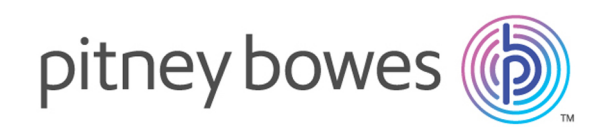

# Spectrum™ Technology Platform Version 12.0

Administration Guide - AMI

# Table of Contents

# 1 - [Getting](#page-3-0) Started

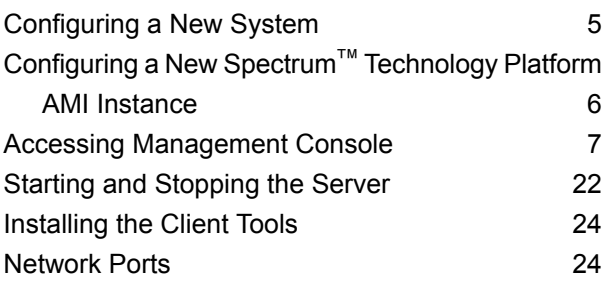

# 2 - [Security](#page-26-0)

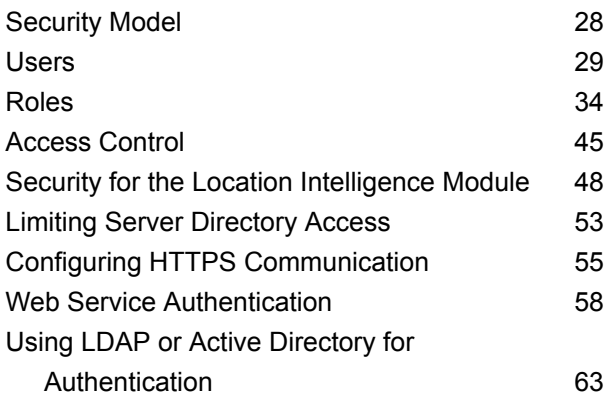

# 3 - Data [Sources](#page-69-0)

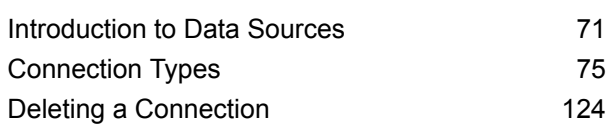

# 4 - Spectrum [Databases](#page-124-0)

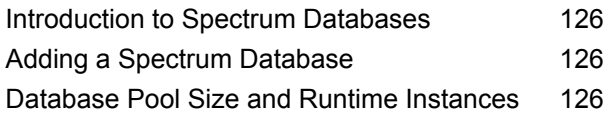

### 5 - [Services](#page-129-0)

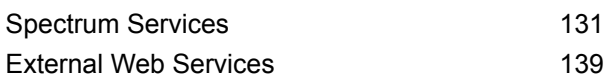

### 6 - [Flows](#page-151-0)

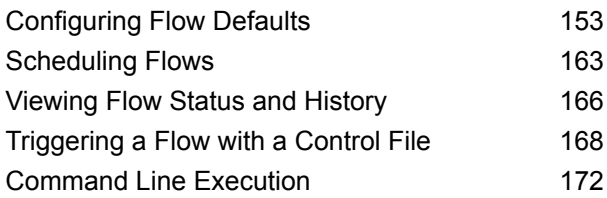

## 7 - [Performance](#page-189-0)

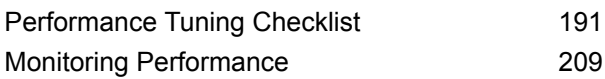

# 8 - [Monitoring](#page-213-0)

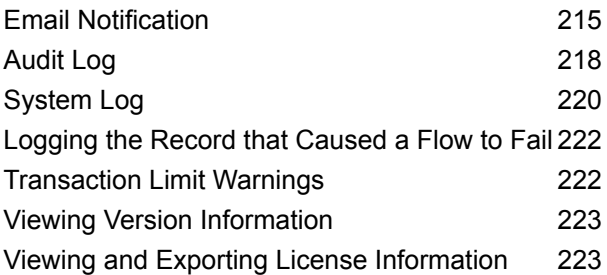

# 9 - Backup and [Restore](#page-224-0)

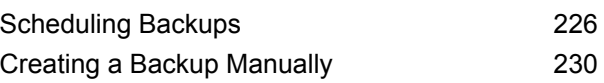

# 10 - [Administration](#page-232-0) Utility

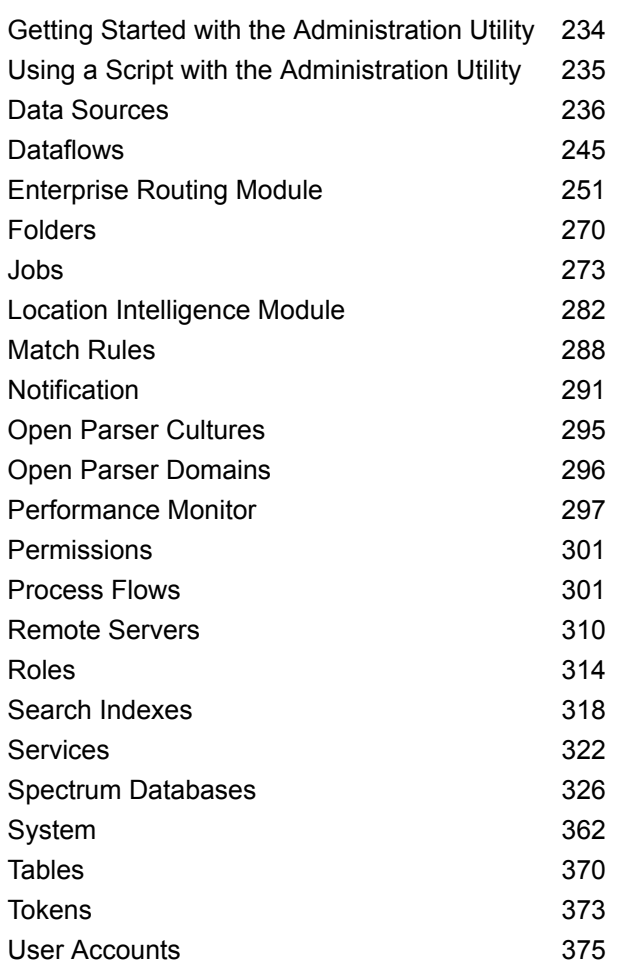

# 12 - About [Spectrum](#page-392-0)™ [Technology](#page-392-0) Platform

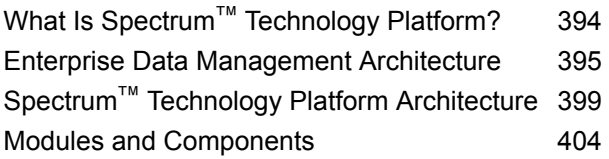

# 11 - [Clustering](#page-379-0)

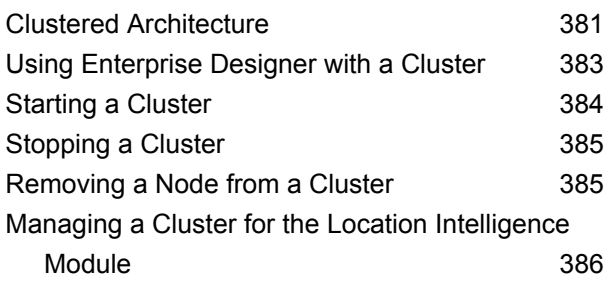

# <span id="page-3-0"></span>In this section

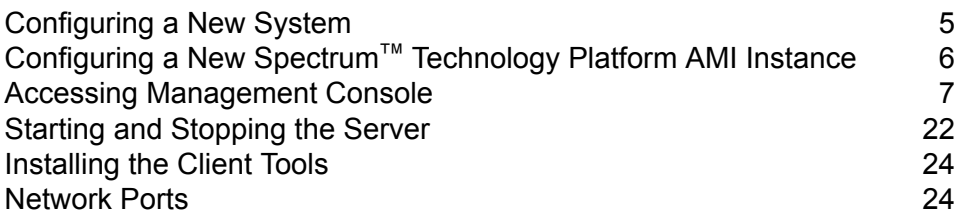

# <span id="page-4-0"></span>Configuring a New System

When you first install Spectrum™ Technology Platform there are few things you should do to ensure that your system has a basic level of security as well as access to the data you want to process through Spectrum™ Technology Platform.

1. Change the password for the admin user.

**Important:** You should change the admin password immediately after installing Spectrum™ Technology Platform to prevent unauthorized administrative access to your system.

a) In a web browser go to this URL:

http://*server*:*port*/managementconsole

Where *server* is the server name or IP address of your Spectrum™ Technology Platform server and *port* is the HTTP port used bySpectrum™ Technology Platform. By default, the HTTP port is 8080.

b) Log in using the default administrative credentials:

User name: admin Password: admin

- c) Go to **System** > **Security**.
- d) Check the box next to the **admin** account then click the Edit button ...
- e) In the **New password** field, enter a new password. Enter it again in the **Confirm password** field.
- f) Click **Save**.
- 2. Create users and roles as needed.

For more information, see **[Adding](#page-29-0) a User** on page 30.

3. Specify which folders on the Spectrum™ Technology Platform server you want to allow users to access.

For more information, see **Limiting Server [Directory](#page-52-0) Access** on page 53.

- 4. Decide if you want to allow Basic authentication for web service requests to your Spectrum™ Technology Platform server, or if you want to require token authentication. If you want to require token authentication, disable Basic authentication. For more information, see **[Disabling](#page-59-0) Basic [Authentication](#page-59-0) for Web Services** on page 60.
- 5. Define database resources if applicable.

To determine if you need to define database resources, go to **Resources** > **Spectrum Databases**. If you do not see the **Spectrum Databases** menu then you do not need to define database resources.

- 6. Define the databases, file servers, and other data sources that you want to access from Spectrum™ Technology Platform. To define data sources, go to **Resources** > **Data Sources**.
- 7. Configure scheduled backups of your Spectrum™ Technology Platform server so that you can restore your server in the event of a severe system failure or other disaster. For more information, see **[Scheduling](#page-225-0) Backups** on page 226.

# <span id="page-5-0"></span>Configuring a New Spectrum™ Technology Platform AMI Instance

After launching an instance using a Spectrum™ Technology Platform AMI, you must set the administrative password, configure basic security settings, and define connections to your data.

- 1. Connect to the new instance using Remote Desktop.
- 2. Set the password for the Spectrum™ Technology Platform "admin" account. This account is the administrator account for Spectrum™ Technology Platform.
	- a) On the instance, open Internet Explorer and go to: http://localhost:8080/spectrum-ami
	- b) Complete the form to set the password of the "admin" account.
		- **Note:** You are allowed three attempts to change the password. After three failed attempts

Spectrum<sup>™</sup> Technology Platform becomes locked. If this happens you must terminate the instance and create a new one. There is no way to unlock Spectrum™ Technology Platform once it is locked.

- 3. Install the license key.
	- a)
	- b)
- 4. Open Management Console by opening a web browser and going to http://localhost:8080/managementconsole.
- 5. Use Management Console to create users and roles.

For more information, see **[Adding](#page-29-0) a User** on page 30.

6. Use Management Console to specify which folders on the Spectrum™ Technology Platform server you want to allow users to access.

For more information, see **Limiting Server [Directory](#page-52-0) Access** on page 53.

7. Use Management Console connect to the databases, file servers, and other data sources that you want to access from Spectrum™ Technology Platform.

# <span id="page-6-0"></span>Accessing Management Console

Management Console is the tool for administering Spectrum™ Technology Platform. Using Management Console, you can perform such tasks as:

- Manage users and security settings
- Define connections to data sources such as databases or web services
- Specify default settings for services
- Schedule job execution

To access Management Console:

1. In a web browser go to this URL:

http://*server*:*port*/managementconsole

Where *server* is the server name or IP address of your Spectrum™ Technology Platform server and *port* is the HTTP port used bySpectrum™ Technology Platform. By default, the HTTP port is 8080.

2. Enter a valid user name and password.

The administrative user name is "admin" and it has a default password of "admin".

**Important:** You should change the admin password immediately after installing Spectrum™ Technology Platform to prevent unauthorized administrative access to your system.

### Setting the Language and Region

The Management Console can be viewed in English, French, Japanese, Portuguese, and Spanish. By default, you will see Management Console in the display language set in your web browser's language setting. If you want to use the Management Console in a different language than the language set by your browser, follow these steps.

- 1. Log in to Management Console.
- 2. Click the user menu in the top right corner.
- 3. Select **Profile**.
- 4. In the **Language** field, choose the language you want.
- 5. In the **Country** field, choose your region. This setting controls the format to use when displaying dates, and times.
- 6. Click **Save**.

### Comparison of Windows and Web Versions of Management Console

Management Console is a tool for administering Spectrum™ Technology Platform. Beginning in version 11.0, Management Console is no longer available as a Windows client. If you are familiar with the Windows version of Management Console from past releases, this information will help you get oriented in the web browser version.

#### *Modules*

In the Windows client, the Modules section contained settings for service defaults and module-specific tools such as database resources.

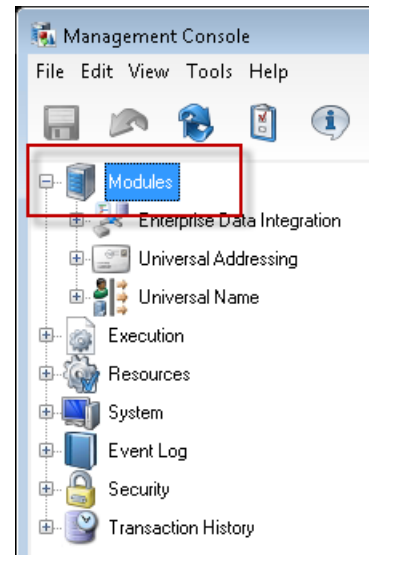

The web version of Management Console provides access to modules in two places. Module services are available under the **Services** menu:

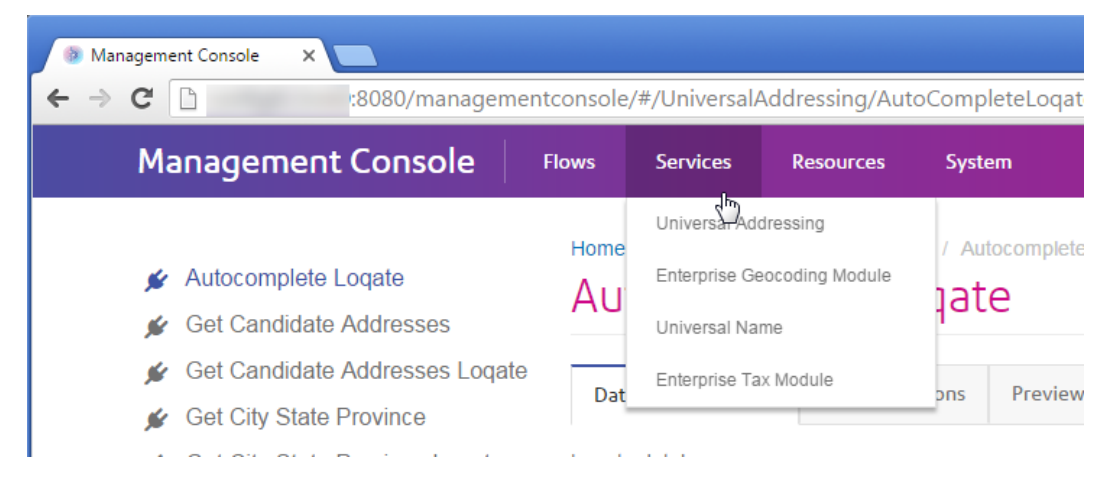

Database resources and other module tools are available under **Resources** menu:

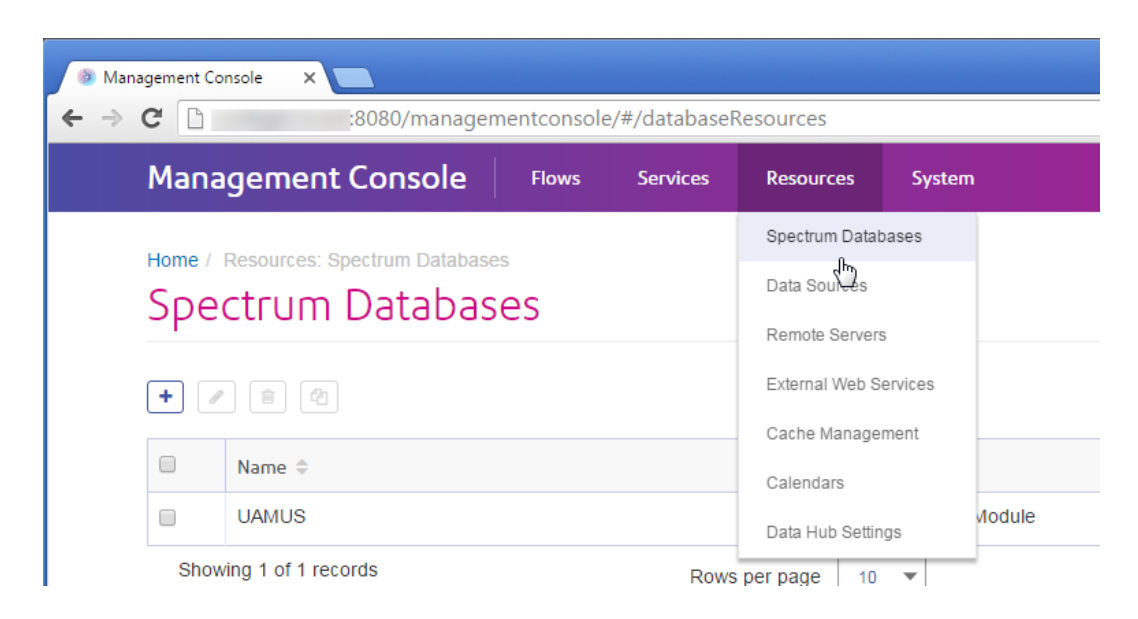

#### *Execution - File Monitor and Scheduling*

In the Windows client, File Monitor and Scheduling features are separate sections under Execution:

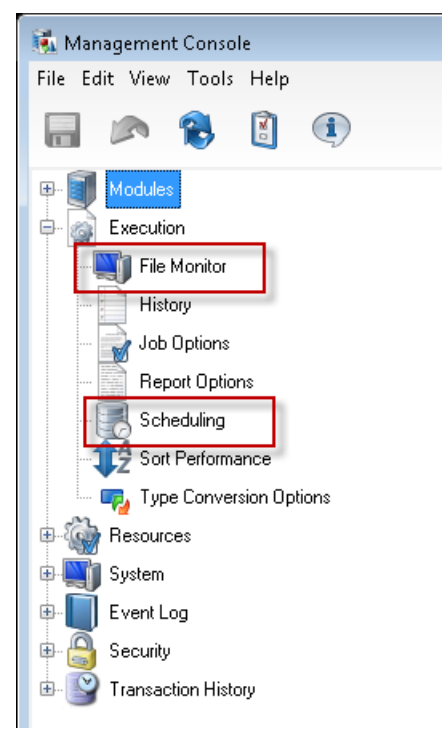

In the browser version of Management Console, these settings are available together under **Flows** > **Schedule**. This provides you with a complete picture of your jobs and process flow execution in one place.

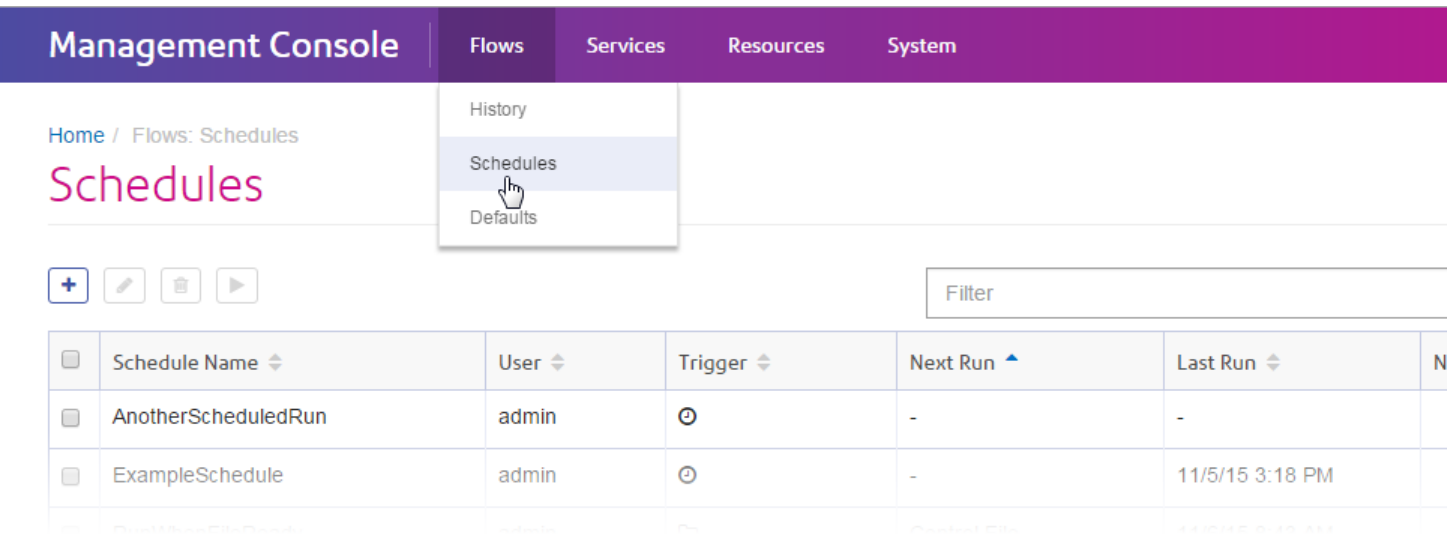

#### *Execution - History*

In the Windows client, the History section listed the jobs and process flows that have run on your system. Execution history displays information such as when dataflows and process flows ran, whether they were successful, and the number of records processed.

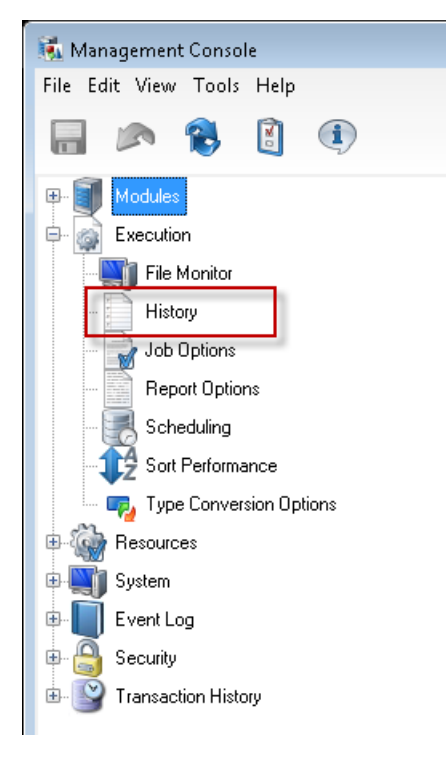

In the browser version of Management Console you can view execution history under **Flows** > **History**:

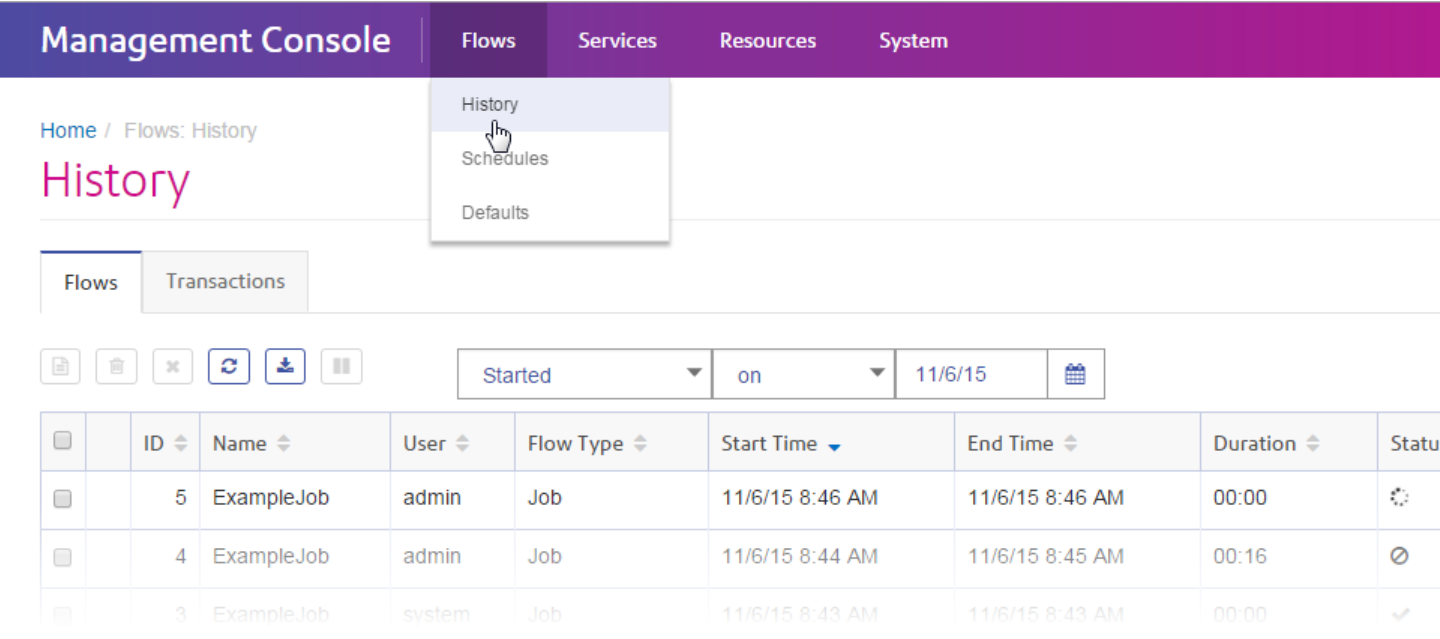

#### *Execution - Options*

In the Windows version of Management Console, the options that control the handling of malformed records, reports, sort performance, and data type conversion are contained in four different sections:

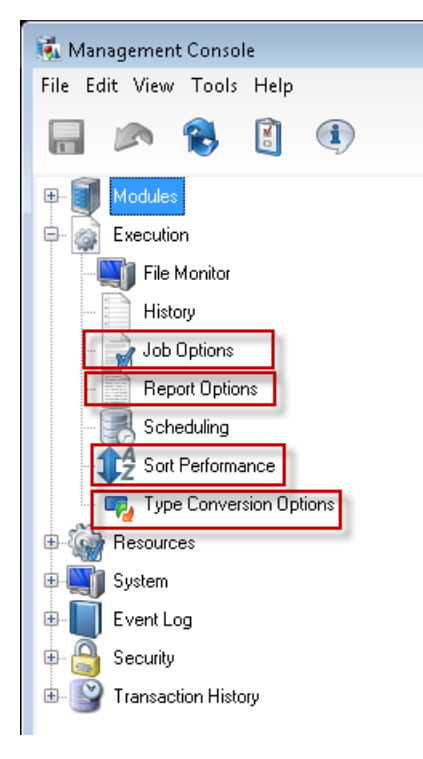

In the browser version of Management Console, these options are available together under **Flows** > **Defaults**.

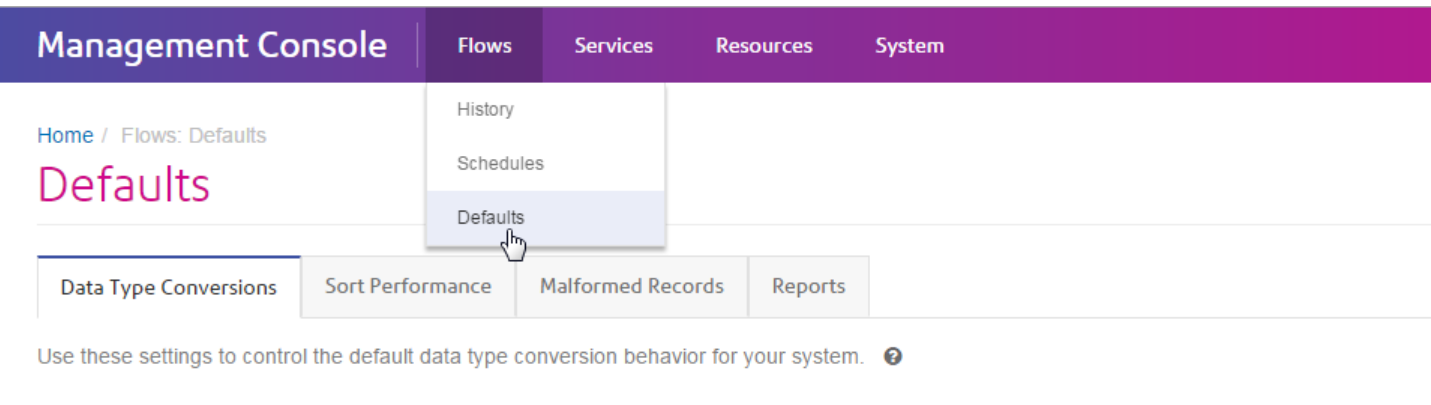

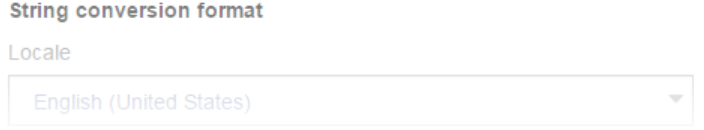

#### *Resources - Connections, File Servers, and JDBC Drivers*

In the Windows version of Management Console, the settings for database connections, file server connections, and JDBC drivers were in separate sections under Resources:

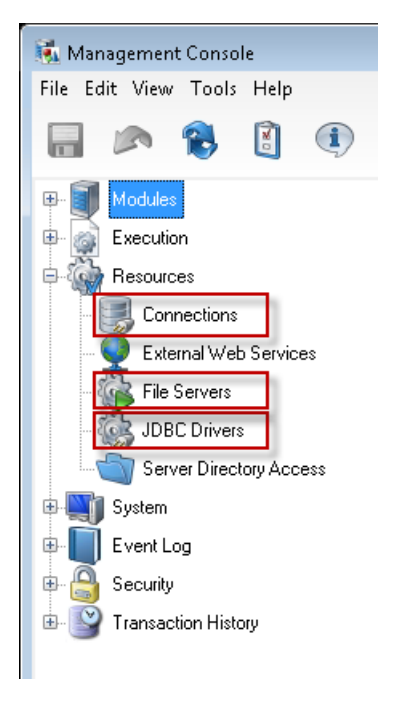

In the browser version of Management Console, these settings are available together under **Resources** > **Data Sources**.

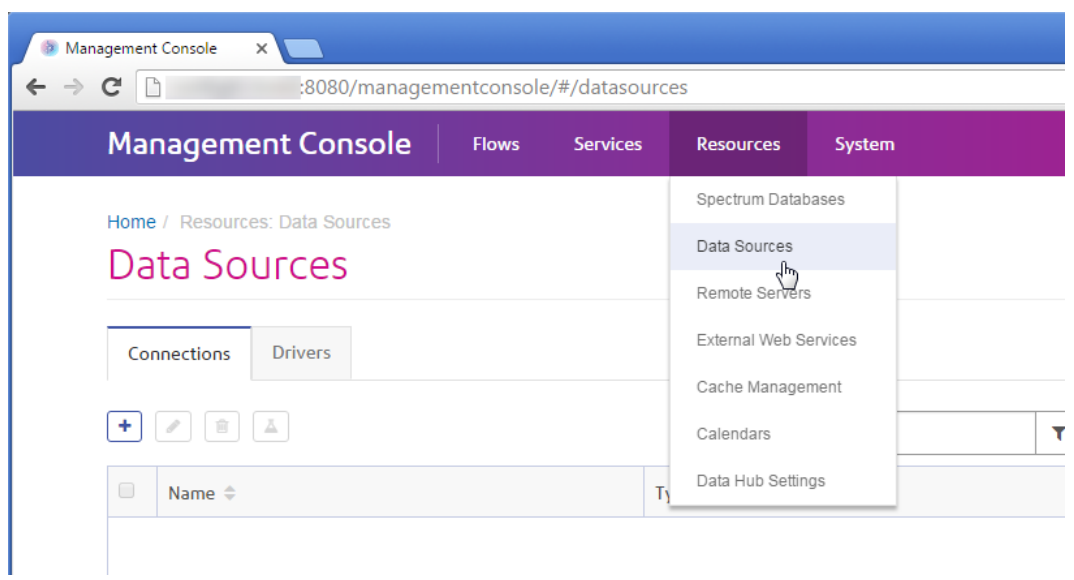

#### *Resources - External Web Services*

In the Windows version of Management Console, the settings for external web services are available under the Resources node:

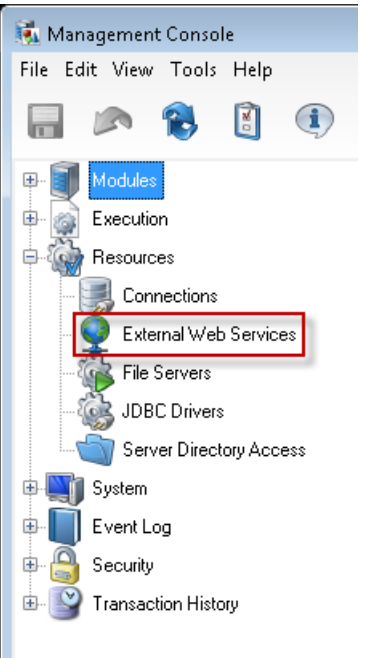

In the browser version of Management Console, external web services are available under **Resources** > **External Web Services**:

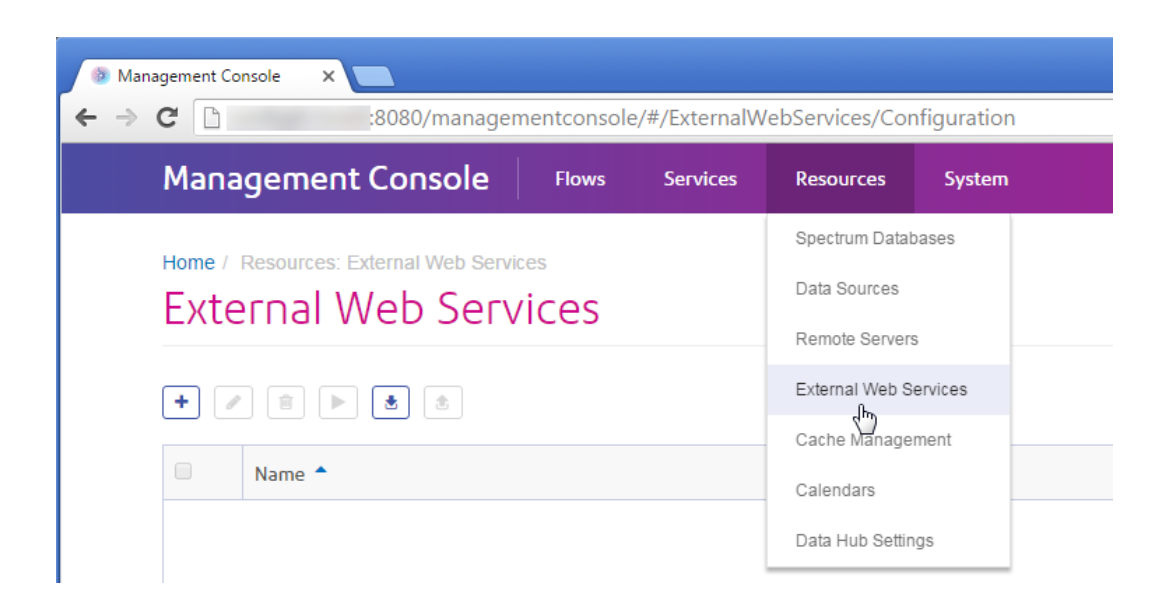

#### *Resources - Server Directory Access*

In the Windows version of Management Console, the settings that restrict access to directories on the server are located under the Resources node:

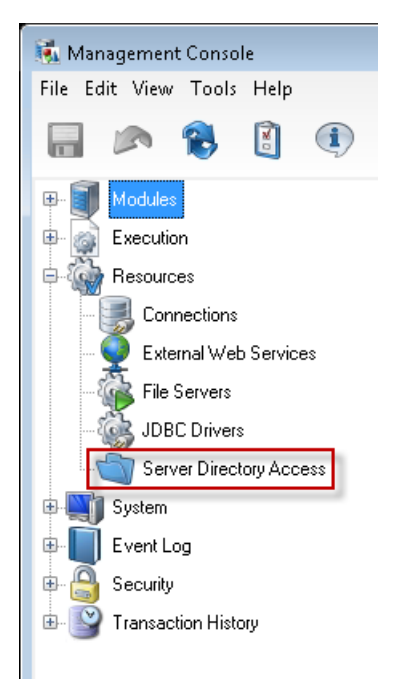

In the browser version of Management Console, these settings are under **System** > **Security**.

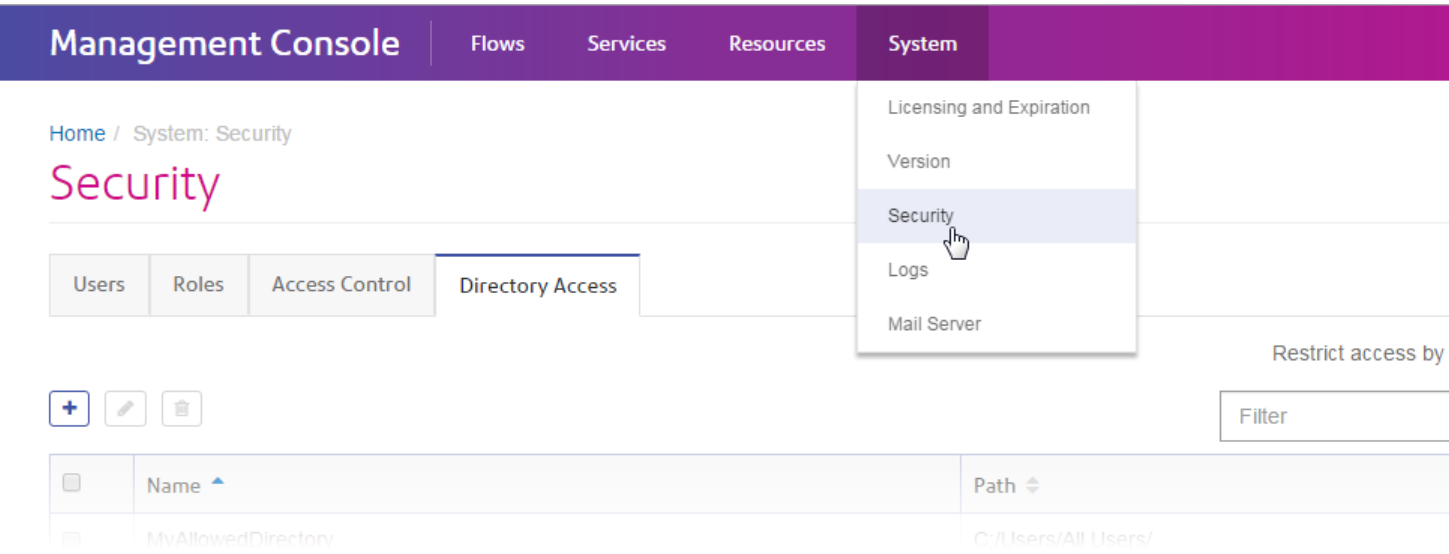

#### *System - Licensing and Expiration*

In the Windows version of Management Console, information about your licenses and the expiration of licenses is available in the Licensing and Expiration section under System:

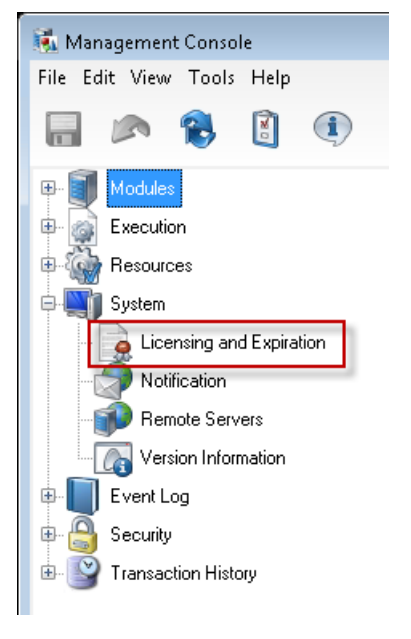

In the browser version of Management Console, this information is available under **System** > **Licensing and Expiration**.

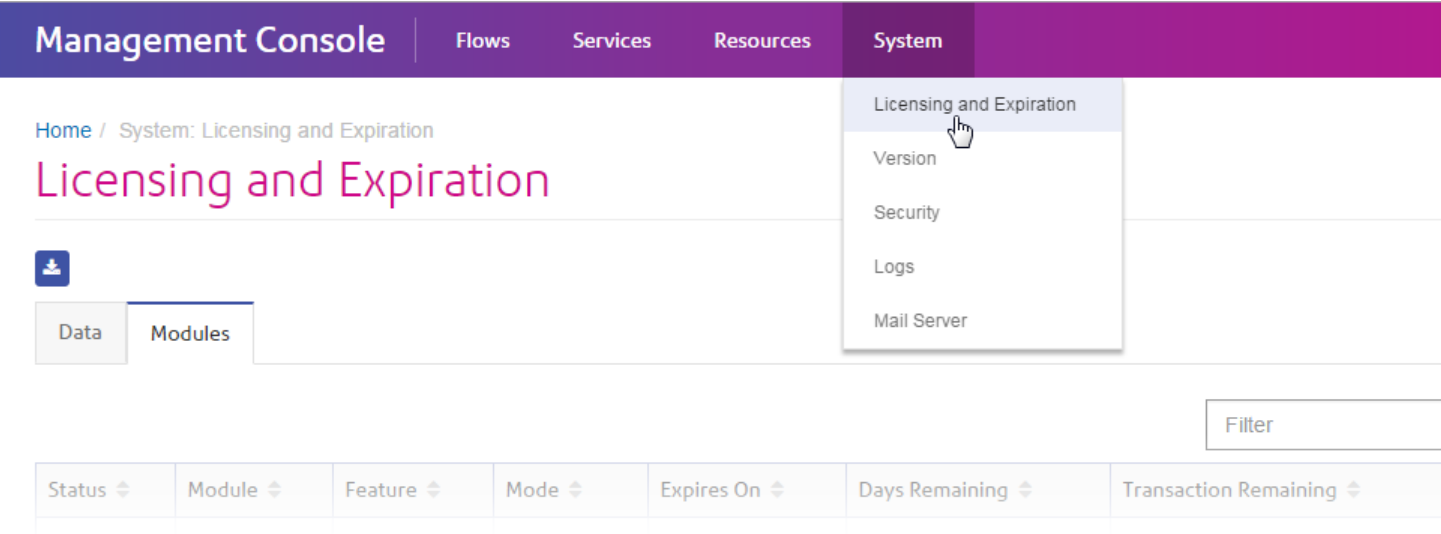

#### *System - Notification*

In the Windows version of Management Console, the settings that control email notification are under System:

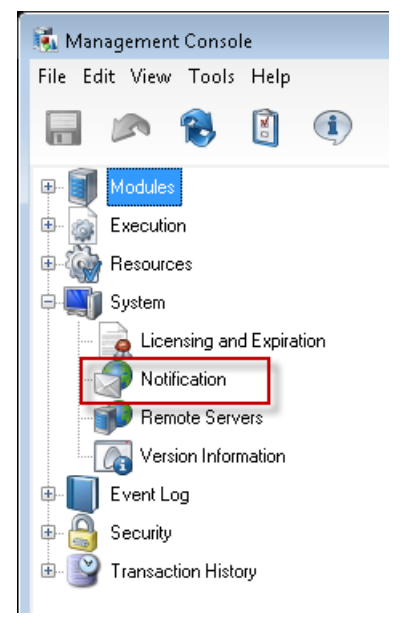

In the browser version of Management Console, these settings are in two different places. The settings for configuring an SMTP server are under **System** > **Mail Server**.

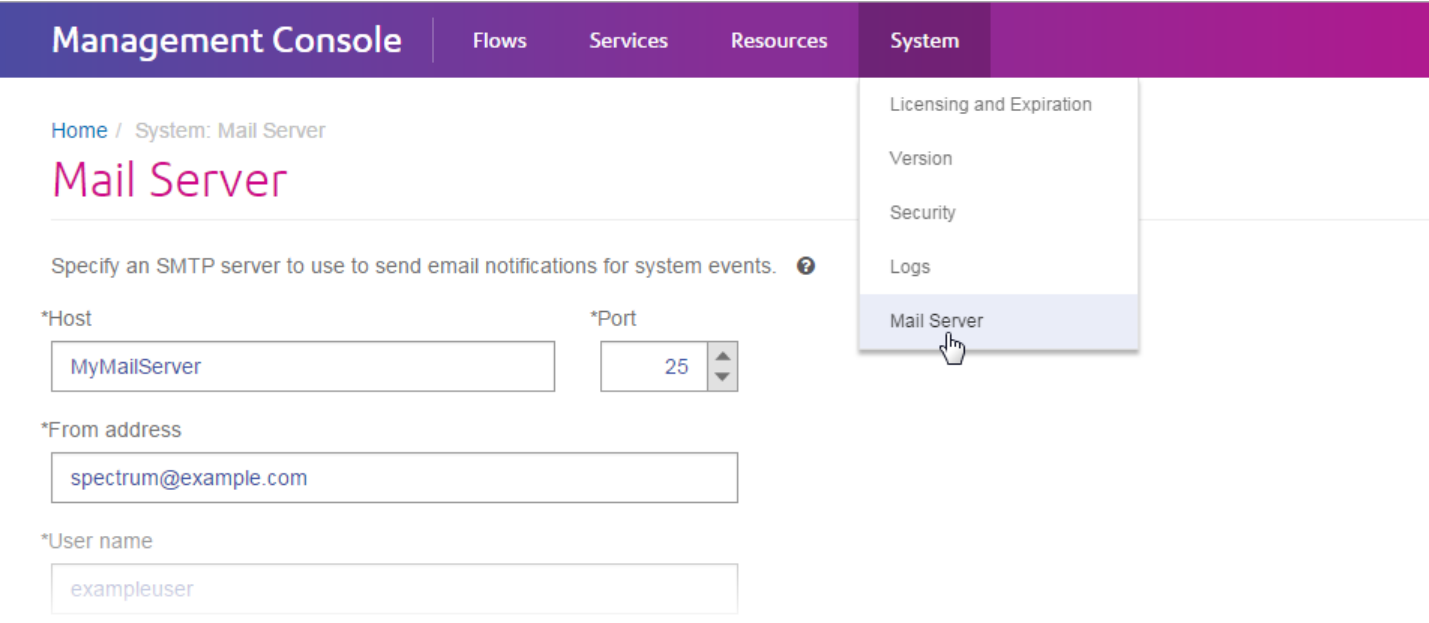

The settings for specifying which expiration notifications you want to receive and the recipients of notifications are under **System** > **Licensing and Expiration** > **Configure Notification**.

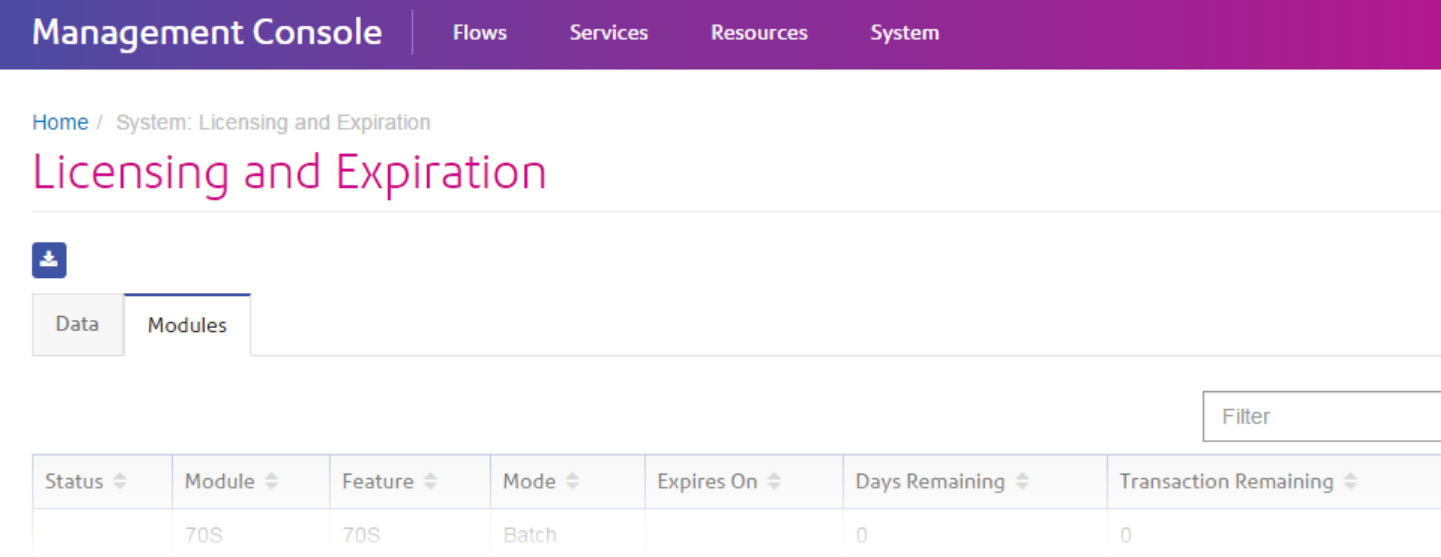

#### *System - Remote Servers*

In the Windows version of Management Console, the settings for remote servers are under the System section:

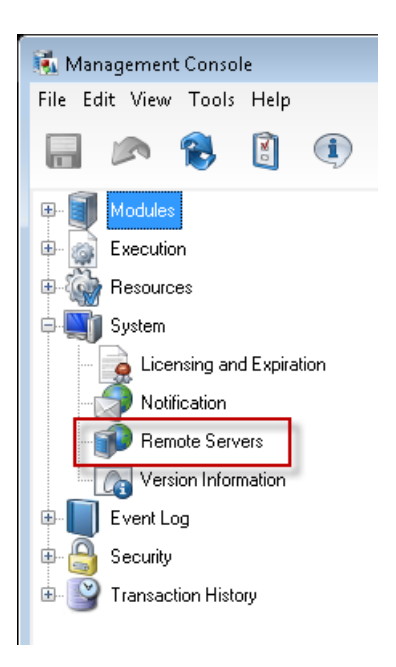

In the browser version of Management Console, these settings can be found under **Resources** > **Remote Servers**:

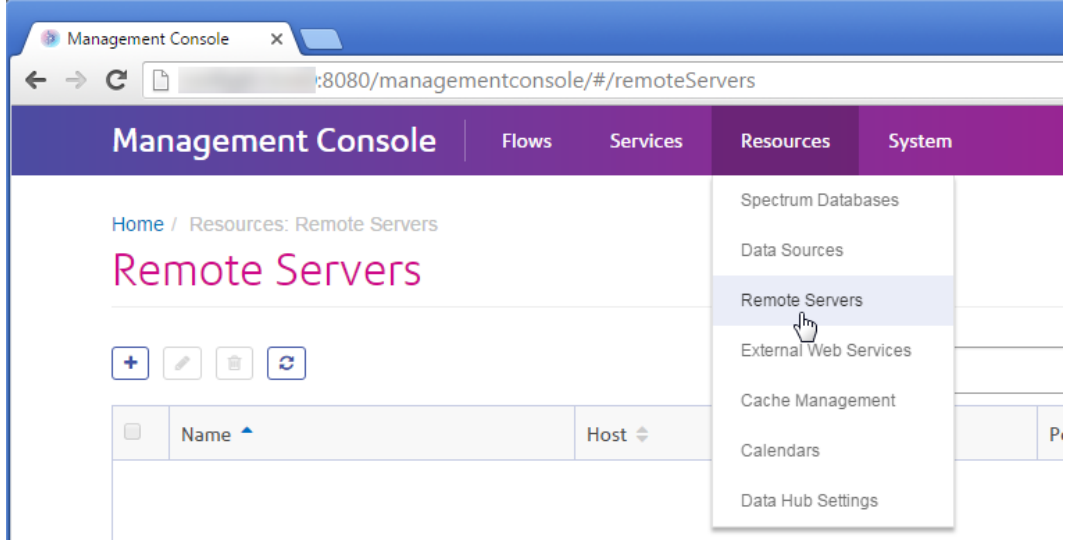

#### *System - Version Information*

In the Windows version of Management Console, version information is located under the System node:

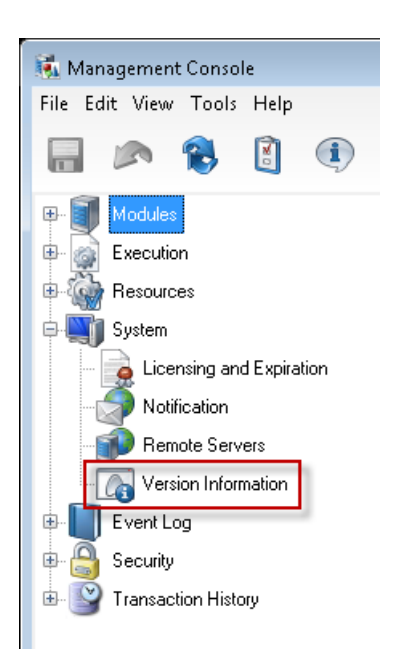

In the browser version of Management Console, version information is under **System** > **Version**.

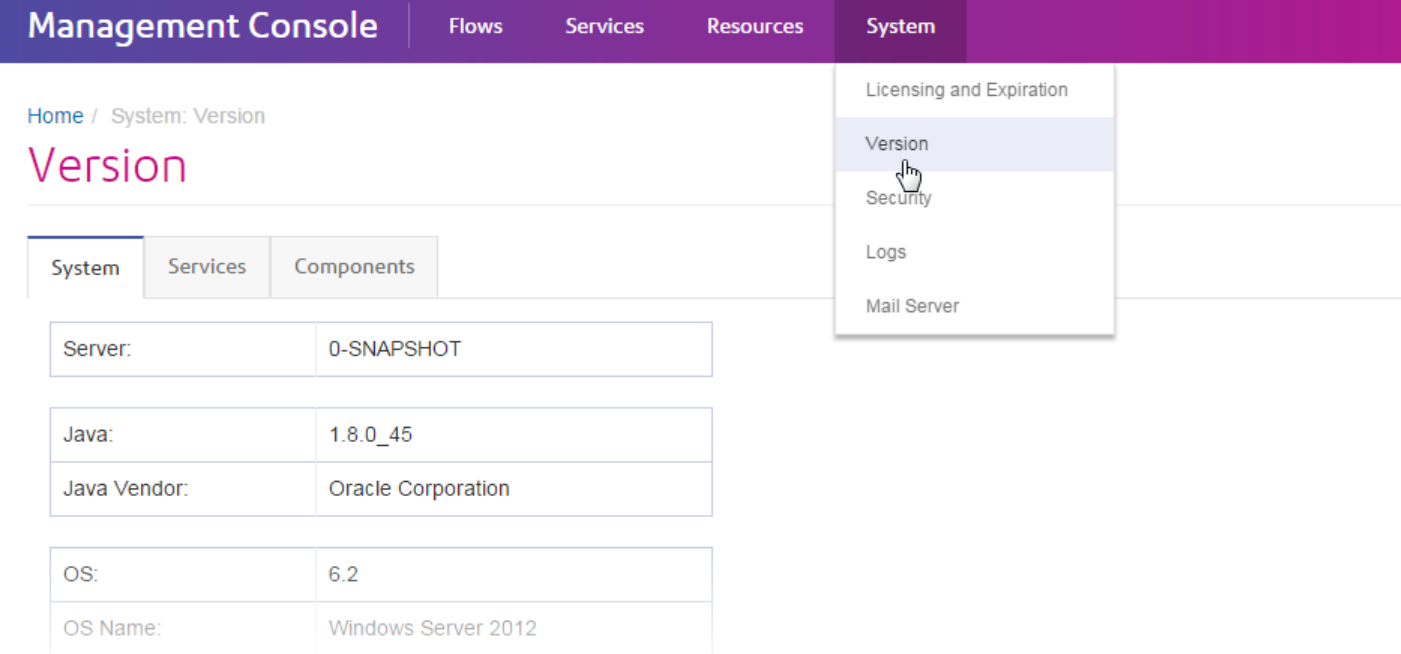

#### *Event Log*

In the Windows version of Management Console you can configure the logging level for each service and view the event log under the Event Log node:

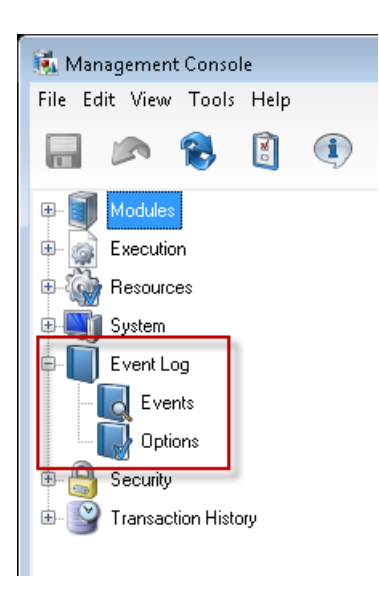

In the browser version of Management Console, you can configure the logging level of services under **System** > **Logs** You can also download the system log (also known as the wrapper log) and view the audit log.

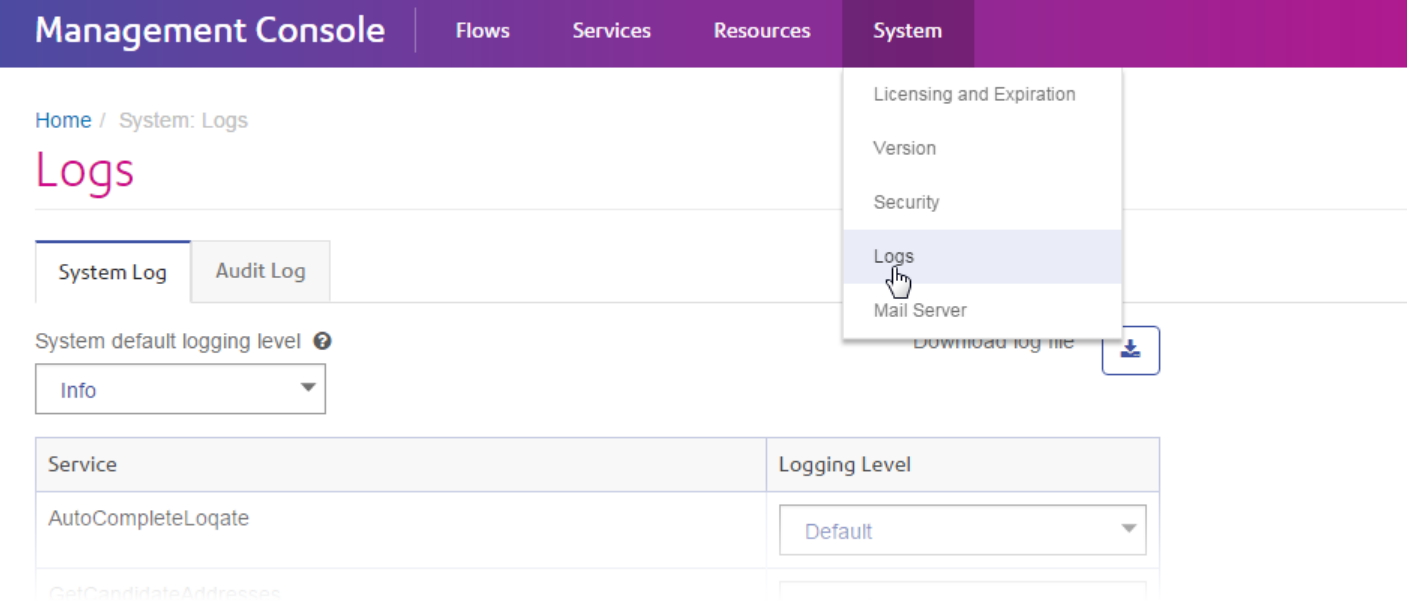

#### *Security*

In the Windows version of Management Console, the settings for users, roles, and secured entity overrides are in the Security node:

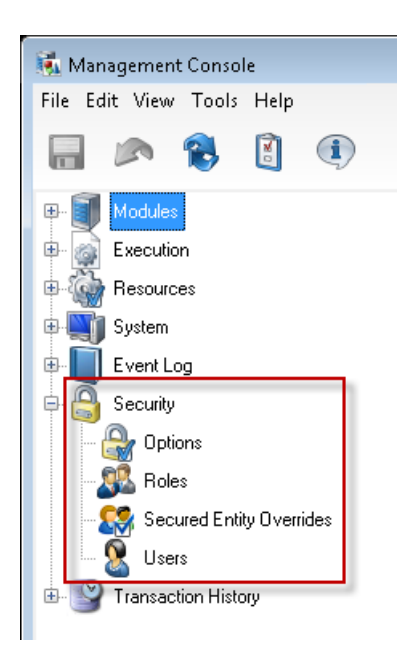

In the browser version of Management Console, the Options, Roles, and Users settings are located under **System** > **Security**.

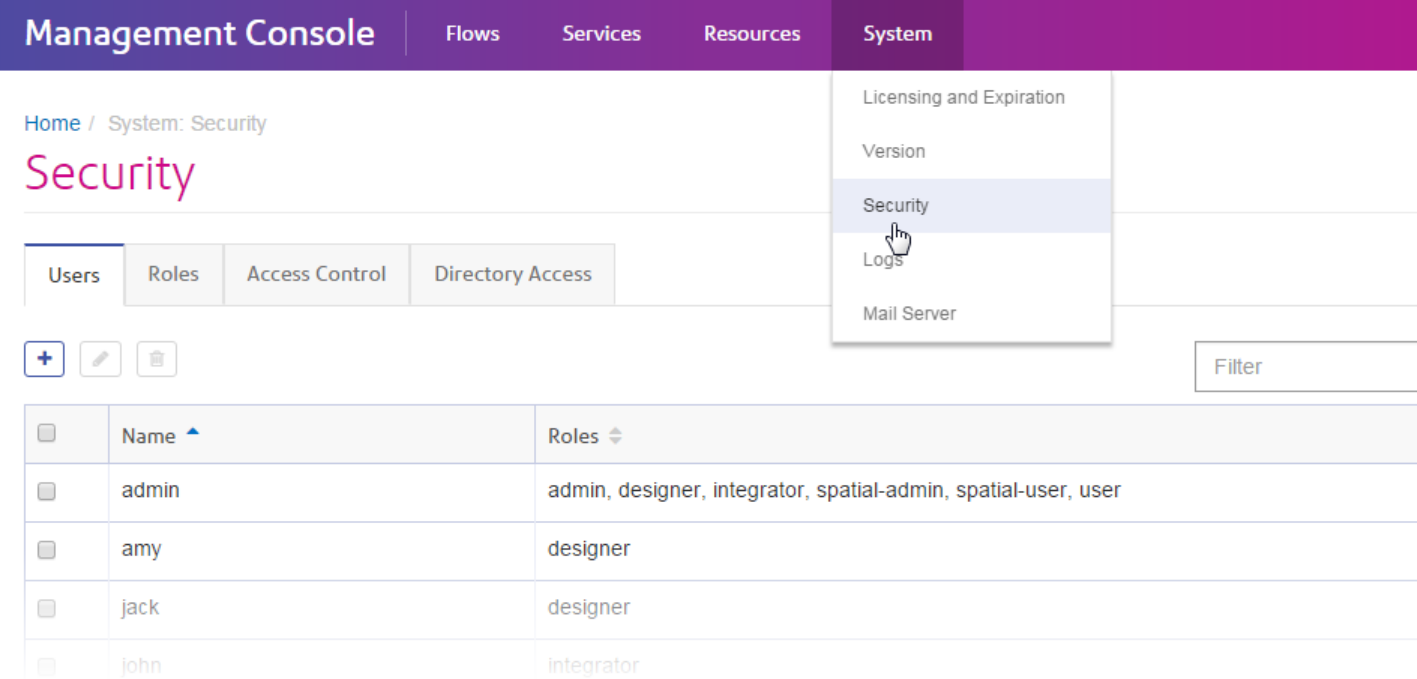

**Note:** In the Windows client the permission that grants users the ability to change an entity is called "Modify" but in the web browser version it's called "Edit".

#### *Transaction History*

In the Windows version of Management Console, the transaction report and its configuration settings are available under Transaction History:

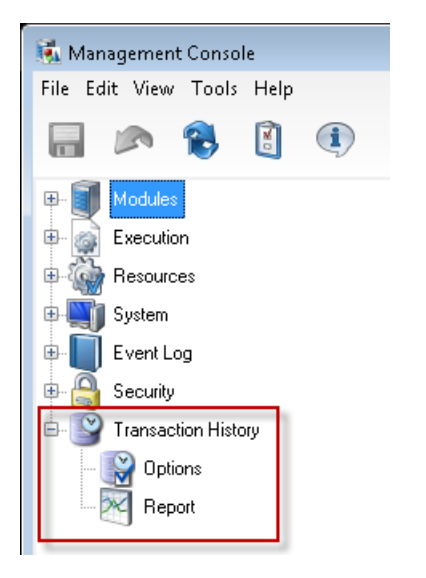

In the browser version of Management Console, transaction history is under **Flows** > **History**.

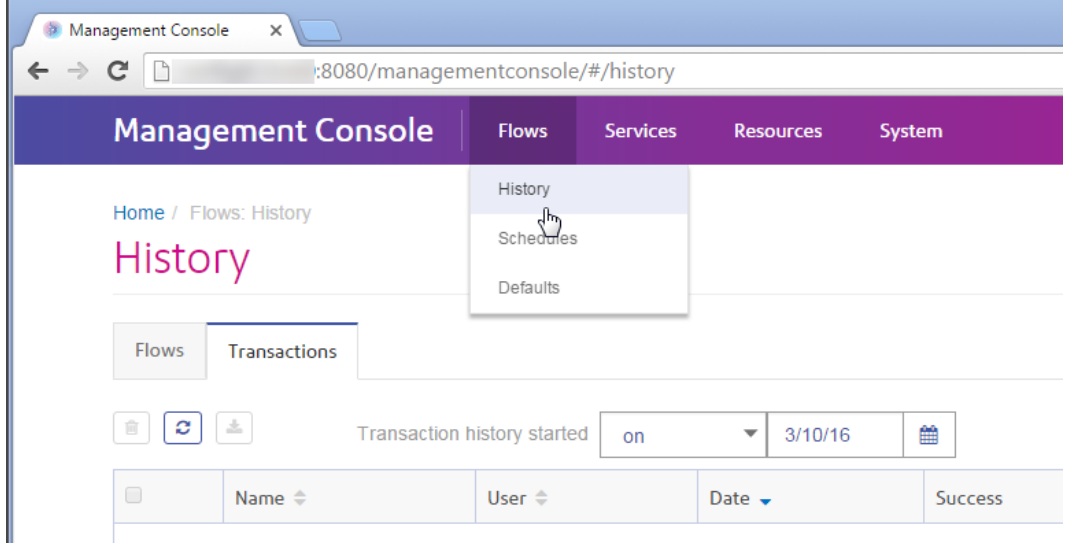

# <span id="page-21-0"></span>Starting and Stopping the Server

You may need to stop and start the Spectrum™ Technology Platform server to perform maintenance such as installing a product update.

• On Windows, Spectrum™ Technology Platform is set to start automatically when Windows starts up. To ensure that Spectrum™ Technology Platform has started, right click on the Spectrum™ Technology Platform icon in the notification area. If the icon is green then the server has started.

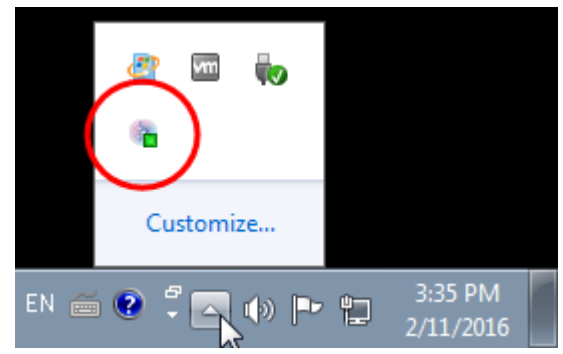

To stop Spectrum™ Technology Platform, right-click the icon and select **Stop Spectrum™**.

- To start the server on Unix or Linux:
	- a) Change the working directory to the  $\sin$  directory where Spectrum<sup>™</sup> Technology Platform is installed.

For example:

```
cd /usr/g1/tst/server/bin
```
b) Source the setup file.

For example:

```
. ./setup
```
- c) Start Spectrum™ Technology Platform.
	- To start Spectrum™ Technology Platform in the background, type the following command:
		- ./server.start
	- To start Spectrum™ Technology Platform in the foreground, type the following command:

./server.start console

• To stop Spectrum™ Technology Platform on Unix or Linux, type the following command:

./server.stop

**Note:** Java uses /var/tmp as its temporary directory by default. If there is not enough space in this directory, the Spectrum™ Technology Platform server may not start.

# <span id="page-23-0"></span>Installing the Client Tools

The Spectrum<sup>™</sup> Technology Platform client tools are applications that you use to administer your server and design and run flows. The client tools are:

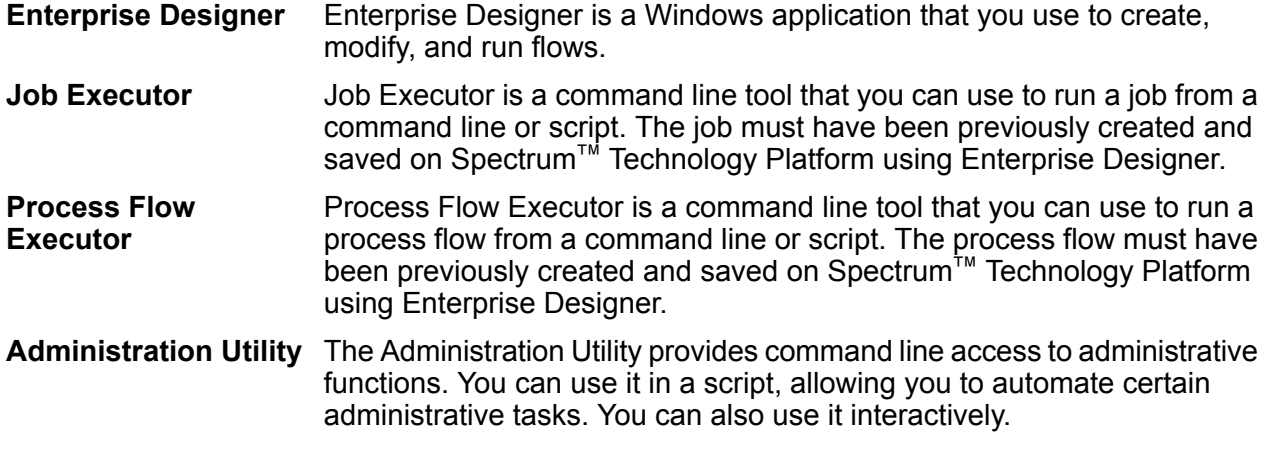

**Note:** Before installing, be sure to read the release notes. The release notes contains important compatibility information as well as release-specific installation notes.

To install the client tools:

1. Open a web browser and go to the Spectrum™ Technology Platform Welcome Page at:

http://<servername>:<port>

For example, if you installed Spectrum™ Technology Platform on a computer named "myspectrumplatform" and it is using the default HTTP port 8080, you would go to:

http://myspectrumplatform:8080

- <span id="page-23-1"></span>2. Click **Platform Client Tools**.
- 3. Download the client tool you want to install.

# Network Ports

The Spectrum™ Technology Platform server uses several network ports for communication. Network port conflicts can result in module components failing to start. One indication that a component has failed to start is if it does not appear in Management Console. To troubleshoot the problem, look in the Spectrum™ Technology Platform wrapper log. This log shows which port is causing the problem. You can find the Spectrum™ Technology Platform wrapper log in:

#### server\app\repository\logs\wrapper.log

You can change the ports by modifying the properties in this file and restarting the server:

#### server\app\conf\spectrum-container.properties

**Note:** In a clustered environment you must modify the spectrum-container.properties file on *each node* in the cluster.

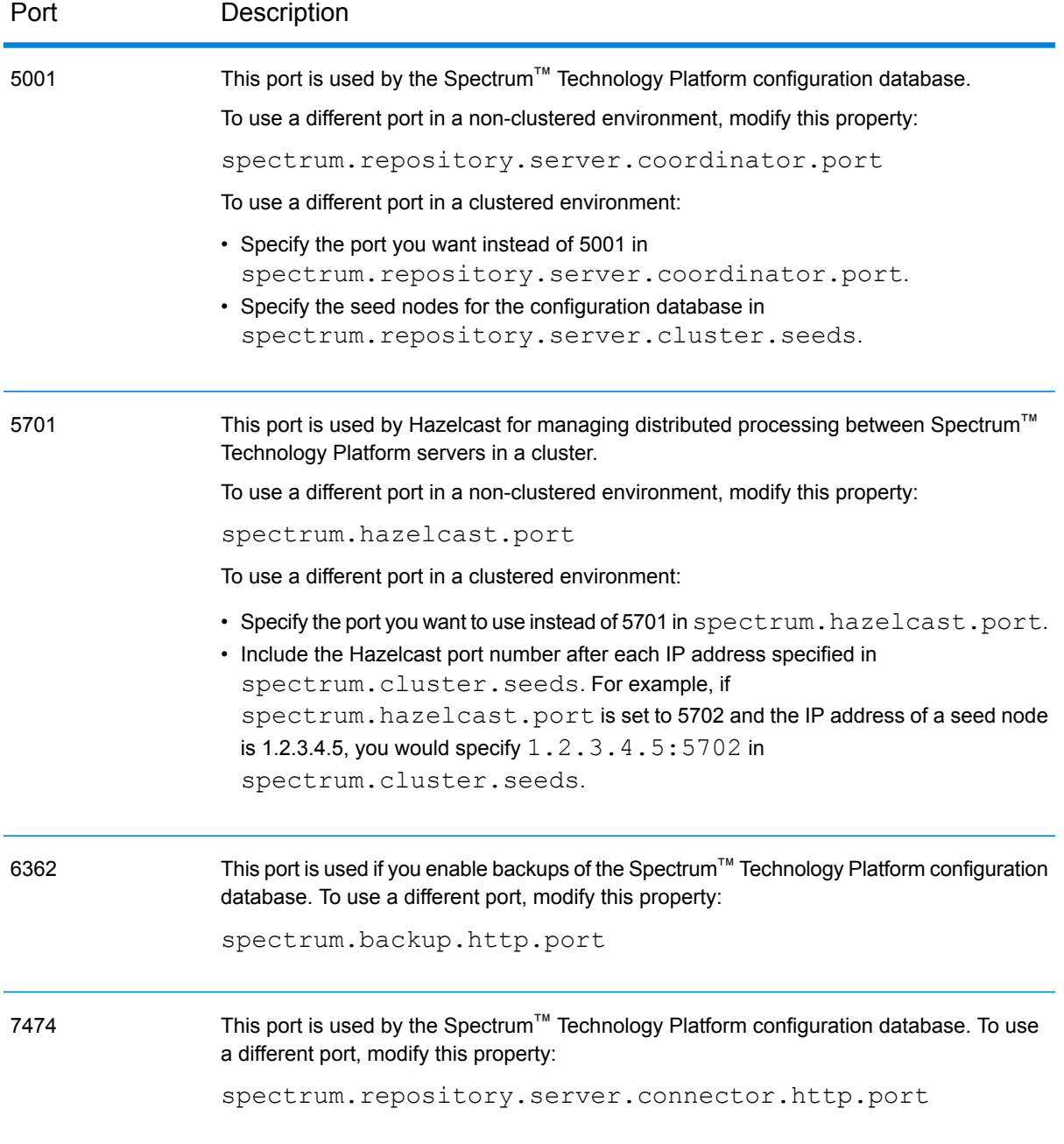

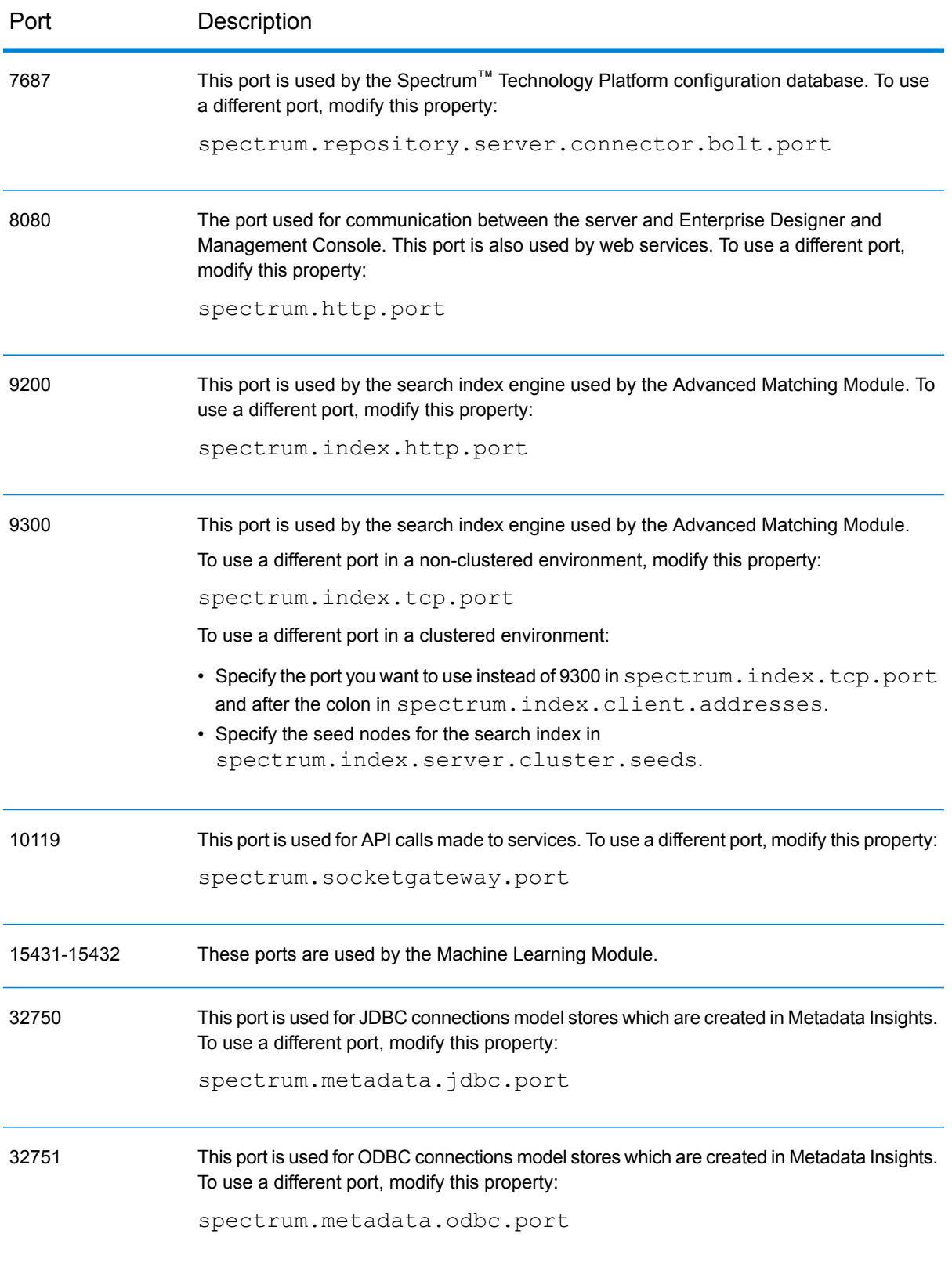

# <span id="page-26-0"></span>2 - Security

# In this section

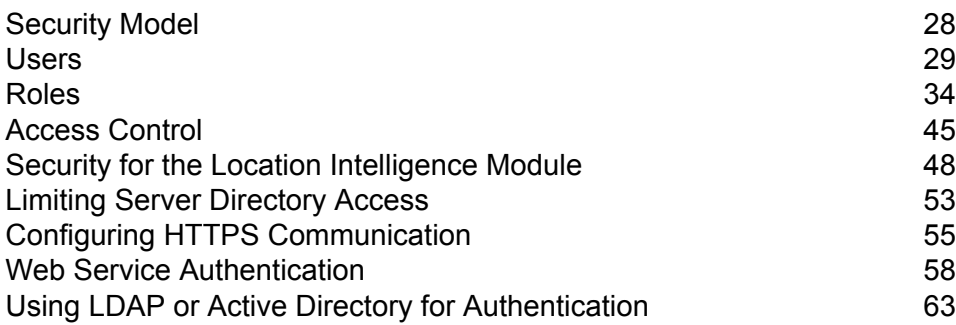

# <span id="page-27-0"></span>Security Model

Spectrum<sup>™</sup> Technology Platform uses a role-based security model to control access to the system. The following diagram illustrates the key concepts in the Spectrum™ Technology Platform security model:

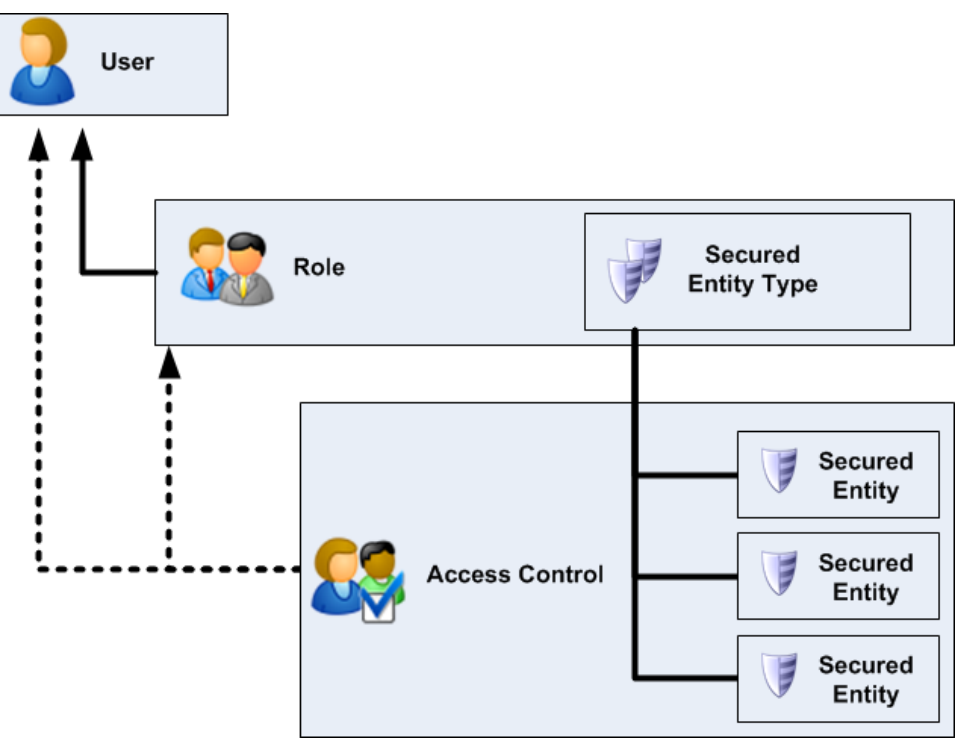

A *user* is an account assigned to an individual person which the person uses to authenticate to Spectrum™ Technology Platform, either to one of the client tools such as Enterprise Designer or Management Console, or when calling a service through web services or the API.

A user has one or more roles assigned to it. A *role* is a collection of permissions that grant or deny access to different parts of the system. Roles typically reflect the kinds of interactions that a particular type of user has with the system. For example, you may have one role for dataflow designers which grants access to create and modify dataflows, and another role for people who only need to process data through existing dataflows.

A role grants permissions to secured entity types. A *secured entity type* is a category of items to which you want to grant or deny access. For example, there is a secured entity type called "Dataflows" which controls the default permissions for all dataflows on the system.

If you need to fine-tune access you can optionally override the settings in the role or user by configuring access control. Access control settings work in conjunction with roles to define the permissions for a user. Roles define the permissions for categories of entities, such as all dataflows or all database resources, and access control settings define the permissions for specific entities,

called *secured entities*. Examples of secured entities include specific jobs or specific database connections. Defining access control settings is optional. If you do not define access control settings, the permissions defined in the role will control the user's permissions.

Access control settings work in conjunction with roles to define the permissions for a user. Roles define the permissions for categories of entities, such as all dataflows or all database resources, and access control settings define the permissions for specific entities, called *secured entities*. Examples of secured entities include specific jobs or specific database connections. For example, you may have a role that has granted the Modify permission to the secured entity type "Dataflows", but you may want to prevent users from modifying one specific dataflow. You could accomplish this by using access control to remove the Modify permission for the specific dataflow you do not want modified. You can specify access control settings for users and roles. Access control settings for a user override that specific user's permissions as granted by the user's roles. Access control settings for roles apply to all users who have that role.

#### **Related concepts**

**[Roles](#page-33-0)** on page 34 **[Users](#page-28-0)** on page 29 **Related tasks Disabling [Role-Based](#page-36-0) Security** on page 37 **[Adding](#page-29-0) a User** on page 30 **[Creating](#page-34-0) a Role** on page 35 **[Configuring](#page-44-1) Access Control** on page 45

# <span id="page-28-0"></span>Users

Spectrum<sup>™</sup> Technology Platform user accounts control the types of actions users can perform on the system. User accounts are required to:

- Use tools like Management Console, Enterprise Designer, Metadata Insights, and command-line tools
- Run jobs on a schedule
- Run jobs from the command line
- Access services through web services or the API

There is an administrative account called **admin** that comes with the system. This account has full access. The initial password is "admin".

**Important:** You should change the admin password immediately after installing Spectrum™ Technology Platform to prevent unauthorized administrative access to your system.

You can create as many user accounts as you need.

**Related concepts [Security](#page-27-0) Model** on page 28 **[Roles](#page-33-0)** on page 34 **Security for the Location [Intelligence](#page-47-0) Module** on page 48 **Related tasks [Configuring](#page-44-1) Access Control** on page 45

<span id="page-29-0"></span>Adding a User

This procedure describes how to create a Spectrum™ Technology Platform user account and assign a role to the account.

- 1. Open Management Console.
- 2. Go to **System** > **Security**.
- 3. Click the Add button  $\lfloor + \rfloor$ .
- 4. Leave the **Enabled** switch set to **On** if you want this user account to be available for use.
- 5. Enter the user name in the **User name** field.

**Note:** User names can only contain ASCII characters. User names are case sensitive.

- 6. Enter the user's email address in the **Email address** field. The email address is used by some modules to send notifications to users.
- 7. Enter a description of the user in the **Description** field.
- 8. Enter and confirm the user's password.
- 9. Select the roles you want to give to this user.

You may create your own roles or use one of the default roles. The default roles are:

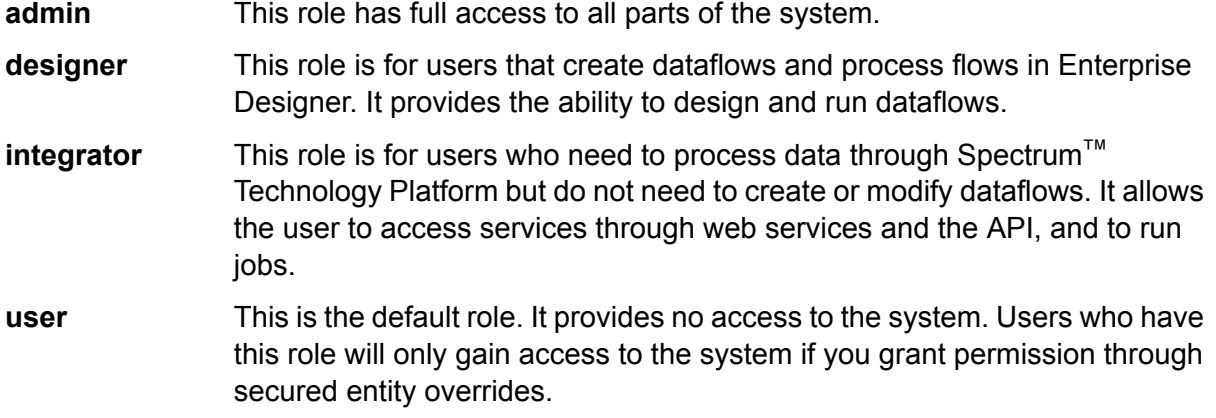

For information about creating roles, see **[Creating](#page-34-0) a Role** on page 35.

10. Click **Save**.

**Related concepts [Security](#page-27-0) Model** on page 28 **Related tasks Disabling [Role-Based](#page-36-0) Security** on page 37 **[Creating](#page-34-0) a Role** on page 35 **[Configuring](#page-44-1) Access Control** on page 45

# Changing a Password

This procedure describes how to change a user's password.

- 1. Open the Management Console.
- 2. Go to **System** > **Security**.
- 3. Select a user then click the Edit button  $\ll 1$ .
- 4. Click **Change password**.
- 5. Enter the new password and enter it a second time to confirm it.
- 6. Click **Save**.

## Setting a Minimum Password Length

The minimum password length is enforced when creating or changing a password. Existing passwords that are shorter than the minimum length will continue to be valid.

1. Open a web browser and go to http://*server*:*port*/jmx-console

Where:

*server* is the IP address or hostname of your Spectrum™ Technology Platform server.

port is the HTTP port used by Spectrum<sup>™</sup> Technology Platform. The default is 8080.

- 2. Log in using the admin account.
- 3. Under " Domain: com.pb.spectrum.platform.config", click **com.pb.spectrum.platform.config:manager=AccountConfigurationManager**.
- 4. In the **updatePasswordPolicy** operation, set the **enableAdvanceControl** option to **True**.
- 5. In the **minLength** field, enter the minimum password length.
- 6. Click **Invoke**.
- 7. Click **Return to MBean View** to go back to the Account Configuration Manager screen.

## Changing Your Email Address

The email address associated with your user account is used by some modules to send you notifications. To change your email address, follow these steps.

- 1. Log in to Management Console.
- 2. Click the user menu in the top right corner.
- 3. Select **Profile**.
- 4. In the **Email** field, enter your new email address.
- 5. Click **Save**.

### <span id="page-31-1"></span>Disabling a User Account

You can disable a user account so that it cannot be used to gain access to Spectrum<sup>™</sup> Technology Platform. Any jobs that run on a schedule using a disabled user account will not run.

**Note:** The user account "admin" cannot be disabled.

- 1. Open the Management Console.
- 2. Go to **System** > **Security**.
- 3. Check the box next to the user you want to modify then click the Edit button  $\ll 1$ .
- 4. Switch the **Enabled** switch to **Off**.
- 5. Click **Save**.

The user account is now disabled and cannot be used to gain access to Spectrum™ Technology Platform.

<span id="page-31-0"></span>**Related tasks [Deleting](#page-31-0) a User** on page 32 **Related reference token [userrevoke](#page-373-0)** on page 374

### Deleting a User

This procedure describes how to permanently delete a Spectrum™ Technology Platform user account.

**Tip:** User accounts can also be disabled, which prevents the account from being used to access the system without deleting the account.

- 1. Open the Management Console.
- 2. Go to **System** > **Security**.
- 3. Check the box next to the user you want to delete then click the Delete button  $\boxed{\equiv}$ .

**Note:** The user account "admin" cannot be deleted.

**Related tasks [Disabling](#page-31-1) a User Account** on page 32 **Related reference token [userrevoke](#page-373-0)** on page 374

### User Account Locking

As a security precaution, user accounts are disabled after five unsuccessful authentication attempts in row. This includes unsuccessful authentication attempts to Enterprise Designer, Management Console, web services, and the Client API.

As an administrator, you can re-enable a user account by logging into Management Console, editing the user, and switching the **Enabled** switch to **On**. User accounts can also be re-enabled using the Administration Utility. Users do not have the ability to unlock their own accounts.

**Note:** If you are using LDAP or Active Directory for authentication, the account locking rules of these services will apply. Your LDAP or Active Directory rules may allow more or fewer unsuccessful login attempts than Spectrum™ Technology Platform.

#### **Unlocking the admin Account**

User accounts are locked after several unsuccessful login attempts. Most user accounts can be unlocked through Management Console, but the admin account cannot. Instead, you must run a script on the server to unlock the admin account.

1. Log in to the server running Spectrum™ Technology Platform.

If you are running Spectrum™ Technology Platform in a cluster, log in to any of the nodes. You only need to run the unlock script on one of the nodes.

- 2. Open a command prompt and go to the *Spectrum Folder*\server\bin folder.
- 3. (Unix and Linux only) Run the following command:

. ./setup

4. Run the enableadmin script by typing the following command:

On Windows:

enableadmin.bat -h *HostAndPort* -p *AdminPassword* [-s]

#### On Unix/Linux:

./enableadmin.sh -h *HostAndPort* -p *AdminPassword* [-s]

Where:

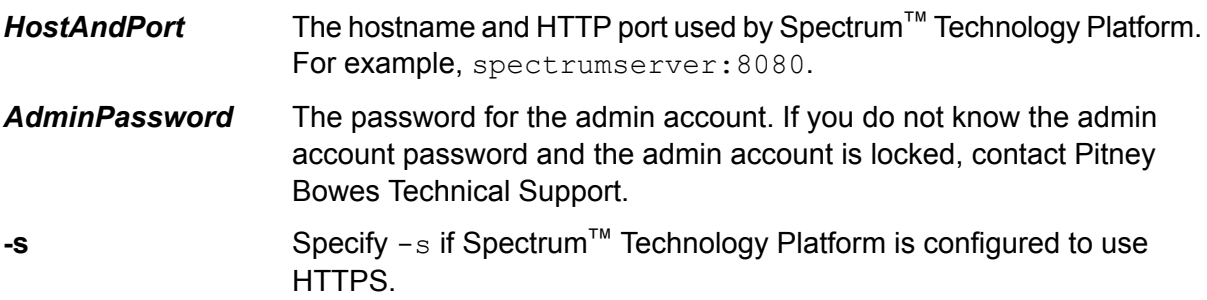

### Automatic Logout Due to Inactivity

Users of Enterprise Designer and web clients such as Management Console, the Relationship Analysis Client, Business Steward Portal, and others are automatically logged out after 30 minutes of inactivity.

# <span id="page-33-0"></span>Roles

A *role* is a collection of permissions that grant or deny access to different parts of the system. Roles typically reflect the kinds of interactions that a particular type of user has with the system. For example, you may have one role for dataflow designers which grants access to create and modify dataflows, and another role for people who only need to process data through existing dataflows.

Spectrum<sup>™</sup> Technology Platform comes with these roles already defined:

- **admin** This role has full access to all parts of the system.
- This role is for users that create dataflows and process flows in Enterprise Designer. It provides the ability to design and run dataflows. **designer**
- This role is for users who need to process data through Spectrum™ Technology Platform but do not need to create or modify dataflows. It allows the user to access services through web services and the API, and to run jobs. **integrator**
- This is the default role. It provides no access to the system. Users who have this role will only gain access to the system if you grant permission through secured entity overrides. **user**

**Note:** See **Security for the Location [Intelligence](#page-47-0) Module** on page 48 for information about the predefined roles for the Location Intelligence Module.

To view the permissions granted to each of these roles, open Management Console, go to **Security** and click **Roles**. Then select the role you want to view and click **View**.

**Tip:** You cannot modify the predefined roles. However, you can create new roles using the predefined roles as a starting point.

**Related concepts [Security](#page-27-0) Model** on page 28 **[Users](#page-28-0)** on page 29 **Security for the Location [Intelligence](#page-47-0) Module** on page 48

**Related tasks [Configuring](#page-44-1) Access Control** on page 45

### <span id="page-34-0"></span>Creating a Role

A role is a collection of permissions that you assign to a user. If the predefined roles that come with Spectrum™ Technology Platform do not fit your organization's needs, you can create your own roles.

- 1. Open Management Console.
- 2. Go to **System** > **Security**.
- 3. Click **Roles**.
- 4. Click the Add button  $|+|$

**Tip:** If you want to create a role that's similar to an existing role, you can make a copy of the existing role by checking the box next to the role you want to copy then clicking the Copy button

- $\boxed{\textcircled{e}}$ . Then, edit the new role and continue with the following steps.
- 5. In the **Role name** field, enter the name you want to give to this role. The name can be anything you choose.
- 6. Optional: Since the list of secured entity types can be long, you may want to display only a certain group of secured entity types. This can be useful if you want to apply the same permissions to all entities in a group. For example, if you want to remove the Modify permission from all database resources, you could filter to show just the Database Resources group. To display and modify only one group:
	- a) Check the **Enable group filtering** box.
	- b) Click the funnel icon in the header of the **Group** column and select the group you want to display.
	- c) Check or clear the box in the column header of the permission you want to apply.
- d) To return to the full list of secured entity types, click the filter icon and select **(All)** then clear the **Enable group filtering** box.
- 7. Select the permissions you want to grant for each entity type. The permissions are:
	- Allows the user to view entities contained by the entity type. For example, if you allow the View permission for the JDBC Connection entity type, users with this role would be able to view database connections in Management Console. **View**
	- Allows the user to modify entities contained by the entity type. For example, if you allow the Modify permission for the JDBC Connection entity type, users with this role would be able to modify database connections in Management Console. **Modify**
	- Allows the user to create entities that fall into this entity type's category. For example, if you allow the Create permission for the JDBC Connection entity type, **Create** users with this role would be able to create new database connections in Management Console.
	- Allows the user to delete entities contained by the entity type. For example, if you allow the Delete permission for the JDBC Connection entity type, users with this role would be able to delete database connections in Management Console. **Delete**
	- Allows the user to initiate processing of jobs, services, and process flows. For example, if you allow the Execute permission for the Job entity type, users with **Execute** this role would be able to run batch jobs. If you allow the Execute permission for the Service entity type, users with this role would be able to access services running on Spectrum™ Technology Platform through the API or web services.

#### 8. Click **Save**.

The role is now available to be assigned to a user.

#### **Related concepts**

**[Security](#page-27-0) Model** on page 28 **Related tasks Disabling [Role-Based](#page-36-0) Security** on page 37 **[Adding](#page-29-0) a User** on page 30 **[Configuring](#page-44-1) Access Control** on page 45

### Deleting a Role

A role may be deleted if it is no longer assigned to any users.

**Note:** The following roles cannot be deleted: admin, user, designer, and integrator.

- 1. Open Management Console.
- 2. Go to **System** > **Security**.
- 3. On the **Users** tab, make sure the role you want to delete is not assigned to any users. You cannot delete a role if it assigned to a user.
- 4. Click **Roles**.
- 5. Check the box next to the role you want to delete then click the Delete button  $\boxed{\bullet}$ .

## <span id="page-36-0"></span>Disabling Role-Based Security

Role-based security is enabled by default. This means that the security restrictions assigned to users through roles are enforced. If you want to disable role-based security, the security restrictions assigned to users will not be enforced and all users will be able to access all parts of the system. Note that a valid user account is always required to access services even if you disable role-based security.

This procedure describes how to disable role-based security.

**Warning:** If you follow this procedure all users will have full access to your Spectrum™ Technology Platform system.

- 1. Open the Management Console.
- 2. Go to **System** > **Security**.
- 3. Switch the **Limit access by role** switch to **Off**.

**Related concepts [Security](#page-27-0) Model** on page 28 **Related tasks [Adding](#page-29-0) a User** on page 30 **[Creating](#page-34-0) a Role** on page 35 **[Configuring](#page-44-0) Access Control** on page 45 **Disabling [Authentication](#page-59-0) for Web Services** on page 60

## Secured Entity Types - Advanced Matching Module

An entity type is a category of items to which you want to grant or deny access. The following entity types control access to parts of the Advanced Matching Module.

**Match Rules Management** Controls access to the match rules in the Interflow Match stage, Intraflow Match stage, Transactional Match stage, and Match Rules Management Tool in Enterprise Designer.

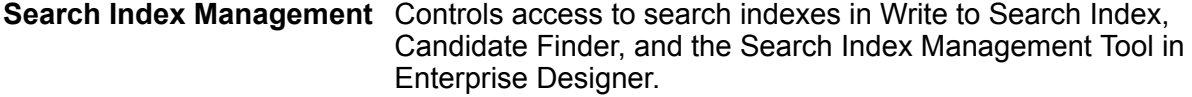

## Secured Entity Types - Business Steward Module

An entity type is a category of items to which you want to grant or deny access. The following entity type controls access to parts of the Business Steward Module.

Exceptions Controls the ability to modify or delete exception records assigned to other users in the Read Exceptions stage and the Exception Editor. Also controls the ability to review and manage exception record activity in the Exception Manager and enables access to Performance data in the Business Steward Portal.

> Users with Edit permissions for the Business Steward Portal group must also have Security-Users View permissions for the Platform group in order to assign or reassign exception records.

In addition to creating secured entity types, you can also create security entity overrides that specify restrictions for specific dataflows or even specific stages. These overrides supersede user- and role-based secured entity type settings in that they make the permissions more restrictive.

In the Business Steward Module, you can create overrides for dataflows and stages as follows:

- To view information on the Business Steward Portal Performance page
- To modify data on the Business Steward Portal Dashboard and Exception Editor
- To reassign exceptions and modify status on the Business Steward Portal Exceptions Manager
- To delete dataflows on the Business Steward Portal Exceptions Manager

For example, if user JohnSmith has Edit permissions based on the secured entity type, but there is a specific dataflow that his manager doesn't want anyone to alter, his manager can define an access control setting that restricts John from modifying that particular dataflow. He is still able to edit other dataflows, but not the one for which there is an access control setting that restricts him. Also, he will still be able to view and update exception records that are assigned to him from that dataflow in the Exception Editor.

## Secured Entity Types - Data Federation Module

An entity type is a category of items to which you want to grant or deny access. For example, the entity type called "Baseview" controls permissions for all Baseviews in the Data Federation Module.

**Note:** The Spectrum Data Federation entity types apply to only the Data Federation Module.

The Data Federation entity types are:

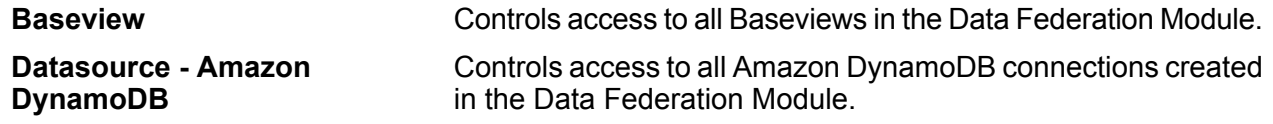

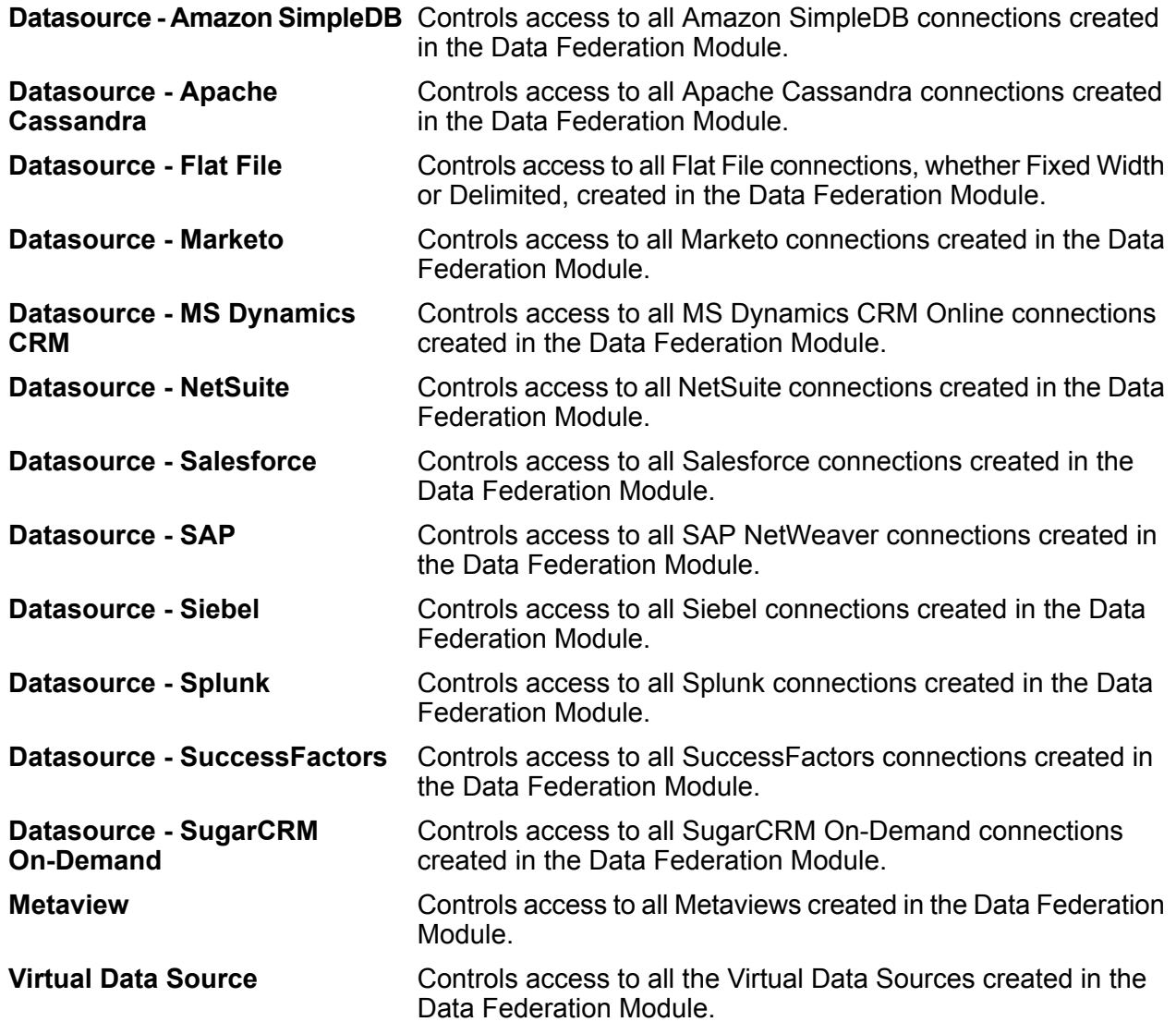

**Note:** In the Data Federation Module, for any role, the 'Execute' right can be provided to access the Virtual Data Source entity type only.

## Secured Entity Types - Data Hub Module

An entity type is a category of items to which you want to grant or deny access. The following entity types control access to parts of the Data Hub Module.

**Algorithms** Controls the ability to execute algorithms in the Relationship Analysis Client.

- **Model Admin** Controls the ability for users to perform the following actions using Data Hub stages and the Relationship Analysis Client:
	- Read model data: entities, relationships, and their properties
- Create models and model data: entities, relationships, and their properties
- Modify model data: entities, relationships, and their properties
- Delete models and model data: entities, relationships, and their properties

For example, if you had a model comprised of insurance data, you might have doctors and patients as entities, with relationships such as "visited" or "filed a claim for," and properties that depict the dates for those visits or claims. Using this example, the Model Admin entity type would allow you to grant permissions for the following actions:

- Read data for doctors and patients and their visit or claim properties
- Create doctor and patient entities, link them together with visit or claim relationships, and include any properties such as addresses, claim IDs, dates, and so on.
- Modify doctor and patient entities, their relationships, and their properties such as addresses, claim IDs, dates, and so on.
- Delete doctors and patients from the model

Controls the ability for users to perform the following actions using Data Hub stages and the Relationship Analysis Client: **Model Metadata**

- Read entity types and relationship types
- Create entity types, relationship types, and their properties
- Modify entity type properties and relationship type properties
- Delete entities and relationships

**Note:** This permission includes clearing a model in the Write to Hub stage.

- **Monitor Admin** Controls the ability to create monitors in the Relationship Analysis Client that detect changes to a model's entities or relationships.
- **Theme Admin** Controls the ability to define themes for models in the Relationship Analysis Client.

## Secured Entity Types - Data Normalization Module

An entity type is a category of items to which you want to grant or deny access. The following entity types control access to parts of the Data Normalization Module.

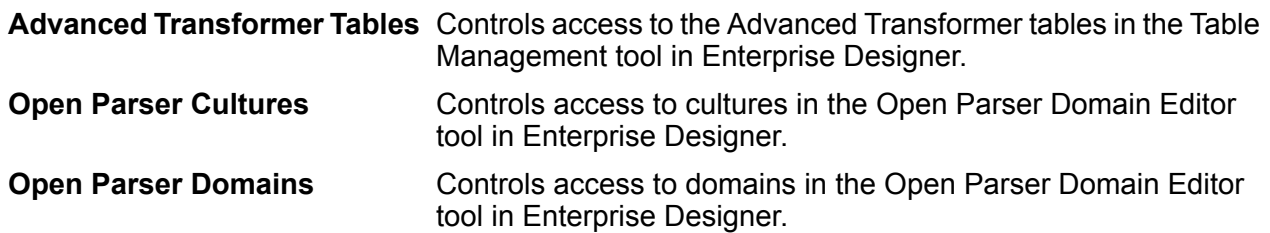

**Security** 

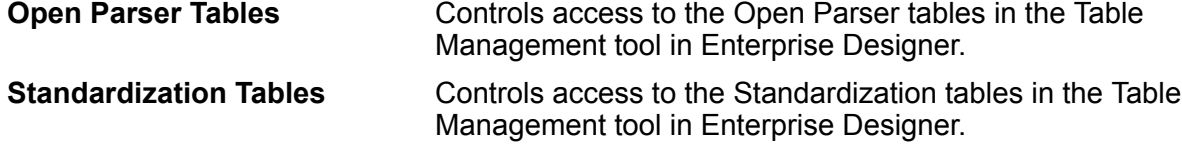

## Secured Entity Types - Database Resources

An entity type is a category of items to which you want to grant or deny access. Database resources are available depending on which modules you have installed, for example:

- **Centrus Database Resources**
- **Enterprise Routing**
- **Spatial Database Resources**

## Secured Entity Types - Enterprise Data Integration Module

An entity type is a category of items to which you want to grant or deny access. The following entity types control access to parts of the Enterprise Data Integration Module.

Controls access to caches used by the Write to Cache and Query Cache stages, and the Cache Management tool in Management Console. **Cache**

## Secured Entity Types - External Web Services

An entity type is a category of items to which you want to grant or deny access.

There is only one secured entity type in the External Web Services category: **Connection**. This secured entity type controls access to external web services in Management Console and Enterprise Designer.

### Secured Entity Types - Location Intelligence Module

An entity type is a category of items to which you want to grant or deny access. The Location Intelligence Module has the following module-specific entity types:

Controls permissions to all named resources in the Location Intelligence Module. Users of Location Intelligence Module services must have at least read permissions **Named Resources** for the resources they use as well as for any dependent resources. When a named resource is created (using any tool, including Spatial Manager, the Administration Utility, the Named Resource Service, and WebDAV), a new

LocationIntelligence.Named Resource secured entity is automatically created for the named resource.

**Dataset.DML** Controls permissions to datasets used in the Location Intelligence Module that are associated with named tables. When a named table is created or uploaded (using any tool, including Spatial Manager, the Administration Utility, the Named Resource Service, and WebDAV), a new LocationIntelligence.Dataset secured entity is automatically created for the associated dataset of that named table. A user must have View permissions on a named table *and* Create/Modify/Delete permissions on the dataset in order to perform DML operations on writable (JDBC-based) tables. DML operations include insert, update, and delete operations performed using the Write Spatial Data stage or the Feature Service.

## Secured Entity Types - Metadata Insights

An entity type is a category of items to which you want to grant or deny access. The secured entity types for Metadata Insights control access to the Metadata Insights web application's modeling, profiling, lineage, and impact analysis features.

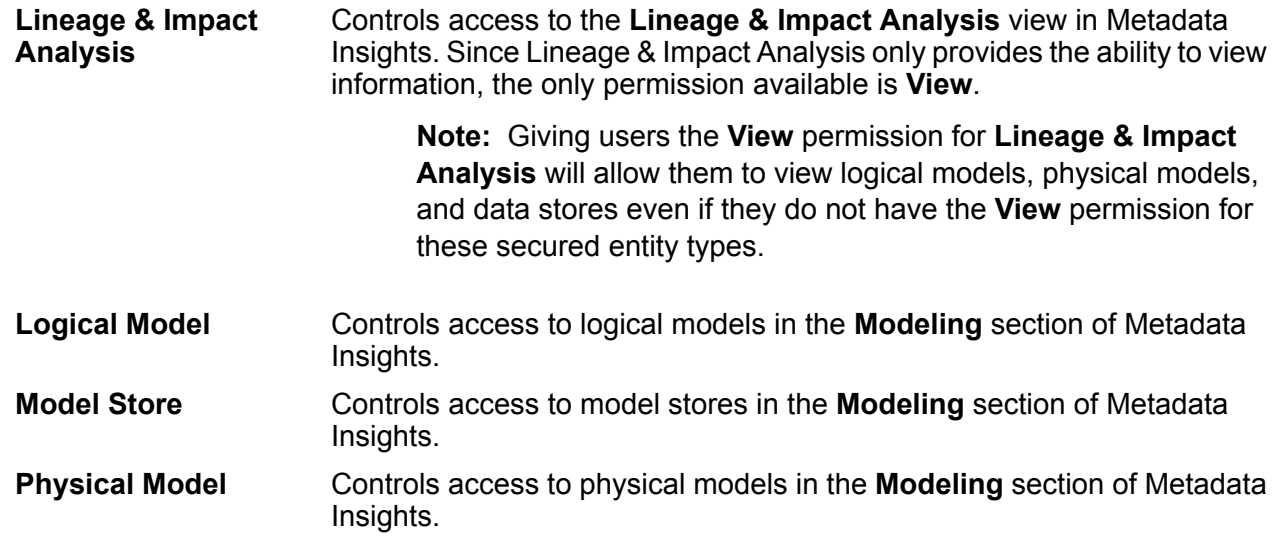

## Secured Entity Types - Platform

An entity type is a category of items to which you want to grant or deny access. For example, there is an entity type called "Dataflows" which controls permissions for all dataflows on the system. Platform entity types apply to all Spectrum<sup>™</sup> Technology Platform installations, as compared to module-specific entity types that apply only if you have installed particular modules. The platform-level entity types are:

**Audit Log**

Controls access to the **System** > **Logs** > **Audit Log** area in Management Console.

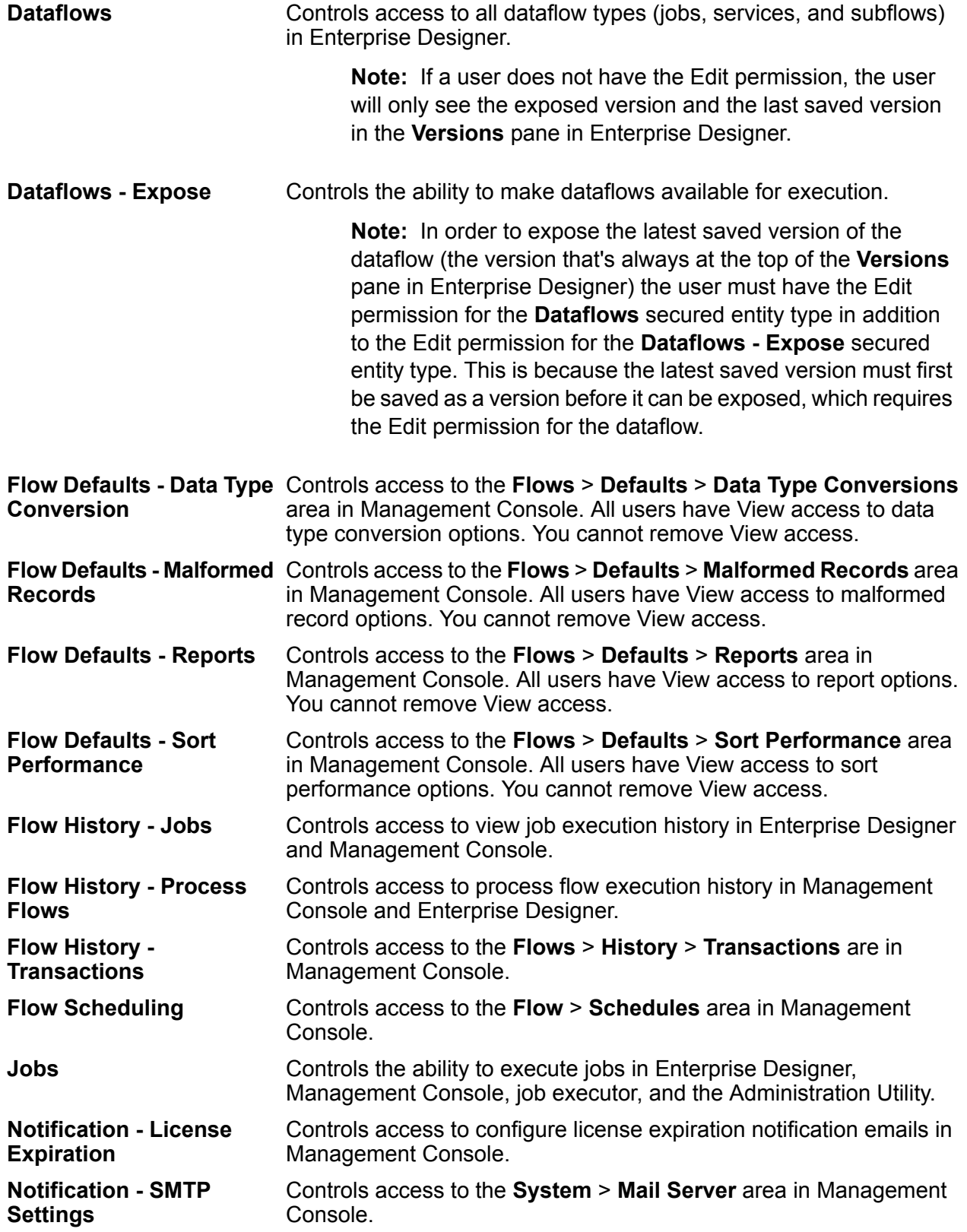

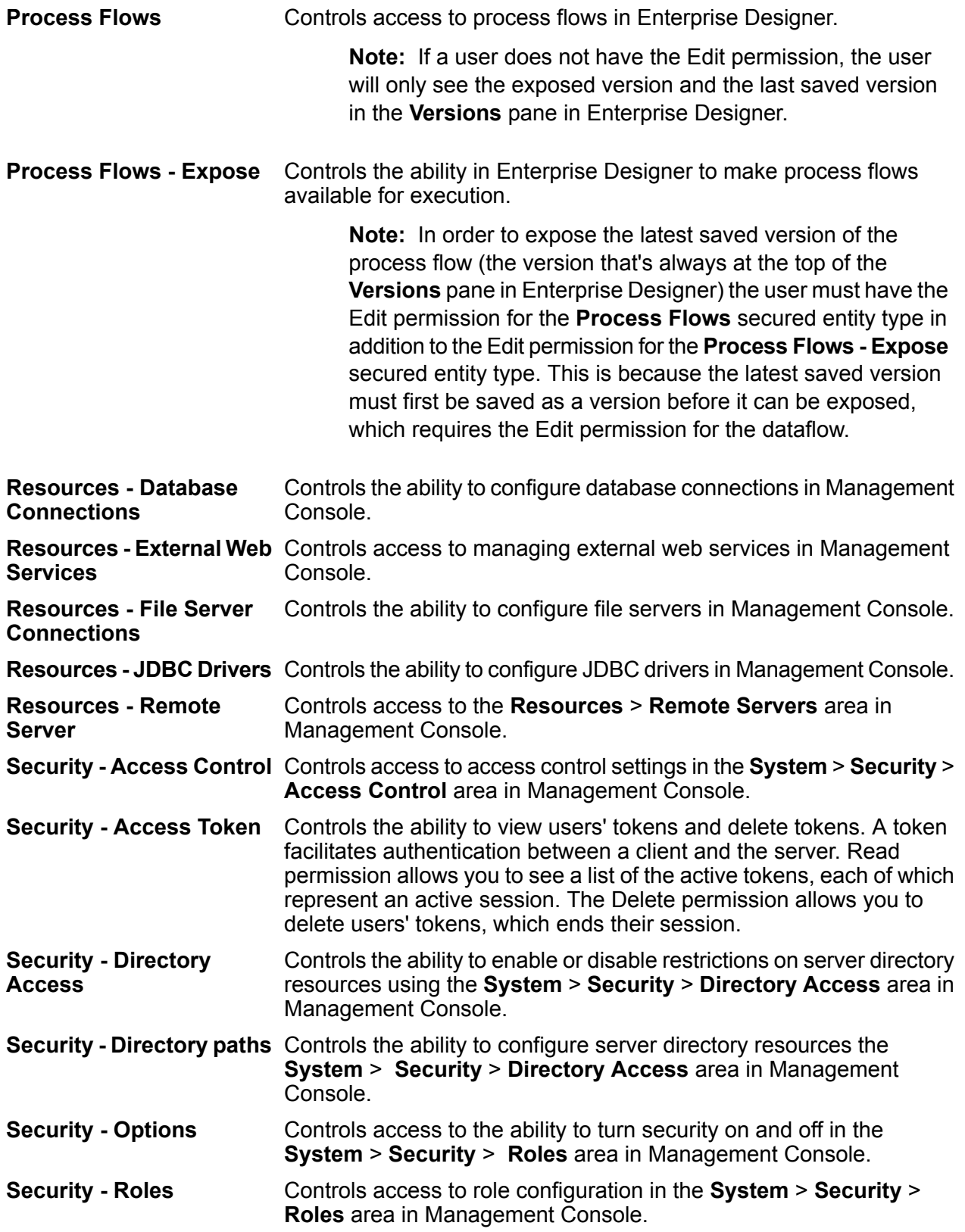

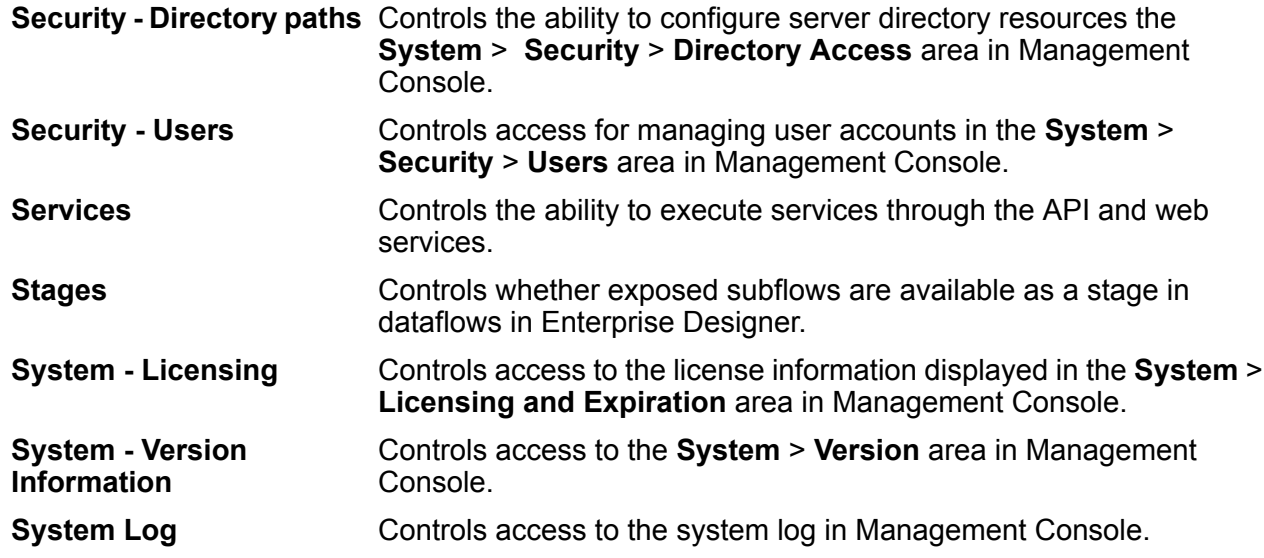

# Access Control

Access control settings work in conjunction with roles to define the permissions for a user. Roles define the permissions for categories of entities, such as all dataflows or all database resources, and access control settings define the permissions for specific entities, called *secured entities*. Examples of secured entities include specific jobs or specific database connections. For example, you may have a role that has granted the Modify permission to the secured entity type "Dataflows", but you may want to prevent users from modifying one specific dataflow. You could accomplish this by using access control to remove the Modify permission for the specific dataflow you do not want modified. You can specify access control settings for users and roles. Access control settings for a user override that specific user's permissions as granted by the user's roles. Access control settings for roles apply to all users who have that role.

## <span id="page-44-0"></span>Configuring Access Control

Access control settings work in conjunction with roles to define the permissions for a user. Roles define the permissions for categories of entities, such as all dataflows or all database resources. Access control settings define the permissions for specific entities, such as a specific job or a specific database connection.

In order to configure access controls you must have View and Modify permissions to these secured entity types:

- Security Access Control
- Security Roles

• Security - Users

To configure access control:

- 1. In Management Console, go to **System** > **Security**.
- 2. Click the **Access Control** tab.
- 3. Click the Add button  $\boxed{+}$ .
- 4. Do one of the following:
	- If you want to specify access controls for a role, click **Role**. The access control permissions you specify will affect all users who have the role you choose.
	- If you want to specify access controls for a single user, click **User**. The access control permissions you specify will only affect the user you choose.
- 5. Select the role or user for which you want to define access controls.
- 6. Click the Add button  $\boxed{+}$ .
- 7. Select the secured entity type that contains the secured entity you want. For example, if you want to configure access control for a dataflow, choose **Platform.Dataflows**.
- 8. Choose the secured entity you want to configure access controls for, then click the **>>** button to add it to the **Selected Entities** list.
- 9. Click **Add**.

The secured entities you chose are displayed. The check boxes indicate the permissions in effect for the selected role or user.

10. Specify the permissions that you want to grant for each secured entity. Each secured entity can have one of the following permissions:

> Ξ The permission is inherited from the role. The permission is inherited from the role and cannot be overridden.  $\equiv$ The permission is granted, overriding the permission specified in the user or role.  $\overline{\mathbf{z}}$  . The permission is denied, overriding the permission specified in the user or role.

#### **Access Control Example**

The following shows access control settings for the role RetentionDepartmentDesigner.

#### **Security**

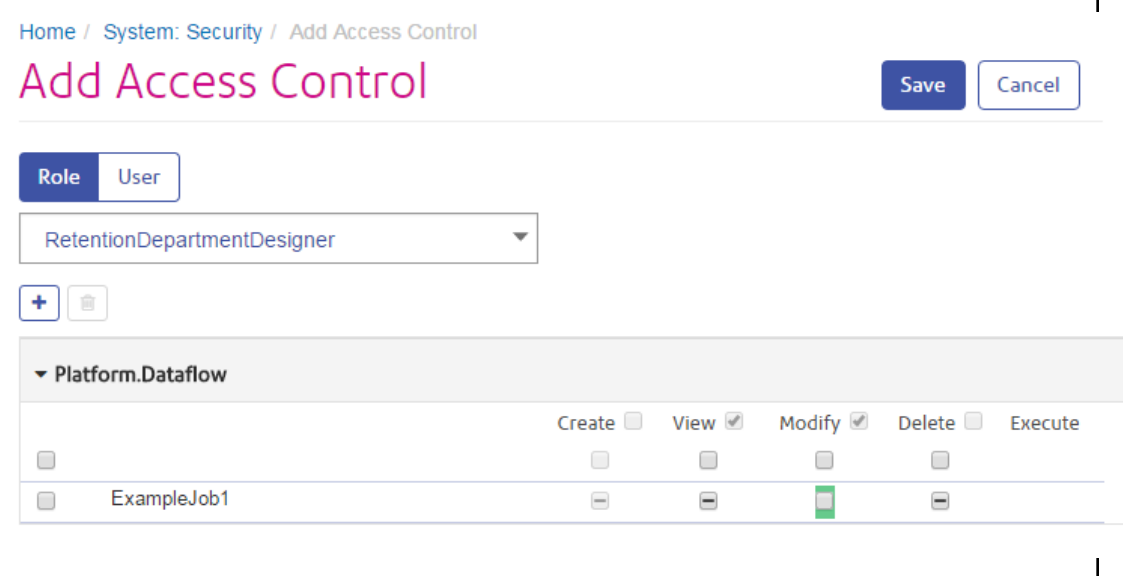

In this example, the **Platform.Dataflow** secured entity type is set to allow the View and Modify permissions but not the Delete permission. So by default, any user that has the RetentionDepartmentDesigner role would have these permissions for all dataflows. However, you want to prevent users with this role from modifying the ExampleJob1 dataflow only. So, you clear the checkbox in the Modify column for ExampleJob1. Now users with this role will not be able to modify this dataflow but will still be able to modify other dataflows.

#### **Related concepts**

**[Security](#page-27-0) Model** on page 28 **Security for the Location [Intelligence](#page-47-0) Module** on page 48 **[Users](#page-28-0)** on page 29 **[Roles](#page-33-0)** on page 34 **Related tasks Disabling [Role-Based](#page-36-0) Security** on page 37 **[Adding](#page-29-0) a User** on page 30 **[Creating](#page-34-0) a Role** on page 35

## Deleting Access Control Settings

When you delete access control settings for a user or role, the permission overrides defined by the access control settings are removed from the user or role. For users, this means that the permissions granted by the user's role will take effect without any overrides. For roles, this means that the permissions defined in the role itself will take effect without overrides.

- 1. Open Management Console.
- 2. Go to **System** > **Security**.
- 3. Click **Access Control**.
- 4. Check the box next to the user or role for whom you want to remove access control then click the Delete button  $\boxed{\bullet}$ .

# <span id="page-47-0"></span>Security for the Location Intelligence Module

The Location Intelligence Module uses the role-based security that is used for the Spectrum<sup>™</sup> Technology Platform. Because security is handled at the platform level, Management Console can be used to manage all Location Intelligence Module security activities. This includes setting permissions for named resources in addition to managing user accounts (that is, creating, modifying, and deleting user accounts).

#### *Predefined Spatial Roles*

After you install the Location Intelligence Module, three predefined roles are available in Management Console:

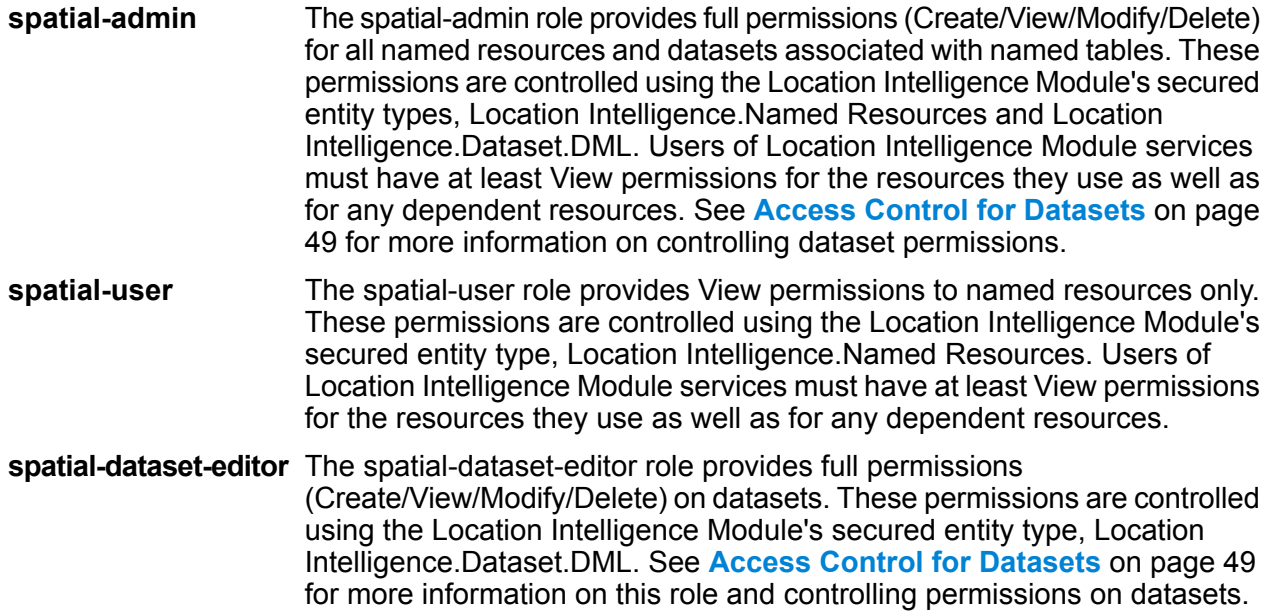

Dataflow designers who require access to named resources need additional permissions beyond that of the "designer" role. For instructions on creating a spatial dataflow designer, see **[Creating](#page-51-0) a Spatial Dataflow [Designer](#page-51-0)** on page 52.

#### *Custom Spatial Roles and Access Control Settings*

You can create custom roles based on the predefined spatial roles, assign them to user accounts, then fine-tune access to named resources for those roles and users by applying access control settings (overrides) to individual named resources, datasets, or to folders or directories. A typical

scenario and best practice for setting security for the Location Intelligence Module involves creating a role with no permissions, applying access control settings to that role (for example, allowing modify and delete permissions for named resources in a specific folder), then assigning that custom role as well as one of the predefined spatial roles to a user. Another common scenario involves establishing override permissions for a single user; for example, creating a user account which has view-only permissions to named resources, then applying access control settings to that user that allow modifying and deleting of named resources in a specific folder.

#### *Folders*

Folder permissions are inherited by the resources and folders underneath as long as those resources and folders do not have any specific access control settings that override them. This is useful when you want to set permissions on a set of resources. You can make a folder accessible only to specified users or roles; other users will not see that folder or anything underneath it. For the Location Intelligence.Named Resources entity type, all listed resources that end with a forward slash (/) are folders or directories in the repository.

Permissions at the folder level, however, do not override permissions set at the lower, individual resource level. For example, if a folder has Create permissions for a specific role or user, but a single resource in the folder (such as a named table) has an access control setting to View permissions for that same role or user, the View (read-only) permissions for the single resource take precedence over the Create permissions for the folder.

**Related concepts [Users](#page-28-0)** on page 29 **[Roles](#page-33-0)** on page 34 **Related tasks [Configuring](#page-44-0) Access Control** on page 45

## <span id="page-48-0"></span>Access Control for Datasets

#### *What is a Dataset?*

A dataset is a collection of data values in a tabular form that typically consists of rows (or records) and columns. In the Location Intelligence Module, a dataset can take the form of a .TAB file, a shapefile, a GeoPackage file, or a JDBC-based table such as an MS SQL Server table.

#### *Benefits of Dataset Access Control*

Dataset access control allows administrators to disassociate the permissions of a named table from the editing permissions of the dataset that the named table points to. For example, as an administrator you can grant full editing (Create/Modify/Delete) permissions to a dataset while keeping read-only (View) permissions on the named table. When a user attempts to perform a data manipulation language (DML) operation (an insert, update, or delete operation using the Feature service or the Write Spatial Data stage), the user's permissions will be verified not only against the specified named table in the Location Intelligence.Named Resources entity type but also against the Location

Intelligence.Dataset.DML entity type. If View permissions are denied, the named table will not appear in the user's repository.

#### *What is a Dataset Secured Entity?*

The LocationIntelligence.Dataset.DML secured entity is one of the two types of secured entities for the Location Intelligence Module. It controls DML permissions to datasets that are associated with named tables. When a named table is created or uploaded (using any tool, including Spatial Manager, the Administration Utility, the Named Resource Service, and WebDAV), a new LocationIntelligence.Dataset.DML secured entity is automatically created for the associated dataset

of that named table. A user must have View permissions on a named table *and* Create/Modify/Delete permissions on the dataset in order to perform DML operations on writable (JDBC-based) tables. DML operations include insert, update, and delete operations performed using the Write Spatial Data stage or the Feature Service.

**Note:** Although you can set Create/Modify/Delete permissions on dataset secured entities for non-writable datasets such as .TAB files or shapefiles, you still cannot perform DML operations on these datasets.

**Tip:** The View permission on the secured entity for the dataset has no impact on its permissions. If you turn View permission off on a dataset secured entity you will still be able to view the data in the table. If you do not want a user to see a table, remove View permissions on the secured entity for the named resource instead.

When a named table is renamed, moved, or deleted, Spectrum Spatial will rename or delete the associated secured entity for the dataset.

#### *Spatial Roles and Dataset Access*

Roles are used to grant or deny access to different parts of the system and help make permissions management easier. Three predefined roles for users of the Location Intelligence Module are available in Management Console:

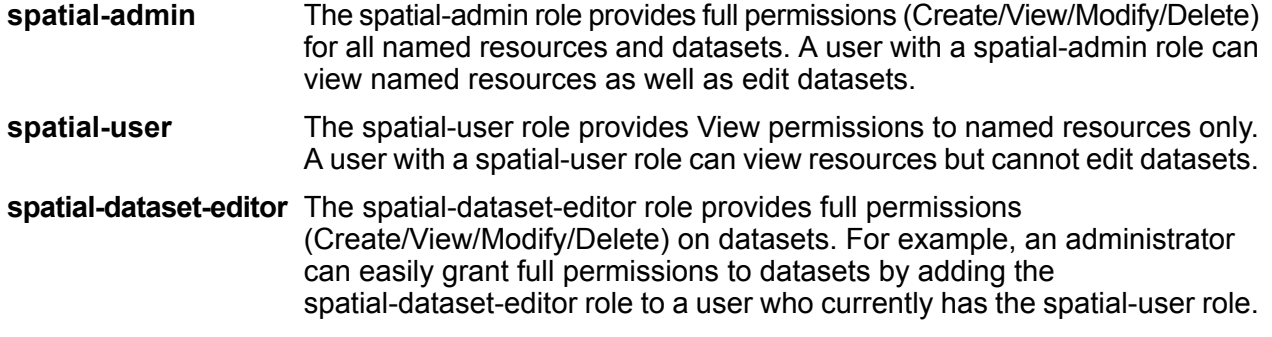

These predefined roles cannot be modified. You can, however, create custom roles based on the predefined spatial roles, assign them to user accounts, then fine-tune access on those roles and users by applying access control settings (overrides) to datasets, individual named resources, or folders containing named resources. See **[Configuring](#page-44-0) Access Control** on page 45 for more information.

## Creating a Named Resources Administrator

To manage named resources in the repository using Management Console, a user must have an assigned role that allows full access to those resources in addition to the access that is provided by the predefined spatial roles. The predefined spatial roles cannot be modified and a predefined "Named Resources Administrator" role is not provided by the Spectrum™ Technology Platform; however, you can create such a role using a predefined spatial role as a base.

- 1. Open Management Console.
- 2. Go to **System** > **Security**.
- 3. Click **Roles**.
- 4. Check the box next to either the spatial-admin or spatial-user role to use as a starting point then click the Copy button  $[$ <sup>a</sup>. The spatial-admin role provides View, Modify, Create, and Delete permissions for the Location Intelligence Module.Named Resources and Location Intelligence Module.Dataset secured entity types; the spatial-user role provides View permissions.
- 5. In the **Role name** field, enter the name you want to give to this role (for example, "resource-admin").
- 6. Set additional permissions as follows for these secured entity types:

#### **Database Resources:**

- **Centrus Database Resources** to View/Modify/Create/Delete/Execute (if required)
- **Enterprise Routing** to View/Modify/Create/Delete/Execute (if required)

#### **Platform:**

- **Resources - File Servers** to View
- **Resources - JDBC Drivers** to View
- **Services** to View/Modify/Execute
- **System - Version Information** to View
- 7. Click **Save** to save the new resource-admin role.
- 8. Click **Users**.
- 9. Either select an existing user and click the Edit button  $\Box$  to modify it, or click the Add button  $\lfloor \cdot \rfloor$  to create a new user.
- 10. Assign the new "resource-admin" role to the user account to allow it to manage named resources in Management Console.

The user now has the access required to manage named resources in Management Console.

## <span id="page-51-0"></span>Creating a Spatial Dataflow Designer

To create dataflows for Location Intelligence Module stages and services, a user must have both the designer and spatial-user roles assigned. The spatial-user role provides View access to named resources under the Location Intelligence.Named Resources secured entity type. The designer role provides the necessary access to Platform secured entity types such as Dataflows.

- 1. In Management Console, go to **System** > **Security**.
- 2. Either select an existing user and click the Edit **button**, or click the Add button  $\overline{f}$  to create a new user.
- 3. In the Roles section, assign both the designer and spatial-user roles to the user account.

The user now has permission to view named resources and design dataflows using those resources for Location Intelligence Module stages and services.

## Limiting WebDAV Access to the Repository

WebDAV is used as a protocol to access resources within the Spectrum Spatial repository. By default, accessing the repository using WebDAV is not restricted to a particular server, rather open to all servers that can access the repository. You can restrict access to particular servers by modifying the spatial java property file. You can do this by adding the following property that includes a list of hostnames (IPs) that WebDAV is open to (comma separated). A Spectrum™ Technology Platform server restart is required after the change.

To limit repository access using WebDAV:

- 1. Open the modules/spatial/java.properties file in an editor.
- 2. Add the following property to the file.

repository.accesscontrol.allows=

3. Include a list of IP addresses that you want to allow WebDAV access. Multiple servers can be added using a comma separated list of IP addresses. Leaving the property empty disables all access using WebDAV for all servers except the machine where Spectrum™ Technology Platform is installed.

```
repository.accesscontrol.allows=192.168.2.1,192.168.2.2
```
4. Restart the server.

Once finished, WebDAV access is limited for the repository.

## Using WebDAV with HTTPS

When communicating to the server over HTTPS to map a drive to the repository, a WebDAV client is required to use the TLS v1.2 protocol. For client machines running on Windows 7 SP1, Windows Server 2008 R2 SP1, and Windows Server 2012, you must apply a security patch and registry update to leverage this protocol.

- 1. On the client machine, apply the appropriate patch for the operating system from the Microsoft Knowledge Base: **<https://support.microsoft.com/en-us/kb/3140245>**
- 2. Follow the instructions in the KB article to update the registry to include support for TLS v1.2. The DefaultSecureProtocols value must be at least 0x00000800.
- 3. Restart the client machine after changing the registry entry.

# Limiting Server Directory Access

Users can browse the Spectrum™ Technology Platform server's folders when performing tasks that require them to select a file. For example, users can browse the server when selecting an input or output file in a source or sink stage in Enterprise Designer. As an administrator, you may want to restrict access so that sensitive portions of the server cannot be browsed or modified.

One way to prevent access to the server's file system by making sure that users do not have the Platform security permission **Security - Directory Paths**. This prevents access to all folders on the server. You can also prevent access to some folders on the server while allowing access to others. When you grant limited access, the folders you allow access to appear as the top-level folders in users' file browse windows. For example, if you allow users to only access a folder on the server named WestRegionCustomers, when users browse the server they would only see that folder, as shown here:

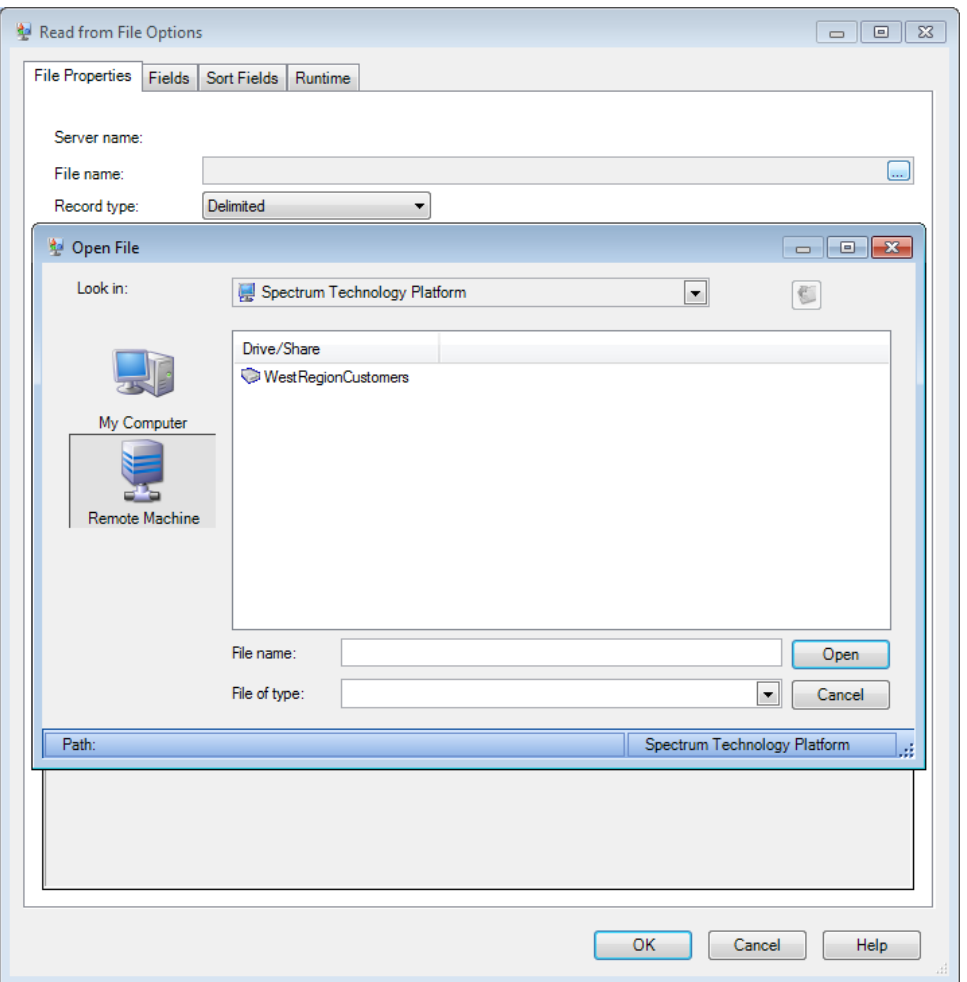

**Important:** There are two situations where users can view the server's entire file system even if you have granted only limited access:

- When browsing for a database file while creating a Spectrum database in Management Console
- When browsing for a JDBC driver file while creating a driver in Management Console

To prevent users from browsing the server's entire file system, use roles to limit the user's access to Spectrum databases and JDBC drivers.

To provide access to some folders on the server while restricting access to others, follow this procedure.

- 1. Open Management Console.
- 2. Go to **System** > **Security**.
- 3. Click **Directory Access**.
- 4. Click the Add button  $\pm$ .
- 5. In the **Name** field, give a meaningful name for the folder to which you are granting access.

The name you provide here appears as the root name of the directory to users when browsing the server. In the example shown at the beginning of this topic, the name given to the acessible directory is WestRegionCustomers.

- 6. In the **Path** field, specify the folder to which you want to grant access. Users will be able to access all file and subfolders contained in the folder you specify.
- 7. Click **Save**.
- 8. If you want to grant access to additional folders, repeat the previous steps as needed.
- 9. Enforce the restrictions by setting the **Limit access to server directories** switch to **On**.

Users now have access only to the folders you have specified. Note that users must have the Platform security permission **Security - Directory Paths** in order to access server directories.

**Note:** If there are any dataflows that had previously accessed files that are no longer available because of file browsing restrictions, those dataflows will fail.

# Configuring HTTPS Communication

By default the Spectrum™ Technology Platform server uses HTTP for communication with Enterprise Designer, browser applications such as Management Console and Metadata Insights, as well as for handling web service requests and API calls, and for remote server communication. You can configure Spectrum™ Technology Platform to use HTTPS if you want to secure these network communications.

**Note:** Spectrum™ Technology Platform uses TLS 1.2 to encrypt communication. Applications that access Spectrum™ Technology Platform web services or the API must support TLS 1.2 in order to connect over HTTPS.

This procedure describes how to enable HTTPS communication on a single-server installation of Spectrum<sup>™</sup> Technology Platform. If you want to use HTTPS and you are running Spectrum<sup>™</sup> Technology Platform in a cluster, do not follow this procedure. Instead, configure the load balancer to use HTTPS for communication with clients. Communication between the load balancer and the Spectrum<sup>™</sup> Technology Platform nodes, and between the nodes themselves, will be unencrypted because Spectrum™ Technology Platform clustering does not support HTTPS. The load balancer and the Spectrum™ Technology Platform servers in the cluster must be behind a firewall to provide a secure environment.

To configure HTTPS communication for a single-server installation of Spectrum™ Technology Platform:

1. Stop the Spectrum™ Technology Platform server.

- To stop the server on Windows, right-click the Spectrum™ Technology Platform icon in the Windows system tray and select **Stop Spectrum™**. Alternatively, you can use the Windows Services control panel and stop the Pitney Bowes Spectrum™ Technology Platform service.
- To stop the server on Unix or Linux, source the *SpectrumLocation*/server/bin/setup script then execute the *SpectrumLocation*/server/bin/server.stop script.
- 2. Create a certificate signed by a trusted Certificate Authority (CA).
- 3. Load the certificate into a JSSE keystore. For more information, see **[www.eclipse.org/jetty/documentation/current/configuring-ssl.html#loading-keys-and-certificates](http://www.eclipse.org/jetty/documentation/current/configuring-ssl.html#loading-keys-and-certificates)**.
- 4. Create an XML file named spectrum-override-container-ssl.xml containing the following:

```
<beans xmlns="http://www.springframework.org/schema/beans"
    xmlns:xsi="http://www.w3.org/2001/XMLSchema-instance"
    xmlns:util="http://www.springframework.org/schema/util"
    xsi:schemaLocation="http://www.springframework.org/schema/beans
      http://www.springframework.org/schema/beans/spring-beans-3.0.xsd
       http://www.springframework.org/schema/util
      http://www.springframework.org/schema/util/spring-util-3.0.xsd">
    <bean id="defaultWebServerConnector"
class="org.eclipse.jetty.server.ServerConnector">
        <constructor-arg ref="webServer"/>
        <constructor-arg>
          <bean class="org.eclipse.jetty.util.ssl.SslContextFactory">
                <property name="keyStorePath"
value="/SpectrumKeystore"/>
              <property name="keyManagerPassword" value="password"/>
                <property name="keyStorePassword" value="password"/>
            </bean>
        </constructor-arg>
        <property name="host" value="${spectrum.bind.address}"/>
        <property name="port" value="${spectrum.http.port}"/>
        <property name="idleTimeout" value="-1"/>
    </bean>
</beans>
```
5. Modify these lines as needed to reflect your environment:

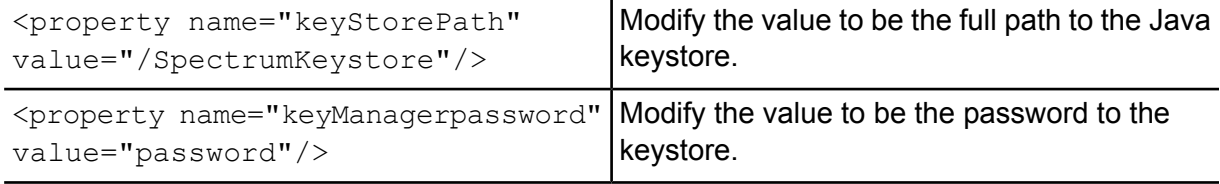

<property name="keyStorePassword" value="password"/>

Modify the value to be the password to the key within the keystore.

- 6. Save the spectrum-override-container-ssl.xml file to *SpectrumLocation*/server/app/conf/spring.
- 7. Using a text editor, open the file spectrum-container.properties located in *SpectrumLocation*/server/app/conf. Uncomment and set these properties:

```
spectrum.http.port=port
spectrum.runtime.port=port
spectrum.runtime.hostname=dnsname
```
Where *port* is the network port to use for communication with the clients (for example 8443) and *dnsname* is the hostname of the Spectrum™ Technology Platform server. The port you specify must be the same for both spectrum.http.port and spectrum.runtime.port.

- 8. If you are configuring HTTPS communication for the Location Intelligence Module and Spectrum Spatial services, you must perform additional configuration steps prior to restarting the Spectrum™ Technology Platform server:
	- a) Modify the java.properties file (*SpectrumLocation*\server\modules\spatial) by changing all hostnames and ports to be exactly the same as the ones used for the Spectrum™ Technology Platform server. The hostname must match the DNS name of the server and the CN in the certificate. Set property repository.useSecureConnection to true. For example,

```
repository.host=www.example.com
repository.port=8443
repository.useSecureConnection=true
```
- b) In , change the URLs in these service configurations to use HTTPS:
	- Mapping (only necessary when accessing the Mapping Service via SOAP and when the ReturnImage parameter for a RenderMap request is False)
	- WFS
	- WMS
	- WMTS

For instructions, see the "Spatial Manager Guide" in the Utilities section of the *Spectrum Spatial Guide*.

- 9. Start the Spectrum™ Technology Platform server.
	- To start the server on Windows, right-click the Spectrum™ Technology Platform icon in the Windows system tray and select **Start Spectrum™**. Alternatively, you can use the Windows Services control panel to start the Pitney Bowes Spectrum™ Technology Platform service.
	- To start the server on Unix or Linux, execute the *SpectrumLocation*/server/bin/server.start script.

## Using WebFolders to Access Spectrum Spatial Repository Resources

To add or modify a named resource, you can copy it to or from the repository using a WebDAV tool. Using WebFolders is an easy way to access the Spectrum Spatial repository and the resources contained in it.

**Note:** To access the repository, you must be on the same machine where Spectrum™ Technology Platform and the repository are installed.

To configure a WebFolder on Windows 7:

- 1. Using Windows Explorer, select Map Network Drive...
- 2. In the pop-up window, click on the link 'Connect to a website...' to open the Add Network Location Wizard.
- 3. Click Next and select Choose a custom network location. Click Next.
- 4. In the Internet or network address field add the repository URL; for example, http://<server>:<port>/RepositoryService/repository/default/. Click Next.
- 5. Enter your credentials (username and password) if you are prompted for them.
- 6. Give this connection a name; for example, Spectrum Spatial Repository. Click Next.

Once finished, you will have a folder connection to the contents of the repository under your network places.

The WebFolder connection to the repository can be used like any other Windows Explorer folder.

**Note:** Be aware that if you use WebDAV to make changes to named resources or metadata resource records such that they are not located in the same folder or do not have the same base name, then Spatial Manager will no longer make matching changes to metadata records for move, rename or delete operations done on a resource.

# Web Service Authentication

Spectrum™ Technology Platform web services require authentication with valid user credentials. There are two methods for authenticating: Basic authentication and token authentication.

#### *Basic Authentication*

With Basic authentication, the user ID and password are passed to Spectrum™ Technology Platform in the HTTP header of each request to the web service. Basic authentication is allowed by default, can be disabled. If Basic authentication is disabled you must use token authentication to access web services.

#### *Token Authentication*

With token authentication, the requester obtains a token from the Spectrum™ Technology Platform server, then uses the token when sending a request to the web service. Instead of sending user credentials in each request, the token is sent to the server and the server determines if the token is valid.

This diagram illustrates the process:

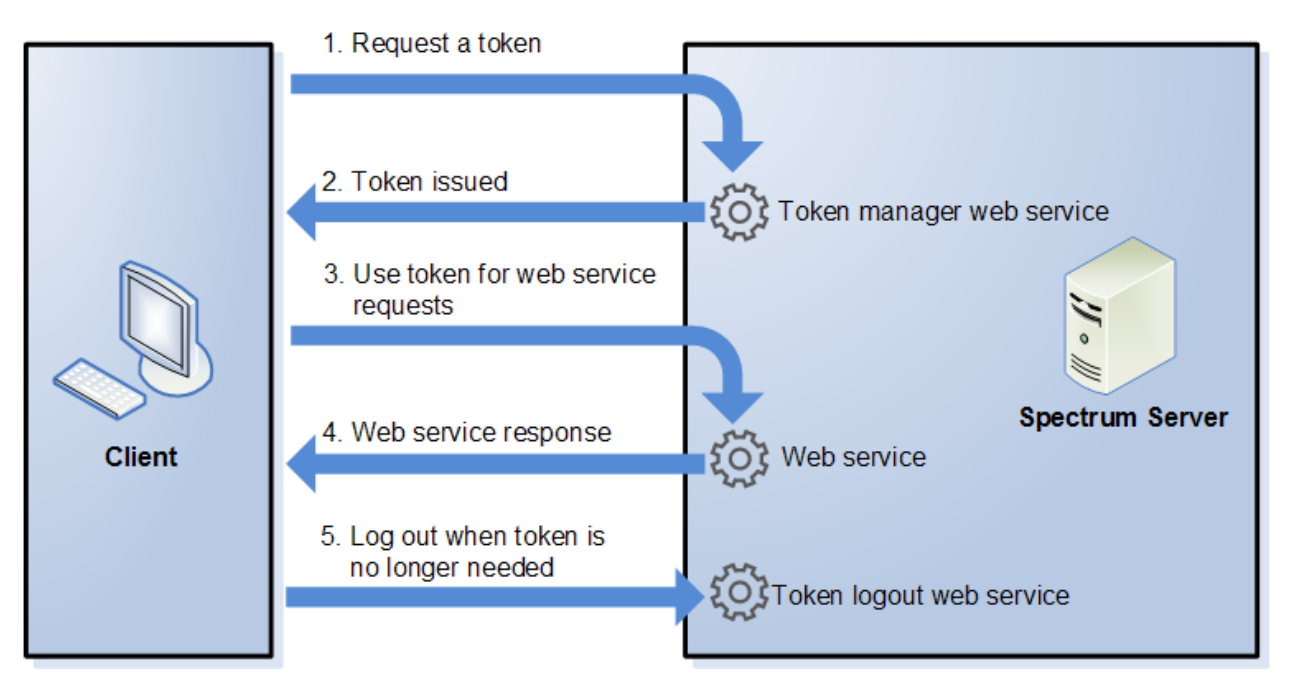

- 1. Obtain a token from the Spectrum™ Technology Platform server by sending a request to the token manager service.
- 2. The token manager service issues a token. If you requested a session token it also issues a session ID.
- 3. Send a request to the desired web service with the token in the HTTP header. For session tokens, include the session ID in the HTTP header.
- 4. The web service issues a response. You can use the token to make additional web service requests to either the same web service or any other web service on the Spectrum™ Technology Platform server. There is no limit to the number of web service requests you can make with a token, but if the token has an expiration limit (also known as a time-to-live) it will become invalid after the time-to-live has elapsed. If the token is a session token, it will become invalid after 30 minutes of inactivity.
- 5. When the token is no longer needed you should log out by sending a request to the token logout web service. This will remove the token from the list of valid tokens on the Spectrum™ Technology Platform server.

## Disabling Basic Authentication for Web Services

Spectrum<sup>™</sup> Technology Platform supports two types of authentication for web service requests: Basic authentication and token authentication. By default, both methods are enabled. If you want to require web service requests to use token authentication instead of Basic authentication, you can disable Basic authentication by following these steps.

**Note:** Disabling Basic authentication will cause existing clients to fail. For the Location Intelligence Module, WMS, WMTS, and WFS clients will either be expecting Basic authentication or no authentication. Leaving only token authentication will likely cause those clients to fail.

- 1. Stop the Spectrum™ Technology Platform server.
- 2. Open this file in a text editor:

*SpectrumLocation*/server/app/conf/spectrum-container.properties

3. Set this property to false:

spectrum.security.authentication.webservice.basicauth.enabled=false

<span id="page-59-0"></span>4. Start the server.

## Disabling Authentication for Web Services

All services and access to resources used by Spectrum™ Technology Platform are configured, by default, with authentication turned on.

Service-level authentication can be disabled for all SOAP or REST web services (or both). This is useful if you have your own high-level authentication built into the solution that is using, for example, the Location Intelligence Module services.

To disable authentication for web services on the Spectrum™ Technology Platform :

- 1. Stop the Spectrum™ Technology Platform server.
- 2. Open the following file in a text editor:

*SpectrumLocation*\server\app\conf\spectrum-container.properties

3. Change the value of each property as needed. For example, to disable authentication for all SOAP services:

```
spectrum.security.authentication.webservice.enabled.REST=true
spectrum.security.authentication.webservice.enabled.SOAP=false
```
**Note:** For the Location Intelligence Module, REST services also include OGC web services.

- 4. Save and close the properties file.
- 5. Start the Spectrum™ Technology Platform server.

Once finished, authentication is turned off for the type of web services that you specified.

#### **Related tasks**

**Disabling [Role-Based](#page-36-0) Security** on page 37

## Enabling CORS

Cross-Origin Resource Sharing (CORS) is a W3C standard that allows data sharing between domains. CORS enables web applications running in one domain to access data from another domain. By enabling CORS on your Spectrum™ Technology Platform server, you can allow web applications hosted in another domain to access Spectrum™ Technology Platform web services.

For example, say you have a web application hosted at **webapp.example.com**. This web application contains a JavaScript function that calls a Spectrum™ Technology Platform web service hosted at **spectrum.example.com**. Without CORS, you would need to use a proxy server to facilitate this request, which would add complexity to your implementation. With CORS, you do not need to use a proxy server. Instead, you can designate **webapp.example.com** as an "allowed origin", thus permitting Spectrum<sup>™</sup> Technology Platform to respond to web service requests that originate from the domain **webapp.example.com**.

To enable CORS on your Spectrum™ Technology Platform server:

- 1. Stop the Spectrum™ Technology Platform server.
- 2. Open this file in a text editor:

*SpectrumLocation*/server/app/conf/spectrum-advanced.properties

#### 3. Edit the following parameters.

#### **spectrum.jetty.cors.enabled**

Set this property to true to enable CORS. The default is false.

#### **spectrum.jetty.cors.allowedOrigins**

A comma separated list of origins that are allowed to access resources on the Spectrum™ Technology Platform server. The default value is http://localhost:8080,http://localhost:443, which allows access to resources using the default HTTP port 8080 and the default HTTPS port of 443.

If an allowed origin contains one or more asterisks ("\*"), for example http://\*.domain.com, then asterisks are converted to .\* and dots characters (".") are escaped to "\." and the resulting allowed origin is interpreted as a regular expression. Allowed origins can therefore be more complex expressions such as https?://\*.domain.[a-z]{3} that matches http or https, multiple subdomains and any three-letter top-level domain (.com, .net, .org, etc.).

#### **spectrum.jetty.cors.allowedMethods**

A comma separated list of HTTP methods that are allowed to be used when accessing resources on the Spectrum™ Technology Platform server. The default value is POST,GET,OPTIONS,PUT,DELETE,HEAD.

#### **spectrum.jetty.cors.allowedHeaders**

A comma separated list of HTTP headers that are allowed when accessing resources on the Spectrum™ Technology Platform server. The default value is X-PINGOTHER, Origin, X-Requested-With, Content-Type, Accept. If the value is a single asterisk ("\*"), all headers will be accepted.

#### **spectrum.jetty.cors.preflightMaxAge**

The number of seconds that preflight requests can be cached by the client. The default value is 1800 seconds, or 30 minutes.

#### **spectrum.jetty.cors.allowCredentials**

Indicates whether the resource allows requests with credentials. The default value is true.

- 4. Save and close the file.
- 5. Start the Spectrum™ Technology Platform server.

## Disabling Host Checks in Token Authentication

In token authentication, the Spectrum™ Technology Platform server examines the token presented by the client before responding to the request. The server checks the token to see if it has expired, if it is encrypted correctly, and if it is from the correct host. For session tokens, the server also checks the session ID. If any of these checks fail, the token is rejected and the server does not respond to the request.

In a clustered environment, it is possible that requests may be redirected in a way that makes the request appear to be coming from a different host than is specified in the token, resulting in "invalid token" errors. For example, say you have a cluster with two nodes as shown here:

#### **Security**

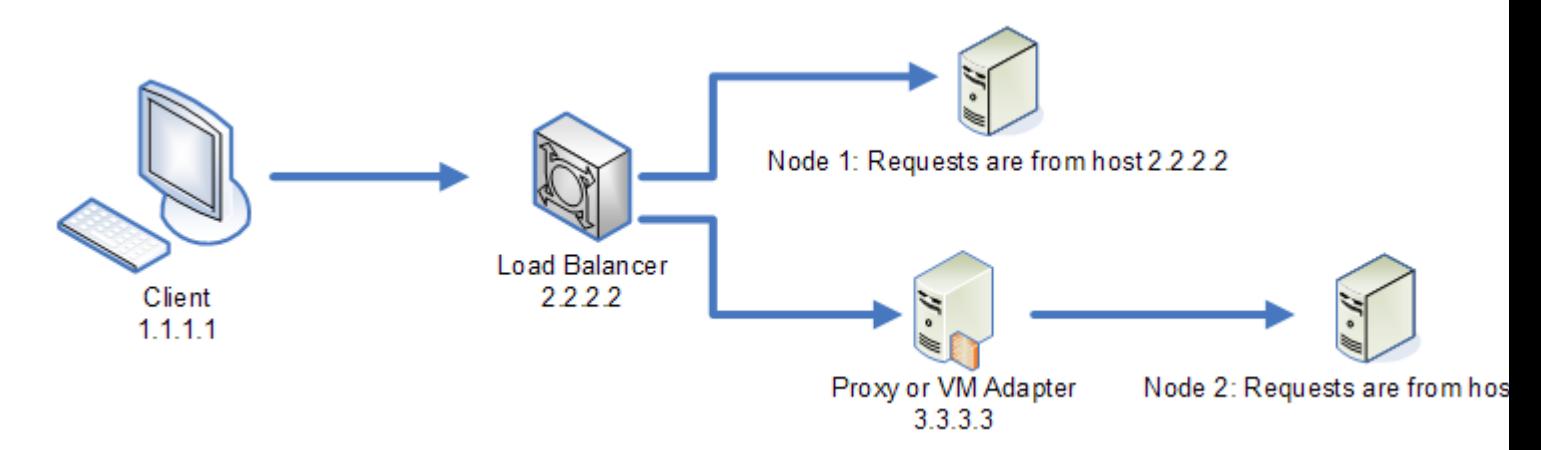

Let's say that the client makes a request and is the request is routed to Node 1. A token is created and tied to host 2.2.2.2 (the load balancer) since the node views the request as coming from the load balancer. If the next request from the client is routed to Node 2, the token will still be tied to host 2.2.2.2 but the request will appear to be coming from the proxy server, 3.3.3.3. In this case the node will reject the token because it appears that it is not associated with the host making the request.

In this situation you must configure the Spectrum™ Technology Platform server to ignore the host information included in the token. This should only be done if you have an environment where there are different network devices between the load balancer and the nodes. If all nodes are behind the same network device, there is no need to disable the host check.

**Note:** If you follow this procedure, client tokens will in effect become open tokens since the host check will be disabled. Session tokens will continue to be tied to a specific session ID but not a specific host.

1. Open the following properties file on the Spectrum™ Technology Platform server:

*SpectrumLocation*/server/app/conf/spectrum-container.properties

2. Set the following property to false.

spectrum.security.authentication.token.remoteClientCheck.enabled=false

- <span id="page-62-0"></span>3. Save and close the properties file.
- 4. Repeat this process on all the nodes in the cluster.

# Using LDAP or Active Directory for Authentication

Spectrum<sup>™</sup> Technology Platform can be configured to use an LDAP or Active Directory server for authentication. When a user logs in to Spectrum™ Technology Platform, the user's credentials are verified using LDAP or AD. The system then checks to see if there is a Spectrum™ Technology Platform user with the same name. If there is, the user is logged in. If there is not, then a Spectrum™ Technology Platform user account is automatically created for the user and given the role user.

The following diagram illustrates this process:

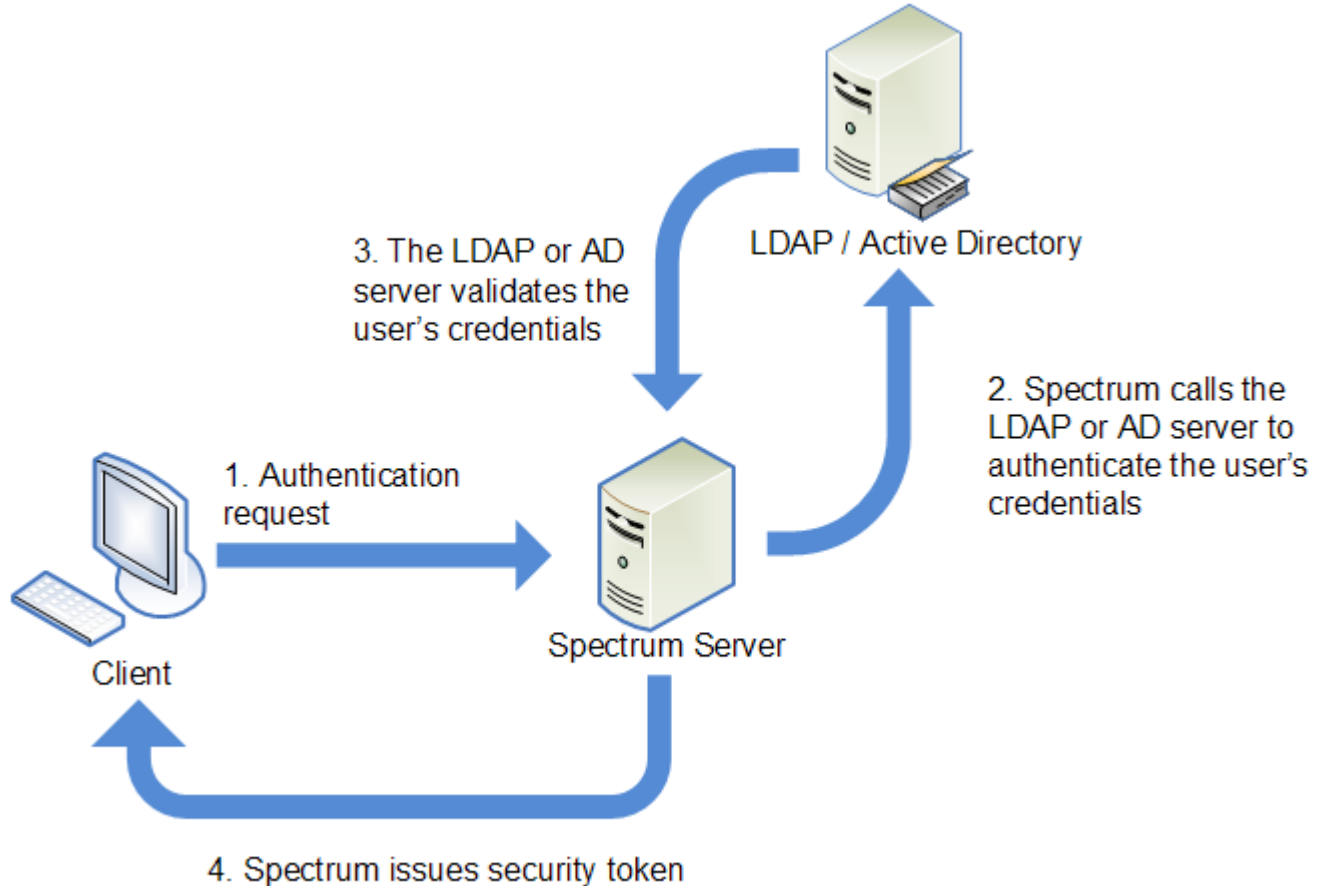

and grants access

Before configuring Spectrum™ Technology Platform to use a directory service for authentication, confirm that your directory service meets these requirements:

- For LDAP, the directory server must be LDAP Version 3 compliant.
- There are no specific requirements for the Active Directory server.
- Spectrum™ Technology Platform does not support SSL communication with the LDAP or Active directory server.

**Note:** We recommend that you contact Pitney Bowes Technical Support or Professional Services to guide you through this process.

1. If there are existing users configured in Management Console and you want to use them after you enable LDAP or Active Directory authentication, create those users in your LDAP or Active Directory system. Be sure to use the same user name as in Spectrum™ Technology Platform.

**Note:** You do not need to create the "admin" user in LDAP or Active Directory since this user will continue to use Spectrum™ Technology Platform for authentication after you enable LDAP or Active Directory authentication.

- 2. Stop the Spectrum™ Technology Platform server.
- 3. Turn on LDAP or Active Directory authentication:
	- a) Open this configuration file in a text editor:

server\app\conf\spectrum-container.properties

b) Set the property spectrum.security.authentication.basic.authenticator to LDAP:

spectrum.security.authentication.basic.authenticator=LDAP

The setting LDAP is used to enable Active Directory as well as LDAP.

- c) Save and close the file.
- 4. Configure the connection properties:
	- a) Open this configuration file in a text editor:

server\app\conf\spring\security\spectrum-config-ldap.properties

b) Modify these properties.

#### **spectrum.ldap.url**

The URL, including port, of the LDAP or Active Directory server. For example,

spectrum.ldap.url=ldap://ldapserver.example.com:389/

#### **spectrum.ldap.dn.format**

The format to use to search for the user account in LDAP or Active Directory. Use the variable %s for the user name. For example,

#### LDAP:

spectrum.ldap.dn.format=uid=%s,ou=users,dc=example,dc=com

Active Directory:

spectrum.ldap.dn.format=%s@example.com

#### **spectrum.ldap.dn.base**

The distinguished name (dn) to search for user accounts in LDAP or Active Directory. For example,

#### LDAP:

spectrum.ldap.dn.base=ou=users,dc=example,dc=com

#### Active Directory:

spectrum.ldap.dn.base=cn=Users,dc=example,dc=com

#### **spectrum.ldap.search.filter**

A search filter to use when searching for attributes such as roles. The search filter can contain these variables:

- {user} is the user name logging into Spectrum™ Technology Platform
- {dn} is the distinguished name specified in spectrum.ldap.dn.base.

#### For example:

LDAP:

```
spectrum.ldap.search.filter=uid={user}
```
Active Directory:

spectrum.ldap.search.filter=userPrincipalName={dn}

#### **spectrum.ldap.attribute.roles**

Optional. Specifies the LDAP or Active Directory attribute that contains the name of the Spectrum™ Technology Platform roles for the user. The role name you specify in the LDAP or Active Directory attribute must match the name of the role defined in Spectrum<sup>™</sup> Technology Platform.

For example, to apply the roles defined in the attribute spectrumroles you would specify:

spectrum.ldap.attribute.roles=spectrumroles

If this attribute contains a role named  $\text{designer}$  then the  $\text{designer}$  role would be granted to the user.

You can only specify one attribute but the attribute may contain multiple roles. To specify multiple roles inside an attribute, separate each with a comma. You can also specify a multi-value attribute, with each instance of the attribute containing a different role. Only the roles specified in this one attribute are used in Spectrum™ Technology Platform. No other LDAP or Active Directory attributes will have any impact on Spectrum<sup>™</sup> Technology Platform roles.

If the user has roles assigned to it in Spectrum™ Technology Platform, the user's permissions are the union of the roles from LDAP or Active Directory and the roles from Spectrum™ Technology Platform.

**Note:** When a user logs in for the first time, if the user does not have a Spectrum™ Technology Platform user account one is created automatically and given the role user. The effective permissions for the user are the union of the permissions in the user role and the roles specified in the attributes listed in the spectrum.ldap.attribute.roles property.

**Note:** When you view the user's roles in Management Console you will not see the roles assigned to the user by the

spectrum.ldap.attribute.roles property.

#### **spectrum.ldap.pool.min**

The minimum size of the connection pool for connections to the LDAP or Active Directory server.

#### **spectrum.ldap.pool.max**

The maximum number of simultaneous connections to the LDAP or Active Directory server.

#### **spectrum.ldap.timeout.connect**

Specifies how long to wait to establish a connection to the LDAP or Active Directory server, in milliseconds. The default is 1000 milliseconds.

#### **spectrum.ldap.timeout.response**

Specifies how long to wait for a response from the LDAP or Active Directory server after the connection is established, in milliseconds. The default is 5000 milliseconds.

- c) Save and close the properties file.
- 5. Start the Spectrum™ Technology Platform server.

If you are running Spectrum™ Technology Platform in a cluster, you must modify the spectrum-container.properties file and the spectrum-config-ldap.properties file on each of the servers in the cluster. Stop the server before modifying the file, then start the server after you are done modifying the file. If you mapped an LDAP attribute value to a role, this mapping will replicate to all nodes in the cluster, so you do not need to repeat the mapping procedure in the JMX console.

## Mapping LDAP Attribute Values to Roles

Before performing this procedure you must enable LDAP authentication. For more information, see **Using LDAP or Active Directory for [Authentication](#page-62-0)** on page 63.

When you configure Spectrum™ Technology Platform to use LDAP or Active Directory for authentication, one of the configuration properties that you configure (the

spectrum.ldap.attribute.roles property in the file spectrum-config-ldap.properties) specifies an LDAP attribute whose values determine the role to grant to a user. By default, the

attribute values must match the Spectrum™ Technology Platform role names exactly in order for the role to be granted. For example to grant the designer role, the attribute you specify must contain the value designer.

If the LDAP attribute value that you want to use does not match the role name in Spectrum™ Technology Platform, you can map the LDAP attribute value to a role name. You can also map an LDAP attribute value that has the same name as a Spectrum™ Technology Platform role to a different role. For example, one of the built-in roles is designer. If you have an LDAP attribute value named designer but you want it to map to another role, you could create a mapping.

1. Open a web browser and go to http://*server*:*port*/jmx-console

Where:

*server* is the IP address or hostname of your Spectrum™ Technology Platform server.

port is the HTTP port used by Spectrum<sup>™</sup> Technology Platform. The default is 8080.

2. Click this property:

com.pb.spectrum.platform.common.security.ldap:mappings

**Note:** This property is only visible after you enable LDAP authentication and the server is fully started. If you have not enabled LDAP authentication, see **Using LDAP or [Active](#page-62-0) Directory for [Authentication](#page-62-0)** on page 63.

- 3. In the **addMapping** section, in the **ldapValue** field, enter the LDAP attribute value that you want to map to a Spectrum™ Technology Platform role.
- 4. In the **roleName** field, enter the Spectrum™ Technology Platform role that you want to map to the LDAP attribute value.
- 5. Click **Invoke**.

Users who have the LDAP attribute will now be granted the role you specified when they long in to Spectrum<sup>™</sup> Technology Platform.

To remove a mapping, enter the LDAP attribute you want to un-map in the **ldapValue** field in the **removeMapping** section.

#### **Example**

For example, say you want to use a value in the gecos attribute to assign a role in Spectrum<sup>™</sup> Technology Platform. If gecos contains the value data-quality-user, you want the user to be granted the designer role when logging in to Spectrum™ Technology Platform.

To accomplish this, you would specify the gecos attribute as the attribute to use assign roles by specifying this in the file spectrum-config-ldap.properties:

spectrum.ldap.attribute.roles=gecos

Then, you would map the data-quality-user value to the designer role in the JMX console:

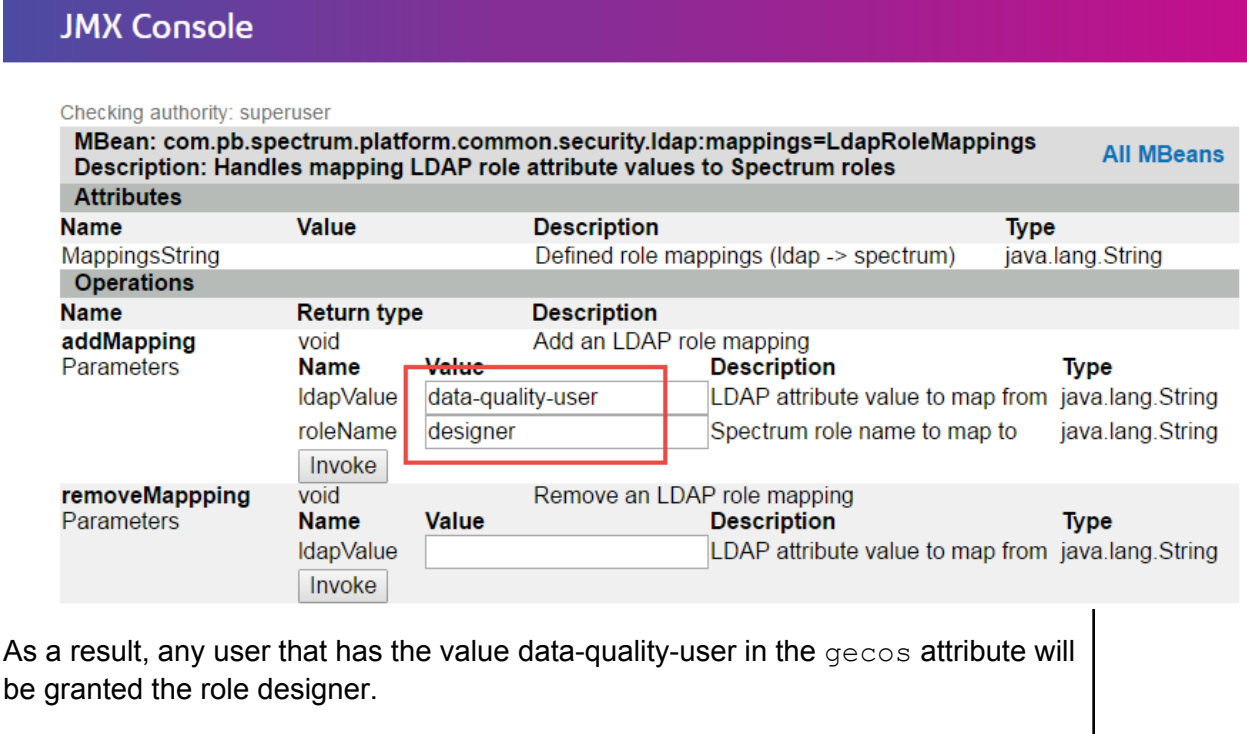

# 3 - Data Sources

## In this section

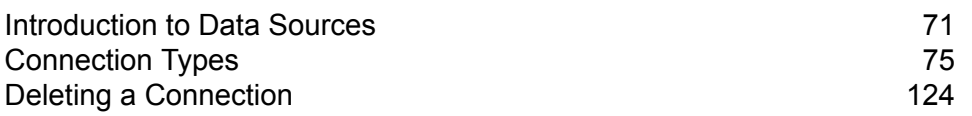

# <span id="page-70-0"></span>Introduction to Data Sources

A data source is a database, file server, cloud service, or other source of data that you want to process through Spectrum™ Technology Platform. Spectrum™ Technology Platform can connect to over 20 types of data sources.

To connect Spectrum™ Technology Platform to a data source, use Management Console to define the connection. For example, if you want to read data from an XML file into a dataflow, and the XML file is located on a remote file server, you would have to define a connection to the file server before you can define the input XML file in a dataflow. Similarly, if you want to write dataflow output to a database, you must first define the database as an external resource.

Note: If you want to read from or write to data located in a file on the Spectrum™ Technology Platform server itself there is no need to define a connection.

## Compression Support for Cloud File Servers

The file servers Amazon S3, Google cloud storage, and MS Azure Blobstore support the compressed formats gzip (.gz) and zip (.zip).

The Spectrum<sup>™</sup> Technology Platform handles the compression and decompression of the files written to and read from the file servers.

**Note:** You can use the same file server to handle both normal reads and writes of files as well as compression and decompression of files.

#### *Reading a Compressed Format File*

While reading a file from the server, its compression format is derived from the metadata key property Content-Encoding received from the server.

#### *Writing a Compressed Format File*

While writing a file to a server, mention the required compression format:  $qz$  or .  $z$ <sub>1</sub> $p$ . The file is compressed based on the specified compression extension.

The metadata key property Content-Encoding is also set according to the selected compression format. This property value is passed to the cloud file server while writing the file to it.

## Supported Entities and Operations

Spectrum<sup>™</sup> Technology Platform supports these entities and operations for each connection type:

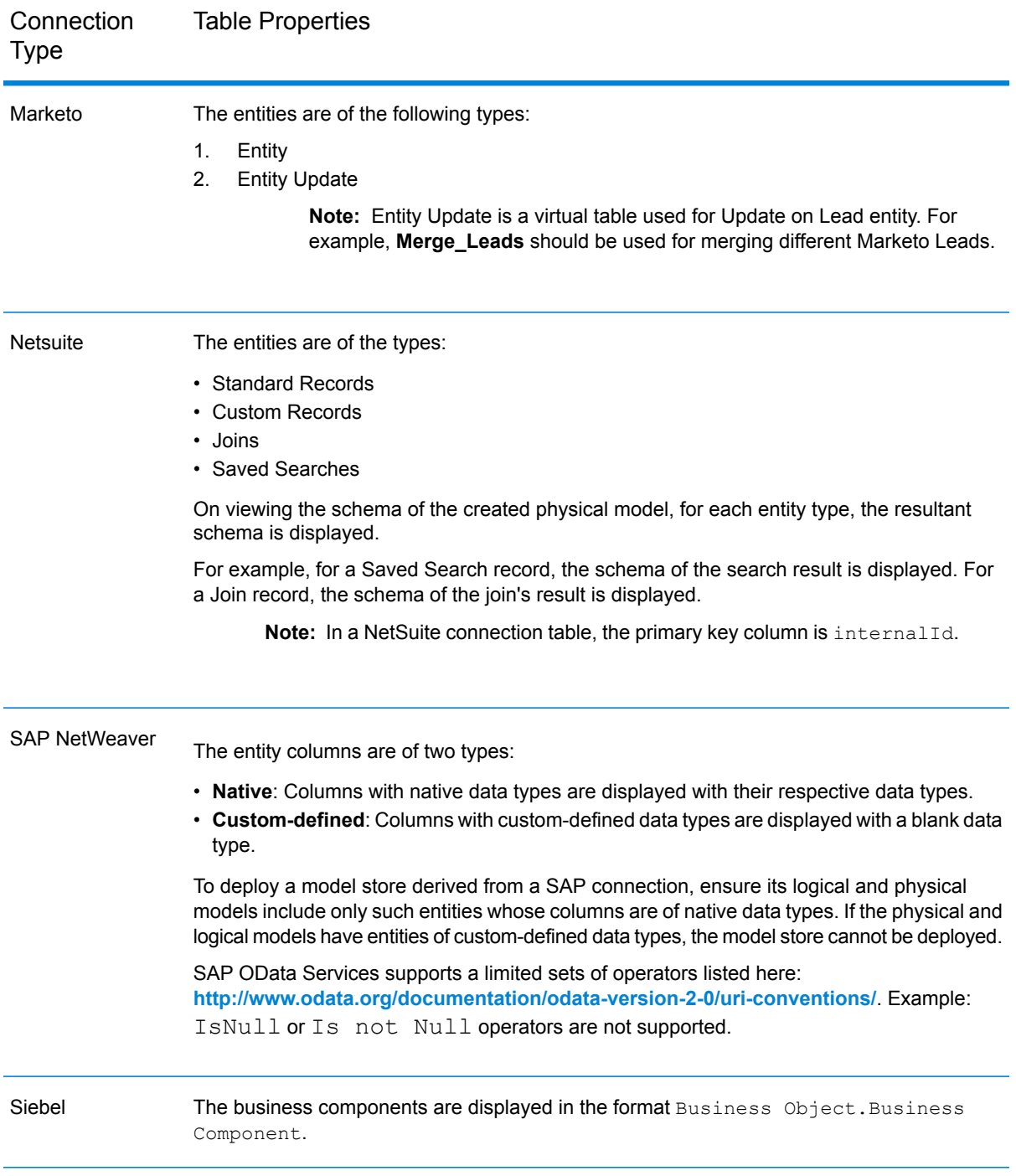
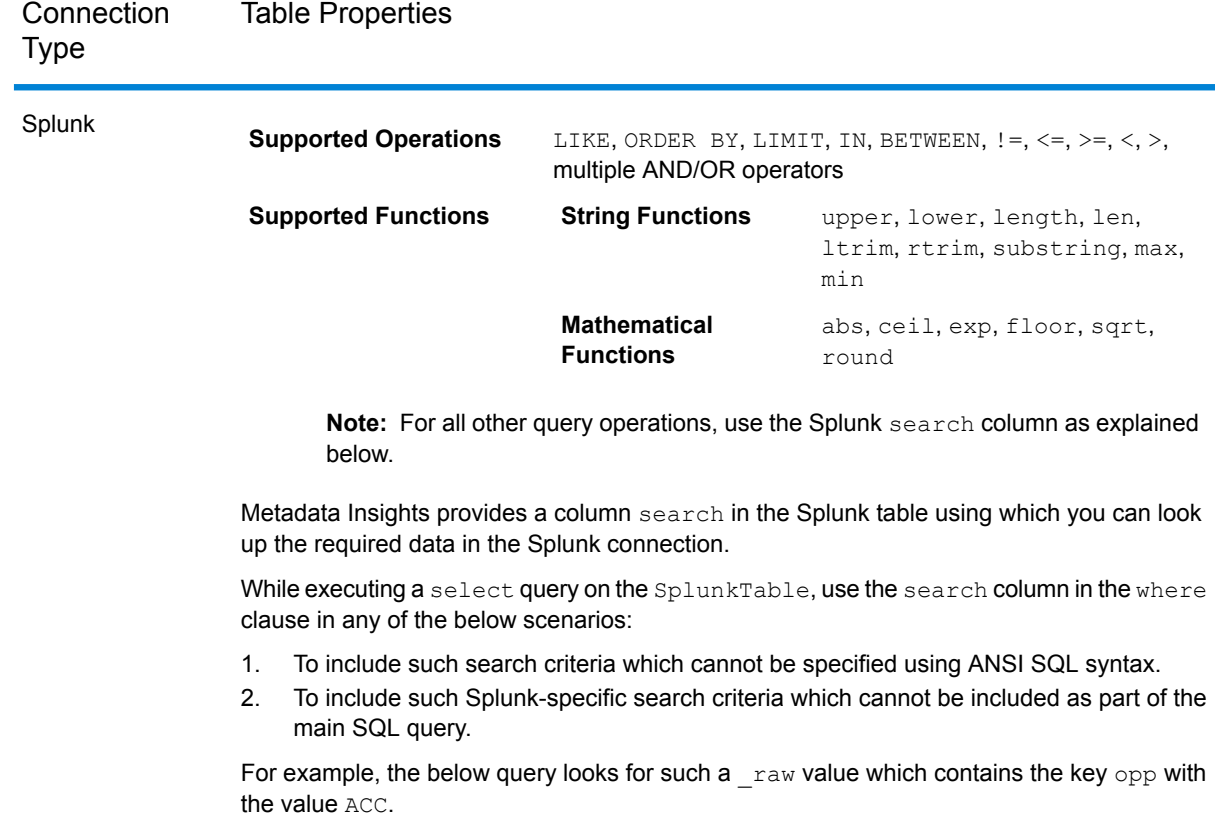

select " raw" from SplunkTable where "search"='search opp=ACC'

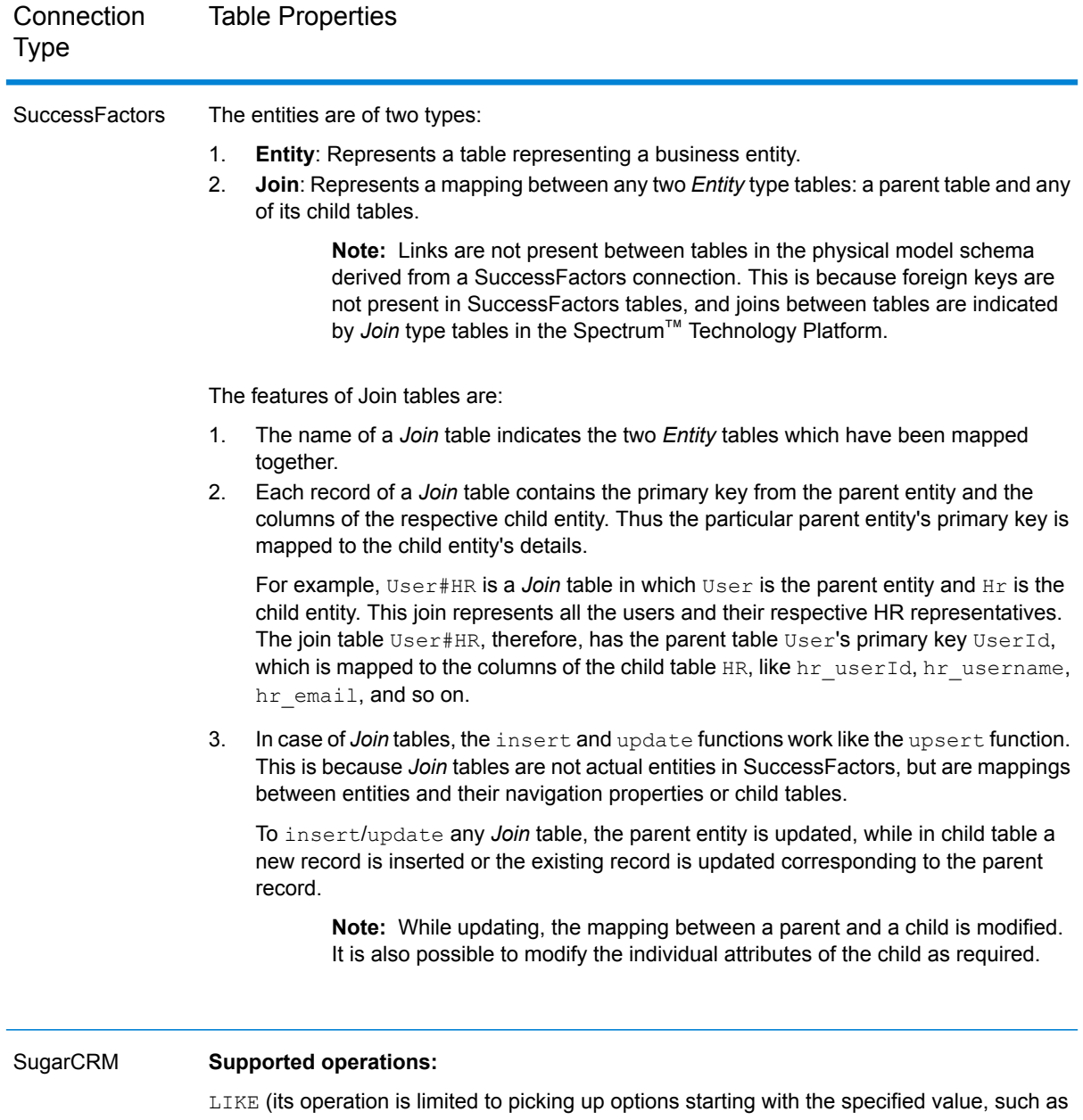

in the statement WHERE name LIKE 's%', which picks up all the names starting with the alphabet S.), IS NULL, IS NOT NULL, IN, NOT IN,  $\geq, \geq, \leq, =, \leq, \text{AND}, \text{OR}$ 

# Connection Types

## Connecting to Amazon

#### **Connecting to Amazon DynamoDB**

In order for Spectrum™ Technology Platform to access data in Amazon DynamoDB you must define a connection to Amazon DynamoDB using Management Console. Once you do this, you can create flows in Enterprise Designer that can read data from, and write data to, Amazon DynamoDB.

**Note:** This connection is for use in the Metadata Insights module.

- 1. Open Management Console.
- 2. Go to **Resources** > **Data Sources**.
- 3. Click the Add button  $\boxed{+}$ .
- 4. In the **Name** field, enter a name for the connection. The name can be anything you choose.

**Note:** Once you save a connection you cannot change the name.

- 5. In the **Type** field, choose **Amazon DynamoDB**.
- 6. In the **Access Key ID** field, enter the 20-character alpha-numeric sequence provided to you to access your Amazon AWS account.
- 7. In the **Secret Access Key** field, enter the 40-character key needed to authenticate the connection.
- 8. In the **Region** field, select the region of the Amazon AWS account.
- 9. To test the connection, click **Test**.
- 10. Click **Save**.

#### *Amazon DynamoDB Limitations*

- 1. Hierarchical data types like lists, sets and maps are interpreted as String data types. This is because these data types are not supported.
- 2. Null values in a DynamoDB data source are interpreted as empty column values.

#### **Connecting to Amazon S3**

In order for Spectrum™ Technology Platform to access data in Amazon S3 you must define a connection to Amazon S3 using Management Console. Once you do this, you can create flows in Enterprise Designer that can read data from, and write data to, Amazon S3.

- 1. Open Management Console.
- 2. Go to **Resources** > **Data Sources**.
- 3. Click the Add button  $\boxed{+}$ .
- 4. In the **Name** field, enter a name for the connection. The name can be anything you choose.

**Note:** Once you save a connection you cannot change the name.

- 5. In the **Type** field, choose **Cloud**.
- 6. In the **Cloud service** field, choose **AmazonS3**.
- 7. In the **Bucket name** field, enter the bucket name as defined in your Amazon S3 cloud service. This is the bucket where Spectrum™ Technology Platform will read and write files.
- 8. Enter your access key and secret key assigned to you by Amazon..
- 9. In the **Storage Type**, field select the level of redundancy that you want to allow for data storage.

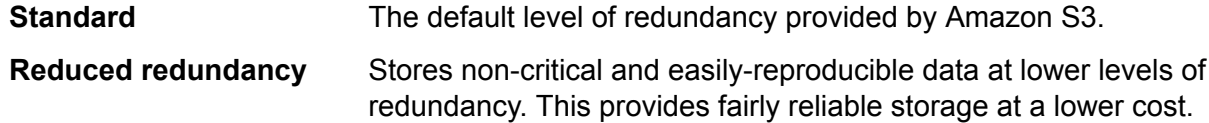

- 10. In the **Encryption** section, select the encryption method for the data. You can select server side encryption, client side encryption, or both.
	- The data is encrypted and decrypted at the server side. Your data is transmitted in plain text to the Amazon cloud service where it is encrypted and stored. On **Server side key** retrieval, the data is decrypted by the Amazon cloud service then transmitted in plain text to your system.

You have two options for specifying the key:

- **AWS managed**: The key is automatically generated by the Amazon S3 cloud service.
- **Customer provided**: Enter the key to be used by the Amazon S3 cloud service to encrypt and decrypt the data on the server side.
- The data is encrypted and decrypted at the client side. The data is encrypted locally on your client system then transmitted to the Amazon S3 cloud storage. **Client side key** On retrieval, the data is transmitted back in an encrypted format to your system and is decrypted on the client system.

**Client side key**: Enter the key to be used by your client system to encrypt and decrypt the data.

If you select both **Server side key** and **Client side key**, encryption and decryption is performed at both server and client sides. Data is first encrypted with your client side key and transmitted in an encrypted format to Amazon, where it is again encrypted with the server side key and stored. On retrieval, Amazon first decrypts the data with the server side key, transmitting the data in an encrypted format to your system, where it is finally decrypted with the client side key.

**Note:** To use the encryption feature of Amazon S3 cloud, you need to install the Amazon S3 Security JAR files. For more information, see **Using Amazon S3 Cloud [Encryption](#page-76-0)** on page 77.

For more information about Amazon S3 encryption features, see:

**[docs.aws.amazon.com/AmazonS3/latest/dev/UsingEncryption.html](http://docs.aws.amazon.com/AmazonS3/latest/dev/UsingEncryption.html)**

11. If you want to set access permissions, in the **Permissions** section, click  $\pm$ .

The three kinds of Grantees are:

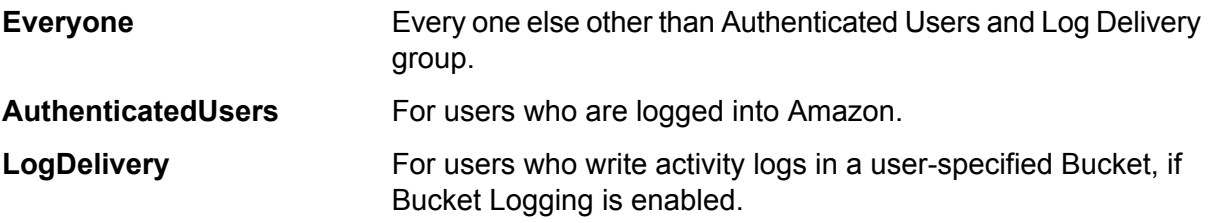

For each Grantee, select the desired permissions:

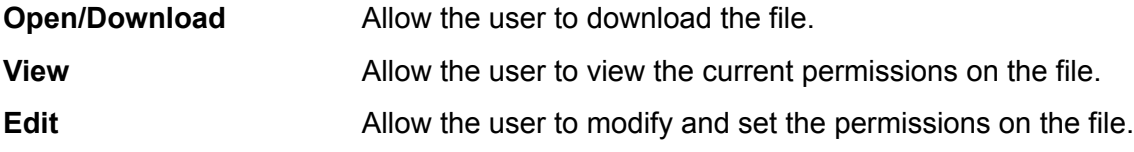

<span id="page-76-0"></span>12. To test the connection, click **Test**.

13. Click **Save**.

#### *Using Amazon S3 Cloud Encryption*

To use the encryption security feature of the Amazon S3 cloud service, you need to download security JAR files and place them on the Spectrum™ Technology Platform server. Using encryption is optional.

1. Go to the download site.

For Windows and Linux platforms using Java 7, the JAR files can be downloaded from:

**<http://www.oracle.com/technetwork/java/javase/downloads/jce-7-download-432124.html>**

For AIX platforms using Java 7, the JAR files can be downloaded from:

**<https://www14.software.ibm.com/webapp/iwm/web/preLogin.do?source=jcesdk>**

2. Download these two JAR files:

- local policy.jar
- US\_export\_policy.jar
- 3. Place the JAR files in the location:

```
SpectrumFolder\Pitney Bowes\Spectrum\java64\jre\lib\security
```
4. Restart the server.

#### **Connecting to Amazon SimpleDB**

In order for Spectrum™ Technology Platform to access data in Amazon SimpleDB you must define a connection to Amazon SimpleDB using Management Console. Once you do this, you can create flows in Enterprise Designer that can read data from, and write data to, Amazon SimpleDB.

**Note:** This connection is for use in the Metadata Insights module.

- 1. Open Management Console.
- 2. Go to **Resources** > **Data Sources**.
- 3. Click the Add button  $\pm$ .
- 4. In the **Name** field, enter a name for the connection. The name can be anything you choose.

**Note:** Once you save a connection you cannot change the name.

- 5. In the **Type** field, choose **Amazon SimpleDB**.
- 6. In the **Access Key ID** field, enter the 20-character alpha-numeric sequence provided to you to access your Amazon AWS account.
- 7. In the **Secret Access Key** field, enter the 40-character key needed to authenticate the connection.
- 8. To test the connection, click **Test**.
- 9. Click **Save**.

#### *Amazon SimpleDB Limitations*

In the Write to DB stage, the write mode **Update** is not available when writing to an Amazon SimpleDB table. The **Insert** option handles both insert and update operations. It differentiates between an insert and an update using the unique value of the  $I$ temName column which is present in all Amazon SimpleDB tables.

This limitation is due to the fact that an update query requires a Primary Key for each record of the table to be updated, which is not supported by Amazon SimpleDB databases.

## Connecting to Apache Cassandra

In order for Spectrum™ Technology Platform to access data in a Cassandra database, you must define a connection to the Cassandra database using Management Console. Once you do this, you can create flows in Enterprise Designer that can read data from, and write data to, the Cassandra database.

**Note:** This connection is for use in the Metadata Insights module.

- 1. Open Management Console.
- 2. Go to **Resources** > **Data Sources**.
- 3. Click the Add button  $\pm$ .
- 4. In the **Name** field, enter a name for the connection. The name can be anything you choose.

**Note:** Once you save a connection you cannot change the name.

- 5. In the **Type** field, choose **Apache Cassandra**.
- 6. In the **Host** field, enter the machine name or the IP on which the Apache Cassandra database is installed.
- 7. In the **Keyspace** field, enter the name of the keyspace of the data center you wish to access.
- 8. In the **Port** field, enter the port on which the Apache Cassandra database is configured.
- 9. Enter the user name and password to use to authenticate to the Cassandra database.
- 10. In the **Consistency Level** field, select how consistent data rows must be across replica nodes for a successful data transaction. This can be at least one, or all, or a combination of available nodes.
- 11. In the **Fetch Size**, enter the number of resultset rows you wish to fetch on each read transaction.
- 12. To test the connection, click **Test**.
- 13. Click **Save**.

## Connecting to Azure Cloud

In order for Spectrum™ Technology Platform to access data in Microsoft Azure, you must define a connection to Microsoft Azure using Management Console. Once you do this, you can create flows in Enterprise Designer that can read data from, and write data to, Microsoft Azure.

- 1. Open Management Console.
- 2. Go to **Resources** > **Data Sources**.
- 3. Click the Add button  $\lfloor + \rfloor$ .
- 4. In the **Name** field, enter a name for the connection. The name can be anything you choose.

**Note:** Once you save a connection you cannot change the name.

- 5. In the **Type** field, choose **Cloud**.
- 6. In the **Cloud service** field, choose **AzureBlobStorage**.
- 7. In the **Protocol** field select whether you want the connection between Azure and Spectrum™ Technology Platform to use HTTP or HTTPS.
- 8. In the **Account Name** field, enter the name of your Azure storage account.
- 9. In the **Access Key** field, enter the access key to your Azure account.
- 10. To test the cloud connection, click **Test**.
- 11. Click **Save**.

## <span id="page-79-0"></span>Connecting to a Flat File

#### **Connecting to a Delimited Flat File**

To add a new Delimited Flat File connection navigate to **Connections** > **Flat File**, and select the **Record Type** as **Delimited**. Enter the file's access details and content type details to allow the Data Federation Module to read it correctly.

**Note:** This connection is for use in the Metadata Insights module.

- 1. Go to **Connections** > **Flat File**.
- 2. By default, the screen opens in the create mode. Otherwise, click  $\pm$  to add a new Flat File connection.
- 3. Enter a **Connection Name** for the Flat File data connection.
- 4. Enter the **File Path** by clicking **Browse** and selecting the directory of the file.
- 5. Select the **Character Encoding** of the flat file from the drop-down.
- 6. Select the **Record Type** as **Delimited**.
- 7. In **Field Delimiter**, select the expected separator between any two fields of a file record.
- 8. Select the **Text Qualifier (optional)**, if any, that encloses the field values of a file record.
- 9. In Line Separator, the value Default is selected, indicating that the expected line separator depends on whether Spectrum<sup>™</sup> Technology Platform is running on a Unix or Windows system.
- 10. To specify whether the first row of the file is a header row, shift the **First Row is Header Row** slider to either **Yes** or **No**.
- 11. To specify whether the data type of the various fields in any record of the file should be automatically detected, shift the **Detect data type from file** slider to either **Yes** or **No**.
- 12. To skip malformed records during file parsing, shift the **Skip Malformed Records** slider to **On**.
- 13. Click **Test**.

A message confirms the successful test of the connection.

#### 14. Click **Save**.

A message confirms the successful creation of the connection.

In order to view a sample record fetched using the created Delimited Flat File connection, click **Preview** in the header bar. File records will be fetched and the Fields sorted according to the details provided by you.

#### **Related reference**

#### **Date Time Formats in a File [Connection](#page-81-0)** on page 82

While reading date and time values from files using a File Connection in the Module, the values need to adhere to certain specific date-time formats.

#### <span id="page-80-0"></span>**Connecting to a Fixed Width Flat File**

To add a new Fixed Width Flat File connection navigate to **Connections** > **Flat File** and select the **Record Type** as **Fixed Width**. Enter the file's access details and content type details to allow the Data Federation Module to read it correctly.

**Note:** This connection is for use in the Metadata Insights module.

- 1. Go to **Connections** > **Flat File**.
- 2. By default, the screen opens in the create mode. Otherwise, click  $\Box$  to add a new Flat File connection.
- 3. Enter a **Connection Name** for the Flat File data connection.
- 4. Enter the **File Path** by clicking **Browse** and selecting the directory of the file.
- 5. Select the **Character Encoding** of the flat file from the drop-down.
- 6. Select the **Record Type** as **Fixed Width**.
- 7. In the **Record Length** field, enter the total number of characters in a file record.

Repeat Step 8 to Step 13 to enter details of all fields expected in a file record.

- 8. Click **Add Field** to add a row for a field in a file record.
- 9. In the **Name** column, enter the name for the field value.
- 10. In the **Type** column, select the data type of the field value.
- 11. In the **Start Position** column, enter the position in the file record at which of the field value begins.

For the first field in a file record, the **Start Position** counting begins from 1.

12. In the **Length** field, enter the total number of characters the field covers, including the character at the **Start Position**.

The sum of the **Start Position** and **Length** values for any field should be less than or equal to the **Record Length**

If the File Record is:

01234Rob Smith29PitneyBowes

**Record Length** = 27

For the field 'Name':

#### **Start Position** = 6

#### **Length** =  $9$

Name = Rob Smith

- 13. Check the **Trim** checkbox if you wish to trim any white spaces at the beginning and/or end of a field value.
- 14. Click **Test**.

A message confirms the successful test of the connection.

15. Click **Save**.

A message confirms the successful creation of the connection.

In order to view a sample record fetched using the created Fixed Width Flat File connection, click **Preview** in the header bar. File records will be fetched and the Fields sorted according to the details provided by you.

#### **Related reference**

#### **Date Time Formats in a File [Connection](#page-81-0)** on page 82

<span id="page-81-0"></span>While reading date and time values from files using a File Connection in the Module, the values need to adhere to certain specific date-time formats.

#### **Date Time Formats in a File Connection**

While reading date and time values from files using a File Connection in the Module, the values need to adhere to certain specific date-time formats.

#### *Accepted Date Time Formats*

- Date: "yyyy-mm-dd"
- Datetime: "yyyy-mm-dd HH:mm:ss"
- Time: "HH:mm:ss"

These are as per standard date-time notations.

#### *Delimited Files*

If the **Detect type** feature is turned on while configuring the Delimited File Connection, then the date and time values in the file records, which adhere to the above formats, are automatically detected as Date type.

If a date-time value does not adhere to one of the accepted formats, the value is read as a String type value instead of a Date type value.

#### *Fixed Width Files*

For Fixed Width files, date type values are configured while creating the Fixed Width File Connection. Hence these values are read as Date type values, irrespective of whether they adhere to the accepted formats or not.

If the date-time value in a Fixed Width file does not adhere to the accepted formats, it needs to be handled using **Transformations** at the logical model creation stage by applying the below *Conversion* category function to the value:

parsedate(String date, String format)

In this, the *date* is the value received from the file, while the *format* is the date-time format in which the value is received from the file. This helps to parse the date-time value correctly.

For example, if the date =  $23$ -Feb-2008, then the format =  $dd$ – $M$ MM- $vyyy$ .

#### *Resulting Value Formats*

While previewing data in a model store:

- If the value has been read as a date/time value, it is reflected in one of the accepted date/time formats in the preview.
- If the value has been read as a String value, it is reflected as it is in the preview.

## **Related tasks [Connecting](#page-79-0) to a Delimited Flat File** on page 80 **[Connecting](#page-80-0) to a Fixed Width Flat File** on page 81

## Connecting to an FTP Server

In order for Spectrum™ Technology Platform to access files on an FTP server you must define a connection to the FTP server using Management Console. Once you do this, you can create dataflows in Enterprise Designer that can read data from, and write data to, files on the FTP server.

Before connecting to an FTP server, verify that the timeout settings on your FTP server are appropriate for the jobs that will use this connection. Depending on the design of a job, there may be periods of time when the connection is idle, which may cause the connection to time out. For example, you may have a dataflow with two Read from File stages connected to an Import To Hub stage. While the Import To Hub stage is reading records from one Read from File stage, the other will be idle, possibly causing its connection to the FTP server to time out. Consider setting the timeout value on your FTP server to 0 to prevent connections from timing out.

**Note:** The FTP server must be running in active connection mode. Passive connection mode is not supported.

- 1. Open Management Console.
- 2. Go to **Resources** > **Data Sources**.
- 3. Click the Add button  $\boxed{+}$ .
- 4. In the **Name** field, enter a name for the connection. The name can be anything you choose.

**Note:** Once you save a connection you cannot change the name.

- 5. In the **Type** field, choose **FTP**.
- 6. In the **User name** and **Password** fields, enter the credentials to use to authenticate to the FTP server. This is required only if the FTP server requires it.
- 7. In the **Host** field, enter the hostname or IP address of the FTP server.
- 8. In the **Port** field, enter the network port number the server uses for FTP.
- 9. Click **Test** to verify that the Spectrum<sup>™</sup> Technology Platform server can connect to the FTP server.
- 10. Click **Save**.

## Connecting to Google Cloud Storage

In order for Spectrum<sup>™</sup> Technology Platform to access data in Google Cloud Storage, you must define a connection to Google Cloud Storage using Management Console. Once you do this, you can create flows in Enterprise Designer that can read data from, and write data to, Google Cloud Storage.

- 1. Open Management Console.
- 2. Go to **Resources** > **Data Sources**.
- 3. Click the Add button  $|+|$
- 4. In the **Name** field, enter a name for the connection. The name can be anything you choose.

**Note:** Once you save a connection you cannot change the name.

- 5. In the **Type** field, choose **Cloud**.
- 6. In the **Cloud service** field, choose **GoogleCloudStorage**.
- 7. In the **Bucket name** field, enter the bucket name as defined in your Google cloud service. This is the bucket where Spectrum™ Technology Platform will read and write files.
- 8. Enter your the application name, service account, and private key file provided by Google.

**Note:** Ensure the private key file is present on the Spectrum™ Technology Platform server.

9. You can set access permissions in the **Permissions** section.

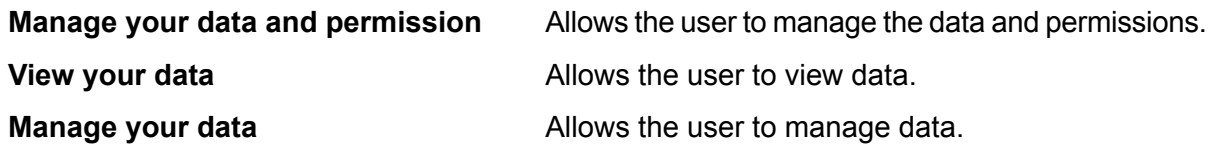

10. To test the connection, click **Test**.

11. Click **Save**.

For more information, see Google's **Service Account [Authentication](https://cloud.google.com/storage/docs/authentication#service_accounts)** documentation.

## Connecting to Hadoop

In order for Spectrum<sup>™</sup> Technology Platform to access data in Hadoop, you must define a connection to Hadoop using Management Console. Once you do this, you can create flows in Enterprise Designer that can read data from, and write data to, Hadoop.

Attention: Spectrum<sup>™</sup> Technology Platform does not support Hadoop 2.x for Kerberos on Windows.

- 1. Open Management Console.
- 2. Go to **Resources** > **Data Sources**.
- 3. Click the Add button  $[+]$ .
- 4. In the **Name** field, enter a name for the connection. The name can be anything you choose.

**Note:** Once you save a connection you cannot change the name.

- 5. In the **Type** field, choose **HDFS**.
- 6. In the **Host** field, enter the hostname or IP address of the NameNode in the HDFS cluster.
- 7. In the **Port** field, enter the network port number.
- 8. In the **User** field, select the method for authenticating to HDFS:
	- Select this option if authentication is enabled in your HDFS cluster. This option will use the user credentials that the Spectrum™ Technology Platform server runs under to authenticate to HDFS. **Server user**

**User name** Select this option if authentication is disabled in your HDFS cluster.

- 9. Check **Kerberos** if you want to enable Kerberos authentication feature for this HDFS file server connection.
- 10. If you have opted to enable **Kerberos** authentication, then enter the path of the keytab file in the **Keytab file path** field.

**Note:** The keytab file must be on the Spectrum™ Technology Platform server.

- 11. In the **Protocol** field, select the method of communication with HDFS:
	- Select this option if the HDFS cluster is running HDFS 1.0 or later. This protocol supports both read and write operations. **WEBHDFS**
	- Select this option if the HDFS cluster is running a version older than HDFS 1.0, or if your organization does not allow the WEBHDFS protocol. This protocol only supports the read operation. **HFTP**
- Select this option to access Hadoop archive files. If you choose this option, specify the path to the archive file in the **Path** field. This protocol only supports the read operation. **HAR**
- 12. If you selected the WEBHDFS protocol, expand **Advanced server options**. Review the settings and make any changes that are necessary.

Specifies how many data nodes to replicate each block to. For example, the default setting of 3 replicates each block to three different nodes in the cluster. The maximum replication factor is 1024. **Replication factor**

Specifies the size of each block. HDFS breaks up a file into blocks of the size you specify here. For example, if you specify the default 64 MB, each file is **Block size** broken up into 64 MB blocks. Each block is then replicated to the number of nodes in the cluster specified in the **Replication factor** field.

Specifies the level of access to files written to the HDFS cluster by Spectrum<sup>™</sup> Technology Platform. You can specify read and write permissions for each of these options: **File permissions**

> **Note:** The **Execute** permission is not applicable to Spectrum™ Technology Platform.

- This is the user specified above, either **Server user** or the user specified in the **User name** field. **User** This refers to any group of which the user is a member. For example, if the user is john123, then Group permissions apply **Group**
- This refers to any other users as well as groups of which the specified user is not a member. **Other**

to any group of which john123 is a member.

In the grid below the **File permissions** table, specify the server properties for Hadoop to ensure that the sorting and filtering features work as desired when the connection is used in a stage or activity.

To add a new property, click  $\pm$ . Then, define the properties, as described in this table, depending on the stage or activity that will use the Hadoop connection, and whether Hadoop 1.x or Hadoop 2.x is being used.

- Stage **Read from Sequence File**
- Activity **Run Hadoop Pig**

#### *Hadoop 1.x Parameters* **fs.default.name**

Specifies the node and port on which Hadoop runs.

For example, hdfs://152.144.226.224:9000

#### **mapred.job.tracker**

Specifies the hostname or IP address, and port on which the MapReduce job tracker runs. If the host name is entered as local, then jobs are run as a single map and reduce task.

For example, 152.144.226.224:9001

#### **dfs.namenode.name.dir**

Specifies where on the local files system a DFS name node should store the name table. If this is a comma-delimited list of directories, then the name table is replicated in all of the directories, for redundancy.

For example, file:/home/hduser/Data/namenode

#### **dfs.datanode.data.dir**

Specifies where on the local file system a DFS data node should store its blocks. If this is a comma-delimited list of directories, then data will be stored in all the named directories that are usually on different devices. Directories that do not exist are ignored.

For example, file:/home/hduser/Data/datanode

#### **hadoop.tmp.dir**

Specifies the base location for other temporary directories.

> For example, /home/hduser/Data/tmp

*Hadoop 2.x Parameters*

#### **fs.defaultFS**

Specifies the node and port on which Hadoop runs.

For example, hdfs://152.144.226.224:9000.

> **Note:** We recommend that the parameter name fs.defaultFS be used in Spectrum™ Technology Platform 11 SP1 and later.

#### **yarn.resourcemanager.resource-tracker.address**

Specifies the hostname or IP-address of the Resource Manager.

For example, 152.144.226.224:8025

#### **yarn.resourcemanager.scheduler.address**

Specifies the address of the Scheduler Interface.

For example, 152.144.226.224:8030

#### **yarn.resourcemanager.address**

Specifies the address of the Applications Manager interface that is contained in the Resource Manager.

For example, 152.144.226.224:8041

#### **mapreduce.jobhistory.address**

Specifies the host name or IP address, and port on which the MapReduce Job History Server is running.

For example, 152.144.226.224:10020

#### **mapreduce.application.classpath**

Specifies the CLASSPATH for Map

> Reduce applications. This CLASSPATH denotes the location where classes related to Map Reduce applications are found. Separate entries with a comma.

#### For example

\$HADOOP CONF DIR,

\$HADOOP\_COMMON\_HOME/share/hadoop/common/\*, \$PADOOP COMMON HOME/share/hadoop/common/lib/\*, \$HADOOP\_HDFS\_HOME/share/hadoop/hdfs/\*, \$HADOOP\_HDFS\_HOME/share/hadoop/hdfs/lib/\*, \$PDOOP\_MARRED\_HOME/share/hadoop/mapreduce/\*, \$PROOP MARRED HOME/share/hadoo/mapreduce/lib/\*, \$HADOOP\_YARN\_HOME/share/hadoop/yarn/\*, \$HADOOP\_YARN\_HOME/share/hadoop/yarn/lib/\*

#### **mapreduce.app-submission.cross-platform**

Handles various platform issues that arise if your Spectrum server runs on a Windows machine and you install Cloudera on it. If your Spectrum server and Cloudera are running on different operating systems, then enter the value of this parameter as  $true$ . If not, mark it as false.

> **Note:** Cloudera does not support Windows clients. Configuring this parameter is a workaround and not a solution platform-related issues.

If you have checked the **Kerberos** checkbox, then add these Kerberos configuration properties:

#### **hadoop.security.authentication**

Specifies the type of authentication security being used. Enter the value kerberos.

#### **yarn.resourcemanager.principal**

Specifies the Kerberos principal being used for the resource manager for your Hadoop YARN resource negotiator.

For example, yarn/\_HOST@HADOOP.COM

#### **dfs.namenode.kerberos.principal**

Specifies the Kerberos principal being used for the namenode of your Hadoop Distributed File System (HDFS).

For example, hdfs/\_HOST@HADOOP.COM

#### **dfs.datanode.kerberos.principal**

Specifies the Kerberos principal being used for the datanode of your Hadoop Distributed File System (HDFS).

For example, hdfs/\_HOST@HADOOP.COM

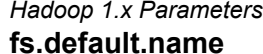

- Stage **Read from File**
- Stage **Write to File**
- Stage **Read from Hive ORC File** • Stage **Write to Hive ORC File**

Specifies the node and port on which Hadoop runs.

For example, hdfs://152.144.226.224:9000

*Hadoop 2.x Parameters*

Specifies the node and port on which Hadoop runs.

For example, hdfs://152.144.226.224:9000.

> **Note:** It is recommended that the parameter name fs.defaultFS be used Spectrum<sup>™</sup> Technology Platform 11 SP1 onwards.

**fs.defaultFS**

#### **Table 1: Properties for Read from File, Write to File, Read from Hive ORC File, and Write to Hive ORC File**

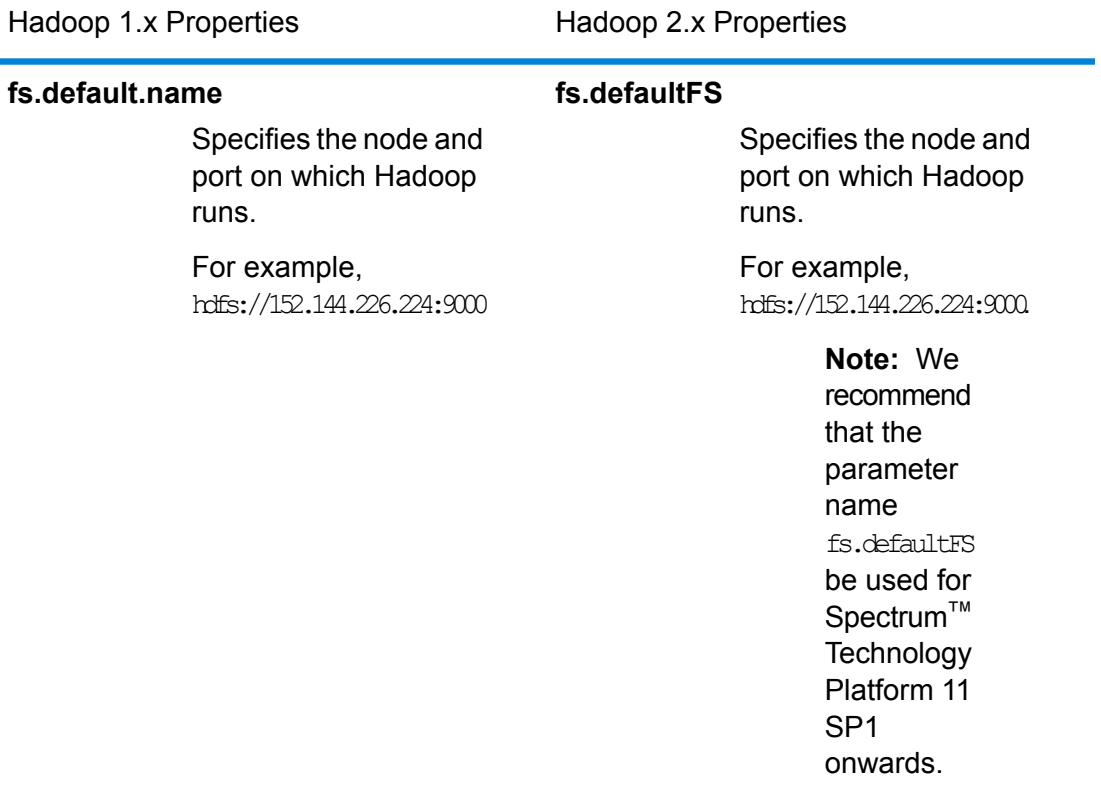

13. To test the connection, click **Test**.

14. Click **Save**.

After you have defined a connection to an HDFS cluster, it becomes available in source and sink stages in Enterprise Designer, such as Read from File and Write to File. You can select the HDFS cluster when you click **Remote Machine** when defining a file in a source or sink stage.

#### **Compression Support for Hadoop**

Spectrum<sup>™</sup> Technology Platform supports the compression formats  $gzip$  (.gz) and  $bzip2$ (.bz2) on Hadoop. While using the **Read from File** and **Write to File** stages with an HDFS connection, include the extension corresponding to the required compression format (.gz or .bz2) in the **File name** field. The file is decompressed or compressed based on the specified compression extension. Spectrum<sup>™</sup> Technology Platform handles the compression and decompression of the files.

## <span id="page-94-1"></span>Connecting to JDBC

In order for Spectrum<sup>™</sup> Technology Platform to access data in a database using a JDBC connection, you must define the JDBC connection using Management Console. Once you do this, you can create flows in Enterprise Designer that can read data from, and write data to a database using JDBC.

- 1. Open Management Console.
- 2. Go to **Resources** > **Data Sources**.
- 3. Click the Add button  $\boxed{+}$ .
- 4. In the **Name** field, enter a name for the connection. The name can be anything you choose.

**Note:** Once you save a connection you cannot change the name.

5. In the **Type** field, select type of database you want to connect to.

Spectrum<sup>™</sup> Technology Platform comes with JDBC drivers for SQL Server and Oracle databases. If you want to connect to a different database type, you must add the JDBC driver before defining a connection.

6. In the **URL** field, enter the JDBC connection URL. Your database administrator can provide this URL.

For example, to connect to a MySQL database named "SampleDatabase" hosted on a server named "MyServer" you would enter:

jdbc:mysql://MyServer/SampleDatabase

- 7. There may be additional fields you need to fill in depending on the JDBC driver. The fields represent properties in the connection string for the JDBC driver you selected in the **Type** field. See the JDBC driver provider's documentation or your database administrator for information about the specific connection properties and values required by the connection type.
- 8. Click **Save**.
- 9. Test the connection by checking the box next to the new connection and clicking the Test button  $\Delta$

#### <span id="page-94-0"></span>**Related tasks**

**[Importing](#page-94-0) a JDBC Driver** on page 95 **[Manually](#page-95-0) Adding a JDBC Driver** on page 96

#### **Importing a JDBC Driver**

Spectrum™ Technology Platform can access data from any database using a JDBC driver. Drivers for SQL and Oracle are provided with Spectrum™ Technology Platform, and some modules include drivers for other types of databases. If Spectrum™ Technology Platform does not come with a driver for the type of database you need, you can add a JDBC driver.

In this procedure you will import a JDBC driver by copying the driver files to the Spectrum™ Technology Platform server. When you complete this procedure the driver will be available to use when defining a JDBC connection in Management Console.

**Note:** This procedure works for JDBC 4.x drivers. If the driver you want to add uses an older version of JDBC you must add the driver manually in Management Console. For more information, see **[Manually](#page-95-0) Adding a JDBC Driver** on page 96

1. Put all the JDBC driver files for the database into a folder named:

*Name*.jdbc

Where *Name* is any name you want. The folder name must end with . jdbc.

- 2. Log in to the server running Spectrum™ Technology Platform.
- 3. Copy the folder containing the driver to this folder:

*Spectrum Location*\server\app\drivers

The driver is automatically imported.

4. To verify that the driver was successfully imported, log in to Management Console and go to **System** > **Drivers**. The driver should be listed.

If the driver is not listed, open the System Log in Management Console and look for errors related to deploying JDBC drivers.

#### **Related tasks**

<span id="page-95-0"></span>**[Connecting](#page-94-1) to JDBC** on page 95 **[Manually](#page-95-0) Adding a JDBC Driver** on page 96

#### **Manually Adding a JDBC Driver**

Spectrum<sup>™</sup> Technology Platform can access data from any database using a JDBC driver. Drivers for SQL and Oracle are provided with Spectrum™ Technology Platform, and some modules include drivers for other types of databases. If Spectrum™ Technology Platform does not come with a driver for the type of database you need, you can add a JDBC driver.

In this procedure you will add JDBC driver files to the server then manually define the connection string and connection properties. Before you begin, be sure that you understand the connection string format and properties required by the driver. You must define these accurately in order for the driver to function. You can typically find information about a driver's connection string and properties from the driver provider's website.

**Note:** We recommend that you use this procedure only when adding a JDBC driver that uses JDBC 1.x, 2.x, or 3.x. If the driver uses JDBC 4.x, we recommend that you use the import method to add the driver. For more information, see **[Importing](#page-94-0) a JDBC Driver** on page 95.

1. Open Management Console.

#### 2. Go to **System** > **Drivers**.

- 3. Click the Add button  $\boxed{+}$
- 4. In the **Name** field, enter a name for the driver. The name can be anything you choose.
- 5. In the **JDBC driver class name** field, enter the Java class name of the driver. You can typically find the class name in your JDBC driver's documentation.

For example, to use the Microsoft JDBC driver, you might enter the following:

com.microsoft.sqlserver.jdbc.SQLServerDriver

6. In the **Connection string template** field, enter the JDBC connection URL to use to connect to the database, including any properties you want to set in the connection string. Different database vendors use different connection strings so check your database's documentation for more information about the connection string.

If the driver will be used by more than one database connection, consider using property tokens in the connection string instead of hard-coding property values that may be different for each connection. For example, if you want to have some connections use encryption and others not, you may want to define a property token for the encryption property.

To use a property token in the connection string, use this syntax:

```
${PropertyToken}
```
Any property tokens you include in the connection string template will be required fields when defining a database connection.

For example, this connection string for SQL contains property tokens for host, port, instance, and encryption:

```
jdbc:sqlserver://${host}:${port};databaseName=${instance};encrypt=${encryption};
TrustServerCertificate=true
```
These tokens are required fields when defining a database connection that uses this driver:

# Add Data Source

\*Name

ExampleConnection

## Connection

Test

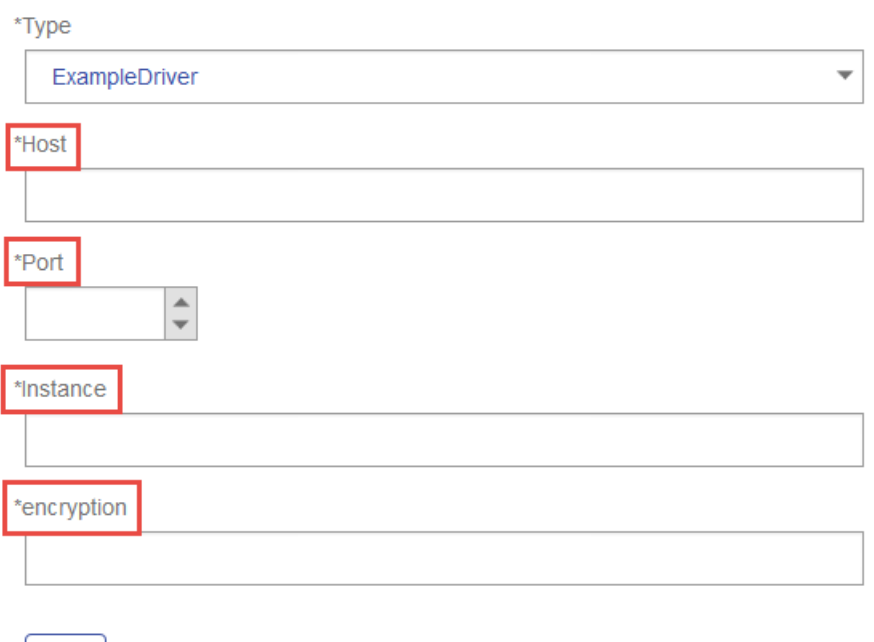

- 7. If there are properties that you want to make optional for database connections, define them in the **Connection Properties** section.
	- a) In the **Connection properties** section, click the Add button  $\pm$ .
	- b) In the **Label** field, enter a user-friendly description of the property. The label you enter here is used as the field label in the connections window when creating a connection using this driver.
	- c) In the **Property token** field, enter the token for the optional property. See the database driver's documentation for the properties supported by the driver.

For example, if you want to make encryption optional for database connections that use this driver, you could define the encryption property like this:

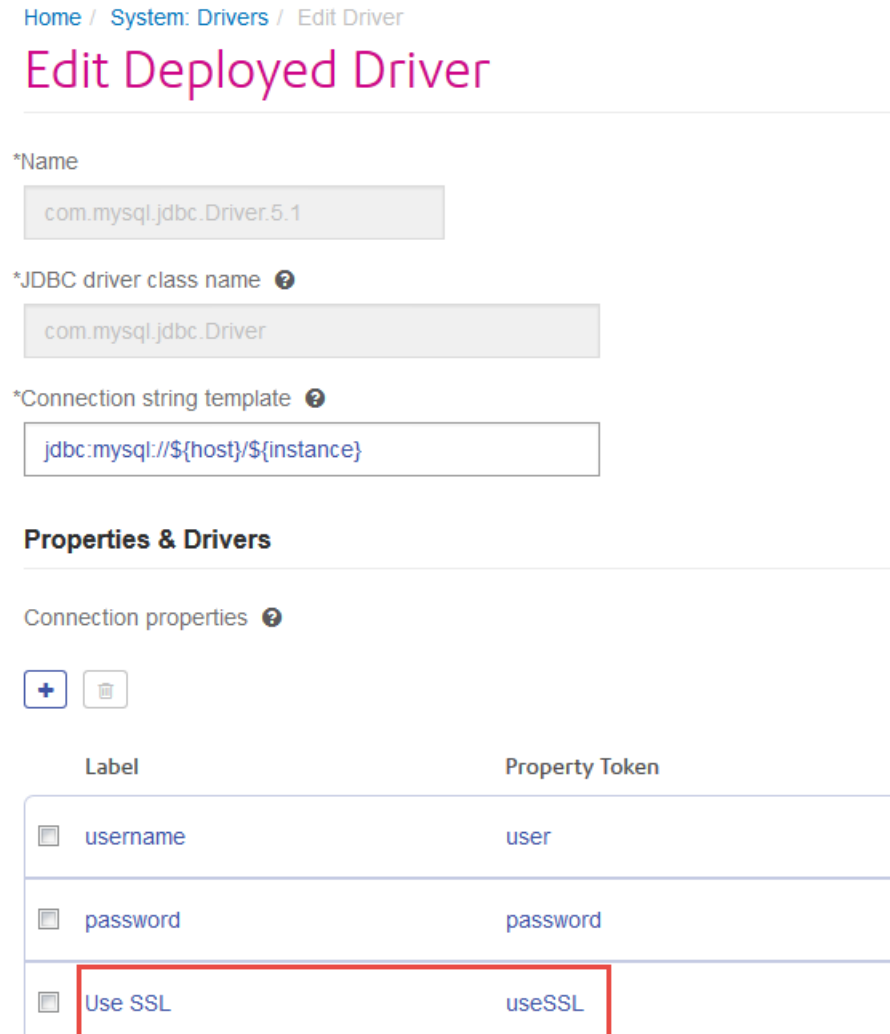

When a database connection uses this driver, the encryption property would be displayed as an optional property in the database connection:

Home / Data Sources / Add Data Source

## **Add Data Source**

\*Name

MyConnection

#### Connection

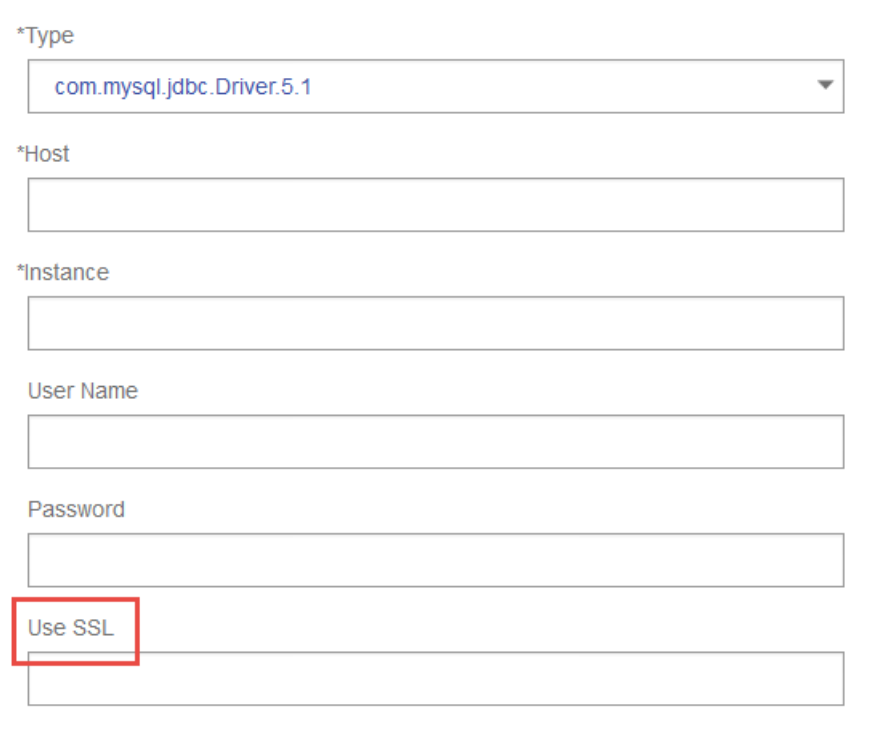

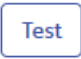

- 8. Log in to the server running Spectrum™ Technology Platform and place the database driver file in a folder on the server. The location does not matter.
- 9. In the **Driver files** section, click the Add button  $\boxed{+}$ .
- 10. In the **File path** field, enter the path to the database driver file on the server.
- 11. Click **Save**.

## **Related tasks [Connecting](#page-94-1) to JDBC** on page 95 **[Importing](#page-94-0) a JDBC Driver** on page 95

#### **Editing a JDBC Driver**

You can edit any JDBC driver that you have added to Spectrum™ Technology Platform. You cannot edit or delete any of the drivers that come with The Spectrum™ Technology Platform Data Integration Module, including the drivers for SQL Server and Oracle databases.

- 1. Open Management Console.
- 2. Go to **System** > **Drivers**.
- 3. Select the driver you want to modify then click the Edit button  $\blacksquare$ .
- 4. In the **JDBC driver class name** field, enter the Java class name of the driver. You can typically find the class name in your JDBC driver's documentation.

For example, to use the Microsoft JDBC driver, you might enter this:

com.microsoft.sqlserver.jdbc.SQLServerDriver

**Note:** You cannot edit the class name if you imported the driver files by copying them to the *Spectrum Location*\server\app\drivers folder.

5. In the **Connection string template** field, enter the JDBC connection URL to use to connect to the database, including any properties you want to set in the connection string. Different database vendors use different connection strings so check your database's documentation for more information about the connection string.

If the driver will be used by more than one database connection, consider using property tokens in the connection string instead of hard-coding property values that may be different for each connection. For example, if you want to have some connections use encryption and others not, you may want to define a property token for the encryption property.

To use a property token in the connection string, use this syntax:

\${*PropertyToken*}

Any property tokens you include in the connection string template will be required fields when defining a database connection.

For example, this connection string for SQL contains property tokens for host, port, instance, and encryption:

jdbc:sqlserver://\${host}:\${port};databaseName=\${instance};encrypt=\${encryption}; TrustServerCertificate=true

These tokens are required fields when defining a database connection that uses this driver:

# Add Data Source

\*Name

ExampleConnection

## Connection

Test

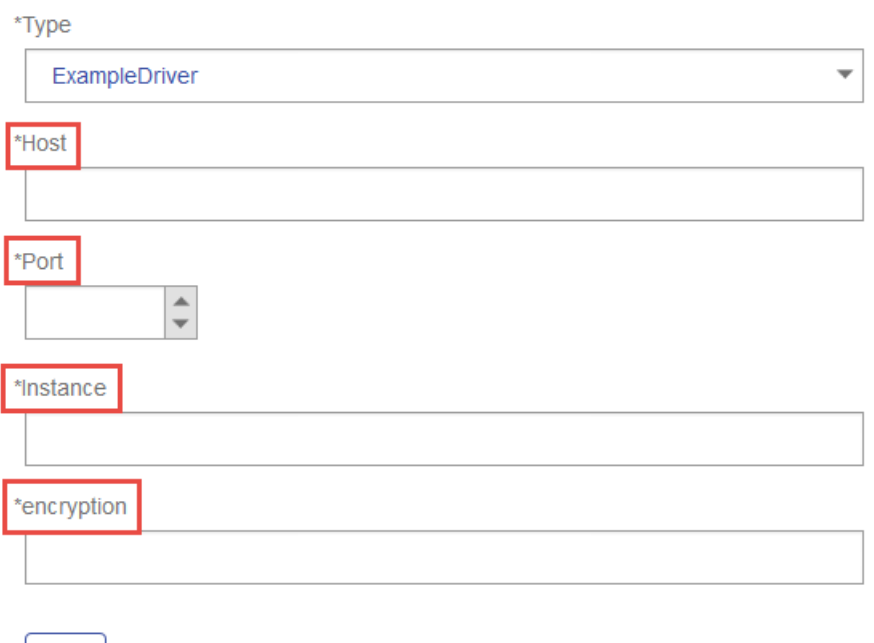

- 6. If there are properties that you want to make optional for database connections, define them in the **Connection Properties** section.
	- a) In the **Connection properties** section, click the Add button  $\pm$ .
	- b) In the **Label** field, enter a user-friendly description of the property. The label you enter here is used as the field label in the connections window when creating a connection using this driver.
	- c) In the **Property token** field, enter the token for the optional property. See the database driver's documentation for the properties supported by the driver.

For example, if you want to make encryption optional for database connections that use this driver, you could define the encryption property like this:

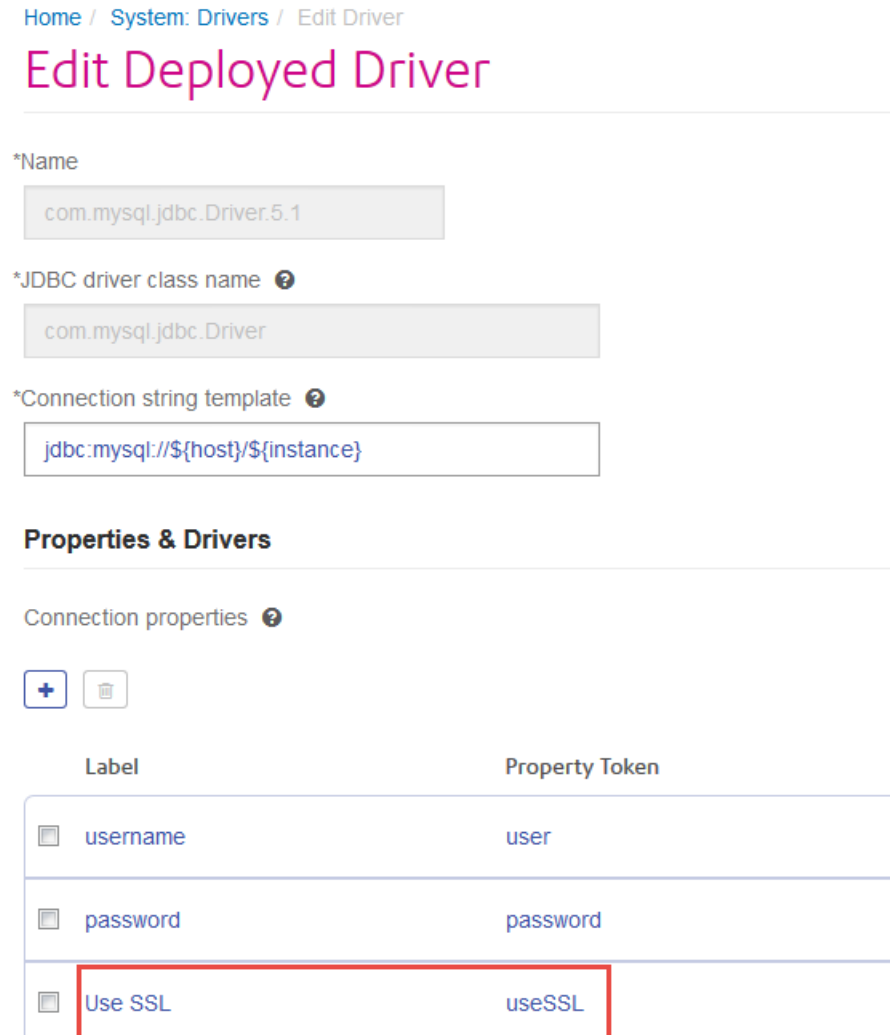

When a database connection uses this driver, the encryption property would be displayed as an optional property in the database connection:

Home / Data Sources / Add Data Source

## **Add Data Source**

\*Name

MyConnection

#### Connection

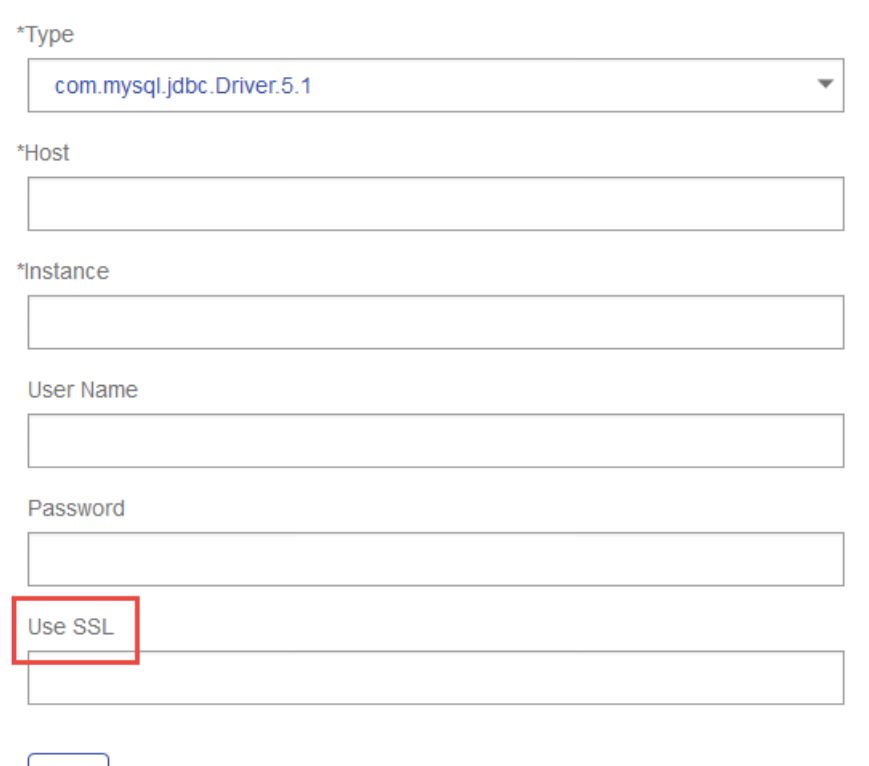

7. Click **Save**.

**Test** 

#### **Deleting an Imported JDBC Driver**

JDBC drivers cannot be deleted using Management Console if the JDBC driver was imported to Spectrum<sup>™</sup> Technology Platform rather than being added manually in Management Console. Instead, follow this procedure to delete the driver.

**Important:** Before deleting a driver, verify that there are no database connections using the driver.

- 1. Stop the Spectrum™ Technology Platform server.
- 2. Go to this folder:

```
Spectrum Location\server\app\drivers
```
- 3. In the drivers folder, delete folder containing the driver.
- 4. Start the Spectrum™ Technology Platform server.
- 5. To verify that the driver has been deleted, log in to Management Console, go to **System** > **Drivers**, and verify that the driver is no longer listed.

#### **Supported Database Data Types**

Spectrum<sup>™</sup> Technology Platform supports these data types commonly used in databases:

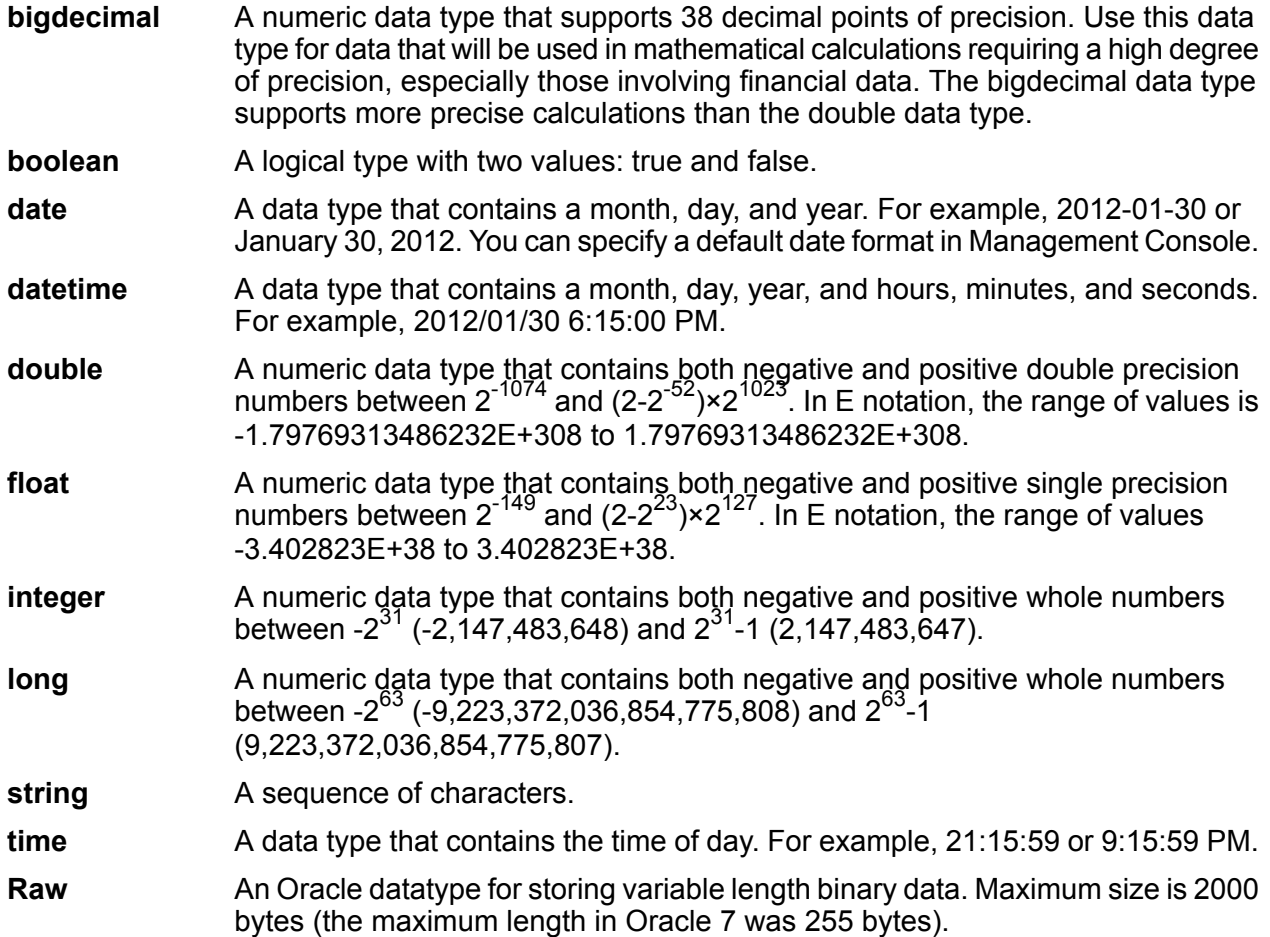

Other database data types are automatically mapped to one of the supported data types as follows:

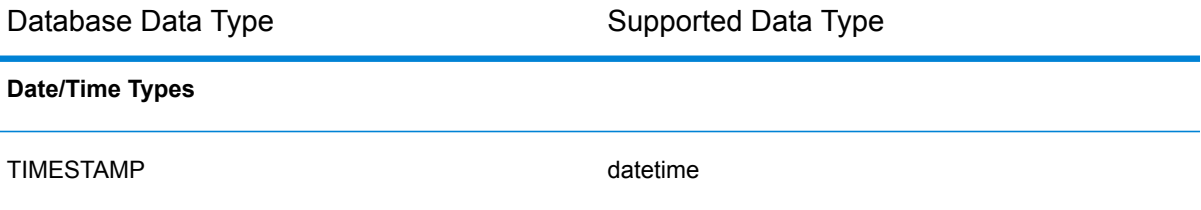

#### Data Sources

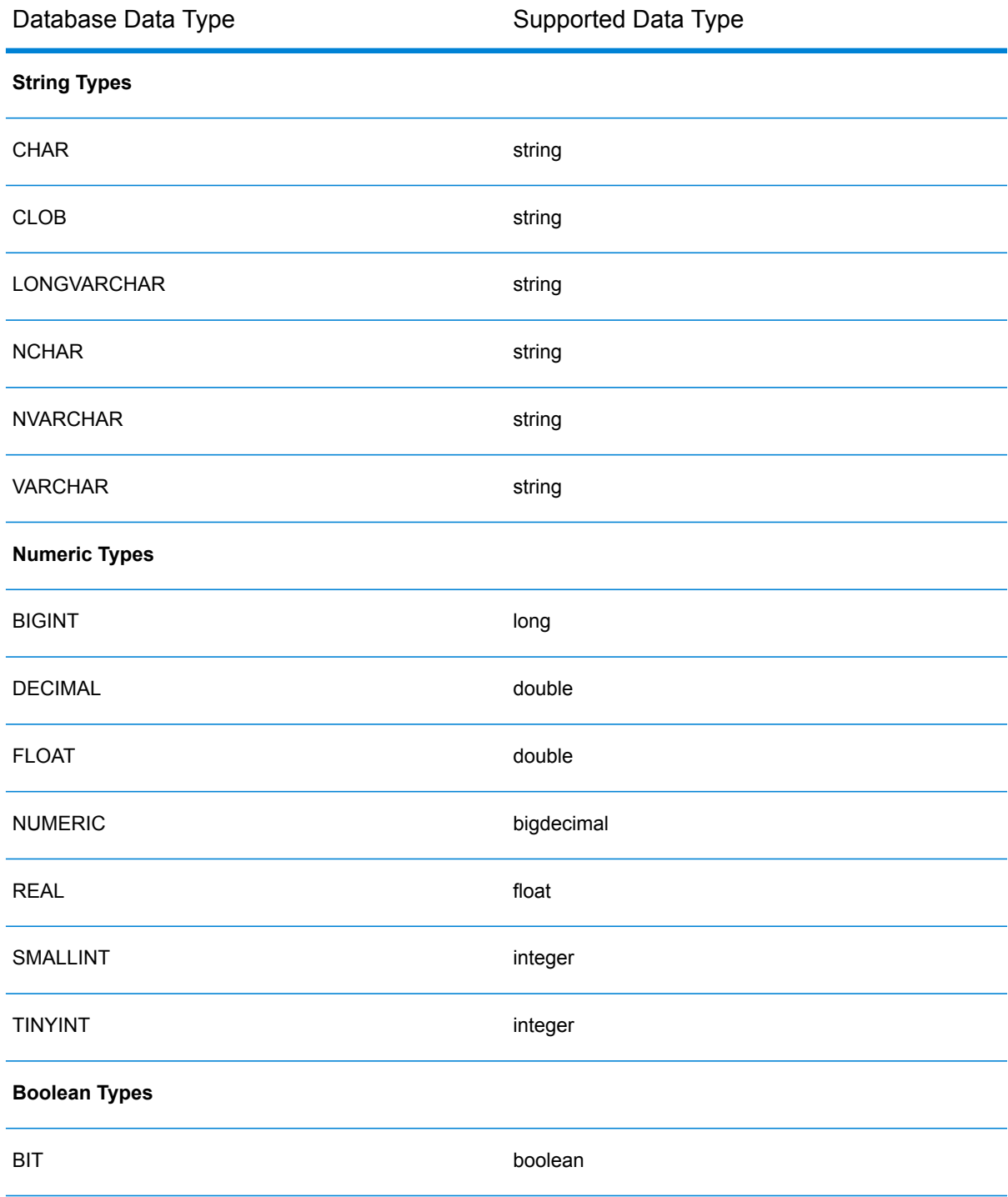

## **Supported Database Data Types for the Location Intelligence Module**

These database data types are automatically mapped to one of the supported data types for the Location Intelligence Module.

## Data Sources

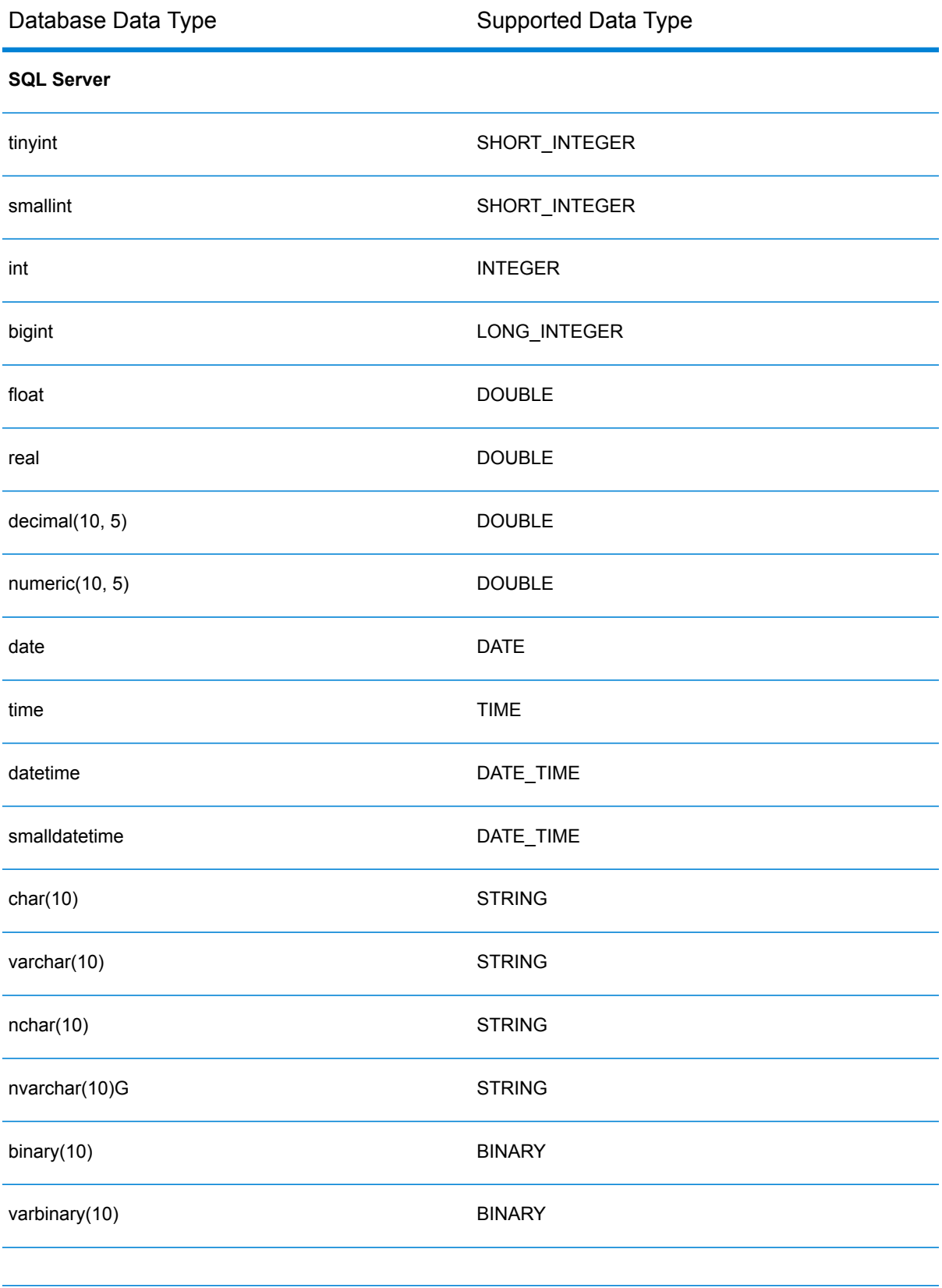

#### Data Sources

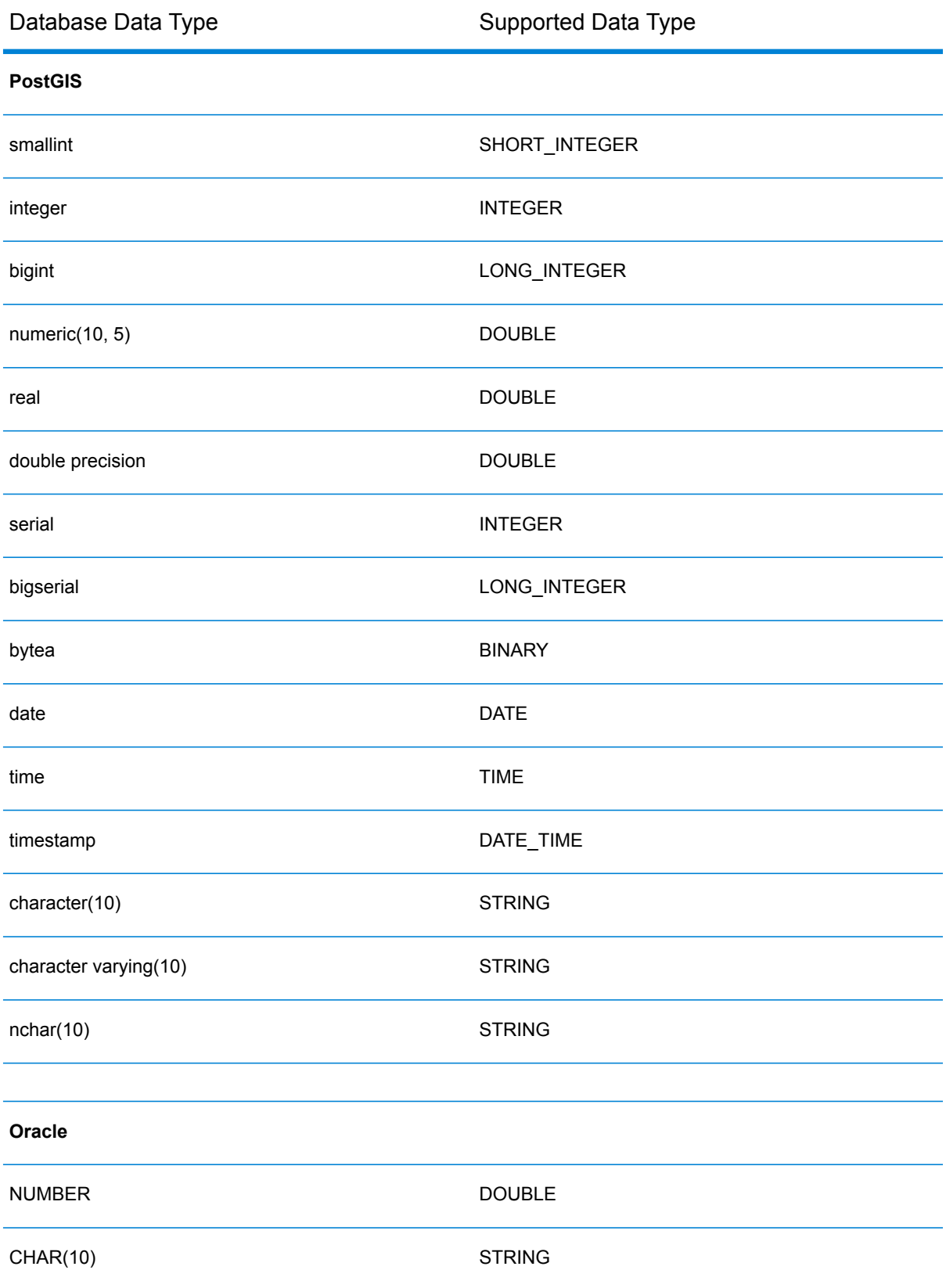
#### Data Sources

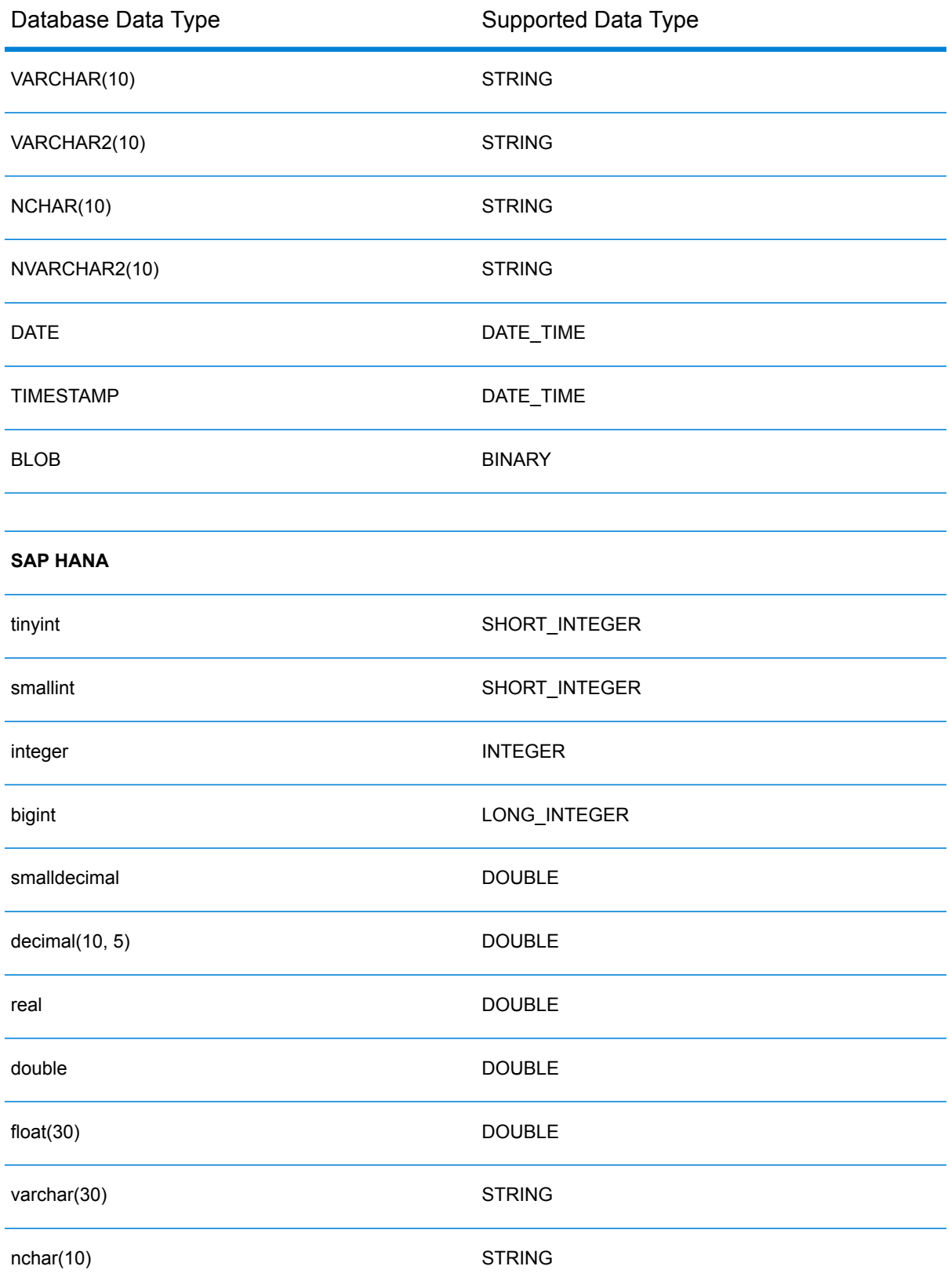

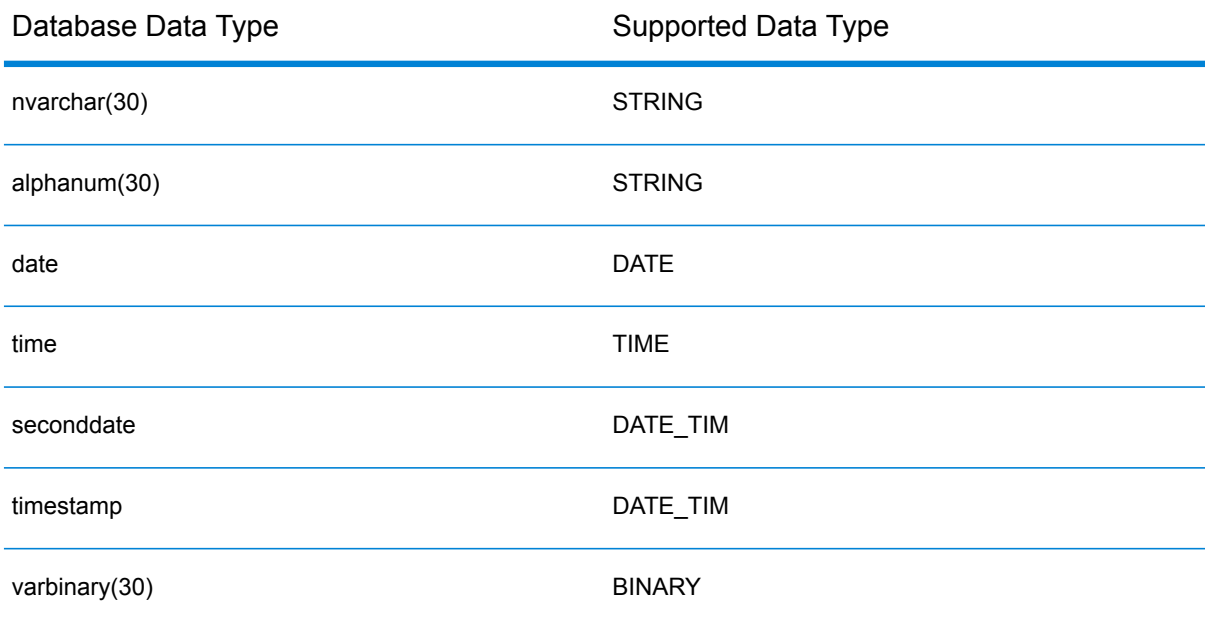

# Connecting to Knox

An Apache Knox Gateway allows you to access a Hadoop service through the Knox security layer. In order for Spectrum™ Technology Platform to access data in Hadoop via Knox, you must define a connection to Knox using Management Console. Once you do this, you can create flows in Enterprise Designer that can read data from, and write data to, Hadoop via Knox.

- 1. Open Management Console.
- 2. Go to **Resources** > **Data Sources**.
- 3. Click the Add button  $[+]$ .
- 4. In the **Name** field, enter a name for the connection. The name can be anything you choose.

**Note:** Once you save a connection you cannot change the name.

- 5. In the **Type** field, choose Gateway.
- 6. In the **Gateway Type** field, choose **Knox**.
- 7. In the **Host** field, enter the hostname or IP address of the node in the HDFS cluster running the gateway.
- 8. In the **Port** field, enter the port number for the Knox gateway.
- 9. In the **User Name** field, enter the user name for the Knox gateway.
- 10. In the **Password** field, enter the password to authorize you access to the Knox gateway.
- 11. In the **Gateway Name** field, enter the name of the Knox gateway you wish to access.
- 12. In the **Cluster Name** field, enter the name of the Hadoop cluster to be accessed.
- 13. In the **Protocol** field, choose webhdfs.
- 14. In the **Service Name** field, enter the name of the Hadoop service to be accessed.
- 15. To test the connection, click **Test**.
- 16. Click **Save**.

After you have defined a Knox connection to an HDFS cluster, the connection can be used in Enterprise Designer, in the stages **Read from File** and **Write to File**. You can select the HDFS cluster when you click **Remote Machine** when defining a file in a source or sink stage.

# Connecting to Marketo

In order for Spectrum<sup>™</sup> Technology Platform to access data in Marketo, you must define a connection to Marketo using Management Console. Once you do this, you can create flows in Enterprise Designer that can read data from, and write data to, Marketo.

**Note:** This connection is for use in the Metadata Insights module.

- 1. Open Management Console.
- 2. Go to **Resources** > **Data Sources**.
- 3. Click the Add button  $\boxed{+}$ .
- 4. In the **Name** field, enter a name for the connection. The name can be anything you choose.

**Note:** Once you save a connection you cannot change the name.

- 5. In the **Type** field, choose **Marketo**.
- 6. In the **Endpoint URL** field, enter the endpoint URL of your Marketo account.

To find your endpoint URL, log in to your Marketo account and go to **Admin** > **Integration** > **Web Services**. The endpoint URL is under the heading **REST API** and is in this format:

https://*AccountID*.mktorest.com/rest

Copy the portion of the URL before  $/rest$ . For example, https://*AccountID*.mktorest.com.

7. Enter the client ID and secret key for your Marketo account.

To find your client ID and secret key, log in to your Marketo account and go to **Admin** > **Integration** > **LaunchPoint** > **API Rest** > **View Details**. The pop-up window displays the details.

- 8. To test the connection, click **Test**.
- 9. Click **Save**.

#### **Marketo Limitations**

.

1. This query applies only to List and  $Activity$  type entities. For others, provide the filter type.

Select \* from Marketo Table

2. Marketo does not support joins except between Lead and Lead List entities. The join query between Lead and Lead List for a List Id is as follows:

```
Select Lead.* from Lead Inner Join Lead_List
On Lead.ID = Lead_List.Lead_ID
And Lead List.List ID = <List ID>
```
# Connecting to Microsoft Dynamics 365 Online

In order for Spectrum™ Technology Platform to access data in Microsoft Dynamics 365 Online, you must define a connection to Microsoft Dynamics 365 Online using Management Console. Once you do this, you can create flows in Enterprise Designer that can read data from, and write data to, Microsoft Dynamics 365 Online.

**Note:** This connection is for use in the Metadata Insights module.

- 1. Open Management Console.
- 2. Go to **Resources** > **Data Sources**.
- 3. Click the Add button  $[+]$
- 4. In the **Name** field, enter a name for the connection. The name can be anything you choose.

**Note:** Once you save a connection you cannot change the name.

- 5. In the **Type** field, choose **Dynamics 365 Online**.
- 6. In the **Username** field, enter your Microsoft Dynamics user name.
- 7. In the **Password** field, enter your Microsoft Dynamics password.
- 8. In the **Organization Name** field, enter your organization unique name, which identifies your CRM instance.

To find your organization unique name, log in to Microsoft Dynamics and go to **Settings** > **Customization** > **Customizations** > **Developer Resources**. Your organization unique name is displayed.

9. In the **Region** field, select the geographical region of your Microsoft Dynamics account.

- 10. To test the connection, click **Test**.
- 11. Click **Save**.

# Connecting to a Model Store

Connect to a model store to use the data federated from various sources such as databases, file servers, and cloud services. Once a connection is defined, you can use the data in the logical and physical models of a model store in the **Read from DB** and **Write to DB** stages of Enterprise Designer. For more information about model stores, see **Model Store**.

- 1. Open Management Console.
- 2. Go to **Resources** > **Data Sources**.
- 3. Click the Add button  $\boxed{+}$ .
- 4. In the **Name** field, enter a name for the connection. The name can be anything you choose.

**Note:** Once you save a connection you cannot change the name.

- 5. In the **Type** field, choose **Model Store**.
- 6. In the **Model store** field, enter the name of the model store that you are establishing connection with.

To find the names of the available model stores, open Metadata Insights, to Modeling, and click the **Model Store** tab.

7. In the **Host** field, enter the hostname or IP address of the Spectrum™ Technology Platform server.

**Note:** You can leave the **Host** field blank if the server is running on localhost.

- 8. In the **User Name** field, enter the user name to access the server.
- 9. In the **Password** field, enter the password to authorize your access to the server.
- 10. To test the connection, click **Test**.
- 11. Click **Save**.

### Connecting to NetSuite

In order for Spectrum<sup>™</sup> Technology Platform to access data in NetSuite, you must define a connection to NetSuite using Management Console. Once you do this, you can create flows in Enterprise Designer that can read data from, and write data to, NetSuite. While reading from and writing to a NetSuite connection, both interactive and batch modes are supported.

**Note:** This connection is for use in the Metadata Insights module.

Spectrum<sup>™</sup> Technology Platform supports these NetSuite entity types:

- Standard records
- Custom records
- Saved searches
- Joins between Standard records

To connect to NetSuite:

- 1. Open Management Console.
- 2. Go to **Resources** > **Data Sources**.
- 3. Click the Add button  $\boxed{+}$ .
- 4. In the **Name** field, enter a name for the connection. The name can be anything you choose.

**Note:** Once you save a connection you cannot change the name.

- 5. In the **Type** field, choose **NetSuite**.
- 6. In the **Email** field, enter the e-mail linked to the NetSuite account to be used for the connection.
- 7. In the **Password** field, enter the password of the NetSuite account.
- 8. In the **Account** field, enter the user name for the NetSuite account.
- 9. In the **Role** field, select the appropriate role for this connection from the roles mapped to the particular NetSuite user account.

The **Role** field is optional. If you leave the **Role** field blank, the default role is used to log in through the connection.

**Attention:** Only standard roles are supported. Custom roles are not supported.

- 10. To test the connection, click **Test**.
- 11. Click **Save**.

**Note:** To INSERT a record using a NetSuite connection, use an UPSERT query with the primary key (internalId) blank.

#### **NetSuite Limitations**

1. When querying using joins, you must cite specific columns. For example, this query is not supported:

select \* from CUSTOMER M

2. Simultaneous connections to NetSuite are not supported because NetSuite allows only a single login per account.

- 3. You can only write Standard and Custom records.
- 4. For both UPDATE and UPSERT queries, an UPSERT operation is performed.
- 5. In the Write to DB stage, the maximum batch size permitted for an insert operation is 200 and the maximum batch size for an update operation is 100.
- 6.

# Connecting to NoSQL

In order for Spectrum™ Technology Platform to access data in a NoSQL database, you must define a connection to the NoSQL database using Management Console.

The supported NoSQL database types are:

- 1. Couchbase
- 2. MongoDB

Once the desired NoSQL connection is defined, you can create flows in Enterprise Designer that can read data from and write data to this database.

- 1. Open Management Console.
- 2. Go to **Resources** > **Data Sources**.
- 3. Click the Add button  $\boxed{+}$ .
- 4. In the **Name** field, enter a name for the connection. The name can be anything you choose.

**Note:** Once you save a connection you cannot change the name.

- 5. In the **Type** field, select any one of:
	- Couchbase
	- MongoDB
- 6. Specify the **Host**, **Port**, **Database**, **Username** and **Password** of the specific NoSQL database you wish to access.
- 7. Click **Test** to check that the connection to the database is successful.
- 8. Click **OK**.

### Connecting to Salesforce

In order for Spectrum<sup>™</sup> Technology Platform to access data in Salesforce, you must define a connection to Salesforce using Management Console. Once you do this, you can create flows in Enterprise Designer that can read data from, and write data to, Salesforce.

**Note:** This connection is for use in the Metadata Insights module.

- 1. Open Management Console.
- 2. Go to **Resources** > **Data Sources**.
- 3. Click the Add button  $\boxed{+}$ .
- 4. In the **Name** field, enter a name for the connection. The name can be anything you choose.

**Note:** Once you save a connection you cannot change the name.

- 5. In the **Type** field, choose **Salesforce**.
- 6. In the **Username** field, enter the email ID registered on the Salesforce data store.
- 7. In the **Password** field, enter a combination of the Salesforce portal password and the security token generated through the Salesforce portal.

For example, if your password is Sales@Test, and the security token provided to you by Salesforce is 56709367, then the Password to authenticate this Salesforce connection would be Sales@Test56709367.

- 8. To test the connection, click **Test**.
- 9. Click **Save**.

**Note:** Audit fields are enabled on all tables by default. The Salesforce audit fields are:

- created date
- last modified date
- created by
- last modified by

**Attention:** Physical model created in Spectrum™ Technology Platform version 10 and earlier using Salesforce connections need to be opened and saved again in order to enable audit fields on their tables.

### Connecting to SAP NetWeaver

Creating a SAP NetWeaver connection in the Management Console using OData Services allows you to read, write and synchronize your CRM and ERP data. While reading from and writing to a SAP connection, both interactive and batch modes are supported.

**Note:** This connection is for use in the Metadata Insights module.

- 1. Open Management Console.
- 2. Go to **Resources** > **Data Sources**.
- 3. Click the Add button  $\boxed{+}$ .
- 4. In the **Name** field, enter a name for the connection. The name can be anything you choose.

**Note:** Once you save a connection you cannot change the name.

- 5. In the **Type** field, choose **SAP**.
- 6. In the **Username** field, enter the username to access the SAP web service.
- 7. In the **Password** field, enter the password of the SAP web service.
- 8. In the OdataURL field, enter the address of the Odata web service to be used for this connection.
- 9. Click **Test**. A message confirms the successful test of the connection.
- 10. Click **Save**.

A message confirms the successful creation of the connection.

**Note:** To perform fetch operations, an OData service must support the  $\frac{2}{5}$  kip and  $\frac{2}{5}$  top operations. If the service does not support these operations, the fetched records show inconsistencies in the model store preview.

#### **SAP NetWeaver Limitations**

For both UPDATE and UPSERT operations, an UPDATE operation is performed.

# Connecting to SharePoint

In order for Spectrum™ Technology Platform to access data in SharePoint, you must define a connection to SharePoint using Management Console. Once you do this, you can create flows in Enterprise Designer that can read data from, and write data to, SharePoint.

- 1. Open Management Console.
- 2. Go to **Resources** > **Data Sources**.
- 3. Click the Add button  $\boxed{+}$ .
- 4. In the **Name** field, enter a name for the connection. The name can be anything you choose.

**Note:** Once you save a connection you cannot change the name.

- 5. In the **Type** field, choose **Cloud**.
- 6. In the **Cloud service** field, choose **Sharepoint**.
- 7. In the **Version** field, select **v2010**. Spectrum™ Technology Platform currently supports SharePoint version 2010.
- 8. In the **Protocol** field, select the protocol required to connect SharePoint.
- 9. In the **Server address** field, enter the host name or IP address of the SharePoint server you want to connect to.
- 10. Enter the user name and password to use to authenticate to SharePoint.
- 11. In the **Project** field, enter the specific project whose SharePoint location you want to access.
- 12. To test the connection, click **Test**.
- 13. Click **Save**.

#### **Example**

For example, say you want to create a connection to this SharePoint URL:

https://sharepoint.example.com/sites/myportal

You would fill in the **Protocol**, **Server address**, and **Project** fields as follows:

- **Protocol**: https
- **Server address**: sharepoint.example.com
- **Project**: myportal

### Connecting to Siebel

In order for Spectrum™ Technology Platform to access data in Siebel, you must define a connection to Siebel using Management Console. Once you do this, you can create flows in Enterprise Designer that can read data from, and write data to Siebel.

**Note:** This connection is for use in the Metadata Insights module.

- 1. Open Management Console.
- 2. Go to **Resources** > **Data Sources**.
- 3. Click the Add button  $\lfloor + \rfloor$ .
- 4. In the **Name** field, enter a name for the connection. The name can be anything you choose.

**Note:** Once you save a connection you cannot change the name.

- 5. In the **Type** field, choose **Siebel**.
- 6. In the **Host** field, enter the host name of the server where Siebel is installed.
- 7. In the **Port** field, enter the listening port number for the SCBroker component.

**Note:** Use 2321 for SCBPort.

- 8. In the **Server** field, enter the name of your Siebel Enterprise Server.
- 9. In the **Object Manager** field, enter the name of the Object Manager.
- 10. Enter the user name and password to use to authenticate to Siebel.
- 11. In the **Locale** field, select the type of Object Manager and Language Pack for the Siebel Business application.

**Note:** For locales other than **English**, you must install locale-specific JAR files. For more information, see **Required JAR Files**.

- 12. To test the connection, click **Test**.
- 13. Click **Save**.

Within a physical model, Siebel business components are displayed in the format <Business Object>.<Business Component>.

**Note:** Business Components that are not a part of any Business Object are not displayed in physical model.

#### **Siebel Limitations**

1. Siebel Business Components fields with the same names but differing cases are handled by leaving the first occurrence unchanged, while appending all subsequent occurrences with PB and an increasing numeral value.

For example, fields like DeDup Token, Dedup Token, and DEdup Token in a Siebel business component are renamed to DeDup Token, Dedup Token PB 1, and DEdup Token PB 2 respectively.

- 2. If a field name contains a dot (.) in a Siebel schema, the dots are removed from the field name for use in Spectrum™ Technology Platform.
- 3. While creating a physical model from a Siebel connection, links between any two Siebel Business Components are displayed only if the link name matches the Business Component name in the Siebel schema.

For example, in a Siebel schema, if a link is defined between the Business Components Account and Contact, while another Business Component Contact Custom uses the links of Custom, then in the physical model created for this Siebel connection, no link is displayed between Account and Contact Custom. Links are displayed only between Account and Contact, as the original link is between these two in the Siebel schema.

4. Fields of a Business Component which are marked as inactive in the Siebel schema are not displayed in physical model, logical model, and model store.

# Connecting to Splunk

In order for Spectrum™ Technology Platform to access data in Splunk, you must define a connection to Splunk using Management Console. Once you do this, you can create flows in Enterprise Designer that can read data from, and write data to, Splunk.

**Note:** This connection is for use in the Metadata Insights module.

- 1. Open Management Console.
- 2. Go to **Resources** > **Data Sources**.
- 3. Click the Add button  $\boxed{+}$ .
- 4. In the **Name** field, enter a name for the connection. The name can be anything you choose.

**Note:** Once you save a connection you cannot change the name.

- 5. In the **Type** field, choose **Splunk**.
- 6. In the **Username** field, enter the Splunk account user name to authenticate the Splunk instance.
- 7. In the **Password** field, enter the password of the Splunk account.
- 8. In the **Host** field, enter the address or host name of the server on which the Splunk data source is hosted.
- 9. In the **Port** field, enter the port number of the Splunk data source.
- 10. To test the connection, click **Test**.
- 11. Click **Save**.

#### **Splunk Limitations**

This query is not supported:

```
select count(*) from SplunkTable
```
### Connecting to SuccessFactors

In order for Spectrum™ Technology Platform to access data in SuccessFactors, you must define a connection to SuccessFactors using Management Console. Once you do this, you can create flows in Enterprise Designer that can read data from, and write data to, SuccessFactors.

**Note:** This connection is for use in the Metadata Insights module.

1. Open Management Console.

- 2. Go to **Resources** > **Data Sources**.
- 3. Click the Add button  $\lfloor + \rfloor$ .
- 4. In the **Name** field, enter a name for the connection. The name can be anything you choose.

**Note:** Once you save a connection you cannot change the name.

- 5. In the **Type** field, choose **SuccessFactors**.
- 6. In the **Company ID** field, enter your company ID, which identifies your company's unique instance in a specific SuccessFactors data center.
- 7. In the **Service URL** field, enter the URL for the SuccessFactors server you want to connect to. This URL is specific to the global data center to which your company ID is mapped.
- 8. Enter your user name and password for your SuccessFactors client instance.
- 9. To test the connection, click **Test**.
- 10. Click **Save**.

#### **SuccessFactors Limitations**

- 1. Batch operations can only be performed using upsert queries. So, insert and update queries are also performed as upsert queries in batch operations.
- 2. The table/column properties, as displayed in the physical model schema of a SuccessFactors connection, might not function as expected during use of the corresponding operation. For example, a column, which has been marked updatable, may throw a system exception when you attempt to update that column.

### Connecting to SugarCRM

For Spectrum<sup>™</sup> Technology Platform to access data in SugarCRM, you must define a connection to SugarCRM using the Management Console. Once you do this, you can create flows in Enterprise Designer that can read data from, and write data to, SugarCRM. Both on-line and on-premise versions of SugarCRM are supported.

**Note:** This connection is for use in the Metadata Insights module.

- 1. Open Management Console.
- 2. Go to **Resources** > **Data Sources**.
- 3. Click the Add button  $\boxed{+}$ .
- 4. In the **Name** field, enter a name for the connection. The name can be anything you choose.

**Note:** Once you save a connection you cannot change the name.

5. In the **Type** field, choose **SugarCRM**.

- 6. Enter your SugarCRM user name and password.
- 7. In the **URL** field, enter the URL of the SugarCRM account to be used for this connection.
- 8. Enter the **Client Id** and **Client Secret** of your SugarCRM account.
- 9. To test the connection, click **Test**.
- 10. Click **Save**.

#### **SugarCRM Limitations**

- 1. For both UPDATE and UPSERT queries, an UPSERT operation is performed.
- 2. When writing records in batches, if a job takes more time than specified in the installer, you may face rollback exceptions. In such cases, you need to either decrease the batch size or increase the timeout limit.

**Note:** The timeout limit needs to be set as

```
com.atomikos.icatch.default jta timeout = 300000 in the
fedration transaction.properties file here: <Spectrum Install
Directory>\server\modules\datafederation\conf.
```
- 3. The **Nullable** and **Updatable** columns in the table properties, as displayed in the **physical model Schema** of the connection, may not represent the correct operation. For example, a column not marked as Updatable may throw system exception when you try to update it and conversely, a column marked as Nullable might not throw an exception in updating.
- 4. When querying using joins you need to use an alias.

### Connecting to a Windows Mapped Drive

When Spectrum<sup>™</sup> Technology Platform is running on a Windows server, it can access data on the server's mapped drives. Since the Spectrum™ Technology Platform server runs as a Windows service under a particular user account (often the Local System account) you need to define the mapped drive in the server's start-up process in order for it to be visible in Enterprise Designer and Management Console.

- 1. Stop the Spectrum™ Technology Platform server.
- 2. Under the folder where the Spectrum™ Technology Platform server is installed, go to server\bin\wrapper. For example, C:\Program Files\Pitney Bowes\Spectrum\server\bin\wrapper.
- 3. Open the file  $wrapper.comf$  in a text editor.

**Important:** In the following steps you will add new properties to this file. It is important that you follow these instructions precisely and only add and modify the properties described in the following steps. Do not modify any of the other properties in this file.

4. Add these lines:

```
wrapper.share.1.location
wrapper.share.1.target
wrapper.share.1.type
wrapper.share.1.account
wrapper.share.1.password
```
5. In the wrapper.share.1.location property, specify the location of the mapped drive in UNC format.

**Note:** Do not include a trailing backslash in the UNC.

For example,

wrapper.share.1.location=\\myserver\share

6. In the wrapper.share.1.target property, specify the drive letter to assign to this mapped drive.

For example,

wrapper.share.1.target=Y:

7. In the type property, specify DISK.

For example,

wrapper.share.1.type=DISK

8. If the share you are connecting to requires a user name and password, specify the user name in the wrapper.share.1.account property and specify the password in the wrapper.share.1.password property.

For example,

```
wrapper.share.1.account=domain\user123
wrapper.share.1.password=mypassword1
```
Note: If the Spectrum<sup>™</sup> Technology Platform server service is running under the Local System user, you cannot specify a user name and password. If the share requires a user name and password you must modify the service to run under a different account.

#### **Example**

This example shows two mapped drives being defined in the wrapper.conf file.

```
wrapper.share.1.location=\\myserver\data
wrapper.share.1.target=Y:
wrapper.share.1.type=DISK
wrapper.share.1.account=sample\user
wrapper.share.1.password=samplepass
wrapper.share.2.location=\\myserver\moredata
wrapper.share.2.target=Z:
wrapper.share.2.type=DISK
wrapper.share.2.account=sample\user
wrapper.share.2.password=samplepass
```
# Deleting a Connection

- 1. Open the Management Console.
- 2. Go to **Resources** > **Data Sources**.
- 3. Check the box next to the connection you want to delete, then click the Delete button  $\boxed{\text{m}}$ .

# 4 - Spectrum Databases

# In this section

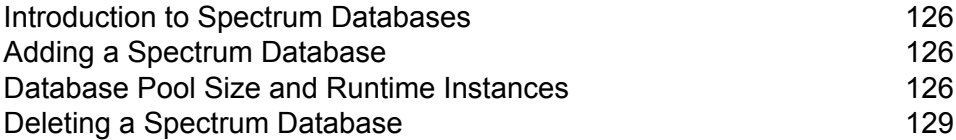

# <span id="page-125-0"></span>Introduction to Spectrum Databases

Spectrum databases contain reference data from trusted data providers that is used to enhance and validate your data. For example, to perform address validation, Spectrum™ Technology Platform uses official address data from the postal authority to compare your address to the official address. Other types of processing that use Spectrum databases include geocoding, location intelligence functions like point-in-polygon or travel directions, and tax jurisdiction assignment for a given address.

We update Spectrum databases periodically to provide you with the most up-to-date data from third-party data providers. Database updates occur independently from software updates, in some cases quarterly or even monthly. When a database update is available you will receive an email notification that includes a link to download the updated database. You should install it as soon as possible so that you are using the most accurate data available.

Only some modules use Spectrum databases. Modules that use Spectrum databases include the Enterprise Tax Module, the Enterprise Geocoding Module, the Global Sentry Module, and the Universal Addressing Module. To view the modules you have installed that use Spectrum databases, open Management Console and go to **Resources** > **Spectrum Databases** then click the Add button

<span id="page-125-1"></span>. If you have modules that use Spectrum databases, they are listed in the **Modules** field.

# Adding a Spectrum Database

<span id="page-125-2"></span>A Spectrum database contains reference data such as address data used to validate an address, or spatial data used for geocoding. To add a Spectrum database resource, see the instructions for the specific module you are working with.

# Database Pool Size and Runtime Instances

In most Spectrum™ Technology Platform environments there are multiple flows running at the same time, whether they are batch jobs or services responding to web service or API requests. To optimize concurrent processing, you can use the database pool size setting, which limits the number of concurrent requests a Spectrum database handles, and runtime instances, which controls the number of instances of a flow stage that run concurrently. These two settings should be tuned together to achieve optimal performance.

#### *Database Pool Size*

Spectrum databases contain reference data used by certain stages, such as postal data used to validate addresses, or geocoding data used to geocode addresses. These databases can be configured to accept multiple concurrent requests from the dataflow stages or services that use them, thereby improving the performance of the dataflows or service requests. The database pool size sets the maximum number of concurrent requests that a Spectrum database will process. By default, Spectrum databases have a pool size of 4, meaning the database can process four requests simultaneously.

The optimal pool size varies by module. You will generally see the best results by setting the pool size between one-half to twice the number of CPUs on the server, with the optimal pool size for most modules being the same as the number of CPUs. For example, if your server has four CPUs you may want to experiment with a pool size between 2 (one-half the number of CPUs) and 8 (twice the number of CPUs) with the optimal size possibly being 4 (the number of CPUs).

When modifying the pool size you must also consider the number of runtime instances specified in the dataflow for the stages accessing the database. Consider for example a dataflow that has a Geocode US Address stage that is configured to use one runtime instance. If you set the pool size for the US geocoding database to four, you will not see a performance improvement because there would be only one runtime instance and therefore there would only be one request at a time to the database. However, if you were to increase the number of runtime instances of Geocode US Address to four, you might then see an improvement in performance since there would be four instances of Geocode US Address accessing the database simultaneously, therefore using the full pool.

#### *Runtime Instances*

Each stage in a dataflow operates asynchronously in its own thread and is independent of any other stage. This provides for parallel processing of stages in a dataflow, allowing you to utilize more than one runtime instance for a stage. This is useful in dataflows where some stages process data faster than others. This can lead to an unbalanced distribution of work among the threads. For example, consider a dataflow consisting of the following stages:

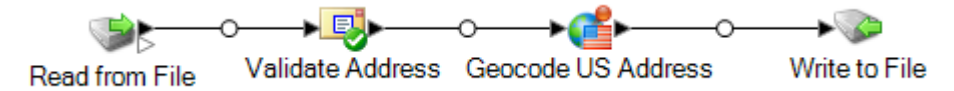

Depending on the configuration of the stages, it may be that the Validate Address stage processes records faster than the Geocode US Address stage. If this is the case, at some point during the execution of the dataflow all the records will have been processed by Validate Address, but Geocode US Address will still have records to process. In order to improve performance of this dataflow, it is necessary to improve the performance of the slowest stage - in this case Geocode US Address. One way to do that is to specify multiple runtime instances of the stage. Setting the number of runtime instances to two, for example, means that there will be two instances of that stage, each running in its own thread, available to process records.

As a general rule, the number of runtime instances should be at least equal to the number of instances of the remote component. See the *Administration Guide* for information about remote components.

While specifying multiple runtime instances can help improve performance, setting this value too high can strain your system resources, resulting in decreased performance.

**Note:** Using multiple runtime instances only improves performance when running jobs or when running service requests with more than one record.

#### *Tuning Procedure*

Finding the right settings for database pool size and runtime instances is a matter of experimenting with different settings to find the ones maximize available server resources without overloading resources and causing reduced performance.

**Note:** You should optimize the dataflow pool size before tuning the database pool size. For information about optimizing the dataflow pool size, see **[Dataflow](#page-192-0) Pool Size** on page 193.

- 1. Begin by finding sample data to use as you test different settings. The sample dataset should be large enough that execution time is measurable and can be validated for consistency. The sample data should also be representative of the actual data you want to process. For example, if you are doing performance testing for geocoding, be sure that your test data has an equal number of records for all the countries you intend to geocode.
- 2. If you are testing a service or dataflow that requires the use of a database resource, such as postal databases or geocoding databases, make sure that you have the latest version of the database installed.
- 3. With sample data ready and the latest database resources installed, create a simple dataflow that reads data from a file, processes it with the stage you want to optimize, and writes to a file. For example, if you want to test performance settings for Validate Address, create a dataflow consisting of Read from File, Validate Address, and Write to File.
- 4. Set the database resource pool size to 1:
	- a. Open Management Console.
	- b. Go to **Resources** > **Spectrum Databases**.
	- c. Select the database resource you want to optimize and click the Modify button  $\Box$ .
	- d. In the **Pool size** field, specify 1.
	- e. Click **OK**.
- 5. Set the stage's runtime instances to 1:
	- a. Open the dataflow in Enterprise Designer.
	- b. Double-click the stage that you want to set to use multiple runtime instances.
	- c. Click **Runtime**.

**Note:** Not all stages are capable of using multiple runtime instances. If there is no **Runtime** button at the bottom of the stage's window, the stage is not capable of using multiple runtime instances.

- d. Select **Local** and specify 1.
- e. Click **OK** to close the **Runtime Performance** window, then click **OK** to close the stage.
- 6. Calculate baseline performance by running the dataflow several times and recording the average values for:
	- Elapsed time
	- CPU utilization
	- Memory utilization

**Tip:** You can use the JMX console to monitor performance. For more information, see **Monitoring [Performance](#page-211-0) with the JMX Console** on page 212.

7. Run multiple instances of the job concurrently, if this is a use case that must be supported. Record elapsed time, CPU utilization, and memory utilization for each scenario.

**Tip:** You can use a file monitor to run multiple instances of a job at once. For more information, see **[Triggering](#page-167-0) a Flow with a Control File** on page 168.

- 8. Increment the database resource pool size and the stage runtime instances setting.
- 9. Restart the server.
- 10. Run the dataflow again, recording the elapsed time, CPU utilization, and memory utilization.
- 11. Continue to increment the database resource pool size and the stage runtime instances until you begin to see diminishing performance.
- <span id="page-128-0"></span>12. If you are testing geocoding performance, repeat this procedure using single country and multi-country input.

# Deleting a Spectrum Database

A Spectrum database contains reference data such as address data used to validate an address, or spatial data used for geocoding. You can delete Spectrum databases that are no longer used on your system. For example, you may want to delete a Spectrum database after installing an updated version of the database.

**Important:** Before deleting any resource, verify that there are no jobs or services using it. Deleting a resource that is referenced by jobs or services will cause those jobs or services to fail.

- 1. Open the Management Console.
- 2. Go to **Resources** > **Spectrum Databases**.
- 3. Put a check mark next to the Spectrum database you want to delete then click the Delete button .

Deleting a Spectrum database resource does not delete the database files themselves. After deleting the resource you must delete the database files if you want to free up space on your system.

# 5 - Services

# In this section

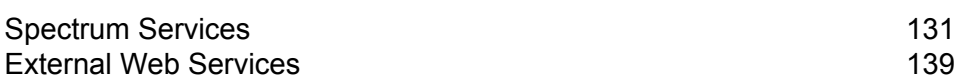

# <span id="page-130-0"></span>Spectrum Services

A service is a processing capability that you access through the REST or SOAP web service interface or through the Spectrum™ Technology Platform API. You pass one or more records to the service and optionally specify the options to use when processing the record. The service processes the data and returns the data.

Some services become available when you install a module. For example, when you install the Universal Addressing Module the service ValidateAddress becomes available on your system. In other cases, you must create a service in Enterprise Designer then expose that service on your system as a user-defined service. For example, the Location Intelligence Module's stages are not available as services unless you first create a service using the module's stages.

# Specifying Default Service Options

Default service options control the default behavior of each service on your system. You can specify a default value for each option in a service. The default option setting takes effect when an API call or web service request does not explicitly define a value for a given option. Default service options are also the settings used by default by services in a dataflow.

- 1. Open Management Console.
- 2. Click **Services**.
- 3. Check the box next to the service you want then click the Edit button  $\lfloor \cdot \rfloor$ .
- 4. Set the options for the service. For information about the service's options, see the guide for the service's module.
- 5. Click **Save**.

### Previewing a Service

You can preview the results of a service in Management Console using the service's Preview tab. Preview can be useful in helping you decide what options to specify because you can immediately see the effect that different options have on the data returned by the service.

- 1. Open Management Console.
- 2. Go to the **Services** menu and select the service you want to preview.
- 3. Click the **Preview** tab.
- 4. Enter the test data into each field.

Here are some tips for using preview:

- You do not have to enter data in every field. Leaving a field empty results in an empty string being used for preview.
- If you want to preview the effect of passing a null value in a field, click the Disable icon next to the field:

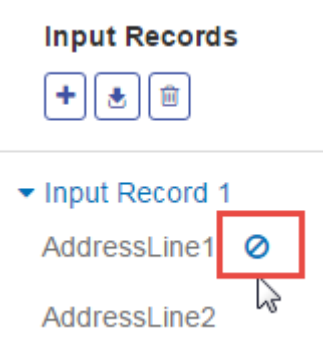

- You can preview multiple records at once. To add a record, click the Add button  $\pm$ .
- You can import test data from a file. To import data, click the Import button  $\lfloor \frac{\cdot}{2} \rfloor$ . Note the following:
	- The first row in the file must be a header record. The field names in the header must match the field names required by the service.
	- If the file uses a space as the field separator, field values must be surrounded by quotes. Here is an example of a file that uses a space as the field separator:

```
AddressLine1 AddressLine2 City StateProvince PostalCode
"One Global View" "" "Troy" "NY" "12180"
"3001 Summer St" "" "Stamford" "CT" "06926"
"224 N Michigan Ave" "Suite 300" "Chicago" "IL" ""
```
• To delete all records, click the Delete button at the top of the preview area:

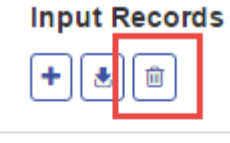

Input Record 1

Input Record 2

#### Input Record 3

• To delete an individual record, hover over the input record name (for example, "Input Record 1") and click the Delete button next to the record name:

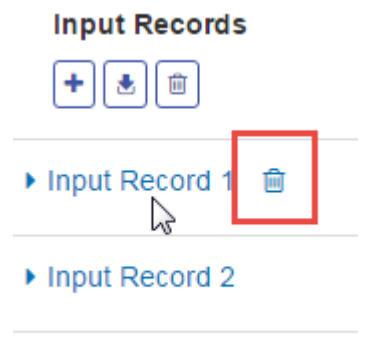

- Input Record 3
- If the service takes hierarchical input data:
	- To add child records, hover over the parent record and click the Add button.
	- To delete all children of a parent, hover over the parent record and click the Delete button.
	- To delete individual child records, hover over the child record and click the Delete button.

#### 5. Click **Run Preview**.

The service processes the input records and displays the results:

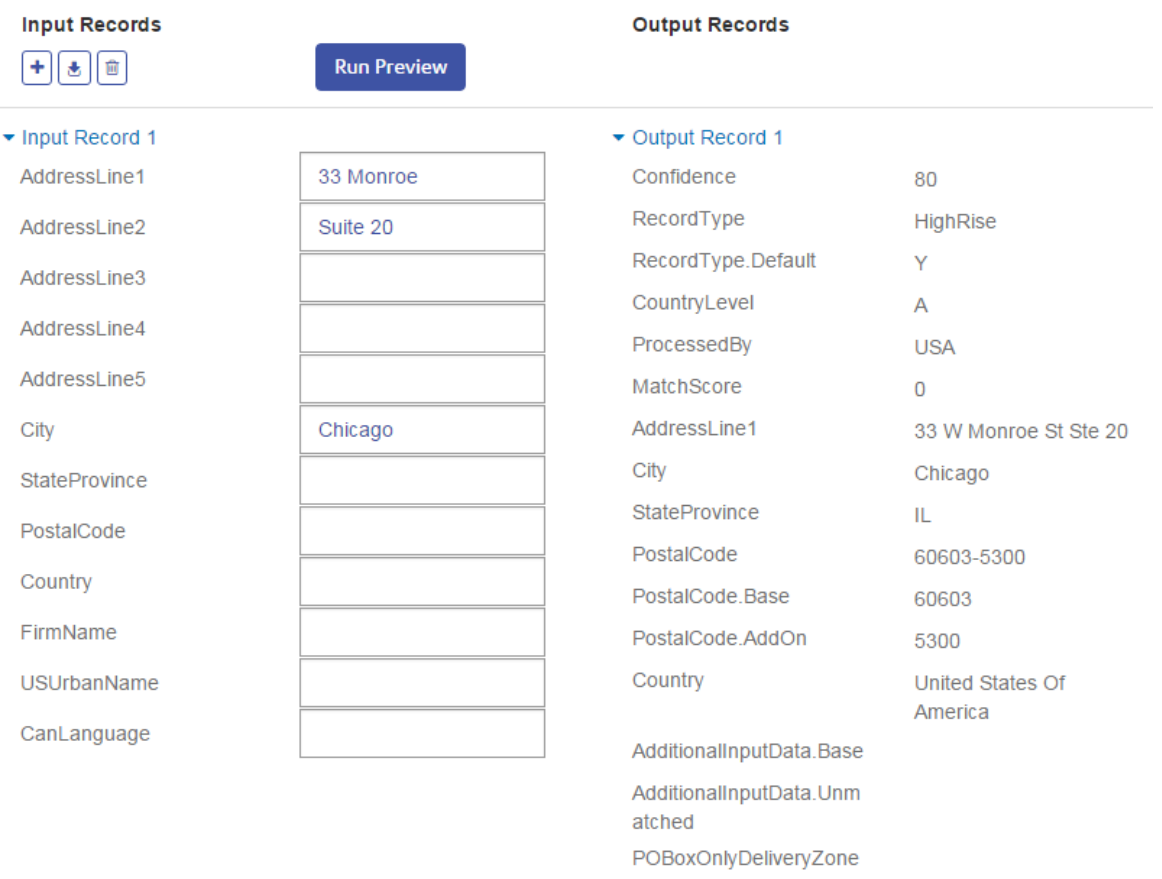

6. Review your output data, making sure the results are what you intended to get from the service. If necessary you can make changes to the service's settings and click **Run Preview** again. (You do not need to input the data again.)

# Optimizing Services

There are a number of different ways to call a Spectrum™ Technology Platform service and some of them perform better than others. The different ways of calling Spectrum™ Technology Platform services, in approximate order from fastest to slowest are:

- Client API over SOCKET
- Client API over HTTP
- Client API over HTTPS
- XML over HTTP
- Web Services SOAP and REST over HTTP

Invoking a service through the client API is generally faster than calling the web service. The network protocol can have a significant effect on the round-trip time for the service call. For example, using the persistent SOCKET connection instead of HTTP can improve response time by 30%-50%.

Performance in a real-time application calling Spectrum™ Technology Platform services also depends on whether the application is single-threaded or multi-threaded, and whether the server has the resources available to fulfill the service request. For a single-threaded client application, specifying additional instances of the remote component and/or additional runtime instances of a stage will have minimal impact on response time. A multi-threaded client application will generally benefit from multiple remote component instances and runtime instances, up to the number of concurrent threads.

### <span id="page-133-0"></span>Remote Servers

A remote server is a separate Spectrum™ Technology Platform server that handles processing for a specific service or services. When a processing request comes to your main Spectrum™ Technology Platform server, either through a service request or through the execution of a flow, the processing for the service is routed to the remote server.

Remote servers are useful if you have licensed many modules. To use remote servers, you install Spectrum<sup>™</sup> Technology Platform on several different servers, installing different modules on each server. You then configure the individual services to execute on one of the remote servers. This approach has the following advantages:

• Improved performance, especially for web service and API calls. For jobs, there may be some performance improvement, but the time it takes to send data across the network to the remote server may offset any performance gains.

- Ability to perform database updates on individual modules without interrupting the availability of other modules. For example, if you need to update a postal database for the Universal Addressing Module, you could install the update by stopping just the remote server handling the Universal Addressing Module, allowing other modules to remain available on other remote servers.
- Startup time can be reduced. With all modules on one server, it can take a long time for the server to start up. With modules installed on separate servers, each server will start up more quickly.

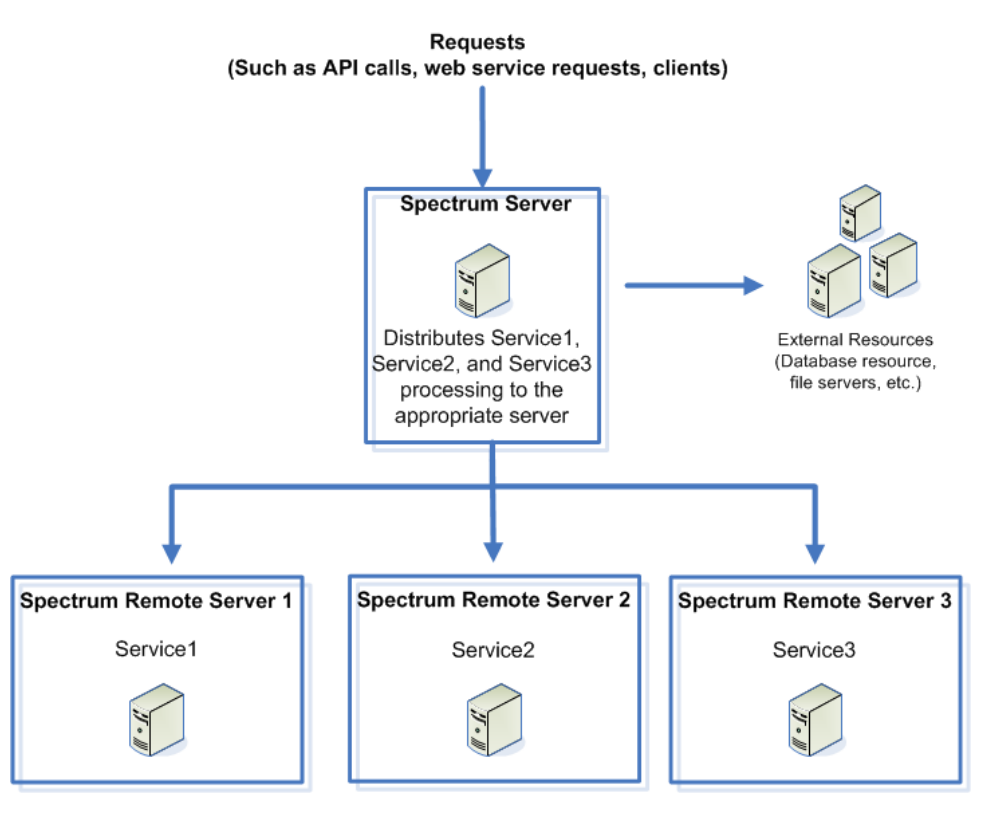

To determine if a service is eligible for routing to a remote server, open the Management Console, click that service, and see if the **Routing** button at the bottom of the **Options** tab is enabled.

To view a list of remote servers, open Management Console and go to **Resources** > **Remote Servers**.

<span id="page-134-0"></span>Tools deployed with a particular module, such as database resource tools, are available only on servers where that module is installed. For example, if the Enterprise Geocoding Module is installed only on a remote server, the tools, such as the database resource tools, will only be visible in Management Console only if you log in to the remote server. If you log in to Management Console on the local server, the Enterprise Geocoding tools would not available.

#### **Adding a Remote Server**

Follow the steps below to add a remote server.

- 1. Install Spectrum™ Technology Platform on another server. This will be the remote server. For installation instructions, see the *Spectrum™ Technology Platform Installation Guide*.
- 2. Open Management Console on the main server (not the new remote server you just installed).
- 3. Go to **Resources** > **Remote Servers**.
- 4. Click the Add button  $\begin{bmatrix} + \end{bmatrix}$ .
- 5. In the **Name** field, enter the name of the remote server.
- 6. In the **Host** field, enter the host name or IP address of the remote server.
- 7. In the **Port** field, enter the HTTP port used by the remote Spectrum™ Technology Platform server. The default port is 8080.
- 8. In the **User name** and **Password** fields, enter the credentials to use to run services on the remote server.
- 9. Check the **Use secure connection** box if the remote server you are connecting to is configured to use HTTPS.
- 10. If you wish to test the connection, click **Test**.

If the remote server test takes a long time (which implies that the test will fail), you can cancel the test by clicking **Stop**.

11. In the **Microbatch size** field, enter the number of records passed to the remote server in a single batch. The default is 50. Entering a higher number in this field will speed up input and output but slow down data transmission.

To determine the optimal microbatch size for your environment, create a test dataflow that uses the remote server in one of its stages. Run the dataflow with a microbatch size of 50 and record the time it takes to run the dataflow. Then run a test with the microbatch size at 60, and another one with a microbatch size of 70 and observe the results. You may also want to run tests with microbatch sizes of 40 and 30 to see if reducing the microbatch size improves execution time. Continue testing with different settings until you identify the best setting for your environment.

- 12. In the **Timeout** field, enter the number of seconds to allow the system to wait for a response from the remote server before the connection times out. The default is 2 seconds.
- 13. Click **Save**.

<span id="page-135-0"></span>**Related concepts Remote [Servers](#page-133-0)** on page 134 **Related tasks [Routing](#page-135-0) a Service to a Remote Server** on page 136 **Related reference [Troubleshooting](#page-137-0) Remote Server Errors** on page 138

#### **Routing a Service to a Remote Server**

When you route a service to a remote server, processing requests for the service are forwarded to another Spectrum™ Technology Platform server (the remote server).

**Note:** You can override a service's remote server setting in Enterprise Designer or the Spectrum<sup>™</sup> Technology Platform API.

To route a service to a remote server:

- 1. Open the Management Console.
- 2. If you have not already done so, add the remote server in Management Console.
- 3. Select the service you want to route to a remote server.
- 4. In the **Routing** field, select the remote server to which you want route service requests for this service. If no **Routing** field is visible, there are no remote servers configured for your system. In order to route a service to a remote server, you must first configure a remote server in Management Console.
- 5. Click **Save**.

When you add a remote server that contains services that are not also installed on the local server, it brings with it the default options from that remote server.

When you make changes to services on a remote server, those changes will not be reflected on the local server. The local Management Console will reflect its own default options.

**Related concepts Remote [Servers](#page-133-0)** on page 134 **Related tasks Adding a [Remote](#page-134-0) Server** on page 135 **Related reference [Troubleshooting](#page-137-0) Remote Server Errors** on page 138

#### **Modifying a Remote Server**

If you make changes on a remote server, such as adding or removing modules or creating new services, you must refresh the remote server information on the local server. To do this, open

Management Console, go to **Resources** > **Remote Servers**, and click the Refresh button  $\boxed{\circ}$ . The information for all your remote servers is updated with the latest configuration information from each remote server. The refresh process may take a few minutes.

If you want to modify the connection properties of a remote server, such as the user name and password used to connect to the remote server, follow these steps:

- 1. Open Management Console.
- 2. Go to **Resources** > **Remote Servers**.
- 3. Check the box next to the remote server you want to modify then click the Modify button  $\lfloor \cdot \rfloor$ .
- 4. Make the changes you want and click **Save**.

#### **Deleting a Remote Server**

If you are no longer using a remote server, delete the remote server connection in Management Console so that users cannot route services and dataflow stages to it.

- 1. Open Management Console.
- 2. Go to **Resources** > **Remote Servers**.
- 3. Check the box next to the remote server you want to delete then click the Delete button  $\boxed{\bullet}$ .

If you delete a remote server that has services routed to it, those services will be automatically rerouted as follows:

- If the service is installed on the local server, services will be rerouted to the local server.
- If the service is not installed on the local server, services will be rerouted to a remote server that has the service installed.

If the service is not installed on either the local server or another remote server, you cannot delete the remote server until you either install the service locally or define another remote server where the service is installed.

#### <span id="page-137-0"></span>**Troubleshooting Remote Server Errors**

This section discusses possible errors you may experience when using remote servers.

#### *Module Not Licensed*

The remote server must have the license for both the module and the mode of execution you are trying to run, either batch or real-time. The license on the remote server may be different from the license on the local server. Log in to the remote server using Management Console and verify that the correct license is installed. You must log in with an account that has administrative privileges in order to view license information.

#### *Remote Server Not Available*

If the remote server is not running or is not reachable for any other reason, the remote services will become unavailable in Enterprise Designer and Management Console. You will see a yellow hazard icon in the status bar at the bottom of the screen:

 $\triangle$ 

Click this icon to see an error message that describes which remote servers are not available.

In addition, in Enterprise Designer any stages that use a remote stage will be replaced with an icon showing you the stage is no longer available:

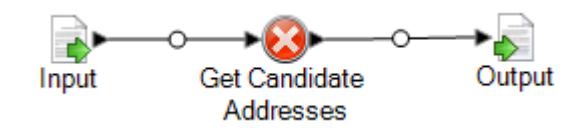

#### *Routing Has Changed*

If you delete or undeploy a service that is installed both locally and remotely and has been routed through a remote server, and then click that service within Management Console, you will see a routing change indicator (a blinking exclamation point) next to the routing button on the Options tab for that service. This indicator means the routing has changed for that service.

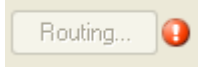

**Related concepts Remote [Servers](#page-133-0)** on page 134 **Related tasks Adding a [Remote](#page-134-0) Server** on page 135 **[Routing](#page-135-0) a Service to a Remote Server** on page 136

# <span id="page-138-0"></span>External Web Services

External web services are data processing services provided over the Internet by a third party. You can define external web services in Management Console then use them as a stage in a dataflow. This allows you to incorporate almost any kind of processing into your Spectrum™ Technology Platform environment, since there are a wide variety of web services available on the Internet.

The following diagram illustrates the concept of external web services. Here, an external web service named Phone Number Lookup has been added to the dataflow. When the dataflow runs, Spectrum™ Technology Platform sends each record to the external web service. The external web service processes the record and returns the result to the stage. The updated record, with the phone number added, continues to the next stage in the dataflow, in this example Geocode US Address.

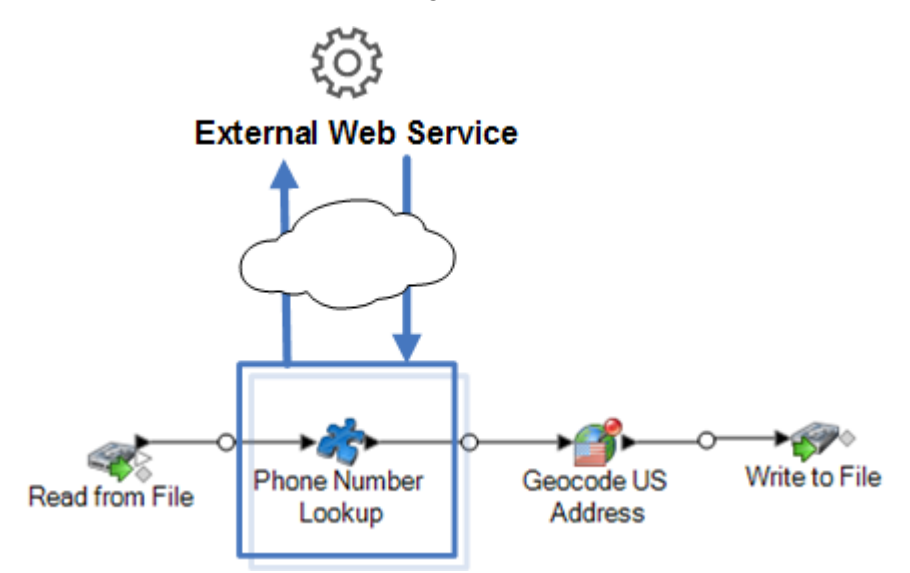

External web services show up in the palette in Enterprise Designer and you can work with them as you do other stages. The following shows an example of two external web services, CompanyReviewsWebService and TimeZoneLookupWebService.

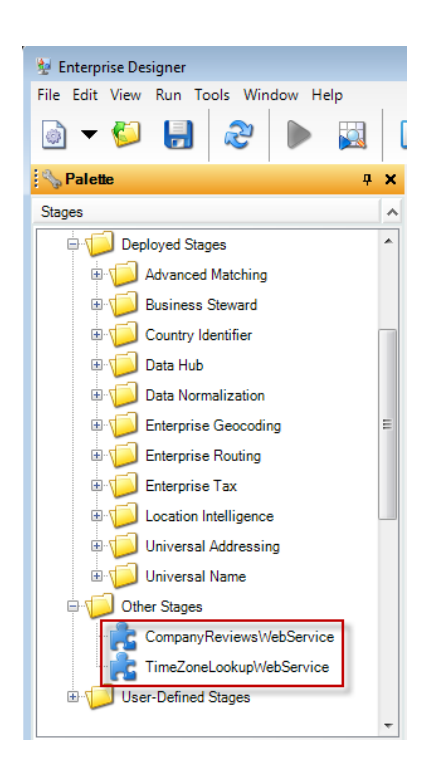

#### *Requirements and Limitations*

Spectrum™ Technology Platform supports external web services that use REST, SOAP 1.1, or SOAP 1.2 messaging, with these limitations:

- WADL requests and responses with more than one representation are not supported.
- Recursive schemas are not supported.

# Adding an External Web Service

External web services are data processing services provided over the Internet by a third party. You can use an external web service as a stage in a flow, allowing you to expand the capabilities of your Spectrum<sup>™</sup> Technology Platform server.

This procedure defines a connection between your Spectrum™ Technology Platform server and a third-party web service. After completing this procedure, you will have a new stage in Enterprise Designer which represents the external web service. You can then use the external web service as you would any other stage in a flow.

- 1. Open the Management Console.
- 2. Go to **Resources** > **External Web Services**.
- 3. Click the Add button  $\boxed{+}$ .
- 4. On the **Descriptor** step:
	- a) Specify the web service's WSDL or WADL by one of these methods:

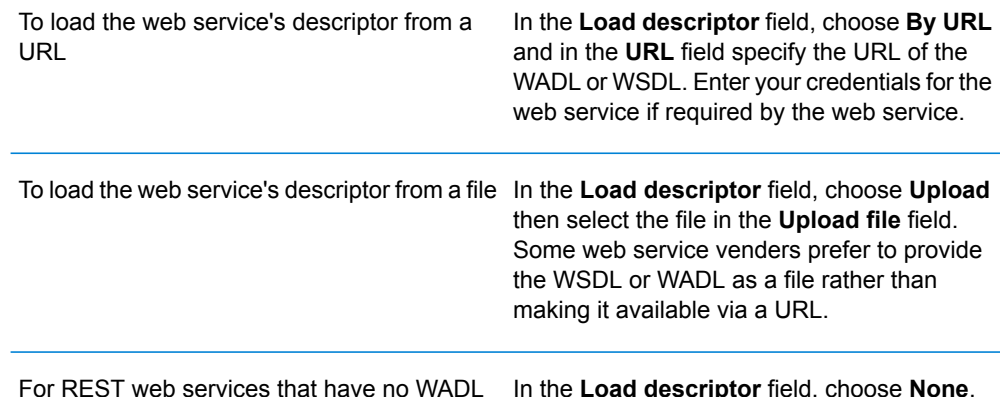

- b) Click **Next**.
- 5. On the **Settings** step:
	- a) In the **Name** field, enter the name you want to give the external web service when it is exposed on Spectrum™ Technology Platform. This will be the stage name shown in Enterprise Designer. The name can be anything you want but must not already be used by another web service on your system.
	- b) In the **Timeout** field, enter the number of seconds that are allowed to elapse before a request submitted to the web service times out.

**Note:** The timeout value you specify here applies to any request made to the web service. This includes not only transactions made against the exposed web service, but also requests made while configuring the web service. Such configuration requests are invoked by choosing a new item on the **Request** page and running preview. Timeouts can occur when performing any of these actions. If timeouts do occur, increasing the **Timeout** value can help to avoid them, provided the web service is actually up and running.

c) If the external web service requires a user name and password, under **Security settings**, in the **Type** field, choose how to transmit the user name and password from the Spectrum™ Technology Platform server to the external web service.

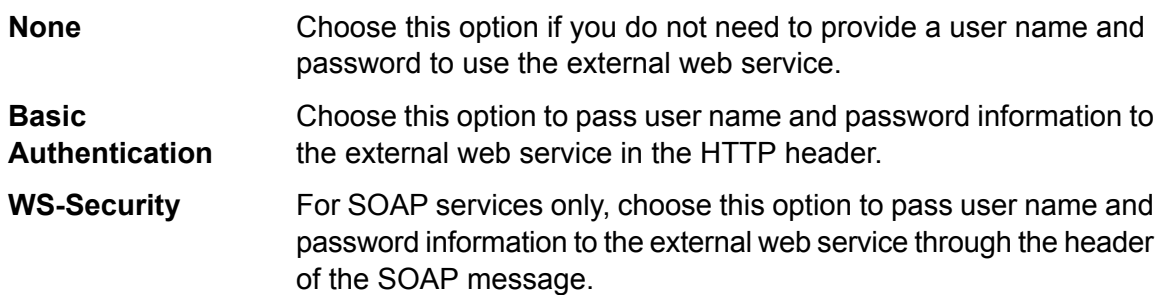

- d) Enter a user name and password if they are required to access the external web service.
- e) Click **Next**.

6. On the **Request** step, configure the parameters to include in requests to the external web service.

#### **For REST web services:**

If you did not supply a WADL on the **Descriptor** step, enter a sample request URL containing the path parameters (if any) and query parameters that you want to include in the request. For example: **URL**

http://example.com/rest/customers/{state}?age=31

Here, there is one path parameter,  $\{state\}$ , and one query parameter,  $age$ .

If you supplied a WADL on the **Descriptor** step, the **URL** field displays the endpoint based on the WADL you provided. You cannot edit the endpoint.

This setting is only visible if you supplied a WADL on the **Descriptor** step. Select the web service resource that you want to expose on Spectrum™ Technology Platform. **Resource**

> **Note:** If you want to expose more than one resource, you must define a separate external web service for each resource.

Select the HTTP method to use to for the request to the external web service. **Method**

> If you provided a WADL on the **Descriptor** step, only those HTTP methods supported by the external web service are listed.

The **Path parameters** section lists the parameters that are part of the URL path, **parameters** if the external web service uses path parameters. For example, this URL contains the path parameter {state}: **Path**

http://example.com/rest/customers/{state}?age=31

If you provided a WADL on the **Descriptor** step, the web service's path parameters are listed. If you did not supply a WADL on the **Descriptor** step, the list of path parameters is generated from the sample request URL you provided in the **URL** field. To add or remove a path parameter, add or remove it from the URL. Anything in the URL surrounded by curly braces is interpreted as a path parameter.

The **Query parameters** section lists the parameters that appear after the "?" in **parameters** the request URL. For example, this URL contains the query parameter age: **Query**

http://example.com/rest/customers/{state}?age=31

If you provided a WADL on the **Descriptor** step, the web service's query parameters are listed. If you did not provide a WADL on the **Descriptor** step, the list of query parameters is generated from the sample request URL you provided in the **URL** field. To add or remove a query parameter, add or remove it from the URL.

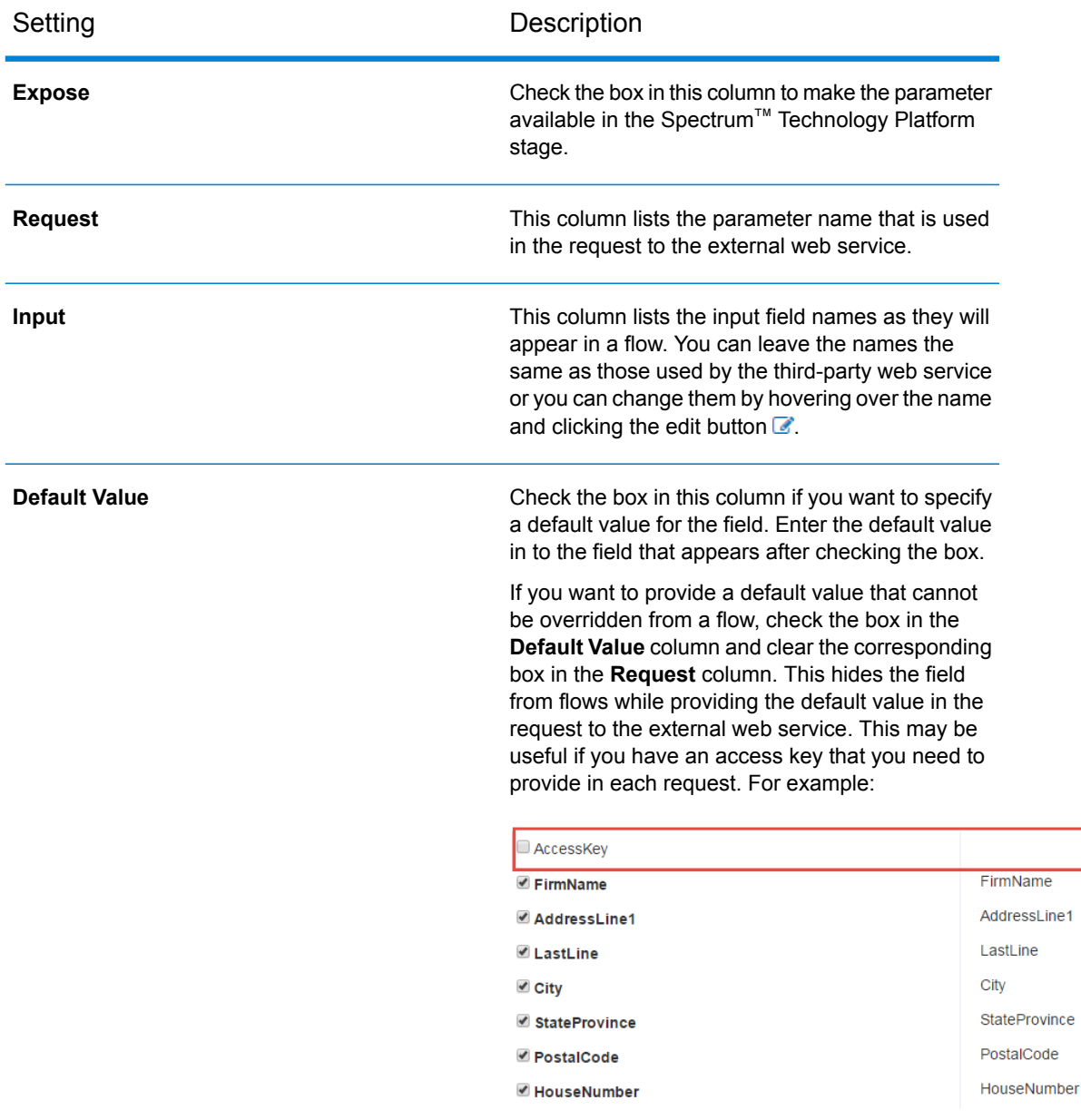

#### **Table 2: Settings for REST Path Parameters and Query Parameters**

#### **For SOAP web services:**

- This field displays the endpoint based on the WSDL you provided on the **Descriptor** step. You cannot edit this field. **URL**
- **Operation** Select the web service operation you want to perform.

**Note:** If you want to expose more than one operation, you must define a separate external web service for each operation.

- In this column, select the fields and options you want to make available through Spectrum<sup>™</sup> Technology Platform. **Request**
- This column lists the input field names as they will appear in a flow. You can leave the names the same as those used by the third-party web service or you can change them by hovering over the name and clicking the edit button  $\mathbb{Z}$ . **Input**
- Check the box in this column if you want to specify a default value for the field. Enter the default value in to the field that appears after checking the box. **Default Value**

If you want to provide a default value that cannot be overridden from a flow, check the box in the **Default Value** column and clear the corresponding box in the **Request** column. This hides the field from flows while providing the default value in the request to the external web service. This may be useful if you have an access key that you need to provide in each request. For example:

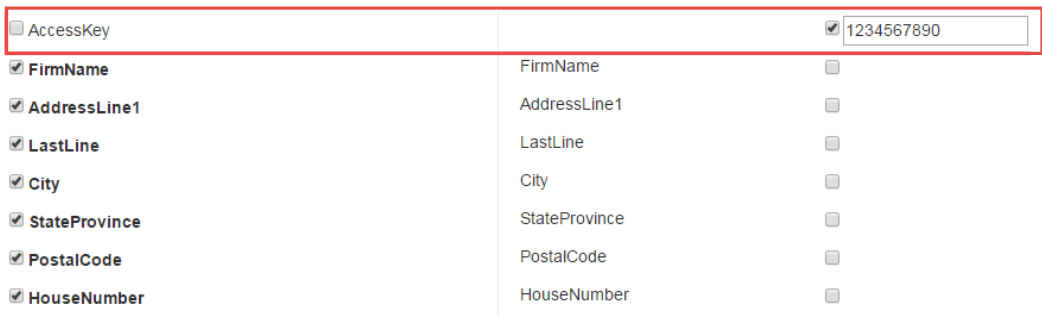

- 7. If you selected POST or PUT in the **Method** field, define the structure of the data you want to send to the web service in the POST or PUT operation. To do this, click the **Format** button and choose one of the following options:
	- Choose this option if you have an XML schema that defines the structure of the data you to send to the web service in the POST or PUT operation. After selecting this option, browse to the schema file. **Upload schema**
	- Choose this option if you have a sample of the data you want to send to the web service in the POST or PUT operation. After selecting this option, you can enter the sample manually or paste the sample into the window. **Provide sample**

After you provide a schema or sample, check the box next to each data element you want to make available in the flow stage.

- 8. Click **Next**.
- 9. On the **Headers** step:
	- a) Under **HTTP headers**, specify the value to pass to the external web service for each header. The values you specify here are used for all requests from Spectrum™ Technology Platform to the external web service. If no headers are listed, the external web service does not require any HTTP headers.
	- b) For SOAP web services, if the external web services supports SOAP headers you can select the headers you want to use under **SOAP headers**. You can specify a default value
for each SOAP header. The default value can be overridden in each request to Spectrum™ Technology Platform. The **Input** column shows the name of the header that will be used in requests to Spectrum<sup>™</sup> Technology Platform. If you want to use a different name, hover over the name and click the edit button  $\mathbb{Z}$ .

If a check box is checked and grayed out, it means that the header is required and you cannot disable it.

- c) Click **Next**.
- 10. On the **Response** step:
	- a) If you want the response from the external web service to be returned in a single field, check the box **Return payload as field**. All response elements will be placed in a single field instead of being returned in separate fields. For REST web services, the field name is RestReponse, and for SOAP web services the field name is SoapResponse.
	- b) If you are configuring a REST web service, there is a **Format** button. Click this button to choose how you want to define the structure of the web service response that will be returned by Spectrum<sup>™</sup> Technology Platform:

**Upload schema** Choose this option if you have an XML schema that defines the structure of the response you want Spectrum™ Technology Platform to return. After selecting this option, browse to the schema file.

- Choose this option if you have a sample response from the external web service and you want to use it to define the response you want **Provide sample** from Spectrum™ Technology Platform. After selecting this option, you can enter the sample manually or paste the sample into the window.
- c) In the **Response** column, choose the fields you want to make available in Spectrum™ Technology Platform.

The icon  $\equiv$  indicates that a field will be returned as a *list* field. A list is a Spectrum<sup>™</sup> Technology Platform data type that contains hierarchical data that can be repeated. For example, a field PhoneNumbers may contain multiple Phone fields:

```
<PhoneNumbers>
  <Phone>
<Type>Cell</Type>
<Number>312-123-4567</Number>
   </Phone>
  <Phone>
<Type>Home</Type>
<Number>773-123-4567</Number>
   </Phone>
</PhoneNumbers>
```
In this case the PhoneNumbers field would be a list field that can contain a list of Phone elements.

- d) The **Output** column lists the output field names as they will appear in a flow. You can leave the names the same as those used by the third-party web service or you can change them by hovering over the name and clicking the edit button  $\mathbb{Z}$ .
- e) Click **Next**.
- 11. On the **Preview** step, you can test the external web service by entering sample data then clicking **Run Preview**. This is optional.

Here are some tips for entering sample data:

- You do not have to enter data in every field. Leaving a field empty results in an empty string being used for preview.
- If you want to preview the effect of passing the default value or a null value in a field, click the Disable icon next to the field:

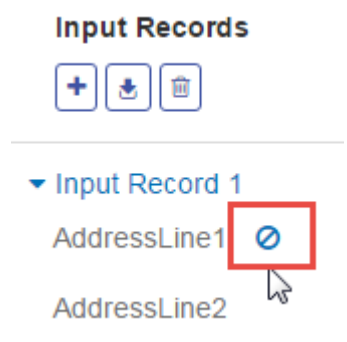

If you have defined a default value for the field on the **Request** tab, the default value will be used. If you have not defined a default value, a null value will be used.

- You can preview multiple records at once. To add a record, click the Add button  $\pm$ .
- You can import test data from a file. To import data, click the Import button  $\triangle$ . Note the following:
	- The first row in the file must be a header record. The field names in the header must match the field names required by the service.
	- The maximum number of records that can be imported is five.
	- If the file uses a space as the field separator, field values must be surrounded by quotes. Here is an example of a file that uses a space as the field separator:

```
AddressLine1 AddressLine2 City StateProvince PostalCode
"One Global View" "" "Troy" "NY" "12180"
"3001 Summer St" "" "Stamford" "CT" "06926"
"224 N Michigan Ave" "Suite 300" "Chicago" "IL" ""
```
• To delete all records, click the Delete button at the top of the preview area:

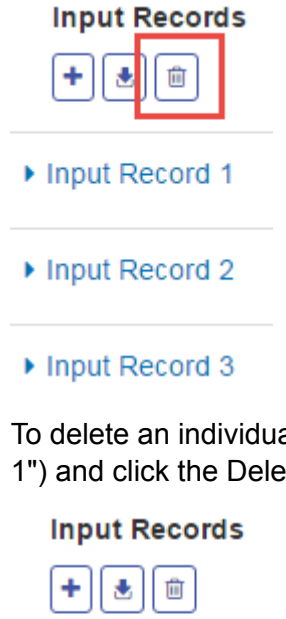

• To delete an individual record, hover over the input record name (for example, "Input Record 1") and click the Delete button next to the record name:

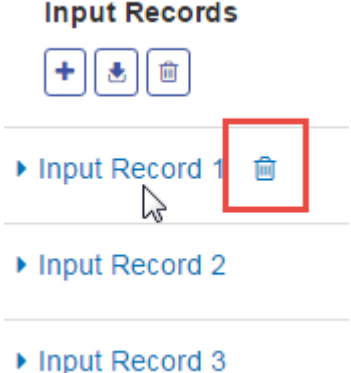

- 12. To make the external web service available to use in flows, switch the **Enabled** switch to **On**.
- 13. Click **Save**.
- 14. If you want to make the web service available to use in dataflows and to access as a Spectrum™ Technology Platform service:
	- a) Check the **Expose as service** box.
	- b) If you want the web service exposed as a SOAP web service, check the **SOAP** box. The web service will then be listed at http://<ServerName>:<Port>/soap.
	- c) If you want the web service exposed as a REST web service, check the **REST** box. The web service will then be listed at http://<ServerName>:<Port>/rest.

The external web service is now defined and available to use as a stage in a flow in Enterprise Designer.

#### **Related concepts**

**External Web [Services](#page-138-0)** on page 139

# Previewing an External Web Service

You can preview the response from an external web service by sending a test request. This can be done while adding a new external web service, in the last step of the "Add Web Service" wizard. You can also preview the response from external web services that have already been added to vour Spectrum™ Technology Platform server. This topic describes how to preview an external web service that has already been added.

**Note:** In order to be able to preview an external web service, you must have View and Execute privileges for **Platform - Services** in addition to View and Modify privileges for **External Web Services - Connection**.

- 1. In Management Console, go to **Services** > **External Web Services**.
- 2. Click the external web service you want to preview.
- 3. Enter the sample data you want to use in the test request to the external web service.

Here are some tips for entering sample data:

- You do not have to enter data in every field. Leaving a field empty results in an empty string being used for preview.
- If you want to preview the effect of passing the default value or a null value in a field, click the Disable icon next to the field:

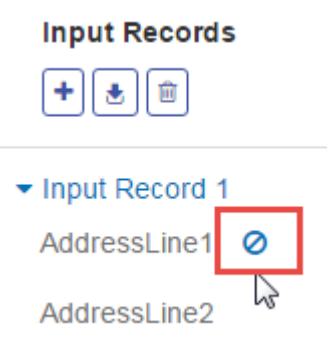

If you have defined a default value for the field on the **Request** tab, the default value will be used. If you have not defined a default value, a null value will be used.

- You can preview multiple records at once. To add a record, click the Add button  $[+]$ .
- You can import test data from a file. To import data, click the Import button  $\triangle$ . Note the following:
	- The first row in the file must be a header record. The field names in the header must match the field names required by the service.
	- The maximum number of records that can be imported is five.

• If the file uses a space as the field separator, field values must be surrounded by quotes. Here is an example of a file that uses a space as the field separator:

```
AddressLine1 AddressLine2 City StateProvince PostalCode
"One Global View" "" "Troy" "NY" "12180"
"3001 Summer St" "" "Stamford" "CT" "06926"
"224 N Michigan Ave" "Suite 300" "Chicago" "IL" ""
```
• To delete all records, click the Delete button at the top of the preview area:

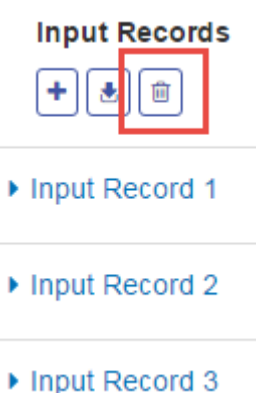

• To delete an individual record, hover over the input record name (for example, "Input Record 1") and click the Delete button next to the record name:

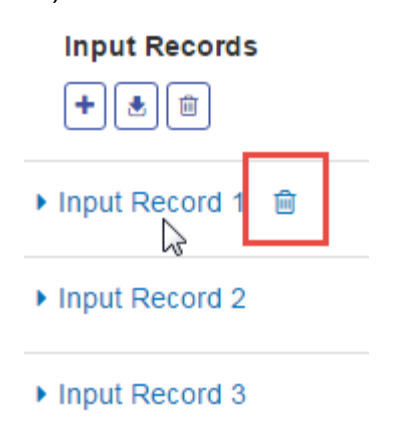

<span id="page-148-0"></span>4. Click **Run Preview**.

The results from the external web service are displayed to the right of the input data.

# Exporting an External Web Service Definition

An external web service definition contains the connection properties that enable Spectrum™ Technology Platform access a third-party web service over the Internet. Connection properties include information like the external web service's URL and your credentials. You can save this information to a file so that you can easily add the external web service to another Spectrum™ Technology Platform server.

- 1. Open Management Console.
- 2. Go to **Resources** > **External Web Services**.
- 3. Check the box next to the external web service definition that you want to export then click the Export button  $\boxed{\triangle}$ .
- 4. Choose a location to save the file.

The external web service definition is saved as a file with a  $.$  ews file extension.

#### **Related tasks**

**[Importing](#page-149-0) an External Web Service Definition** on page 150

### <span id="page-149-0"></span>Importing an External Web Service Definition

An external web service definition contains the connection properties that enable Spectrum<sup>™</sup> Technology Platform access a third-party web service over the Internet. Connection properties include information like the external web service's URL and your credentials. You can import an external web services definition file, which enables you to take an external web services definition from one Spectrum™ Technology Platform server and implement it on another server.

- 1. Log in to Management Console on the server onto which you want to import the web service definition.
- 2. Go to **Resources** > **External Web Services**.
- 3. Click the Import button  $\boxed{\bullet}$ .
- 4. Select the external web services definition file you want to import. The external web services definition file has an .ews file extension.
- 5. Click **OK**

#### **Related tasks**

**[Exporting](#page-148-0) an External Web Service Definition** on page 149

### Deleting an External Web Service

Deleting an external web service will break existing flows that reference the external web service. If no flows reference the external web service you can safely delete the external web service.

- 1. In Management Console, go to **Resources** > **External Web Services**.
- 2. Check the box next to the web service you want to delete then click the Delete button  $\Box$ .
- 3. Click **OK** to confirm.

**Related concepts External Web [Services](#page-138-0)** on page 139

# 6 - Flows

# In this section

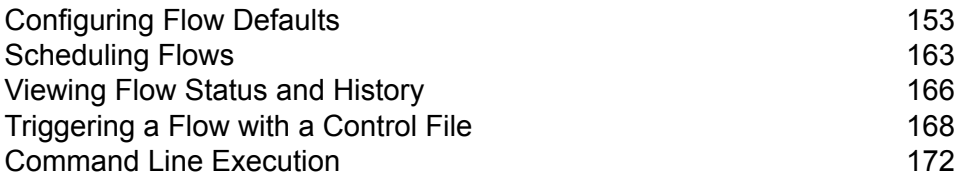

# <span id="page-152-0"></span>Configuring Flow Defaults

# <span id="page-152-1"></span>Setting Data Type Conversion Defaults

Data type conversion occurs when a dataflow automatically converts a field to the data type needed by a stage. Data type conversion also occurs when within some stages. For example, in Read from DB you can choose to have a field use the string data type even though the source data is in a numeric data type. The data is converted into the string data type when it is read into the dataflow.

There are two settings that you can use to control data type conversions. First, there are settings that determine how to format numeric, date, and time data converted into a string. For example, you may want date data that is converted into a string to be represented in the format mm/dd/yyyy rather than dd/mm/yyyy. The other setting controls what should happen if the system is unable to convert a field from one data type to another.

You can set the default data type conversion settings for your system in Management Console. You can override the default formats for individual dataflows in Enterprise Designer.

To set the default data type conversion options for your system, follow this procedure.

- 1. Open Management Console.
- 2. Go to **Flows** > **Defaults**.
- 3. Click **Data Type Conversions**.
- 4. Specify the format you want to use when converting date and time data to a string.
	- a) In the **Locale** field, select the country whose format you want to use for dates converted to a string. Your selection will determine the default values in the **Date**, **Time**, and **DateTime** fields. Your selection will also determine the language used when a month is spelled out. For example, if you specify English the first month of the year would be "January" but if you specify French it would be "Janvier."
	- b) In the **Date** field, select the format to use for date data when it is converted to a string. A list of the most commonly used formats for the selected locale is provided.

For example, if you choose the format **M/D/YY** and a date field contains 2012-3-2, that date data would be converted to the string 3/2/12.

c) In the **Time** field, select the format to use for time data when it is converted to a string. A list of the most commonly used formats for the selected locale is provided.

For example, if you choose the format **h:mm a** and a time field contains 23:00, that time data would be converted to the string  $11:00$  PM.

d) In the **DateTime** field, select the format to use for fields containing the DateTime data type when converted to a string. A list of the most commonly used formats for the selected locale is provided.

For example, if you choose the format **M/d/yy h:mm a** and a DateTime field contains 2012-3-2 23:00, that DateTime data would be converted to the string  $3/2/12$  11:00 PM.

e) In the **Whole numbers** field, select the formatting you want to use for whole numbers (data types float and double).

For example, if you choose the format **#,###** then the number 4324 would be formatted as 4,324.

**Note:** If you leave this field blank, numbers will be formatted as follows:

- No thousands separator is used
- The dot (".") is used as the decimal separator
- Numbers less than 10<sup>-3</sup> or greater than or equal to 10<sup>7</sup> are formatted in scientific notation
- Negative numbers have a minus sign ("-") in front of them
- Numbers that use the bigdecimal data type are in the format #,###.000
- f) In the **Decimal numbers** field, select the formatting you want to use for numbers that contain a decimal value (data types integer and long).

For example, if you choose the format **#,##0.0#** then the number 4324.25 would be formatted as 4,324.25.

**Note:** If you leave this field blank, numbers will be formatted as follows:

- No thousands separator is used
- The dot (".") is used as the decimal separator
- Numbers less than 10<sup>-3</sup> or greater than or equal to 10<sup>7</sup> are formatted in scientific notation
- Negative numbers have a minus sign ("-") in front of them
- Numbers that use the bigdecimal data type are in the format #,###.000

You can also specify your own date, time, and number formats if the ones available for selection do not meet your needs. To specify your own date or time format, type the format into the field using the notation described in **Date and Time [Patterns](#page-154-0)** on page 155. To specify your own number format, type the format into the file using the notation described in **Number [Patterns](#page-157-0)** on page 158.

5. Under **Null handling**, choose whether to perform type conversion if a field contains a null value. If you select any of the following options, either the dataflow or the record containing the null value will fail based on your selection in the **Failure handling** field.

Fail the dataflow or record if type conversion is needed on a string field that contains a null value. **Fail null string**

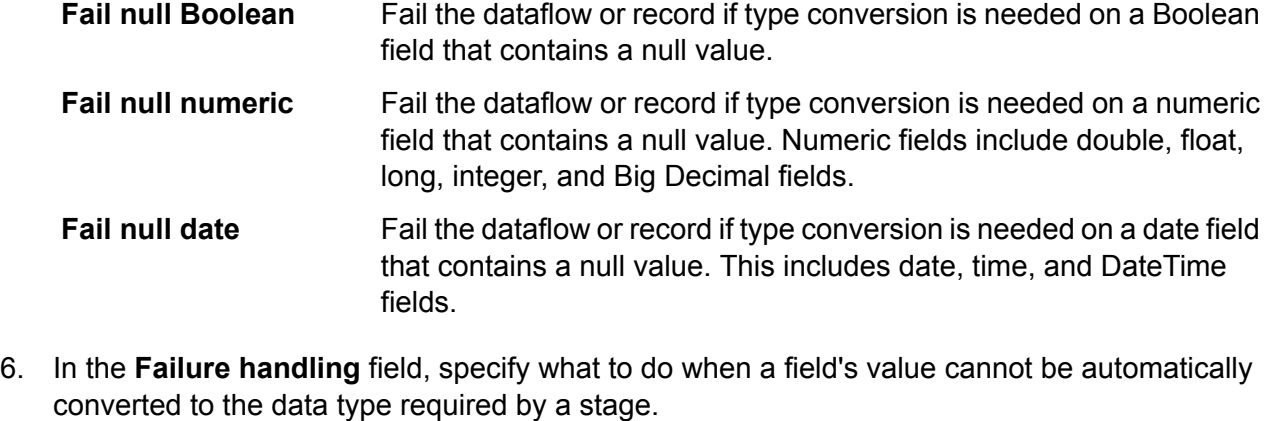

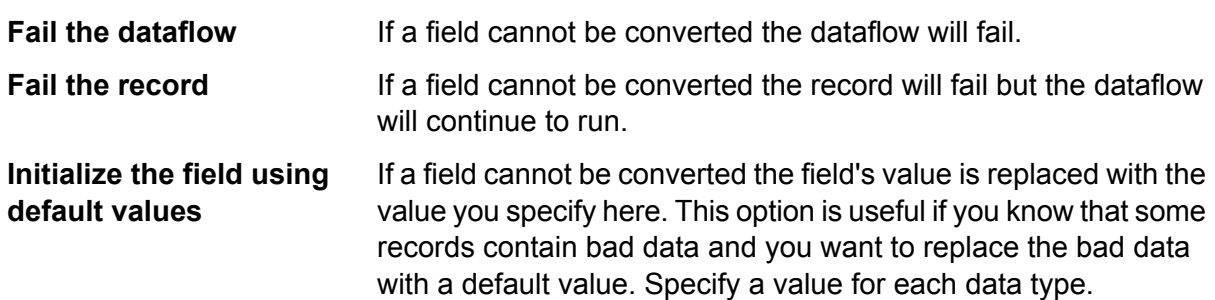

#### <span id="page-154-0"></span>**Date and Time Patterns**

When defining data type options for date and time data, you can create your own custom date or time pattern if the predefined ones do not meet your needs. To create a date or time pattern, use the notation described in the following table. For example, this pattern:

dd MMMM yyyy

Would produce a date like this:

14 December 2012

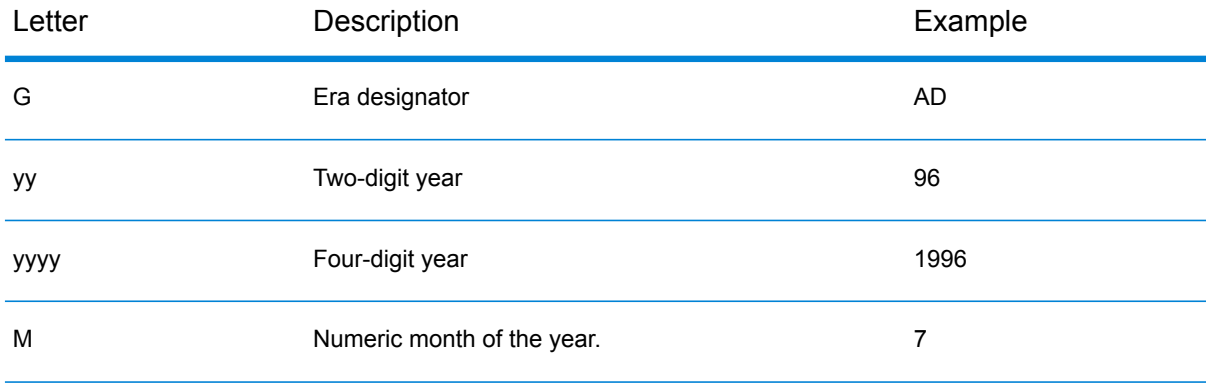

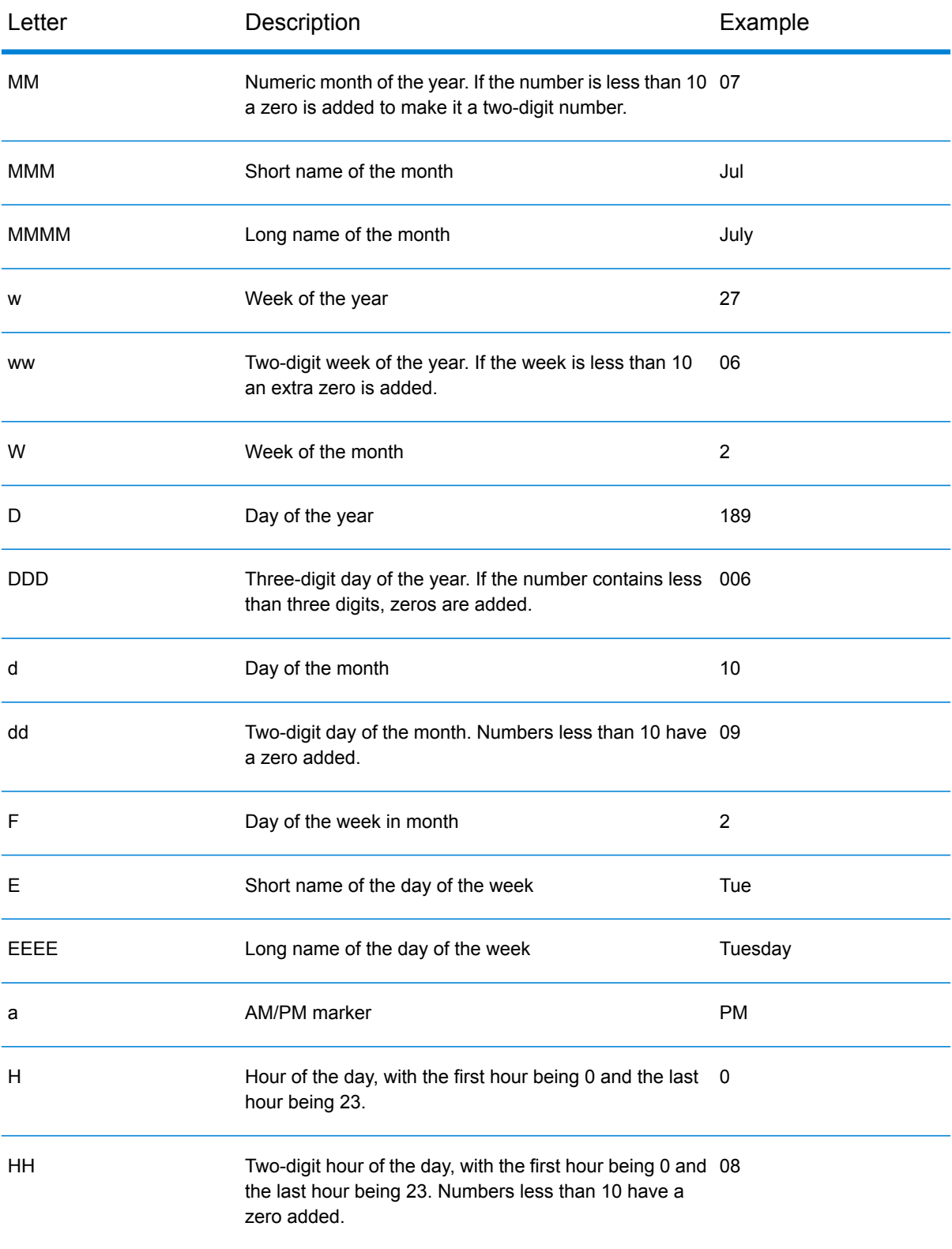

#### Flows

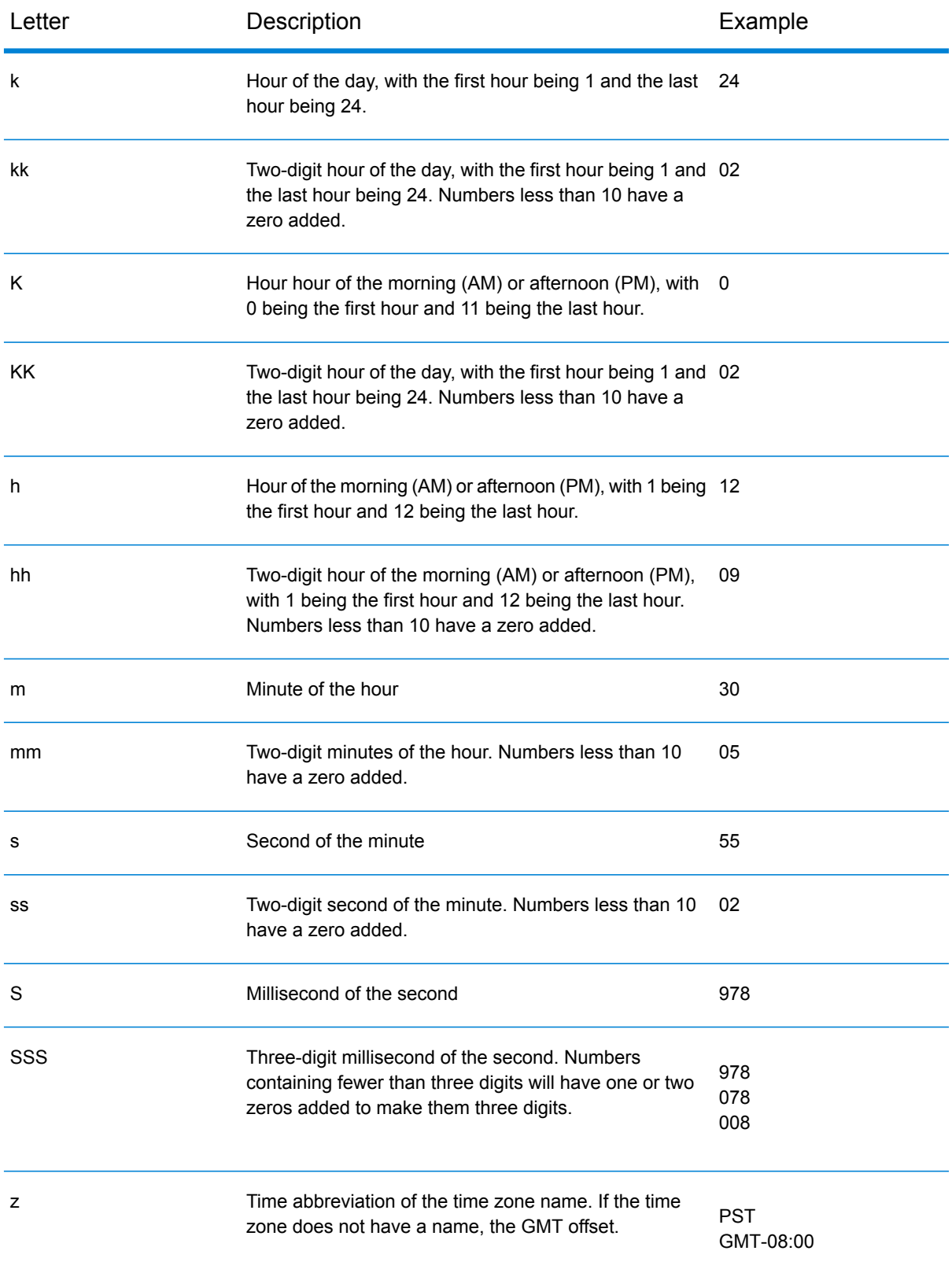

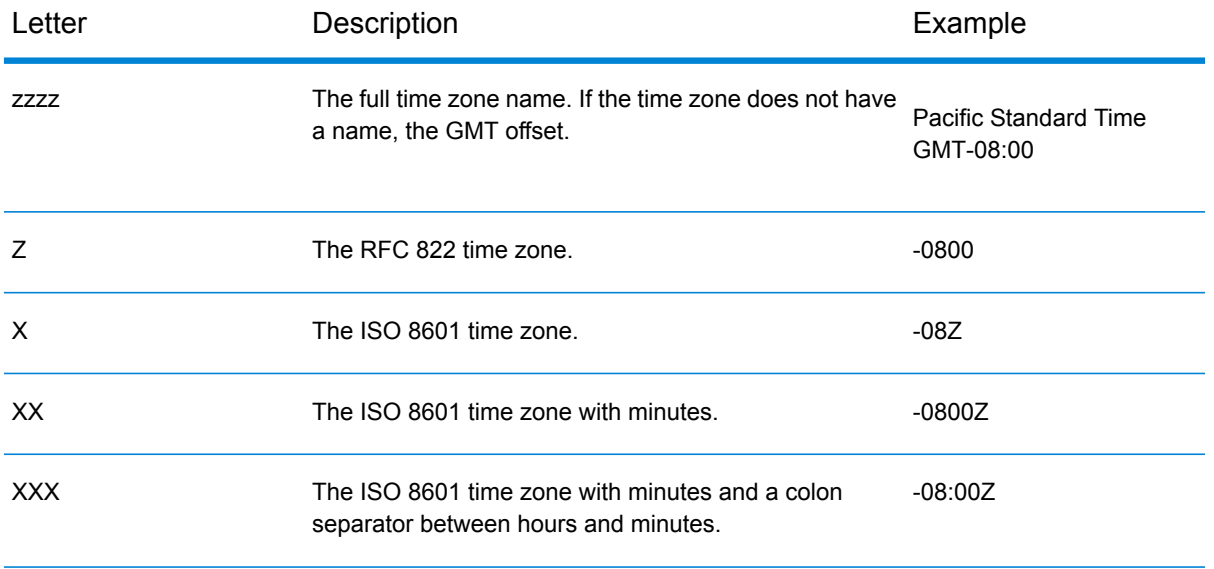

#### **Related tasks**

#### <span id="page-157-0"></span>**Setting Data Type [Conversion](#page-152-1) Defaults** on page 153 **Related reference Number [Patterns](#page-157-0)** on page 158

#### **Number Patterns**

When defining data type options for numeric data, you can create your own custom number pattern if the predefined ones do not meet your needs. A basic number pattern consists of the following elements:

- A prefix such as a currency symbol (optional)
- A pattern of numbers containing an optional grouping character (for example a comma as a thousands separator)
- A suffix (optional)

For example, this pattern:

#### \$ ###,###.00

<span id="page-157-1"></span>Would produce a number formatted like this (note the use of a thousands separator after the first three digits):

\$232,998.60

#### *Patterns for Negative Numbers*

By default, negative numbers are formatted the same as positive numbers but have the negative sign added as a prefix. The character used for the number sign is based on the locale. The negative sign is "-" in most locales. For example, if you specify this number pattern:

0.00

The number negative ten would be formatted like this in most locales:

 $-10.00$ 

However, if you want to define a different prefix or suffix to use for negative numbers, specify a second pattern, separating it from the first pattern with a semicolon (";"). For example:

0.00;(0.00)

In this pattern, negative numbers would be contained in parentheses:

<span id="page-158-0"></span>(10.00)

#### *Scientific Notation*

If you want to format a number into scientific notation, use the character  $E$  followed by the minimum number of digits you want to include in the exponent. For example, given this pattern:

0.###E0

The number 1234 would be formatted like this:

1.234E3

In other words, 1.234  $\times$  10<sup>3</sup>.

Note the following:

- The number of digit characters after the exponent character gives the minimum exponent digit count. There is no maximum.
- Negative exponents are formatted using the localized minus sign, not the prefix and suffix from the pattern.
- Scientific notation patterns cannot contain grouping separators (for example, a thousands separator).

#### *Special Number Pattern Characters*

The following characters are used to produce other characters, as opposed to being reproduced literally in the resulting number. If you want to use any of these special charters as literal characters in your number pattern's prefix or suffix, surround the special character with quotes.

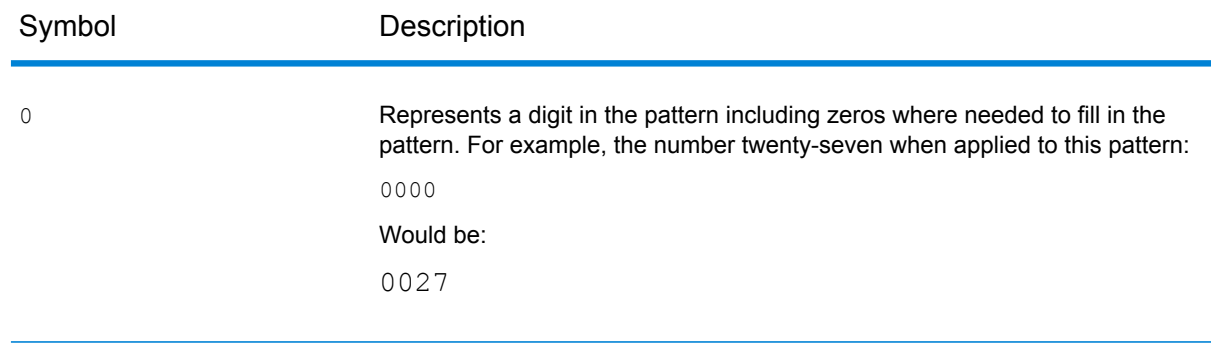

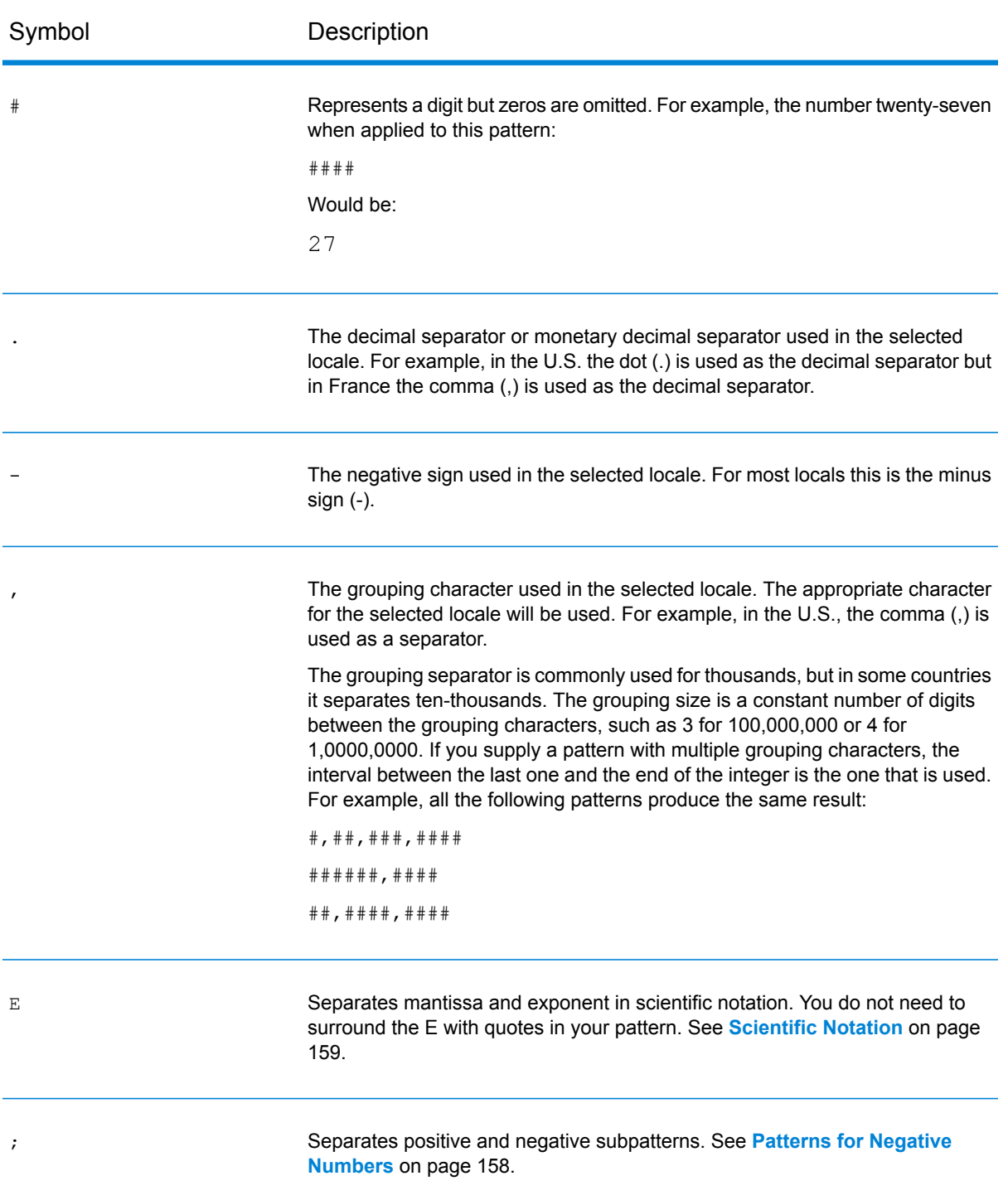

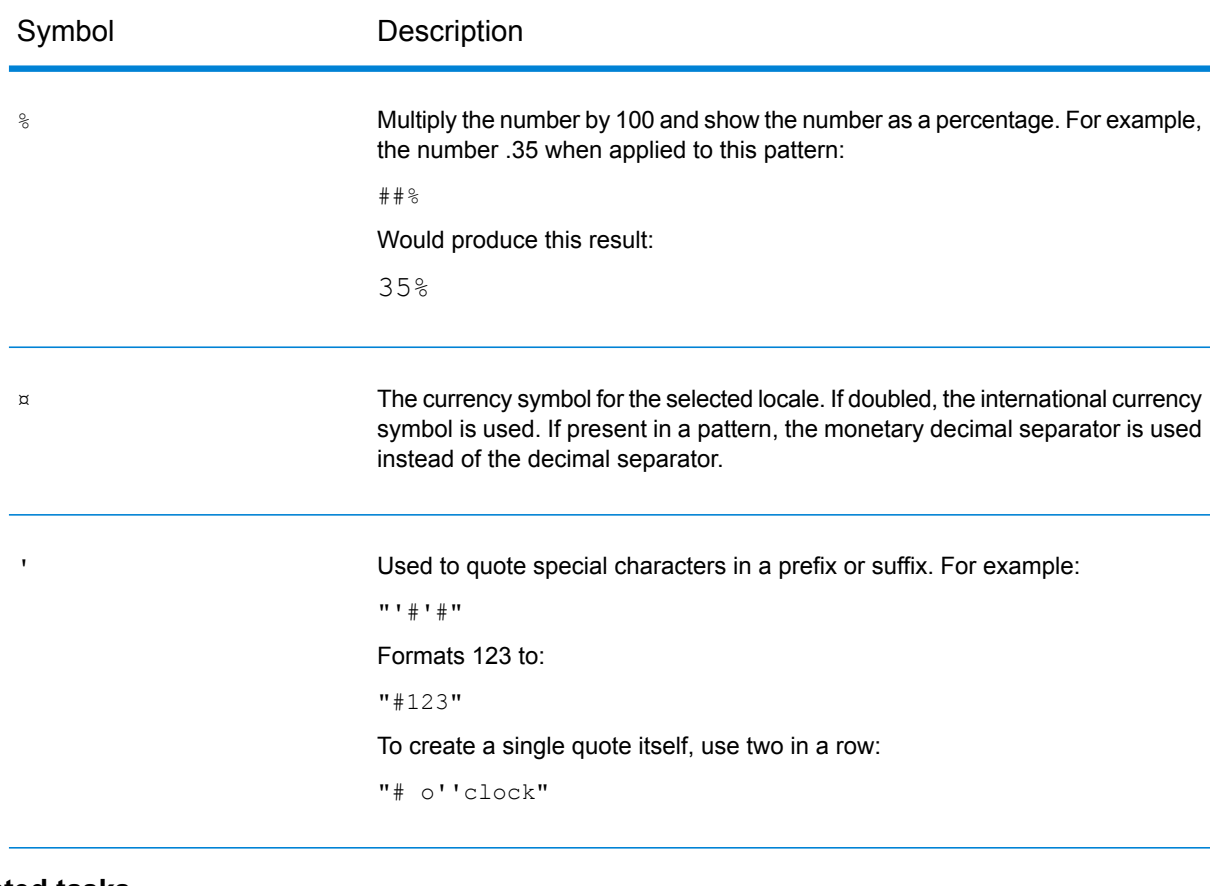

**Related tasks Setting Data Type [Conversion](#page-152-1) Defaults** on page 153 **Related reference Date and Time [Patterns](#page-154-0)** on page 155

# Setting the Malformed Records Default

A malformed record is an input record that Spectrum<sup>™</sup> Technology Platform cannot parse. By default, if the input data for a job contains one malformed record, the job will terminate. You can change this setting to allow more malformed input records, or even allow an unlimited number of malformed records. This procedure describes how to set a default malformed record threshold for jobs on your system.

**Note:** You can override the default malformed record threshold for a job by opening the job in Enterprise Designer and going to **Edit** > **Job Options**.

- 1. Open Management Console.
- 2. Go to **Flows** > **Defaults**.
- 3. Click **Malformed Records**.

4. Select one of the following:

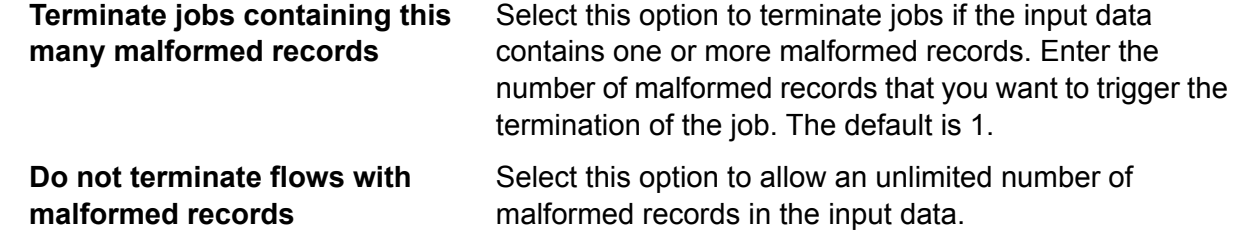

# Setting Report Defaults

Reports are generated by jobs that contain a report stage. Reports can include processing summaries such as the number of records processed by the job, or postal forms such as the USPS CASS 3553 form. Some modules come with predefined reports. You can also create custom reports. Setting report defaults establishes the default settings for saving reports. The default settings can be overridden for a job, or for a particular report with in a job, by using Enterprise Designer.

This procedure describes how to set the default reporting options for your system.

- 1. Open Management Console.
- 2. Go to **Flows** > **Defaults**.
- 3. Click **Reports**.
- 4. Choose the format you want to use to save reports. Reports can be saved as HTML, PDF, or text.
- 5. Choose where you want to save reports.

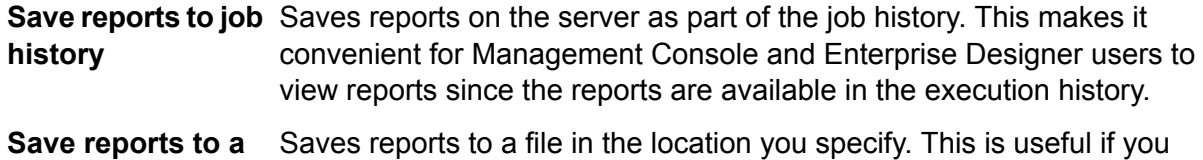

- want to share reports with people who are not Spectrum™ Technology **file** Platform users. It is also useful if you want to create an archive of reports in a different location. To view reports saved in this manner you can use any tool that can open the report's format, such as a PDF viewer for PDF reports or a web browser for HTML reports.
- 6. If you selected **Save reports to a file**, complete these fields.

**Report location** The folder where you want to save reports.

**Append to report** Specifies variable information to include in the file name. You can choose one or more of the following: **name**

> A unique ID assigned to a job execution. The first time you run a job on your system the job has an ID of 1. The second **Job ID**

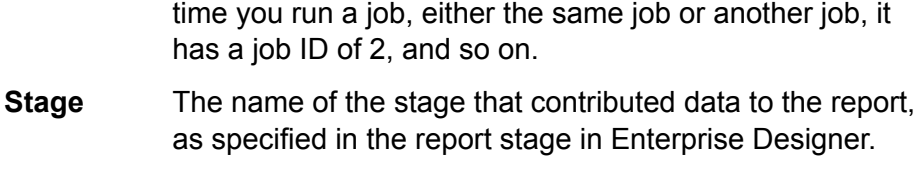

**Date** The day, month, and year that the report was created.

**Overwrite existing** Replaces previous reports that have the same file name with the new report. If you do not select this option and there is an existing report that **reports** has the same name as the new report, the job will complete successfully but the new report will not be saved. A comment will appear in the execution history indicating that the report was not saved.

# <span id="page-162-0"></span>Scheduling Flows

### Scheduling a Flow

Scheduling a flow enables a job or dataflow to run automatically at a specified time or times. In Management Console, you can schedule a flow to run:

- On a specific date and time
- On a recurring basis on the specified dates and times

**Note:** In order to create, edit, or view a schedule, you must have View permission for the secured entity type being scheduled, either **Dataflows** or **Process Flows**.

1. If you have not already done so, expose the flow.

You can expose a flow by opening it in Enterprise Designer and selecting **File** > **Expose/Unexpose and Save**.

- 2. Open Management Console.
- 3. Go to **Flows** > **Schedules**.
- 4. Click the Add button  $\pm$ .
- 5. In the **Name** field, enter the name you want to give to this schedule. This is the name that will be displayed in the schedules listing.
- 6. In the **Flow** field, enter the job or process flow that you want to run. Only jobs and process flows that are saved and exposed are available here.

7. After you specify a flow, additional fields appear below the **Flow** field, one field for each of the flow's source stages (such as Read from File) and sink stages (such as Write to File). These fields show the files that will be used when the flow is executed by this schedule. By default, the flow will use the files specified in the flow's sources and sinks. You can specify different files to use when this schedule runs by replacing the file path with the path to another file. For example, if your flow has a Read from File stage that reads data from C:\FlowInput\Customers.csv but you want to use data from C:\FlowInput\UpdatedCustomers.csv when this schedule runs, you would specify C:\FlowInput\UpdatedCustomers.csv in the Read from File field.

> **Note:** In order change the files used in the source and sink stages you must have Read permission for the **Resources - File Servers** secured entity type.

Note that when a flow is triggered by a schedule the files used by a flow must reside on the Spectrum<sup>™</sup> Technology Platform server or on a file server defined as an external resource in Management Console. This applies both to jobs as well as job activities within a process flow. If a source or sink stage references a file on a client computer do one of the following:

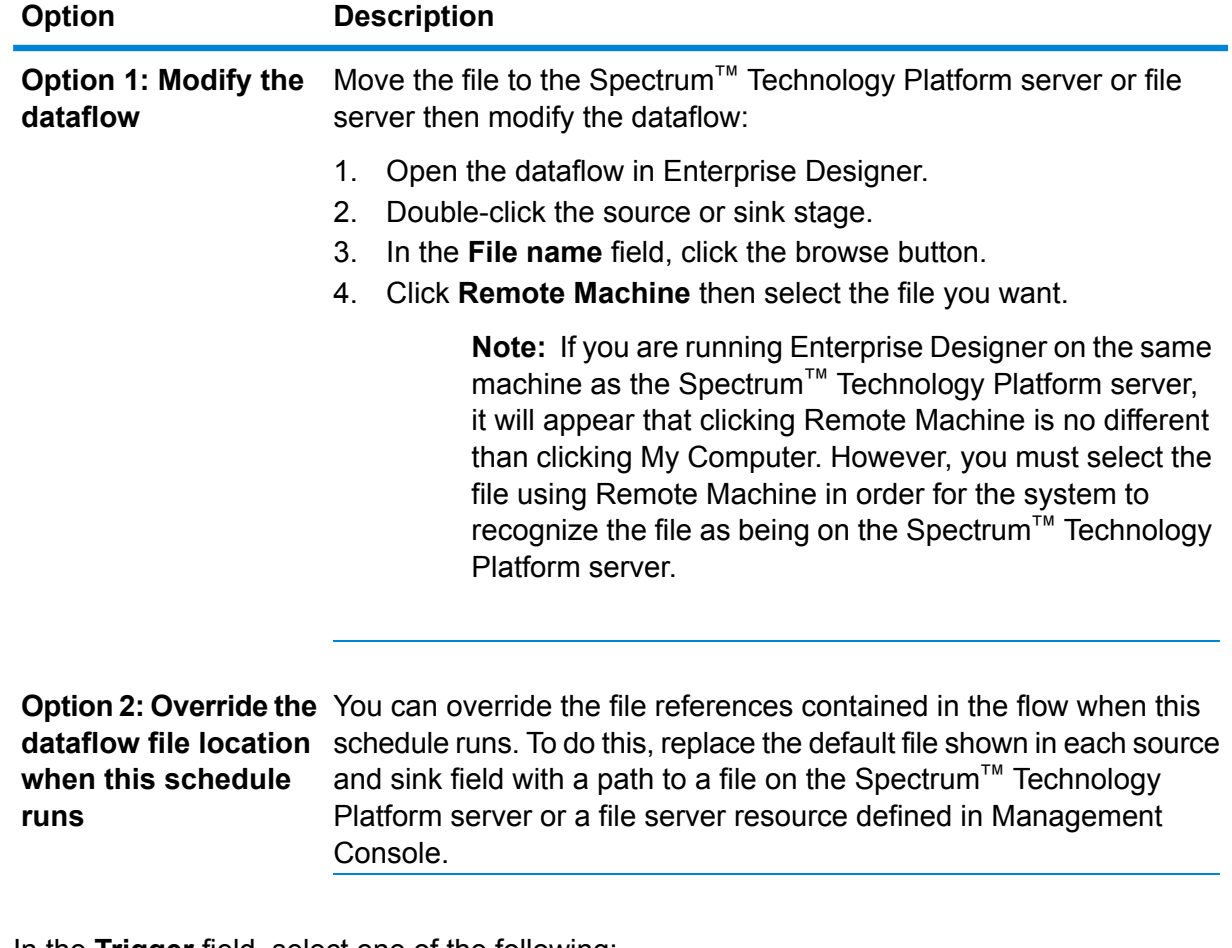

8. In the **Trigger** field, select one of the following:

**Date/Time** Run the flow once at a specific date and time.

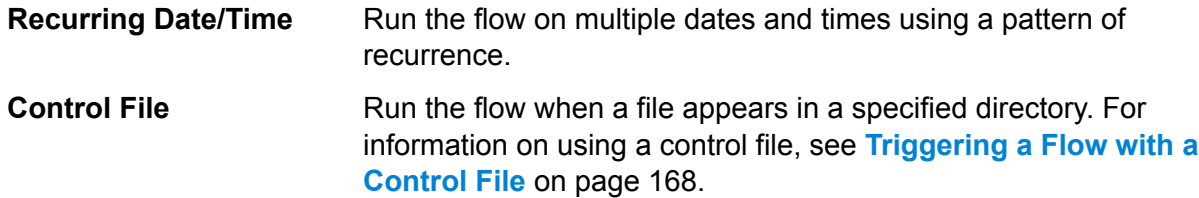

9. Specify the date and time or the recurrence interval for running the flow.

**Note:** If you chose **Recurring Date/Time** in the **Trigger** field, be sure to select a start date that conforms to the recurrence pattern. For example, if you chose to run the flow on the first Monday of the month, be sure to select a date that is the first Monday of the month. If you select a date that does not meet the recurrence pattern, the flow may run at an unexpected time. Also, selecting a start date in the past may result in the flow running at an unexpected time.

- 10. If the flow is configured to send email notifications you can specify additional recipients for the notifications that will be sent when this schedule runs. The recipients you specify here will receive notifications in addition to those recipients specified in the flow's notification settings. To configure a flow to send notifications, open the flow in Enterprise Designer and go to **Edit** > **Notifications**.
- 11. Click **Save**.

#### **Related tasks [Configuring](#page-214-0) a Mail Server** on page 215

### Viewing Schedules

A flow schedule defines when a job or process flow will run. You can view the flow schedules on your system as well as the results of each run.

- 1. Open Management Console.
- 2. Go to **Flows** > **Schedules**.

A list of the flow schedules is displayed. To sort the list of schedules, click the column heading. You can filter the list by typing keywords into the **Filter** field. Note that the filter field only filters on the **Schedule Name**, **User**, **Next Run**, and **Last Run** columns.

# Deleting a Schedule

A scheduled flow runs automatically at a set time or on a repeating schedule. If you no longer want a flow to run on a schedule, you can delete the schedule. Deleting a schedule does not delete the flow itself.

To delete a schedule:

- 1. Open Management Console.
- 2. Go to **Flows** > **Schedules**.
- 3. Check the box next to the schedule you want to delete then click the Delete button  $\boxed{\equiv}$ .

# <span id="page-165-0"></span>Viewing Flow Status and History

You can view a history of job, process flow, and service execution in Management Console and Enterprise Designer.

#### *In Management Console*

To view flow status and history in Management Console, go to **Flows** > **History**. The **Flows** tab shows job and process flow history, and the **Transactions** tab shows services history.

**Note:** For flow history, the record counts shown when you hover over the **Results** column reflect the total number of records written as output by all the dataflow's sinks. This number may differ from the number of input records if the dataflow combines records, splits records, or creates new records.

By default, transaction history is disabled because enabling transaction history can have an adverse impact on performance. If you want to see transaction history you must turn on transaction history logging by clicking the **Transaction logging** switch. To view user activity, consider using the audit log which you can access under **System** > **Logs**.

The flow history list updates automatically every 30 seconds. If you want to update it sooner, click the Refresh button  $\boxed{\circ}$ 

#### *In Enterprise Designer*

To view flow status and history in Enterprise Designer, go to **View** > **Execution History**.

The flow history list updates automatically every 30 seconds. If you experience slowness when viewing execution history uncheck the **Auto refresh** box.

The **Jobs** tab is used to monitor job status and to pause, resume, or cancel jobs that are running as well as delete completed jobs.

**Note:** The record counts shown on the **Jobs** tab reflect the total number of records written as output by all the dataflow's sinks. This number may differ from the number of input records if the dataflow combines records, splits records, or creates new records.

- The **Succeeded** column shows the total number of records written as output by all the dataflow's sinks that have an empty value in the Status field.
- The **Failed** column shows the total number of records written as output by the dataflow's sinks that have a value of F in the Status field.

• The **Malformed** column shows the total number of records coming out of all source stage error ports.

The **Process Flows** tab is used to monitor process flow status and to cancel process flows that are running as well as delete completed process flows. If you click the plus sign next to any given process flow, you will view Activity Status information for the process flow. The following information is included in this area:

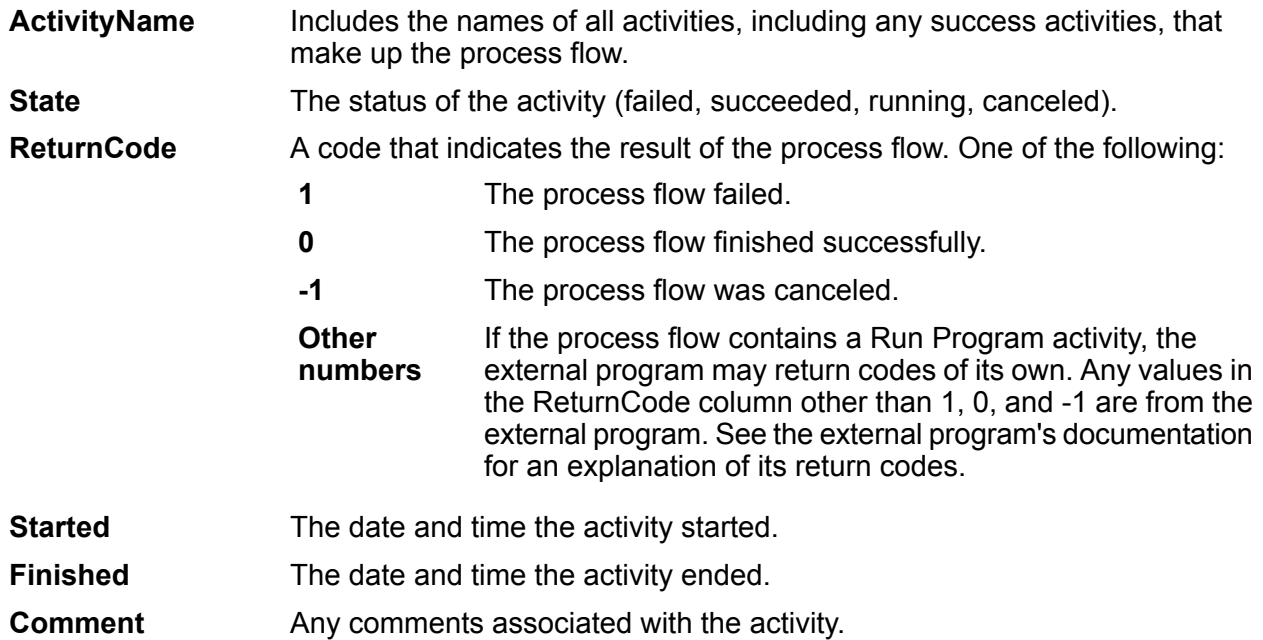

# Downloading Flow History

You can download the information shown in the History page in Management Console to a Microsoft Excel file.

- 1. Open Management Console.
- 2. Go to **Flows** > **History**.
- 3. To download history information for services, click **Transaction History**. To download history for jobs and process flows, leave the **Flows** tab selected.
- 4. Click the Download button  $\triangle$ .

**Tip:** If you want to download only certain entries in the history list, modify the filter settings to show only the history you want to download.

# <span id="page-167-0"></span>Triggering a Flow with a Control File

A flow can run automatically when a control file is detected in a monitored directory. This feature is useful in situations where the flow needs another process to complete before running. For example, you may have a flow that needs an input file generated by another business process. You can set up the other process to place a control file into a folder, and configure Spectrum™ Technology Platform to run a flow when that control file appears.

**Note:** Be sure that the control file is placed in the monitored folder only after all files required by the flow are in place and ready for processing.

1. If you have not already done so, expose the flow.

You can expose a flow by opening it in Enterprise Designer and selecting **File** > **Expose/Unexpose and Save**.

- 2. Open Management Console.
- 3. Go to **Flows** > **Schedules**.
- 4. Click the Add button  $\boxed{+}$ .
- 5. In the **Name** field, enter the name you want to give to this schedule. This is the name that will be displayed in the schedules listing.
- 6. In the **Flow** field, enter the job or process flow that you want to run. Only jobs and process flows that are saved and exposed are available here.
- 7. After you specify a flow, additional fields appear below the **Flow** field, one field for each of the flow's source stages (such as Read from File) and sink stages (such as Write to File). These fields show the files that will be used when the flow is executed by this schedule. By default, the flow will use the files specified in the flow's sources and sinks. You can specify different files to use when this schedule runs by replacing the file path with the path to another file. For example, if your flow has a Read from File stage that reads data from C:\FlowInput\Customers.csv but you want to use data from

C:\FlowInput\UpdatedCustomers.csv when this schedule runs, you would specify

C:\FlowInput\UpdatedCustomers.csv in the Read from File field.

**Note:** In order change the files used in the source and sink stages you must have Read permission for the **Resources - File Servers** secured entity type.

Note that when a flow is triggered by a schedule the files used by a flow must reside on the Spectrum<sup>™</sup> Technology Platform server or on a file server defined as an external resource in Management Console. This applies both to jobs as well as job activities within a process flow. If a source or sink stage references a file on a client computer do one of the following:

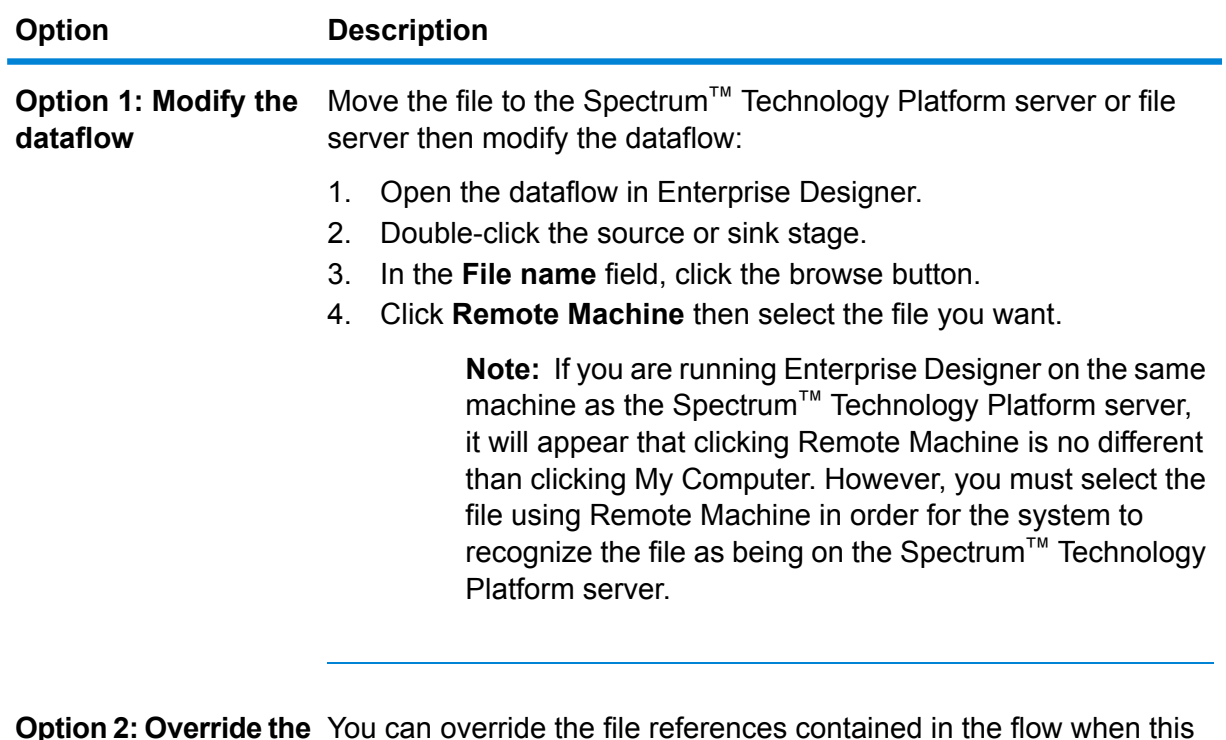

You can override the file references contained in the flow when this **dataflow file location** schedule runs. To do this, replace the default file shown in each source **Option 2: Override the when this schedule** and sink field with a path to a file on the Spectrum™ Technology **runs** Platform server or a file server resource defined in Management Console.

- 8. In the **Trigger** field, choose **Control File**.
- 9. In the **Control file** field, specify the full path and name of the control file that will trigger the flow. You can specify an exact file name or you can use the asterisk (\*) as a wild card. For example,  $*$ . trg would trigger the flow when any file with a . trg extension appears in the folder.

The presence of a control file indicates that all files required for the flow are in place and ready to be used in the flow.

The control file can be a blank file. For jobs, the control file can specify overrides to file paths configured in the Write to File or Read from File stages. To use a control file to override the file paths, specify the Read from File or Write from File stage names along with the input or output file as the last arguments like this:

```
stagename=filename
```
For example:

```
Read\ from\ File=file:C:/myfile_input.txt
Write\ to\ File=file:C:/myfile_output.txt
```
The stage name specified in the control file must match the stage label shown under the stage's icon in the dataflow. For example, if the input stage is labeled "Read From File" you would specify:

Read\ From\ File=file:C:/inputfile.txt

If the input stage is labeled "Illinois Customers" you would specify:

Illinois\ Customers=file:C:/inputfile.txt

When overriding a Read from File or Write to File location be sure to follow these guidelines:

- Start the path with the "file:" protocol. For example, on Windows specify "file:C:/myfile.txt" and on Unix or Linux specify "file:/testfiles/myfile.txt".
- The contents of the file must use an ASCII-based ISO-8559-1 (Latin-1) compatible character encoding.
- You must use forward slashes (/) in file paths, not backslashes.
- Spaces in stage names need to be escaped with a backslash.
- Stage names are case sensitive.

**Note:** If there are multiple schedules that use a control file trigger, it is important that they each monitor different control files. Otherwise, the same control file may trigger multiple jobs or process flows causing unexpected behavior. For organizational purposes we recommend putting all required files and the control file in a dedicated directory.

10. In the **Poll interval** field, specify how frequently to check for the presence of the control file. For example, if you specify 10, the monitor will look every 10 seconds to see if the control file is in the monitored folder.

The default is 60 seconds.

- 11. In the **Working folder** field, specify a folder where the control file will reside temporarily while the flow runs. Spectrum™ Technology Platform copies the file from the monitored folder to the working folder before running the flow. This clears out the monitored folder, which prevents the flow from being kicked off again by the same control file.
- 12. In the **Working folder options** field, specify what to do with the files in the working folder when the flow finishes running.
	- Leaves the files in their current location with their current name. If you select this option, the files in the working folder will be overwritten each time this schedule runs. **Keep**
	- Moves the files from the working folder to a folder you specify. This allows you to preserve the files that were in the working folder by moving them to **Move to** another location so that they are not overwritten the next time the file monitor runs. You can also use this option to move the files to another monitored folder to trigger a downstream process, like another dataflow or some other process.
- Adds a time stamp to the file name in the working folder. This allows you to preserve a copy of the files in the working folder since the renamed file will **Rename with time stamp** have a unique name and so will not be overwritten the next time the monitor runs a dataflow.
- **Delete** Deletes the files from the working folder after the flow finishes running.
- 13. If the flow is configured to send email notifications you can specify additional recipients for the notifications that will be sent when this schedule runs. The recipients you specify here will receive notifications in addition to those recipients specified in the flow's notification settings. To configure a flow to send notifications, open the flow in Enterprise Designer and go to **Edit** > **Notifications**.
- 14. Click **Save**.

#### **Example: Monitored Folder and Working Folder**

Let's say you have a car repair shop. Each day you want to mail the previous day's customers a coupon for a discount on future service. To accomplish this, you have a dataflow that takes the list of customers for the day, ensures the names have the correct casing, and validates the address. The list of customers for the day is generated by another system every evening. This other system generates a file containing the customer list, and you want to use this file as the input to the dataflow.

The system that generates the customer list puts it in a folder named DailyCustomerReport. It also places a blank trigger file in the folder when it is done. So you configure Spectrum™ Technology Platform to monitor this folder, specifying the following as the trigger file:

#### C:\DailyCustomerReport\\*.trg

This tells Spectrum™ Technology Platform to run the dataflow whenever any file with a .trg extension appears in this folder. You could also specify a specific file name, but in this example we are using a wild card.

When a .trg file is detected in the DailyCustomerReport folder, Spectrum<sup>™</sup> Technology Platform needs to move it to another folder before running the dataflow. The file must be moved because otherwise it would be detected again at the next polling interval, and this would result in the dataflow running again. So the file is moved to a "working folder" where it resides during the execution of the dataflow. You choose as the working folder C: \SpectrumWorkingFolder.

After the dataflow is finished processing the customer list, you want the trigger file to be moved to another location where it will trigger another process for billing. So, you select the **Move to** option and choose a folder named C:\DailyBilling.

So in this example, the trigger file starts off in  $C:\Delta i$  y Customer Report and is then moved to the working folder C:\SpectrumWorkingFolder. After the dataflow is done, the trigger file is moved to  $C:\Delta^{\text{Bill}}$  to initiate the billing process.

# <span id="page-171-0"></span>Command Line Execution

### Running A Job from the Command Line

Before you can run a job from the command line, it must be exposed. To expose a job, open the job in Enterprise Designer and select **File** > **Expose/Unexpose and Save**.

To run a job from the command line, you must install the job executor utility on the system where you want to run the job. The Job Executor is available from the Spectrum™ Technology Platform Welcome page on the Spectrum™ Technology Platform server (for example, http://myserver:8080).

#### *Usage*

java -jar jobexecutor.jar -u *UserID* -p *Password* -j *Job* [Optional Arguments]

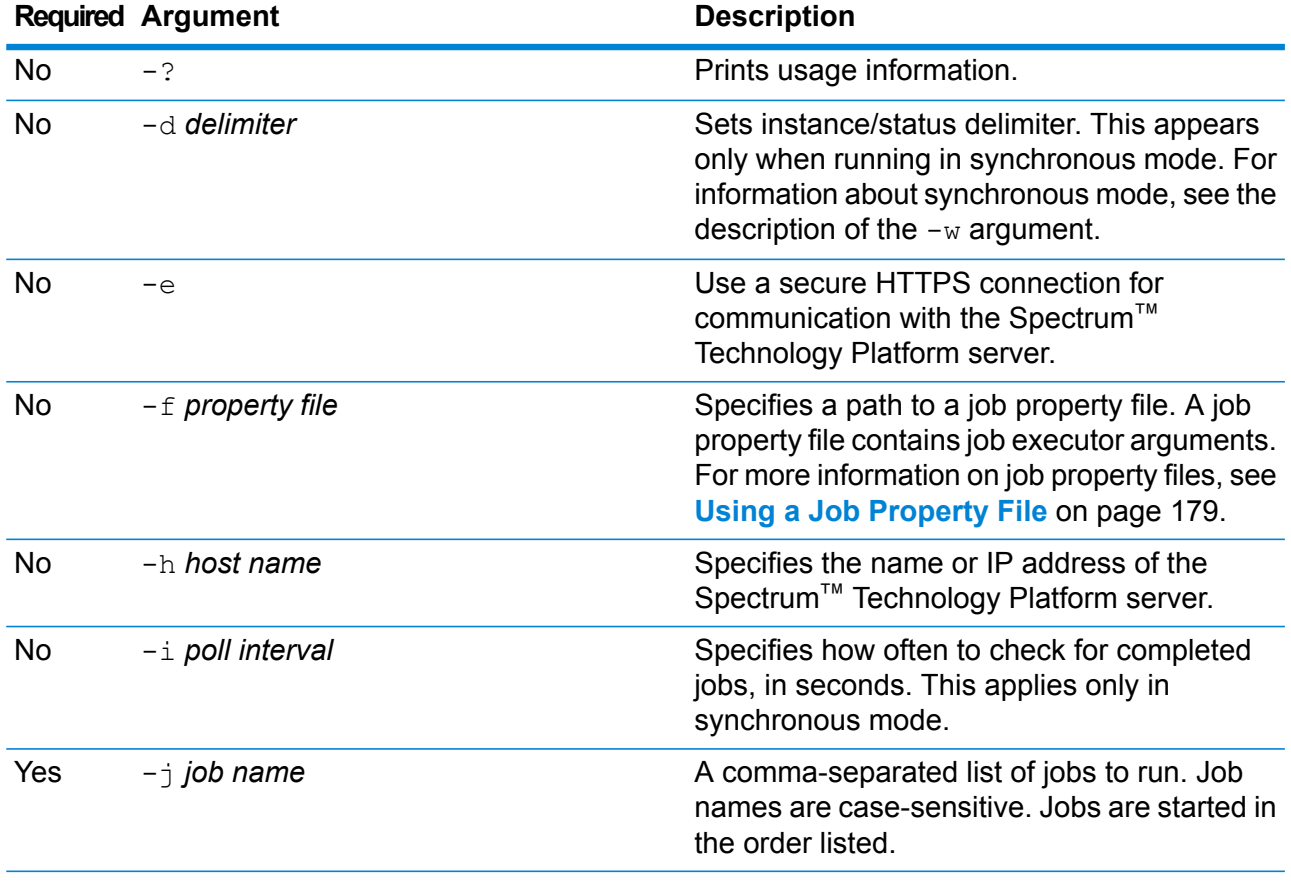

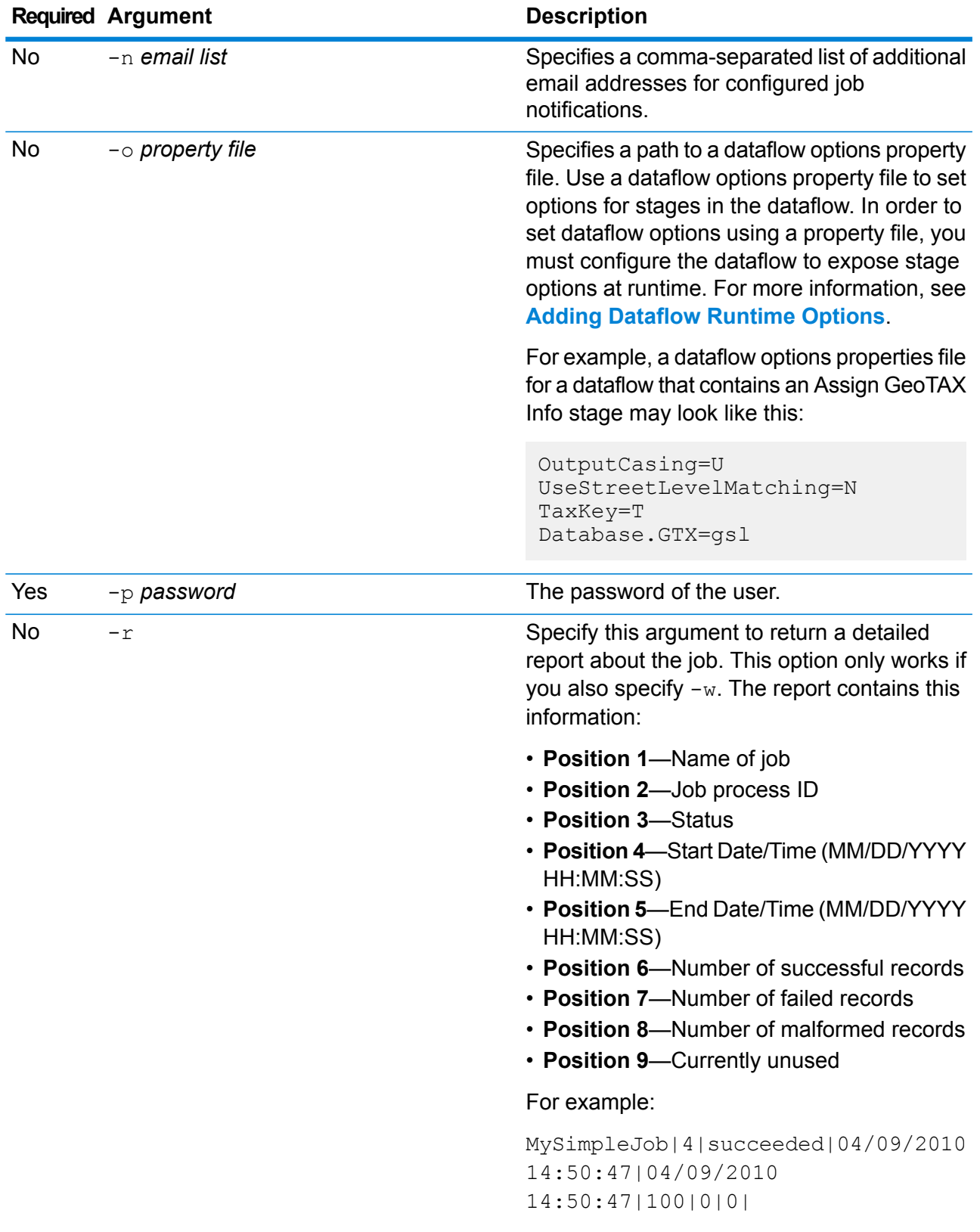

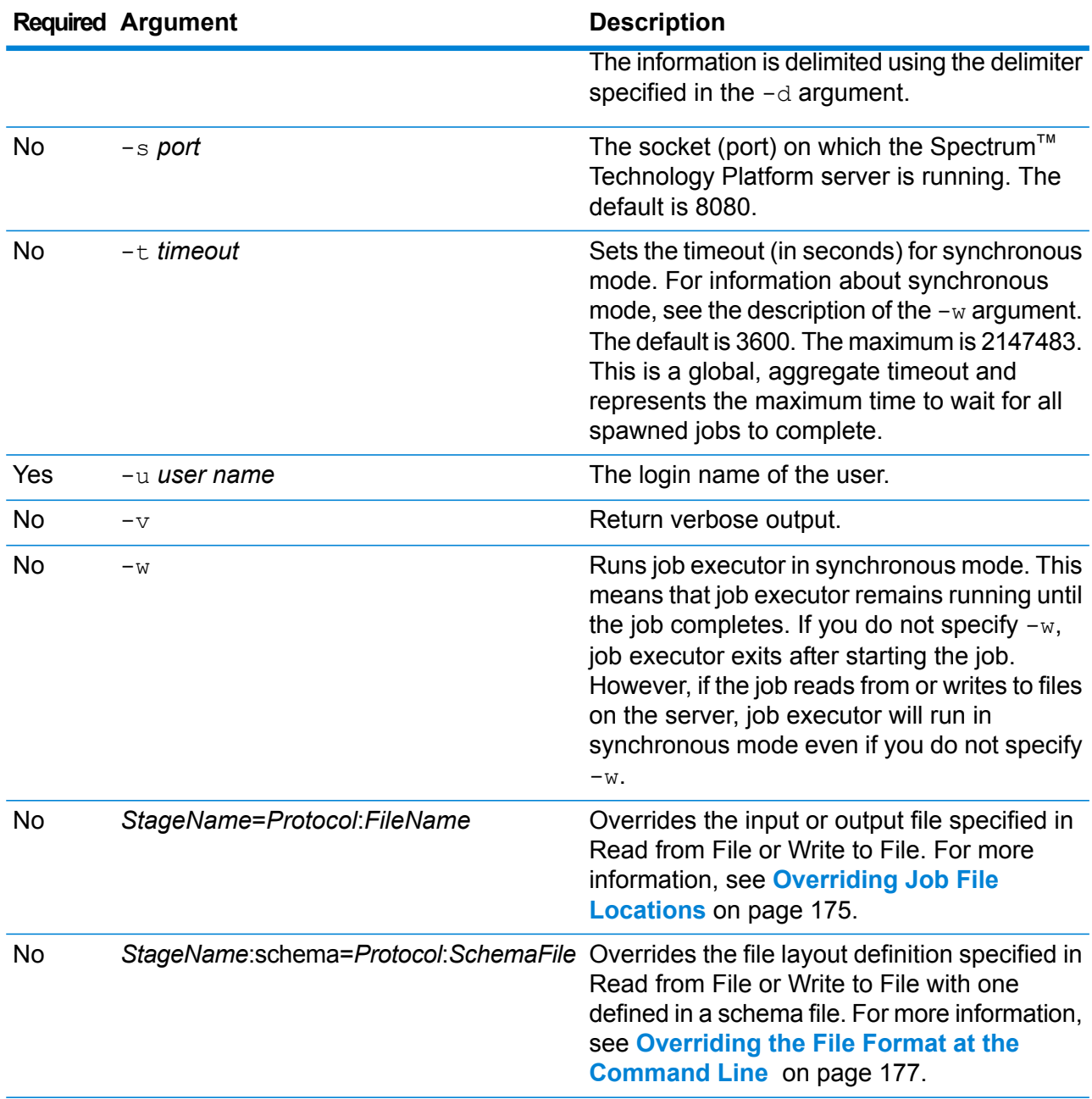

#### **Example Use of Job Executor**

This example shows command line invocation and output:

```
D:\spectrum\job-executor>java -jar jobexecutor.jar -u user123
 -p "mypassword" -j validateAddressJob1 -h spectrum.example.com
 -s 8888 -w -d "%" -i 1 -t 9999
```
validateAddressJob1%105%succeeded

In this example, the output indicates that the job named 'validateAddressJob1' ran (with identifier 105) with no errors. Other possible results include "failed" or "running."

#### **Related reference**

<span id="page-174-0"></span>**Using a Job [Property](#page-178-0) File** on page 179

#### **Overriding Job File Locations**

When you run a job at the command line using job executor or the Administration Utility, you can override the input file specified in the dataflow's source stage (such as Read from File), as well as the output file specified in the dataflow's sink stage (such as Write to File).

To do this in job executor, specify the following at the end of the job executor command line command:

*StageName*=*Protocol*:*FileName*

In the Administration Utility, use the  $-1$  argument in the  $\frac{1}{10}$  execute command:

--l *StageName*=*Protocol*:*FileName*

Where:

#### *StageName*

The stage label shown under the stage's icon in the dataflow in Enterprise Designer. For example, if the stage is labeled "Read from File" you would specify Read from File for the stage name.

To specify a stage within an embedded dataflow or a subflow, preface the stage name with the name of the embedded dataflow or subflow, followed by a period then the stage name:

*EmbeddedOrSubflowName*.*StageName*

For example, to specify a stage named Write to File in a subflow named Subflow1, you would specify:

Subflow1.Write to File

To specify a stage in an embedded dataflow that is within another embedded dataflow, add the parent dataflow, separating each with a period. For example, if Embedded Dataflow 2 is inside Embedded Dataflow 1, and you want to specify the Write to File stage in Embedded Dataflow 2, you would specify this:

Embedded Dataflow 1.Embedded Dataflow 2.Write to File

#### *Protocol*

A communication protocol. One of the following:

Use the file protocol if the file is on the same machine as the Spectrum™ Technology Platform server. For example, on Windows specify: **file**

"file:C:/myfile.txt"

On Unix or Linux specify:

"file:/testfiles/myfile.txt"

esclient Use the esclient protocol if the file is on the computer where you are executing the job if it is a different computer from the one running the Spectrum™ Technology Platform server. Use the following format:

esclient:*ComputerName*/*path to file*

For example,

esclient:mycomputer/testfiles/myfile.txt

**Note:** If you are executing the job on the server itself, you can use either the file or esclient protocol, but are likely to have better performance using the file protocol.

If the host name of the Spectrum™ Technology Platform server cannot be resolved, you may get the error "Error occurred accessing file". To resolve this issue, open this file on the server:

*SpectrumLocation*/server/app/conf/spectrum-container.properties. Set the spectrum.runtime.hostname property to the IP address of the server.

Use the esfile protocol if the file is on a file server. The file server must be defined in Management Console as a resource. Use the following format: **esfile**

esfile://*file server*/*path to file*

For example,

esfile://myserver/testfiles/myfile.txt

Where myserver is an FTP file server resource defined in Management Console.

webhdfs Use the webhdfs protocol if the file is on a Hadoop Distributed File Server. The HDFS server must be defined in Management Console as a resource. Use the following format:

webhdfs://*file server*/*path to file*

For example,

webhdfs://myserver/testfiles/myfile.txt

Where myserver is an HDFS file server resource defined in Management Console.

#### *FileName*

The full path to the file you want to use as input or output.

**Note:** You must use forward slashes (/) in file paths, not backslashes.

To specify multiple overrides, separate each override with a comma.

#### **Example File Override**

The following job executor command would use the file  $C:$  /myfile input.txt as the input file for the Read from File stage and would use the file  $C:$ /myfile output.txt as the output file for the Write to File stage.

```
java -jar jobexecutor.jar -j Job1 -u Bob1234 -p "" "Read from
File"="file:C:/myfile_input.txt" "Write to
File"="file:C:/myfile_output.txt"
```
#### <span id="page-176-0"></span>**Overriding the File Format at the Command Line**

When you run a job using job executor or the Administration Utility, you can override the file layout (or schema) of the file specified in the dataflow's Read from File stage and Write to File stage.

To do this in job executor, specify the following at the end of the job executor command line command:

*StageName*:schema=*Protocol*:*SchemaFile*

In the Administration Utility, use the  $-1$  argument in the  $\frac{1}{10}$  execute command:

–-l *StageName*:schema=*Protocol*:*SchemaFile*

#### Where:

#### *StageName*

The stage label shown under the stage's icon in the dataflow in Enterprise Designer. For example, if the stage is labeled "Read from File" you would specify Read from File for the stage name.

To specify a stage within an embedded dataflow or a subflow, preface the stage name with the name of the embedded dataflow or subflow, followed by a period then the stage name:

*EmbeddedOrSubflowName*.*StageName*

For example, to specify a stage named Write to File in a subflow named Subflow1, you would specify:

Subflow1.Write to File

To specify a stage in an embedded dataflow that is within another embedded dataflow, add the parent dataflow, separating each with a period. For example, if Embedded Dataflow 2 is inside Embedded Dataflow 1, and you want to specify the Write to File stage in Embedded Dataflow 2, you would specify this:

Embedded Dataflow 1.Embedded Dataflow 2.Write to File

#### *Protocol*

A communication protocol. One of the following:

Use the file protocol if the file is on the same machine as the Spectrum™ Technology Platform server. For example, on Windows specify: **file**

"file:C:/myfile.txt"

On Unix or Linux specify:

"file:/testfiles/myfile.txt"

**esclient** Use the esclient protocol if the file is on the computer where you are executing the job if it is a different computer from the one running the Spectrum™ Technology Platform server. Use the following format:

esclient:*ComputerName*/*path to file*

For example,

esclient:mycomputer/testfiles/myfile.txt

**Note:** If you are executing the job on the server itself, you can use either the file or esclient protocol, but are likely to have better performance using the file protocol.

If the host name of the Spectrum™ Technology Platform server cannot be resolved, you may get the error "Error occurred accessing file". To resolve this issue, open this file on the server:

*SpectrumLocation*/server/app/conf/spectrum-container.properties. Set the spectrum.runtime.hostname property to the IP address of the server.

Use the esfile protocol if the file is on a file server. The file server must be defined in Management Console as a resource. Use the following format: **esfile**

esfile://*file server*/*path to file*

For example,

esfile://myserver/testfiles/myfile.txt

Where myserver is an FTP file server resource defined in Management Console.

webhdfs Use the webhdfs protocol if the file is on a Hadoop Distributed File Server. The HDFS server must be defined in Management Console as a resource. Use the following format:

webhdfs://*file server*/*path to file*

For example,

webhdfs://myserver/testfiles/myfile.txt

Where myserver is an HDFS file server resource defined in Management Console.

#### *SchemaFile*

The full path to the file that defines the layout you want to use.

**Note:** You must use forward slashes (/) in file paths, not backslashes.

To create a schema file, define the layout you want in Read from File or Write to File, then click the **Export** button to create an XML file that defines the layout.

**Note:** You cannot override a field's data type in a schema file when using job executor. The value in the <Type> element, which is a child of the <FieldSchema> element, must match the field's type specified in the dataflow's Read from File or Write to File stage.

#### **Example File Format Override**

The following job executor command would use the file  $C:$  /myschema.xml as the layout definition for the file read in by the Read from File stage.

```
java -jar jobexecutor.jar -j Job1 -u Bob1234 -p "" "Read from
File":schema="file:C:/myschema.xml"
```
#### <span id="page-178-0"></span>**Using a Job Property File**

A job property file contains arguments that control the execution of jobs when you use the job executor or the Administration Utility to run a job. Use a job property file if you want to reuse arguments by specifying a single argument at the command line  $(-f)$  rather than specifying each argument individually at the command line.

To create a property file, create a text file with one argument on each line. For example:

```
d %
h spectrum.mydomain.com
i 30
j validateAddressJob1
u user
p password
s 8888
t 9999
w true
```
The job property file can contain these arguments:

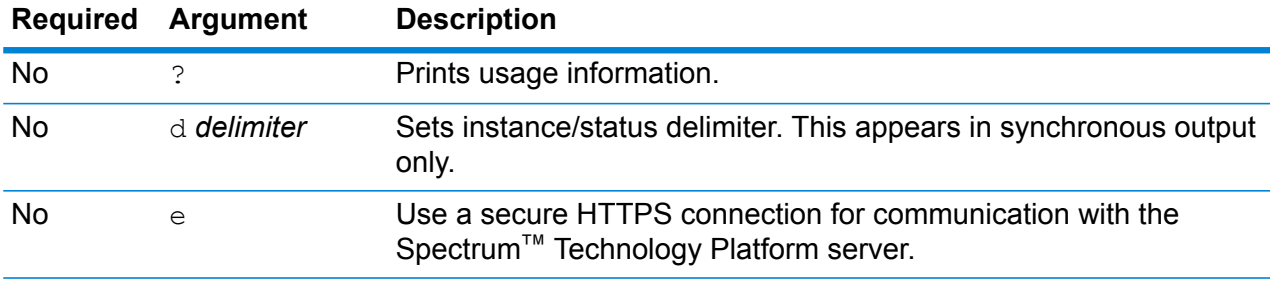

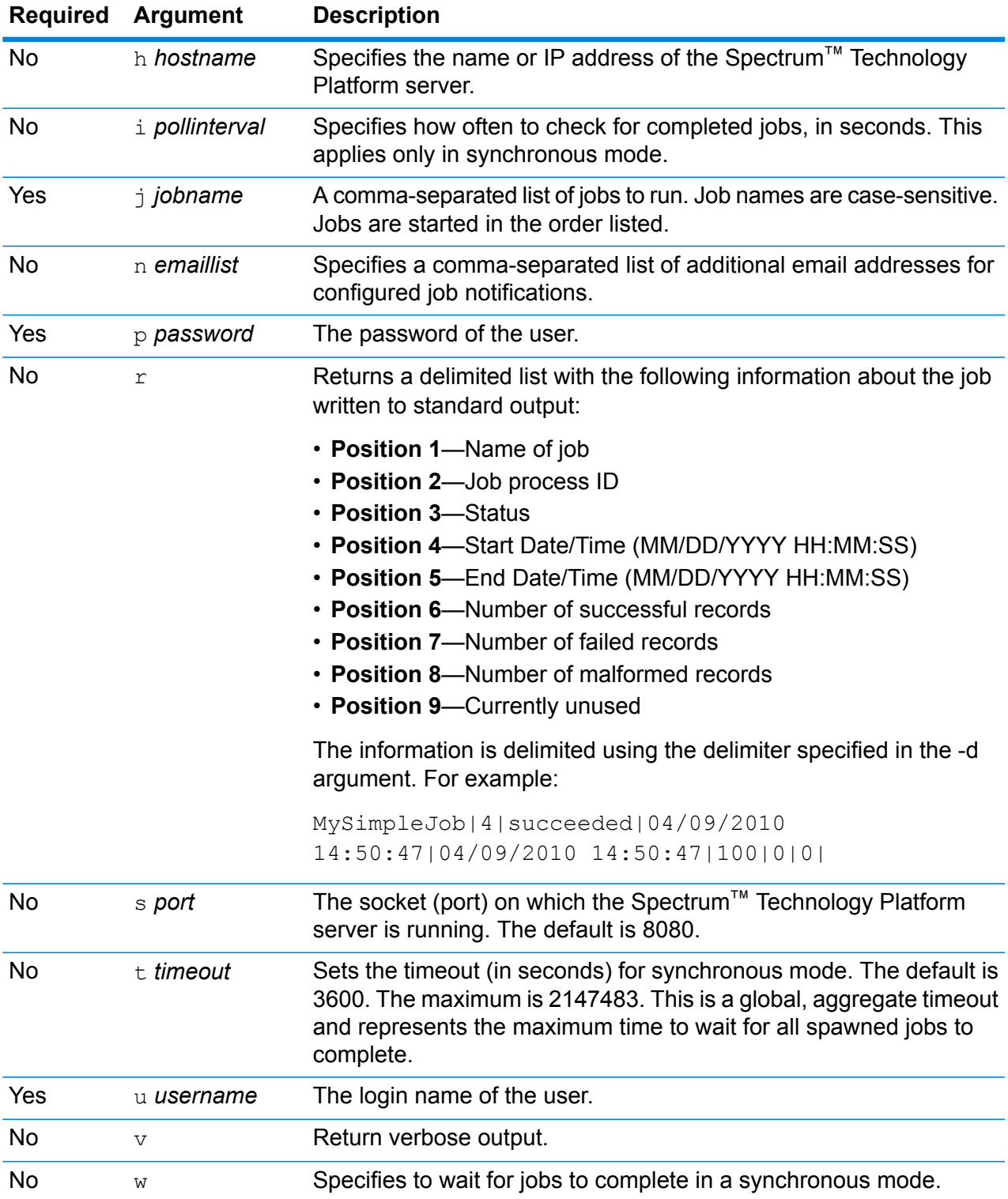

#### *Using Both Command Line Arguments and a Property File*

A combination of both command-line entry and property file entry is also valid. For example:
java -jar jobexecutor.jar -f /dcg/job.properties -j job1

In this case command line arguments take precedence over arguments specified in the properties file. In the above example, the job job1 would take precedence over a job specified in the properties file.

#### **Related reference**

**Running A Job from the [Command](#page-171-0) Line** on page 172

#### *Overriding Input and Output Files Using a Job Property File*

You can override the input file specified in the dataflow's source stage (such as Read from File), as well as the output file specified in the dataflow's sink stage (such as Write to File) in a job executor property file. To do this, specify the following in the property file:

*StageName*\:file=*Protocol*:*FileName*

Where:

#### *StageName*

The stage label shown under the stage's icon in the dataflow in Enterprise Designer. Use a backslash before any spaces, colons, or equal signs in the stage name. For example, if the stage is labeled "Read from File" you would specify Read\ from\ File for the stage name.

Embedded\ Dataflow\ 1.Embedded\ Dataflow\ 2.Write\ to\ File

To specify a stage within an embedded dataflow or a subflow, preface the stage name with the name of the embedded dataflow or subflow, followed by a period then the stage name:

*EmbeddedOrSubflowName*.*StageName*

For example, to specify a stage named Write to File in a subflow named Subflow1, you would specify:

Subflow1.Write\ to\ File

To specify a stage in an embedded dataflow that is within another embedded dataflow, add the parent dataflow, separating each with a period. For example, if Embedded Dataflow 2 is inside Embedded Dataflow 1, and you want to specify the Write to File stage in Embedded Dataflow 2, you would specify this:

Embedded\ Dataflow\ 1.Embedded\ Dataflow\ 2.Write\ to\ File

**Note:** You must include: file after the stage name. For example, Read\ from\ File: file. This is different from the syntax used to override files at the command line where  $:$   $\text{file}$  is not specified after the stage name.

#### *Protocol*

A communication protocol. One of the following:

Use the file protocol if the file is on the same machine as the Spectrum™ Technology Platform server. For example, on Windows specify: **file**

"file:C:/myfile.txt"

On Unix or Linux specify:

"file:/testfiles/myfile.txt"

**esclient** Use the esclient protocol if the file is on the computer where you are executing the job if it is a different computer from the one running the Spectrum™ Technology Platform server. Use the following format:

esclient:*ComputerName*/*path to file*

For example,

esclient:mycomputer/testfiles/myfile.txt

**Note:** If you are executing the job on the server itself, you can use either the file or esclient protocol, but are likely to have better performance using the file protocol.

If the host name of the Spectrum™ Technology Platform server cannot be resolved, you may get the error "Error occurred accessing file". To resolve this issue, open this file on the server:

*SpectrumLocation*/server/app/conf/spectrum-container.properties. Set the spectrum.runtime.hostname property to the IP address of the server.

Use the esfile protocol if the file is on a file server. The file server must be defined in Management Console as a resource. Use the following format: **esfile**

esfile://*file server*/*path to file*

For example,

esfile://myserver/testfiles/myfile.txt

Where myserver is an FTP file server resource defined in Management Console.

webhdfs Use the webhdfs protocol if the file is on a Hadoop Distributed File Server. The HDFS server must be defined in Management Console as a resource. Use the following format:

webhdfs://*file server*/*path to file*

For example,

webhdfs://myserver/testfiles/myfile.txt

Where myserver is an HDFS file server resource defined in Management Console.

#### **Example**

The last two lines of the following property file specify the files for the Read from File stage and the Write to File stage.

```
j=testJob
h=myspectrumserver.example.com
s=8080
u=david1234
p=mypassword1234
Read\ from\ File\:file=file:C:/myfile_input.txt
Write\ to\ File\:file=file:C:/myfile_output.txt
```
#### *Overriding File Format Using a Job Property File*

You can use a property file to override the file layout (or schema) of the file specified in the dataflow's Read from File stage and Write to File stage. To do this, specify the following in the property file:

```
StageName\:schema=Protocol:SchemaFile
```
#### Where:

#### *StageName*

The stage label shown under the stage's icon in the dataflow in Enterprise Designer. Use a backslash before any spaces, colons, or equal signs in the stage name. For example, if the stage is labeled "Read from File" you would specify Read\ from\ File for the stage name.

```
Embedded\ Dataflow\ 1.Embedded\ Dataflow\ 2.Write\ to\ File
```
To specify a stage within an embedded dataflow or a subflow, preface the stage name with the name of the embedded dataflow or subflow, followed by a period then the stage name:

*EmbeddedOrSubflowName*.*StageName*

For example, to specify a stage named Write to File in a subflow named Subflow1, you would specify:

```
Subflow1.Write\ to\ File
```
To specify a stage in an embedded dataflow that is within another embedded dataflow, add the parent dataflow, separating each with a period. For example, if Embedded Dataflow 2 is inside Embedded Dataflow 1, and you want to specify the Write to File stage in Embedded Dataflow 2, you would specify this:

Embedded\ Dataflow\ 1.Embedded\ Dataflow\ 2.Write\ to\ File

**Note:** You must include : file after the stage name. For example, Read\  $from \setminus$  File: file. This is different from the syntax used to override

files at the command line where  $:$   $\pm i \pm e$  is not specified after the stage name.

#### *Protocol*

A communication protocol. One of the following:

Use the file protocol if the file is on the same machine as the Spectrum™ Technology Platform server. For example, on Windows specify: **file**

"file:C:/myfile.txt"

On Unix or Linux specify:

"file:/testfiles/myfile.txt"

**esclient** Use the esclient protocol if the file is on the computer where you are executing the job if it is a different computer from the one running the Spectrum™ Technology Platform server. Use the following format:

esclient:*ComputerName*/*path to file*

For example,

esclient:mycomputer/testfiles/myfile.txt

**Note:** If you are executing the job on the server itself, you can use either the file or esclient protocol, but are likely to have better performance using the file protocol.

If the host name of the Spectrum™ Technology Platform server cannot be resolved, you may get the error "Error occurred accessing file". To resolve this issue, open this file on the server:

*SpectrumLocation*/server/app/conf/spectrum-container.properties. Set the spectrum.runtime.hostname property to the IP address of the server.

Use the esfile protocol if the file is on a file server. The file server must be defined in Management Console as a resource. Use the following format: **esfile**

esfile://*file server*/*path to file*

For example,

esfile://myserver/testfiles/myfile.txt

Where myserver is an FTP file server resource defined in Management Console.

webhdfs Use the webhdfs protocol if the file is on a Hadoop Distributed File Server. The HDFS server must be defined in Management Console as a resource. Use the following format:

webhdfs://*file server*/*path to file*

For example,

```
webhdfs://myserver/testfiles/myfile.txt
```
Where myserver is an HDFS file server resource defined in Management Console.

#### *SchemaFile*

The full path to the file that defines the layout you want to use.

**Note:** You must use forward slashes (/) in file paths, not backslashes.

To create a schema file, define the layout you want in Read from File or Write to File, then click the **Export** button to create an XML file that defines the layout.

**Note:** You cannot override a field's data type in a schema file when using job executor. The value in the <Type> element, which is a child of the <FieldSchema> element, must match the field's type specified in the dataflow's Read from File or Write to File stage.

#### **Example**

In the following example properties file, the last line overrides the file layout defined in the Read from File stage with the layout defined in the file  $\text{inputSchema} \cdot \text{xml}$ . A backslash is used before the spaces in the stage's name.

```
j=testJob
h=myspectrumserver.example.com
s=8080
u=david1234
p=mypassword1234
Read\ from\ File\:file=esclient:c:/MyData/testInput.txt
Read\ from\ File\:schema=esclient:c:/MyData/inputSchema.xml
```
### <span id="page-184-0"></span>Running a Process Flow from the Command Line

To run a process flow from the command line, use the Process Flow Executor. You can install the Process Flow Executor from the Spectrum™ Technology Platform Welcome page (for example, http://myserver:8080).

**Note:** You can also use the Administration Utility to execute process flows from the command line.

#### *Usage*

```
java -jar pflowexecutor.jar -r ProcessFlowName -u UserID -p Password [Optional
Arguments]
```
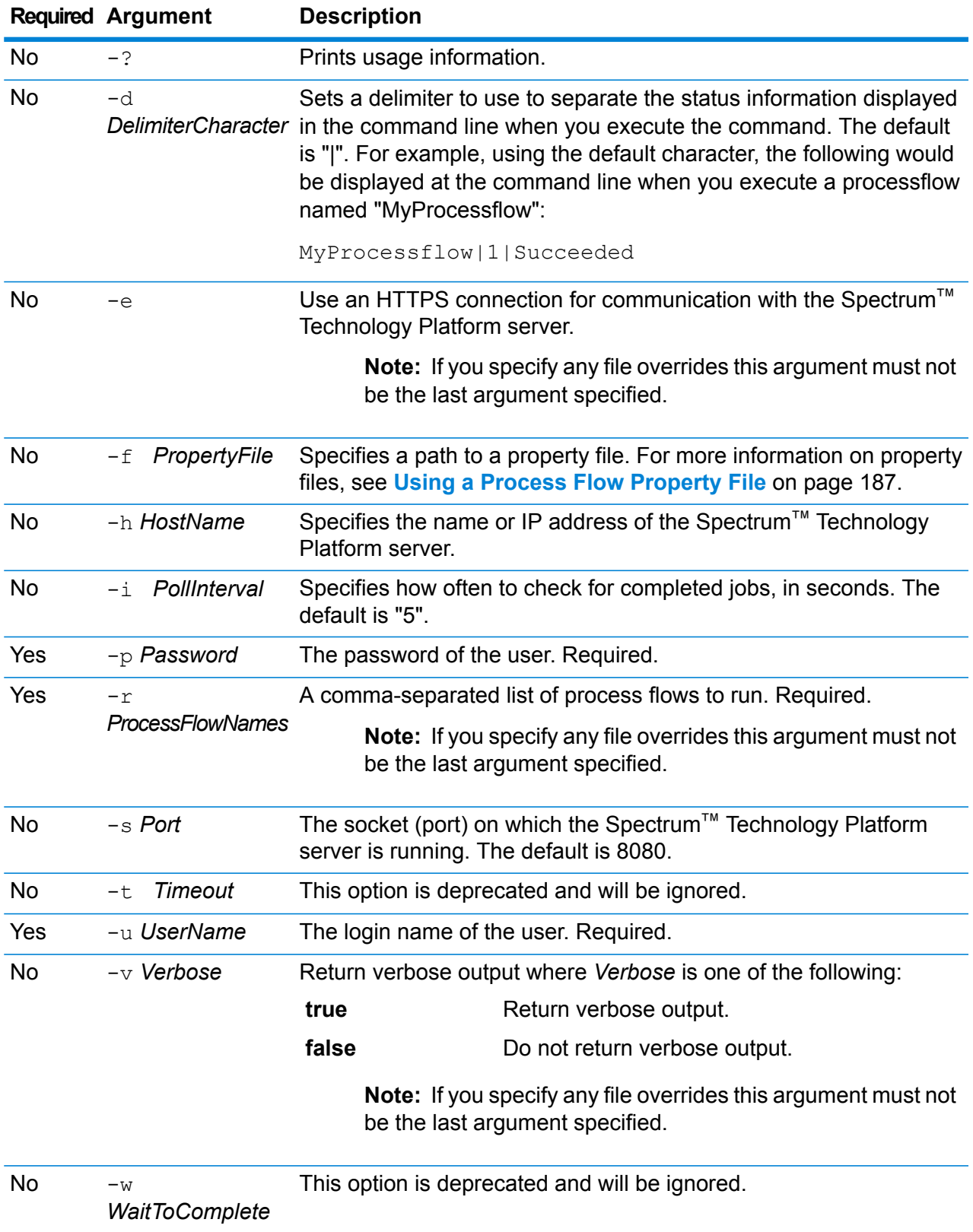

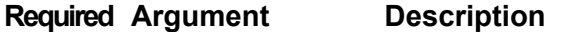

No StageName=FileName Overrides the input or output file specified in the job. For more information, see **[Overriding](#page-187-0) Process Flow File Locations** on page 188.

#### **Examples**

This is a basic command-line entry, with a process flow name and user ID, and password:

```
java -jar pflowexecutor.jar -r MyFlow1 -u Bob1234 -p
"mypassword1"
```
This example shows the same information as above but with additional arguments:

```
java -jar pflowexecutor.jar -r Flow1 -u Bob1234 -p
"mypassword1" -h spectrum.example.com -s 8888 -w -d "%" -i
1 -t 9999
```
The following example shows command line invocation and output.

```
D:\spectrum\pflow-executor>java -jar pflowexecutor.jar -u
Bob1234 -p "mypassword1" -r
validateAddressFlow1 -h spectrum.example.com -s 8888 -w -d
'' \frac{8}{6} '' - i1 -t 9999
validateAddressJob1%111%succeeded
```
<span id="page-186-0"></span>In this example, the process flow named validateAddressFlow1 ran (with identifier 111). No errors occurred. Other possible results include "failed" or "running."

#### **Using a Process Flow Property File**

A property file contains arguments that you can reuse by specifying the path to the property file with the  $-f$  argument in the process flow executor. The property file must contain, at minimum, the process flow  $(r)$ , user ID  $(u)$ , and password  $(p)$ .

- 1. Open a text editor.
- 2. Specify one argument on each line as shown in the following example. See **[Running](#page-184-0) a Process Flow from the [Command](#page-184-0) Line** on page 185 for a list of arguments.

**Note:** You cannot use a property file to override input or output files. Overriding input and output files can only be done using command line arguments.

```
d =h=myserver.mydomain.com
i=30
```

```
u=user
p=password
r=MyFlow1
s=8888
```
- 3. Save the file with a file extension of .properties (for example, "example.properties").
- 4. When you run the process flow executor, specify the path to the property file using the  $-f$ argument. A combination of both command-line entry and property file entry is also valid. Command line arguments take precedence over arguments specified in the properties file. java -jar pflowexecutor.jar -f /dcg/flow.properties -r MyFlow2

In the above example, the process flow MyFlow2 would take precedence over a process flow specified in the properties file.

#### <span id="page-187-0"></span>**Overriding Process Flow File Locations**

When you execute a process flow using the Process Flow Executor command line tool, you can specify that the process flow should use different input and output files than those specified in the job referenced by the process flow. To do this, specify the Read from File or Write from File stage names along with the input or output file as the last arguments like this:

"<jobname>|<stagename>"="<filename>"

Where:

#### *JobName*

The name of a job referenced in the process flow.

#### *StageName*

The name of a Read from File or Write to File stage in the job as shown in the stage label under the stage's icon in the dataflow. For example, if the input stage is labeled "Read From File" you would specify:

"Job1|Read From File"="file:C:/inputfile.txt"

If the input stage is labeled "Illinois Customers" you would specify:

"Job1|Illinois Customers"="file:C:/inputfile.txt"

#### *File*

The protocol and full path to the file. You must use forward slashes (/) in file paths, not backslashes. The protocol must be one of the following: **file:**

If the file is on the same machine as the Spectrum™ Technology Platform server, start the path with the "file:" protocol. For example, on Windows specify file:C:/myfile.txt and on Unix or Linux specify file:/testfiles/myfile.txt.

**Flows** 

**Note:** If the client and server are running on the same machine, you can use either the "file:" or "esclient:" protocol, but are likely to have get better performance using the "file:" protocol.

#### **esclient:**

If the file is on the same machine as Process Flow Executor, start the path with the "esclient:" protocol. For example, on Windows specify esclient:C:/myfile.txt and on Unix or Linux specify esclient:/testfiles/myfile.txt.

**Note:** If the machine running process flow executor cannot resolve the host name of the Spectrum™ Technology Platform server, you may get an error "Error occurred accessing file". To resolve this issue, open this file on the server: *SpectrumLocation*/server/app/conf/spectrum-container.properties. Set the spectrum.runtime.hostname property to the IP address of the server.

#### **ftp:**

To use a file server defined in the Management Console, use the following format: ftp:*NameOfFileServer*/*PathToFile*. For example,

ftp://FS/testfiles/myfile.txt where FS is a file server resource defined in Management Console.

#### For example:

```
java -jar pflowexecutor.jar -r Flow1 -u Bob1234 -p "mypassword1" -h
spectrum.example.com -s 8888 -w -d "%" -i 1 -t 9999 "Job1|Read from
File"="file:C:/myfile_input.txt" "Job1|Write to
File"="file:C:/myfile_output.txt"
```
# 7 - Performance

## In this section

[Performance](#page-190-0) Tuning Checklist 191<br>
Monitoring Performance 209 Monitoring [Performance](#page-208-0)

# <span id="page-190-0"></span>Performance Tuning Checklist

This checklist describes the approach we recommend for getting optimal performance from your Spectrum<sup>™</sup> Technology Platform environment. The techniques are listed in order from those having the most significant impact on performance to those having the least.

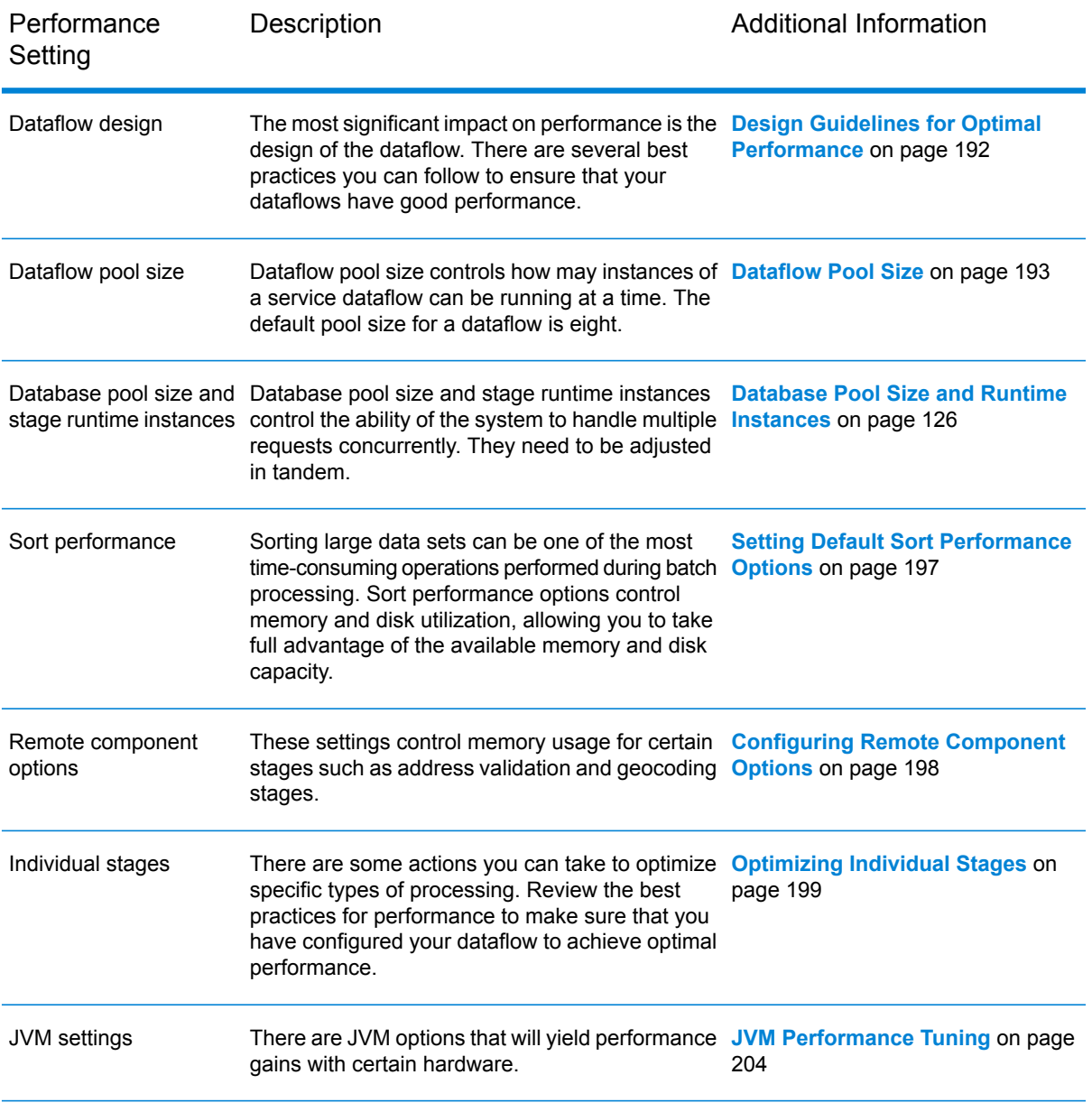

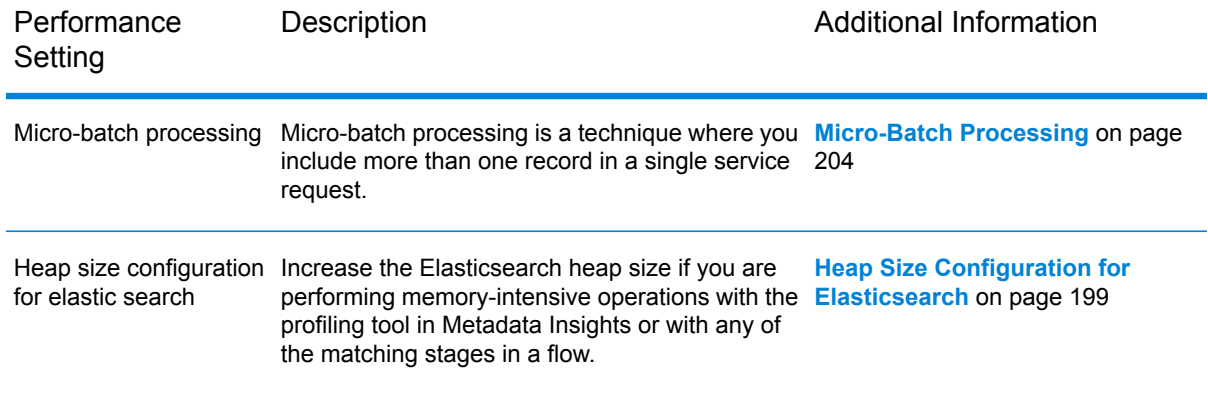

### **Related tasks Monitoring Performance with the [Administration](#page-208-1) Utility** on page 209 **Related reference [performancemonitor](#page-296-0) enabled get** on page 297 **[performancemonitor](#page-297-0) enabled set** on page 298

## <span id="page-191-0"></span>Design Guidelines for Optimal Performance

Carefully designing your dataflows to optimize performance is the most important thing you can do to achieve good performance on Spectrum™ Technology Platform. These guidelines describe techniques you can use optimize dataflow performance.

#### *Minimize the Number of Stages*

Spectrum<sup>™</sup> Technology Platform achieves high performance through parallel processing. Each stage in a flow runs asynchronously in its own thread. However, it is possible to overthread the processors when executing certain types of dataflows. When this happens, the system spends as much or more time managing threads as doing "real work". We have seen dataflows with as many as 130 individual stages that perform very poorly on smaller servers with one or two processors.

So the first consideration in designing dataflows that perform well is to use as many stages as needed, but no more. Some examples of using more stages than needed are:

- Using multiple conditional routers where one would suffice
- Defining multiple transformer stages instead of combining the transforms in a single stage

Fortunately it is usually possible to redesign these dataflows to remove redundant or unneeded stages and improve performance.

For complex flows, consider using embedded flows to reduce clutter on the canvas and make it easier to view and navigate the flow. Using embedded flows does not have a performance benefit at runtime, but it does make it easier to work with flows in Enterprise Designer.

#### *Reduce Record Length*

Since data is being passed between concurrently executing stages, another consideration is the length of the input records. Generally input with a longer record length will take longer to process than input with a shorter record length, simply because there is more data to read, write, and sort. Dataflows with multiple sort operations will particularly benefit from a reduced record length. In the case of very large record lengths it can be faster to remove the unnecessary fields from the input prior to running the Spectrum™ Technology Platform job then append them back to the resulting output file.

#### *Use Sorting Appropriately*

Another consideration is to minimize sort operations. Sorting is often more time consuming than other operations, and can become problematic as the number and size of input records increases. However, many Spectrum™ Technology Platform stages either require or prefer sorted input data. The Universal Addressing Module and Enterprise Geocoding Module, for example, perform optimally when the input is sorted by country and postal code. Stages such as Intraflow Match and Interflow Match require that the input be sorted by the "group by" field. In some cases you can use an external sort application to presort the input data and this can be faster than sorting within the Spectrum™ Technology Platform dataflow.

## <span id="page-192-0"></span>Dataflow Pool Size

Dataflow pool size controls how may instances of each service dataflow can be running at a time. You can increase the pool size to improve performance to a point, but increased pool size may result in reduced performance if the server does not have the processor or memory resources available to handle several instances of each service dataflow running concurrently. If processor and memory resources are being used to their limit, you may find that reducing dataflow pool size, which limits the number of concurrent instances of each service dataflow, may provide more acceptable performance overall.

When finding the right pool size for your system, keep in mind that the dataflow pool size limits the number of instances of each service dataflow, not the total number of concurrent service dataflows. For example, with the default setting of 8, each service dataflow is allowed to have eight instances running at a time. If there are two service dataflows each utilizing the maximum of 8 concurrent instances, there would be 16 total instances of service dataflows running concurrently on your system.

**Note:** Dataflow pool size affects the performance of services only, not jobs.

To configure the dataflow pool size:

- 1. Enable the JMX Console performance monitor. For more information, see **[Monitoring](#page-211-0) [Performance](#page-211-0) with the JMX Console** on page 212.
- 2. Send multiple concurrent requests to the service through web services or the API.
- 3. In the JMX Console, note the time shown in **ServiceRuntimeManager.borrow.***DataflowName*. This shows the amount of time that a service request is waiting for space in the pool before running. The time is shown in milliseconds.
- 4. Open this file:

*SpectrumLocation*\server\app\conf\dataflowpool-pool-sizes.properties

- 5. Increase or decrease the pool size based on what you think will result in improved performance. The default pool size is eight.
	- If the wait time shown in **ServiceRuntimeManager.borrow.***DataflowName* was high, consider increasing the dataflow pool size to reduce the amount of time that service requests are waiting run. Or, you may want a high wait time in order to throttle requests and not overload server resources.
	- If the wait time shown in **ServiceRuntimeManager.borrow.***DataflowName* was not high and you are experiencing slow performance, it may indicate that your server does not have the processor or memory resources to handle many concurrent service dataflows. Consider reducing the dataflow pool size to throttle requests.
- 6. Save and close the file.
- 7. Send multiple concurrent requests again, and observe the wait time shown in **ServiceRuntimeManager.borrow.***DataflowName* in the JMX Console.
- 8. Experiment with additional pool sizes until you find the optimal setting.

## Database Pool Size and Runtime Instances

In most Spectrum™ Technology Platform environments there are multiple flows running at the same time, whether they are batch jobs or services responding to web service or API requests. To optimize concurrent processing, you can use the database pool size setting, which limits the number of concurrent requests a Spectrum database handles, and runtime instances, which controls the number of instances of a flow stage that run concurrently. These two settings should be tuned together to achieve optimal performance.

#### *Database Pool Size*

Spectrum databases contain reference data used by certain stages, such as postal data used to validate addresses, or geocoding data used to geocode addresses. These databases can be configured to accept multiple concurrent requests from the dataflow stages or services that use them, thereby improving the performance of the dataflows or service requests. The database pool size sets the maximum number of concurrent requests that a Spectrum database will process. By default, Spectrum databases have a pool size of 4, meaning the database can process four requests simultaneously.

The optimal pool size varies by module. You will generally see the best results by setting the pool size between one-half to twice the number of CPUs on the server, with the optimal pool size for

most modules being the same as the number of CPUs. For example, if your server has four CPUs you may want to experiment with a pool size between 2 (one-half the number of CPUs) and 8 (twice the number of CPUs) with the optimal size possibly being 4 (the number of CPUs).

When modifying the pool size you must also consider the number of runtime instances specified in the dataflow for the stages accessing the database. Consider for example a dataflow that has a Geocode US Address stage that is configured to use one runtime instance. If you set the pool size for the US geocoding database to four, you will not see a performance improvement because there would be only one runtime instance and therefore there would only be one request at a time to the database. However, if you were to increase the number of runtime instances of Geocode US Address to four, you might then see an improvement in performance since there would be four instances of Geocode US Address accessing the database simultaneously, therefore using the full pool.

#### *Runtime Instances*

Each stage in a dataflow operates asynchronously in its own thread and is independent of any other stage. This provides for parallel processing of stages in a dataflow, allowing you to utilize more than one runtime instance for a stage. This is useful in dataflows where some stages process data faster than others. This can lead to an unbalanced distribution of work among the threads. For example, consider a dataflow consisting of the following stages:

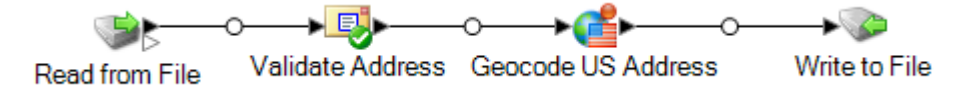

Depending on the configuration of the stages, it may be that the Validate Address stage processes records faster than the Geocode US Address stage. If this is the case, at some point during the execution of the dataflow all the records will have been processed by Validate Address, but Geocode US Address will still have records to process. In order to improve performance of this dataflow, it is necessary to improve the performance of the slowest stage - in this case Geocode US Address. One way to do that is to specify multiple runtime instances of the stage. Setting the number of runtime instances to two, for example, means that there will be two instances of that stage, each running in its own thread, available to process records.

As a general rule, the number of runtime instances should be at least equal to the number of instances of the remote component. See the *Administration Guide* for information about remote components. While specifying multiple runtime instances can help improve performance, setting this value too high can strain your system resources, resulting in decreased performance.

**Note:** Using multiple runtime instances only improves performance when running jobs or when running service requests with more than one record.

#### *Tuning Procedure*

Finding the right settings for database pool size and runtime instances is a matter of experimenting with different settings to find the ones maximize available server resources without overloading resources and causing reduced performance.

**Note:** You should optimize the dataflow pool size before tuning the database pool size. For information about optimizing the dataflow pool size, see **[Dataflow](#page-192-0) Pool Size** on page 193.

- 1. Begin by finding sample data to use as you test different settings. The sample dataset should be large enough that execution time is measurable and can be validated for consistency. The sample data should also be representative of the actual data you want to process. For example, if you are doing performance testing for geocoding, be sure that your test data has an equal number of records for all the countries you intend to geocode.
- 2. If you are testing a service or dataflow that requires the use of a database resource, such as postal databases or geocoding databases, make sure that you have the latest version of the database installed.
- 3. With sample data ready and the latest database resources installed, create a simple dataflow that reads data from a file, processes it with the stage you want to optimize, and writes to a file. For example, if you want to test performance settings for Validate Address, create a dataflow consisting of Read from File, Validate Address, and Write to File.
- 4. Set the database resource pool size to 1:
	- a. Open Management Console.
	- b. Go to **Resources** > **Spectrum Databases**.
	- c. Select the database resource you want to optimize and click the Modify button  $\lfloor \cdot \rfloor$ .
	- d. In the **Pool size** field, specify 1.
	- e. Click **OK**.
- 5. Set the stage's runtime instances to 1:
	- a. Open the dataflow in Enterprise Designer.
	- b. Double-click the stage that you want to set to use multiple runtime instances.
	- c. Click **Runtime**.

**Note:** Not all stages are capable of using multiple runtime instances. If there is no **Runtime** button at the bottom of the stage's window, the stage is not capable of using multiple runtime instances.

- d. Select **Local** and specify 1.
- e. Click **OK** to close the **Runtime Performance** window, then click **OK** to close the stage.
- 6. Calculate baseline performance by running the dataflow several times and recording the average values for:
	- Elapsed time
	- CPU utilization
	- Memory utilization

**Tip:** You can use the JMX console to monitor performance. For more information, see **Monitoring [Performance](#page-211-0) with the JMX Console** on page 212.

7. Run multiple instances of the job concurrently, if this is a use case that must be supported. Record elapsed time, CPU utilization, and memory utilization for each scenario.

**Tip:** You can use a file monitor to run multiple instances of a job at once. For more information, see **[Triggering](#page-167-0) a Flow with a Control File** on page 168.

- 8. Increment the database resource pool size and the stage runtime instances setting.
- 9. Restart the server.
- 10. Run the dataflow again, recording the elapsed time, CPU utilization, and memory utilization.
- 11. Continue to increment the database resource pool size and the stage runtime instances until you begin to see diminishing performance.
- 12. If you are testing geocoding performance, repeat this procedure using single country and multi-country input.

## <span id="page-196-0"></span>Setting Default Sort Performance Options

Sorting large data sets can be one of the most time-consuming operations performed during batch processing, so setting appropriate sort performance options can have a significant impact on the performance of your jobs. Sort performance options control memory and disk utilization, allowing you to take full advantage of the available memory and disk capacity.

There are two places where you can configure sort performance settings. The first is in Management Console. This is where you specify default sort performance options for your system. The second place is in dataflow stages that perform a sort. The Sorter stage, Read from File, Write to File, and all other stages that include a sort operation, contain sort performance options. When you specify a sort performance option in a stage, you override the default sort performance options, choosing different settings to apply to individual stages in a dataflow.

This procedure describes how to set the default sort performance options.

- 1. Open Management Console.
- 2. Go to **Flows** > **Defaults**.
- 3. Use these settings to control sort performance:

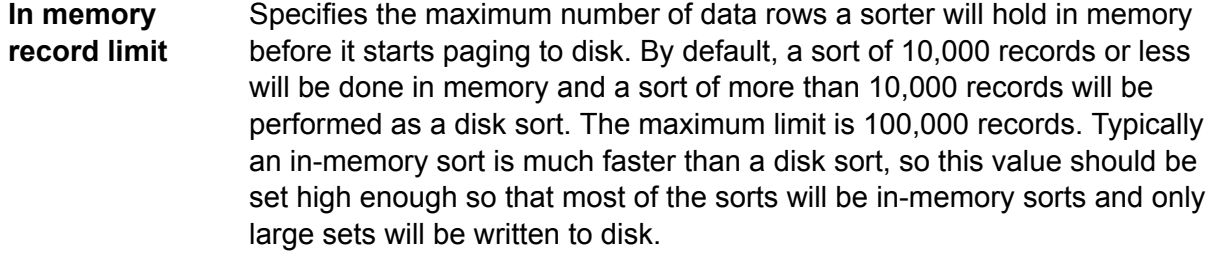

**Note:** Be careful in environments where there are jobs running concurrently because increasing the **In memory record limit** setting increases the likelihood of running out of memory.

#### Specifies the maximum number of temporary files that may be used by a sort process. Using a larger number of temporary files can result in better **Maximum number of temporary files** performance. However, the optimal number is highly dependent on the

configuration of the server running Spectrum™ Technology Platform. You should experiment with different settings, observing the effect on performance of using more or fewer temporary files. To calculate the approximate number of temporary files that may be needed, use this equation:

```
(NumberOfRecords × 2) ÷ InMemoryRecordLimit =
NumberOfTempFiles
```
Note that the maximum number of temporary files cannot be more than 1,000.

**Enable** Specifies that temporary files are compressed when they are written to disk. **compression**

**Note:** The optimal sort performance settings depends on your server's hardware configuration. Nevertheless, the following equation generally produces good sort performance:

```
(InMemoryRecordLimit × MaxNumberOfTempFiles ÷ 2) >=
TotalNumberOfRecords
```
## <span id="page-197-0"></span>Configuring Remote Component Options

A remote components is an underlying engine that performs a specific processing function, such as address validation, geocoding, or tax jurisdiction assignment. Some remote components can be configured to maximize performance. For example, a remote component might have options controlling how much reference data is cached in memory or how incoming data is matched to the reference data.

Each remote component is deployed into its own JVM. This means that JVM configuration can be done per remote component and independent of the server itself, allowing for flexibility of memory allocation and tuning of performance based on the characteristics of the remote component.

Remote component options affect all instances of the component as well as any stages that use that component. This is different from stage options, which can be modified at design time and at runtime.

#### *Universal Addressing Module Component Configuration*

For U.S. address processing, there are several options controlling which reference data is cached in memory. These options are set in this configuration file: server/modules/c1p/java.properties.

- DpvMemoryModel: Controls which DPV files are in memory
- LacsLinkMemoryModel: Controls which LACS<sup>Link</sup> files are in memory

• SuiteLinkMemoryModel: Controls which Suite<sup>Link</sup> files are in memory

Refer to the java.properties configuration file for specifics on the different values for these options.

#### *Enterprise Geocoding Module Component Configuration*

The Enterprise Geocoding Module has several options that can affect the performance of U.S. geocoding. The options are in this configuration file: server/modules/geostan/java.properties. Of particular interest are:

- egm.us.multimatch.max.records: Specifies the maximum number of possible matches to return. A smaller number results in better performance, but at the expense of matches.
- egm.us.multimatch.max.processing: Specifies the number of searches to perform. A smaller number results in better performance, but at the expense of matches.
- <span id="page-198-1"></span>• FileMemoryLimit: Controls how much of the reference data is initially loaded into memory.

## Heap Size Configuration for Elasticsearch

Elasticsearch is an underlying search technology used when performing data profiling in Metadata Insights and when performing matching using the matching stages in Enterprise Designer. Consider increasing the Elasticsearch heap size in these situations:

- In Metadata Insights, you run multiple profiles concurrently or you run a profile having multiple tables
- You have flows that run multiple search index queries in parallel, each of which returns 1,000 or more candidates

To increase the Elasticsearch heap size, open this file in a text editor:

<span id="page-198-0"></span>*SpectrumLocation*\index\spectrum.vmargs

Increase the value in the  $-xmx$  property. The default heap size is  $-xmx2048m$ .

## Optimizing Individual Stages

#### **Optimizing Matching**

Matching is typically one of the most time-consuming operations in any data quality implementation, making it important to ensure that matching is operating as efficiently as possible. There is always a balance between matching results and performance. If every record in a file is compared to every other record, you can be quite confident that all matches will be identified. However, this approach is unsustainable as the volume of data grows. For example, given an input file of 1 million records,

matching each record to every other record would require nearly 1 trillion comparisons to evaluate each match rule.

Given that most records in a file do not match, the general approach to solving this problem is to define a match key and only compare those records that have the same match key. Proper match key definition is the most critical variable affecting performance of the matching engine. To define a proper match key, you must understand how the matching engine processes records and the options that are available.

The default matching method performs an exhaustive comparison of the record in a match queue to identify the maximum number of matches. Because of this, it is often the most time consuming way to do matching. Under the default matching method, the first record in the match queue becomes the suspect record. The next record is compared, and if it matches it is written out as a duplicate. If it does not match, it is added as a suspect, and the next record is compared to the two active suspects. Consider the following match queue:

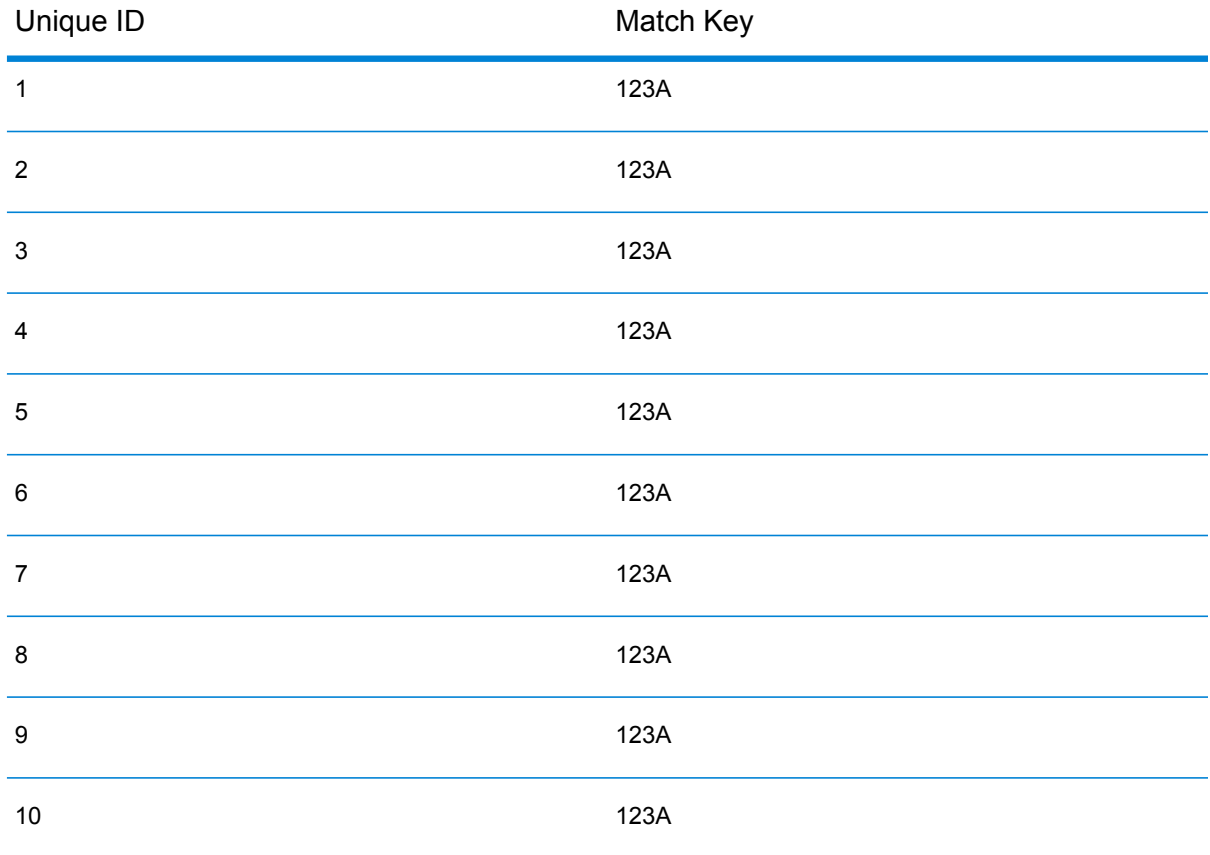

First, record 2 would be compared to record 1. Assuming it does not match, record 2 would be added as a suspect. Then record 3 would be compared to records 1 and 2, and so on. If there are no matching records, the total number of comparisons would be 45. If some records match, the number of comparisons will be less. For a match queue of a given size N, the maximum number of comparisons will be  $N\times(N-1)+2$ . When the queue size is small this is not noticeable, but as the queue size grows the impact is significant. For example, a queue size of 100 could result in 4,450 comparisons, and a queue size of 500 could result in 124,750 comparisons.

#### *Defining an Appropriate Match Key*

To define an appropriate match key, consider the following:

- The most important thing to remember is most records do not match. Therefore you want to compare only records that are likely to match.
- Only records with the same match key will be compared.
- Performance is a key consideration:
- The match key determines the size of the match queue.
- For a given number of records, as the match queue size doubles, execution time doubles.
- A "tight" match key results in better performance. A "tight" match key is one that is specific, containing more characters from possibly more fields.
- A "loose" match key may result in more matches. A "loose" match key is one that is less specific, containing fewer characters from possibly fewer fields.

#### *Finding a Balance Between Performance and Match Results*

To find a good balance between performance and results, consider the match rule and the density of the data.

- Consider the match rules:
	- Fields requiring an exact match could be included in the match key.
	- Build an appropriate key for the match rule. For example, for a phonetic match rule, a phonetic match key is probably appropriate.
	- A match key will often consist of parts of all the fields being matched.
	- Be aware of the effects of missing data.
- Consider the density of the data:
	- For example, in address matching, the match key would likely be tighter if all the records are in a single town instead of a national dataset.
	- Consider the largest match queue, not just the average. Review the Match Summary report to find the largest match queue.
- When using transactional match, the same considerations apply to the SELECT statement in Candidate Finder.

#### *Express Match Key*

In a typical file, most of the duplicate records match either exactly or nearly exactly. Defining an express match key allows the matching engine to perform an initial comparison of the express match keys to determine that two records are duplicates. This can significantly improve performance by avoiding the need to evaluate all the field level match rules.

#### *Intraflow Match Methods*

The default Intraflow Match match method compares all records having the same match key. For a match queue size of N, the default method performs anywhere from N−1 to N×(N−1) comparisons. If all records match, the number of comparisons is N−1. If no records match the number of comparisons is N×(N−1). Usually the number of comparisons is somewhere in the upper part of this range.

If performance is a priority, consider using the sliding window match method instead of the default method. The sliding window match method compares each record to the next W records (where W is the window size). For a given file size N, the sliding window method performs no more than N×W comparisons. This can lead to better performance, but some matches may be missed.

#### **Optimizing Candidate Finder**

Candidate Finder selects candidate records from a database for comparison by Transactional Match. Since transactional match compares the suspect record to all of the candidate records returned by Candidate Finder, the performance of Transactional Match is proportional to the number of comparisons.

However, there are things you can do to improve the performance of Candidate Finder. To maximize the performance of Candidate Finder, a database administrator, or developer with extensive knowledge of the database schema and indexes, should tune the SQL SELECT statement in Candidate Finder. One of the most common performance problems is a query that contains a JOIN that requires a full table scan. In this case, consider adding an index or using a UNION instead of a JOIN. As a general rule, SQL queries should be examined and optimized by qualified individuals.

#### **Optimizing Transforms**

The Transformer stage provides a set of predefined operations that can be performed on the input data. Generally, these predefined transforms execute faster than custom transforms, since they are already compiled. However, when defining a large number of transforms, a custom transform will frequently execute faster. For example, to trim a number of fields, the following custom transform will typically execute faster than nine separate trim transforms.

```
data['AddressLine1'] = (data['AddressLine1'] != null) ?
data['AddressLine1'].trim() : null;
data['AddressLine2'] = (data['AddressLine2'] != null) ?
data['AddressLine2'].trim() : null;
data['AddressLine3'] = (data['AddressLine3'] != null) ?
data['AddressLine3'].trim() : null;
data['AddressLine4'] = (data['AddressLine4'] != null) ?
data['AddressLine4'].trim() : null;
data['City'] = (data['City'] != null) ? data['City'].trim() : null;data['StateProvince'] = (data['StateProvince'] != null) ?
data['StateProvince'].trim() : null;
data['PostalCode'] = (data['PostalCode'] != null) ?
data['PostalCode'].trim() : null;
data['LastName'] = (data['LastName'] != null) ? data['LastName'].trim()
```

```
: null;
data['FirstName'] = (data['FirstName'] != null) ?
data['FirstName'].trim() : null;
```
#### **Optimizing Write to DB**

By default the Write to DB stage commits after each row is inserted into the table. However, to improve performance enable the **Batch commit** option. When this option is enabled, a commit will be done after the specified number of records. Depending on the database this can significantly improve write performance.

When selecting a batch size, consider the following:

- **Data arrival rate to Write To DB stage:** If data is arriving at slower rate than the database can process then modifying batch size will not improve overall dataflow performance. For example, dataflows with address validation or geocoding may not benefit from an increased batch size.
- **Network traffic:** For slow networks, increasing batch size to a medium batch size (1,000 to 10,000) will result in better performance.
- **Database load and/or processing speed:** For databases with high processing power, increasing batch size will improve performance.
- **Multiple runtime instances:** If you use multiple runtime instances of the Write to DB stage, a large batch size will consume a lot of memory, so use a small or medium batch size (100 to 10,000).
- **Database roll backs:** Whenever a statement fails, the complete batch is rolled back. The larger the batch size, the longer it will take to perform the to rollback.

#### **Optimizing Address Validation**

Validate Address provides the best performance when the input records are sorted by postal code. This is because of the way the reference data is loaded in memory. Sorted input will sometimes perform several times faster than unsorted input. Since there will be some records that do not contain data in the postal code field, the following sort order is recommended:

- 1. Country (Only needed when processing records for multiple countries)
- 2. PostalCode
- 3. StateProvince
- 4. City

#### **Optimizing Geocoding**

Geocoding stages provide the best performance when the input records are sorted by postal code. This is because of the way the reference data is loaded in memory. Sorted input will sometimes perform several times faster than unsorted input. Since there will be some records that do not contain data in the postal code field, the following sort order is recommended:

- 1. PostalCode
- 2. StateProvince

3. City

You can also optimize geocoding stages by experimenting with different match modes. The match mode controls how the geocoding stage determines if a geocoding result is a close match. Consider consider setting the match mode to the **Relaxed** setting and seeing if the results meet your requirements. The **Relaxed** mode will generally perform better than other match modes.

#### *Optimizing Geocode US Address*

The Geocode US Address stage has several options that affect performance. These options are in this file:

*SpectrumLocation*\server\modules\geostan\java.properties

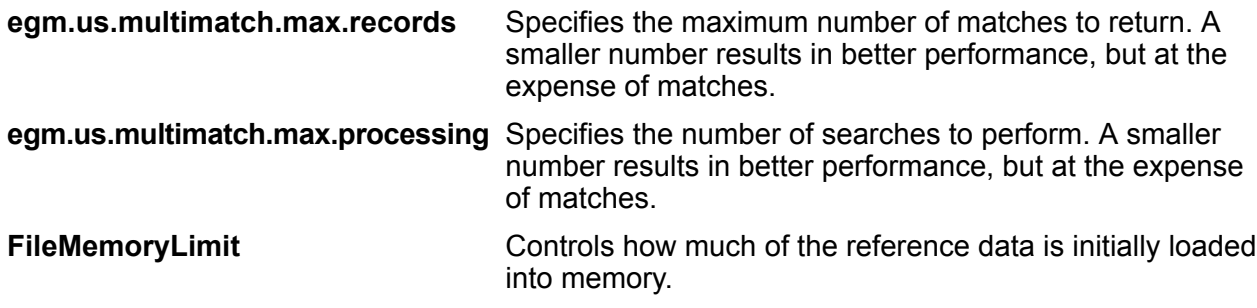

## <span id="page-203-0"></span>JVM Performance Tuning

There are JVM options that will yield performance gains with certain hardware. These are advanced options and can cause unexpected behavior when used incorrectly (possibly even JVM crashes). We recommend that you contact Pitney Bowes Technical Support if you want to explore increasing performance by tuning the JVM.

- On servers with multiple CPUs, you can add the option  $-XX: +UseParallelGC$  to improve GC processing.
- <span id="page-203-1"></span>• These options may improve performance, although on some hardware they may cause JVM crashes.
	- $\cdot$   $-Xmn512m$
	- -XX:+AggressiveOpts

## Micro-Batch Processing

Micro-batch processing is a technique where you include more than one record in a single service request. By including multiple records in a request instead of issuing separate requests for each record, you can significantly improve performance when processing a large collection of records

through a service. Spectrum™ Technology Platform supports micro-batch processing for REST and SOAP web services as well for the Client SDK.

#### *Micro-Batch Size*

There is no limit to the number of records you can include in a request, but in general you will see the best performance when sending between 50 and 100 records in a micro-batch. We recommend that you test micro-batches of various sizes to determine the optimal micro-batch size for your environment. Keep in mind that in some cases you may get multiple records in the response for each input record. For example, if you are performing address validation and include 10 addresses in the micro-batch, and each address matches to two possible validated addresses, you would get 20 records in the response, not just 10.

Use caution when using both micro-batches and multiple threads for requests to Spectrum™ Technology Platform. Multiple threads can overwhelm the system if each thread's micro-batch size is too large.

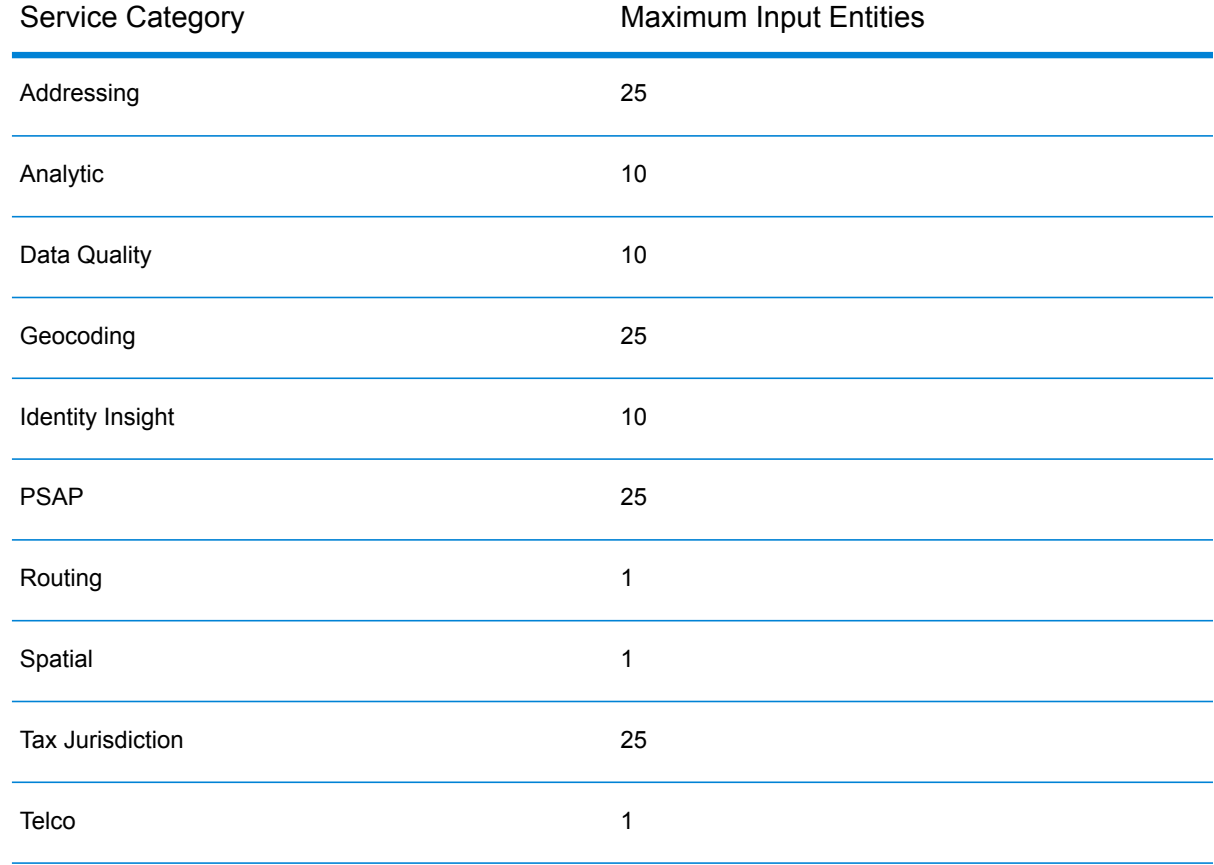

The maximum number of records allowed in a request depends on the service's category.

Each micro-batch call must be synchronous. Send the request and wait for the response before sending another request. Asynchronous micro-batch calls can flood Spectrum™ Technology Platform which may result in decreased performance. If you use asynchronous calls or micro-batches that are too large, your account may be disabled.

#### *Using a Record ID*

You may find it helpful to assign an ID to each record in a micro-batch so that you can correlate the records in the request with the records returned in the response. Use user fields to do this. For information about user fields, see **The REST Interface**. For information about user fields, see **The SOAP Interface**.

#### *Micro-Batch Processing in REST*

To perform micro-batch processing with a REST web service, include two or more records as XML or JSON in the body of the request and send the request using the POST method. For more information about sending a POST request to a Spectrum™ Technology Platform web service, see **JSON POST Request** and **XML POST Request**.

For example, this request includes two records as XML in the body of the request:

```
POST
http://spectrum.example.com:8080/rest/ValidateAddressPOST/results.xml
HTTP/1.1Accept-Encoding: gzip,deflate
Content-Type: application/xml
Authorization: Basic YWRtaW46YWRtaW4=
Content-Length: 533
Host: config813vm0:8080
Connection: Keep-Alive
User-Agent: Apache-HttpClient/4.1.1 (java 1.5)
<ValidateAddressPOSTRequest
xmlns:svc="http://www.pb.com/spectrum/services/ValidateAddressPOST">
    <svc:Input>
       <svc:Row>
          <svc:AddressLine1>3001 Summer</svc:AddressLine1>
          <svc:City>Stamford</svc:City>
          <svc:StateProvince>CT</svc:StateProvince>
       \langle svc:Row>
       <svc:Row>
          <svc:AddressLine1>33 west monroe</svc:AddressLine1>
          <svc:City>Chicago</svc:City>
          <svc:StateProvince>IL</svc:StateProvince>
       \langle/svc:Row>
    </svc:Input>
</ValidateAddressPOSTRequest>
```
**Note:** Services do not have POST support enabled by default. To perform micro-batch processing with these services you must enable POST support. For more information, see **Adding POST Support to a REST Web Service**.

#### *Micro-Batch Processing in SOAP*

To perform micro-batch processing in a SOAP web service, include two or more records in the SOAP request. For example, this request contains two records:

```
POST http://spectrum.example.com:8080/soap/ValidateAddress HTTP/1.1
Accept-Encoding: gzip,deflate
Content-Type: text/xml;charset=UTF-8
SOAPAction: ""
Authorization: Basic YWRtaW46YWRtaW4=
Content-Length: 782
Host: config813vm0:8080
Connection: Keep-Alive
User-Agent: Apache-HttpClient/4.1.1 (java 1.5)
<soapenv:Envelope
xmlns:soapenv="http://schemas.xmlsoap.org/soap/envelope/"
xmlns:val="http://www.pb.com/spectrum/services/ValidateAddress">
   <soapenv:Header/>
   <soapenv:Body>
      <val:ValidateAddressRequest>
         <val:input_port>
            <val:Address>
               <val:AddressLine1>1 N. State St.</val:AddressLine1>
               <val:City>Chicago</val:City>
               <val:StateProvince>IL</val:StateProvince>
            </val:Address>
            <val:Address>
               <val:AddressLine1>3001 summer</val:AddressLine1>
               <val:City>stamford</val:City>
               <val:StateProvince>ct</val:StateProvince>
            </val:Address>
         </val:input_port>
      </val:ValidateAddressRequest>
   </soapenv:Body>
</soapenv:Envelope>
```
#### *Micro-Batch Processing in the Client API*

To perform micro-batch processing in an API request to a service, send multiple data rows in the request. For example, this .NET class sends two rows in the request:

```
using System;
using System.Collections.Generic;
using System.Diagnostics;
using System.Linq;
using System.Net;
using System.Text;
using ConsoleApplication1.ValidateAddress Reference;
namespace Test
{
```

```
class Program
    {
        static void Main(string[] args)
        {
           var validateClient = new ValidateAddress {Credentials = new
NetworkCredential("admin", "admin")};
            var address1 = new input_portAddress
            {
                AddressLine1 = "1825B Kramer Lane",
                AddressLine2 = "Suite 100",
                PostalCode = "78758",
                City = "Austin",StateProvince = "Texas"
            };
            var address2 = new input_portAddress
            {
                AddressLine1 = "100 Congress",
                PostalCode = "78701",
                City = "Austin",StateProvince = "Texas"
            };
            var addresses = new input portAddress[2];
            addresses[0] = address1;
            addresses[1] = address2;
            var options = new options {OutputCasing = OutputCasing.M};
            output portAddress[] results =
validateClient.CallValidateAddress(options, addresses);
            for (int i = 0; i < results. Length; i++)
            {
                System.Console.WriteLine("Record " + (i+1) + ":");
                System.Console.WriteLine("AddressLine1=" +
results[i].AddressLine1);
                System.Console.WriteLine("City=" + results[i].City);
                System.Console.WriteLine("StateProvince=" +
results[i].StateProvince);
                System.Console.WriteLine("PostalCode=" +
results[i].PostalCode + "\n");
            }
            System.Console.Write("Press any key to continue...");
            System.Console.ReadKey();
        }
   }
}
```
**Tip:** Do not disconnect between requests. Disconnecting and connecting can reduce performance.

## <span id="page-208-0"></span>Monitoring Performance

Monitoring the performance of your dataflows enables you to tune performance by identifying performance bottlenecks. There are two ways you can monitor performance: the Administration Utility and the JMX Console.

The Administration Utility is a command line tool that provides access to many administrative functions, including a performance monitor. When enabled, the performance monitor writes performance data to a log file each time a dataflow is executed. The log file contains performance data for each stage in the dataflow.

The JMX console is browser-based tool. It has a performance monitoring tool that records performance statistics for each stage in a dataflow.

## <span id="page-208-1"></span>Monitoring Performance with the Administration Utility

The Administration Utility is a command line tool that provides access to many administrative functions, including a performance monitor. When enabled, the performance monitor writes performance data to a log file each time a dataflow is executed. The log file contains performance data for each stage in the dataflow.

- 1. Open the Administration Utility.
- 2. Type the following command:

performancemonitor enabled set --e True --d *DataflowName*

Where *DataflowName* is the name of the job or service you want to monitor.

Performance monitoring is now enabled for the dataflow you specified. When the dataflow runs, performance information will be written to the performance log.

**Related concepts [Performance](#page-190-0) Tuning Checklist** on page 191 **Related reference [performancemonitor](#page-296-0) enabled get** on page 297 **[performancemonitor](#page-297-0) enabled set** on page 298

#### **The Performance Log**

The performance log contains details about how long it takes for a job or service to run. It includes overall performance information for the job or service as well as performance information for each stage in the job or service dataflow. You can use this information to identify bottlenecks in your dataflow by looking at the execution time and processing time for each stage. A large difference

between execution time and processing time means that the stage is spending time waiting for data from upstream stages. This may indicate that an upstream stage is a bottleneck in the dataflow. Note that for sinks, a large difference between execution time and processing time does not necessarily indicate a performance problem because sinks typically have to wait for the first records from the rest of the dataflow.

To enable performance monitoring for a job or service, use the performancemonitor enabled set command in the Administration Utility.

The performance log is located on your Spectrum™ Technology Platform server in the following location:

*SpectrumLocation*\server\app\repository\logs\performance.log

The performance log contains one row for each run of a monitored job or service. It is a rolling log that consists of a maximum of five files. Each file is limited to 10 MB in size. Once this limit is reached, the oldest performance data is deleted when new performance data is logged.

Each entry in the performance log contains the following information.

**Note:** For ease of reading, line breaks and indentation are shown below. In the actual log, the entry is on one line.

```
Date Time [performance]
{
     "username":"UserName",
     "dataflowId":"DataflowName",
     "runMode":"BatchOrRealTime",
     "remote":TrueOrFalse,
     "elapsedTime":Nanoseconds,
     "stageInfo":[
          {
               "stageName":"Name",
               "stageLabel":"Label",
                "options":{
                     OptionsList
               },
               "recordsRead":Count,
               "recordsWritten":Count,
               "executionTime":Nanoseconds,
               "processingTime":Nanoseconds
          }
     ]
}
```
Where:

#### **username**

The user who executed the job or service.

#### **dataflowID**

The name of the service or job as defined in Enterprise Designer.

#### **runMode**

Indicates whether the log entry is for a job or a service. One of the following:

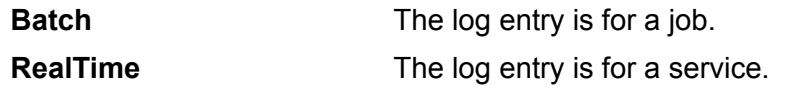

#### **remote**

Indicates whether the job or service was executed in the local server or on a remote server. For jobs that contain one or more stages that run on a remote server, the performance log on the server running the job will indicate that the job is not remote (a value of "false") while the performance log on the remote server that executes one or more of the job's stages will indicate that the job is remote (a value of "true"). One of the following:

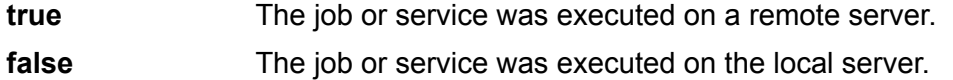

#### **elapsedTime**

The time in nanoseconds that it took to run the job or service request.

#### **stageInfo**

Lists execution information for each stage in the dataflow. The following information is listed for each stage:

#### **stageName**

The permanent name of the stage.

#### **stageLabel**

The user-defined name of the stage. The stage label is shown on the canvas in Enterprise Designer.

#### **options**

If any options were specified at runtime, those options and their settings are listed here.

#### **recordsRead**

The total number of records that passed into the stage through all the stage's input ports.

#### **recordsWritten**

The total number of records that the stage wrote to all its output ports.

#### **executiontime**

The elapsed time from when the stage processed its first record to when it processed its last record. This includes the time the stage was idle while waiting for data from other stages in the dataflow.

#### **processingtime**

The amount of time the stage spent actively processing records, not including the time it was idle while waiting for other stages in the dataflow.

## <span id="page-211-0"></span>Monitoring Performance with the JMX Console

The JMX console is browser-based tool. It has a performance monitoring tool that records performance statistics for each stage in a dataflow.

1. Open a web browser and go to http://*server*:*port*/jmx-console

Where:

*server* is the IP address or hostname of your Spectrum™ Technology Platform server.

port is the HTTP port used by Spectrum<sup>™</sup> Technology Platform. The default is 8080.

- 2. Log in using the admin account.
- 3. Under **Domain: com.pb.spectrum.platform.performance**, click **com.pb.spectrum.platform.performance:service=PerformanceMonitorManager**.
- 4. Click the **Invoke** button next to **enable**.
- 5. Click **Return to MBean View** to go back to the PerformanceMonitorManager screen.

Performance monitoring is now enabled. When a dataflow runs, the performance statistics will display at the top of the PerformanceMonitorManager screen. Note the following:

- You must refresh the screen to see updates.
- To reset the counters, click the **Invoke** button next to **reset**.
- If vou stop the Spectrum™ Technology Platform server, performance monitoring will be turned off. You will have to turn it back on when you start the server again.

#### **JMX Performance Monitor Statistics**

The JMX Console's Performance Monitor Manager displays statistics about the performance of different parts of a dataflow execution, including the overall execution time, throughput, and execution time of individual stages. The statistics are reported in a semicolon-delimited format:

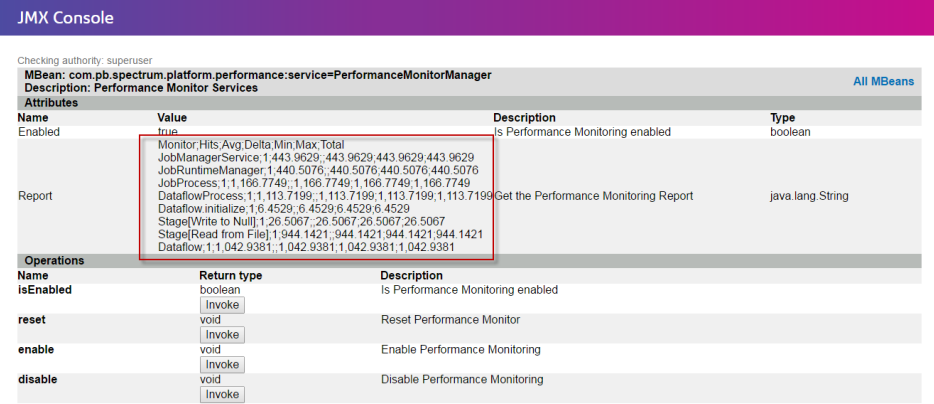

**Tip:** Put the data into a spreadsheet for easier viewing.

The first row is a header record consisting of the following columns:

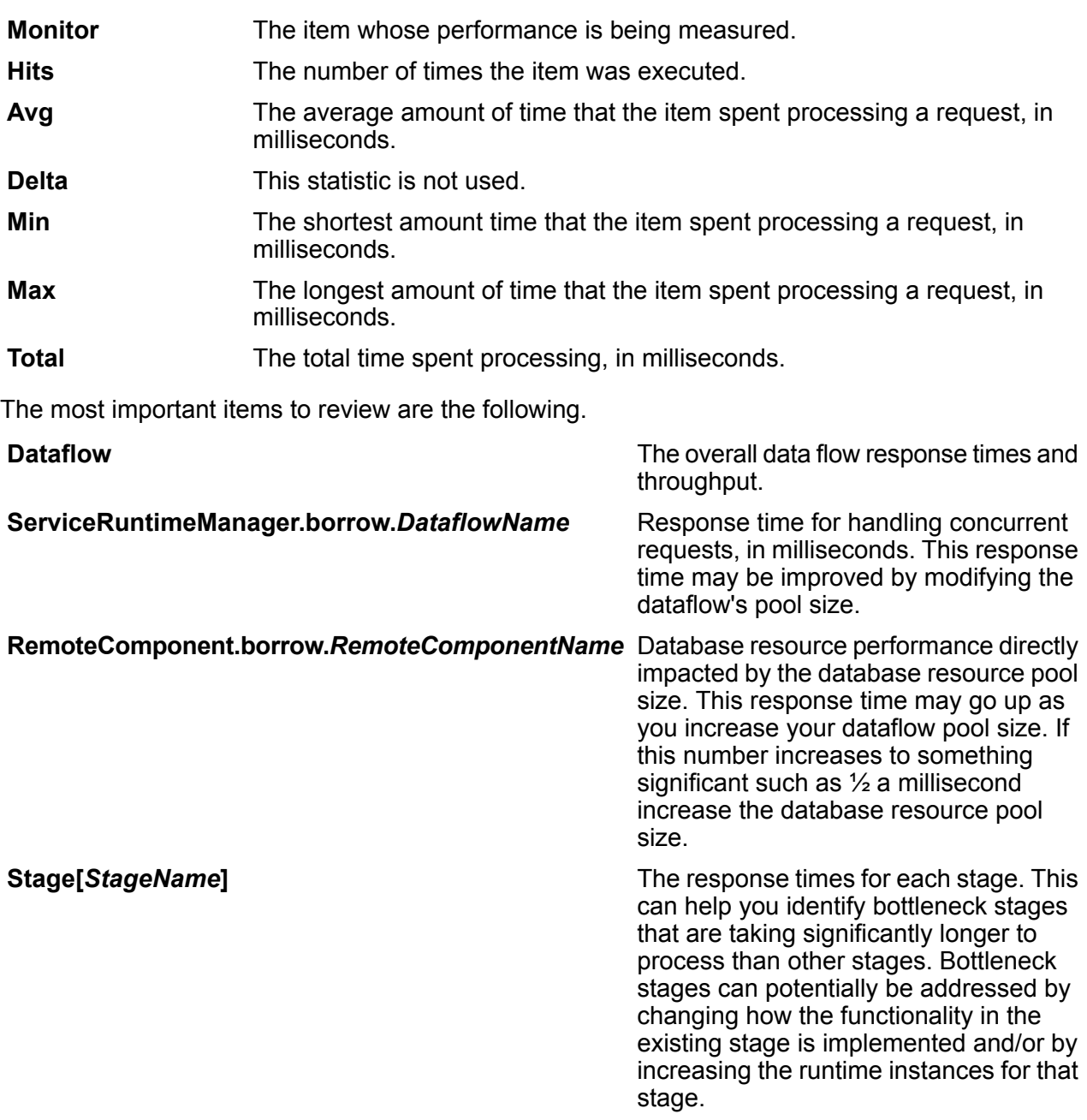

# 8 - Monitoring

## In this section

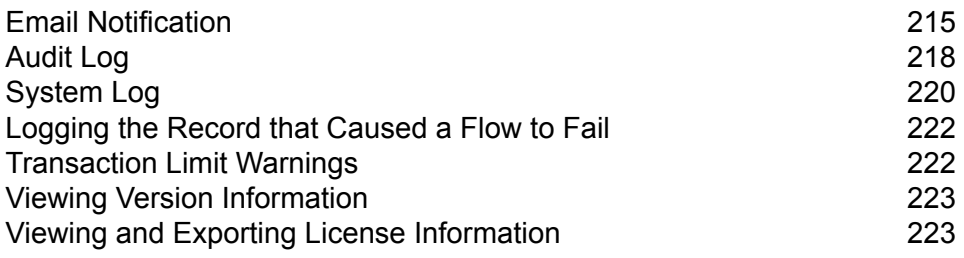

# <span id="page-214-0"></span>Email Notification

## Configuring a Mail Server

Spectrum<sup>™</sup> Technology Platform can send email alerts to notify you of system events. Email notifications can be sent as a result of conditions within dataflows and process flows, and when licenses, databases, and other items are about to expire.

Spectrum<sup>™</sup> Technology Platform does not have a built-in mail server, so in order to enable email notification you must configure it to use an external SMTP server.

- 1. Open Management Console.
- 2. Go to **System** > **Mail Server**.
- 3. In the **Host** field, enter the host name or IP address of the SMTP server you want to use to send email notifications.
- 4. In the **Port** field, enter a port number or range to use for network communication between the Spectrum™ Technology Platform server and the SMTP server.

The default port is 25.

- 5. In the **User name** and **Password** fields, enter the credentials that the Spectrum™ Technology Platform server should use to authenticate with the SMTP server.
- 6. In the **From address** field, enter the email address from which notification email will be sent.
- 7. To confirm that you have correctly configured the mail server, you can send a test email. Enter the email address you want to send the test to in the **Test address** field then click **Test**.
- 8. Click **Save**.

The Spectrum<sup>™</sup> Technology Platform server is now connected to an SMTP server and can use that server to send notification email.

#### **Example: Configuring a Mail Server**

You have an SMTP server named mail.example.com. You want to use this mail server to handle email notifications sent from the Spectrum™ Technology Platform server. You have created an account on the SMTP server called Spectrum123 with a password of Example123, and the email address for this account is spectrum.notification@example.com.

To configure notification with this information, you would complete the fields as follows:

**Host** mail.example.com

**From address** spectrum.notification@example.com

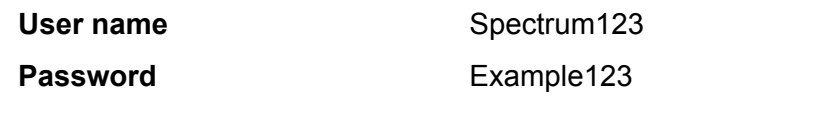

#### **Related tasks**

**[Scheduling](#page-162-0) a Flow** on page 163 **Selecting Items for Expiration [Notification](#page-216-0)** on page 217 **[Configuring](#page-215-0) Expiration Notification** on page 216

## <span id="page-215-0"></span>Configuring Expiration Notification

Spectrum™ Technology Platform can send an email notification when a license, database, or software component is about to expire. This allows you to take the necessary action to ensure that your business processes are not disrupted by an expiration. Some of the components that have expiration dates include:

• Licenses

**Note:** Email notifications are not available for transaction-based licenses. If you are approaching the maximum number of transactions for a license, a message appears in the system log in Management Console.

- Databases, such as U.S. postal databases used for CASS processing
- Certain software components, such as the engine used to validate U.S. addresses in the Universal Addressing Module

**Tip:** To view the items that have expiration dates, open Management Console and go to **System** > **Licensing and Expiration**.

This procedure describes how to specify when to send expiration notifications, and the recipients of the notification emails.

- 1. Open the Management Console.
- 2. Go to **System** > **Licensing and Expiration**.
- 3. Click **Configure Notification**.
- 4. Check the **Send notification** box.
- 5. In the **Days before expiration** field, specify the number of days in advance that you want to be notified of a pending license, software, or data expiration. This is the default value. You can specify a different notification period for each license item on the **System** > **Licensing and Expiration** page.

For example, if you want to be notified 30 days before items expire, specify 30.

6. Under **Recipients**, click the Add button  $\pm$  and enter the email address you want to receive the expiration notification email. You can multiple email addresses if needed.
#### 7. Click **Save**.

You have now specified recipients for the notifications and how far in advance of expiration to send the notification email. If you have not already done so, you must configure a mail server to use to send the emails. Notifications will not be sent until a mail server has been configured.

**Note:** By default the system will send expiration notifications for all items that expire (licenses, databases, software components, and so on). You can disable expiration notifications for specific items by going to **System** > **Licensing and Expiration**.

#### **Related tasks**

**Selecting Items for Expiration [Notification](#page-216-0)** on page 217 **[Configuring](#page-214-0) a Mail Server** on page 215

## <span id="page-216-0"></span>Selecting Items for Expiration Notification

Spectrum<sup>™</sup> Technology Platform can send an email notification when a license, database, or software component is about to expire. This allows you to take the necessary action to ensure that your business processes are not disrupted by an expiration. Some of the components that have expiration dates include:

• Licenses

**Note:** Email notifications are not available for transaction-based licenses. If you are approaching the maximum number of transactions for a license, a message appears in the system log in Management Console.

- Databases, such as U.S. postal databases used for CASS processing
- Certain software components, such as the engine used to validate U.S. addresses in the Universal Addressing Module

**Tip:** To view the items that have expiration dates, open Management Console and go to **System** > **Licensing and Expiration**.

You can choose which items you want to be notified about so that you only receive notifications for those items that concern you.

- 1. Open the Management Console.
- 2. Go to **System** > **Licensing and Expiration**.
- 3. To receive an expiration notification email for an item, check the box in the **Send Notification** column. If you want to be notified earlier or later than the default, specify the number of days in advance of the expiration that you want to be notified.

#### **Related tasks**

**[Configuring](#page-215-0) Expiration Notification** on page 216 **[Configuring](#page-214-0) a Mail Server** on page 215

# Audit Log

## Viewing the Audit Log

The audit log records the activities of users. It records events that occur when users create and modify objects on your system, as well as events that occur when users execute jobs or access services through the API or web services. Some examples of events recorded in the audit log include creating a dataflow, modifying a database connection, or running a job.

- 1. Open Management Console.
- 2. Go to **System** > **Logs**.
- 3. Click **Audit Log**.

The audit log lists the following information.

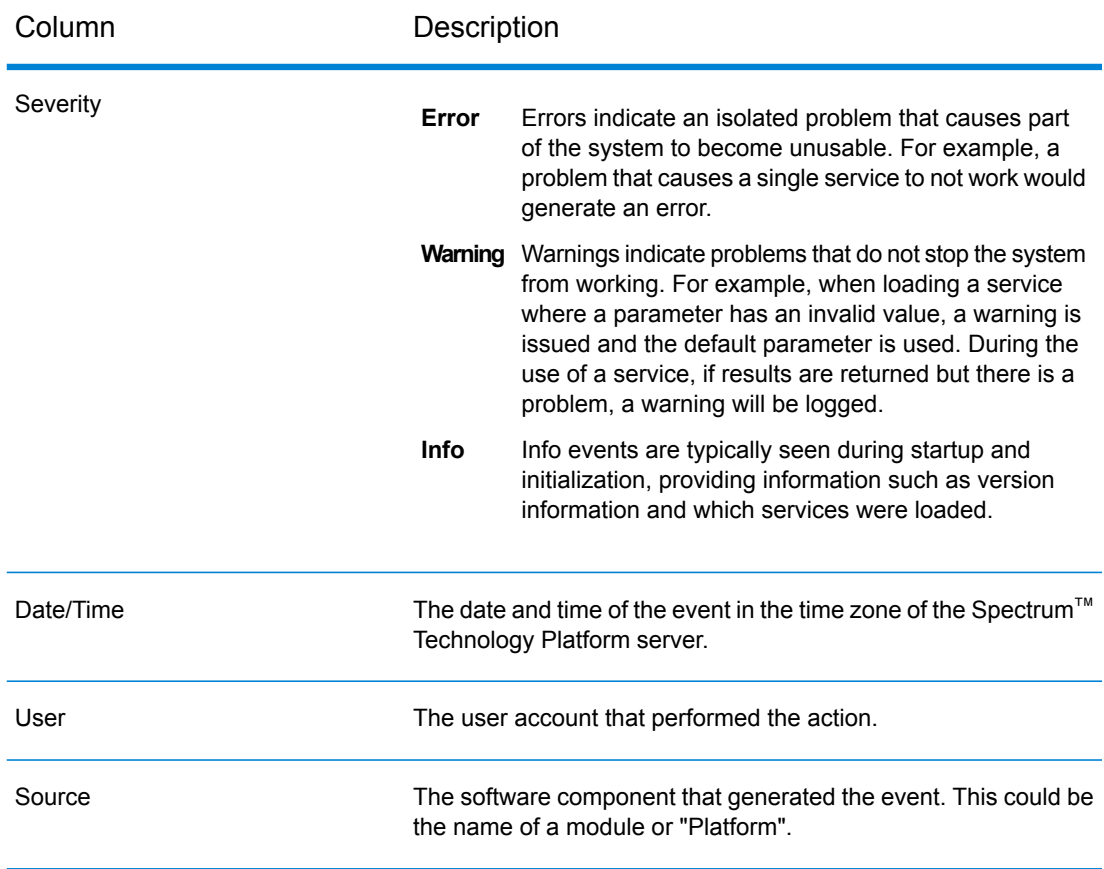

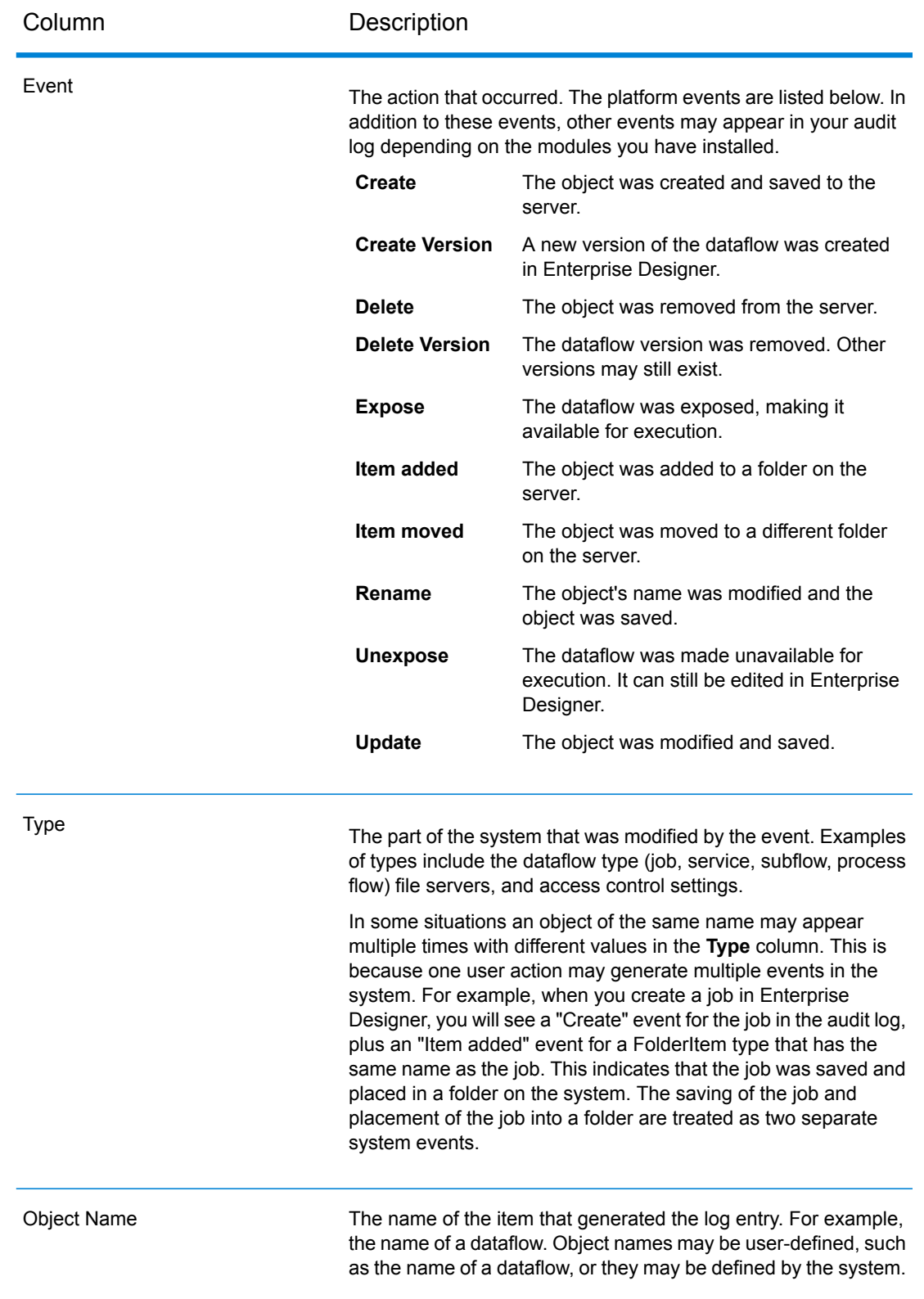

# Audit Log Archiving

Audit log events are archived on a monthly basis to help prevent the audit log from growing too large. Every month, events that are six months old and older are moved to a compressed file in this folder:

*Spectrum Location*\server\app\repository\store\archive

You can move the compressed file to another location for permanent archiving if needed.

# System Log

# Viewing System Events

The system log displays messages from the Spectrum™ Technology Platform server's wrapper log. These messages include information about server operations as well as requests made to services from the API and through web services. View the system log when you experience trouble and are looking for information about possible causes.

If you are running Spectrum™ Technology Platform in a cluster, the system log that you will get will be the one from the node you happen to be connected to. You can view the system log for a specific node by using a text editor to open this file on the node you want:

*ServerLocation*\server\app\repository\logs\wrapper.log.

- 1. Open the Management Console.
- 2. Go to **System** > **Logs**.
- 3. Click the Download icon  $\triangleq$  to download the system log file.
- 4. Open the downloaded file in a text editor.

## Setting Logging Levels for Services

You can specify the default logging level as well as logging levels for each service on your system. When you change logging levels the change will not be reflected in the log entries made before the change.

**Note:** The logging levels you specify for services do not affect the audit log. They only control the level of logging for the event log which you can view in Management Console. At this time you cannot view the event log in the web version of Management Console.

- 1. Open the Management Console.
- 2. Go to **System** > **Logs**.
- 3. In the **System default logging level** field, select a default event logging level for services on your system.
	- **Disabled** No event logging enabled.
	- Minimal logging. Only fatal errors are logged. Fatal errors are those that make the system unusable. **Fatal**
	- Errors and fatal errors are logged. Errors indicate an isolated problem that causes part of the system to become unusable. For example, a problem that causes a single service to not work would generate an error. **Error**
	- Event warnings, errors, and fatal errors are logged. Warnings indicate problems that do not stop the system from working. For example, when loading a service **Warn** where a parameter has an invalid value, a warning is issued and the default parameter is used. During the use of a service, if results are returned but there is a problem, a warning will be logged.
	- High-level system information is logged. This is the most detailed logging level suitable for production. Info events are typically seen during startup and **Info** initialization, providing information such as version information and which services were loaded.
	- A highly detailed level of logging, suitable for debugging problems with the system. **Debug**
	- The most detailed level of logging, tracing program execution (method entry and exit). It provides detailed program flow information for debugging. **Trace**

Each logging level includes the ones above it on the list. In other words, if Warning is selected as the logging level, errors and fatal errors will also be logged. If Info is selected, informational messages, warnings, errors, and fatal errors will be logged.

**Note:** Selecting the most intensive logging level can affect system performance. Therefore, you should select the least intensive setting that meets your particular logging requirements.

4. If you want to specify different logging levels for each service choose the logging level you want.

# Logging the Record that Caused a Flow to Fail

When troubleshooting the cause of a flow failure it can be useful to examine the record that caused the failure. Flow failure records are written to a log file on the Spectrum™ Technology Platform server. The log file contains records that cause a stage within the flow to fail. The log does not capture records when the flow failure is due to other causes, such as malformed input records or expired licenses.

To enable the logging of records that cause flow failures:

1. Open a web browser and go to http://*server*:*port*/jmx-console

Where:

*server* is the IP address or hostname of your Spectrum<sup>™</sup> Technology Platform server.

port is the HTTP port used by Spectrum<sup>™</sup> Technology Platform. The default is 8080.

- 2. Log in using the admin account.
- 3. Scroll down to this entry and click it:

#### **com.pb.spectrum.platform.config:manager=LoggingConfigurationManager**

4. Set the attribute **LogLastRecordReadOnError** to **true** then click **set**.

Records that cause a flow to fail will now be logged in a new log file on the server:

*SpectrumLocation*/server/app/repository/logs/error\_records.log

**Note:** Since this log may contain sensitive data, consider deleting the log file when you are done troubleshooting.

# Transaction Limit Warnings

Transaction-based licenses place a limit on the number of transactions you can perform before you need to renew the license. When you have approximately 10% of your transaction limit remaining, warning messages begin appearing in the event log in Management Console. For example, if you have a license that allows 1,000,000 transactions for the Universal Addressing Module's Validate Address service, and you have performed 900,000 transactions, you will begin to see messages like this in the event log:

WARN [ValidateAddress] license for feature(s): UNC/USA/RealTime has 100,000 transactions remaining

When you reach the limit, the feature is disabled and you will see messages like this in the event log:

ERROR [ValidateAddress] Usage limit exceeded for feature(s): UNC/USA/RealTime

**Note:** The system calculates the number of remaining transactions every few minutes and logs the warning message if necessary. If a job or a large number of transactions occurs and uses up the final 10% of remaining transactions at once, the remaining transactions may be used up before the system can display the warning message. In this situation, the warning message will not appear before the feature is disabled.

To view the number of transactions remaining on your license, open Management Console, expand **System**, click **Licensing and Expiration**, then click the **License Info** tab.

To renew your license, contact your Pitney Bowes Account Executive.

# Viewing Version Information

1. In a web browser go to this URL:

http://*server*:*port*/managementconsole

Where *server* is the server name or IP address of your Spectrum™ Technology Platform server and *port* is the HTTP port used bySpectrum™ Technology Platform. By default, the HTTP port is 8080.

2. Click **System** > **Version**.

# Viewing and Exporting License Information

You can export information about your license to an XML file. This may be necessary when resolving license issues with technical support.

1. In a web browser go to this URL:

http://*server*:*port*/managementconsole

Where *server* is the server name or IP address of your Spectrum™ Technology Platform server and *port* is the HTTP port used bySpectrum™ Technology Platform. By default, the HTTP port is 8080.

2. Click **System** > **Licensing and Expiration**.

#### 3. Click the export icon.

Your license information is saved to an XML file with a . lic extension.

# 9 - Backup and Restore

# In this section

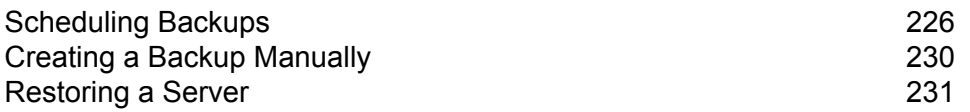

# <span id="page-225-0"></span>Scheduling Backups

To back up your Spectrum™ Technology Platform server, you need to create a backup copy of the server's configuration database. The configuration database contains your security settings, dataflows, service options, data resource definitions, and other configuration settings. If you were to lose your server due to a severe system failure or other disaster, you could use the backup of the configuration database to restore your configuration to another Spectrum™ Technology Platform server.

This procedure describes how to configure Spectrum<sup>™</sup> Technology Platform to create a backup on a regular schedule.

**Important:** Schedule backups to occur when there is little or no activity on the Spectrum™ Technology Platform server. While the backup is in progress, calls to services may time out and jobs may fail to run successfully.

1. Stop the Spectrum™ Technology Platform server.

Note: If you are running Spectrum<sup>™</sup> Technology Platform in a clustered environment, choose a node on which to configure scheduled backups and stop the server on that node. You will configure this node for scheduled backups then apply the configuration to the other nodes.

2. Open this file in a text editor:

*SpectrumLocation*\server\app\conf\spectrum-container.properties

3. Specify these parameters:

```
spectrum.backup.enabled=true
spectrum.backup.cron=Interval
spectrum.backup.directory=Destination
```
Where:

#### *Interval*

A cron expression that specifies how often to create the backup database. A cron expression consists of six space-separated values, with an optional seventh value:

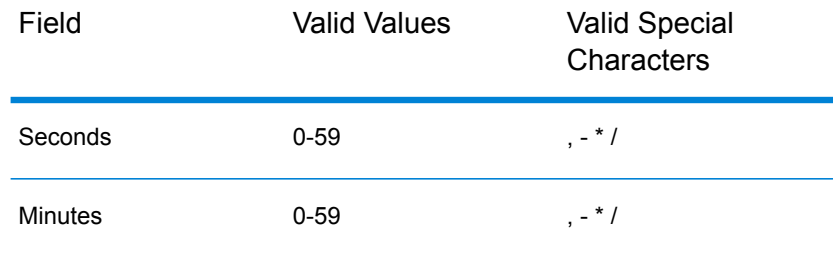

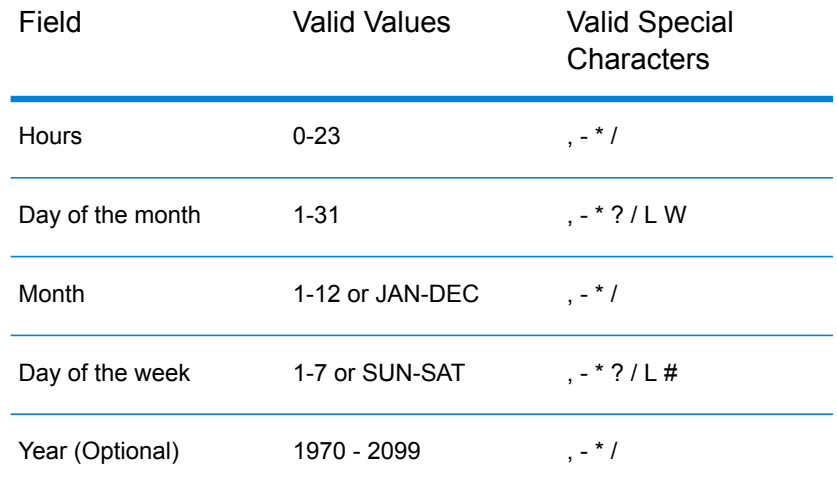

For example, this expression would back up the configuration database every day at 10:00 AM:

```
spectrum.backup.cron=0 0 10 * * ?
```
This expression would back up the configuration database on the first day of the month at 2 AM:

```
spectrum.backup.cron=0 0 2 1 * ?
```
The special characters are:

**\***

Specifies all values. For example, if you use  $*$  in the day-of-the-month field, it means every day of the month.

**?**

Specifies no specific value. This is used in combination with other fields. For example, if you want to run a backup on the first day of the month and don't care which day of the week the first is on, you would specify  $\gamma$  in the day-of-the-week field and  $1$  in the month field.

**-**

Specifies a range of values. For example, SAT-SUN means the Saturday through Sunday.

**,**

Separates multiple values. For example, 15, 30 in the day-of-the-month field means the 15th day of the month and the 30th day of the month.

**/**

Specifies increments. For example, 0/3 in the hour field means the backup will occur at midnight then every three hours.

#### **L**

Specifies "last", which has different meaning depending on the field in which it is used. When used in the day-of-the-month field, it means the last day of the month. When used alone in the day-of-the-week field, it means Saturday. However, when used in the day-of-the-week field in combination with a day, it means the last day-of-the-week in the month. For example, 6L means the last Friday of the month.

#### **W**

Use this value in the day-of-the-month field to specify the weekday nearest to a given day. For example, 15W means the nearest weekday to the 15th day of the month.

For more information about cron expressions, including examples, see **[quartz-scheduler.org](http://www.quartz-scheduler.org/documentation/quartz-2.x/tutorials/crontrigger.html#format)**.

#### *Destination*

The directory where you want to save the backup database. For example,

spectrum.orientdb.backup.directory\\\\exampleserver1\\Shared\\Backup

You must use the escape character \ when specifying a backslash in the path.

**Note:** If you are using Spectrum™ Technology Platform in a clustered environment, you should specify a centralized location as the backup destination. This is because in a clustered environment, scheduled backups occur on a random node in the cluster. By specifying a centralized location it will be easier to retrieve the latest backup from the cluster.

4. If you are running the configuration database on a separate server from the Spectrum™ Technology Platform server, configure these properties. If not, leave them with their default values.

```
spectrum.backup.databaseURL=Host
spectrum.backup.http.port=Port
```
Where:

#### *Host*

The host name or IP address of one of the configuration databases. Typically the configuration database is run in a cluster. You can use any node in the cluster as the source for the backup.

#### *Port*

The HTTP database backup port configured on your database.

- 5. Save and close the properties file.
- 6. Start the Spectrum™ Technology Platform server.
- 7. Optional: If you are using Spectrum™ Technology Platform in a clustered environment, repeat this procedure for each node in the cluster.

**Note:** You must specify identical values for spectrum.backup.cron and spectrum.backup.directory on all nodes in the cluster.

8. Some modules store additional data that is not backed up as part of the Spectrum™ Technology Platform scheduled backup process. You must back up this data manually, or create a separate process to back up this data.

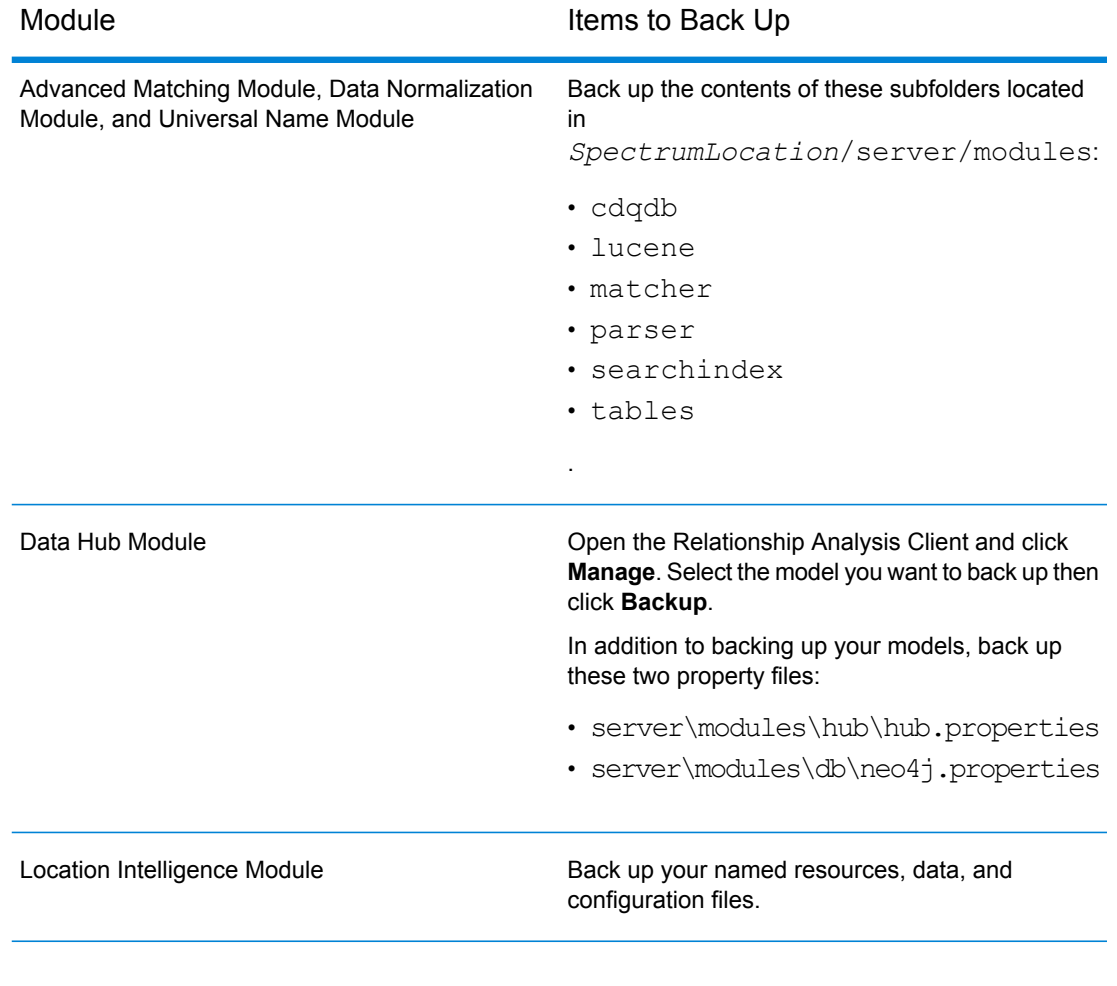

#### **Related concepts**

**Creating a Backup [Manually](#page-229-0)** on page 230 **Related tasks [Restoring](#page-230-0) a Server** on page 231 **Related reference server [backup](#page-365-0)** on page 366

# <span id="page-229-0"></span>Creating a Backup Manually

To back up your Spectrum™ Technology Platform server, you need to create a backup copy of the server's configuration database. The configuration database contains your security settings, dataflows, service options, data resource definitions, and other configuration settings. If you were to lose your server due to a severe system failure or other disaster, you could use the backup of the configuration database to restore your configuration to another Spectrum™ Technology Platform server.

To manually create a backup of the Spectrum™ Technology Platform configuration database, use the Administration Utility's server backup command. For more information, see **server [backup](#page-365-0)** on page 366.

In addition, some modules have data that is not included in the Administration Utility backup process. You must back up this data separately:

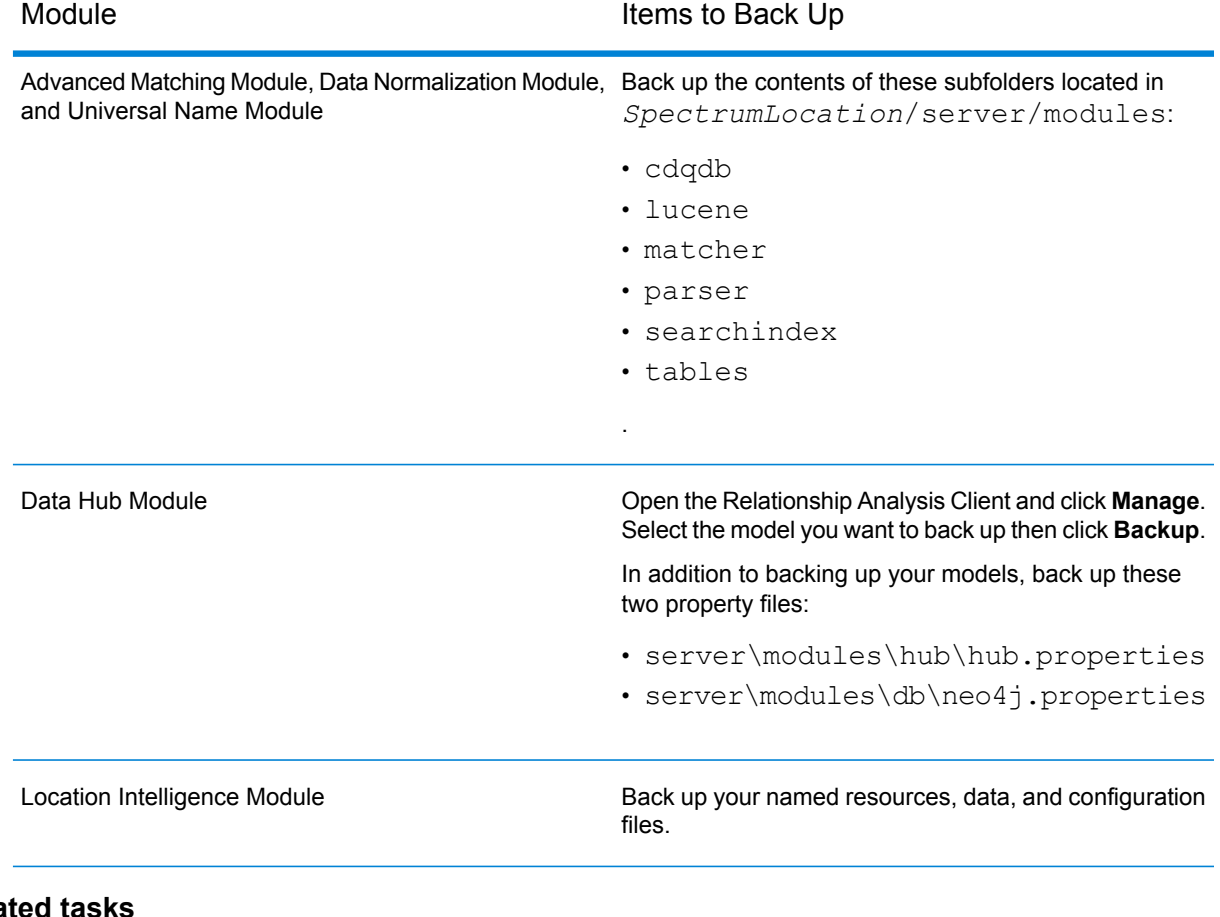

## **Related tasks**

**[Scheduling](#page-225-0) Backups** on page 226 **[Restoring](#page-230-0) a Server** on page 231

**Related reference server [backup](#page-365-0)** on page 366

# <span id="page-230-0"></span>Restoring a Server

If you lose your server due to a severe system failure or other disaster, you can restore your server using a backup of the configuration database. In order to have a backup you must have either created a backup manually or have configured Spectrum™ Technology Platform to create backups on a regular schedule. By default, Spectrum™ Technology Platform does not create backups of the configuration database.

Note: This procedure is intended to be used in situations where you have a single Spectrum<sup>™</sup> Technology Platform server. If you have a cluster of Spectrum™ Technology Platform servers and you need to restore a single node, install a new server and add it to the node. The configuration of the cluster will automatically be applied to the new node, in effect restoring the node. The only scenario where you would need to restore from a backup in a clustered environment would be in the event of a complete loss of all nodes in the cluster.

- 1. Install a new Spectrum™ Technology Platform server. For more information, see the *Installation Guide*.
- 2. If the server is running, stop the server.
- 3. Obtain the backup zip file and unzip it to this location, overwriting the existing files:

*SpectrumLocation*\repository\data\databases

This will replace the existing graph.db folder.

4. Restore the module-specific data for any modules you have installed.

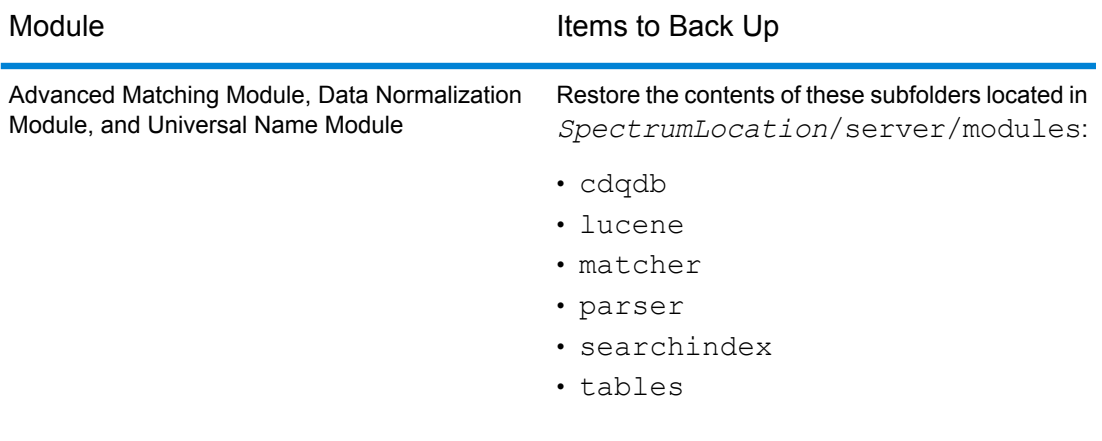

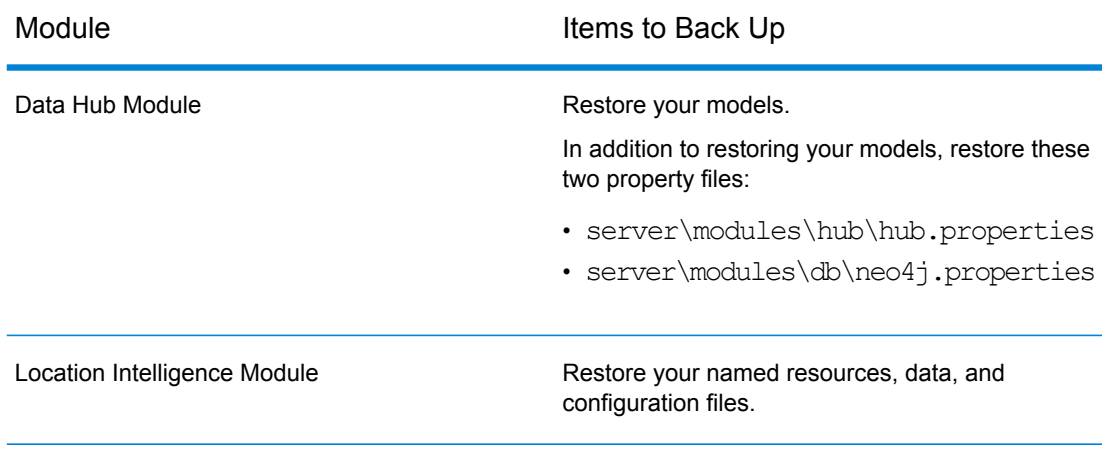

- 5. Start the server.
- 6. Wait for the server to fully start.
- 7. Stop the server.
- 8. Apply all the updates for the platform and any modules you have installed. For a listing of updates, see the **Update [Summary](http://support.pb.com/help/spectrum/ProductUpdateSummary/index.html)** on the Pitney Bowes support website.

#### **Related concepts**

**Creating a Backup [Manually](#page-229-0)** on page 230

**Related tasks [Scheduling](#page-225-0) Backups** on page 226 **Related reference server [backup](#page-365-0)** on page 366

# 10 - Administration Utility

# In this section

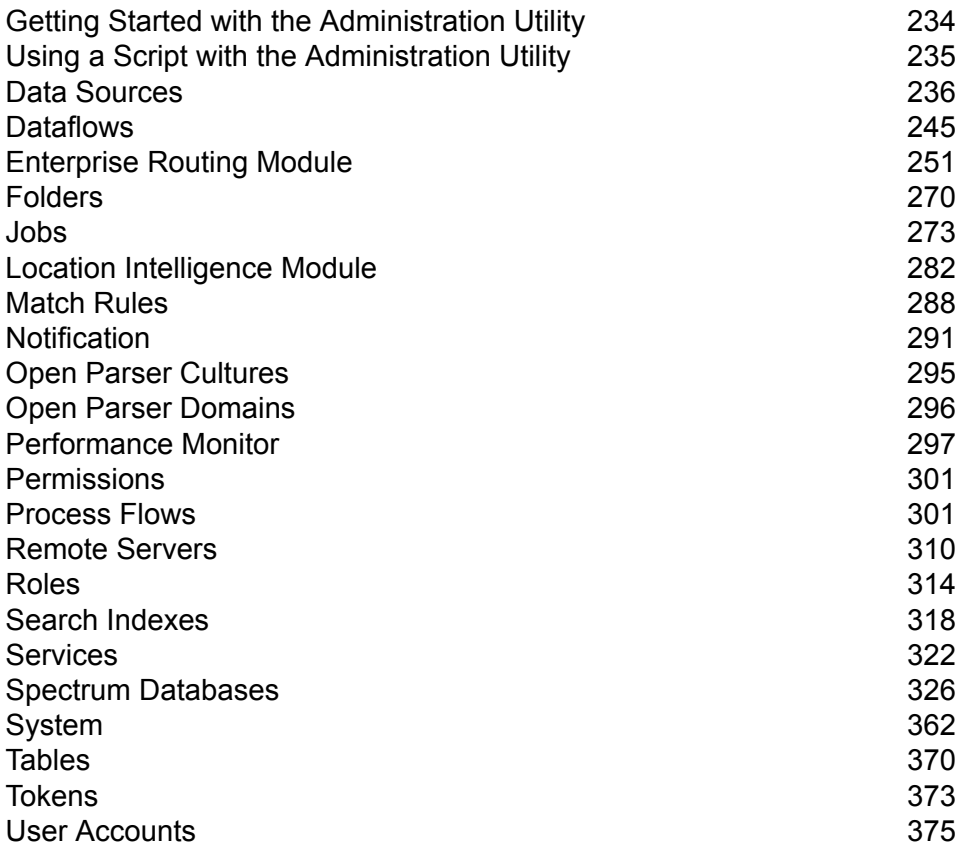

# <span id="page-233-0"></span>Getting Started with the Administration Utility

The Administration Utility provides command line access to administrative functions. You can use it in a script, allowing you to automate certain administrative tasks. You can also use it interactively. Not all administrative functions are available in the Administration Utility. Use Management Console to access the functions that are not available in the Administration Utility.

**Note:** The Administration Utility requires Java 8 or later. If you are installing the Administration Utility on the same computer where the Spectrum™ Technology Platform server is installed, Java 8 is already installed since it is included with the server. If you want to install the Administration Utility on another computer, make sure that the computer has Java 8 or later installed.

1. Open a web browser and go to the Spectrum™ Technology Platform Welcome Page at:

http://<servername>:<port>

For example, if you installed Spectrum™ Technology Platform on a computer named "myspectrumplatform" and it is using the default HTTP port 8080, you would go to:

http://myspectrumplatform:8080

- 2. Click **Platform Client Tools**.
- 3. Click **Command Line Clients**.
- 4. Under **Administration Utility**, click **Download** and download the zip file to the computer where you want to use the Administration Utility.
- 5. Extract the contents of the zip file.
- 6. To launch the command line interface, do one of the following:
	- $\cdot$  If you are running the server on a Unix or Linux system, execute  $\text{cli.sh.}$
	- If you are running the server on a Windows system, execute cli.cmd.

**Note:** If necessary, modify the . sh or . cmd file to use the path to your Java installation.

7. Connect to the Spectrum™ Technology Platform server by typing this command:

connect --h *servername*:*port* --u *username* --p *password* --s *SSLTrueOrFalse*

For example,

connect --h myserver:8080 --u admin --p myPassword1 --s true

- 8. Once you are connected you can run commands. Some tips:
	- For a list of available commands, type  $\text{help}$  or press the tab key.
- To auto-complete a command, type the first few characters then press the tab key. For example, typing us then pressing the tab key automatically completes the command user. Pressing the tab key again will display a list of all the  $user$  commands.
- If you specify an option value that contains a space, enclose the value in double quotes.
- 9. When you are done, type  $ext{exit}$  to exit the Administration Utility.

# <span id="page-234-0"></span>Using a Script with the Administration Utility

The Administration Utility can execute a series of commands from a script file. This is useful if you want to automate or standardize administrative actions through the use of a script instead of manually executing commands through the Administration Utility or by using the Management Console.

1. Using a text editor, create a script file. A script file contains the commands that you want to execute.

To add a command to a script file, type the command and the necessary parameters as you would if you were entering the command at the command prompt. Enter one command per line.

To insert comments into a script file, use the following notation:

- **/\*** Indicates the start of a block comment.
- **\*/** Indicates the end of a block comment.
- **//** Indicates an inline comment. Use at the start of a line only.
- **;** Indicates an inline comment. Use at the start of a line only.
- 2. Save the script either on the computer where you run the Administration Utility or in a location that is accessible from the computer where you run the Administration Utility. You can use any file name and extension you choose. We recommend that you use the file extension . cli.
- 3. To run the script, do one of the following:

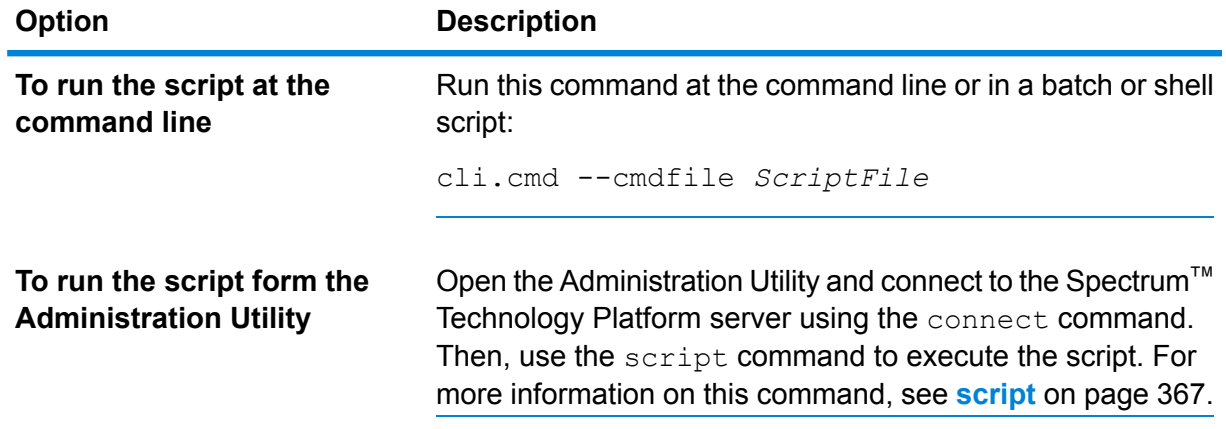

#### **Example: Moving Dataflows from Staging to Production**

You have three dataflows: Deduplication, AddressValidation, and DrivingDirections. You have a staging server where you make changes to these dataflows and test them, and a production environment where the dataflows are made available for execution. You want to have a consistent and automated way to move these dataflows from your staging server to your production server so you decide to use an Administration Utility script to accomplish this. The script might look like this:

```
// Connect to the staging server
connect --h stagingserver:8080 --u allan12 --p something123
// Export from staging
dataflow export --d "Deduplication" --e true --o exported
dataflow export --d "AddressValidation" --e true --o exported
dataflow export --d "DrivingDirections" --e true --o exported
// Close connection to the staging server
close
// Connect to the production server
connect --h productionserver:8080 --u allan12 --p something123
// Import to production
dataflow import --f exported\Deduplication.df
dataflow import --f exported\AddressValidation.df
dataflow import --f exported\DrivingDirections.df
// Close the connection to the production server
close
```
<span id="page-235-0"></span>**Related reference [script](#page-366-0)** on page 367

# Data Sources

## FTP

#### **data source ftp add**

The data source ftp add command creates a connection between Spectrum™ Technology Platform and an FTP server.

#### *Usage*

data source ftp add --n *ConnectionName* --h *Host* --o *Port* --u *Username* --p *Password*

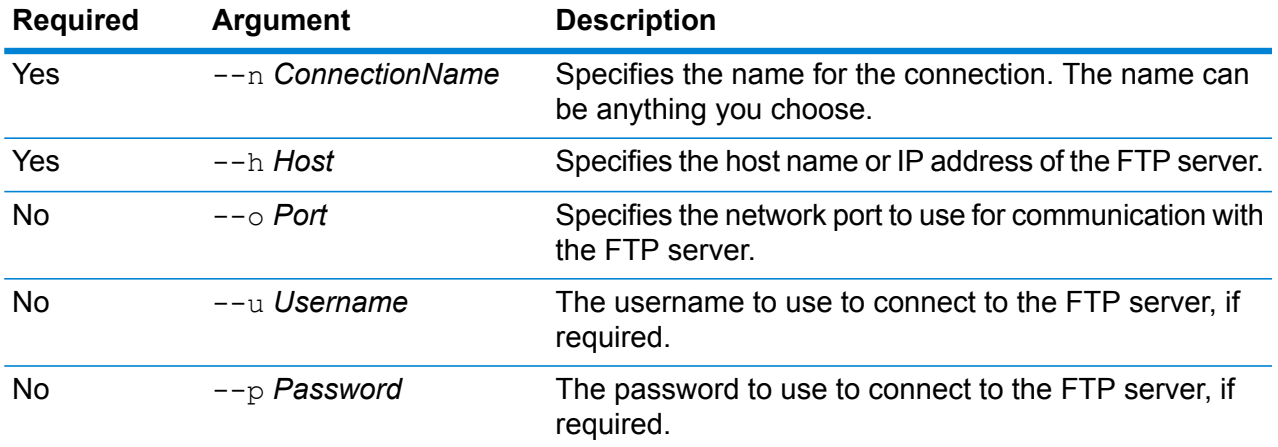

#### **Example**

This example creates a connection to the FTP server named MyFTPServer.

```
data source ftp add --n NorthernRegionCustomers --h MyFTPServer
--u ExampleUsername --p Example123
```
#### **data source ftp delete**

The data source ftp delete command deletes a connection between Spectrum™ Technology Platform and an FTP server.

#### *Usage*

data source ftp delete --n *ConnectionName*

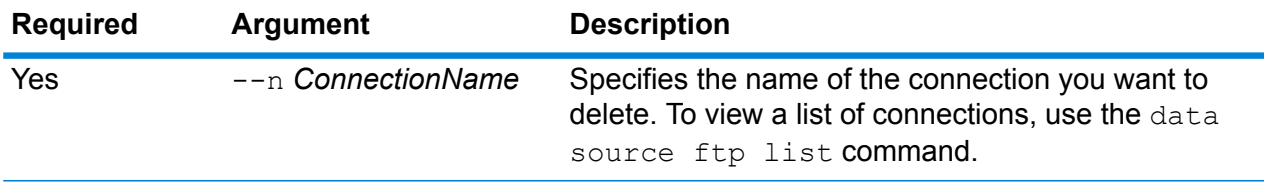

#### **Example**

This example deletes a connection named NorthernRegionCustomers.

data source ftp delete --n NorthernRegionCustomers

#### **data source ftp list**

The data source ftp list command returns a list of the FTP connections defined on the Spectrum™ Technology Platform server.

*Usage* data source ftp list

#### **data source ftp test**

The data source ftp test command tests a connection between Spectrum™ Technology Platform and an FTP server.

#### *Usage*

data source ftp test --n *ConnectionName*

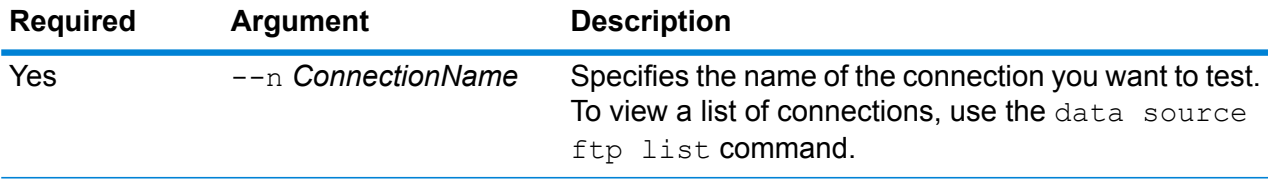

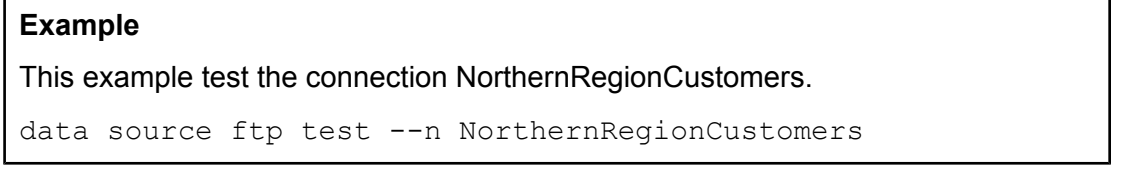

#### **data source ftp update**

The data source ftp update command modifies a connection between Spectrum™ Technology Platform and an FTP server.

#### *Usage*

data source ftp update --n *ConnectionName* --h *Host* --o *Port* --u *Username* --p *Password*

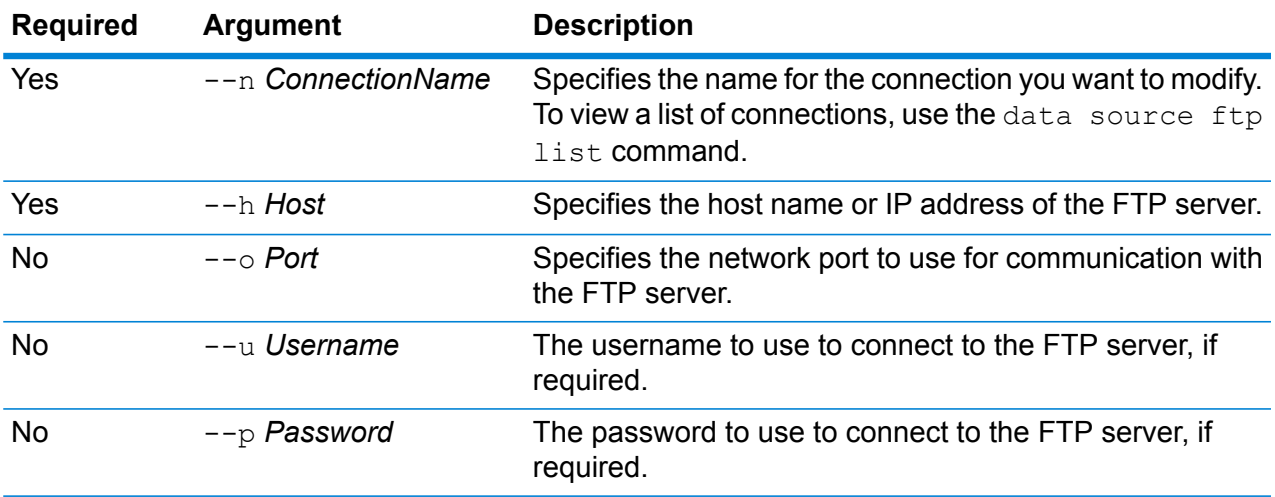

This example modifies an FTP connection named NorthernRegionCustomers. It changes the host to MyFTPServer2.

data source ftp update --n NorthernRegionCustomers --h MyFTPServer2

# JDBC Database

#### **Connections**

#### *dbconnection add*

The dbconnection add command creates a connection between Spectrum™ Technology Platform and a database.

#### *Usage*

dbconnection add --n *ConnectionName* --d *Driver* --h *Host* --o *Port* --i *Instance* --u *Username* --p *Password* --l "*property*:*value*"

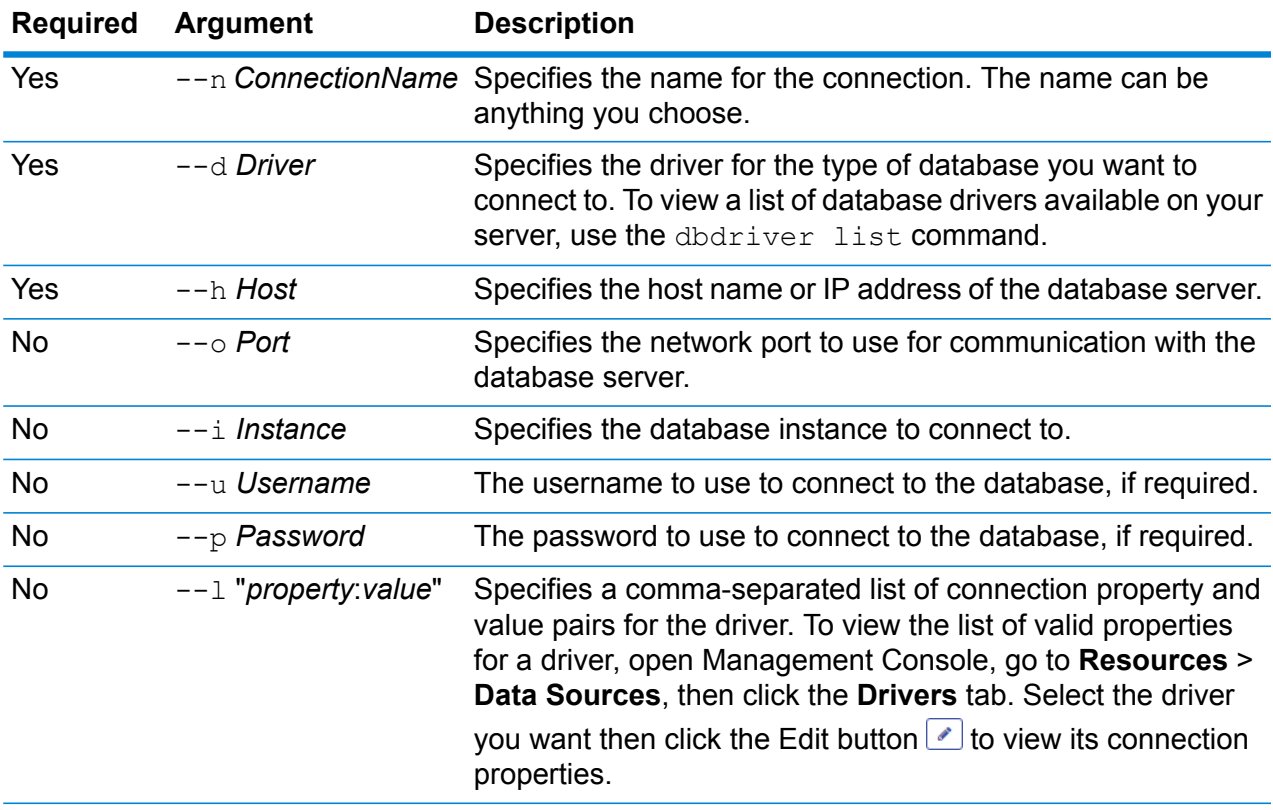

This example creates a connection to a database located on the host MyServer. The name of the connection will be NorthernRegionCustomers. It will use the driver ExampleSQLDriver which takes two connection properties: ExampleProp1, which is given a value of 123, and ExampleProp2, which is given a value of 456.

dbconnection add --n NorthernRegionCustomers --d ExampleSQLDriver --h MyServer --l "ExampleProp1:123,ExampleProp2:456"

#### *dbconnection delete*

The dbconnection delete command deletes a connection between Spectrum™ Technology Platform and a database.

#### *Usage*

dbconnection delete --n *ConnectionName*

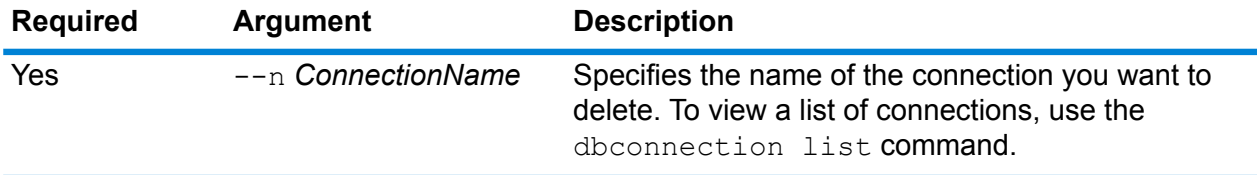

#### **Example**

This example deletes a connection named NorthernRegionCustomers.

dbconnection delete --n NorthernRegionCustomers

#### *dbconnection export*

The dbconnection export command exports a database connection definition to a JSON file.

#### *Usage*

dbconnection export --n *ConnectionName* --o *OutputDirectory*

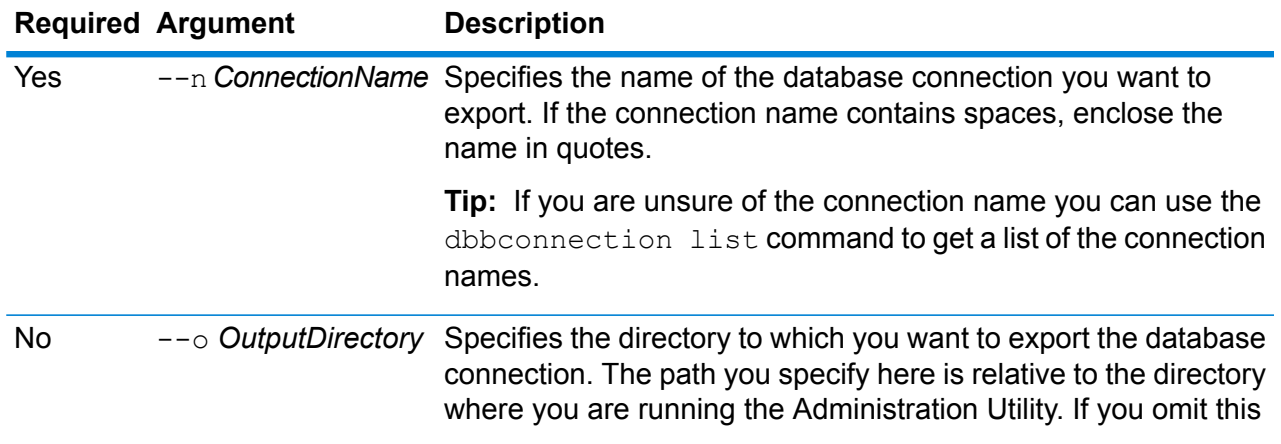

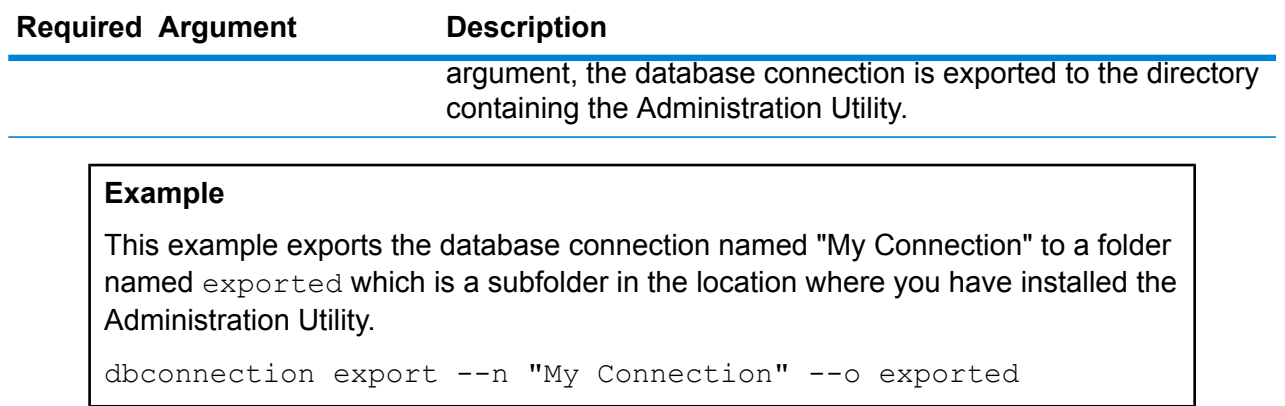

#### *dbconnection import*

The dbconnection import command imports a database connection definition file into the server. Database connection definition files are created by exporting a database connection from the server using the dbconnection export command. You can only import database connections that were exported from the same version of Spectrum™ Technology Platform.

#### *Usage*

dbconnection import --f *DatabaseConnectionFile* --u *TrueOrFalse*

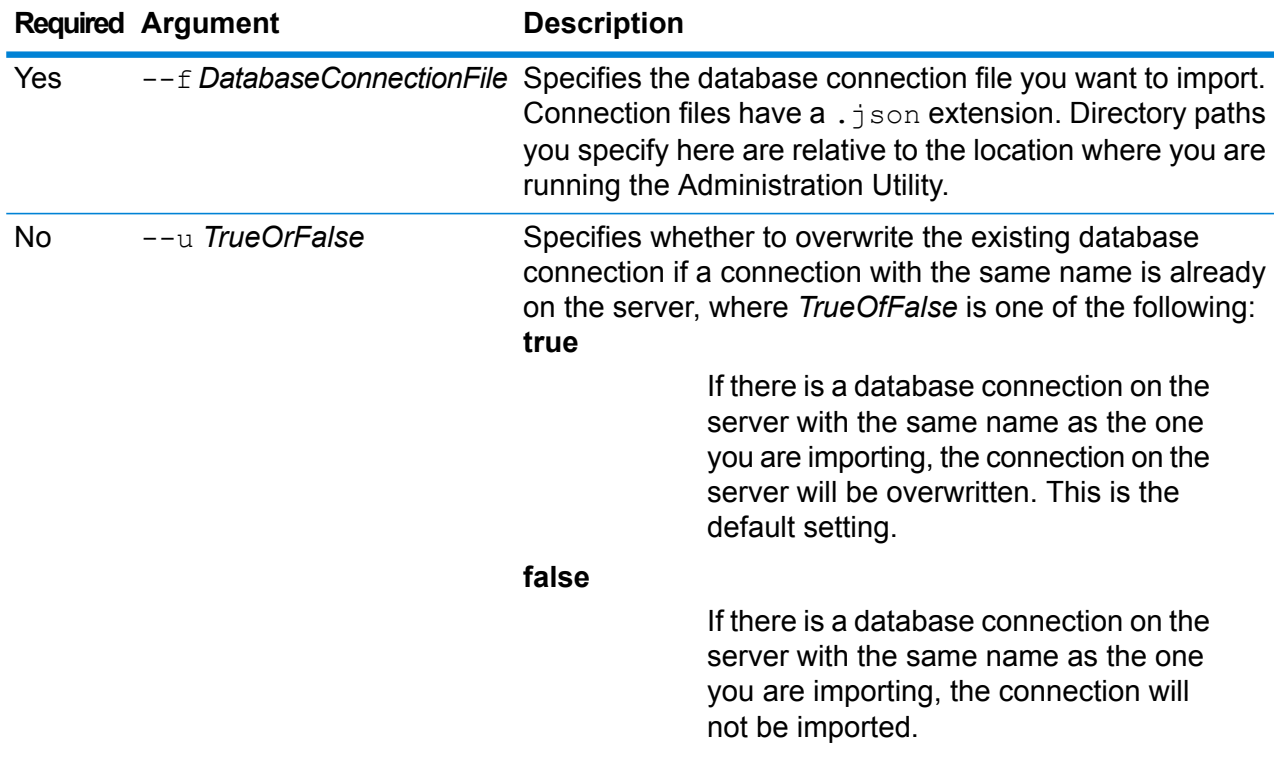

This example imports the database connection definition named MyDatabaseConnection.json which is located in a subfolder named exported in the location where you are running the Administration Utility.

dbconnection import --f exported\MyDatabaseConnection.json

#### *dbconnection list*

The dbconnection list command returns a list of the database connections defined on the Spectrum<sup>™</sup> Technology Platform server.

*Usage* dbconnection list

#### *dbconnection test*

The dbconnection test command tests a connection between Spectrum™ Technology Platform and a database.

#### *Usage*

dbconnection test --n *ConnectionName*

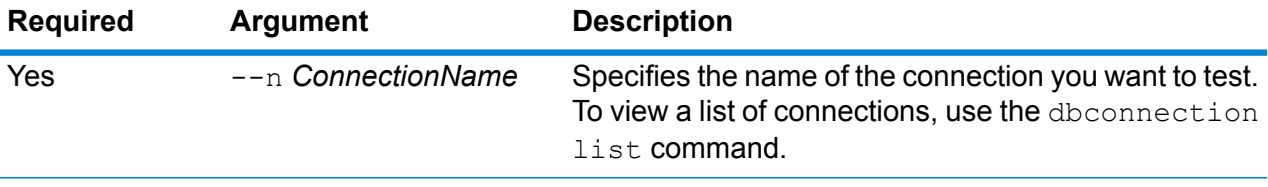

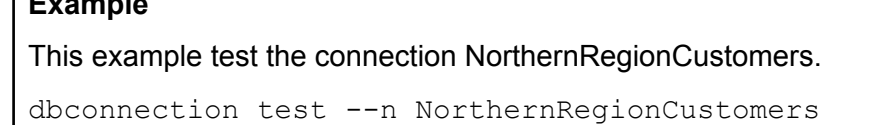

#### *dbconnection update*

**Example**

The dbconnection update command modifies a connection between Spectrum™ Technology Platform and a database.

#### *Usage*

dbconnection update --n *ConnectionName* --d *Driver* --h *Host* --o *Port* --i *Instance* --u *Username* --p *Password* --l "*property*:*value*"

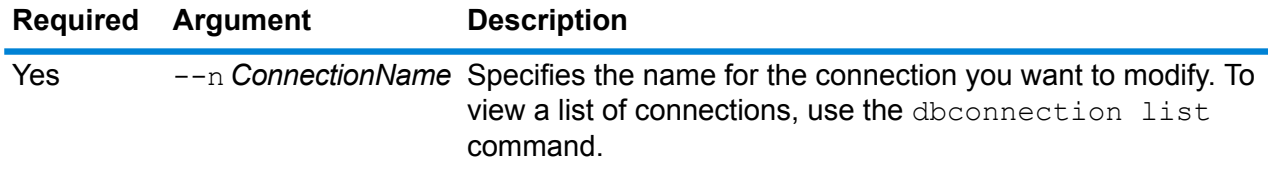

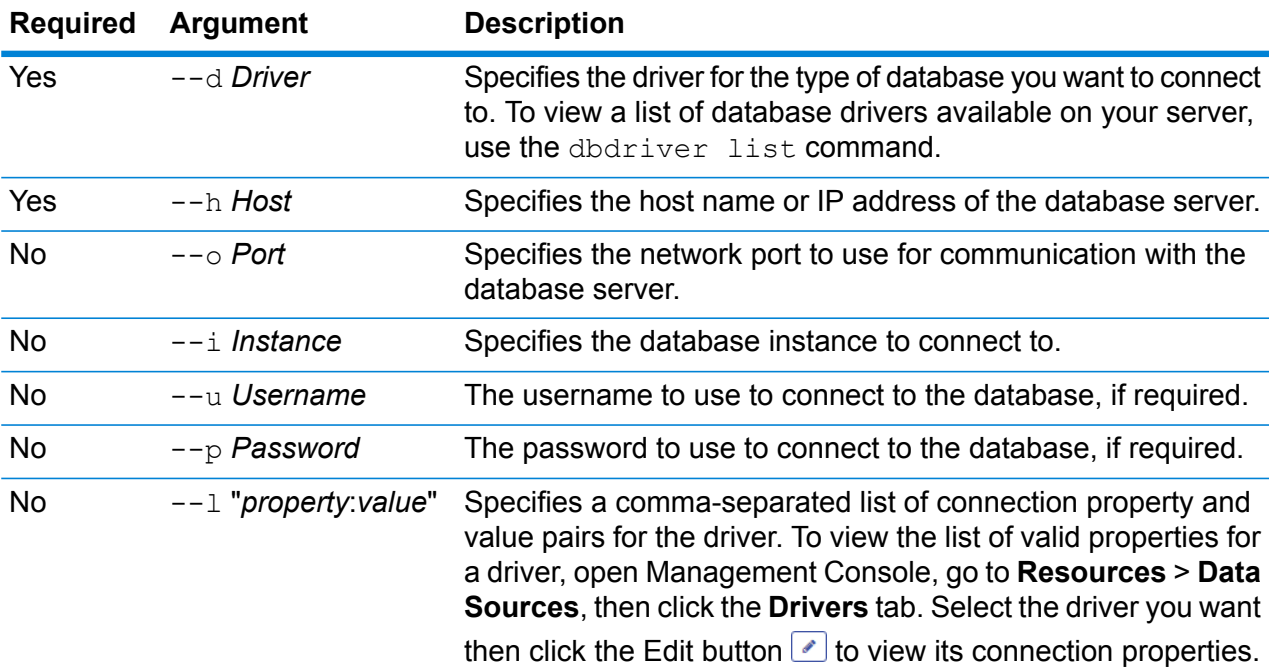

This example modifies a database connection named NorthernRegionCustomers. It changes the driver to MSSQLServer2, changes the host to MyServer2, and changes the instance to MyInstance2.

dbconnection update --n NorthernRegionCustomers --d MSSQLServer2 --h MyServer2 --i MyInstance2

#### **Drivers**

#### *dbdriver delete*

The dbdriver delete command deletes a JDBC driver definition. It does not delete driver files, only the definition created in Management Console.

#### *Usage*

dbdriver delete --n *DriverName*

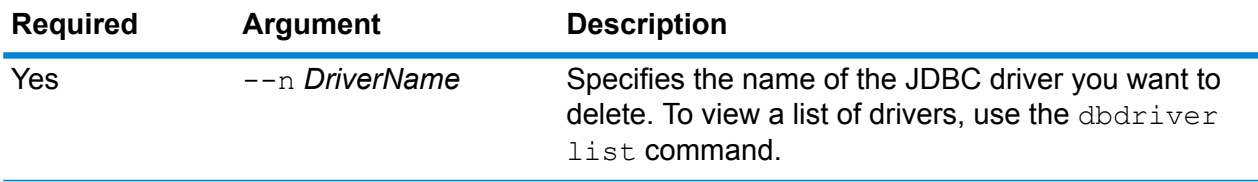

### **Example**

This example deletes a JDBC driver named MyDriver.

dbconnection delete --n MyDriver

#### *dbdriver export*

The dbdriver export command exports a JDBC driver definition to a JSON file. It does not export driver files, only the driver definition created in Management Console.

#### *Usage*

dbdriver export --n *DriverName* --o *OutputDirectory*

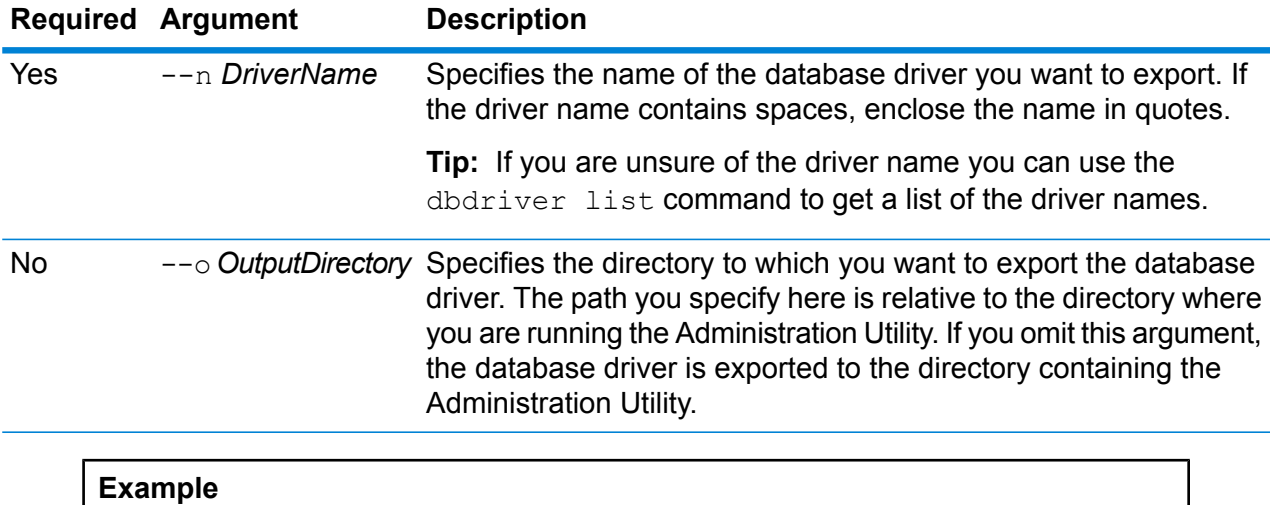

This example exports the database driver named "My Driver" to a folder named exported which is a subfolder in the location where you have installed the Administration Utility.

dbdriver export --n "My Driver" --o exported

#### *dbdriver import*

The dbdriver import command imports a JDBC database driver definition file into the server. Database driver definition files are created by exporting a database driver definition from the server using the dbdriver export command. You can only import database driver definitions that were exported from the same version of Spectrum™ Technology Platform.

#### *Usage*

dbdriver import --f *DriverDefinitionFile* --u *TrueOrFalse*

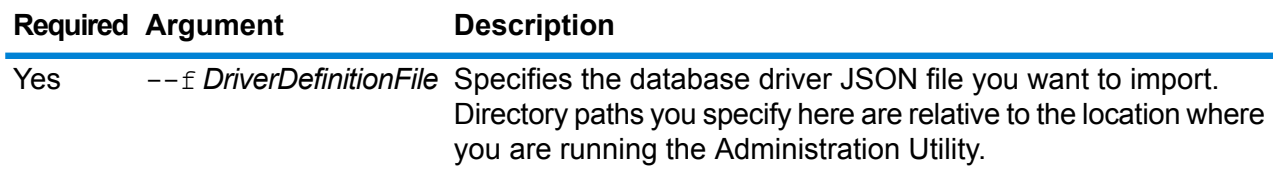

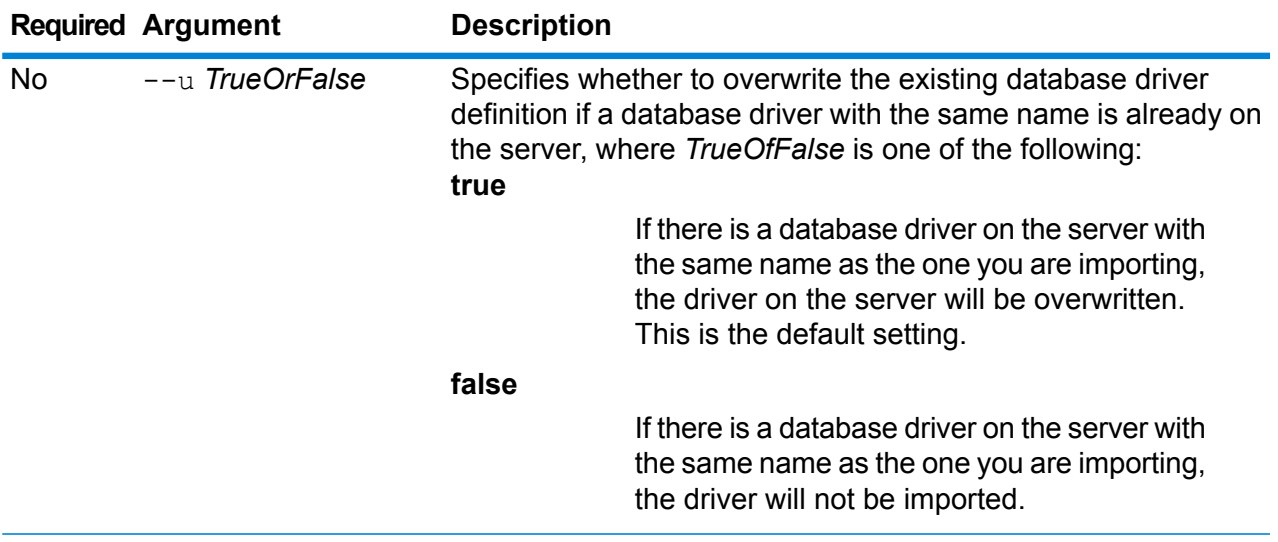

This example imports the database driver definition named MyDatabaseDriver.json which is located in a subfolder named exported in the location where you are running the Administration Utility.

```
dbdriver import --f exported\MyDatabaseDriver.json
```
#### *dbdriver list*

The dbdriver list command returns a list of the database drivers defined on the Spectrum™ Technology Platform server.

#### *Usage*

<span id="page-244-0"></span>dbdriver list

# **Dataflows**

## dataflow delete

The dataflow delete command removes a dataflow from your system.

#### *Usage*

dataflow delete --d *DataflowName*

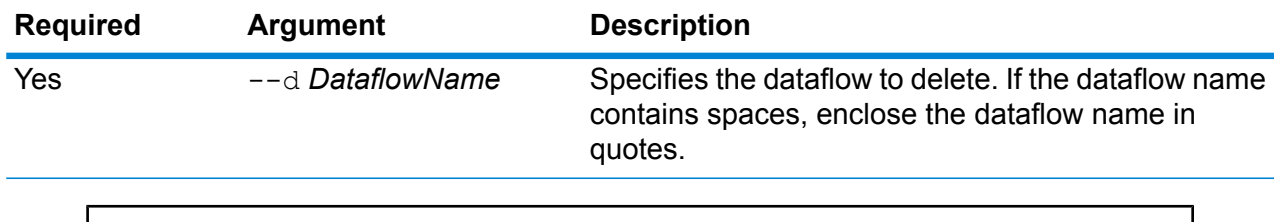

This example deletes the dataflow named My Dataflow.

dataflow delete --d "My Dataflow"

## dataflow export

The dataflow export command exports a dataflow from the server to a . df file. The dataflow can then be imported to another server.

dataflow export --d *DataflowName* --e *TrueOrFalse* --o *OutputDirectory*

**Note:** Dataflows can only be exchanged between identical versions of Spectrum™ Technology Platform.

#### *Usage*

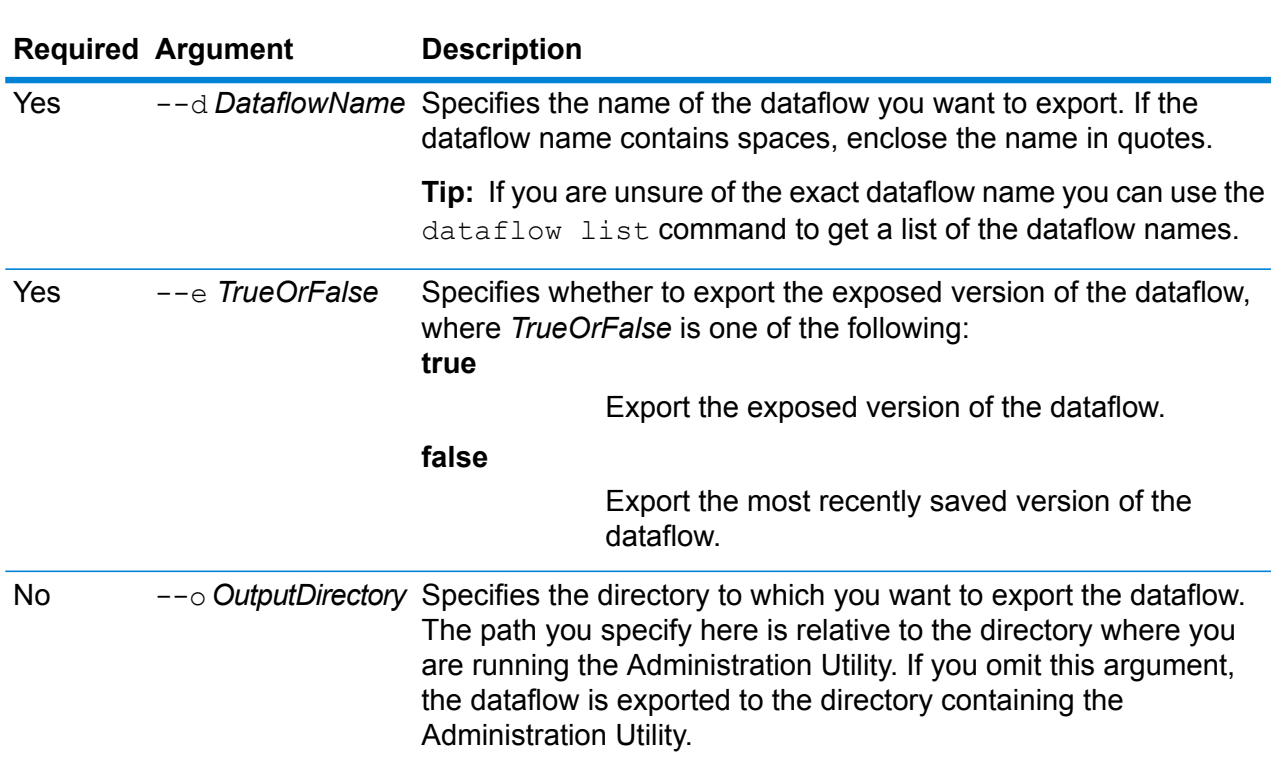

This example exports the exposed version of a dataflow named "My Dataflow" to a folder named exported which is a subfolder in the location where you have installed the Administration Utility.

dataflow export --d "My Dataflow" --e true --o exported

## dataflow expose

The dataflow expose command makes the dataflow available for execution. For service dataflows, exposing the dataflow makes the service available to web service requests and API calls, and makes it available for setting logging levels. For subflows, exposing the dataflow makes the subflow available for use in a dataflow. For job dataflows, exposing the dataflow makes it possible to run the job through the Job Executor command line tool. To expose a process flow use the processflow expose command.

**Note:** If you use dataflow visioning in Enterprise Designer, the dataflow expose command exposes the most recently saved version of the dataflow.

#### *Usage*

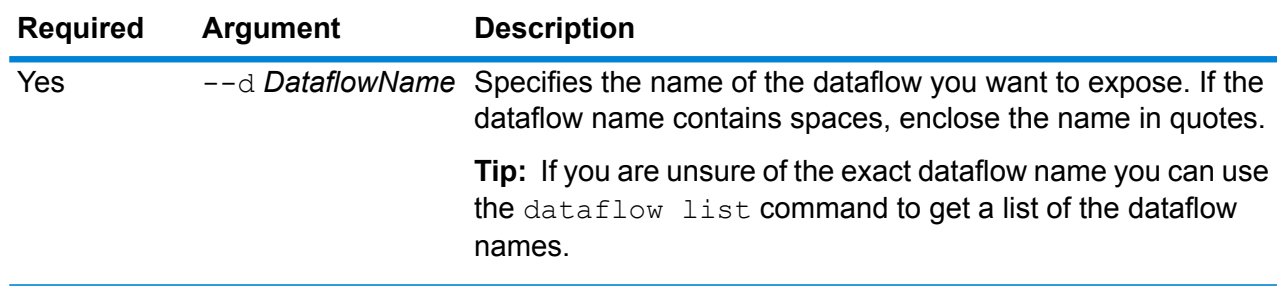

dataflow expose --d *DataflowName*

#### **Example**

This example exposes the dataflow named "My Dataflow".

```
dataflow expose --d "My Dataflow"
```
## dataflow import

The dataflow import command imports a dataflow file (a .  $df$  file) into the server. Dataflow files are created by exporting a dataflow from the server using the  $dataflow$  export command

#### *Usage*

dataflow import --f *DataflowFile* --u *TrueOrFalse* --p *Path* --c *TrueOrFalse*

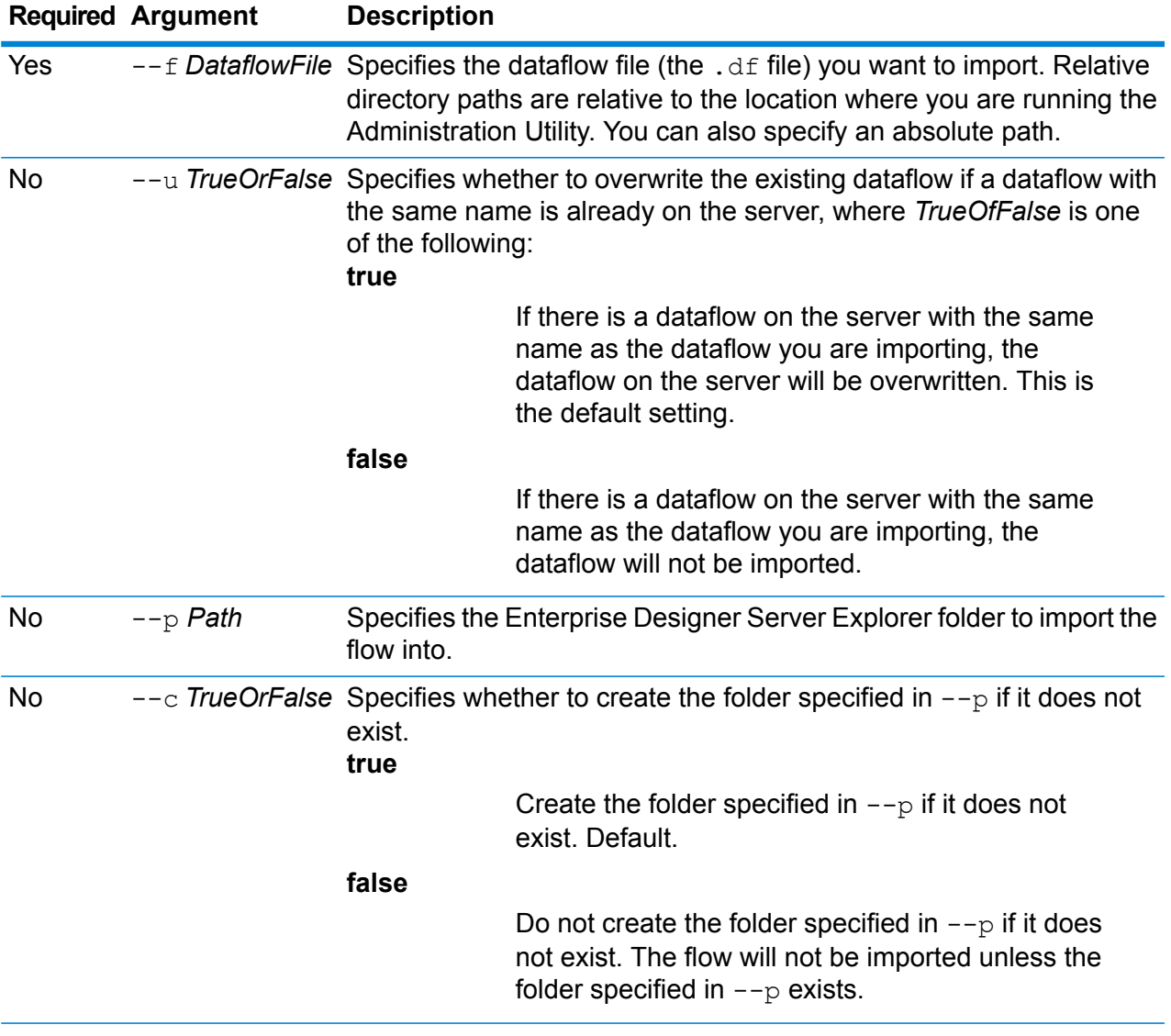

#### **Example**

This example imports the dataflow named MyDataflow.df which is located in a subfolder named exported in the location where you are running the Administration Utility. The dataflow will be imported into the Samples folder in Enterprise Designer.

dataflow import --f exported\MyDataflow.df --p Samples

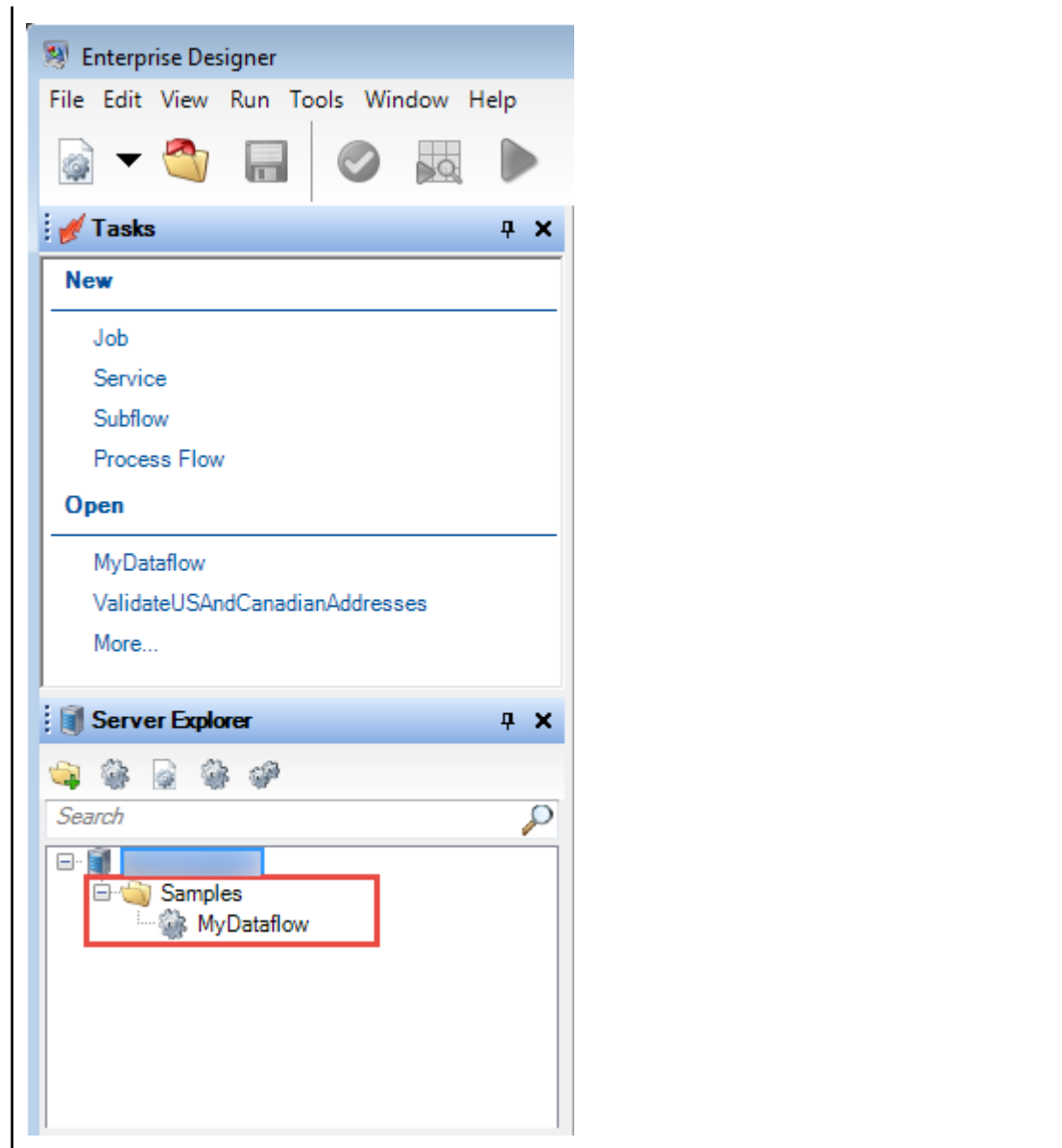

## dataflow sourcesink list

The dataflow sourcesink list command lists the stages in a dataflow that specify the input for the dataflow and the stages that specify the output from the dataflow.

#### *Usage*

```
dataflow sourcesink list --d DataflowName --e TrueOrFalse --o TrueOrFalse
```
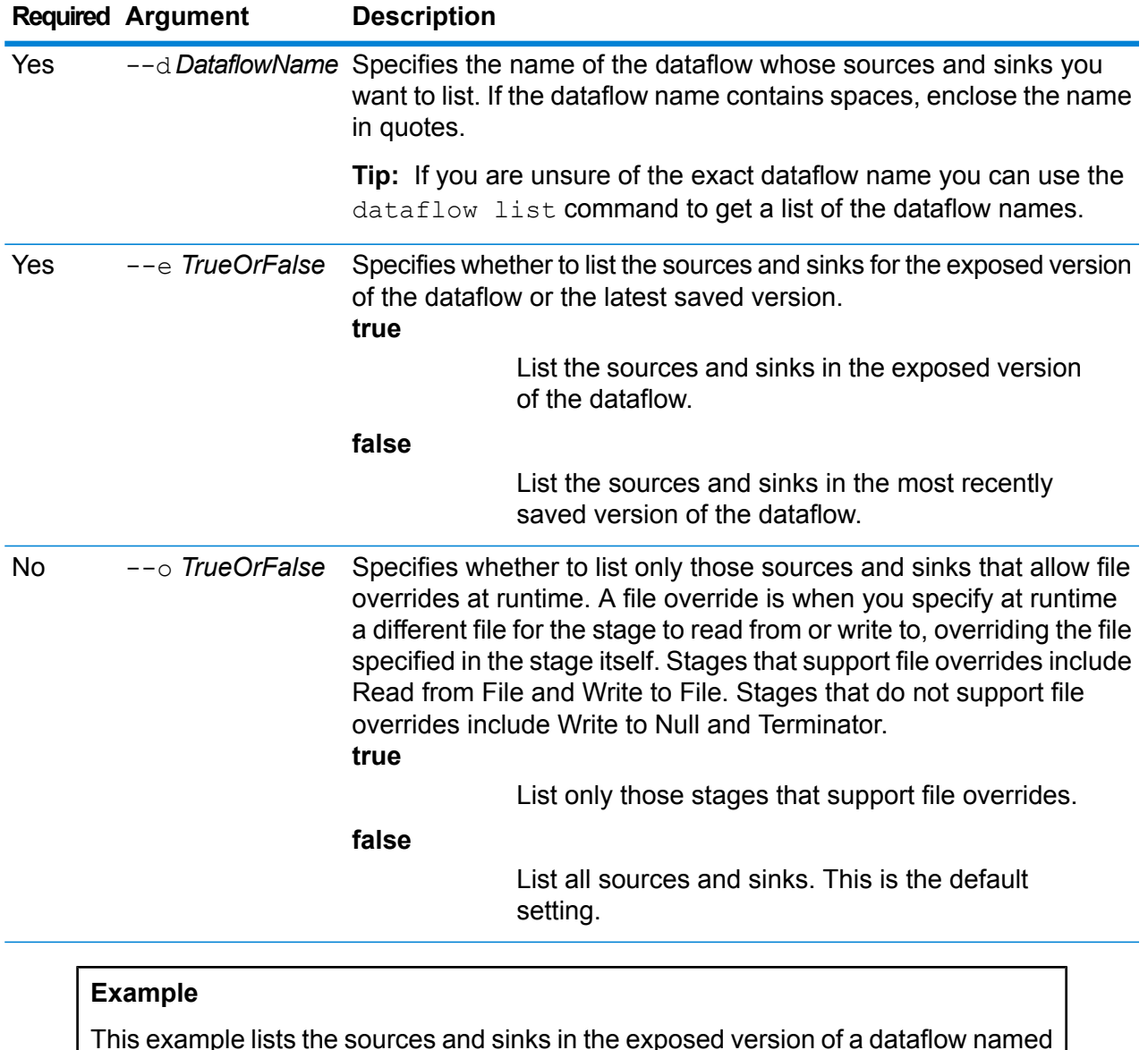

This example lists the sources and sinks in the exposed version of a dataflow named "My Dataflow". All sources and sinks are listed, even those that do not allow file overrides.

dataflow sourcesink list --d "My Dataflow" --e true

# dataflow unexpose

The dataflow unexpose command makes a dataflow unavailable for execution as either a service or as a job.

#### *Usage*

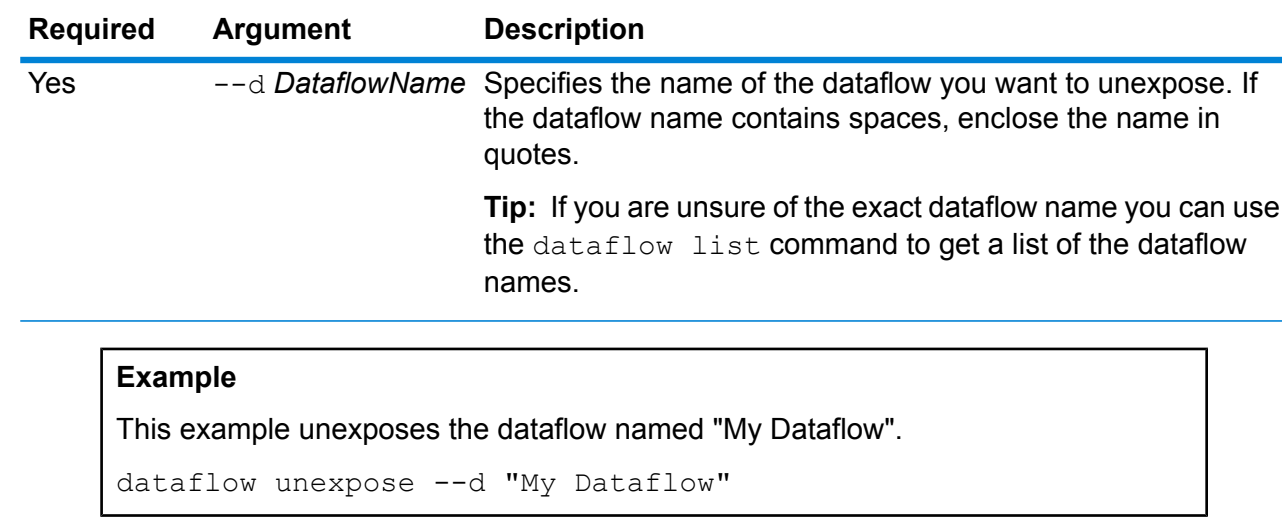

dataflow unexpose --d *DataflowName*

# <span id="page-250-0"></span>Enterprise Routing Module

## ermdb list

**Note:** For instructions on installing and running the Administration Utility, see **[Getting](#page-233-0) Started with the [Administration](#page-233-0) Utility** on page 234.

The ermdb list command retrieves a list of all the existing routing database resource on the server. You must have the Enterprise Routing Module installed to use this command.

### *Usage*

ermdb list

#### **Example**

This example returns all the database resources on the server.

ermdb list

## ermdb get

**Note:** For instructions on installing and running the Administration Utility, see **[Getting](#page-233-0) Started with the [Administration](#page-233-0) Utility** on page 234.

The ermdb get command allows you to return information on the routing databases configured on the server. Information returned is the name of the database, location of the database on the file system (path), and the pool size configured for the database. You must have the Enterprise Routing Module installed to use this command.

#### *Usage*

ermdb get --name *database\_name*

**Note:** To see a list of parameters, type help ermdb get.

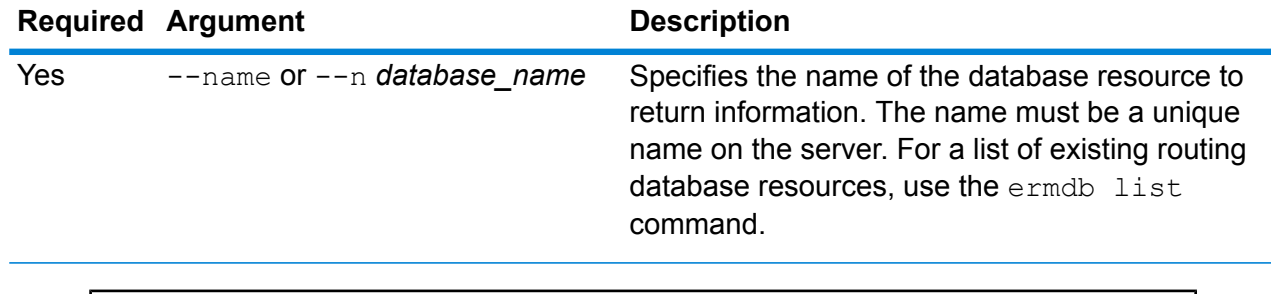

## **Example** This example returns the information for the database resources US from the server. ermdb get --name US

## ermdb add

**Note:** For instructions on installing and running the Administration Utility, see **[Getting](#page-233-0) Started with the [Administration](#page-233-0) Utility** on page 234.

The ermdb add command creates a new routing database resource on the server. You must have the Enterprise Routing Module installed to use this command.

**Note:** The ermdb add command requires a unique name be used for each of the databases being added.

#### *Usage*

ermdb add --name *database\_name* --poolsize *pool\_size* --path *database\_path*
**Note:** To see a list of parameters, type help ermdb add.

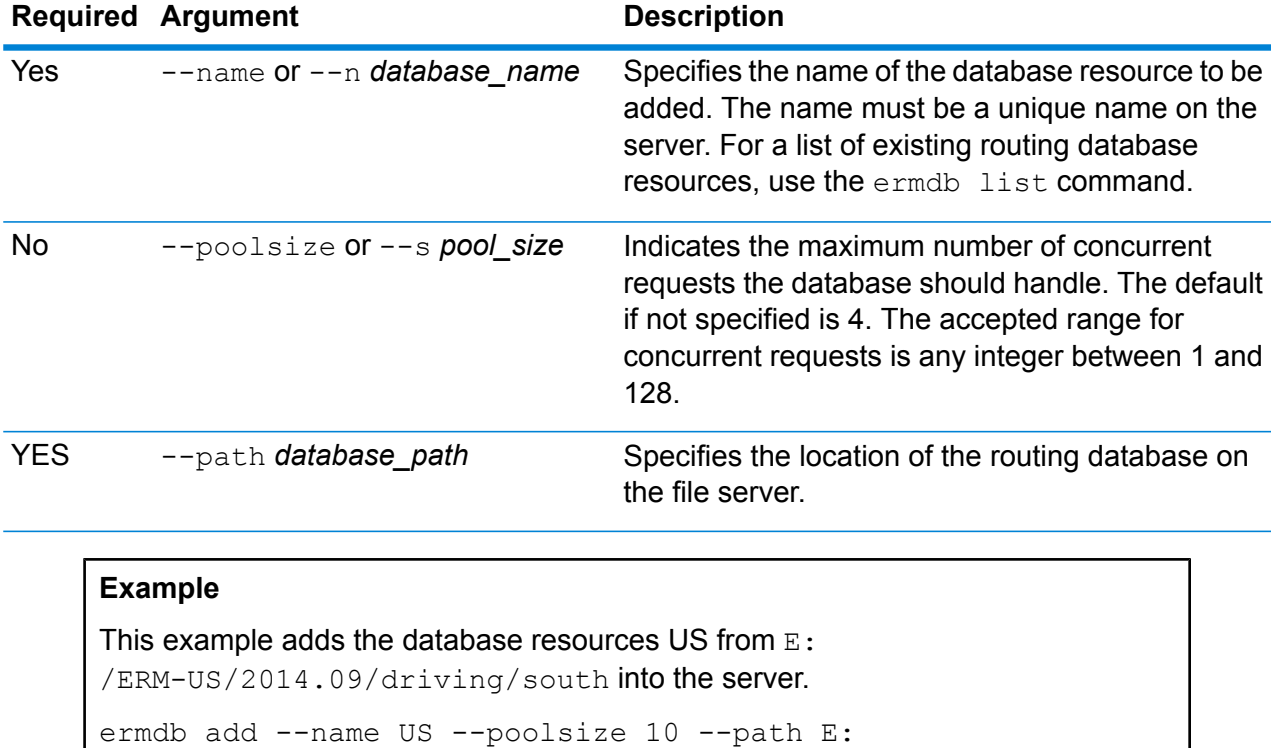

```
/ERM-US/2014.09/driving/south
```
# ermdb delete

**Note:** For instructions on installing and running the Administration Utility, see **[Getting](#page-233-0) Started with the [Administration](#page-233-0) Utility** on page 234.

The ermdb delete command removes an existing routing database resource from the server. You must have the Enterprise Routing Module installed to use this command.

### *Usage*

ermdb delete --name *database\_name*

**Note:** To see a list of parameters, type help ermdb delete.

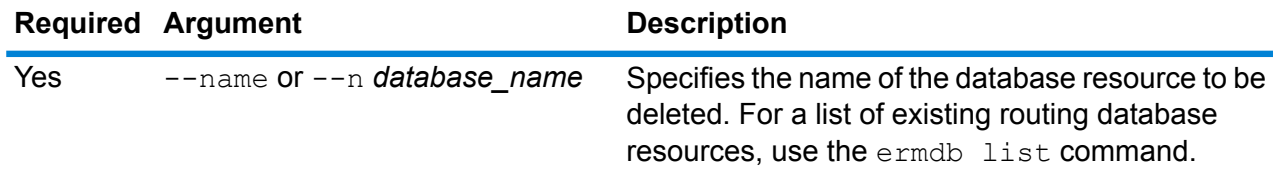

This example removes the database resources US from the server.

ermdb delete --name US

# ermdb modify

**Note:** For instructions on installing and running the Administration Utility, see **[Getting](#page-233-0) Started with the [Administration](#page-233-0) Utility** on page 234.

The ermdb modify command changes an existing routing database resource on the server. You must have the Enterprise Routing Module installed to use this command.

#### *Usage*

ermdb modify --name *database\_name* --poolsize *pool\_size* --path *database\_path*

**Note:** To see a list of parameters, type help ermdb modify.

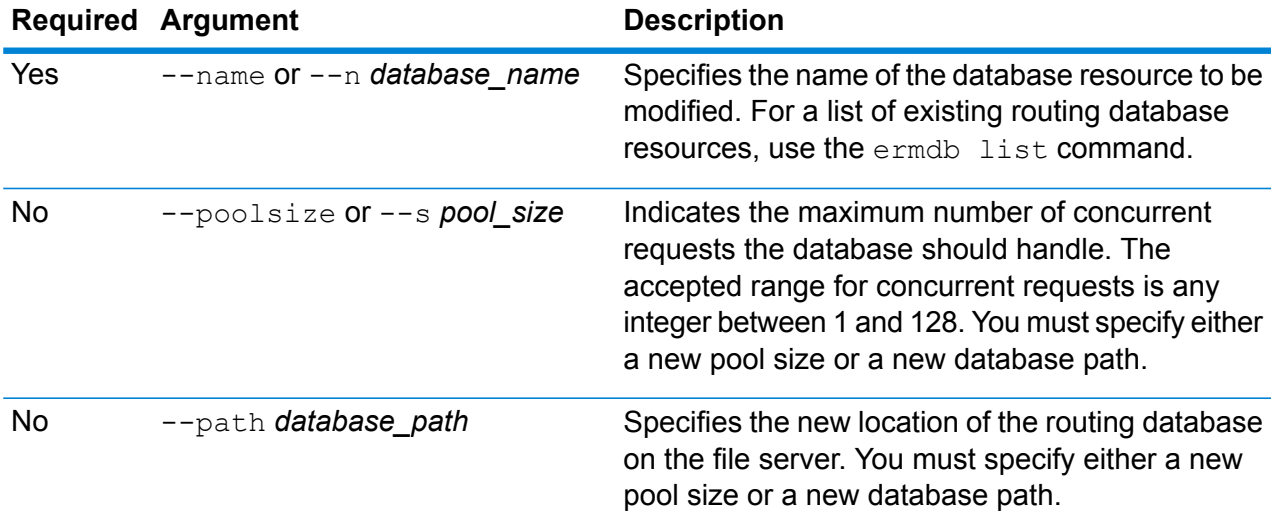

### **Example**

This example modifies both the pool size and the database path for a new vintage.

ermdb modify --name US --poolsize 20 --path E: /ERM-US/2015.03/driving/south

# ermdb import

**Note:** For instructions on installing and running the Administration Utility, see **[Getting](#page-233-0) Started with the [Administration](#page-233-0) Utility** on page 234.

The  $ermab$  import command allows you to import a file consisting of routing database configurations and creates the database resources on the server. You can either create the import file, or use the file created by the ermdb export command. You must have the Enterprise Routing Module installed to use this command.

The import file format is as follows:

[ { "product": "Spatial", "module": "routing", "name": "US", "maxActive": 4, "properties": { "DatasetPaths": "E:/ERM-US/2014.09/driving/northeast" } } ]

Where product and module must be Spatial and routing, name is the name of the database, maxActive is the maximum number of concurrent requests you want this database to handle (or the pool size), and DatasetPaths is the path to the data sets for the database resource.

You can add multiple databases in an import file (duplicate the example above), and add multiple datasets for each database resource separating them using semi colons.

**Note:** If you want to specify UTF-8 characters in import file, you must add the JVM parameter file.encoding to the value UTF-8 in the startup of the CLI command prompt. E.g., -Dfile.encoding=UTF-8

### *Usage*

ermdb import --file *file\_name*

**Note:** To see a list of parameters, type help ermdb import.

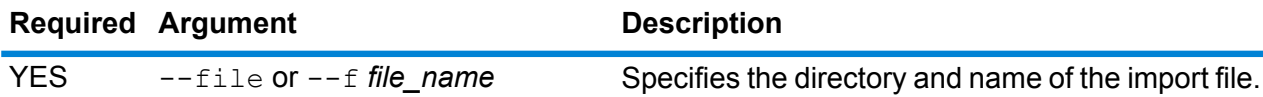

#### **Example**

This example imports two databases US1 and US2 each consisting of multiple datasets.

ermdb import --file E:/ERM-US/export/ermDbResource.txt

The input file is defined as the following:

[ { "product": "Spatial", "module": "routing", "name": "US1", "maxActive": 4, "properties": { "DatasetPaths":

"E:/ERM-US/2014.09/driving/northeast;E:/ERM-US/2014.09/driving/south" } }, { "product": "Spatial", "module": "routing", "name": "US2", "maxActive": 4, "properties":

{ "DatasetPaths":  $\text{E:}/\text{ERM-US}/2014.09/\text{driving}/\text{northwest};E'/\text{ERM-US}/2014.09/\text{driving}/\text{central" }\}$ 

### ermdb export

**Note:** For instructions on installing and running the Administration Utility, see **[Getting](#page-233-0) Started with the [Administration](#page-233-0) Utility** on page 234.

The ermdb export command allows you to export the routing databases configured on the server to a file. This file can then be used to import into another instance using the  $ermab$  import command, either as a backup, or for migration from one instance to another. You must have the Enterprise Routing Module installed to use this command.

**Note:** The ermdb export command will always create an export filename name ermDbResource.txt

### *Usage*

ermdb export --directory *directory\_name*

**Note:** To see a list of parameters, type help ermdb export.

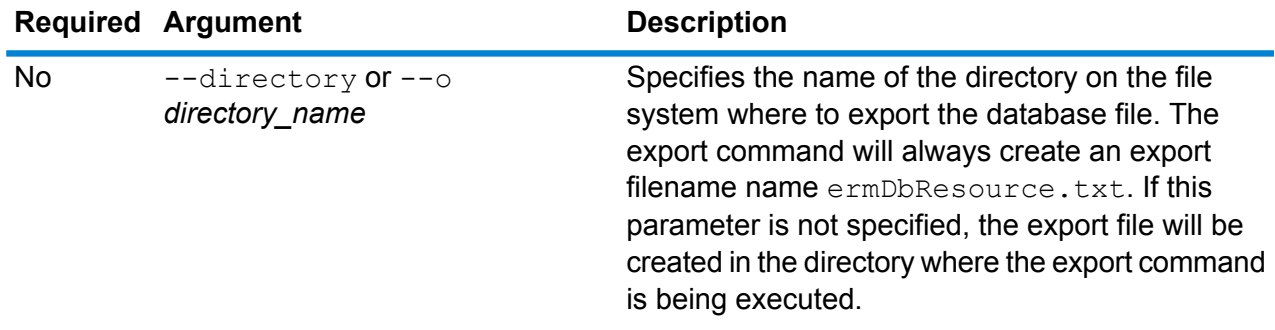

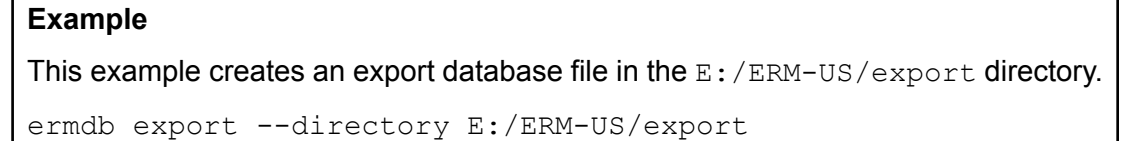

# erm getpointdata

**Note:** For instructions on installing and running the Administration Utility, see **[Getting](#page-233-0) Started with the [Administration](#page-233-0) Utility** on page 234.

The erm getpointdata command returns segments information for a point. The closest segment(s) is returned to the specified point. Types of information returned are; segment ID, road type, length, speed, direction, time, road name, etc. You must have the Enterprise Routing Module installed to use this command.

### *Usage*

erm getpointdata --datasource *db\_resource* --point *"x,y,coordsys"*

**Note:** To see a list of parameters, type help erm getpointdata.

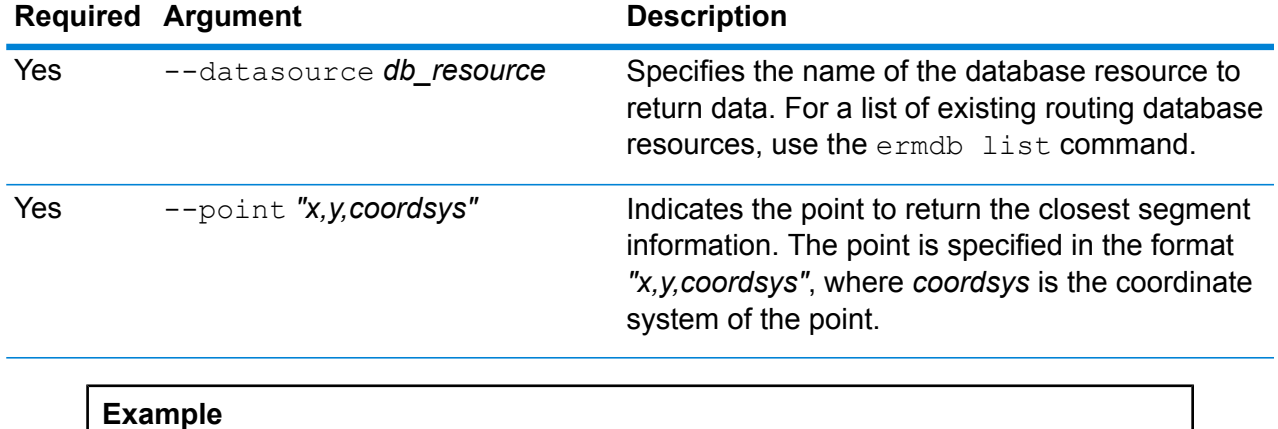

This example returns the closest segment data to the specified point from the US NE database resources configured on the server.

erm getpointdata --datasource US\_NE --point "-72,40,epsg:4326"

### erm getsegmentdata

**Note:** For instructions on installing and running the Administration Utility, see **[Getting](#page-233-0) Started with the [Administration](#page-233-0) Utility** on page 234.

The erm getsegmentdata command returns segments information for a given segment ID. Types of information returned are; segment ID, road type, length, speed, direction, time, road name, etc. You must have the Enterprise Routing Module installed to use this command.

### *Usage*

erm getsegmentdata --datasource *db\_resource* --segmentid *"segment\_id"*

**Note:** To see a list of parameters, type help erm getsegmentdata.

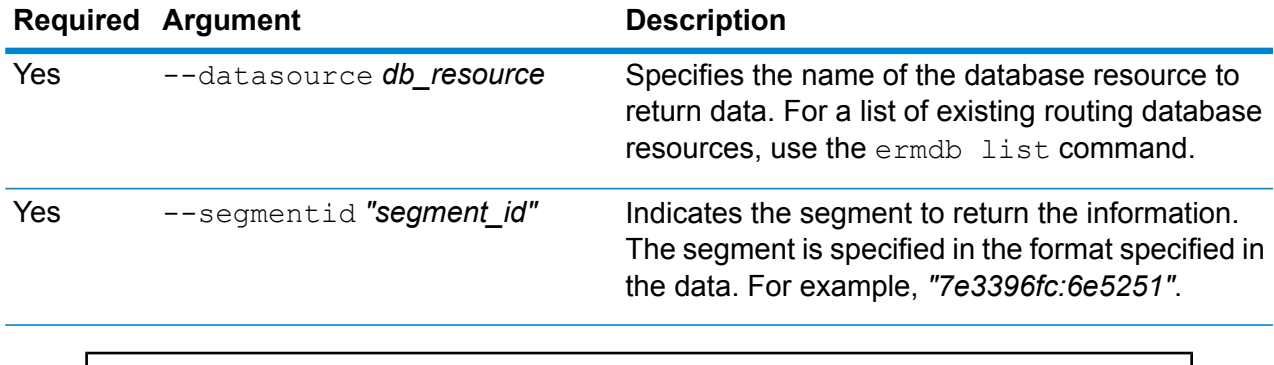

This example returns data for the specified segment from the US\_NE database resources configured on the server.

erm getpointdata --datasource US NE --segmentid "7e3396fc:6e5251"

## erm createpointupdate

**Note:** For instructions on installing and running the Administration Utility, see **[Getting](#page-233-0) Started with the [Administration](#page-233-0) Utility** on page 234.

The erm createpointupdate command overrides the routing data of the closest segment for a given point. This command allows you to set or change the speed, or exclude a section of the route. You must have the Enterprise Routing Module installed to use this command.

**Note:** The type of persistent update is valid only for the specified data resource and may not be valid after a data update.

### *Usage*

erm createpointupdate --datasource *db\_resource* --point *"x,y,coordsys"* --exclude --velocity *velocity\_value* --velocityunit *velocity\_unit* --velocityadjustment *velocity\_adjustment\_value* --velocitypercentage *velocity\_percentage\_value*

**Note:** To see a list of parameters, type help erm createpointupdate.

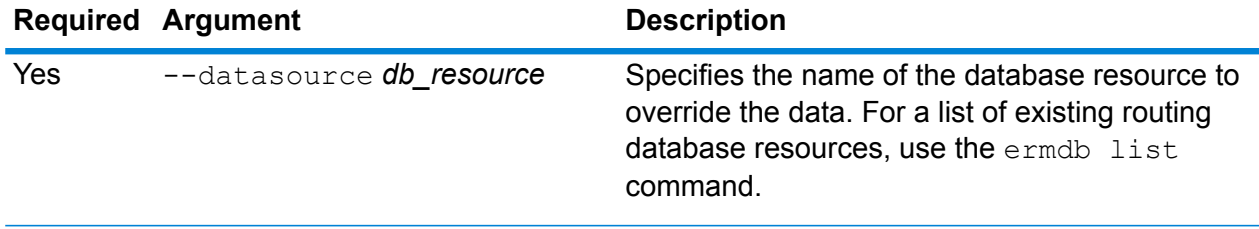

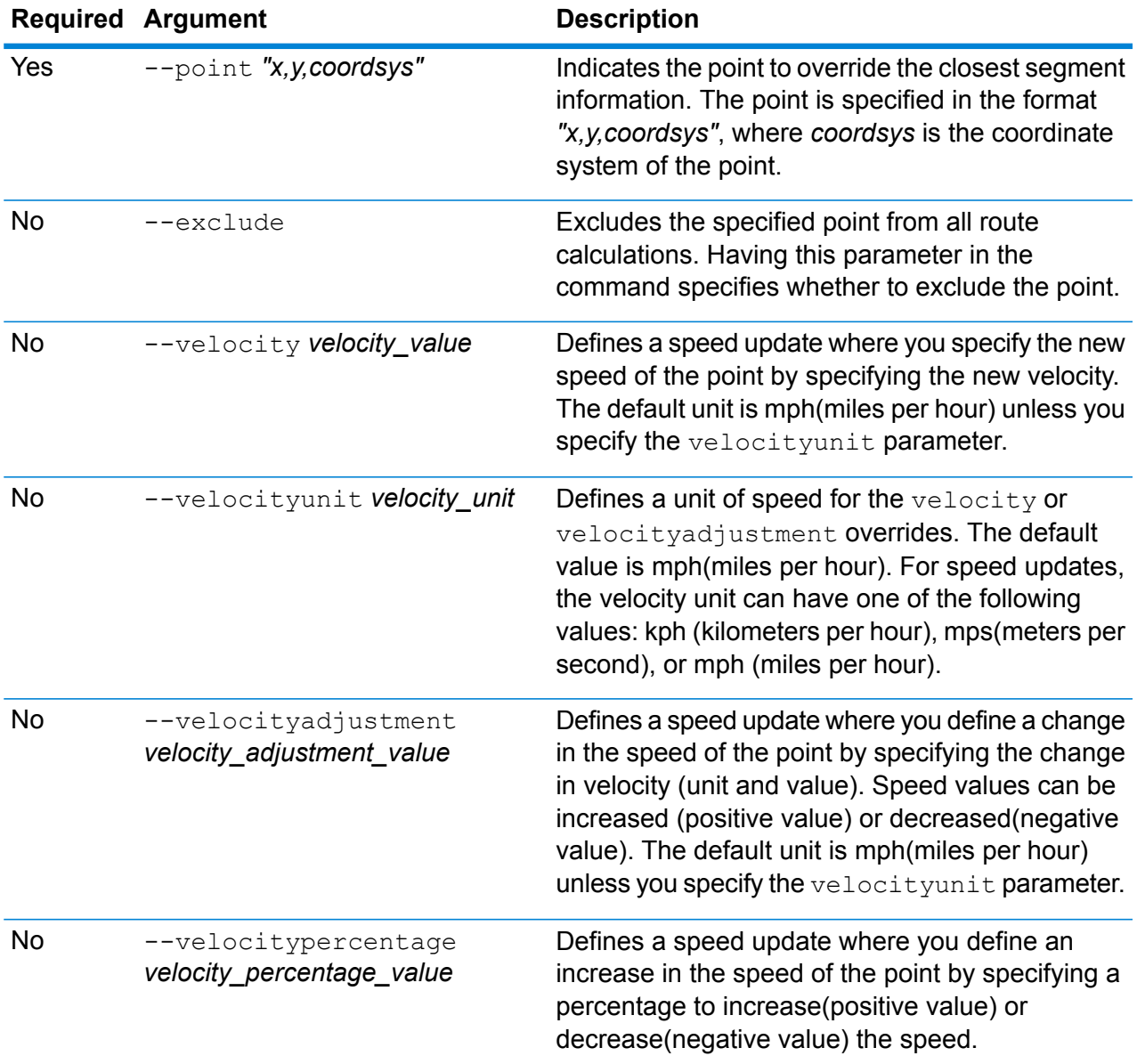

This example overrides the speed of the point to 15 mph, from the US\_NE database resources configured on the server.

erm createpointupdate --datasource US NE --point "-72,40,epsg:4326" --velocity 15 --velocityunit mph

This example excludes the specified point from the US\_NE database resources configured on the server.

```
erm createpointupdate --datasource US NE --point
"-72,40,epsg:4326" --exclude
```
This example overrides the speed of the point by increasing the speed by 45 kph, from the US NE database resources configured on the server.

```
erm createpointupdate --datasource US_NE --point
"-72,40,epsg:4326" --velocityadjustment 45 velocityunit kph
```
This example overrides the speed of the point by decreasing the speed by 60 percent, from the US NE database resources configured on the server.

```
erm createpointupdate --datasource US_NE --point
"-72,40,epsg:4326" --velocitypercentage -60
```
# erm resetpointupdate

**Note:** For instructions on installing and running the Administration Utility, see **[Getting](#page-233-0) Started with the [Administration](#page-233-0) Utility** on page 234.

The erm resetpointupdate command returns any overrides to the original state of the data. You must have the Enterprise Routing Module installed to use this command.

### *Usage*

```
erm resetpointupdate --datasource db_resource --point "x,y,coordsys" --resettype
reset_type
```
**Note:** To see a list of parameters, type help erm resetpointupdate.

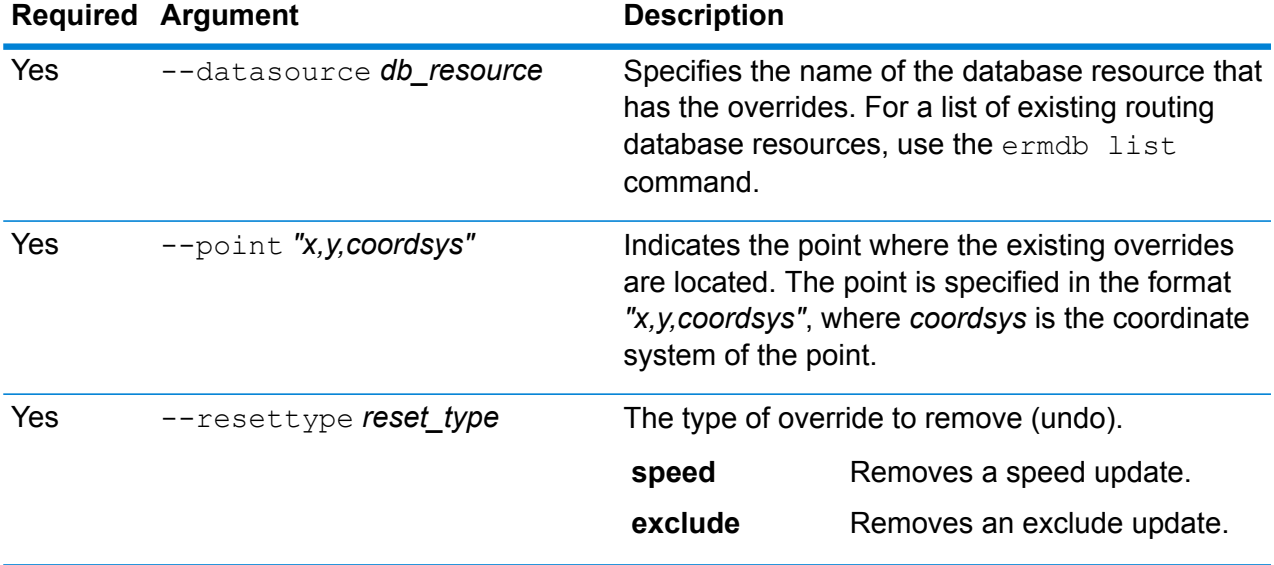

This example resets an existing exclude override for the given point, from the US\_NE database resources configured on the server.

```
erm resetpointupdate --datasource US_NE --point
"-72,40,epsg:4326" --resettype exclude
```
### erm createsegmentupdate

**Note:** For instructions on installing and running the Administration Utility, see **[Getting](#page-233-0) Started with the [Administration](#page-233-0) Utility** on page 234.

The erm createsegmentupdate command overrides the routing data of the specified segment. This command allows you to set or change the speed, exclude a section of the route, or change the road type. You must have the Enterprise Routing Module installed to use this command.

**Note:** The type of persistent update is valid only for the specified data resource and may not be valid after a data update.

#### *Usage*

erm createsegmentupdate --datasource *db\_resource* --segmentid *"segment\_id"* --exclude --velocity *velocity\_value* --velocityunit *velocity\_unit* --velocityadjustment *velocity\_adjustment\_value* --velocitypercentage *velocity\_percentage\_value* --roadtype *road\_type*

**Note:** To see a list of parameters, type help erm createsegmentupdate.

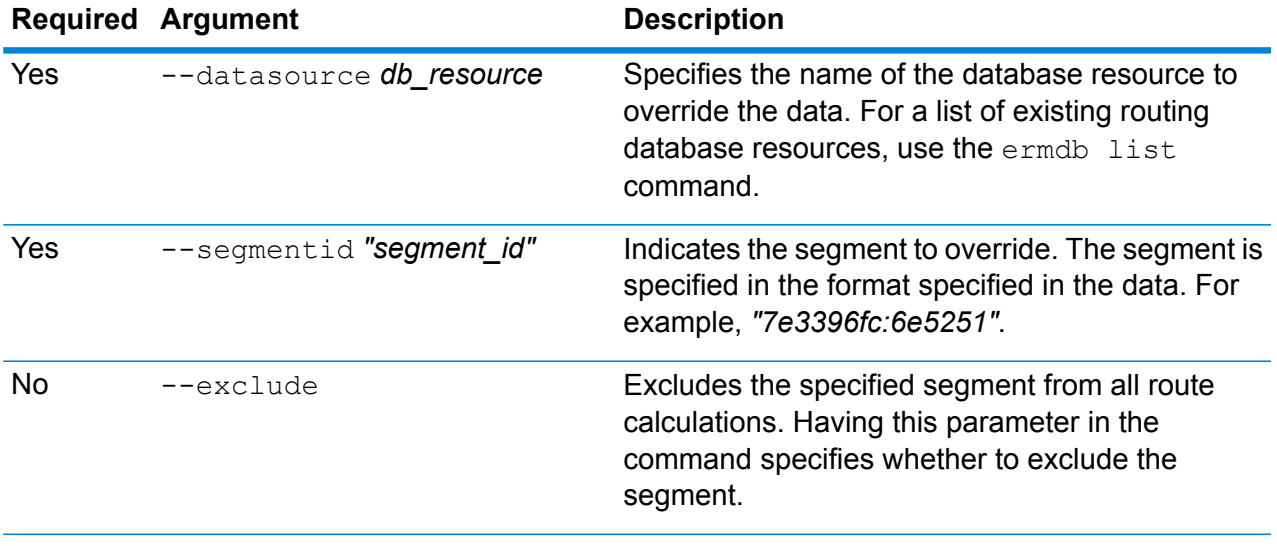

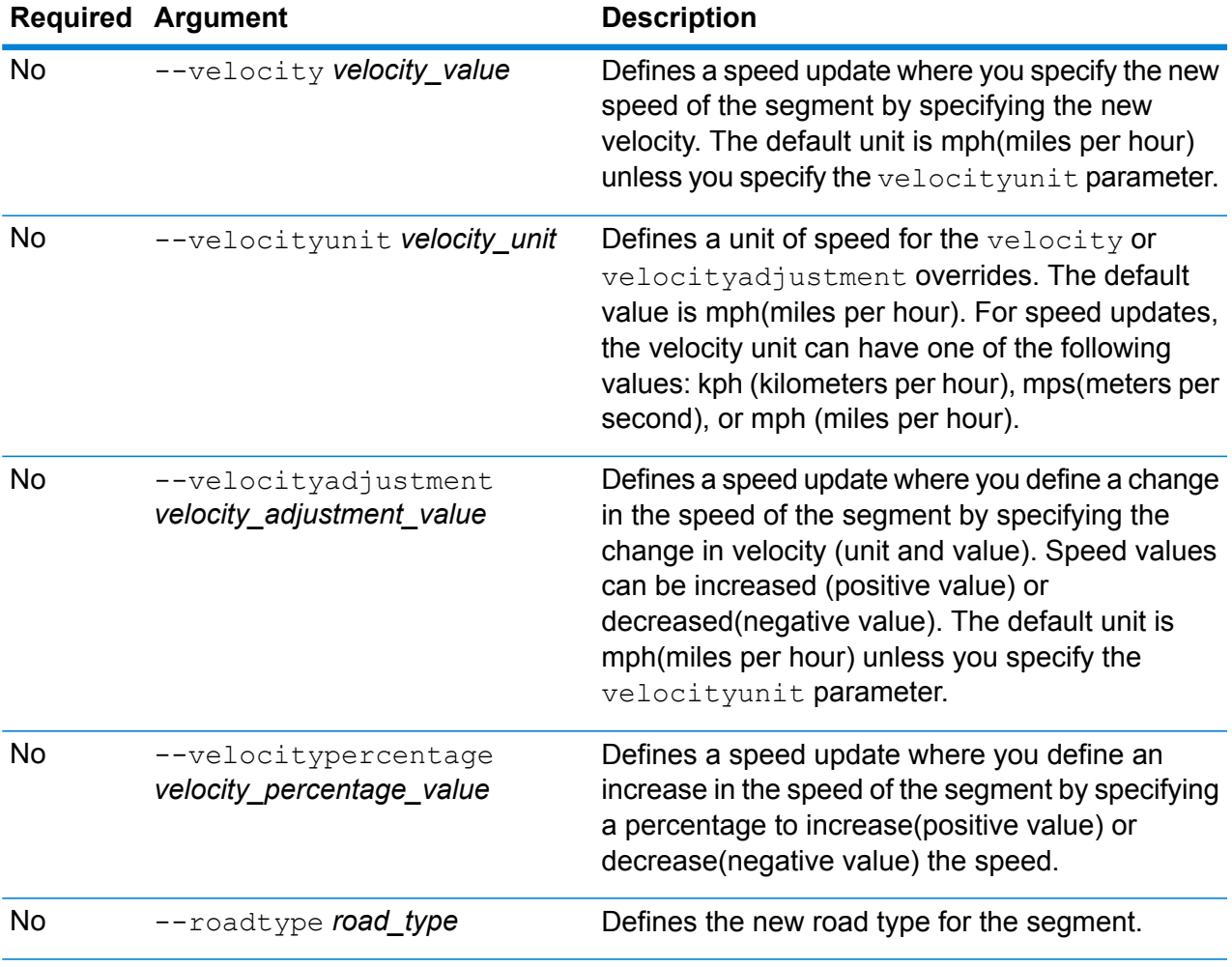

This example overrides the speed of the segment to 15 mph, from the US\_NE database resources configured on the server.

```
erm createsegmentupdate --datasource US NE --segmentid
"7e3396fc:6e5251" --velocity 15 --velocityunit mph
```
This example excludes the specified segment from the US\_NE database resources configured on the server.

```
erm createsegmentupdate --datasource US NE --segmentid
"7e3396fc:6e5251" --exclude
```
This example overrides the speed of the segment by increasing the speed by 45 kph, from the US\_NE database resources configured on the server.

```
erm createsegmentupdate --datasource US NE --segmentid
"7e3396fc:6e5251" --velocityadjustment 45 velocityunit kph
```
This example overrides the speed of the segment by decreasing the speed by 60 percent, from the US\_NE database resources configured on the server.

```
erm createsegmentupdate --datasource US_NE --segmentid
"7e3396fc:6e5251" --velocitypercentage -60
```
This example overrides the road type of the segment to ferry, from the US\_NE database resources configured on the server.

```
erm createsegmentupdate --datasource US NE --segmentid
"7e3396fc:6e5251" --roadtype ferry
```
## erm resetsegmentupdate

**Note:** For instructions on installing and running the Administration Utility, see **[Getting](#page-233-0) Started with the [Administration](#page-233-0) Utility** on page 234.

The erm resetsegmentupdate command returns any overrides to the original state of the data. You must have the Enterprise Routing Module installed to use this command.

### *Usage*

erm resetsegmentupdate --datasource *db\_resource* --segmentid *"segment\_id"* --resettype *reset\_type*

**Note:** To see a list of parameters, type help erm resetsegmentupdate.

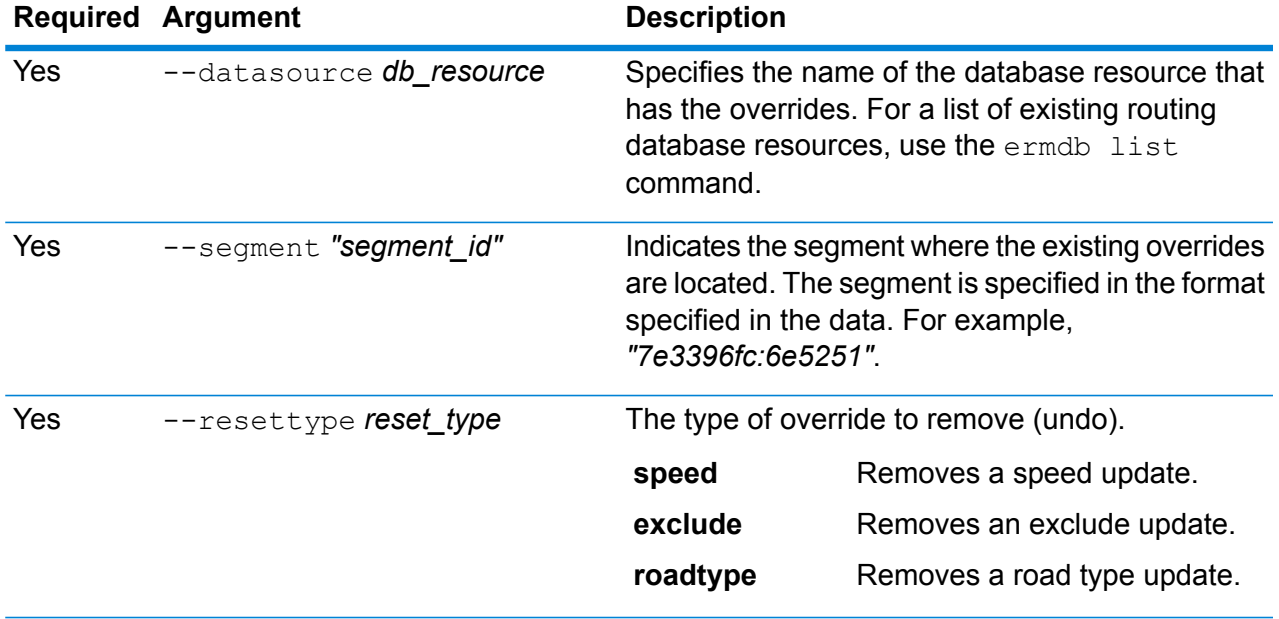

This example resets an existing road type override for the given segment, from the US NE database resources configured on the server.

```
erm resetpointupdate --datasource US_NE --point
"7e3396fc:6e5251" --resettype roadtype
```
### erm getsegmentupdates

**Note:** For instructions on installing and running the Administration Utility, see **[Getting](#page-233-0) Started with the [Administration](#page-233-0) Utility** on page 234.

The erm getsegmentupdates command returns a list of overrides in the routing data for the specified segment(s). You must have the Enterprise Routing Module installed to use this command.

**Note:** segmentids is an optional parameter. If no segment ids are specified, then overrides for all available segments are returned.

#### *Usage*

erm getsegmentupdates --datasource db resource --segmentids "segment ids"

**Note:** To see a list of parameters, type help erm getsegmentupdates.

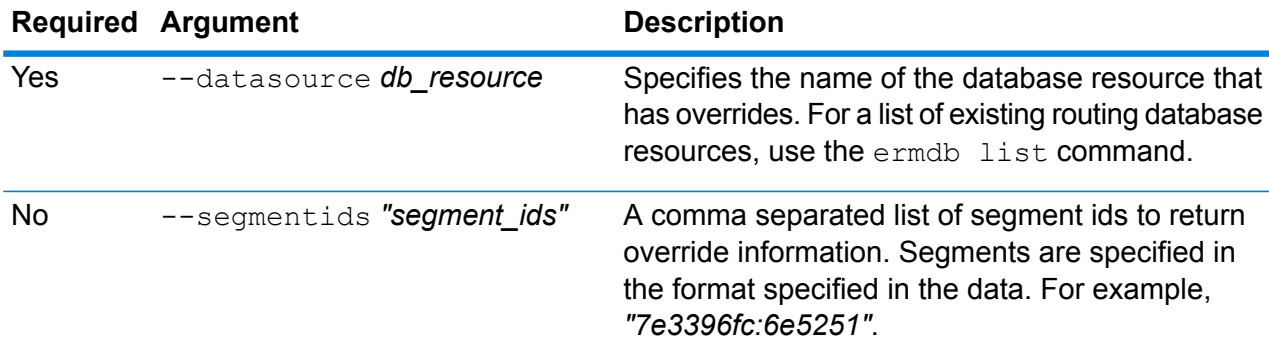

#### **Example**

This example returns the overrides for a segment, from the US\_NE database resources configured on the server.

```
erm getsegmentupdates --datasource US NE --segmentids
"7e3396fc:6e5251"
```
# <span id="page-264-0"></span>erm createroadtypeupdate

**Note:** For instructions on installing and running the Administration Utility, see **[Getting](#page-233-0) Started with the [Administration](#page-233-0) Utility** on page 234.

The erm createroadtypeupdate command overrides the routing data of the specified road type. This command allows you to set or change the speed of the route for the particular road type. You must have the Enterprise Routing Module installed to use this command.

**Note:** The type of persistent update is valid only for the specified data resource and may not be valid after a data update.

### *Usage*

erm createroadtypeupdate --datasource *db\_resource* --roadtype *"road\_type"* --velocity *velocity\_value* --velocityunit *velocity\_unit* --velocityadjustment *velocity\_adjustment\_value* --velocitypercentage *velocity\_percentage\_value* --roadtype *road\_type*

**Note:** To see a list of parameters, type help erm createroadtypeupdate.

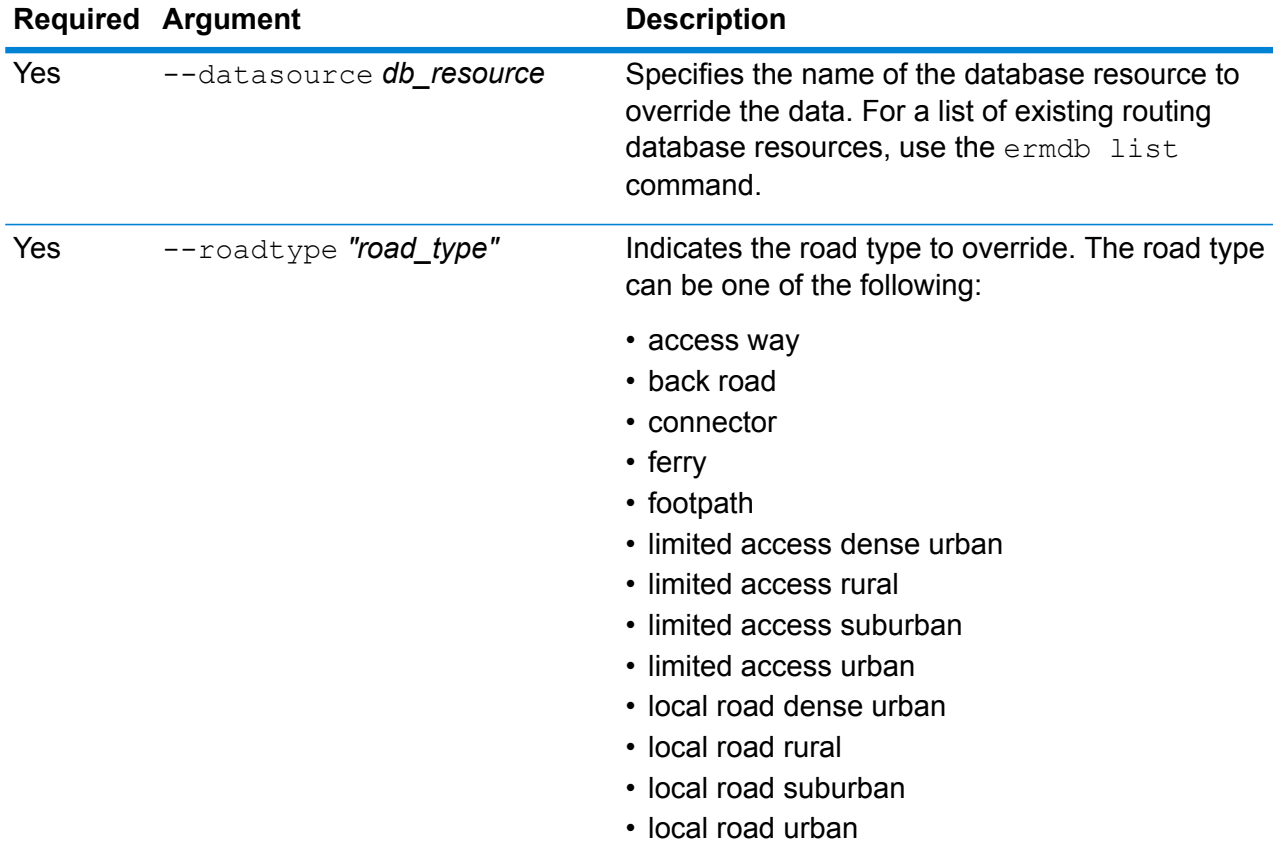

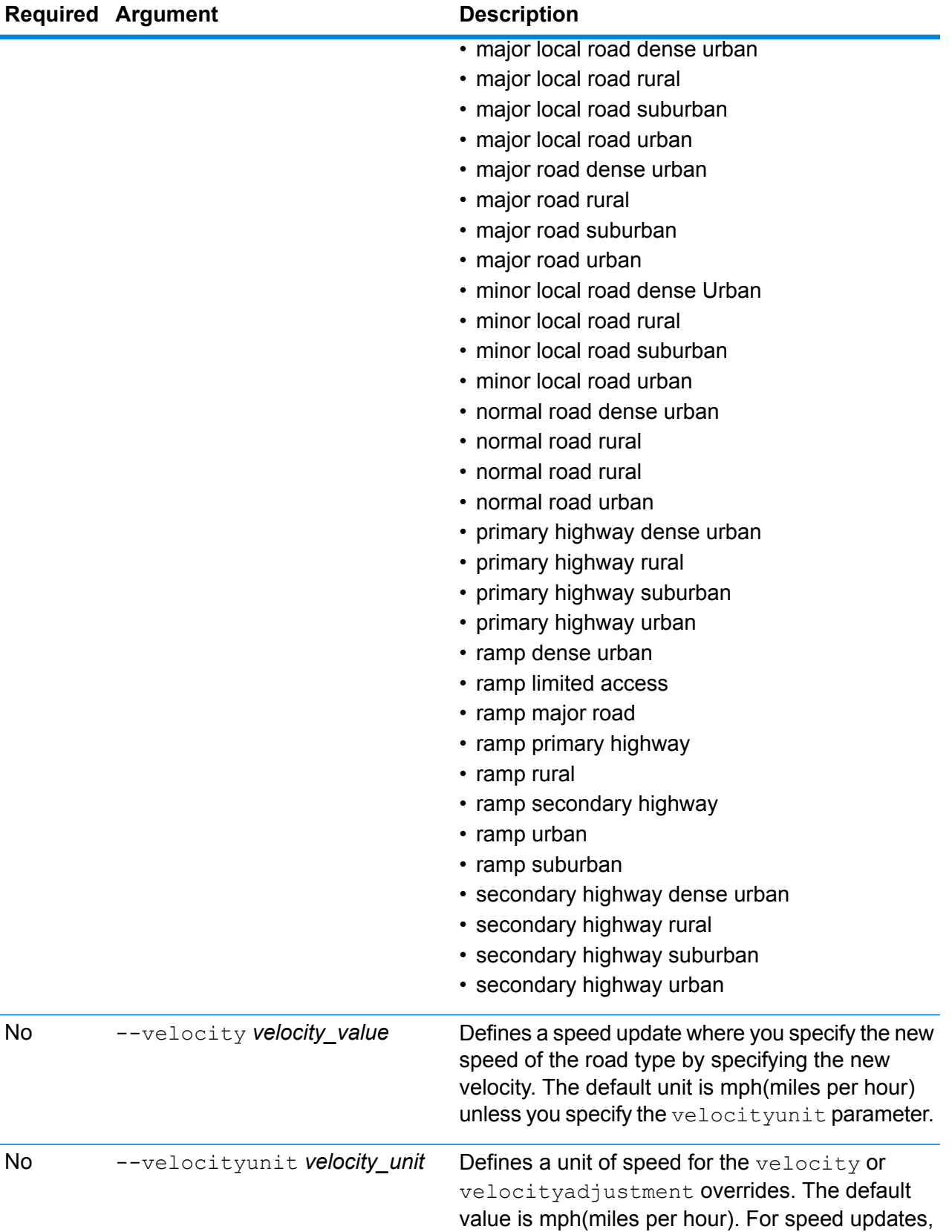

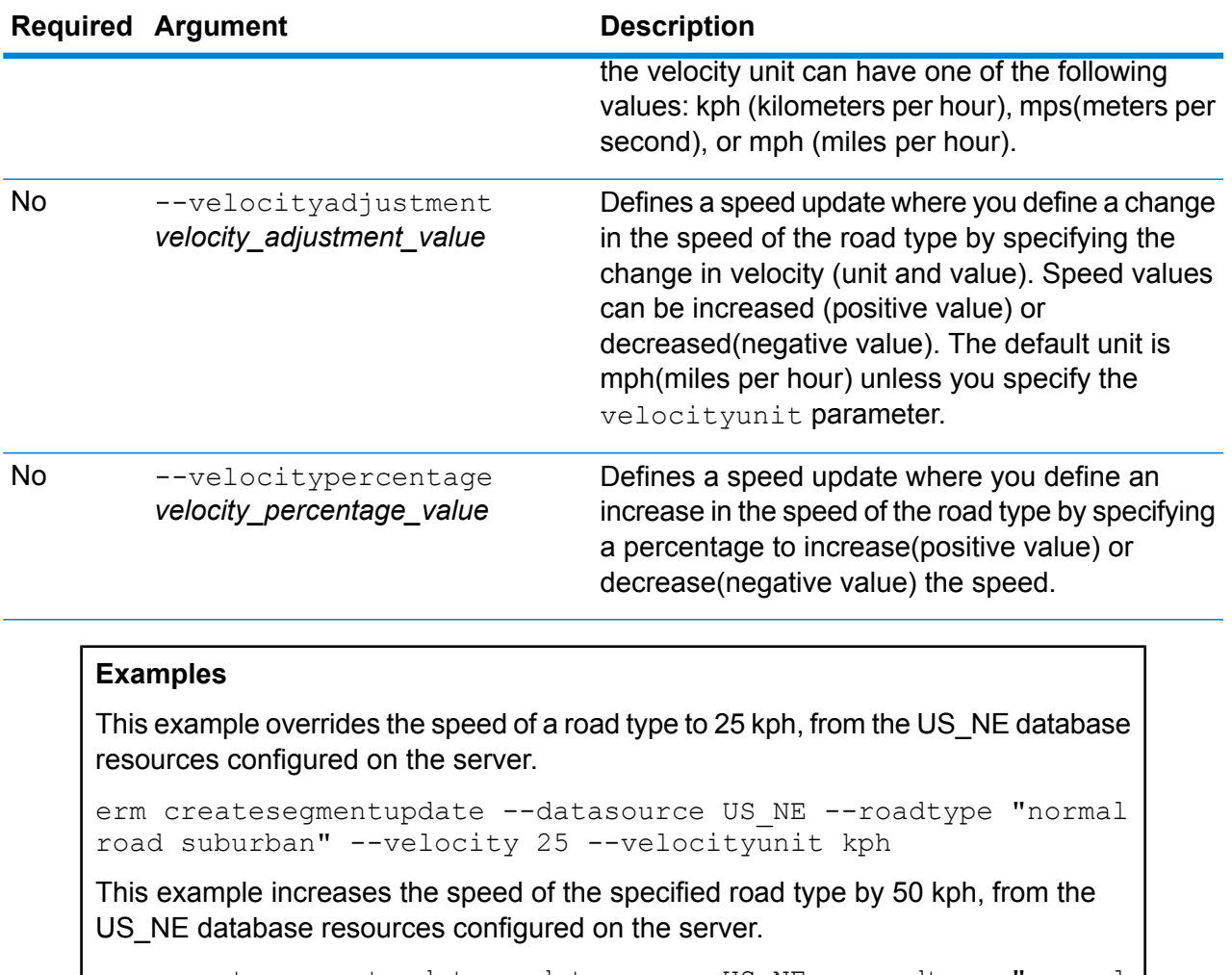

```
erm createsegmentupdate --datasource US_NE --roadtype "normal
road suburban" --velocityadjustment 50 --velocityunit mph
```
This example overrides the speed of the road type by decreasing the speed by 65 percent, from the US\_NE database resources configured on the server.

erm createsegmentupdate --datasource US NE --roadtype "normal road suburban" --velocitypercentage -65

# erm resetroadtypeupdate

**Note:** For instructions on installing and running the Administration Utility, see **[Getting](#page-233-0) Started with the [Administration](#page-233-0) Utility** on page 234.

The erm resetroadtypeupdate command returns any overrides to the original state of the data. You must have the Enterprise Routing Module installed to use this command.

*Usage* erm resetroadtypeupdate --datasource *db\_resource* --roadtype *"road\_type"*

**Note:** To see a list of parameters, type help erm resetroadtypeupdate.

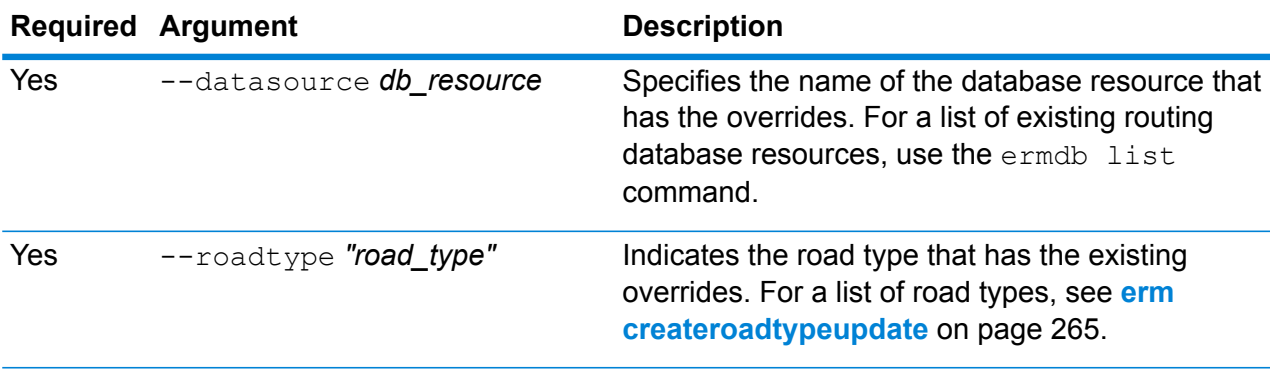

### **Example**

This example resets the "normal road suburban" road type override, from the US\_NE database resources configured on the server.

erm resetpointupdate --datasource US\_NE --roadtype "normal road suburban"

# erm getroadtypeupdates

**Note:** For instructions on installing and running the Administration Utility, see **[Getting](#page-233-0) Started with the [Administration](#page-233-0) Utility** on page 234.

The erm getroadtypeupdates command returns a list of overrides in the routing data for the specified road type(s). You must have the Enterprise Routing Module installed to use this command.

**Note:** roadtypes is an optional parameter. If no road types are specified, then overrides for all available road types are returned.

#### *Usage*

erm getsegmentupdates --datasource *db\_resource* --roadtypes *"road\_types"*

**Note:** To see a list of parameters, type help erm getsegmentupdates.

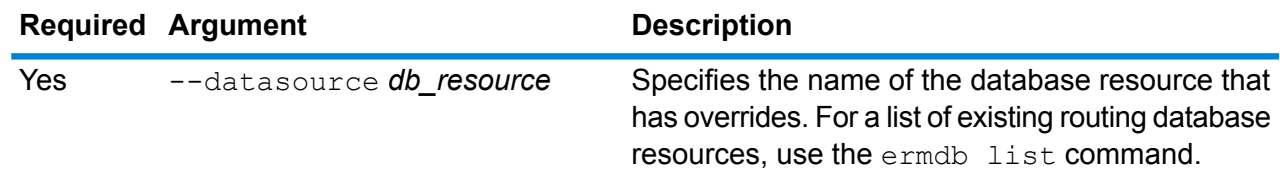

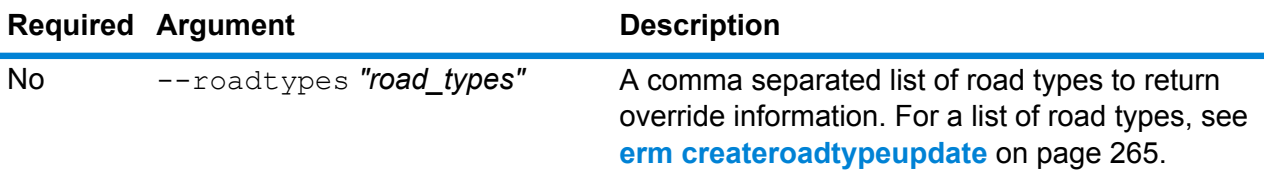

This example returns the overrides for the "normal road urban" road type, from the US\_NE database resources configured on the server.

```
erm getsegmentupdates --datasource US_NE --roadtypes "normal
road urban"
```
### erm getallupdates

**Note:** For instructions on installing and running the Administration Utility, see **[Getting](#page-233-0) Started with the [Administration](#page-233-0) Utility** on page 234.

The erm getallupdates command returns a list of overrides for a specified routing database resource. You must have the Enterprise Routing Module installed to use this command.

#### *Usage*

erm getsegmentupdates --datasource *db\_resource* --segmentids *"segment\_ids"*

**Note:** To see a list of parameters, type help erm getallupdates.

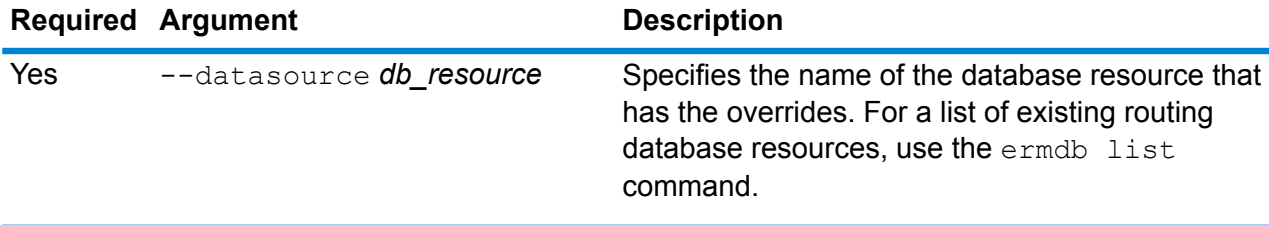

#### **Example**

This example returns all the overrides from the US\_NE database resources configured on the server.

```
erm getallupdates --datasource US_NE
```
# erm resetallupdates

**Note:** For instructions on installing and running the Administration Utility, see **[Getting](#page-233-0) Started with the [Administration](#page-233-0) Utility** on page 234.

The erm resetallupdates command returns all overrides to the original state of the data. You must have the Enterprise Routing Module installed to use this command.

#### *Usage*

```
erm resetallupdates --datasource db_resource
```
**Note:** To see a list of parameters, type help erm resetallupdates.

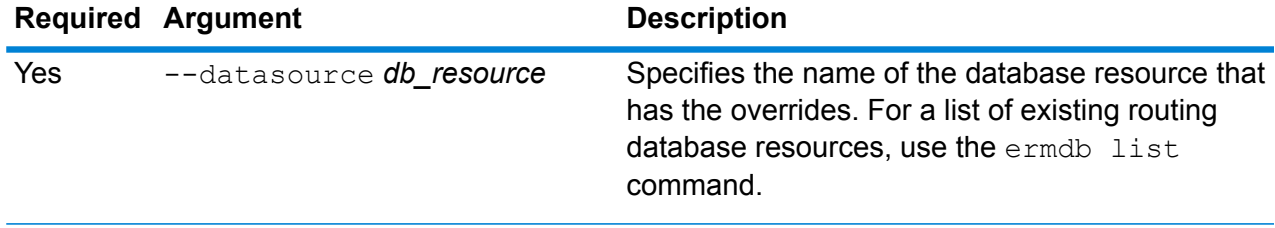

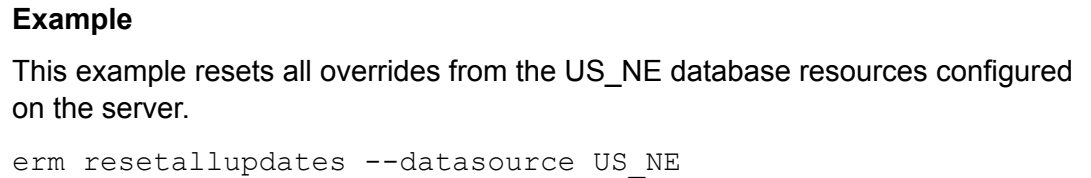

# Folders

## folder browse

The folder browse command lists the contents of a Server Explorer folder.

### *Usage*

folder browse --p *Path*

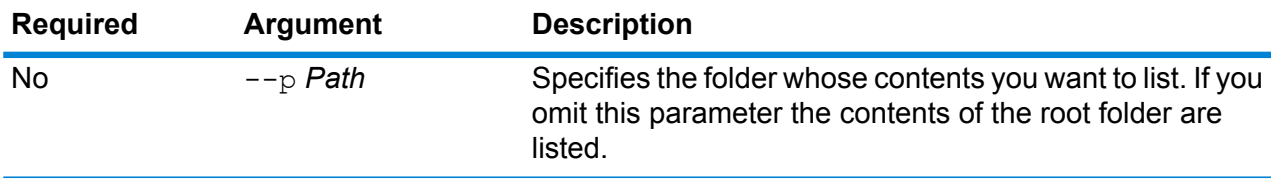

# folder create

The folder create command creates a folder in Server Explorer.

### *Usage* folder create --p *Path*

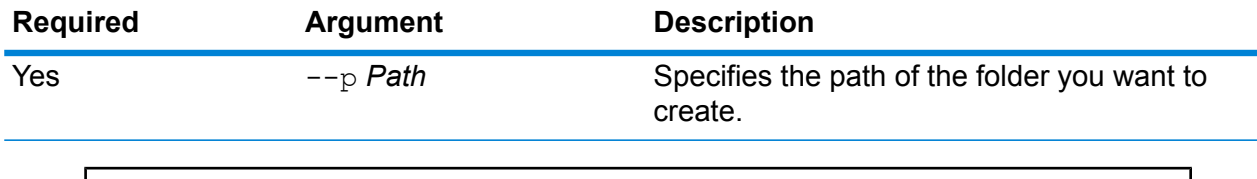

**Example** This example creates a folder named Example123 inside the folder ExampleABC. folder create --p ExampleABC/Example123

# folder delete

The folder delete command deletes a folder from Server Explorer.

### *Usage*

```
folder delete --p Path --r TrueFalse
```
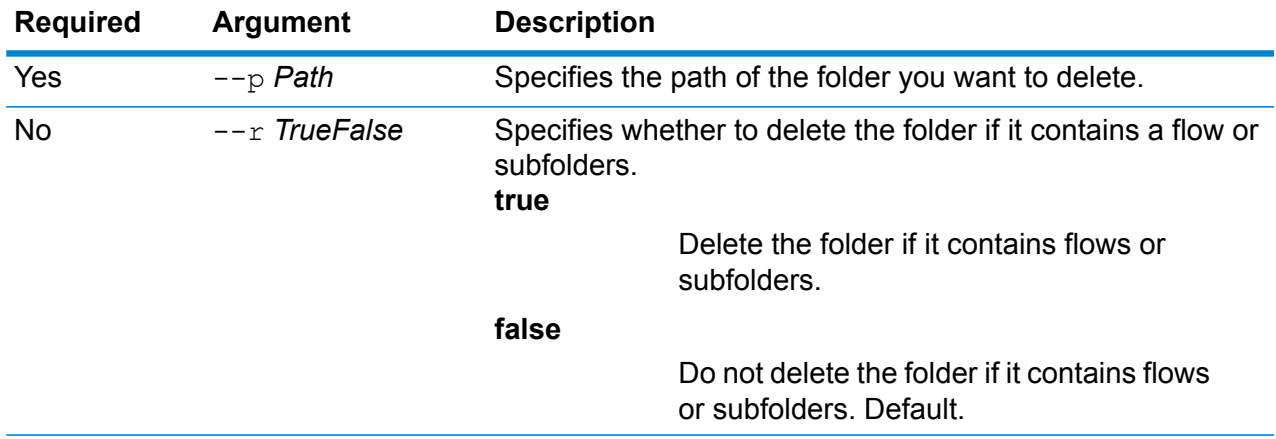

This example deletes a folder named Example123. The folder will be deleted even if it contains flows or subfolders.

folder delete --p ExampleABC/Example123 --r true

# folder move

The folder move command moves a folder in Server Explorer to another location.

### *Usage*

folder move --p *Path* --t *Target*

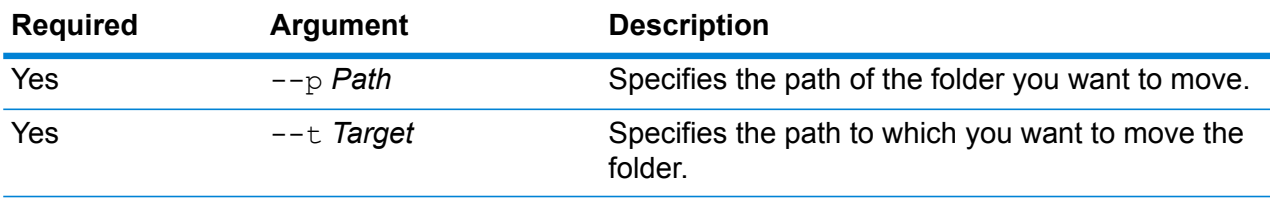

#### **Example**

This example moves a folder named ExampleABC into the folder Example123. folder move --p ExampleABC --t Example123

# folder rename

The folder rename command changes the name of a folder in Server Explorer.

### *Usage*

folder rename --p *Path* --n *NewName*

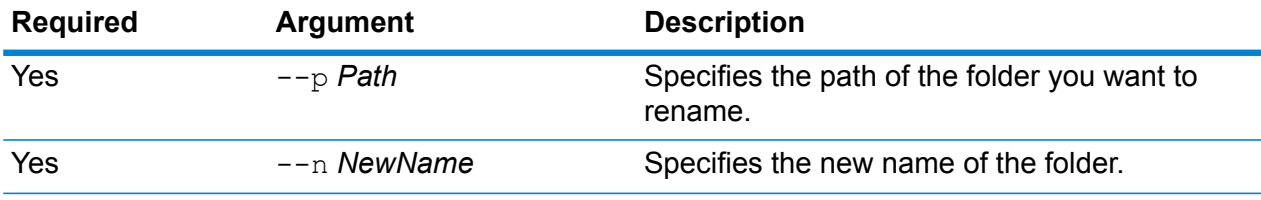

# Jobs

# job history list

The job history list command shows the execution history for a job.

### *Usage*

job status list --j *JobName* --f *FromDateTime* --t *ToDateTime*

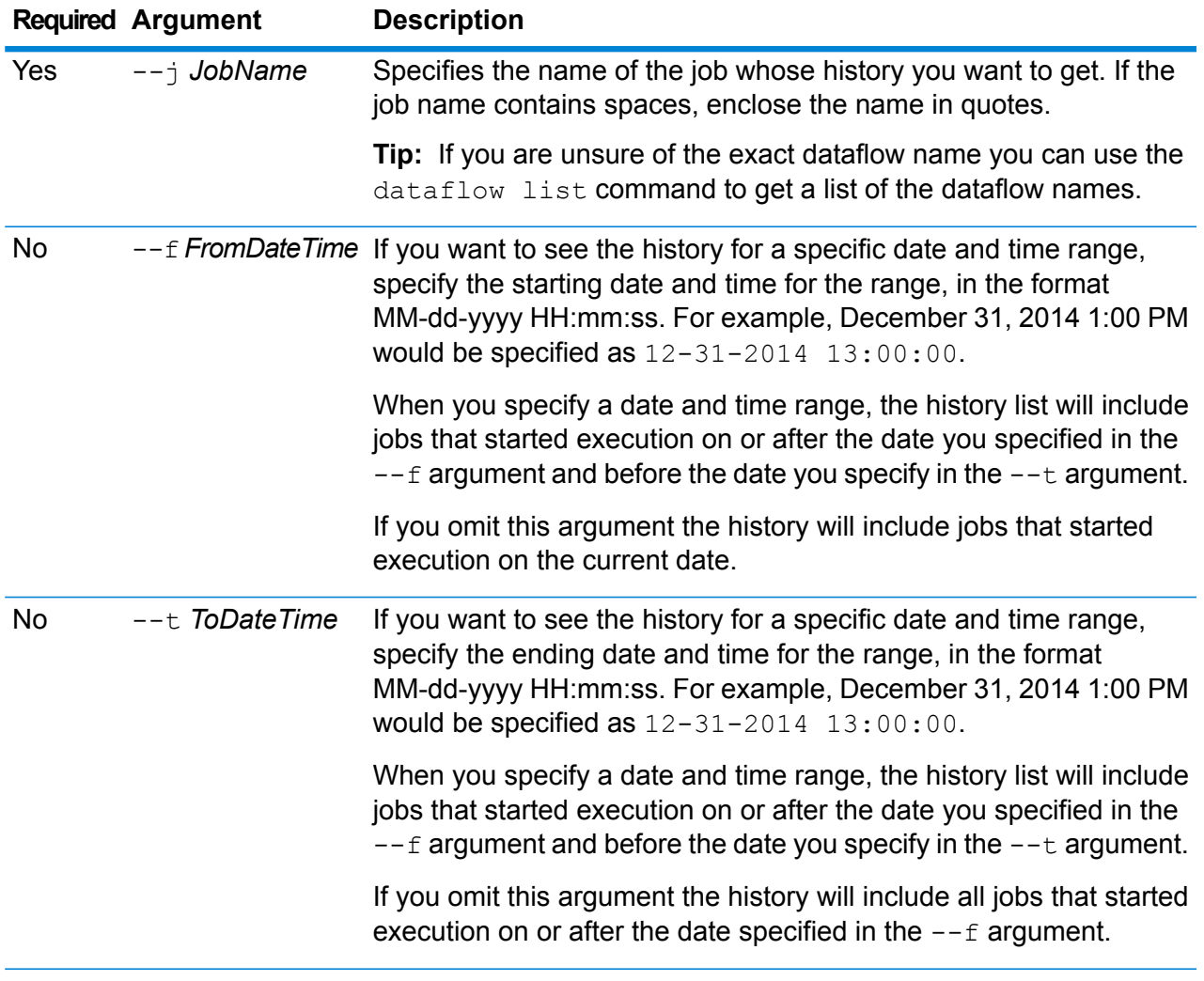

This example gets the status of the job named "My Job".

job history list --j "My Job"

# job execute

The job execute command runs one or more jobs. After the job runs, the job name and job ID are returned in the format:

### <*JobName*=*JobID*>

### *Usage*

job execute --j *JobNames* --f *JobPropertyFile* --i *PollInterval* --d *ReportDelimiter* --n *NotificationEmails* --o *OptionPropertyFile* --r *ReportTrueOrFalse* --t *Timeout* --w *WaitTrueOrFalse* --l *FileOverrides* --v *VerboseTrueOrFalse*

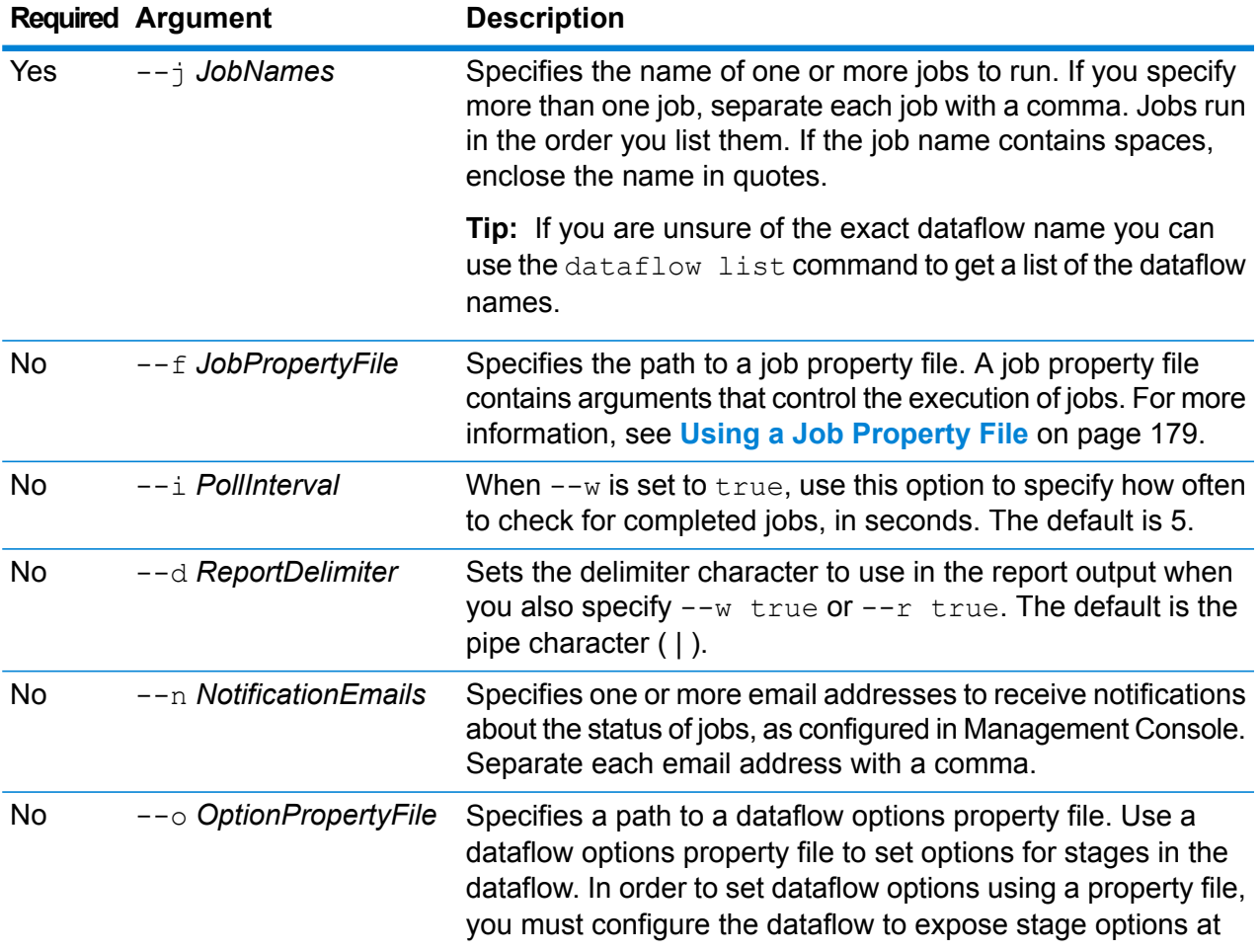

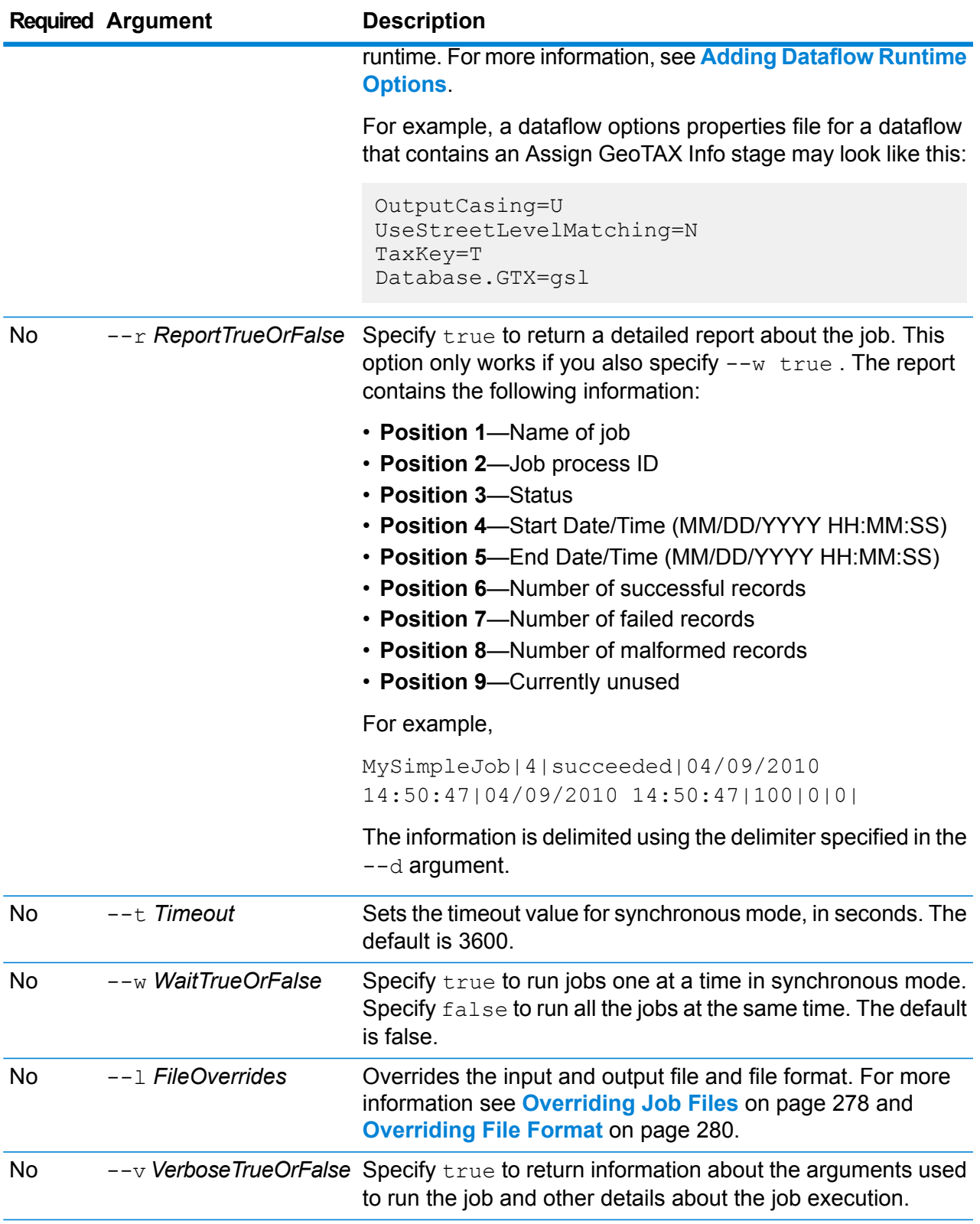

This example runs a job named Example1. It returns a comma-delimited report. Note that  $-\sqrt{v}$  true is specified because this is required to return a report even if only one job is running. The input file specified in the Read from File stage is changed from what is specified in the stage to a different file named CandidateHomes2.csv. Verbose output is also returned.

```
job execute --j Example1 --w true --d "," --r true --l "Read
from
File=file://e:/SampleDataflows/DataFiles/DataFiles/CandidateHomes2.csv"
--v true
```
### **Using a Job Property File**

A job property file contains arguments that control the execution of jobs when you use the job executor or the Administration Utility to run a job. Use a job property file if you want to reuse arguments by specifying a single argument at the command line  $(-f)$  rather than specifying each argument individually at the command line.

To create a property file, create a text file with one argument on each line. For example:

```
d %
h spectrum.mydomain.com
i 30
j validateAddressJob1
u user
p password
s 8888
t 9999
w true
```
The job property file can contain these arguments:

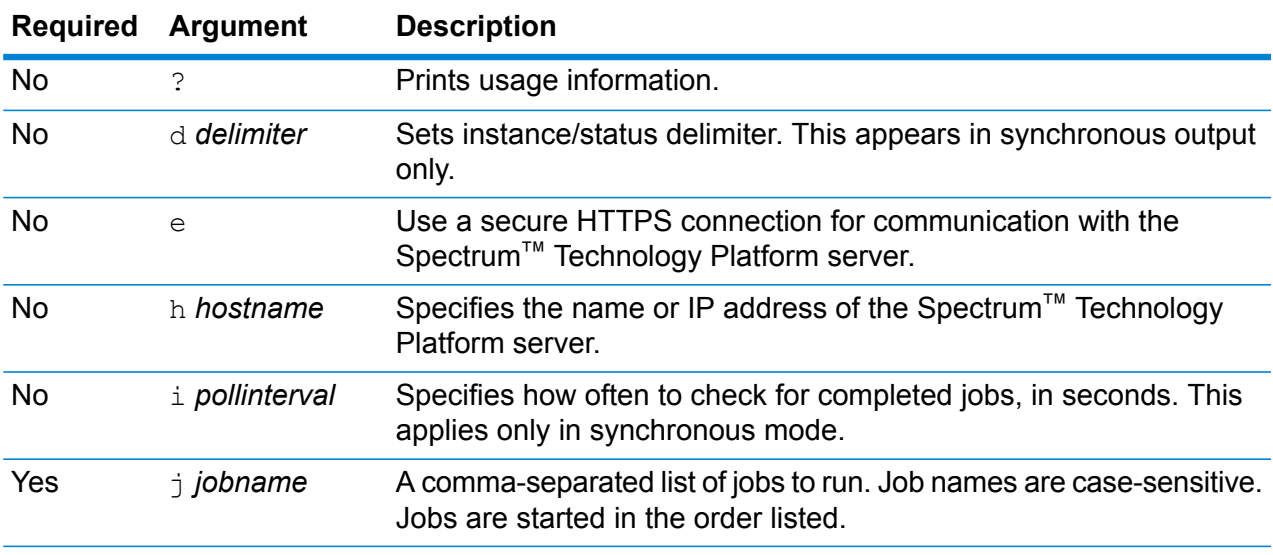

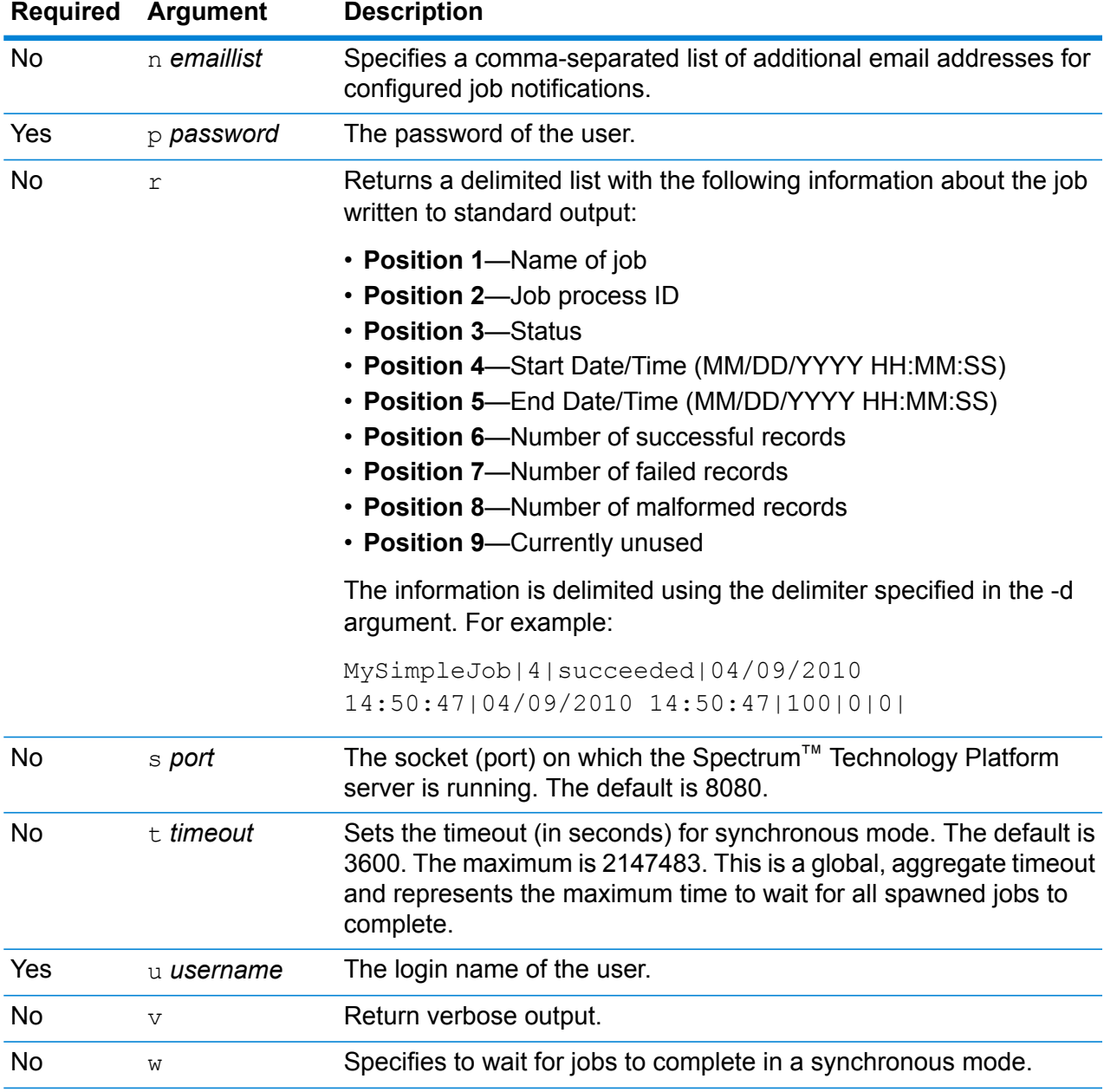

### *Using Both Command Line Arguments and a Property File*

A combination of both command-line entry and property file entry is also valid. For example:

java -jar jobexecutor.jar -f /dcg/job.properties -j job1

In this case command line arguments take precedence over arguments specified in the properties file. In the above example, the job job1 would take precedence over a job specified in the properties file.

### <span id="page-277-0"></span>**Overriding Job Files**

When you run a job at the command line using job executor or the Administration Utility, you can override the input file specified in the dataflow's source stage (such as Read from File), as well as the output file specified in the dataflow's sink stage (such as Write to File).

To do this in job executor, specify the following at the end of the job executor command line command:

*StageName*=*Protocol*:*FileName*

In the Administration Utility, use the  $-1$  argument in the  $\frac{1}{10}$  execute command:

--l *StageName*=*Protocol*:*FileName*

Where:

#### *StageName*

The stage label shown under the stage's icon in the dataflow in Enterprise Designer. For example, if the stage is labeled "Read from File" you would specify Read from File for the stage name.

To specify a stage within an embedded dataflow or a subflow, preface the stage name with the name of the embedded dataflow or subflow, followed by a period then the stage name:

*EmbeddedOrSubflowName*.*StageName*

For example, to specify a stage named Write to File in a subflow named Subflow1, you would specify:

Subflow1.Write to File

To specify a stage in an embedded dataflow that is within another embedded dataflow, add the parent dataflow, separating each with a period. For example, if Embedded Dataflow 2 is inside Embedded Dataflow 1, and you want to specify the Write to File stage in Embedded Dataflow 2, you would specify this:

Embedded Dataflow 1.Embedded Dataflow 2.Write to File

#### *Protocol*

A communication protocol. One of the following:

Use the file protocol if the file is on the same machine as the Spectrum™ Technology Platform server. For example, on Windows specify: **file**

"file:C:/myfile.txt"

On Unix or Linux specify:

"file:/testfiles/myfile.txt"

**esclient** Use the esclient protocol if the file is on the computer where you are executing the job if it is a different computer from the one running the Spectrum™ Technology Platform server. Use the following format:

esclient:*ComputerName*/*path to file*

For example,

esclient:mycomputer/testfiles/myfile.txt

**Note:** If you are executing the job on the server itself, you can use either the file or esclient protocol, but are likely to have better performance using the file protocol.

If the host name of the Spectrum™ Technology Platform server cannot be resolved, you may get the error "Error occurred accessing file". To resolve this issue, open this file on the server:

*SpectrumLocation*/server/app/conf/spectrum-container.properties. Set the spectrum.runtime.hostname property to the IP address of the server.

Use the esfile protocol if the file is on a file server. The file server must be defined in Management Console as a resource. Use the following format: **esfile**

esfile://*file server*/*path to file*

For example,

esfile://myserver/testfiles/myfile.txt

Where myserver is an FTP file server resource defined in Management Console.

webhdfs Use the webhdfs protocol if the file is on a Hadoop Distributed File Server. The HDFS server must be defined in Management Console as a resource. Use the following format:

webhdfs://*file server*/*path to file*

For example,

webhdfs://myserver/testfiles/myfile.txt

Where myserver is an HDFS file server resource defined in Management Console.

#### *FileName*

The full path to the file you want to use as input or output.

**Note:** You must use forward slashes (/) in file paths, not backslashes.

To specify multiple overrides, separate each override with a comma.

### **Example File Override**

This example executes a job named TestJob. Instead of writing the output to the file specified in the Write to File stage, it will write the output to outputoverride.txt.

```
job execute --j TestJob --l "Write to
File=file:/Users/me/outputoverride.txt"
```
### <span id="page-279-0"></span>**Overriding File Format**

When you run a job using job executor or the Administration Utility, you can override the file layout (or schema) of the file specified in the dataflow's Read from File stage and Write to File stage.

To do this in job executor, specify the following at the end of the job executor command line command:

*StageName*:schema=*Protocol*:*SchemaFile*

In the Administration Utility, use the  $-1$  argument in the  $\frac{1}{10}$  execute command:

```
–-l StageName:schema=Protocol:SchemaFile
```
#### Where:

#### *StageName*

The stage label shown under the stage's icon in the dataflow in Enterprise Designer. For example, if the stage is labeled "Read from File" you would specify Read from File for the stage name.

To specify a stage within an embedded dataflow or a subflow, preface the stage name with the name of the embedded dataflow or subflow, followed by a period then the stage name:

*EmbeddedOrSubflowName*.*StageName*

For example, to specify a stage named Write to File in a subflow named Subflow1, you would specify:

Subflow1.Write to File

To specify a stage in an embedded dataflow that is within another embedded dataflow, add the parent dataflow, separating each with a period. For example, if Embedded Dataflow 2 is inside Embedded Dataflow 1, and you want to specify the Write to File stage in Embedded Dataflow 2, you would specify this:

Embedded Dataflow 1.Embedded Dataflow 2.Write to File

#### *Protocol*

A communication protocol. One of the following:

Use the file protocol if the file is on the same machine as the Spectrum™ Technology Platform server. For example, on Windows specify: **file**

"file:C:/myfile.txt"

On Unix or Linux specify:

"file:/testfiles/myfile.txt"

esclient Use the esclient protocol if the file is on the computer where you are executing the job if it is a different computer from the one running the Spectrum™ Technology Platform server. Use the following format:

esclient:*ComputerName*/*path to file*

For example,

esclient:mycomputer/testfiles/myfile.txt

**Note:** If you are executing the job on the server itself, you can use either the file or esclient protocol, but are likely to have better performance using the file protocol.

If the host name of the Spectrum™ Technology Platform server cannot be resolved, you may get the error "Error occurred accessing file". To resolve this issue, open this file on the server:

*SpectrumLocation*/server/app/conf/spectrum-container.properties. Set the spectrum.runtime.hostname property to the IP address of the server.

Use the esfile protocol if the file is on a file server. The file server must be defined in Management Console as a resource. Use the following format: **esfile**

esfile://*file server*/*path to file*

For example,

esfile://myserver/testfiles/myfile.txt

Where myserver is an FTP file server resource defined in Management Console.

webhdfs Use the webhdfs protocol if the file is on a Hadoop Distributed File Server. The HDFS server must be defined in Management Console as a resource. Use the following format:

webhdfs://*file server*/*path to file*

For example,

webhdfs://myserver/testfiles/myfile.txt

Where myserver is an HDFS file server resource defined in Management Console.

### *SchemaFile*

The full path to the file that defines the layout you want to use.

**Note:** You must use forward slashes (/) in file paths, not backslashes.

To create a schema file, define the layout you want in Read from File or Write to File, then click the **Export** button to create an XML file that defines the layout.

**Note:** You cannot override a field's data type in a schema file when using job executor. The value in the <Type> element, which is a child of the <FieldSchema> element, must match the field's type specified in the dataflow's Read from File or Write to File stage.

### **Example File Format Override**

This example executes a job named TestJob. Instead of writing the output to the file specified in the Write to File stage, it will write the output to  $\text{output}$  outputoverride.txt. Instead of using the file schema specified in the Write to File stage in the flow, the job will use the schema specified in output-data.xml.

```
job execute --j TestJob --l "Write to
File=file:/Users/me/outputoverride.txt,Write to
File:schema=file:/Users/me/output-data.xml"
```
# Location Intelligence Module

# limrepo export

**Note:** For instructions on installing and running the Administration Utility, see **[Getting](#page-233-0) Started with the [Administration](#page-233-0) Utility** on page 234.

The limrepo export command exports named resources (such as named tables) from the Spectrum Spatial repository to a local file system. You must have the Location Intelligence Module installed to use this command.

Resources are exported with their full repository paths in the target folder. For example, if you run limrepo export --s /Samples/NamedTables --o C:\export, the tool creates C:\export\Samples\NamedTables\WorldTable, and so on for each named table under the NamedTables folder or directory.

**Note:** The limrepo export command will always recursively export all folders, including empty ones.

#### *Usage*

limrepo export --s *SourceRepositoryPath* --o *OutputFilePath*

**Note:** To see a list of parameters, type help limrepo export.

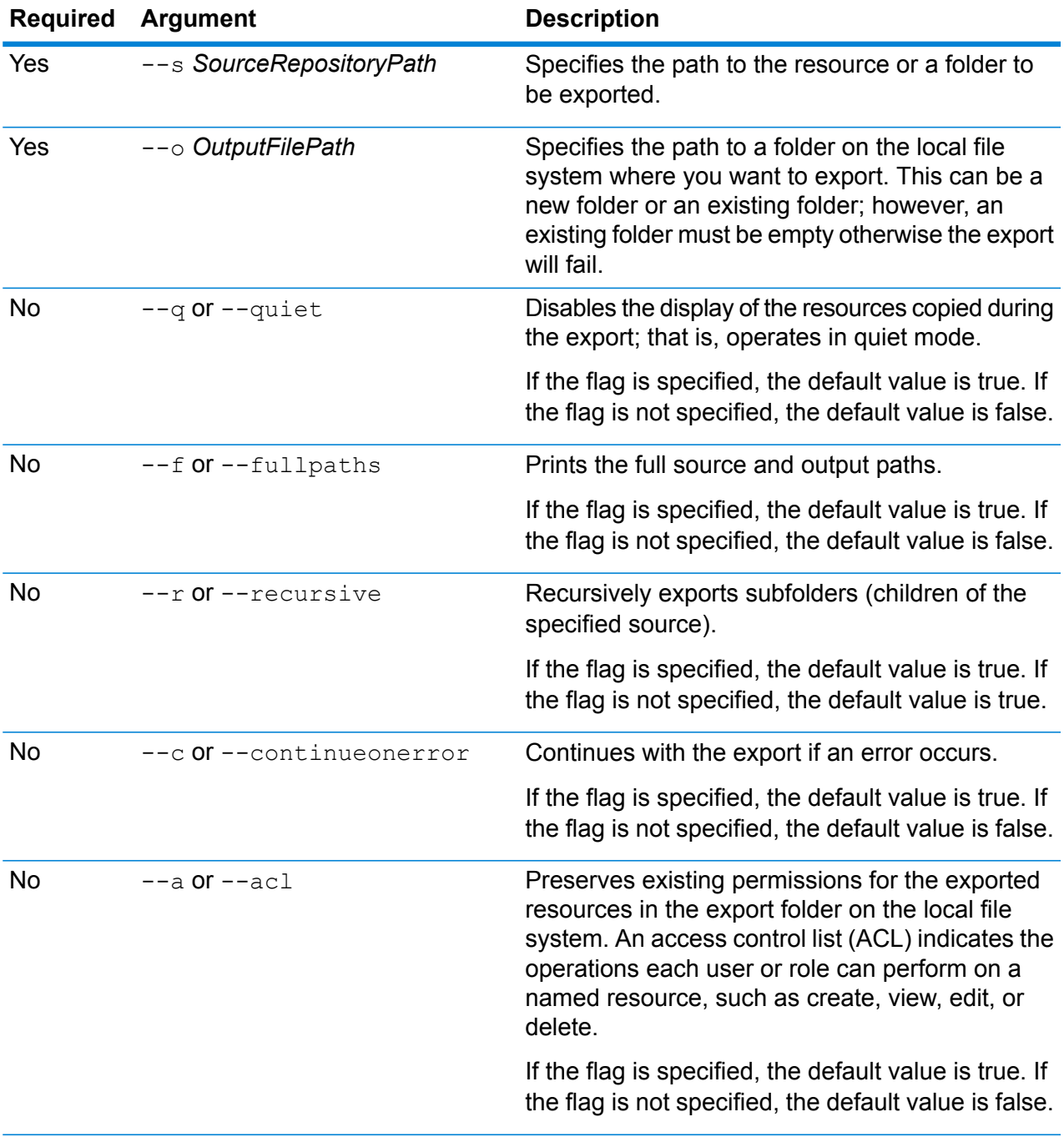

This example exports the named resources in the repository's \Samples folder to C:\myrepository\samples on your local file system.

```
limrepo export --s /Samples --o C:\myrepository\samples
```
# limrepo import

**Note:** For instructions on installing and running the Administration Utility, see **[Getting](#page-233-0) Started with the [Administration](#page-233-0) Utility** on page 234.

The limrepo import command imports named resources (such as named tables) from a local file system into the Spectrum Spatial repository. You must have the Location Intelligence Module installed to use this command.

When importing, you must point to the same folder or directory you exported to previously. For example, if you run limrepo export --s /Samples/NamedTables --o C:\export, the tool creates C:\export\Samples\NamedTables\WorldTable, and so on for each named table under the NamedTables folder or directory. Resources are exported with their full repository paths in the target folder. Running limrepo import --s C:\export then imports WorldTable back to /Samples/NamedTables/WorldTable.

**Note:** The limrepo import command will always recursively import all folders, including empty ones.

After performing an import, in many cases, you will need to adjust the named connections to point to their new path using Spatial Manager. For example, if your Native TAB files were installed on "C:\myfiles" in your test instance and the same files are installed on

"E:\ApplicationData\Spectrum\Spatial\Spring2016" then that connection would have to be corrected in Spatial Manager after import. See the Utilities section of the *Spectrum Spatial Guide* for instructions on using Spatial Manager to edit a named connection.

Note: If you are using limrepo import to restore service configuration files that you exported from a pre-12.0 version of Spectrum™ Technology Platform, the files will automatically be modified to be compliant with version 12.0 and later (for example, the repository URLs will be removed).

### *Usage*

limrepo import --s *SourceFilePath*

**Note:** To see a list of parameters, type help limrepo import.

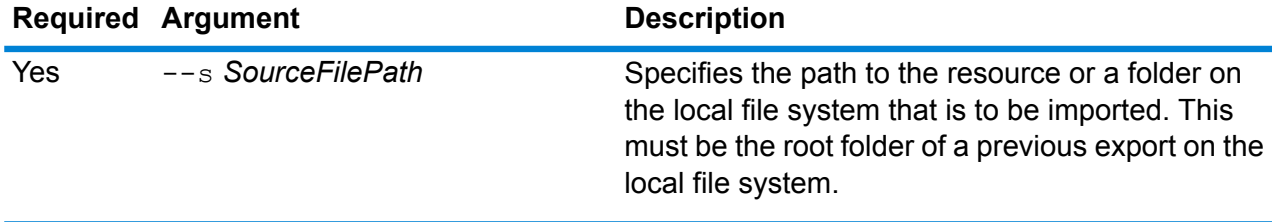

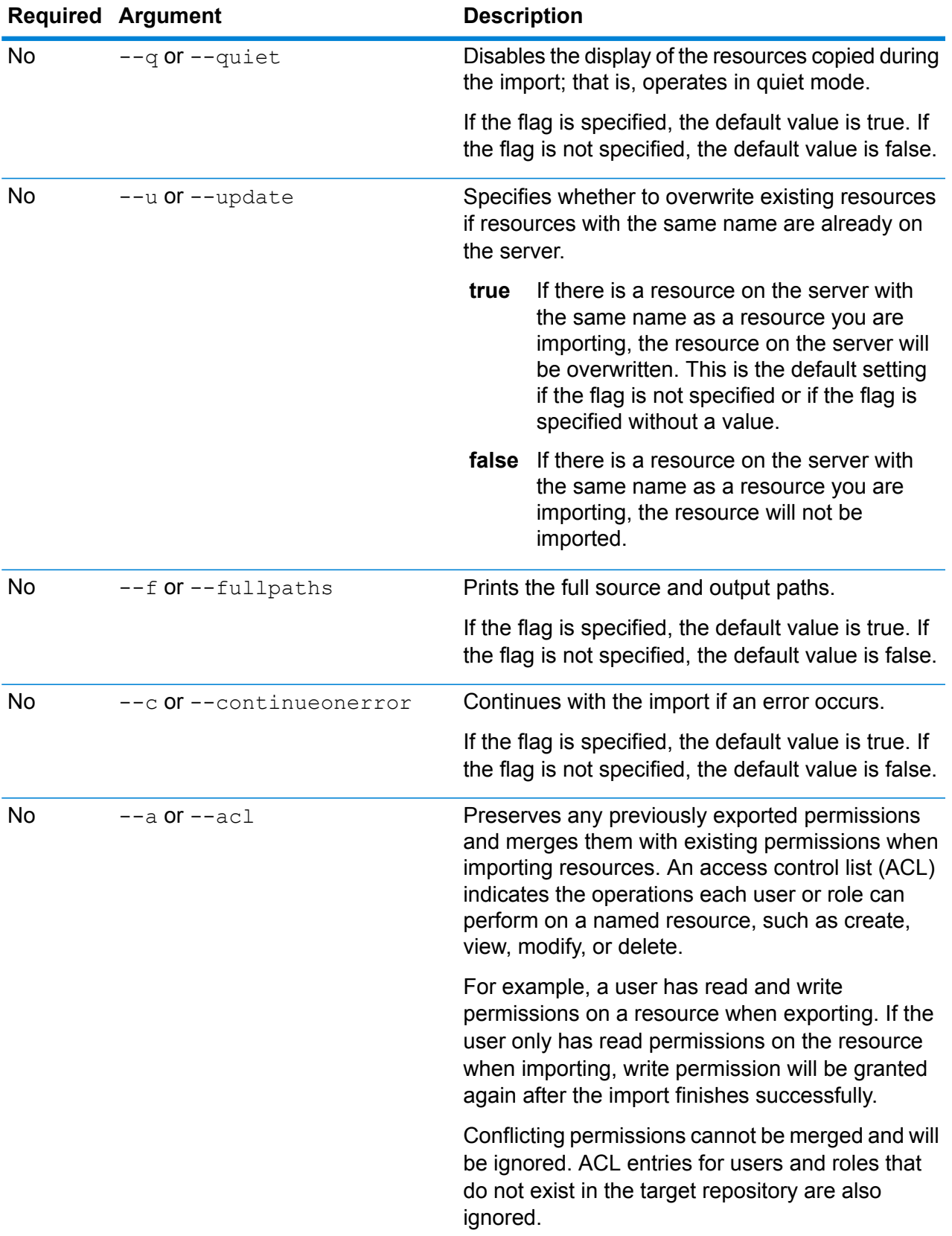

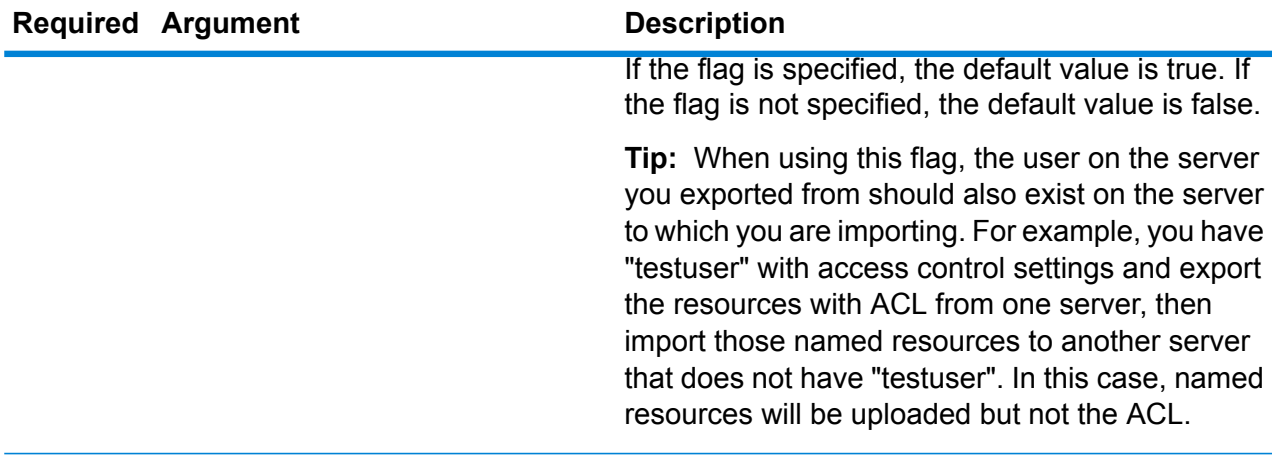

This example imports the named resources from C:\myrepository\samples on your local file system.

limrepo import --s C:\myrepository\samples

# limrepo mwsimport

**Note:** For instructions on installing and running the Administration Utility, see **[Getting](#page-233-0) Started with the [Administration](#page-233-0) Utility** on page 234.

The limrepo mwsimport command in the Spectrum™ Technology Platform Administration Utility allows you to provision a map from a MapInfo Workspace (MWS) file that has been created either by MapInfo Pro or the MapXtreme Workspace Manager into the Spectrum Spatial repository. The import will create the named map and all its dependent resources (layers, tables and connections). The connection is named by appending 'Connection' to the map name. The named tables and named layers are created in subfolders (NamedTables and NamedLayers, respectively).

You must have the Location Intelligence Module installed to use this command.

### *Usage*

limrepo mwsimport --s *MWSFilePath* --o *Output* --p *ServerPath*

**Note:** To see a list of parameters, type help limrepo mwsimport.

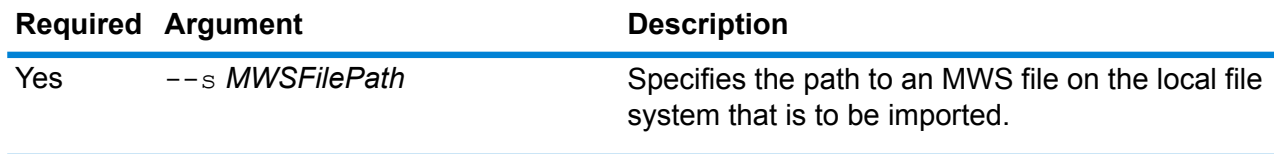

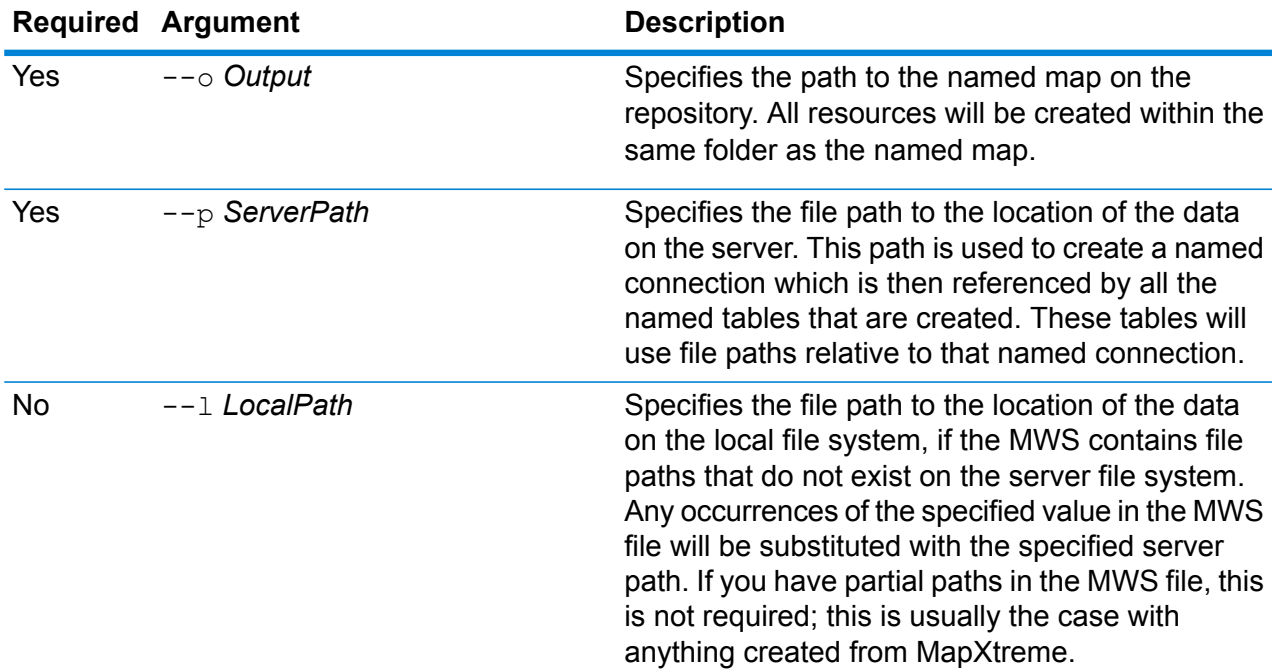

This example imports an MWS file on the D: drive (where the data on the server exists at C:\mydata) and provisions the named resources into /Europe/Countries in the repository.

```
limrepo mwsimport --s D:\europe.mws --o /Europe/Countries --p
C:\mydata
```
### **Result**

..

The following named resources are created:

/Europe/Countries/Europe *(named map)* /Europe/Countries/EuropeConnection *(named connection)* /Europe/Countries/NamedTables/austria *(named table)* /Europe/Countries/NamedTables/belgium *(named table)*

. /Europe/Countries/NamedLayers/austria *(named layer)* /Europe/Countries/NamedLayers/belgium *(named layer)*

# Match Rules

# matchrule delete

The matchrule delete command removes a match rule from your system. For more information, see the "Matching" section of the *Data Quality Guide*.

#### *Usage*

matchrule delete *matchRuleName*

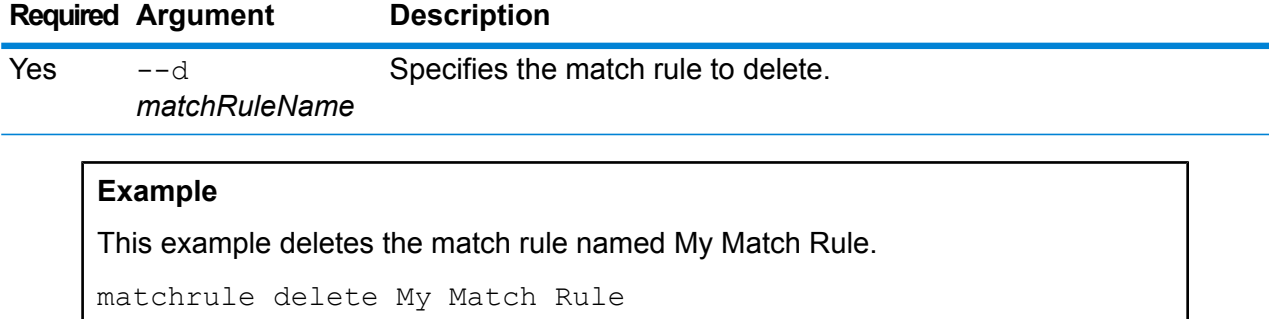

## matchrule export

The matchrule export command exports a match rule that was created using one of the matching stages (Interflow Match, Intraflow Match, Transactional Match) in the Enterprise Designer. The match rule can then be imported to another server. You can export the match rule as .mr or .json files.

For more information, see the "Matching" section of the *Data Quality Guide*.

### *Usage* matchrule export *matchRuleName* --o *OutputDirectory*
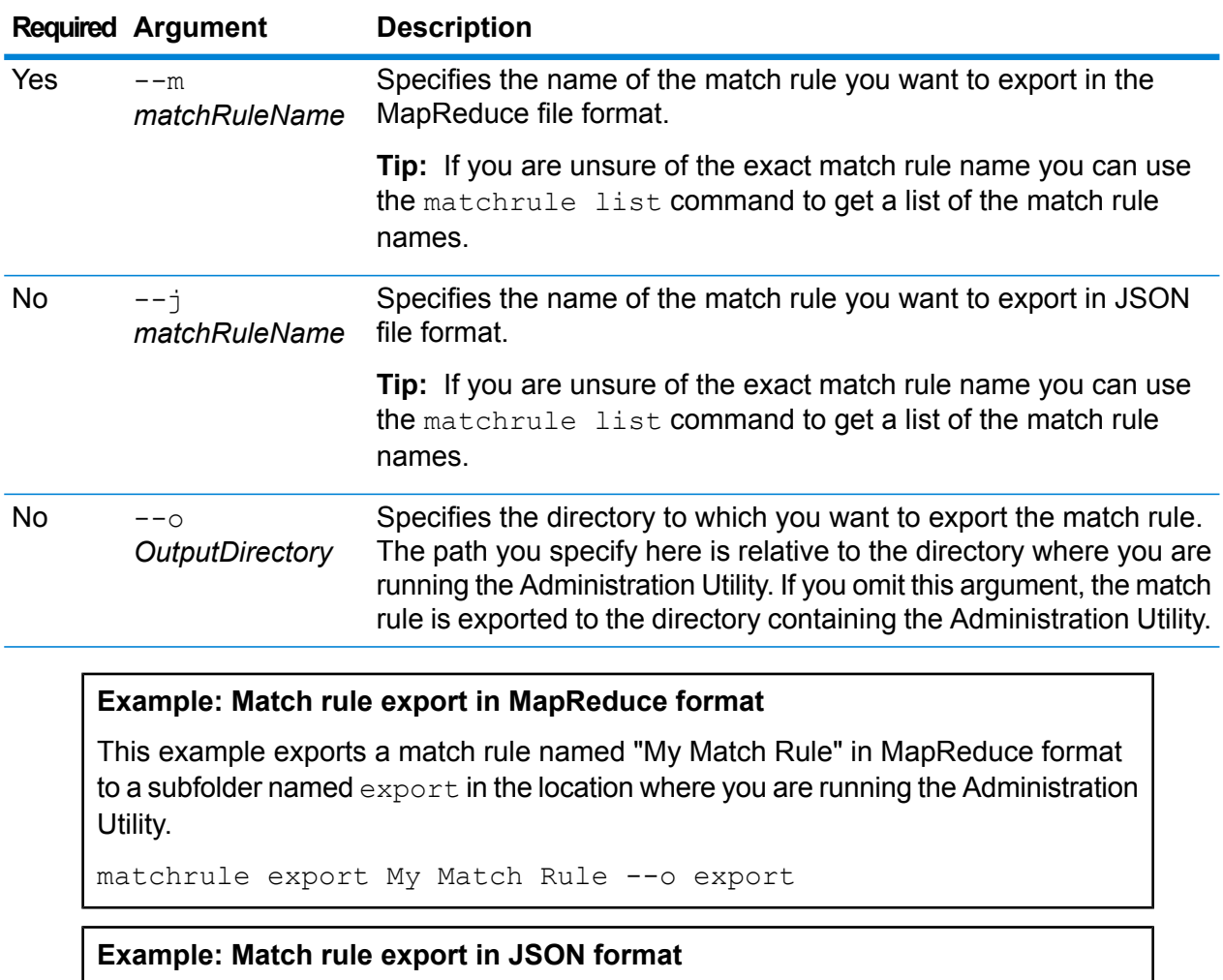

This example exports a match rule named "My Match Rule" in JSON format to the directory containing the Administration Utility.

matchrule export My Match Rule --j

# matchrule import

The matchrule import command imports a match rule file into the server. Match rules are created using one of the matching stages (Interflow Match, Intraflow Match, Transactional Match) in Enterprise Designer. For more information, see the "Matching" section of the *Data Quality Guide*.

## *Usage*

matchrule import *MatchRule* --u *TrueOrFalse*

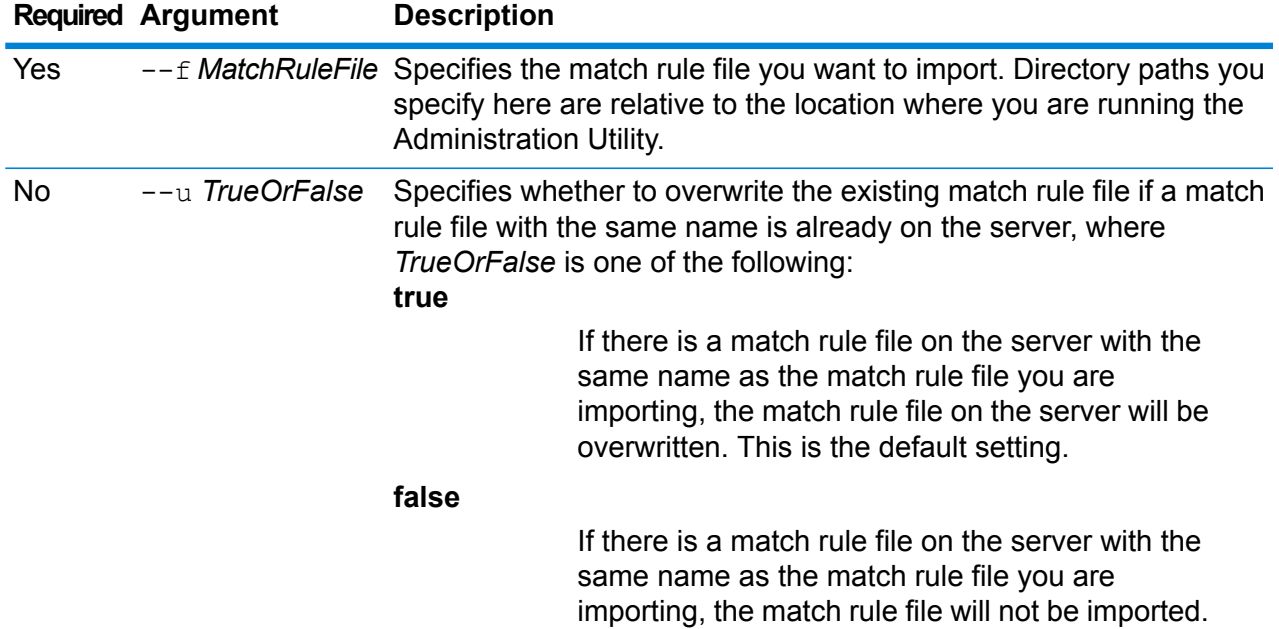

This example imports the match rule named MyMatchRule.mr, which is located in a subfolder named exported in the location where you are running the Administration Utility. Because no --u command is specified, any existing match rule file of the same name on the server will be overwritten.

matchrule import exported\MyMatchRule.mr

# matchrule list

The matchrule list command lists all the match rules on the server. For each match rule, the following information is displayed: the match rule name and whether the match rule is exposed. For more information, see the "Matching" section of the *Data Quality Guide*.

*Usage* matchrule list

# Notification

## notification daystoexpire set

The notification daystoexpire set command specifies the number of days in advance that you want to be notified of a pending license or data expiration.

#### *Usage*

notification daystoexpire set --d *Days*

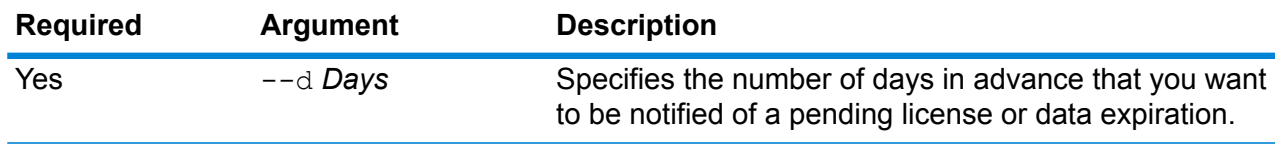

**Example** This example sets notifications to be sent 30 days before a license or data expires. notification daystoexpire set --d 30

# notification enabled set

The notification enabled set command enables or disables email notifications of pending license or data expiration.

### *Usage*

notification enabled set --e *TrueOrFalse*

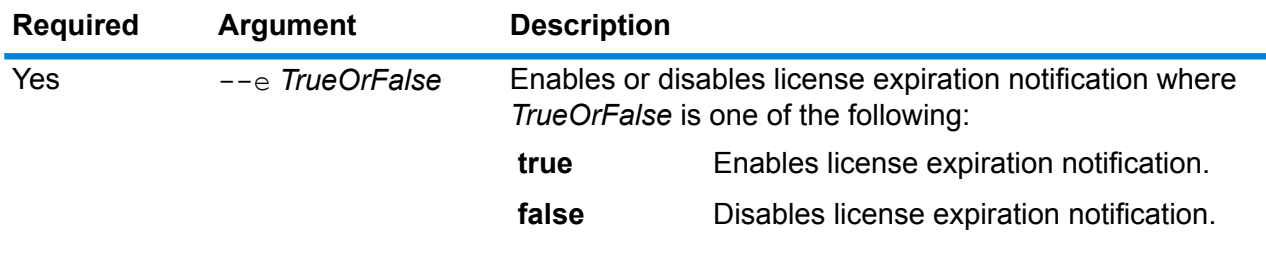

This example enables notifications:

notification enabled set --e true

# notification expirationsettings list

The notification expirationsettings list command displays the expiration notification settings in effect on your system. The command displays the number of days before expiration that notifications will be sent, the users who are subscribed to notifications, and whether notifications are enabled or disabled.

#### *Usage*

notification expirationsettings list

## notification smtp get

The notification smtp get command displays the email settings used to send license expiration notifications.

#### *Usage* notification smtp get

## notification smtp set

The notification smtp set command specifies the email settings to use to send license expiration notification emails.

#### *Usage*

notification smtp set --h *Host* --o *Port* --u *UserName* --p *Password* --e *FromEmail*

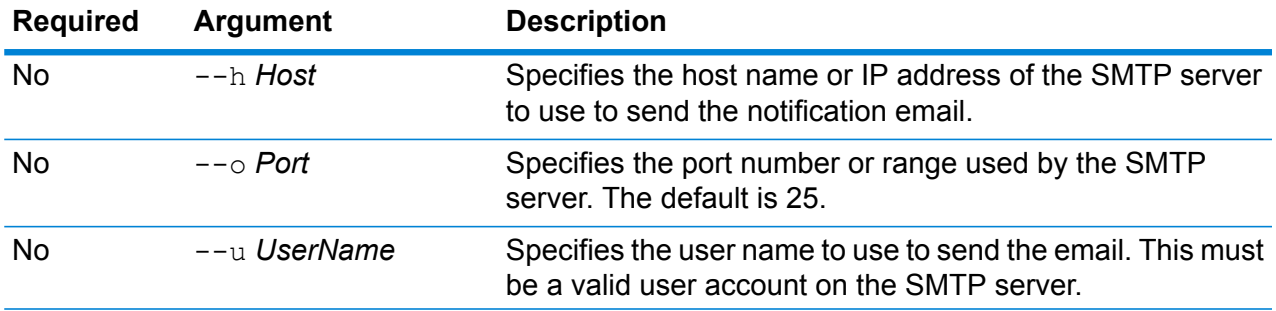

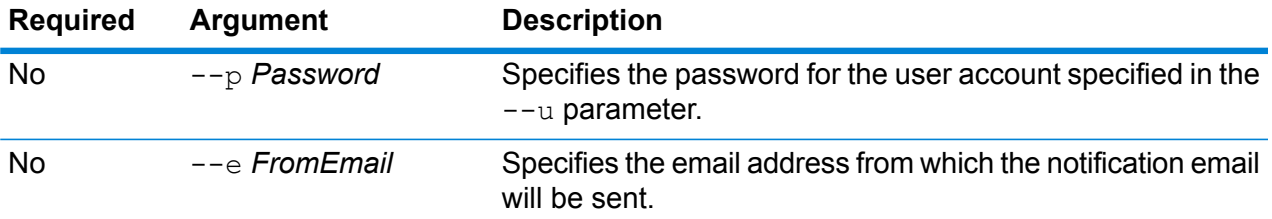

This example sets SMTP settings for email notifications.

```
notification smtp set --h mail.example.com --o 25 --u me123
--p MyPassword --e spectrum@example.com
```
## notification smtp test

The notification smtp test command sends a test email to an email address you specify. Use this command to verify the SMTP settings used for license expiration notification.

#### *Usage*

notification smtp test --e *DestinationEmail*

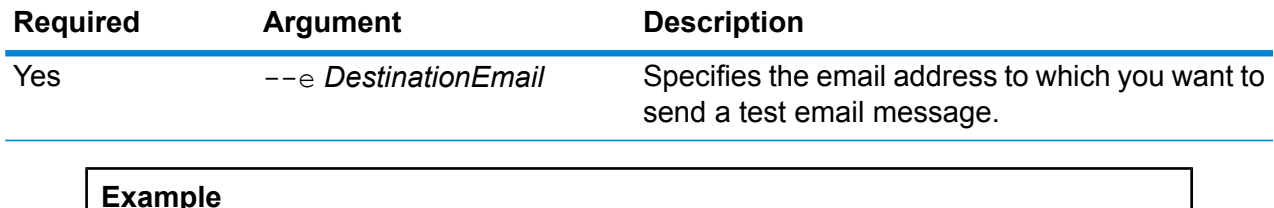

This example sends a test email address to me@example.com.

notification smtp test --e me@example.com

# notification subscriber add

The notification subscriber add command adds an email address to receive license expiration notifications.

#### *Usage*

notification subscriber add --e *Email*

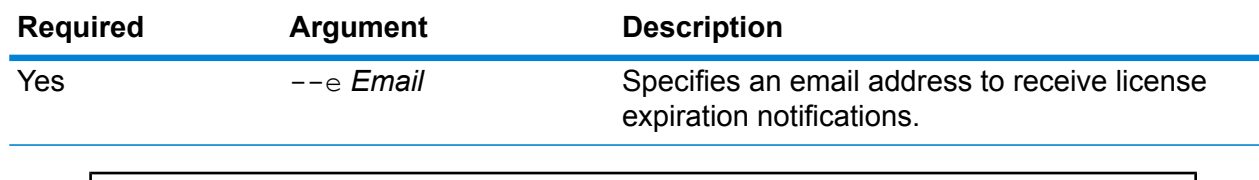

This example adds the email address me@example.com to receive license expiration notifications.

notification subscriber add --e me@example.com

## notification subscriber delete

The notification subscriber delete command removes an email address from the list of email addresses that receive license expiration notifications.

#### *Usage*

notification subscriber delete --e *Email*

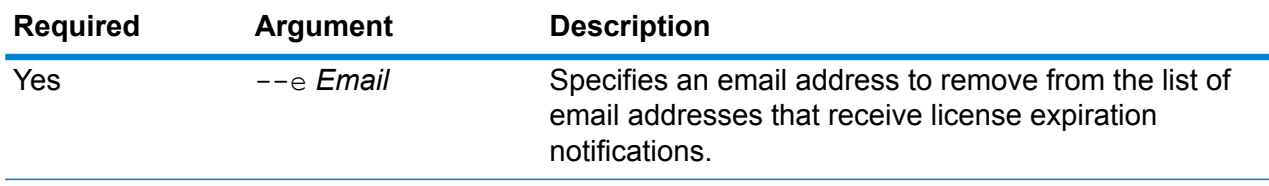

### **Example**

This example removes the email address me@example.com from the list of email addresses that receive license expiration notifications.

notification subscriber delete --e me@example.com

# Open Parser Cultures

## openparser culture export

The openparser culture export command exports all Open Parser cultures. The cultures can then be imported to another server. For more information, see the "Parsing" section of the *Data Quality Guide*.

### *Usage*

openparser culture export *OutputFile*

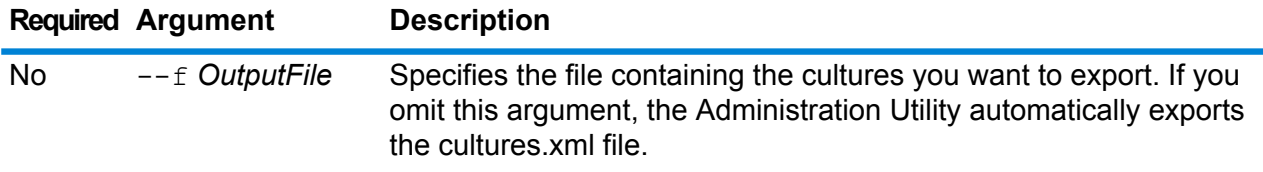

#### **Example**

This example exports the culturesFR.xml file.

openparser culture export culturesFR.xml

## openparser culture import

The openparser culture import command imports an Open Parser culture file into the server. For more information, see the "Parsing" section of the *Data Quality Guide*.

*Usage*

openparser culture import *CultureFileName*

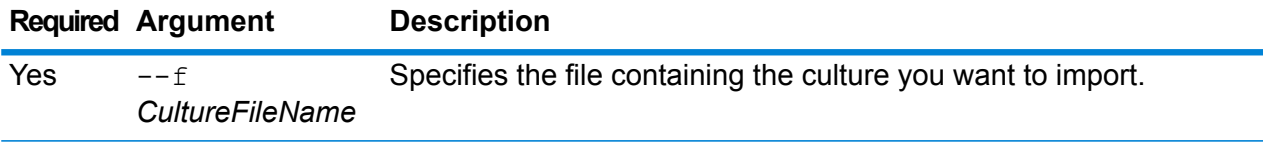

### **Example**

This example imports the file named MyCulture.xml.

openparser culture import MyCulture.xml

# Open Parser Domains

## openparser domain export

The openparser domain export command exports an Open Parser domain. The domain can then be imported to another server. For more information, see the "Parsing" section of the *Data Quality Guide*.

#### *Usage*

openparser domain export *DomainName* --o *OutputDirectory*

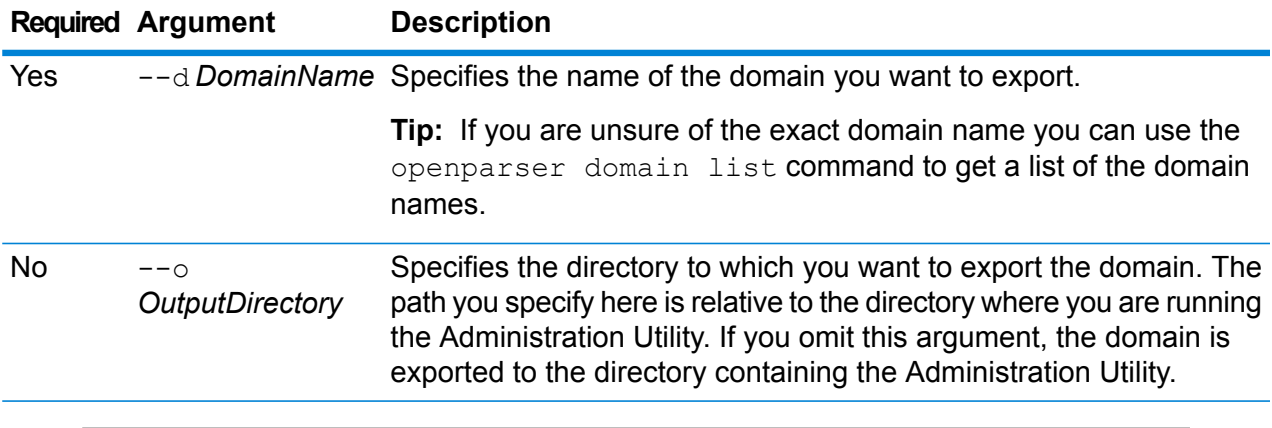

#### **Example**

This example exports a domain named "MyDomain" to a folder named exported, which is a subfolder in the location where you have installed the Administration Utility.

openparser domain export MyDomain --o exported

## openparser domain import

The openparser domain import command imports an Open Parser domain into the server. For more information, see the "Parsing" section of the *Data Quality Guide*.

*Usage*

|  |  |  | openparser domain import <i>DomainFileName</i> |
|--|--|--|------------------------------------------------|
|--|--|--|------------------------------------------------|

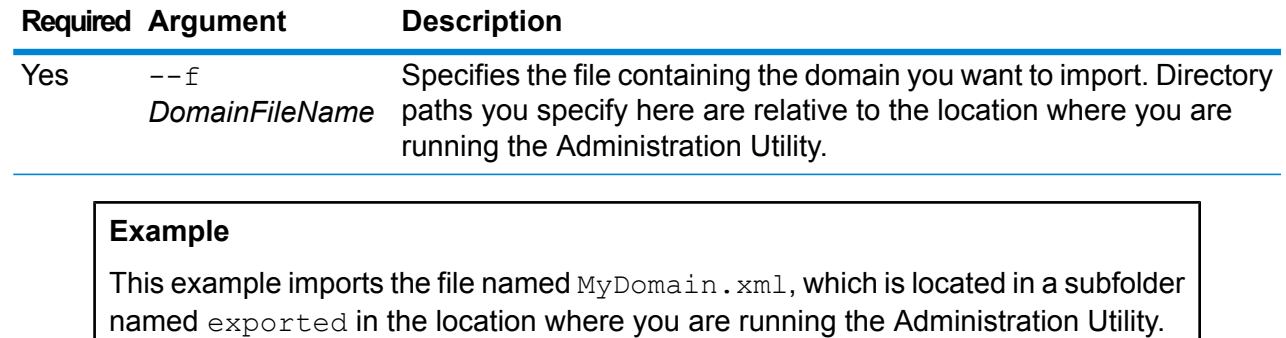

openparser domain import exported\MyDomain.xml

## openparser domain list

The openparser domain list command lists all the Open Parser domains on the server. For each domain, the following information is displayed: the domain name and whether the domain is exposed.

*Usage* openparser domain list

# Performance Monitor

# performancemonitor enabled get

The performancemonitor enabled get command displays the jobs and services that have performance monitoring enabled.

*Usage* performancemonitor enabled get **Related concepts [Performance](#page-190-0) Tuning Checklist** on page 191 **Related tasks Monitoring Performance with the [Administration](#page-208-0) Utility** on page 209

# performancemonitor enabled set

The performancemonitor enabled set command enables and disables performance monitoring for a job or service. When performance monitoring is enabled, performance information for the job or service is written to the performance log. The performance log includes overall performance information for the job or service as well as performance information for each stage in the job or service dataflow.

### *Usage*

performancemonitor enabled set --e *TrueOrFalse* --d *DataflowName*

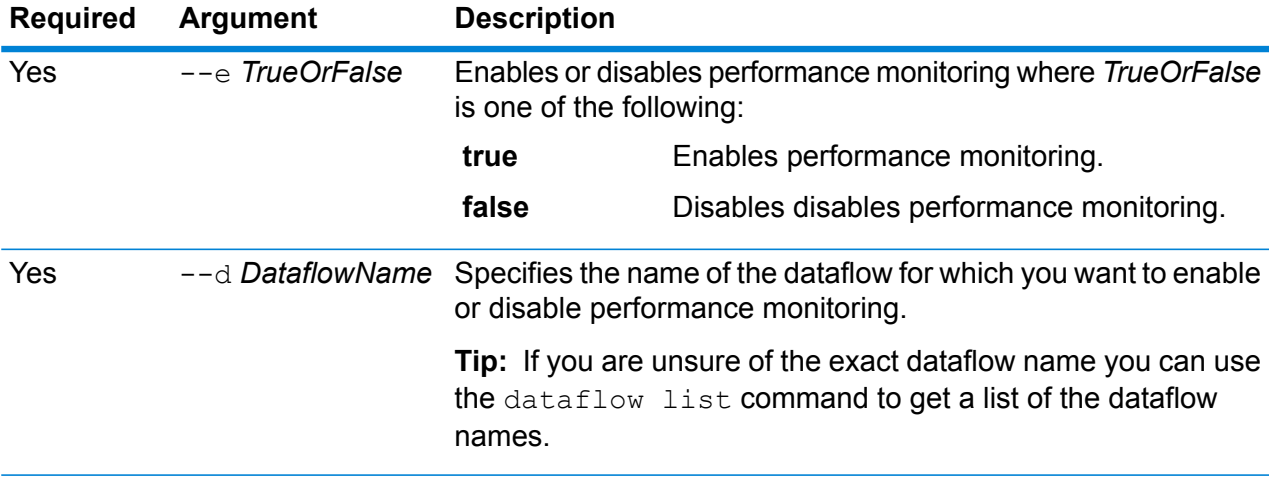

### **Example**

This example turns on performance monitoring for the dataflow MyNameParsingDataflow:

performancemonitor enabled set --e true --d "MyNameParsingDataflow"

## **Related concepts**

**[Performance](#page-190-0) Tuning Checklist** on page 191

#### **Related tasks**

**Monitoring Performance with the [Administration](#page-208-0) Utility** on page 209

### **The Performance Log**

The performance log contains details about how long it takes for a job or service to run. It includes overall performance information for the job or service as well as performance information for each stage in the job or service dataflow. You can use this information to identify bottlenecks in your dataflow by looking at the execution time and processing time for each stage. A large difference between execution time and processing time means that the stage is spending time waiting for data from upstream stages. This may indicate that an upstream stage is a bottleneck in the dataflow. Note that for sinks, a large difference between execution time and processing time does not necessarily indicate a performance problem because sinks typically have to wait for the first records from the rest of the dataflow.

To enable performance monitoring for a job or service, use the performancemonitor enabled set command in the Administration Utility.

The performance log is located on your Spectrum™ Technology Platform server in the following location:

*SpectrumLocation*\server\app\repository\logs\performance.log

The performance log contains one row for each run of a monitored job or service. It is a rolling log that consists of a maximum of five files. Each file is limited to 10 MB in size. Once this limit is reached, the oldest performance data is deleted when new performance data is logged.

Each entry in the performance log contains the following information.

**Note:** For ease of reading, line breaks and indentation are shown below. In the actual log, the entry is on one line.

```
Date Time [performance]
{
     "username":"UserName",
     "dataflowId":"DataflowName",
     "runMode":"BatchOrRealTime",
     "remote":TrueOrFalse,
     "elapsedTime":Nanoseconds,
     "stageInfo":[
          {
                "stageName":"Name",
               "stageLabel":"Label",
               "options":{
                     OptionsList
                },
               "recordsRead":Count,
               "recordsWritten":Count,
               "executionTime":Nanoseconds,
               "processingTime":Nanoseconds
          }
     ]
}
```
Where:

#### **username**

The user who executed the job or service.

#### **dataflowID**

The name of the service or job as defined in Enterprise Designer.

#### **runMode**

Indicates whether the log entry is for a job or a service. One of the following:

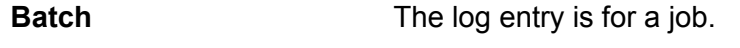

**RealTime** The log entry is for a service.

#### **remote**

Indicates whether the job or service was executed in the local server or on a remote server. For jobs that contain one or more stages that run on a remote server, the performance log on the server running the job will indicate that the job is not remote (a value of "false") while the performance log on the remote server that executes one or more of the job's stages will indicate that the job is remote (a value of "true"). One of the following:

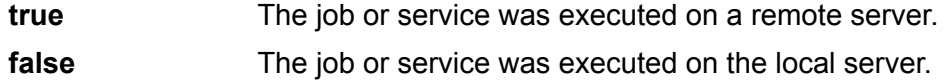

### **elapsedTime**

The time in nanoseconds that it took to run the job or service request.

### **stageInfo**

Lists execution information for each stage in the dataflow. The following information is listed for each stage:

## **stageName**

The permanent name of the stage.

#### **stageLabel**

The user-defined name of the stage. The stage label is shown on the canvas in Enterprise Designer.

#### **options**

If any options were specified at runtime, those options and their settings are listed here.

#### **recordsRead**

The total number of records that passed into the stage through all the stage's input ports.

#### **recordsWritten**

The total number of records that the stage wrote to all its output ports.

#### **executiontime**

The elapsed time from when the stage processed its first record to when it processed its last record. This includes the time the stage was idle while waiting for data from other stages in the dataflow.

### **processingtime**

The amount of time the stage spent actively processing records, not including the time it was idle while waiting for other stages in the dataflow.

# Permissions

## permission list

The permission list command lists the names of the entities to which you can assign permissions.

*Usage* permission list

# Process Flows

# processflow delete

The processflow delete command removes a process flow from your system.

### *Usage*

processflow delete --n *ProcessFlowName*

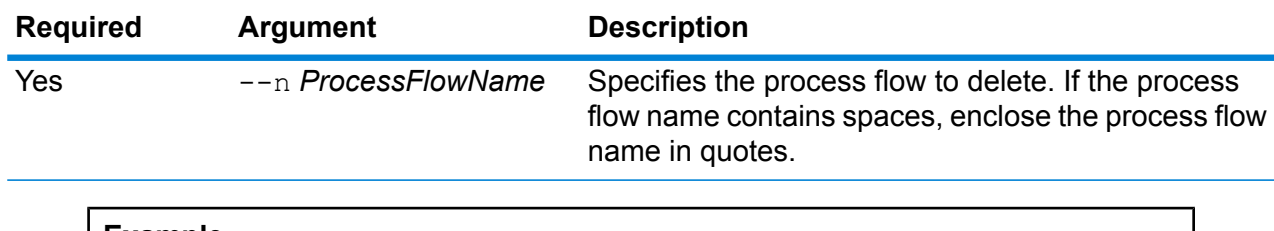

## **Example**

This example deletes the process flow named My Process Flow.

```
processflow delete --n "My Process Flow"
```
# processflow execute

The processflow execute command runs one or more process flows. This command is one of two ways you can execute process flows from the command line. The other way is to use the Process Flow Executor, which is a command line utility available from the Spectrum™ Technology Platform welcome page on your server. The advantage of using the processflow execute command in the Administration Utility is that it allows you to also include other commands in a single script or batch file. For example, you could expose the process flow using the processflow expose command then execute it using the processflow execute command. The processflow execute command provides the same features as the Process Flow Executor.

## *Usage*

processflow execute --r *ProcessFlowNames* --f *propertyFile* --i *PollInterval* --d *DelimiterCharacter* --t *Timeout* --w *WaitToComplete* --o *StageName*=*File*

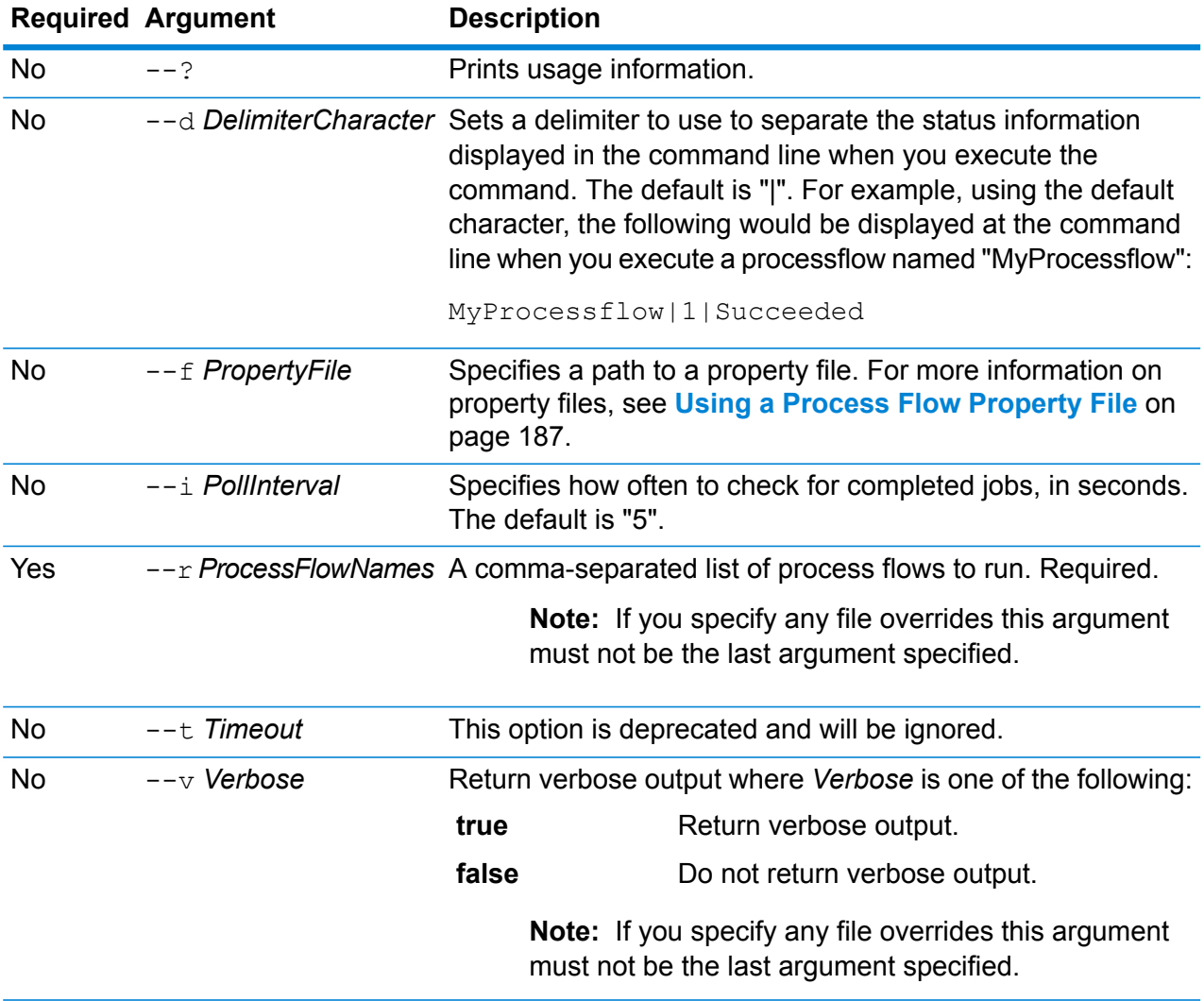

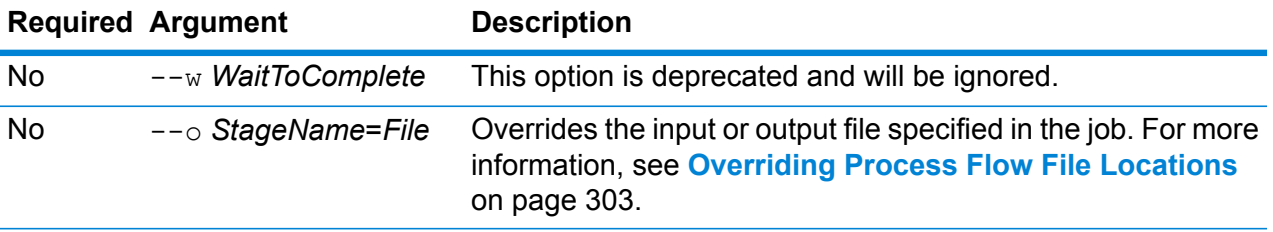

This example executes the process flow named "My Process Flow".

processflow execute --r "My Process Flow"

#### <span id="page-302-0"></span>**Overriding Process Flow File Locations**

When you execute a process flow using the process flow execute command in the Administration Utility, you can specify that the process flow should use different input and output files than those specified in the job. To do this use the  $-\infty$  argument:

--o "*JobName*|*StageName*=*File*"

Where:

### *JobName*

The name of a job referenced in the process flow.

#### *StageName*

The name of a Read from File or Write to File stage in the job as shown in the stage label under the stage's icon in the dataflow. For example, if the input stage is labeled "Read From File" you would specify:

"Job1|Read From File=file:C:/inputfile.txt"

If the input stage is labeled "Illinois Customers" you would specify:

"Job1|Illinois Customers=file:C:/inputfile.txt"

#### *File*

The protocol and full path to the file. You must use forward slashes (/) in file paths, not backslashes. The protocol must be one of the following: **file:**

If the file is on the same machine as the Spectrum™ Technology Platform server, start the path with the "file:" protocol. For example, on Windows specify file:C:/myfile.txt and on Unix or Linux specify file:/testfiles/myfile.txt.

**Note:** If the client and server are running on the same machine, you can use either the "file:" or "esclient:" protocol, but are likely to have get better performance using the "file:" protocol.

### **esclient:**

If the file is on the same machine as Process Flow Executor, start the path with the "esclient:" protocol. For example, on Windows specify esclient:C:/myfile.txt and on Unix or Linux specify esclient:/testfiles/myfile.txt.

**Note:** If the machine running process flow executor cannot resolve the host name of the Spectrum™ Technology Platform server, you may get an error "Error occurred accessing file". To resolve this issue, open this file on the server: *SpectrumLocation*/server/app/conf/spectrum-container.properties. Set the spectrum.runtime.hostname property to the IP address of the server.

### **ftp:**

To use a file server defined in the Management Console, use the following format: ftp:*NameOfFileServer*/*PathToFile*. For example, ftp://FS/testfiles/myfile.txt where FS is a file server resource defined in Management Console.

The following example illustrates how to override file locations using the  $-\circ$  argument:

```
--o "Job1|Read from File=file:C:/myfile input.txt" "Job1|Write to
File=file:C:/myfile_output.txt"
```
## processflow export

The processflow export command exports a process flow from the server to a . pf file. The process flow can then be imported to another server.

**Note:** Process flows can only be exchanged between identical versions of Spectrum™ Technology Platform.

### *Usage*

processflow export --n *ProcessFlowName* --o *OutputFile*

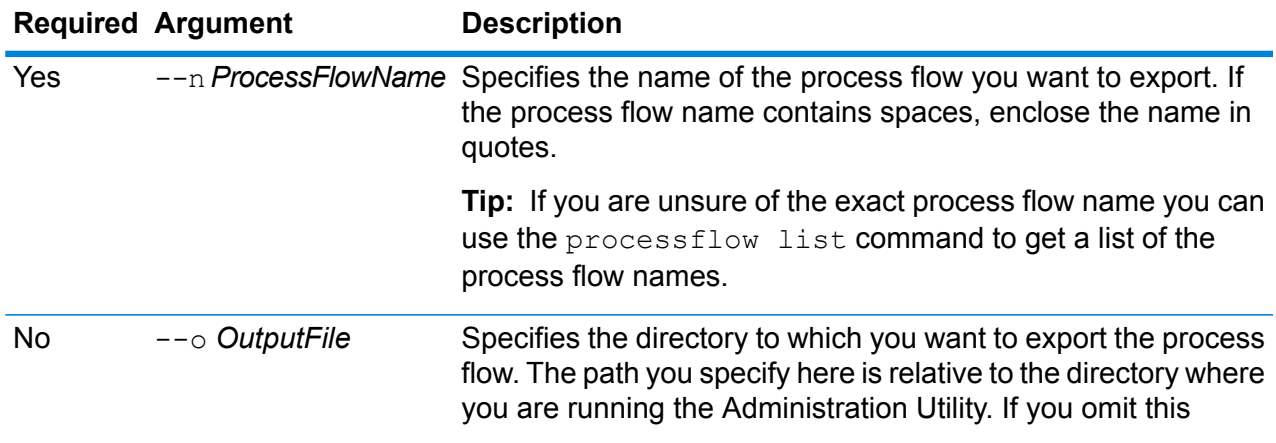

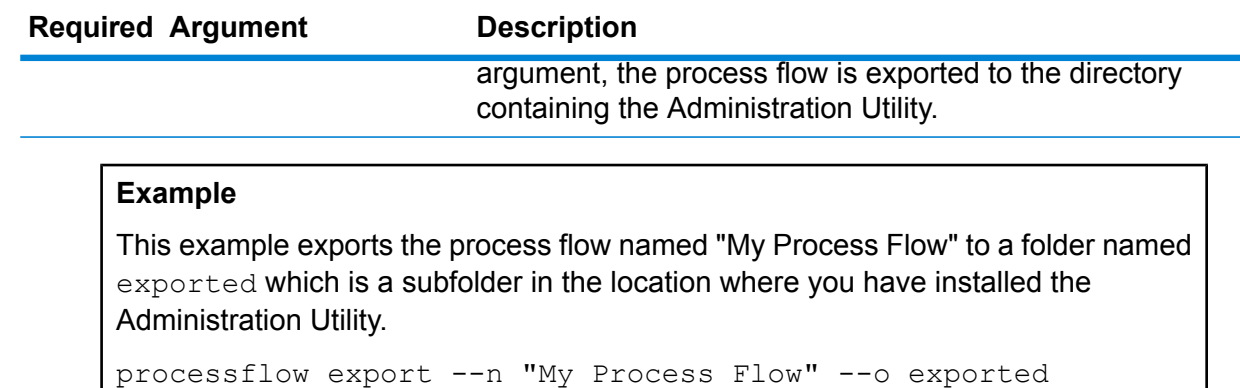

# processflow expose

The processflow expose command makes the process flow available for execution.

**Note:** If you use dataflow versioning in Enterprise Designer, the processflow expose command exposes the most recent version of the dataflow.

#### *Usage*

processflow expose --n *ProcessFlowName*

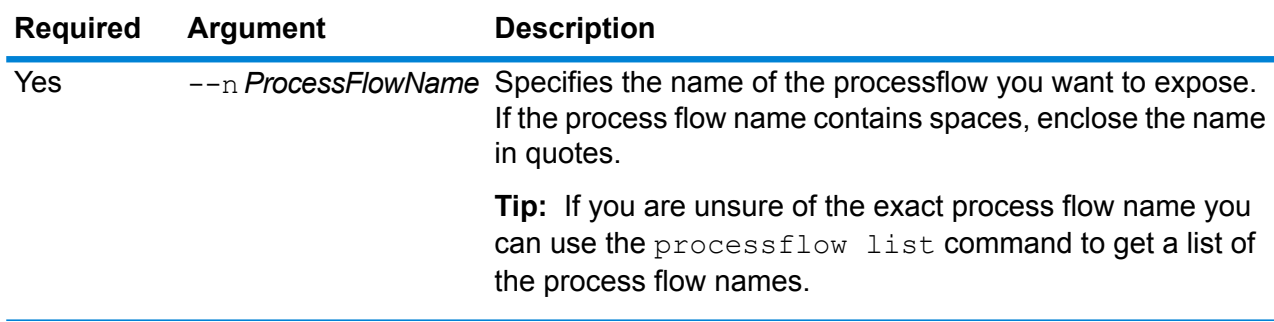

## **Example**

This example exposes the process flow named "My Process Flow".

processflow expose --n "My Process Flow"

## processflow import

The processflow import command imports a process flow file (a .pf file) into the server. Process flow files are created by exporting a process flow from the server using the processflow export command

## *Usage*

processflow import --f *ProcessFlowFile* --u *TrueOrFalse* --p *Path* --c *TrueOrFalse*

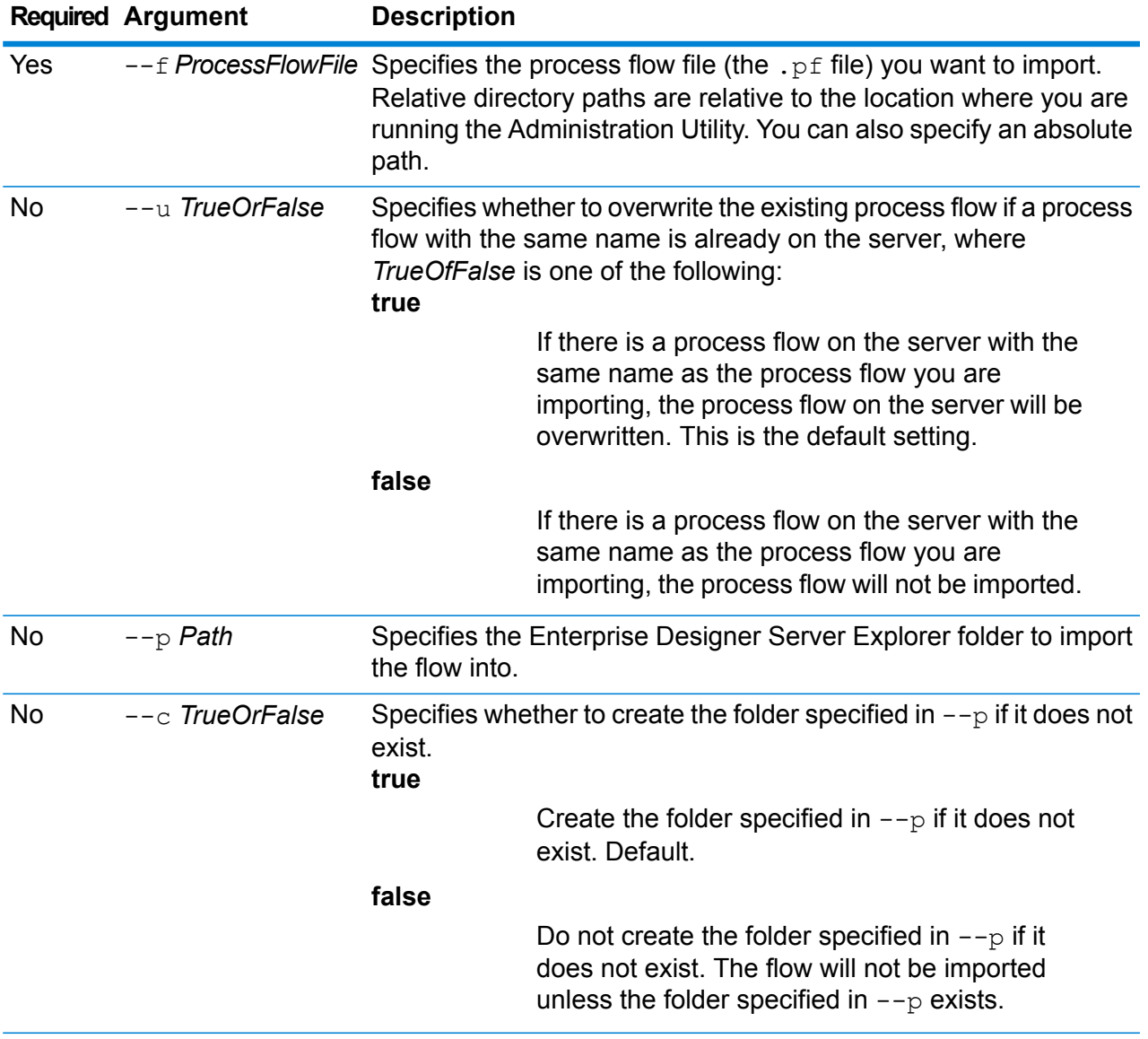

## **Example**

This example imports the process flow named MyProcessFlow.pf which is located in a subfolder named exported in the location where you are running the Administration Utility. The process flow will be imported into the Samples folder in Enterprise Designer.

processflow import --f exported\MyProcessFlow.pf --p Samples

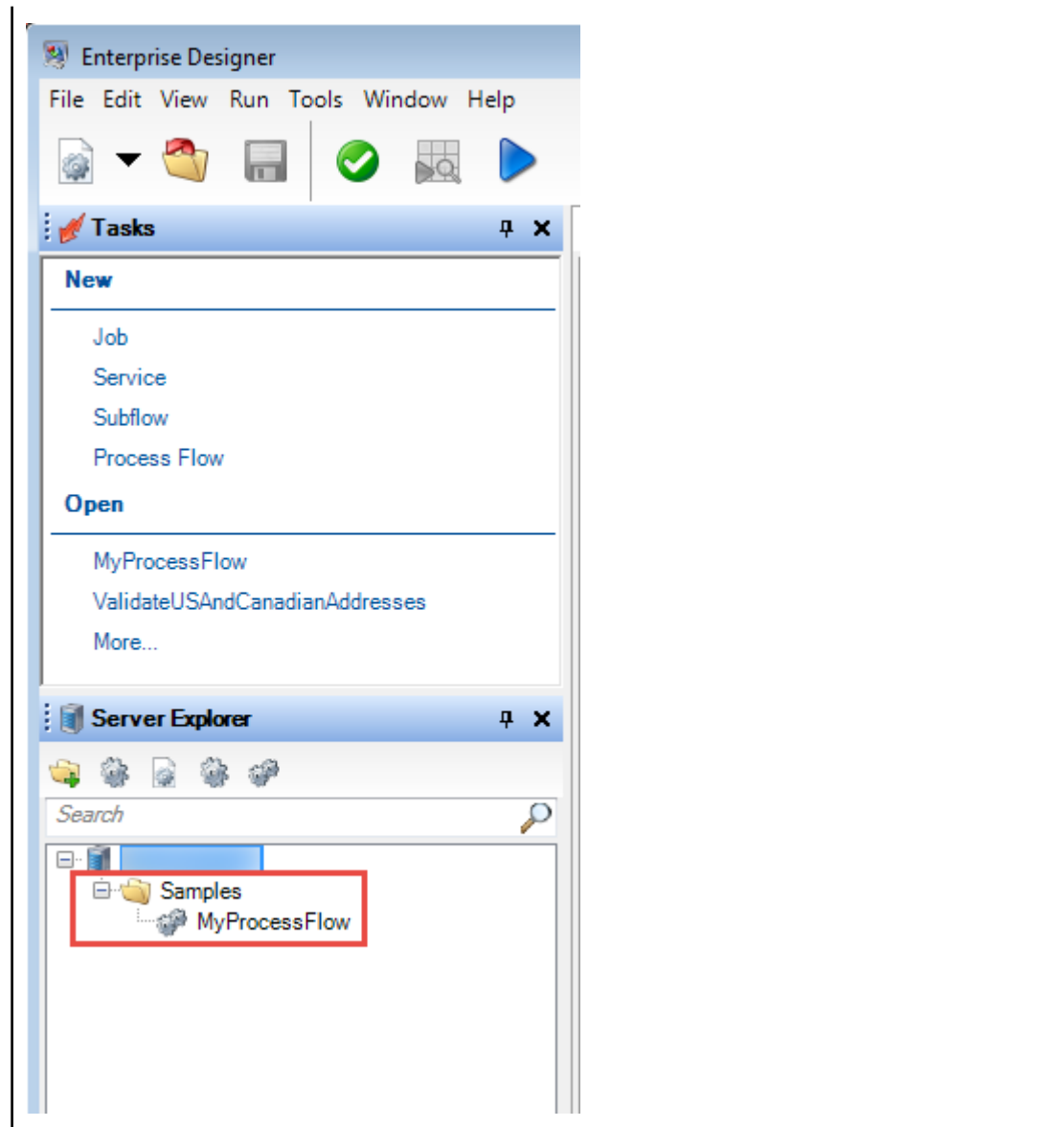

# processflow list

The processflow list command lists all the process flows on the server. For each process flow, the process flow name is displayed as well as whether the process flow is exposed.

### *Usage*

processflow list

# processflow history list

The processflow history list command shows the execution history for a process flow.

## *Usage*

processflow history list --n *ProcessFlowName* --f *FromDateTime* --t *ToDateTime*

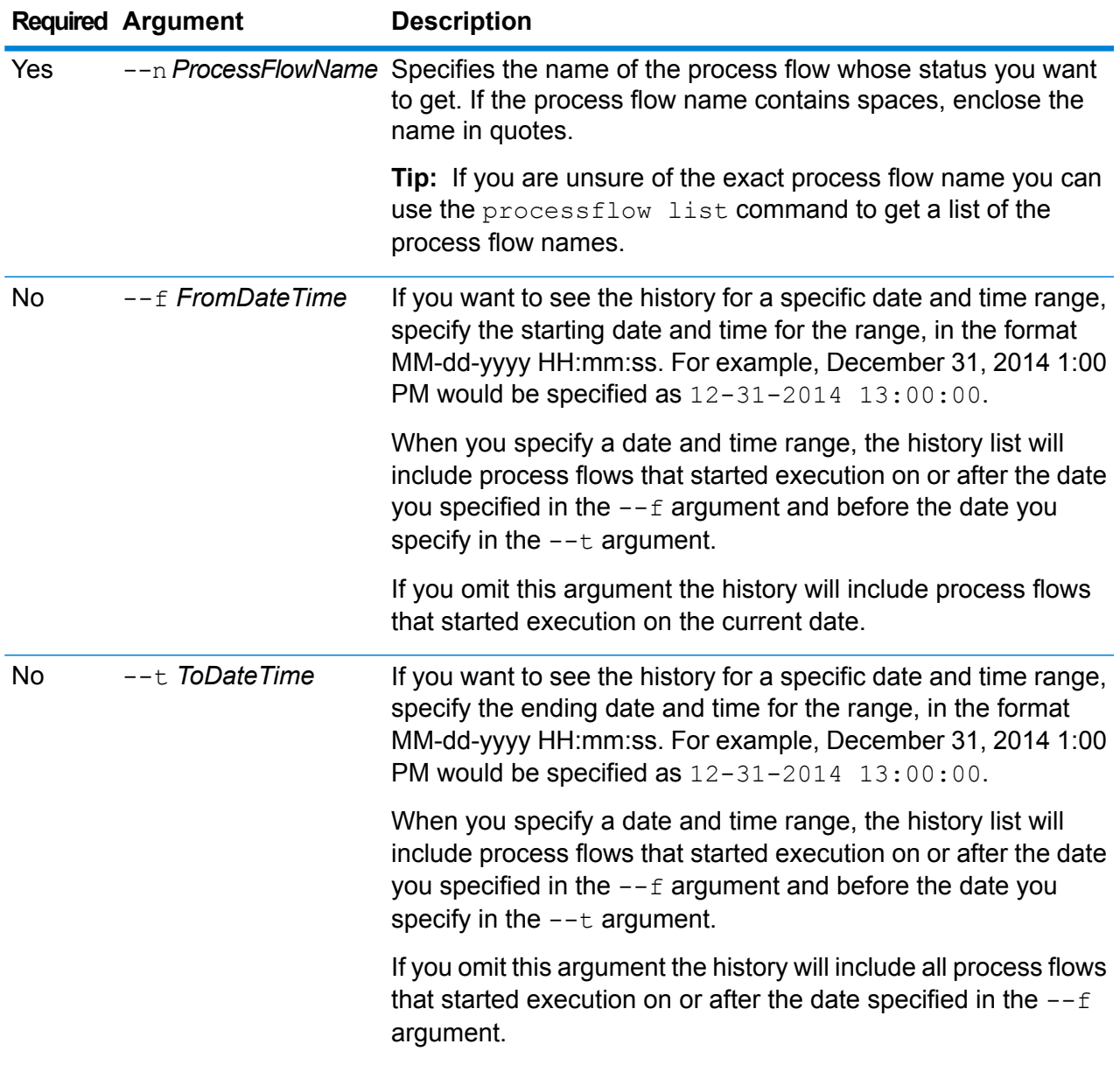

This example gets the history of the process flow named "My Process Flow".

processflow history list --n "My Process Flow"

# processflow unexpose

The processflow unexpose command makes a process flow unavailable for execution.

#### *Usage*

processflow unexpose --n *ProcessFlowName*

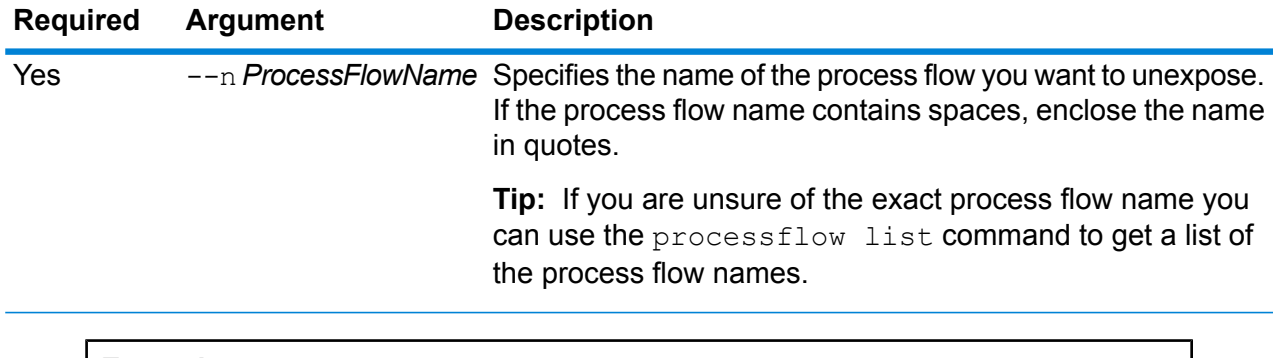

# **Example**

This example unexposes the process flow named "My Process Flow".

processflow unexpose --n "My Process Flow"

# processflow version list

The processflow version list command displays version information for all the saved versions of the process flow, including the version number, creator, creation date, comments, and which version is the exposed version.

#### *Usage*

processflow version list --n *ProcessFlowName*

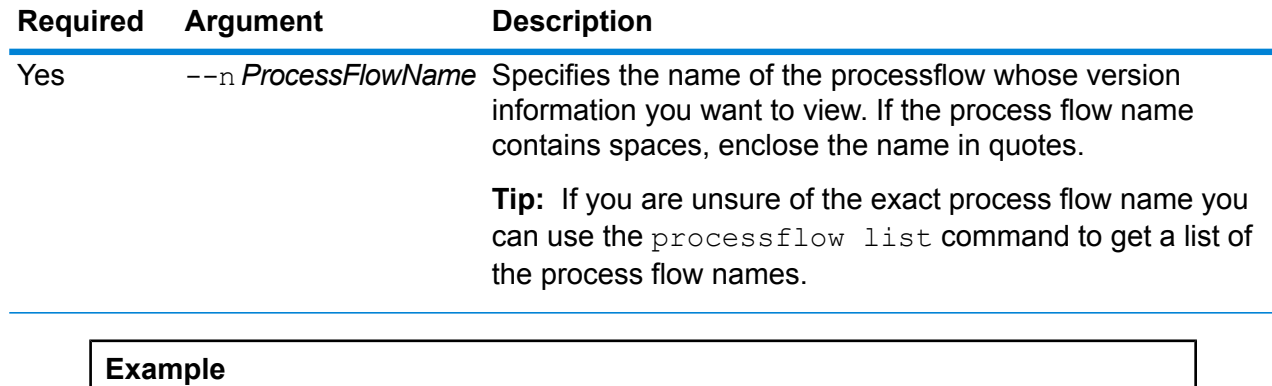

This example displays the version information for the process flow named "My Process Flow".

```
processflow version list --n "My Process Flow"
```
# Remote Servers

# remoteserver list

The remoteserver list command lists the remote servers defined on the local server.

### *Usage*

remoteserver list

# remoteserver add

### *Usage*

remoteserver add --n *RemoteServerNameName* --h *Host* --o *Port* --u *Username* --p *Password* --s *UseHTTPS* --t *timeout* --m *MicrobatchSize*

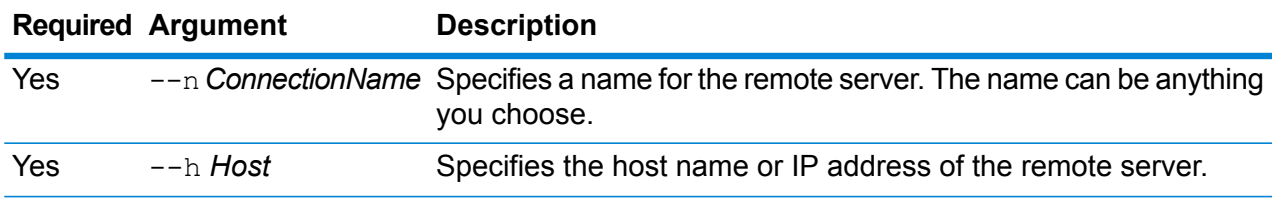

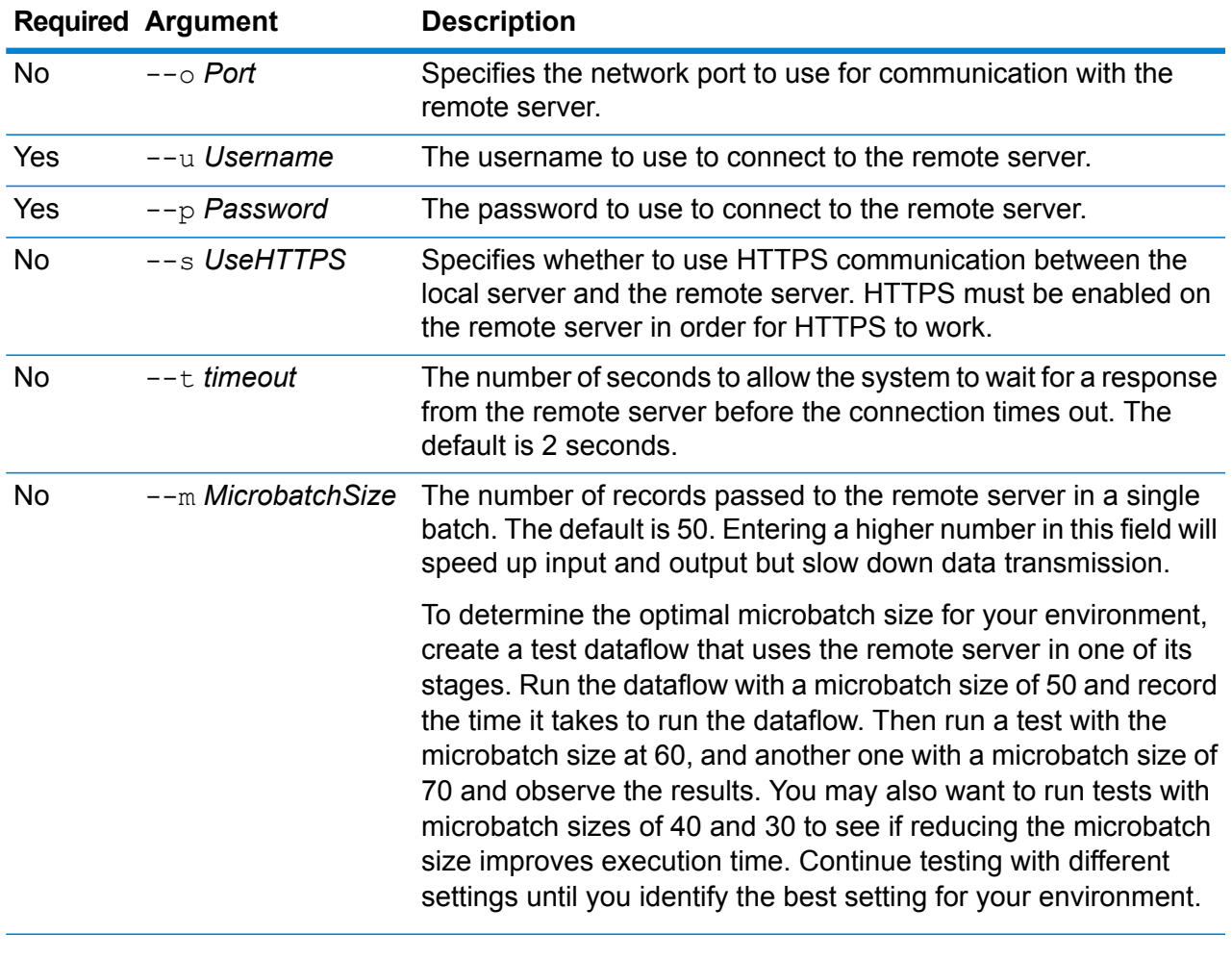

This example creates a connection to a remote server named SpectrumServer2.

remoteserver add --n SpectrumServer2 --h MyServer --u john123 --p examplepassword1

# remoteserver delete

The remoteserver delete command deletes a remote server from your system.

### *Usage*

remoteserver delete --n *RemoteServerName*

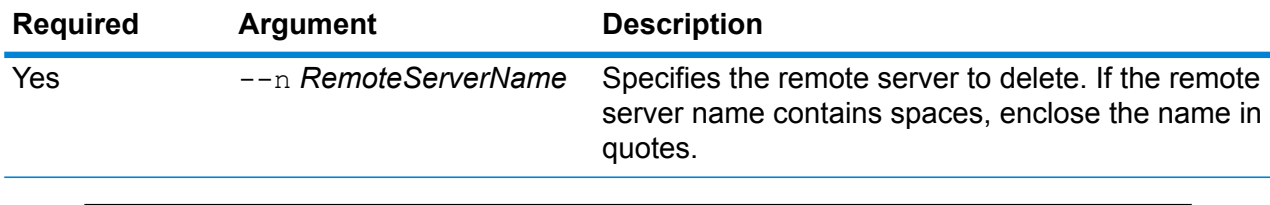

This example deletes the remote server named MyRemoteServer.

remoteserver delete --n MyRemoteServer

## remoteserver test

The remoteserver test command tests a connection between the local server and a remote server.

#### *Usage*

remoteserver test --n *RemoteServerName*

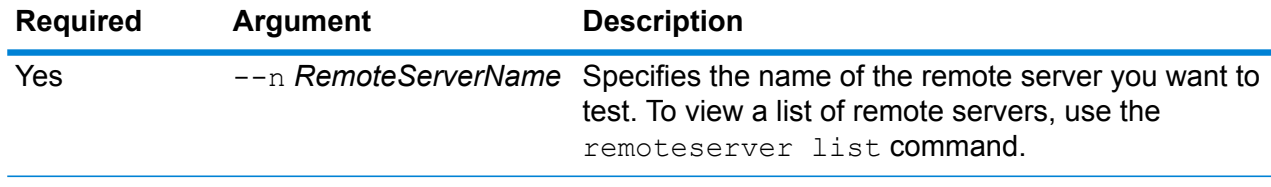

#### **Example**

This example test the connection RemoteServer1.

remoteserver test --n RemoteServer1

## remoteserver update

The remoteserver update command modifies a remote server definition. For example, you can update the password used to connect to the remote server if the password on the remote server has changed..

#### *Usage*

```
remoteserver update --n RemoteServerName --h Host --o Port --u Username --p Password
```
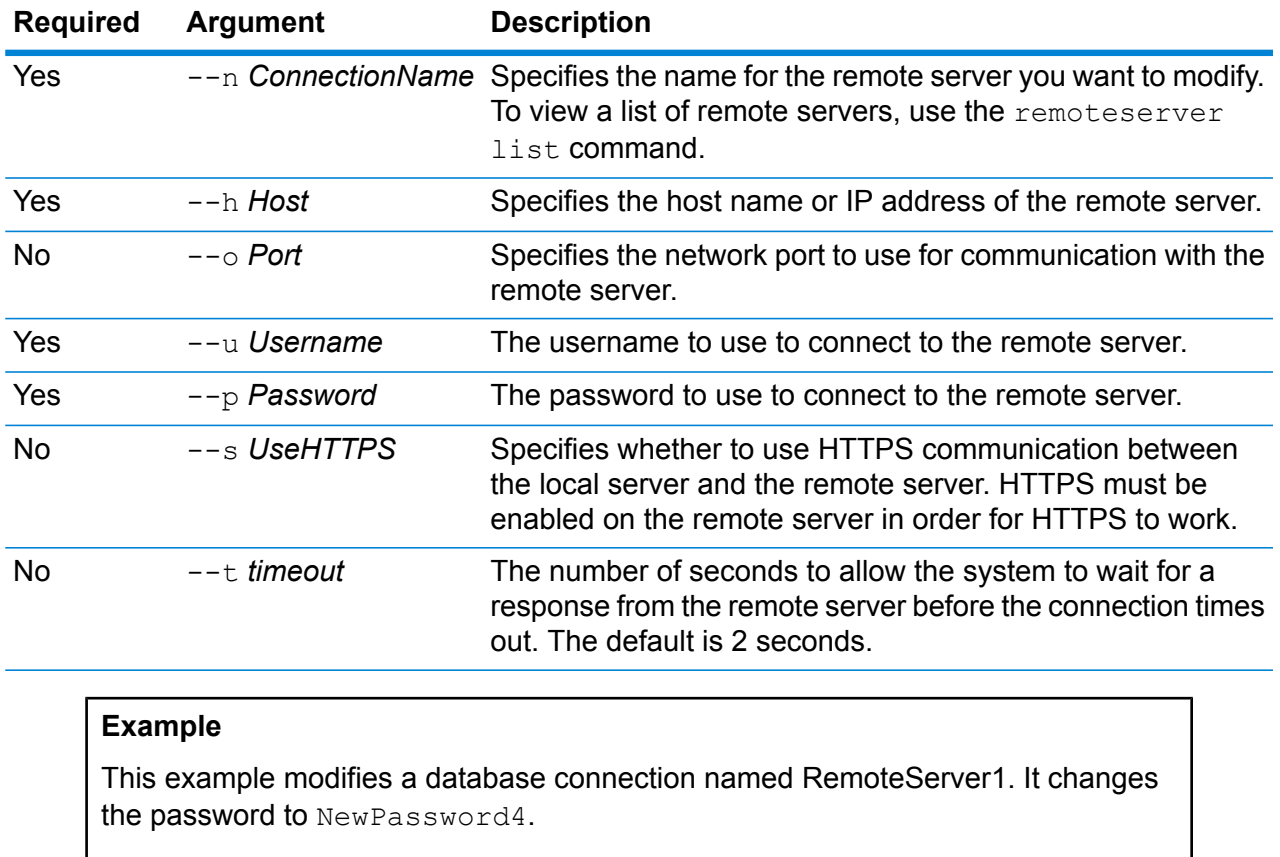

remoteserver update --p NewPassword4

# remoteserver refresh

The remoteserver refresh command lists the remote servers defined on the local server. If you make changes on a remote server, such as adding or removing modules or creating new services, you must refresh the remote server information on the local server.

### *Usage*

remoteserver refresh

# Roles

## role create

The role create command creates a new role with the permissions defined in a JSON file.

## *Usage*

role create --r *RoleName* --f *JSONFile*

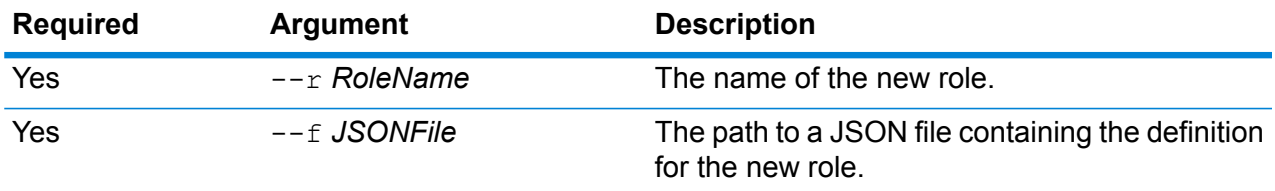

## *Role File Format*

The easiest way to create a role definition file is to use the role permission export command to generate a file of an existing role, then modify it. In this file, permissions are grouped as they are in the Management Console list of permissions. For each secured entity, you can specify the permission for EXECUTE, DELETE, CREATE, MODIFY, and VIEW. The valid values are: **true**

Grants the permission.

### **false**

Does not grant the permission.

### **null**

A null value indicates a permission that does not apply to the secured entity.

The following example creates a new role named MyNewRole. This role has permissions for the permission group Matching. The permissions are Open Parser Cultures, Open Parser Domains, and OpenParser Tables.

```
{
 "name" : "MyNewRole",
 "userNames" : [ ],
  "groups" : [ {
    "name" : "Matching",
    "permissions" : [ {
      "name" : "Open Parser Cultures",
      "permissions" : {
```

```
"EXECUTE" : "",
        "DELETE" : "",
        "CREATE" : "",
        "MODIFY" : "true",
        "VIEW" : "true"
      }
    }, {
      "name" : "Open Parser Domains",
      "permissions" : {
        "EXECUTE" : "",
        "DELETE" : "",
        "CREATE" : "",
        "MODIFY" : "false",
        "VIEW" : "false"
      }
    }, { }"name" : "OpenParser Tables",
      "permissions" : {
        "EXECUTE" : "",
        "DELETE" : "false",
        "MODIFY" : "false",
        "CREATE" : "false",
        "VIEW" : "false"
      }
    } ]
 } ],
}
```
This example creates a new role named SalesAnalyst and uses a role definition in the file c:\roles\SalesAnalyst.json.

```
role create --r SalesAnalyst --f C:\roles\SalesAnalyst.json
```
## role delete

The role delete command deletes a role.

## *Usage*

role delete --r *RoleName*

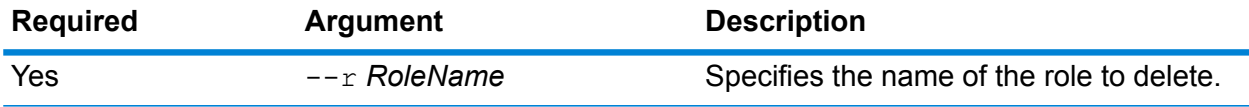

This example deletes the role named SalesAnalyst.

```
role delete --r SalesAnalyst
```
# role export

The role export command exports all role definitions to a JSON file named roles.json.

### *Usage*

role export --o *Folder*

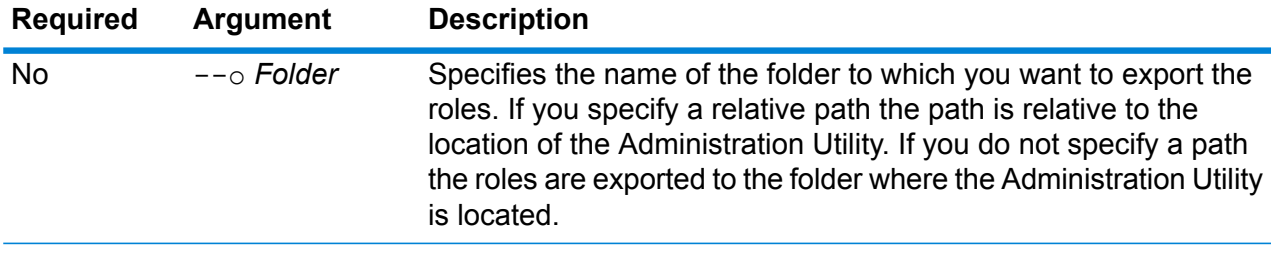

## **Example**

This example exports the roles to the RoleExports folder.

```
role export --o RoleExports
```
## role list

The role list command lists the names of the all the roles on the system.

*Usage* role list

# role permission export

The role permission export command exports a role definition to a JSON file.

### *Usage*

role permission export --r *RoleName* --o *OutputFolder*

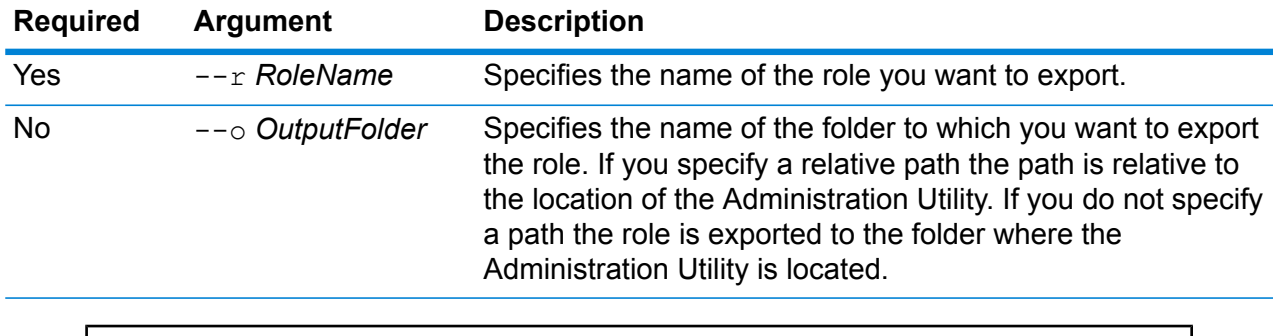

This example exports the role named SalesAnayst to the folder c:\roles.

role permission export --r SalesAnalyst --o C:\roles

# role permission import

The role permission import command modifies an existing role by importing permission settings from a JSON file.

### *Usage*

role permission import --r *RoleName* --f *PermissionsFile*

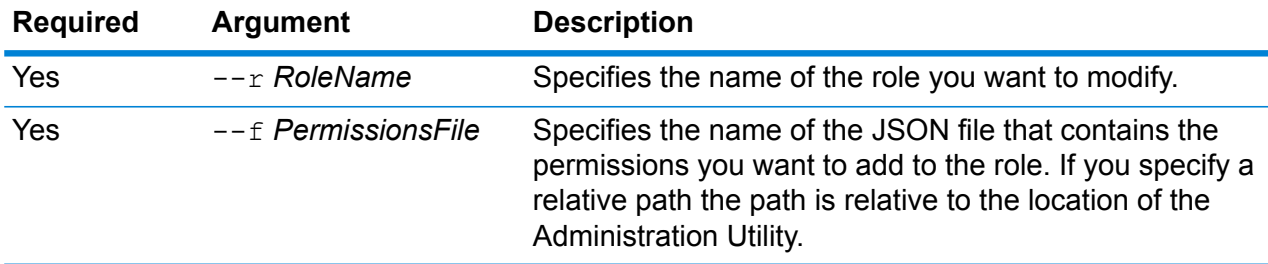

### **Example**

This example modifies the role named SalesAnayst to have the permissions defined in c:\roles\permissions.json.

```
role permission import --r SalesAnalyst --f
C:\roles\permissions.json
```
# Search Indexes

## index list

The index list command returns a list of all Advanced Matching Module search indexes in tabular format. The details include name of the index and its type. The indexes can be of two types: **Legacy** and **Clustered**.

**Note:** The **Clustered** indexes can be backed up and restored.

*Usage* index list

## **Example**

This example lists all search indexes.

index list

# index delete

The index delete command deletes an Advanced Matching Module search index.

### *Usage*

index delete --d *Name*

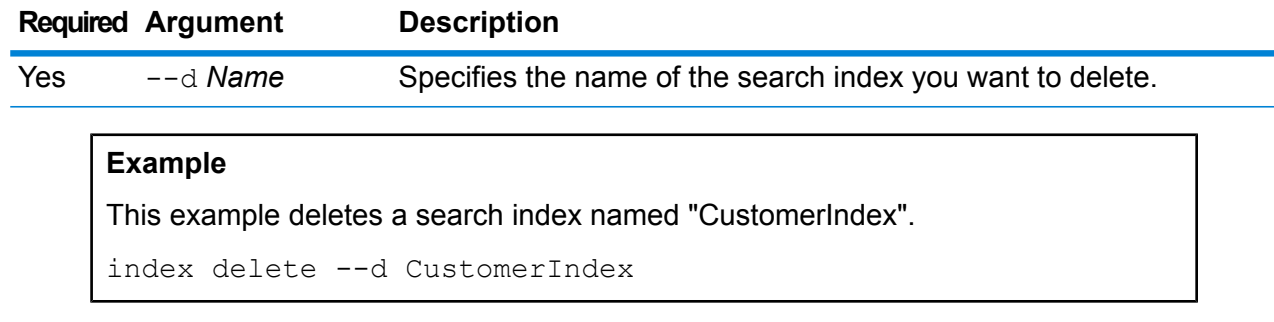

# index snapshot create

The index snapshot create command creates a snapshot of a search index. For a snapshot to be created successfully, the entire data set in the index needs to be valid. Any missing primary shard will result in failure of snapshot creation. Once a snapshot is created, its subsequent back up takes much less time since it requires incremental addition and deletion of data.

Snapshot creation is not affected by any operation being performed on the search index in parallel. However, only the records present in the index at that particular time gets recorded in the snapshot.

To view the status of the snapshot you created, use the command index snapshot list. For more information see **index [snapshot](#page-318-0) list** on page 319.

**Note:** You need to create an index snapshot repository before you can create snapshot of a search index. For more information, see **index snapshot [repository](#page-319-0)** on page 320.

#### *Usage*

index snapshot create

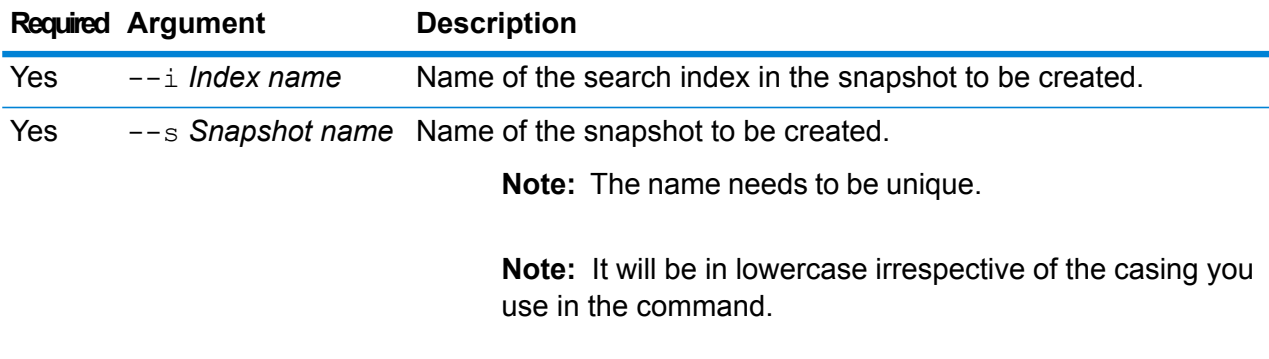

#### **Example**

<span id="page-318-0"></span>This example creates a new snapshot "my\_snapshot" of search index "customer\_index".

index snapshot create --i customer\_index --s my\_snapshot

### **index snapshot list**

The index snapshot list command returns a list of all search index snapshots. The details displayed are:

- Name of the snapshot
- Name of the search index
- If the snapshot was created successfully
- Reason of failure, if the snapshot was not created successfully
- The start time, end time and total time taken in creating the snapshot
- Total shards in the snapshot and successful and failed shards, if any

### *Usage*

index snapshot list

### **Example**

This example lists all the search index snapshots.

index snapshot list

## index snapshot delete

The index snapshot delete command deletes a search index snapshot.

### *Usage*

index snapshot delete

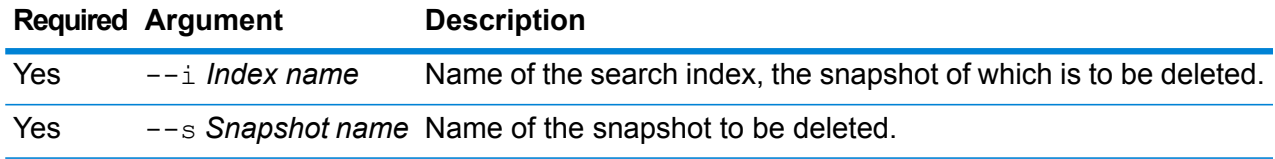

#### **Example**

This example deletes the snapshot "my\_snapshot" of search index "customer\_index".

index snapshot delete --i customer\_index --s my\_snapshot

## <span id="page-319-0"></span>index snapshot repository

The index snapshot repository command sets the search index snapshot repository shared file system path. You can set any number of repositories. But, the Search Index Engine always uses the currently set file path for backing up and restoring data.

To use the index snapshot repository for search index (in CLI), you need to first specify the repository path, path. repo at the location given below and restart the server. In case of cluster set-up this modification needs to be done at all the nodes. This path is used while creating the repository.

<Spectrum Installation Folder>\index\elasticsearch.template.

For example, the path can be:

• path.repo: ["/mount/backups"]

• path.repo: ["C:/SIbackups"]

#### Examples of repositories created using the above path are:

- index snapshot repository --p /mount/backups/index customer
- index snapshot repository --p C:/SIbackups/index customer

#### *Usage*

index snapshot repository

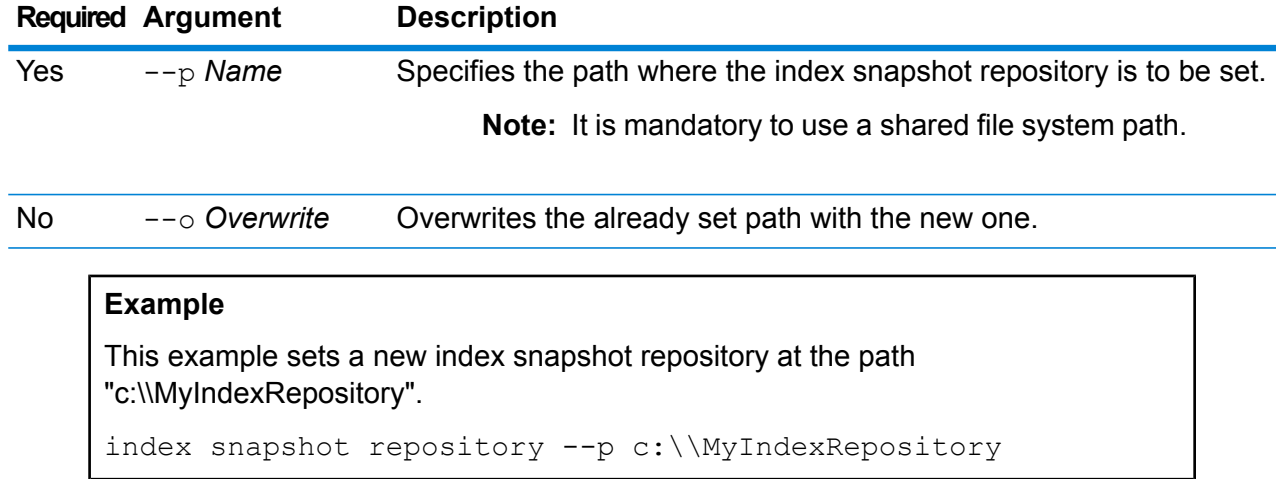

# index snapshot restore

The index snapshot restore command restores a search index snapshot.

**Note:** No operation is allowed on the search index while you are restoring its snapshot.

To view the status of snapshot restore use the command index restore list. For more information, see **index [restore](#page-321-0) list** on page 322

```
Usage
```
index snapshot restore

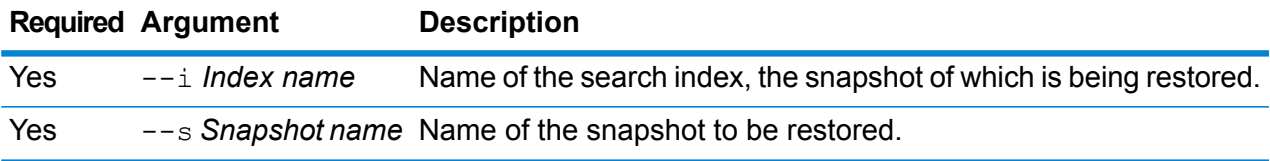

## **Example**

This example restores the snapshot "my\_snapshot" of search index "customer\_index".

index snapshot restore --i customer index --s my snapshot

### <span id="page-321-0"></span>**index restore list**

The index restore list command returns a list of all the restored index snapshots of Advanced Matching Module. The details in the tabular format includes the name of the index and its restore status. It also gives the shard-wise restoration details, such as the total time taken in restoring each shard, the status, and restoration description.

*Usage* index restore list

#### **Example**

This example lists all the restored search index snapshots.

```
index restore list
```
# Services

## service list

The service list command lists the services that are exposed on your server. Services that are not exposed will not be shown in the list.

**Note:** You can expose services using the dataflow expose command.

*Usage* service list

## service loglevel list

The service loglevel list command lists the level of detail included in the log for each service. The log levels are:

The service uses the system default logging level. You can set the system log level by using the systemloglevel set command. **Default**

**Disabled** No event logging enabled.

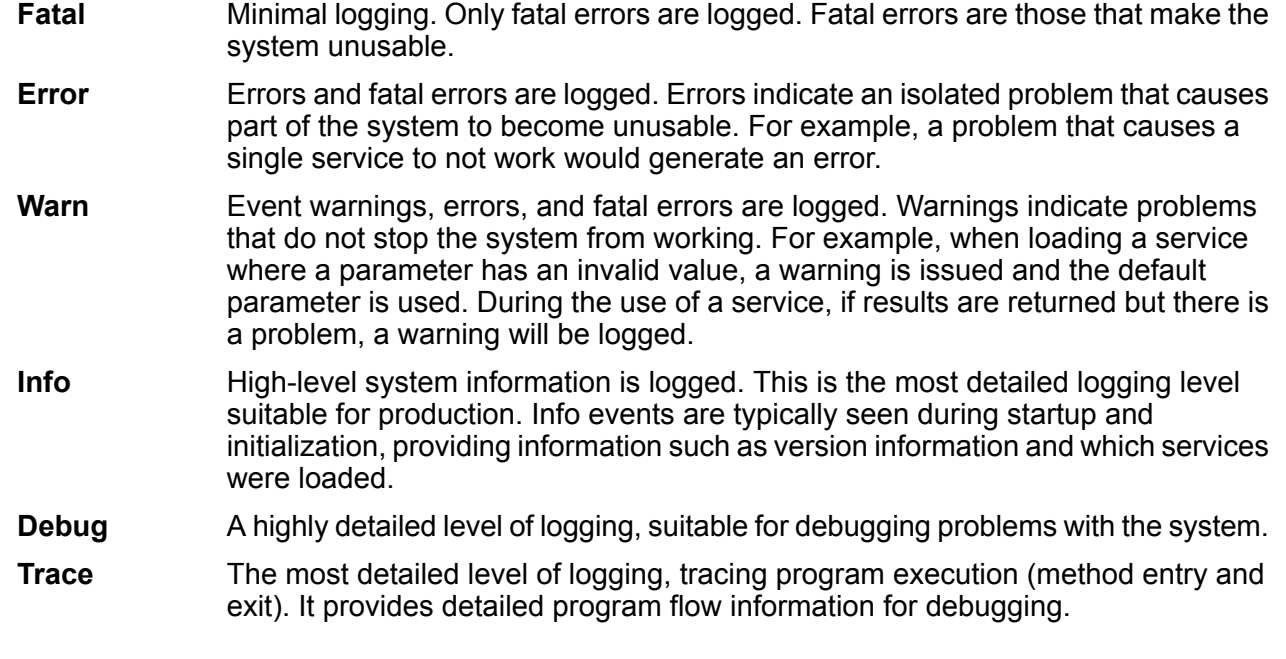

```
Usage
```
service loglevel list

# service loglevel set

The service loglevel set command specifies the level of detail included in the service log.

You can specify the default logging level as well as logging levels for each service on your system. When you change logging levels the change will not be reflected in the log entries made before the change.

### *Usage*

service loglevel set --s *ServiceName* --l *LogLevel*

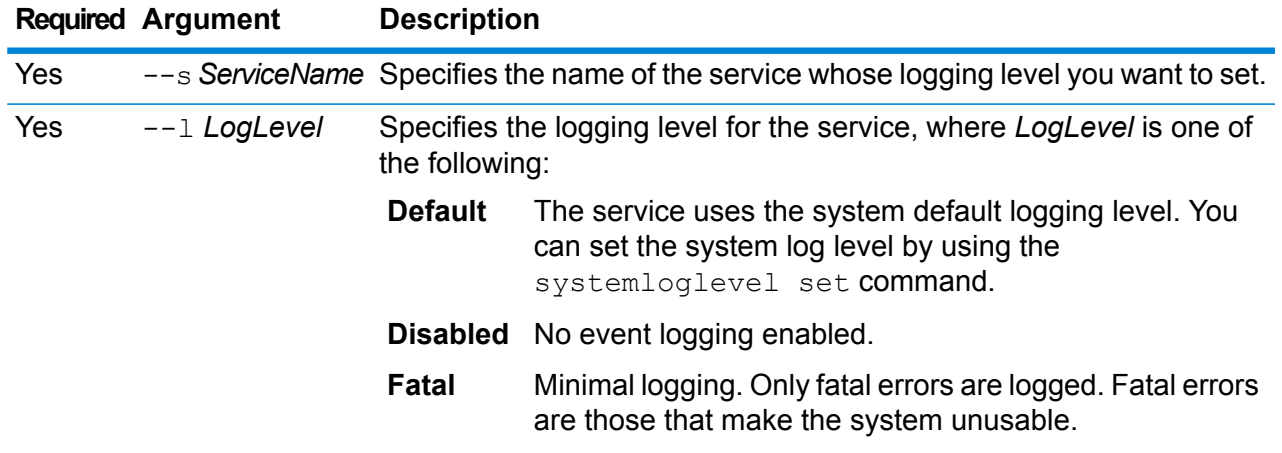

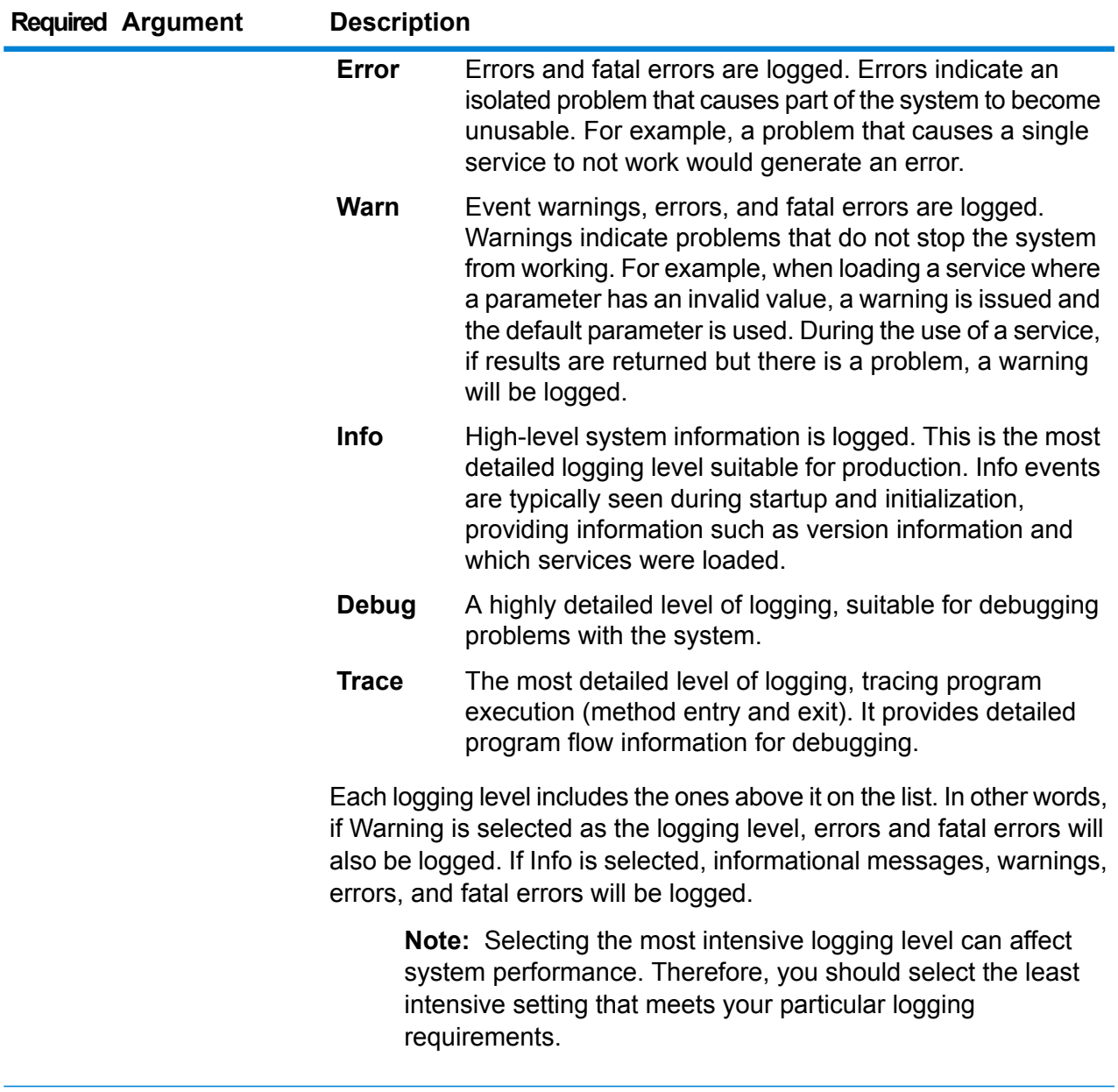

This example sets the logging level for ValidateAddress to Warn:

service loglevel set --s ValidateAddress --l Warn
## service option list

The service option list command lists the options in effect for a service. For a description of each service's options and their values, see one of the following: *API Guide*, *REST Web Services Guide*, or *SOAP Web Services Guide*.

## *Usage*

service option list --s *ServiceName*

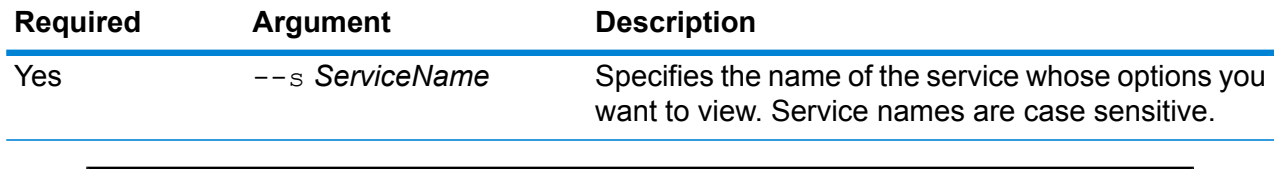

This example lists the options in effect for the ValidateAddress service:

service option list --s ValidateAddress

## service option set

*Usage*

**Example**

The service option set command specifies a default setting for a service option.

Default service options control the default behavior of each service on your system. You can specify a default value for each option in a service. The default option setting takes effect when an API call or web service request does not explicitly define a value for a given option. Default service options are also the settings used by default by services in a dataflow.

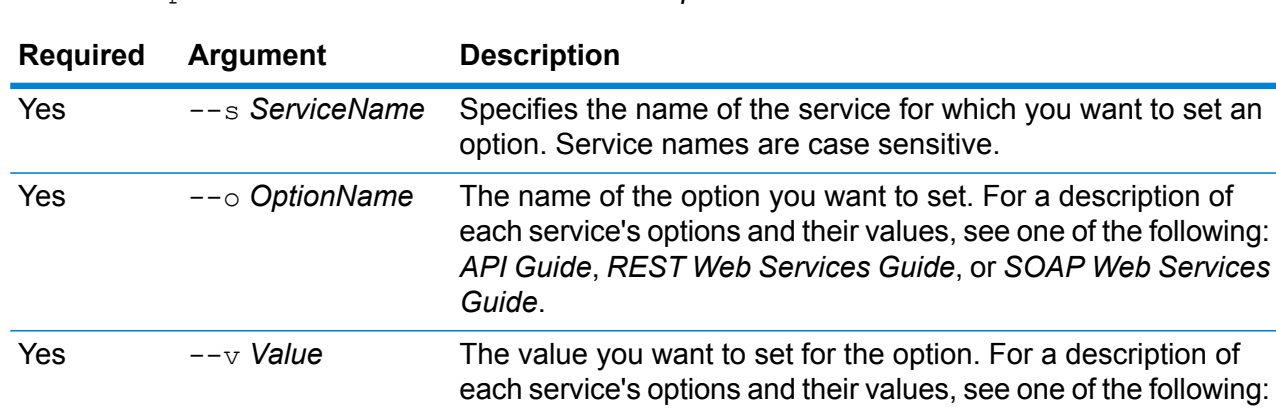

service option set --s *ServiceName* --o *OptionName* --v *Value*

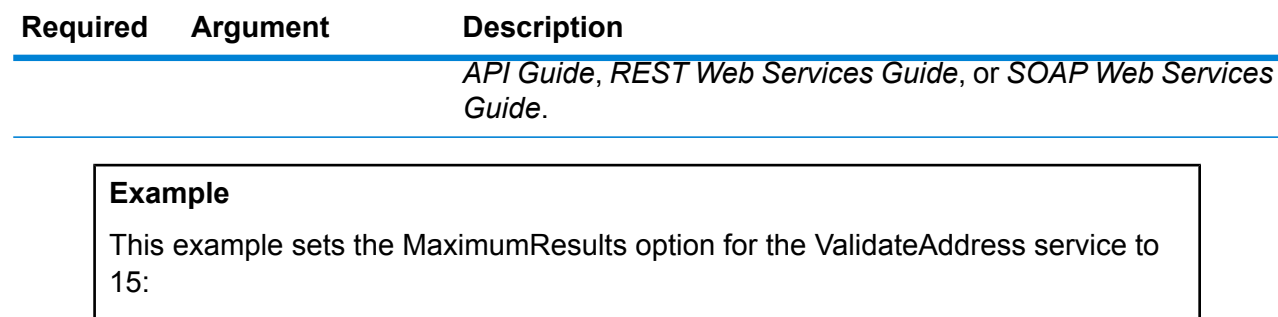

```
service option set --s ValidateAddress --o MaximumResults --v
15
```
# Spectrum Databases

## Enterprise Geocoding Module for Global Databases

## **egmglobaldb create sample file**

The egmglobaldb create sample file command creates sample json file of single and double database resource. These generated files can be used as reference for providing configurations for creation of database resource. It creatse *egmGlobalSingleDictDbResource.txt* and *egmGlobalDoubleDictDbResource.txt* json files in the current directory or at specified folder location.

#### *Usage*

egmglobaldb create\_sample\_file *outputpath*

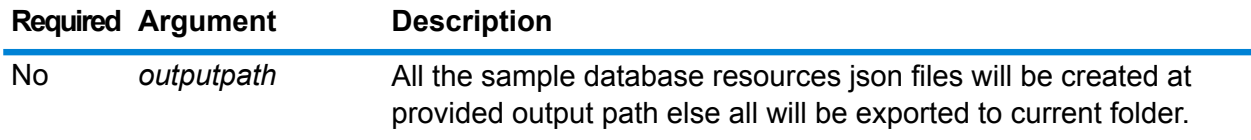

## **Example**

This example creates the sample global database resources json files to current folder. The second example will export all the database resources to C:\OutputFolder.

```
egmglobaldb create_sample_file
```
egmglobaldb create sample file C:\OutputFolder

## **Sample JSON for database resource file**

```
[{"product":"InternationalGeocoder GLOBAL",
"module":"igeocode-global", "name":"$$DATABASE_NAME$$",
"maxActive":4,
"properties":{"COUNTRY_CODE1":"$$COUNTRY_CODE1$$",
"$$COUNTRY CODE1$$ DICTIONARY PATH1":"$$DICTIONARY PATH1$$",
"COUNTRY COUNT":"1",
"$$COUNTRY_CODE1$$_DICTIONARY_PATH_NAME1":"$$DICTIONARY_PATH_NAME1$$"}}]
```
## **egmglobaldb delete**

The egmglobaldb delete command deletes a configured Enterprise Geocoding Module Global database.

#### *Usage*

```
egmglobaldb delete--n Name
```
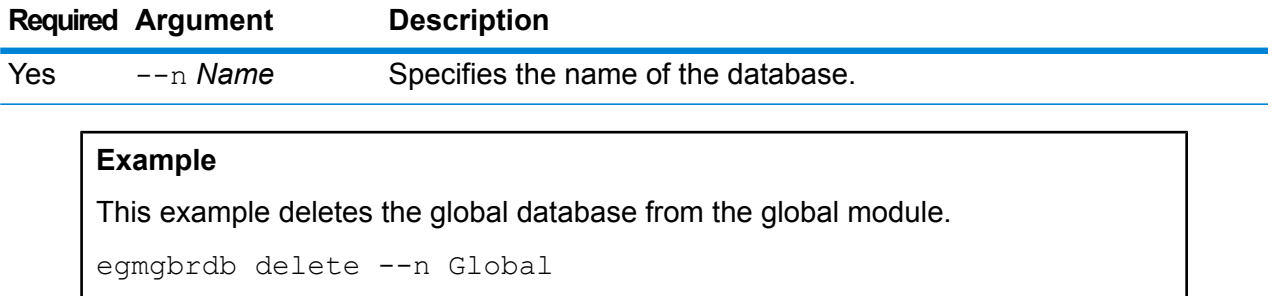

## **egmglobaldb import**

The egmglobaldb import command imports an Enterprise Geocoding Module Global database property file. This configures the Global database resources on the current system.

## *Usage*

egmglobaldb import --f *File*

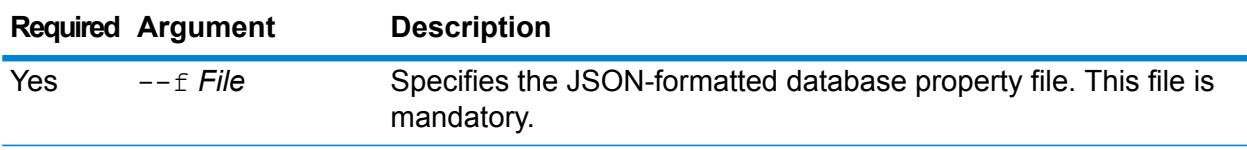

## **Example**

This example creates a Global database resource as defined by the configuration provided in the egmGlobalSingleDictDbResource.txt JSON-formatted file.

egmglobaldb import --f egmGlobalSingleDictDbResource.txt

#### **egmglobaldb export**

The egmglobaldb export command exports all of the Global database resource information to a database properties file, EgmGlobalDbResource.txt, at the specified location. If the location for the output file is not provided, the EgmGlobalDbResource.txt file is written to the current folder. The database properties file can subsequently be used with the egmglobaldb import command to configure the databases on another system.

#### *Usage*

egmglobaldb export --o *outputpath*

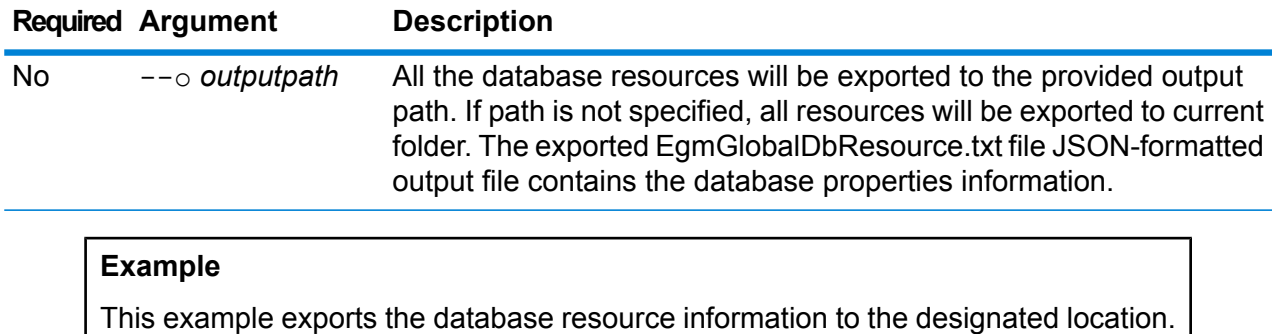

```
egmglobaldb export --o C:\DBs\
```
## **egmglobaldb get**

The egmglobaldb get command returns information about a Global Enterprise Geocoding Module database.

#### *Usage*

egmglobaldb get --n *Name*

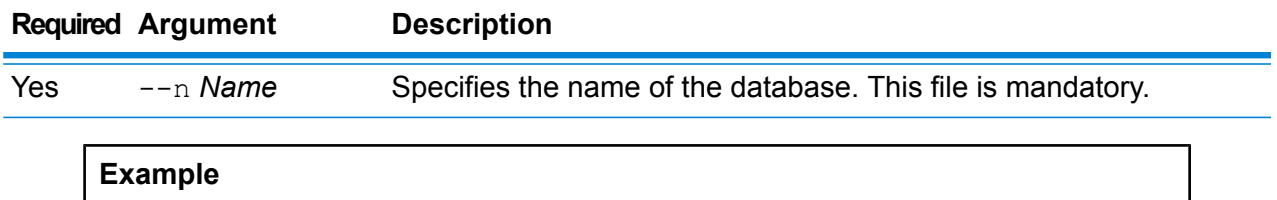

This example displays all the information for the configured Global database resource.

egmglobaldb get --n Global

#### **egmglobaldb list**

The egmglobaldb list command displays all the configured Global Enterprise Geocoding Module databases and their pool sizes.

#### *Usage*

egmglobaldb list This command does not have any properties.

## **Example**

This example lists the Enterprise Geocoding Module Global database and the pool size.

egmglobaldb list

## **egmglobaldb poolsize set**

The egmglobaldb poolsize set command sets the pool size for a configured global database resource. The pool size is the maximum number of concurrent requests allowed to a database.

#### *Usage*

egmglobaldb poolsize set --n *Name* --s *Poolsize*

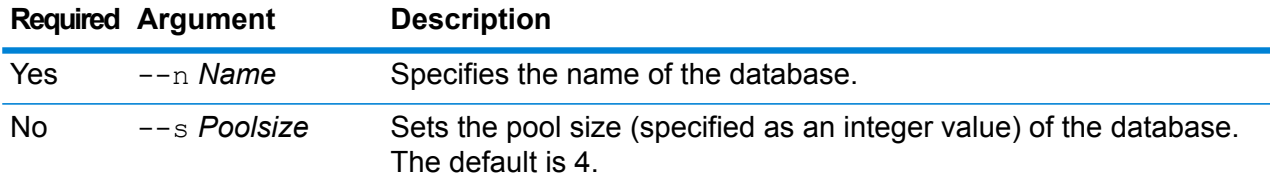

## **Example**

This example sets the poolsize of an already configured Global database resource to 10.

egmglobaldb poolsize set --n global --s 10

## Enterprise Geocoding Module for US Databases

## **egmusadb add**

The egmusadb add command creates a new US Enterprise Geocoding Module database resource on the server. You must have the US Enterprise Geocoding Module installed to use this command.

#### *Usage*

egmusadb add --f *File*

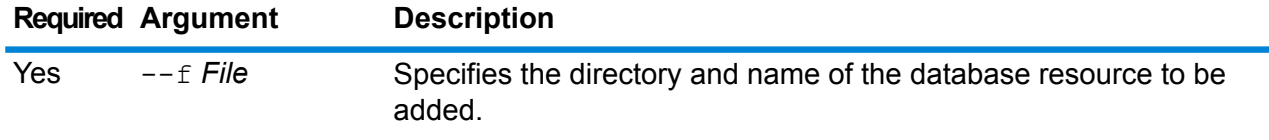

#### **egmusadb delete**

The egmusadb delete command deletes a configured Enterprise Geocoding Module US database.

#### *Usage*

egmusadb delete--n *Name*

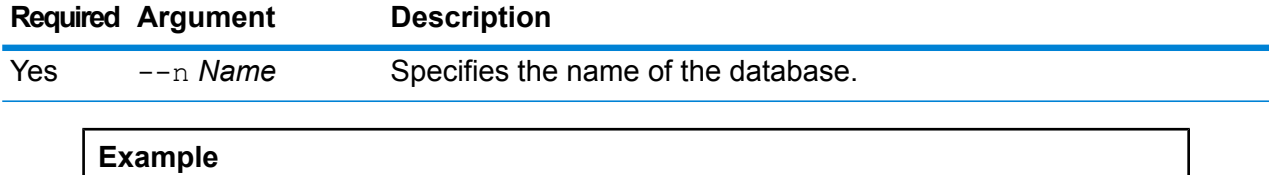

This example deletes a database named "EGM\_CENTRUS\_POINTS".

egmusadb delete --n EGM\_CENTRUS\_POINTS

## **egmusadb import**

The egmusadb import command imports a Enterprise Geocoding Module US database property file created by the egmusadb export command. The egmusadb import command configures the US database resource on the current system.

#### *Usage*

egmusadb import --f *File*

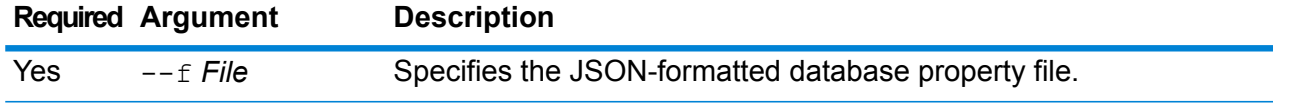

This example will create a United States database resource as defined by the configuration provided in the EgmDbResource.txt JSON-formatted file.

```
egmusadb import --f EgmDbResource.txt
```
#### **egmusadb export**

The egmusadb export command exports all of the United States database resource information to a database property file, EgmDbResource.txt, at the specified location. If the location for the output file is not provided, the EgmDbResource.txt file is written to the current folder. The database property file can subsequently be used with the egmusadb import command to configure the databases on another system.

#### *Usage*

egmusadb export --o *Directory*

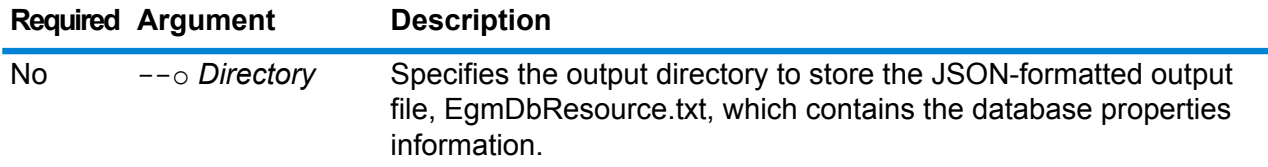

## **Example**

This example exports the database information to the designated location.

```
egmusadb export --o C:\DBs\
```
The EgmDbResource.txt output file contains database property information similar to the following:

```
[{"product":"GeoStan",
"module":"geostan",
"name":"TomTomStreets",
"maxActive":4,
"properties":{"BASE_DB_PATHS":"C:/Dataset/DVDGDT",
"DataSetName":"TomTomStreets"}},
{"product":"GeoStan",
"module":"geostan",
"name":"CentrusPoints",
"maxActive":4,
"properties":{"BASE_DB_PATHS":"C:/Dataset/DVDCPoints;C:/Dataset/DVDGDT",
"DataSetName":"CentrusPoints"}}]
```
Ξ

## **egmusadb get**

The egmusadb get command returns information about a US Enterprise Geocoding Module database.

#### *Usage*

egmusadb get --n *Name*

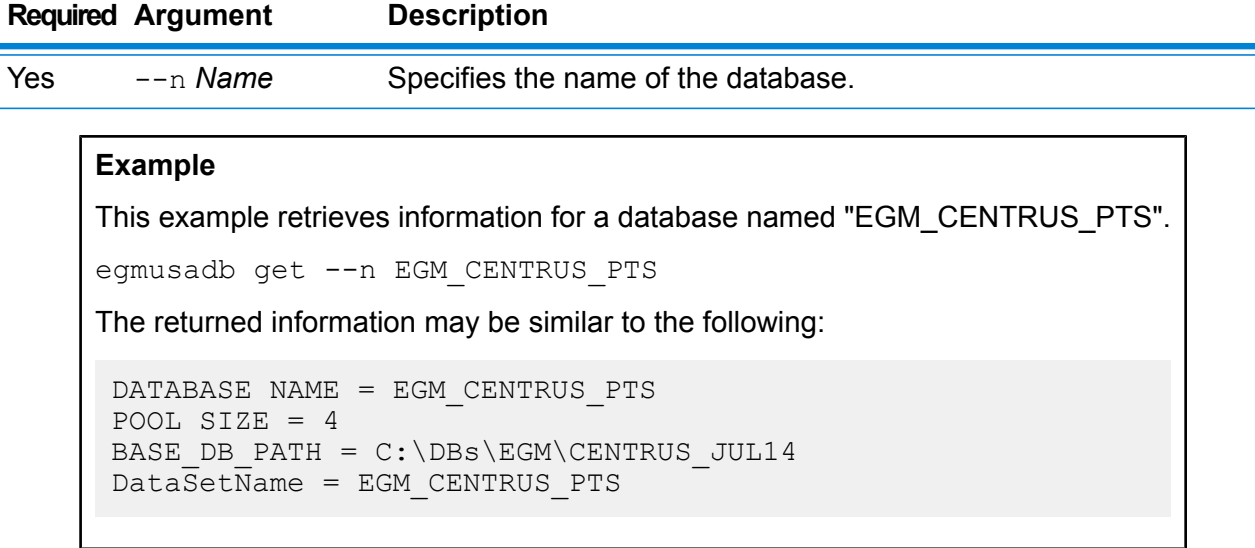

## **egmusadb list**

The egmusadb list command displays all the configured US Enterprise Geocoding Module databases and their pool size.

#### *Usage*

egmusadb list This command does not have any properties.

#### **Example**

This example lists all the Enterprise Geocoding Module US databases.

```
egmusadb list
```
The returned information may be similar to the following:

```
+----------------+---------+
| DATABASE NAME |POOL SIZE|
+----------------+---------+
| TomTomStreets | 4 |
| TomTomPoints | 4 |
| NAVTEQStreets | 4 |
```
| CentrusPoints | 4 | +----------------+---------+

## **egmusadb poolsize set**

The egmusadb poolsize set command sets the pool size for a configured US Enterprise Geocoding Module database. The pool size is the maximum number of concurrent requests allowed to a database.

#### *Usage*

egmusadb poolsize set --n *Name* --s *Poolsize*

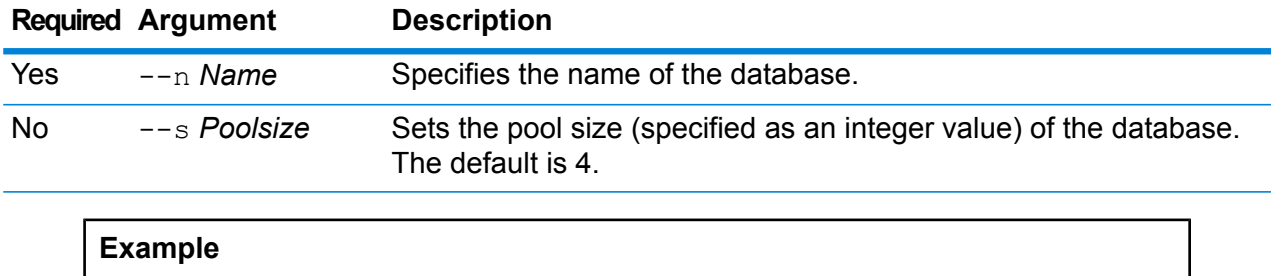

This example sets the poolsize to '3' for the "EGM\_CENTRUS\_PTS" database.

egmusadb poolsize set --n EGM\_CENTRUS\_PTS --s 3

## Enterprise Geocoding Module for Great Britain Databases

## **egmgbrdb create sample file**

The egmgbrdb create sample file command creates sample json file of single and double database resource. These generated files can be used as reference for providing configurations for creation of database resource. This command creatse *egmGbrSingleDictDbResource.txt* json file in the current directory or at specified folder location.

#### *Usage*

egmgbrdb create\_sample\_file *outputpath*

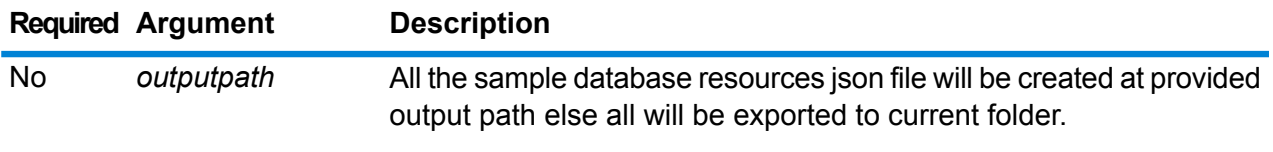

The first example creates the sample global database resources json file in the current folder. The second example creates the database resource file in C:\OutputFolder.

```
egmgbrdb create_sample_file
```
egmgbrdb create sample file C:\outputFolder

## **egmgbrdb delete**

The egmgbrdb delete command deletes a configured Enterprise Geocoding Module GBR database.

#### *Usage*

egmgbrdb delete--n *Name*

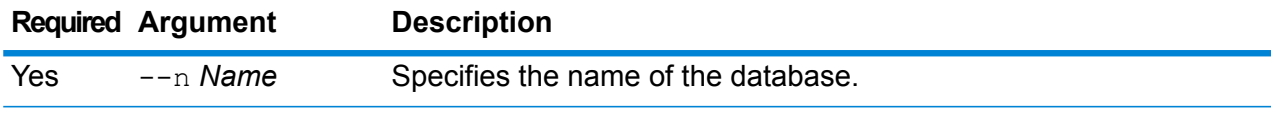

#### **Example**

This example deletes the configured GBR database from the GBR module.

```
egmgbrdb delete --n GBR
```
## **egmgbrdb import**

The egmgbrdb import command imports an Enterprise Geocoding Module GBR database property file. This configures the GBR database resource on the current system.

## *Usage*

egmgbrdb import --f *File*

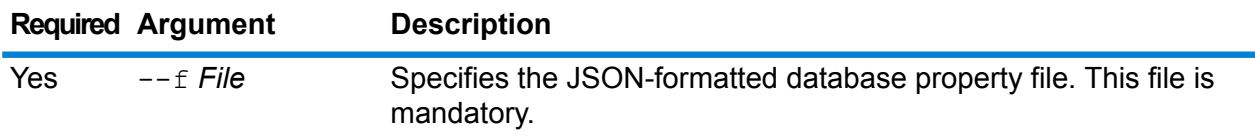

## **Example**

This example creates a GBR database resource as defined by the configuration provided in the EgmGBRDbResource.txt JSON-formatted file.

egmgbrdb import --f EgmGBRDbResource.txt

#### **egmgbrdb export**

The egmgbrdb export command exports all of the GBR database resource information to a database properties file, EgmGbrDbResource.txt, at the specified location. If the location for the output file is not provided, all the GBR database resources are exported to current folder. The database properties file can subsequently be used with the egmgbrdb import command to configure the databases on another system.

#### *Usage*

egmgbrdb export --o *outputpath*

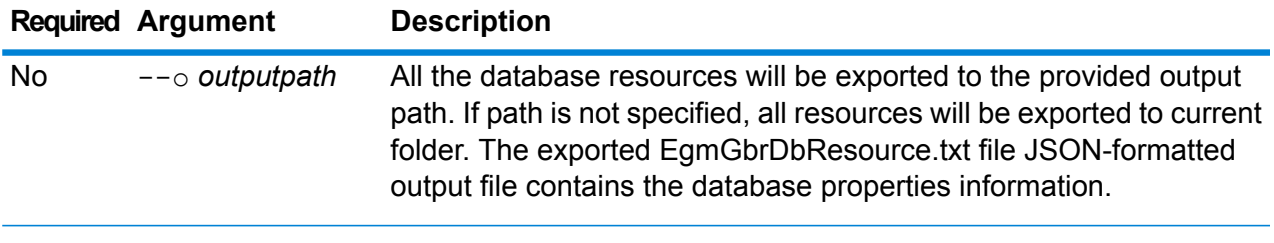

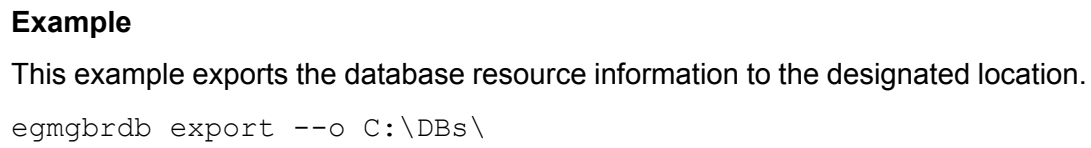

## **egmgbrdb get**

The egmgbrdb get command returns information about a GBR Enterprise Geocoding Module database.

#### *Usage*

egmgbrdb get --n *Name*

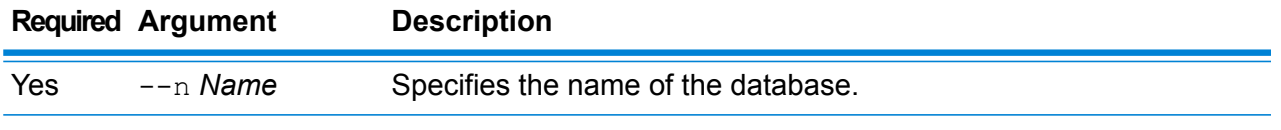

#### **Example**

This example displays all the information of the configured GBR database resource.

egmgbrdb get --n GBR

#### **egmgbrdb list**

The egmgbrdb list command displays all the configured GBR Enterprise Geocoding Module databases and their pool size.

#### *Usage*

egmgbrdb list This command does not have any properties.

## **Example**

This example lists all the Enterprise Geocoding Module GBR databases.

egmgbrdb list

## **egmgbrdb poolsize set**

The egmgbrdb poolsize set command sets the pool size for a configured GBR Enterprise Geocoding Module database. The pool size is the maximum number of concurrent requests allowed to a database.

#### *Usage*

```
egmgbrdb poolsize set --n Name --s Poolsize
```
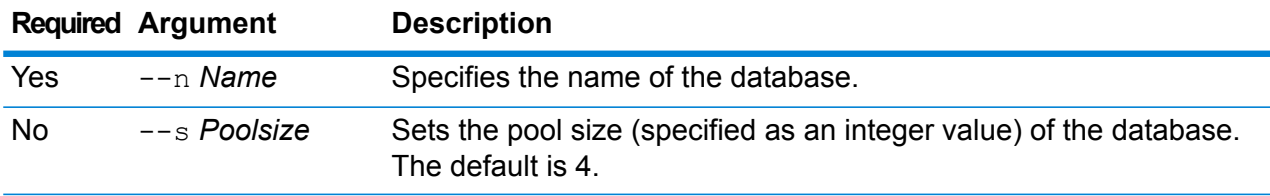

## **Example**

This example sets the pool size of the already configured GBR database to 10.

egmgbrdb poolsize set --n GBR --s 10

## Enterprise Geocoding Module for Australia Databases

## **egmausdb create sample file**

The egmausdb create\_sample\_file command creates sample json file of single and double database resource. These generated files can be used as reference for providing configurations for creation of database resource. This command creates *egmAusSingleDictDbResource.txt* and *egmAusDoubleDictDbResource.txt* json files in the current directory or at specified folder location.

## *Usage*

egmausdb create\_sample\_file *outputpath*

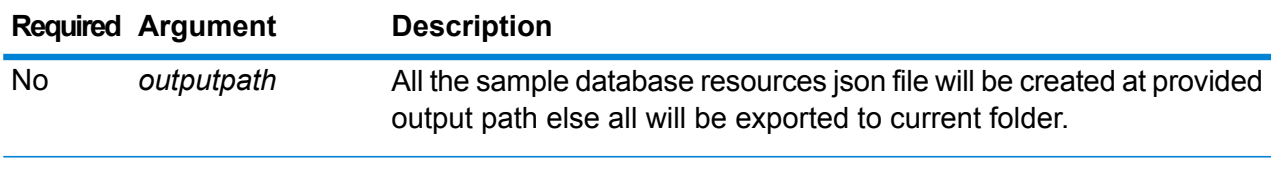

## **Example**

The first example creates the sample global database resources json files in the current folder. The second example creates the database resource files in C:\OutputFolder.

```
egmausdb create_sample_file
```

```
egmausdb create sample file C:\outputFolder
```
## **egmausdb delete**

The egmausdb delete command deletes a configured Enterprise Geocoding Module AUS database.

## *Usage*

egmausdb delete--n *Name*

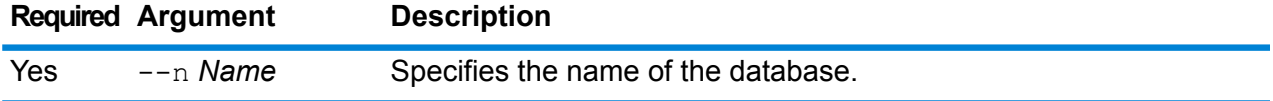

This example displays all the information of the configured AUS database resource.

egmausdb delete --n AUS

## **egmausdb import**

The egmausdb import command imports a Enterprise Geocoding Module AUS database property file. This configures the Australia database resource on the current system.

## *Usage*

egmausdb import --f *File*

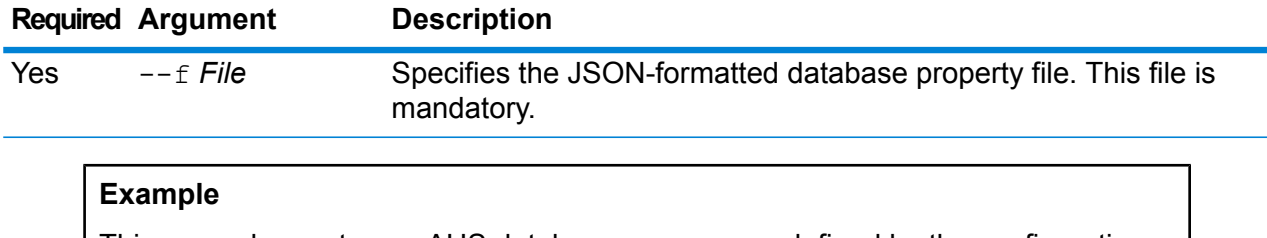

This example creates an AUS database resource as defined by the configuration provided in the EgmAUSDbResource.txt JSON-formatted file.

egmausdb import --f EgmAUSDbResource.txt

## **egmausdb export**

The egmausdb export command exports all of the AUS database resource information to a database properties file, EgmAusDbResource.txt, at the specified location. If the location for the output file is not provided, the EgmAusDbResource.txt file is exported to the current folder. The database properties file can subsequently be used with the egmausdb import command to configure the databases on another system.

## *Usage*

egmausdb export --o *outputpath*

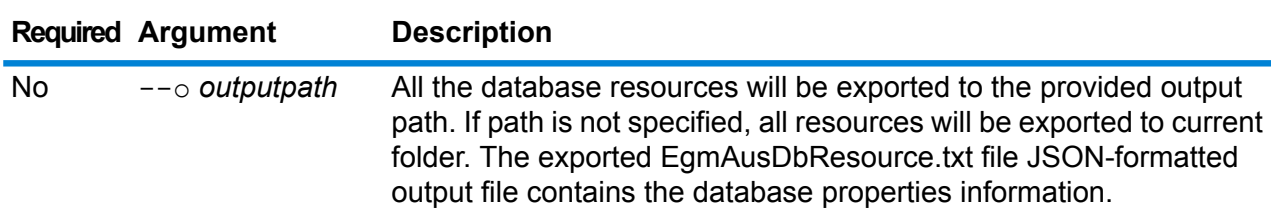

## **Example**

This example exports the database resource information to the designated location.

egmausdb export --o C:\DBs\

#### **egmausdb get**

The egmausdb get command returns information about an AUS Enterprise Geocoding Module database.

#### *Usage*

egmausdb get --n *Name*

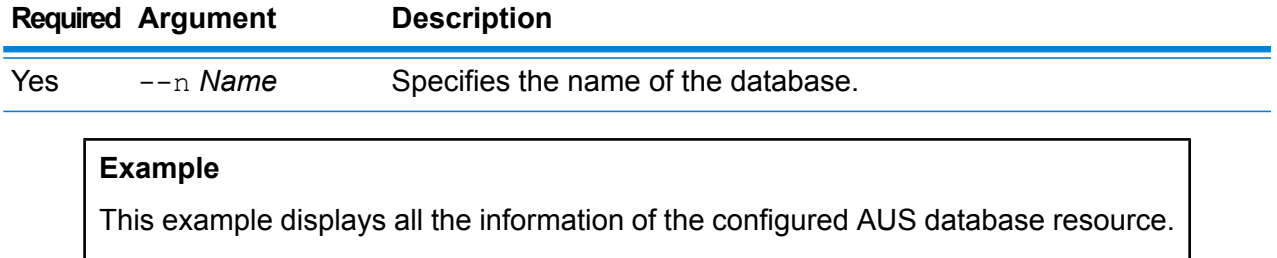

egmausdb get --n AUS

#### **egmausdb list**

The egmausdb list command displays all the configured AUS Enterprise Geocoding Module databases and their pool size.

#### *Usage*

egmausdb list This command does not have any properties.

#### **Example**

This example lists all the Enterprise Geocoding Module AUS databases.

egmausdb list

#### **egmausdb poolsize set**

The egmausdb poolsize set command sets the pool size for a configured US Enterprise Geocoding Module database. The pool size is the maximum number of concurrent requests allowed to a database.

#### *Usage*

egmausdb poolsize set --n *Name* --s *Poolsize*

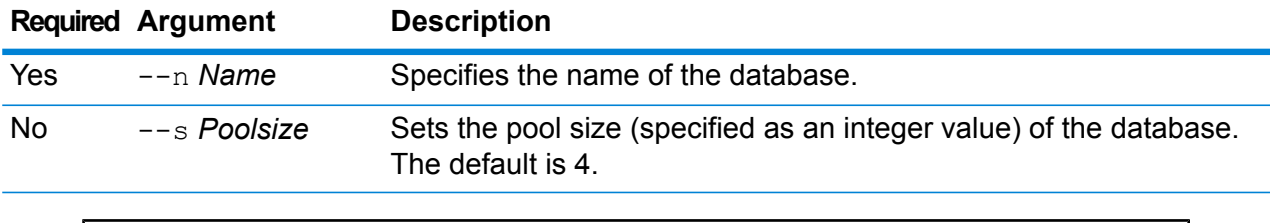

This example sets the pool size of the already configured AUS database to 10.

egmausdb poolsize set --n AUS --s 10

## Enterprise Geocoding Module for World Databases

#### **egmworlddb create sample file**

The egmworlddb create sample file command creates sample json files of single and double database resource. These generated files can be used as reference for providing configurations for creation of database resource. It creates *egmWorldSingleDictDbResource.txt* and *egmWorldDoubleDictDbResource.txt* json files in the current directory or at specified folder location.

#### *Usage*

egmworlddb create\_sample\_file *outputpath*

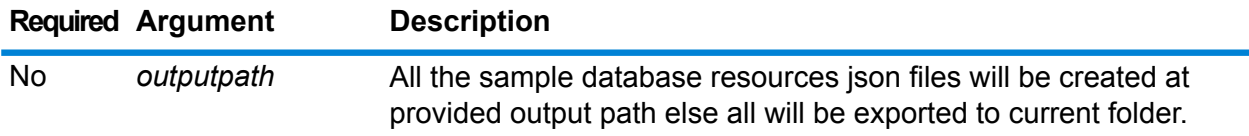

#### **Example**

This example creates the sample world database resources json files to current folder. The second example will export all the database resources to C:\OutputFolder.

```
egmworlddb create_sample_file
```
egmworlddb create\_sample\_file C:\OutputFolder

## **Sample JSON for database resource file**

```
[{"product":"InternationalGeocoder WORLD",
"module":"igeocode-world", "name":"$$DATABASE_NAME$$",
"maxActive":4,
"properties":{"COUNTRY_CODE1":"$$COUNTRY_CODE1$$",
```

```
"$$COUNTRY_CODE1$$_DICTIONARY_PATH1":"$$DICTIONARY_PATH1$$",
"COUNTRY COUNT":"1",
"$$COUNTRY_CODE1$$_DICTIONARY_PATH_NAME1":"$$DICTIONARY_PATH_NAME1$$"}}]
```
#### **egmworlddb delete**

The egmworlddb delete command deletes a configured Enterprise Geocoding Module World database.

## *Usage*

egmworlddb delete--n *Name*

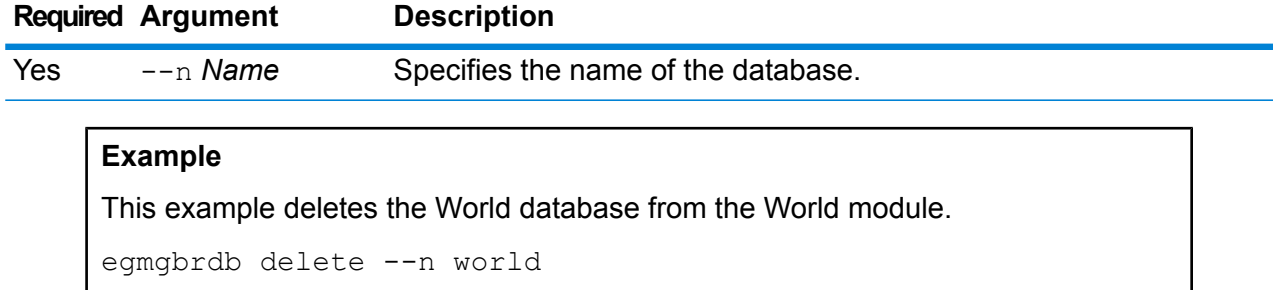

## **egmworlddb import**

The egmworlddb import command imports an Enterprise Geocoding Module World database property file. This configures the World database resource on the current system.

#### *Usage*

egmworlddb import --f *File*

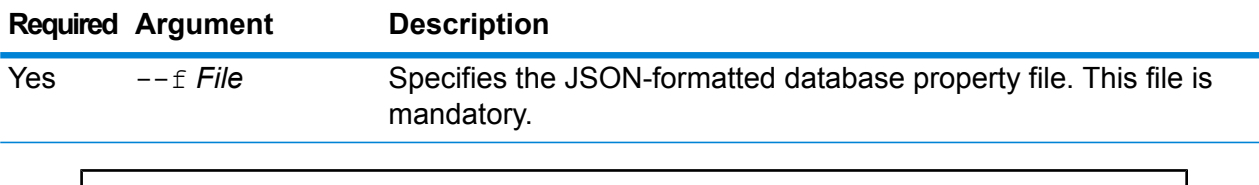

## **Example**

This example creates a World database resource as defined by the configuration provided in the egmGlobalSingleDictDbResource.txt JSON-formatted file.

egmglobaldb import --f egmWorldSingleDictDbResource.txt

## **egmworlddb export**

The egmworlddb export command exports all of the World database resource information to a database properties file, EgmWorldDbResource.txt, at the specified location. If the location for the output file is not provided, the EgmWorldDbResource.txt file is written to the current folder. The database properties file can subsequently be used with the egmworlddb import command to configure the databases on another system.

*Usage*

egmworlddb export --o *outputpath*

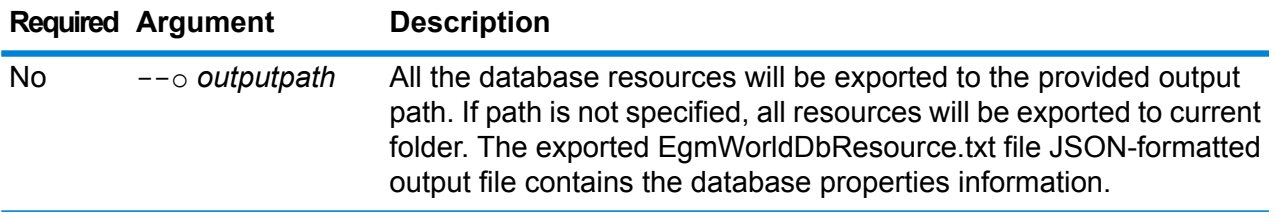

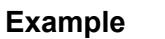

This example exports the database resource information to the designated location.

egmworlddb export --o C:\DBs\

## **egmworlddb get**

The egmworlddb get command returns information about a Global Enterprise Geocoding Module database.

## *Usage*

egmworlddb get --n *Name*

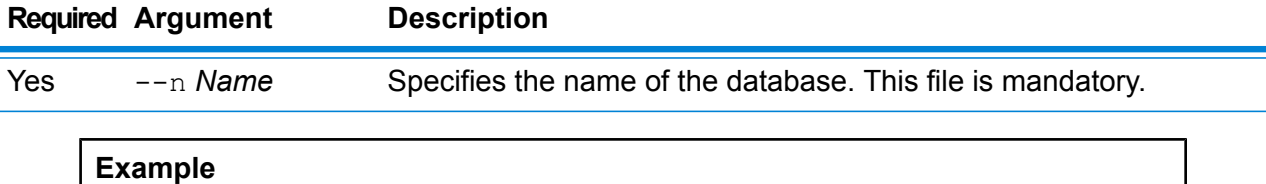

This example displays all the information for the configured World database resource.

```
egmworlddb get --n World
```
## **egmworldb list**

The egmworlddb list command displays all the configured World Enterprise Geocoding Module databases and their pool sizes.

## *Usage*

egmworlddb list This command does not have any properties.

#### **Example**

This example lists the Enterprise Geocoding Module World database and the pool size.

egmworlddb list

## **egmworlddb poolsize set**

The egmworlddb poolsize set command sets the pool size for a configured World database resource. The pool size is the maximum number of concurrent requests allowed to a database.

## *Usage*

egmworlddb poolsize set --n *Name* --s *Poolsize*

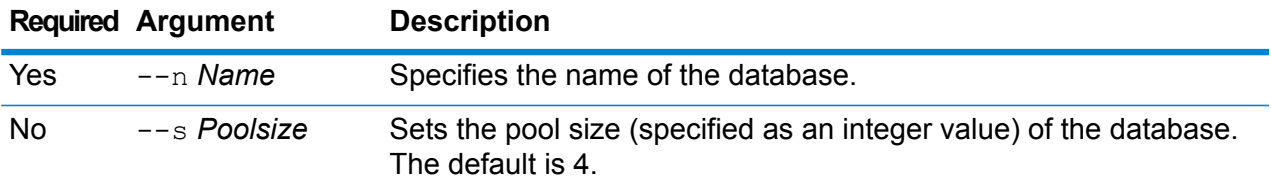

## **Example**

This example sets the poolsize of an already configured Global database resource to 10.

egmworlddb poolsize set --n world --s 10

## Global Addressing Module Databases

## **gamdb create**

The gamdb create command creates and configures Global Addressing Module databases.

## *Usage*

gamdb create --n *Name* --d *Dataset Name* --v *Dataset Vintage* --c *Country* --t *Type* --p *Poolsize*

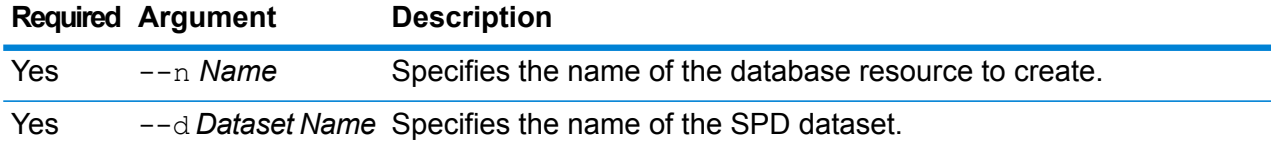

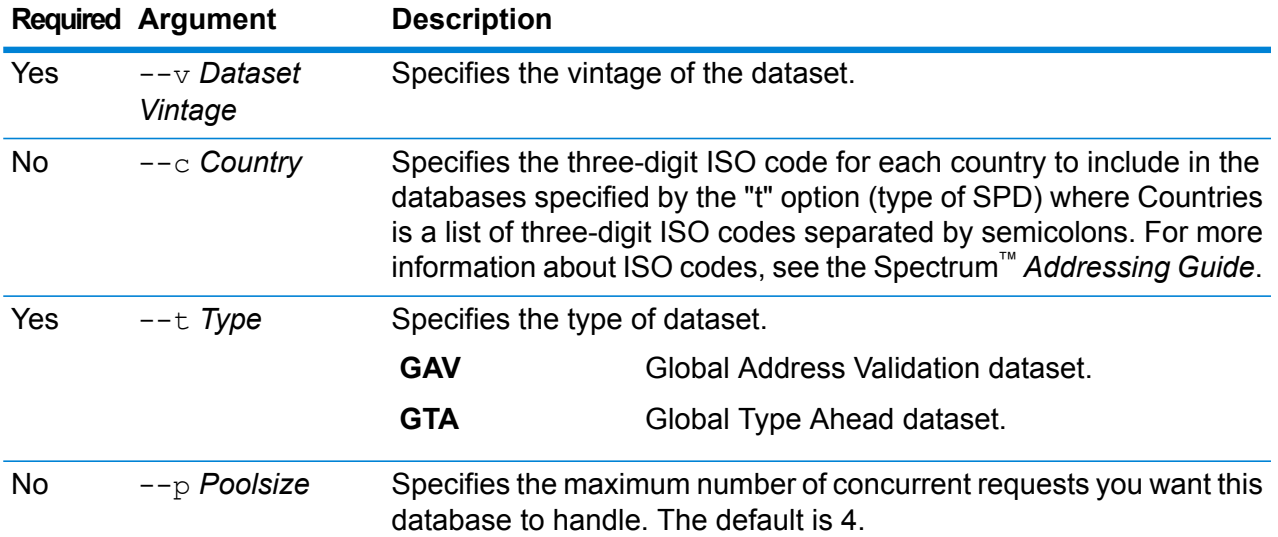

This example creates a Global Addressing Validation database for Germany named "GAV\_DEU" using the database resource "GAV\_EMEA" with a December 2016 vintage. This example configures the GAV\_DEU database with a pool size of 5.

gamdb create -- n GAV DEU --d GAV EMEA -- v DEC2016 -- c DEU -- t GAV  $--p$  5

## **Example**

This example creates a Global Type Ahead database for Austria named "GTA\_AUT using the database resource "GTA\_EMEA" with a December 2016 vintage. This example configures the GTA\_AUT database with a pool size of 6.

gamdb create --n GTA\_AUT --d GTA\_EMEA --v DEC2016 --c AUT --t  $GTA$   $--p$  6

## **gamdb delete**

The gamdb delete command deletes a Global Addressing Module database.

## *Usage*

gamdb delete --n *Name*

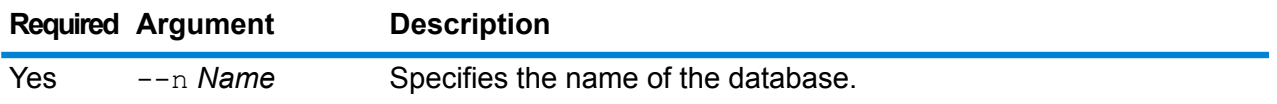

This example deletes a Global Address Validation database for Germany named "GAV\_DEU".

```
gamdb delete --n GAV_DEU
```
## **Example**

This example deletes a Global Type Ahead database for Austria named "GTA\_AUT".

```
gamdb delete --n GTA_AUT
```
#### **gamdb export**

The gamdb export command exports all of the Global Addressing database resource information to a database properties file, GlobalAddressingDbResource.txt, either at a specified location, or if the location for the output file is not provided, GlobalAddressingDbResource.txt is written to the current folder. The database properties file can subsequently be used with the gamdb import command to configure the databases on another system.

## *Usage*

gamdb export --o *outputpath*

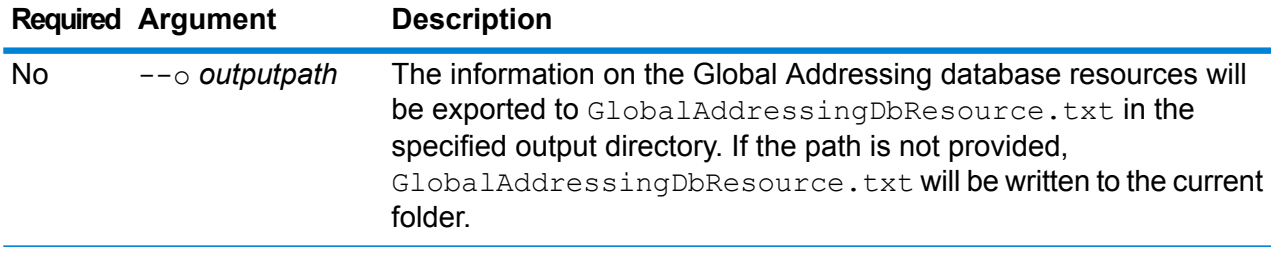

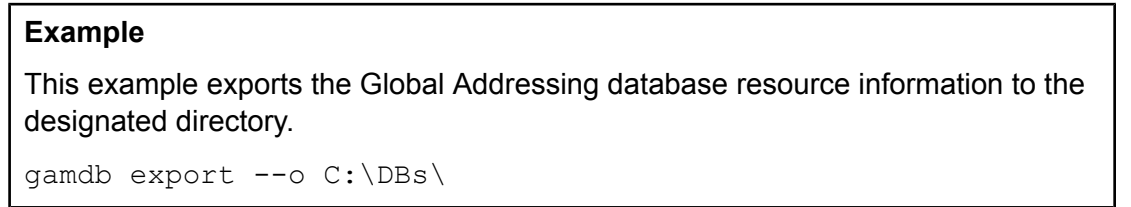

## **gamdb get info**

The gamdb get info command returns detailed information about a Global Addressing database.

## *Usage*

gamdb get info --n *Name*

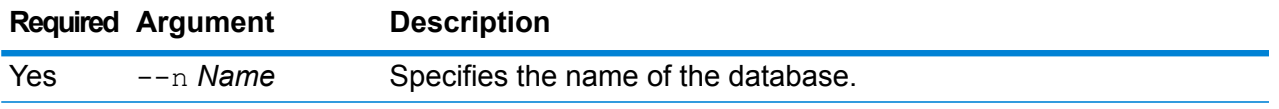

This example displays all the information for the configured Global Addressing Validation database for Germany.

gamdb get info --n GAV\_DEU

The returned information may be similar to the following:

DATABASE NAME = GAV\_DEU POOL SIZE = 5 BASE DB PATH =  $C:\DBs\DEU\$ 

## **Example**

This example returns information in a table for Global Addressing Validation.

```
gamdb get info --n GAV
```
The returned information may be similar to the following:

```
+--------------+---------+---------+
| SPDNAME | SPDTYPE | COUNTRY |
+--------------+---------+---------+
| GAV_APAC | GAV | ALL |
| GAV_EMEA | GAV | ALL |
| GAV_AMERICAS | GAV | ALL |
   +--------------+---------+---------+
```
## **Example**

This example displays all the information for the configured Global Type Ahead database for Austria.

gamdb get info --n GTA\_AUT

The returned information may be similar to the following:

DATABASE NAME = GAV\_AUT POOL SIZE  $= 6$ BASE DB PATH =  $C:\DBs\AUT\$ 

## **Example**

This example returns information in a table for Global Type Ahead.

gamdb get info --n GTA

The returned information may be similar to the following:

```
+--------------+---------+---------+
| SPDNAME | SPDTYPE | COUNTRY |
  +--------------+---------+---------+
| GTA_APAC | GTA | ALL |
| GTA_EMEA | GTA | ALL |
| GTA_AMERICAS | GTA | ALL |
+--------------+---------+---------+
```
## **gamdb import**

The gamdb import command imports a Global Addressing database property file that configures the database resources on the current system.

#### *Usage*

gamdb import --f *File*

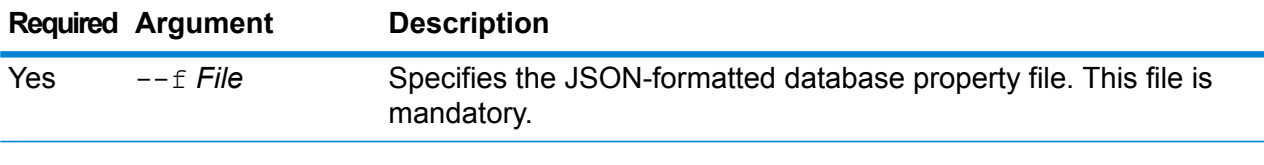

## **Example**

This example creates a Global Addressing database resource as defined by the configuration provided in the GlobalAddressingDbResource.txt JSON-formatted file.

gamdb import --f GlobalAddressingDbResource.txt

## **gamdb listdatasets**

The gamdb listdatasets command displays the Global Addressing Module databases registered on the platform.

*Usage*

gamdb listdatasets This command does not have any properties.

## **Example**

This example lists the Global Addressing Module databases registered on the platform.

gamdb listdatasets

## **gamdb listdbresources**

The gamdb listdbresources command displays all the configured Global Addressing Module databases and the pool size for each database.

## *Usage*

gamdb listdbresources This command does not have any properties.

## **Example**

This example lists the Global Addressing Module databases and the pool size for each database.

gamdb listdbresources

## **gamdb modify**

The gamdb modify command modifies and updates Global Addressing Module databases.

## *Usage*

gamdb modify --n *Name* --d *Dataset Name* --v *Dataset Vintage* --c *Country* --t *Type* --p *Poolsize*

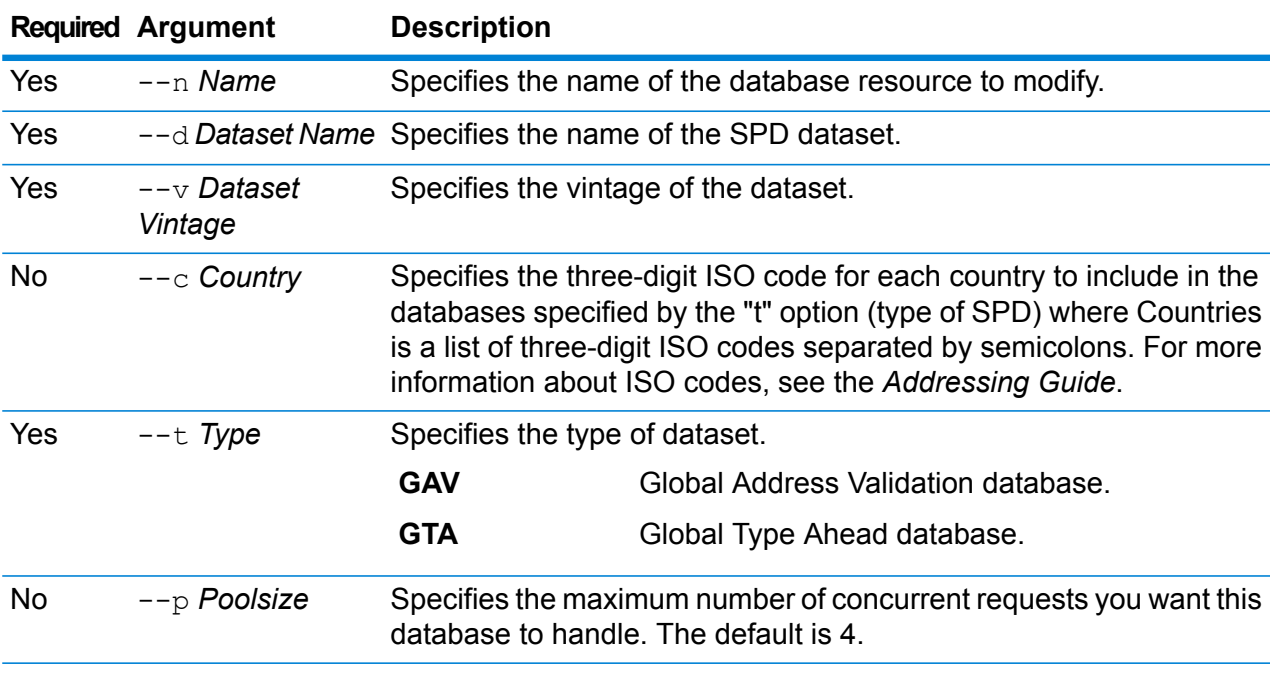

## **Example**

This example modifies the poolsize of the Global Addressing Validation database for Germany named "GAV\_DEU".

```
gamdb modify --n GAV_DEU --d GAV_EMEA --v DEC2016 --c DEU --t
GAV --p 6
```
This example modifies the poolsize of the Global Type Ahead database for Austria named "GTA\_AUT".

```
gamdb modify --n GTA_AUT --d GTA_EMEA --v DEC2016 --c AUT --t
GTA --p 3
```
#### **gamdb poolsize set**

The gamdb poolsize set command sets the pool size for a configured Global Addressing Module database resource. The pool size is the maximum number of concurrent requests allowed to a database.

#### *Usage*

gamdb poolsize set --n *Name* --s *Poolsize*

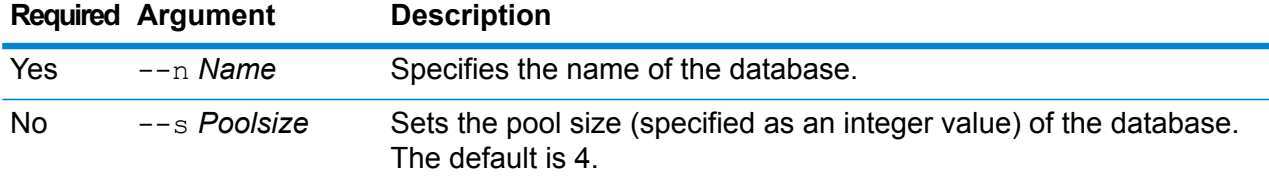

### **Example**

This example sets the poolsize of an already configured Global Addressing Validation database for Germany to 5.

gamdb poolsize set --n GAV\_DEU --s 5

#### **Example**

This example sets the poolsize of an already configured Global Type Ahead database for Austria to 7.

gamdb poolsize set --n GTA\_AUT --s 7

## Global Geocoding Databases

## **globalgeocodedb create sample file**

The globalgeocodedb create\_sample\_file command creates sample json files of the Global Geocoding database resources. These generated files can be used as a reference for providing configurations when creating a database resource. *GeocodeGlobalSingleDictDbResource.txt* and *GlobalGeocodeDoubleDictDbResource.txt* json files are created in the current directory or in a specified folder location.

## *Usage*

globalgeocodedb create\_sample\_file --o *outputpath*

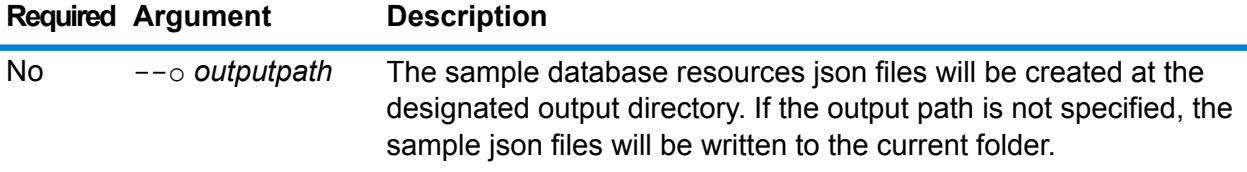

## **Example**

This example creates the sample database resources json files in the current folder.

```
globalgeocodedb create_sample_file
```
The following example creates the database resources json files in C:\OutputFolder\.

globalgeocodedb create sample file --o C:\OutputFolder\

## **Sample JSON database resources file**

```
[{"product":"GlobalGeocode",
"module":"GlobalGeocode",
"name": "$$DATABASE_NAME$$",
"maxActive":4,
"properties":
{"COUNTRY_CODE1":"$$COUNTRY_CODE1$$",
"$$COUNTRY_CODE1$$_DICTIONARY_PATH1":"$$DICTIONARY_PATH1$$",
 "COUNTRY_COUNT":"1",
"$$COUNTRY_CODE1$$_DICTIONARY_PATH_NAME1":"$$DICTIONARY_PATH_NAME1$$"}
}]
```
## **globalgeocodedb delete**

The globalgeocodedb delete command deletes a configured Global Geocoding database.

#### *Usage*

globalgeocodedb delete --n *Name*

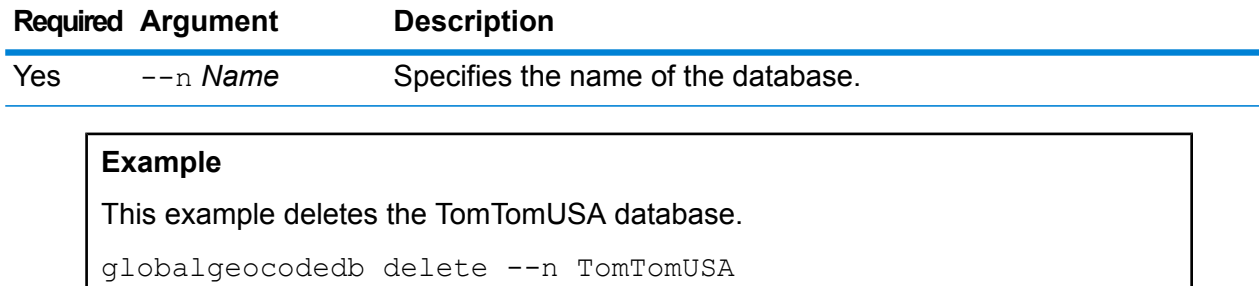

## **globalgeocodedb import**

The globalgeocodedb import command imports a Global Geocoding database property file. This configures the database resources on the current system.

#### *Usage*

globalgeocodedb import --f *File*

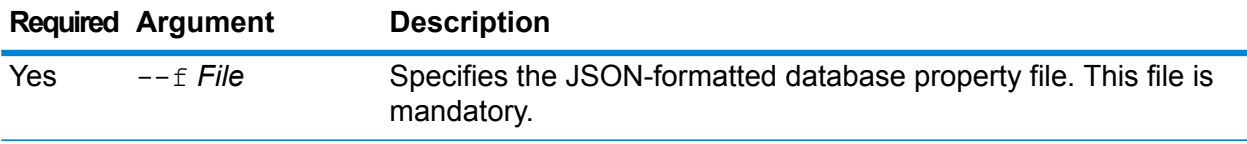

## **Example**

This example creates a Global Geocoding database resource as defined by the configuration provided in the GlobalGeocodeDbResource.txt JSON-formatted file.

globalgeocodedb import --f GlobalGeocodeDbResource.txt

There are several cases that may occur in response to the  $q$ lobalgeocodedb import command.

• **Case 1:** The directories in the specified root folder are all invalid. In this case, no database is added.

```
spectrum> globalgeocodedb import --f ./GlobalGeocodeDbResource.txt
/managers/GlobalGeocode/verify?rootFolder=D:/SGI_Data/
```
The response is as follows:

```
Invalid Folder locations found.
["D:\\SGI_Data\\IGEO-AT1"
```

```
"D:\\SGI_Data\\IGEO-CZ1"]
unable to add the database resource due to invalid paths
```
• **Case 2:** The provided root folder has at least one valid directory. In this case, the database is added.

```
spectrum> globalgeocodedb import --f ./GlobalGeocodeDbResource.txt
/managers/GlobalGeocode/verify?rootFolder=D:/SGI_Data/GEO-DB
```
The response is as follows:

```
Invalid Folder locations found.
["D:\\SGI_Data\\IGEO-CZ1"]
Database resource imported [./GlobalGeocodeDbResource.txt]
```
• **Case 3:** The provided root folder is invalid or doesn't exist. In this case, the database is added.

```
spectrum> globalgeocodedb import --f ./GlobalGeocodeDbResource.txt
```
The response is as follows:

unable to add the database resource due to invalid paths

## **globalgeocodedb export**

The globalgeocodedb export command exports all of the Global Geocoding database resource information to a database properties file, GlobalGeocodeDbResource.txt, either at a specified location, or if the location for the output file is not provided, GlobalGeocodeDbResource.txt is written to the current folder. The database properties file can subsequently be used with the globalgeocodedb import command to configure the databases on another system.

#### *Usage*

globalgeocodedb export --o *outputpath*

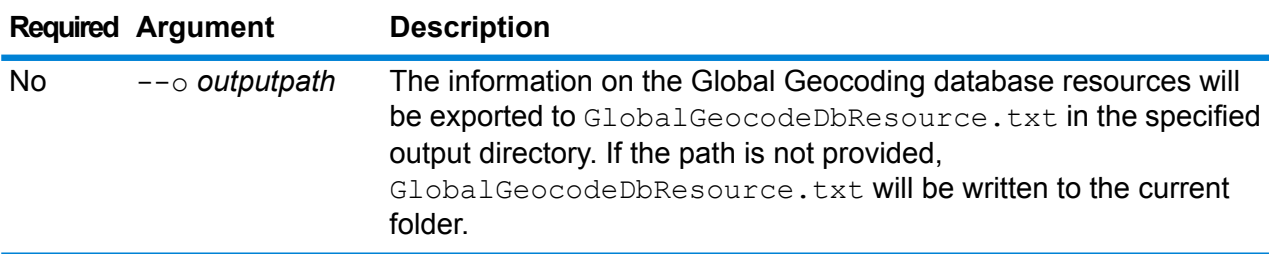

#### **Example**

This example exports the Global Geocoding database resource information to the designated directory.

globalgeocodedb export --o C:\DBs\

The GlobalGeocodeDbResource.txt output file contains database resource information similar to the following:

```
[{"product":"GlobalGeocode",
"module":"GlobalGeocode",
"name":"TomTomStreets",
"maxActive":4,
"properties":
{"BASE_DB_PATHS":"C:/Dataset/DVDGDT",
"DataSetName":"TomTomStreets"}},
{"product":"GlobalGeocode",
"module":"GlobalGeocode",
"name":"CentrusPoints",
"maxActive":4,
"properties":
{"BASE_DB_PATHS":"C:/Dataset/DVDCPoints;C:/Dataset/DVDGDT",
"DataSetName":"CentrusPoints"}}]
```
## **globalgeocodedb get**

The globalgeocodedb get command returns information about a Global Geocoding database.

## *Usage*

globalgeocodedb get --n *Name*

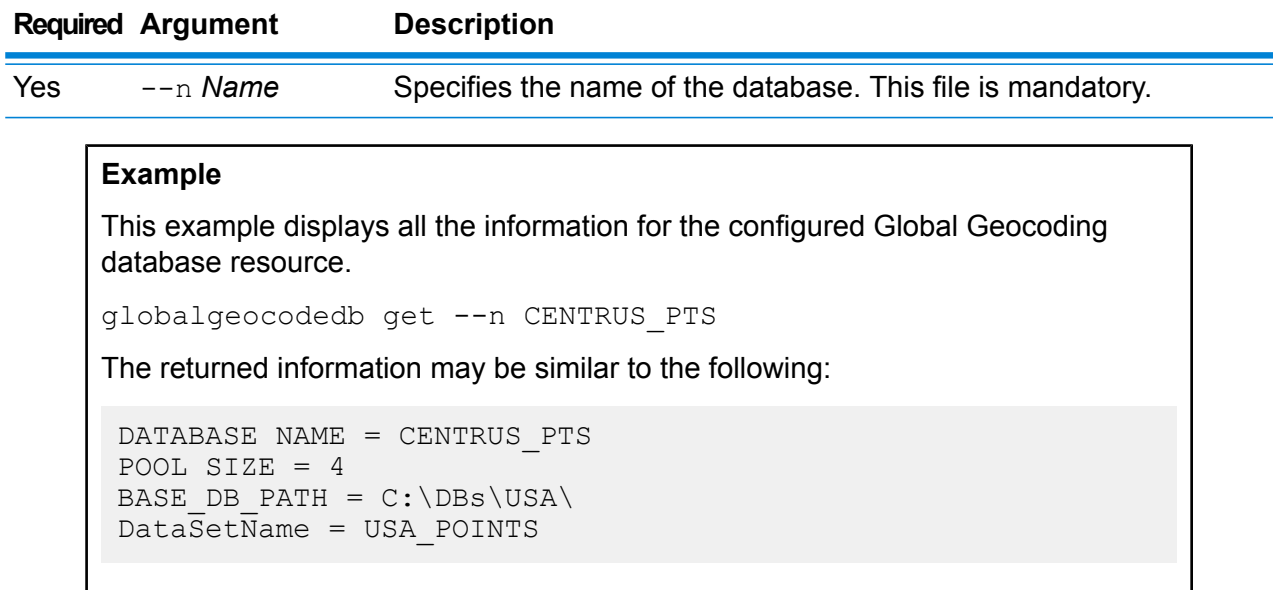

## **globalgeocodedb list**

The globalgeocodedb list command displays all the configured Global Geocoding databases and their pool sizes.

## *Usage*

globalgeocodedb list This command does not have any properties.

## **Example**

This example lists the Global Geocoding databases and the pool size.

globalgeocodedb list

## **globalgeocodedb poolsize set**

The globalgeocodedb poolsize set command sets the pool size for a configured Global Geocoding database resource. The pool size is the maximum number of concurrent requests allowed to a database.

## *Usage*

globalgeocodedb poolsize set --n *Name* --s *Poolsize*

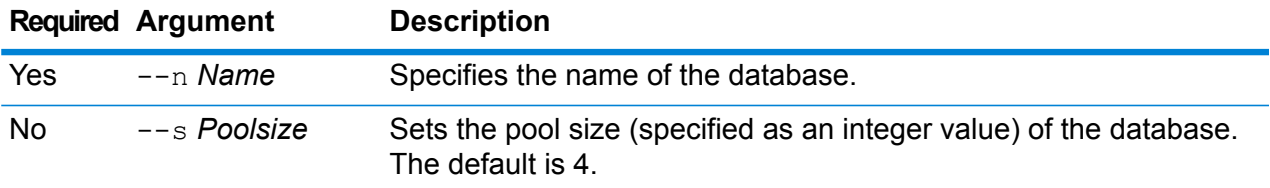

## **Example**

This example sets the poolsize of an already configured Global Geocoding database resource to 10.

globalgeocodedb poolsize set --n DEU\_DB -s 10

## Universal Addressing Module Databases

## **uamdb create**

The uamdb create command creates a new Universal Addressing Module database.

## *Usage*

uamdb create --t *Type* --n *Name* --c *CacheSize* --i *Country* --pl *PreloadingType* --dt *DatabaseType* --b *BasePath* --d *DPVPath* --l *LACSPath* --s *SuiteLinkPath* --r *RDIPath* --e *EWSPath* --p *Poolsize*

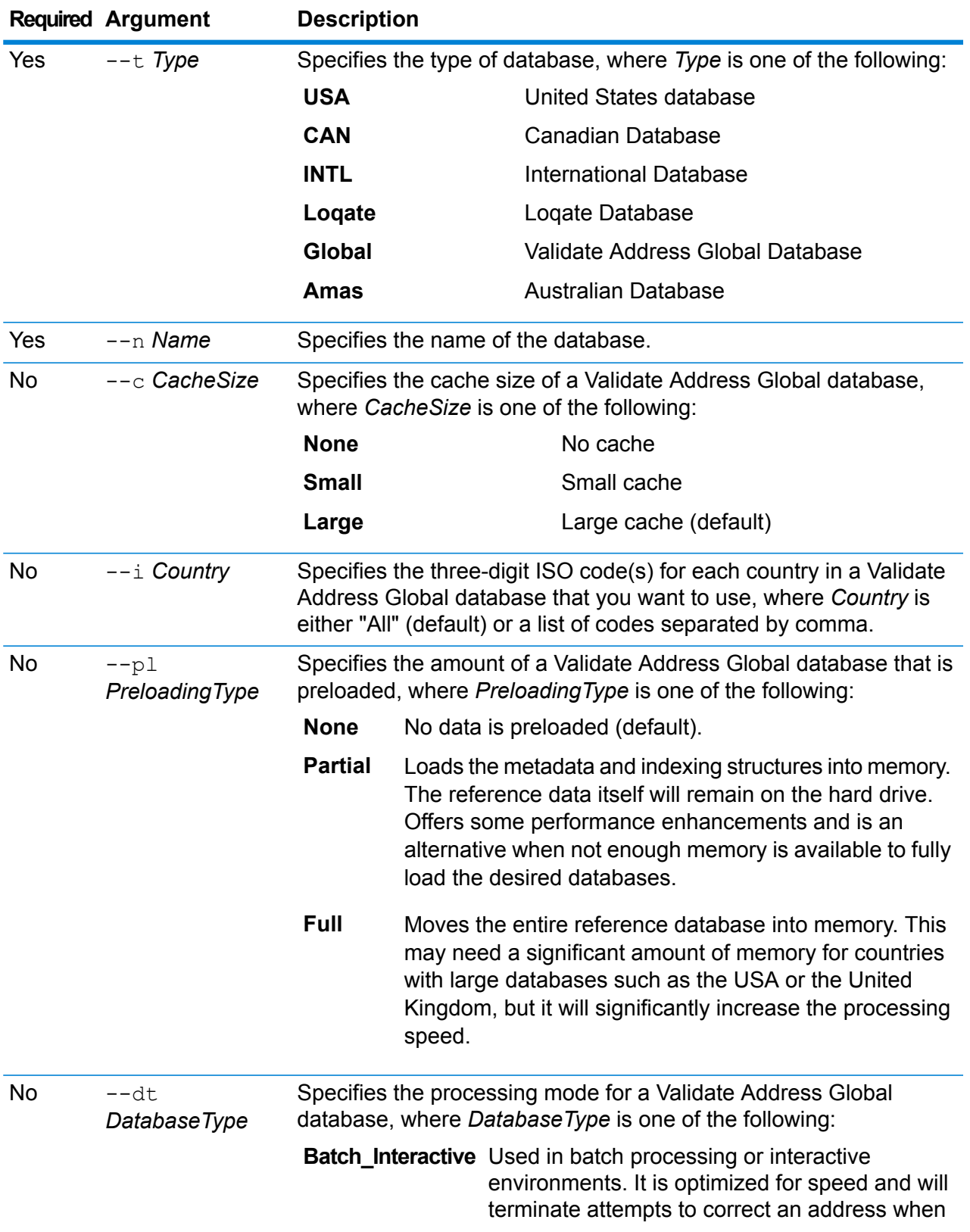

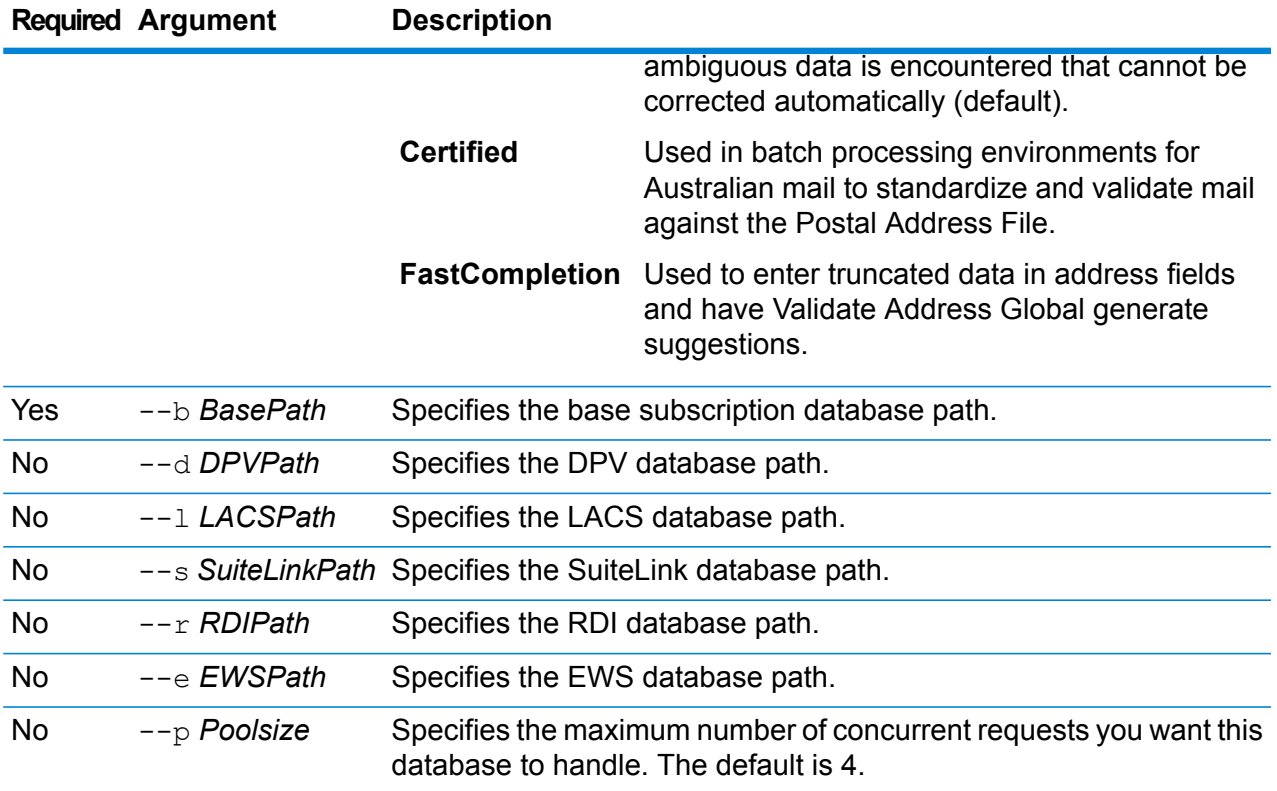

This example creates a United States database named "UAM\_US" found in C:\DBs\UAM\US\_JUL14 with a DPV database found in the same location.

```
uamdb create --t USA --n UAM US --b C:\DBs\UAM\US JUL14 --d
C:\DBs\UAM\US_JUL14
```
## **uamdb modify**

The uamdb modify command updates an existing Universal Addressing Module database.

## *Usage*

uamdb modify --t *Type* --n *Name* --b *BasePath* --d *DPVPath* --l *LACSPath* --s *SuiteLinkPath* --r *RDIPath* --e *EWSPath* --p *Poolsize*

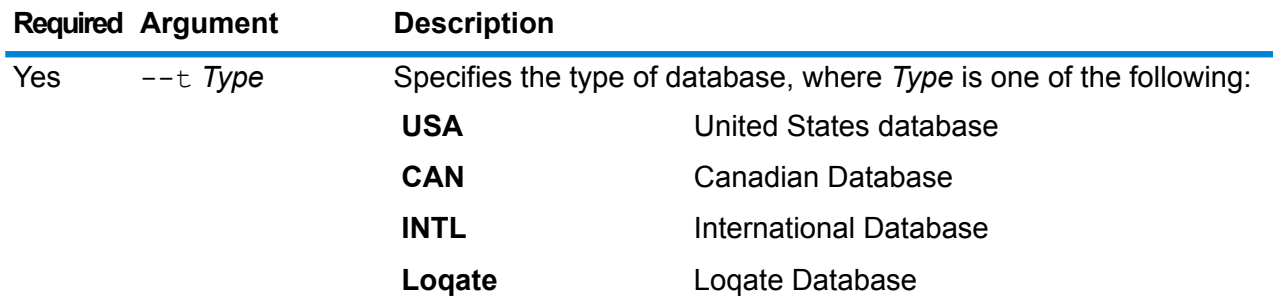

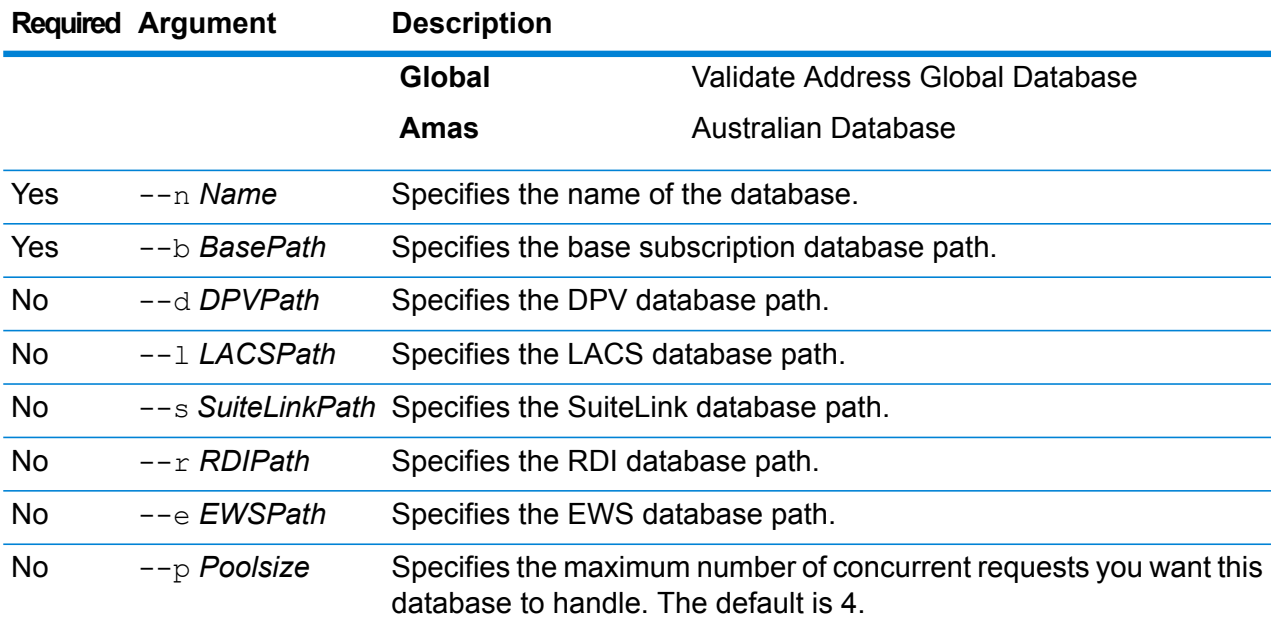

This example updates a United States database named "UAM\_US" found in C:\DBs\UAM\US\_JUL14 with a LACS database found in the same location.

uamdb modify --n UAM US --t USA --b C:\DBs\UAM\US JUL14 --l C:\DBs\UAM\US\_JUL14

## **uamdb delete**

The uamdb delete command deletes a Universal Addressing Module database.

## *Usage*

uamdb delete --t *Type* --n *Name*

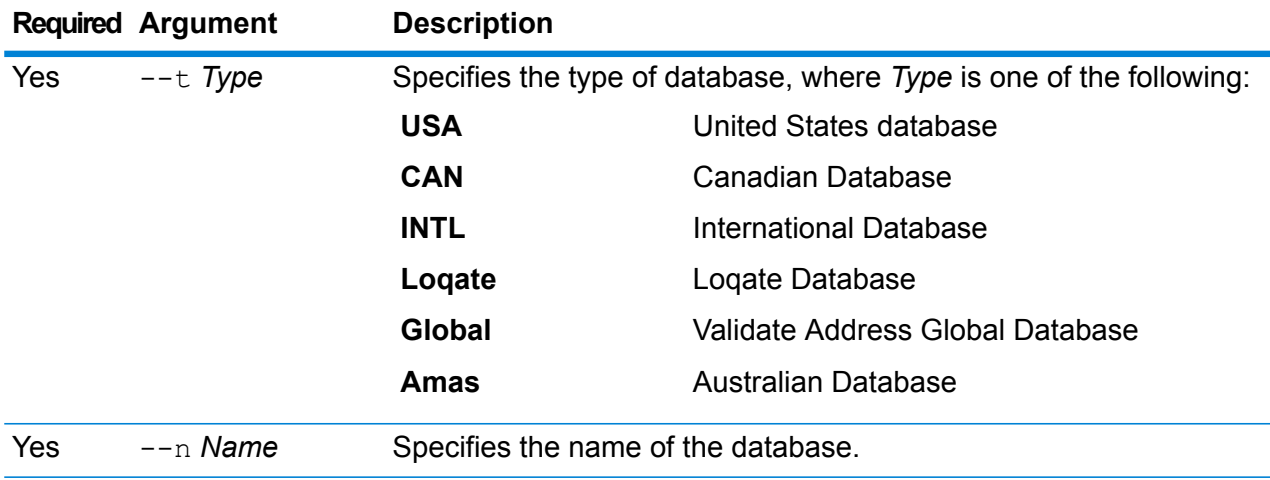

This example deletes a Canadian database named "UAM\_CAN".

uamdb delete --t CAN --n UAM\_CAN

## **uamdb import**

The uamdb import command exports a Universal Addressing Module database.

*Usage* uamdb import --t *Type*

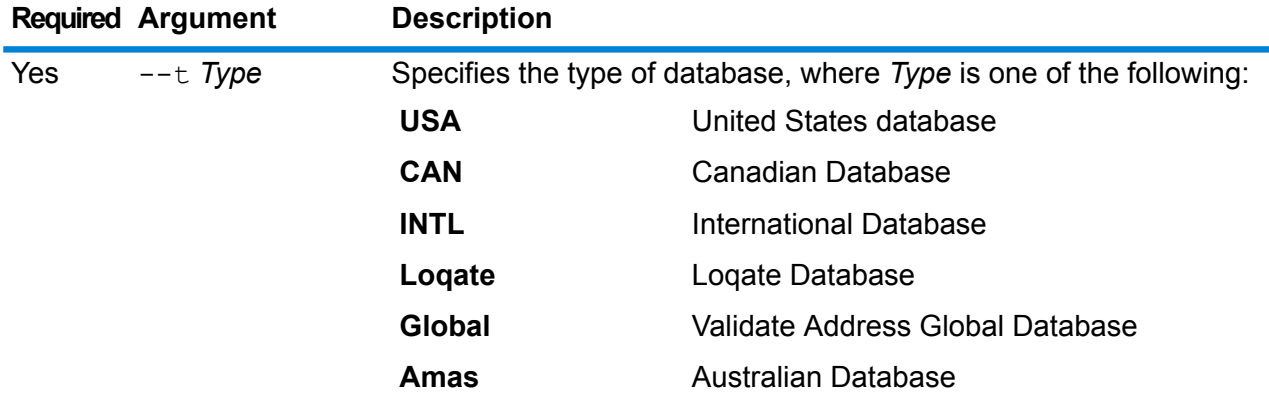

### **Example**

This example imports a United States database.

```
uamdb import --t USA
```
## **uamdb export**

The uamdb export command exports a Universal Addressing Module database.

## *Usage*

uamdb export --t *Type*

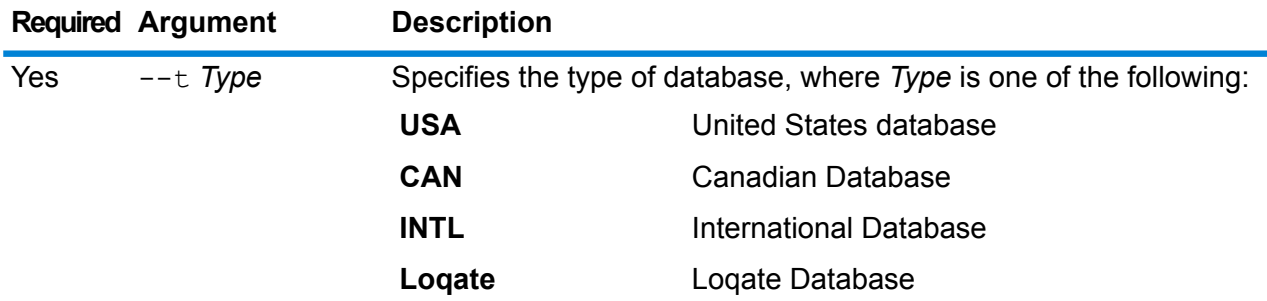

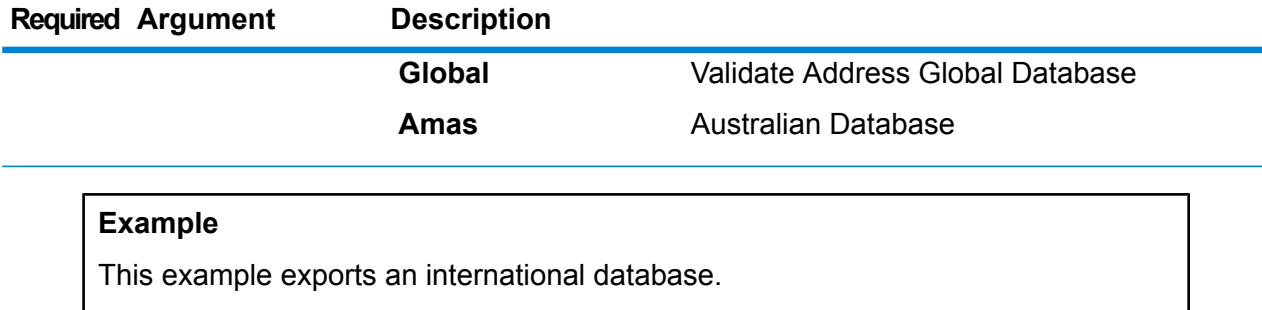

```
uamdb export --t INTL
```
## **uamdb get resource info**

The uamdb get resource info command returns information about a database.

*Usage*

uamdb get resource info --t *Type* --n *Name*

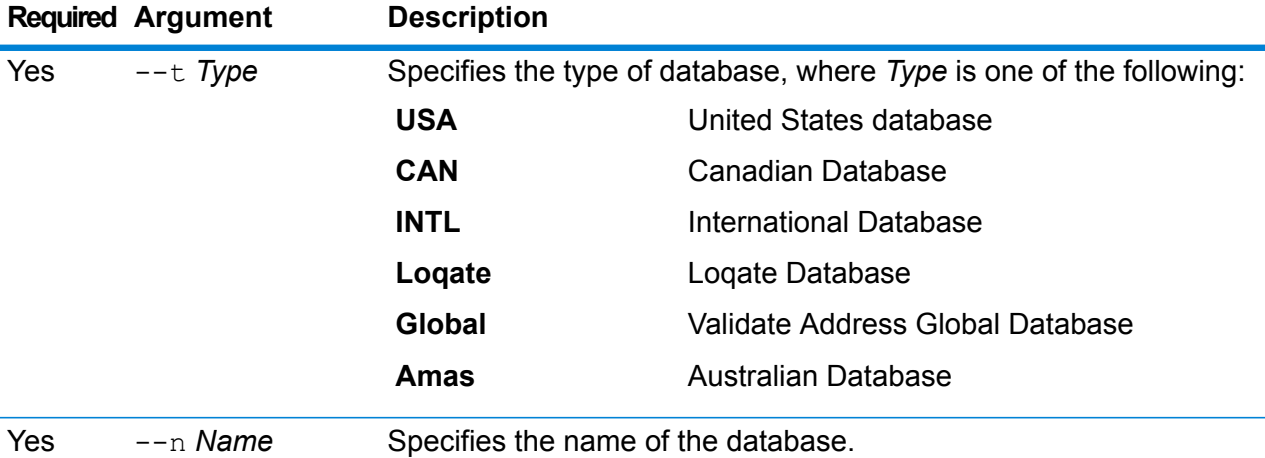

#### **Example**

This example retrieves information for a United States database named "UAM\_US".

uamdb get resource info --t USA --n UAM US

It may return information similar to the following:

```
DATABASE NAME = UAM_US
POOL SIZE = 4
LACS DB PATH = Z:\U0AM\US AUG12
SUITELINK DB PATH = Z: \UpsilonAM\US AUG12
BASE DB PATH = Z:\Upsilon\UAM\US AUG12
DPV_DB_PATH = E:\Upsilon UAM_US_MAY_14_DB
RDIDBPATH = E: UAMUSMAX14DBEWS DB PATH = Z: \Upsilon N \cup \Upsilon AUG12
```
## **uamdb list**

The uamdb list command returns all Universal Addressing Module databases of that type in tabular format.

## *Usage*

uamdb list --t *Type*

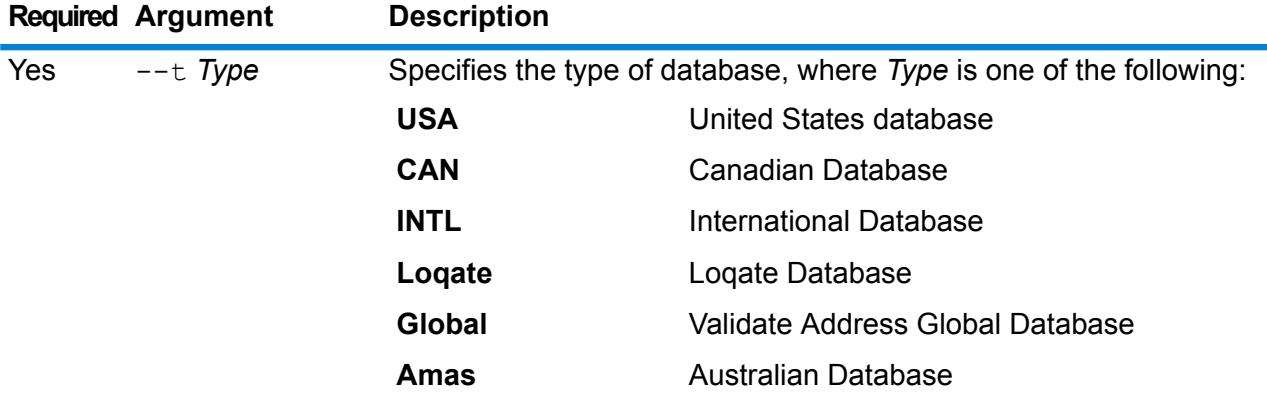

## **Example**

This example lists all Canadian databases.

uamdb list --t CAN

## **uamdbglobalmultipath create\_sample\_file**

The uamdbglobalmultipath create\_sample\_file command configures a database resource with multiple path elements and creates a sample JSON file (UamDbGlobalMultiPath.txt) that can be modified with place holders and data paths. This command should be followed by a uamdb import command for additional database configuration.

**Note:** You must replace the token values in the text file with the absolute values and data paths.

## *Usage*

uamdbglobalmultipath create\_sample\_file --o *OutputDirectory*--n *NumberOfPathElements*

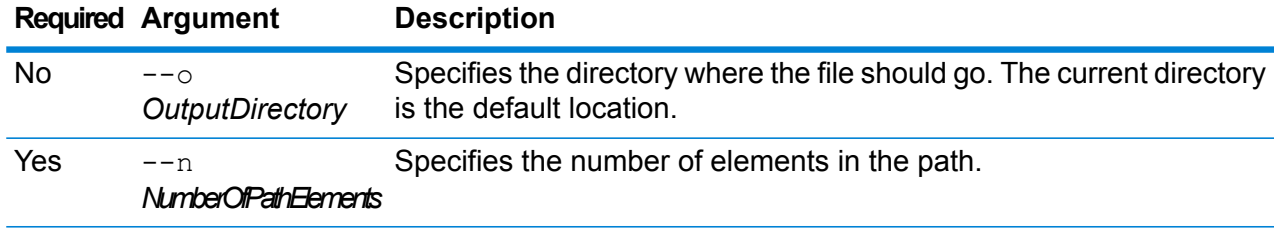
This example creates a sample JSON file named "UamDbGlobalMultiPath.txt" with its properties in JSON key-value format. This database resource has three path elements.

```
uamdbglobalmultipath create sample file --n 3
```
#### **uamdb poolsize set**

The uamdb poolsize set command sets the default poolsize for a database.

#### *Usage*

```
uamdb poolsize set --t Type --n Name --s Size
```
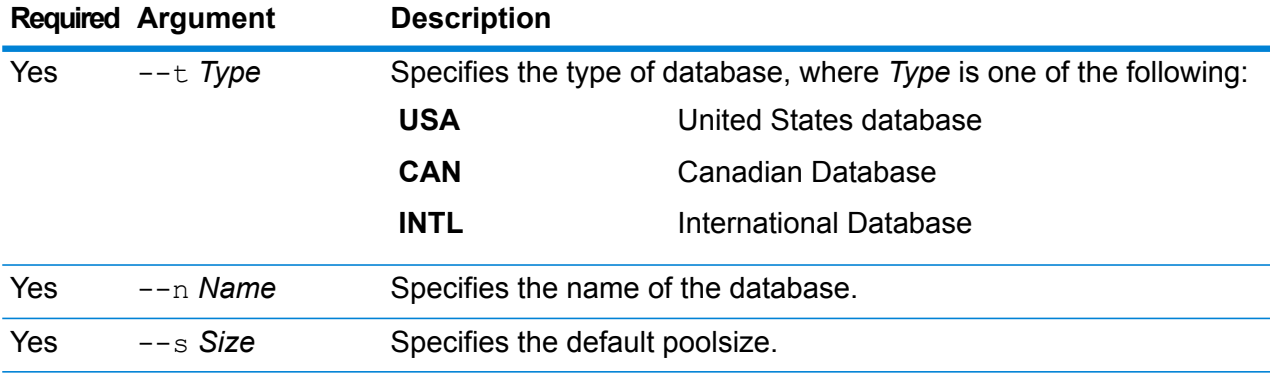

#### **Example**

This example sets the poolsize of a Canadian database named "UAM\_CAN" to 4.

uamdb poolsize set --t CAN --n UAM CAN --s 4

#### **uamdbglobalmultipath create\_sample\_file**

The uamdbglobalmultipath create sample file command configures a database resource with multiple path elements and creates a sample JSON file (UamDbGlobalMultiPath.txt) that can be modified with place holders and data paths. This command should be followed by a uamdb import command for additional database configuration.

**Note:** You must replace the token values in the text file with the absolute values and data paths.

#### *Usage*

```
uamdbglobalmultipath create_sample_file --o OutputDirectory--n
NumberOfPathElements
```
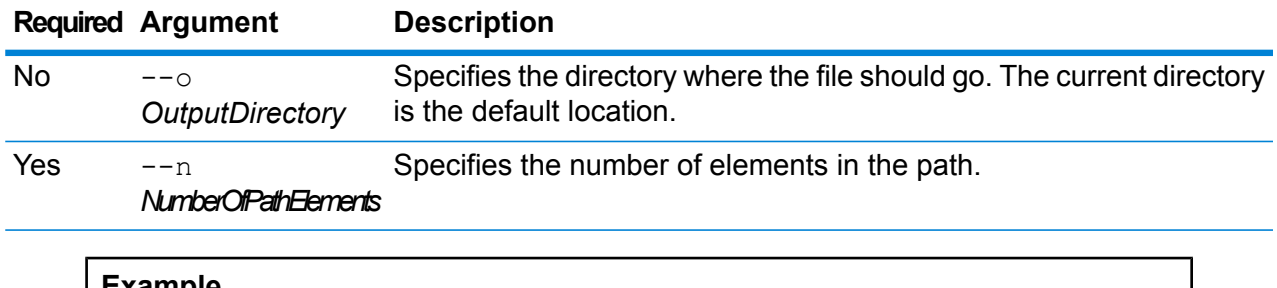

This example creates a sample JSON file named "UamDbGlobalMultiPath.txt" with its properties in JSON key-value format. This database resource has three path elements.

uamdbglobalmultipath create sample file --n 3

# System

### close

The close command closes the session with the Spectrum™ Technology Platform server. Use this command if you want to close the connection to the server without exiting the Administration Utility. You can close and exit by using the  $ext{exit}$  command.

*Usage*

close

### connect

The connect command opens a session with the Spectrum™ Technology Platform server you specify. You must issue the connect command before you can issue other commands.

#### *Usage*

connect --h *HostName* --u *UserName* --p *Password* --s *TrueOrFalse*

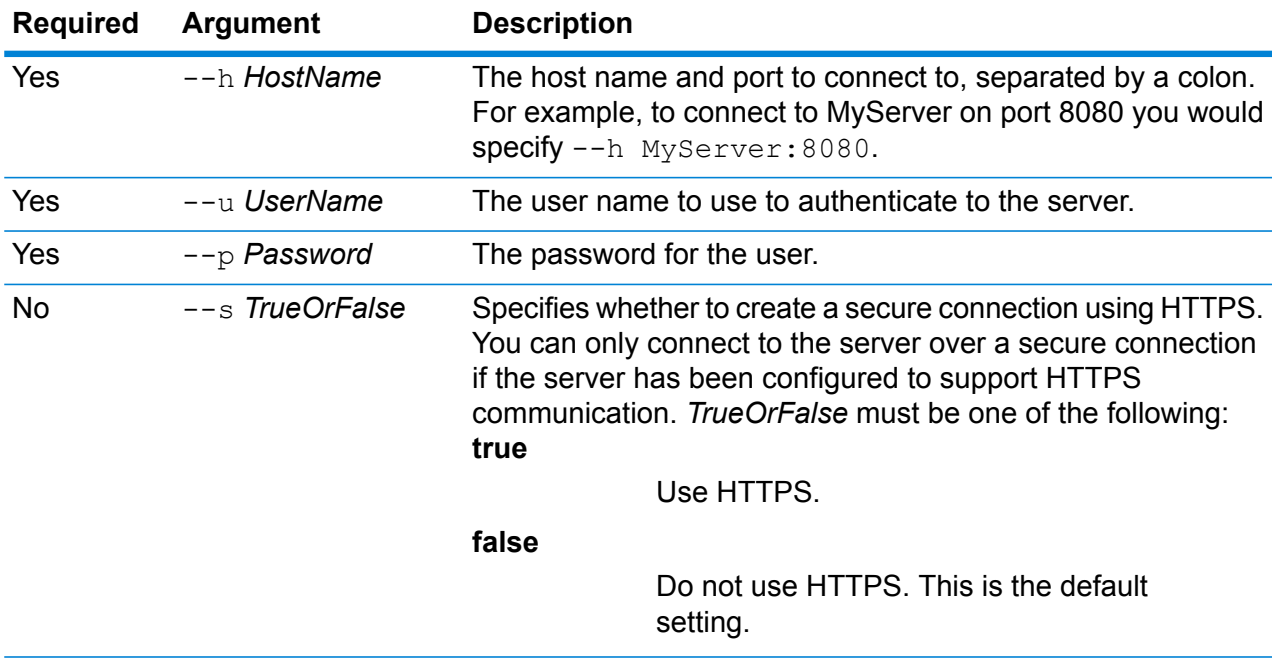

This example opens a connection to the server MyServer on port 8080 with the user name admin and the password myPassword1.

```
connect --h MyServer:8080 --u admin --p myPassword1
```
#### **Related tasks**

**Configuring HTTPS [Communication](#page-54-0)** on page 55

### date

The date command displays the current date and time on the computer where you are running the Administration Utility.

#### *Usage*

date

### exit

The  $ext{exit}$  command closes the session and exits the Administration Utility. If you want to close your session without exiting the Administration Utility, use the close command.

#### *Usage*

exit

# help

The help command displays a list of the commands you can use in the Administration Utility. You can also use the help command to get information about the parameters used in each command.

#### *Usage*

help *Command*

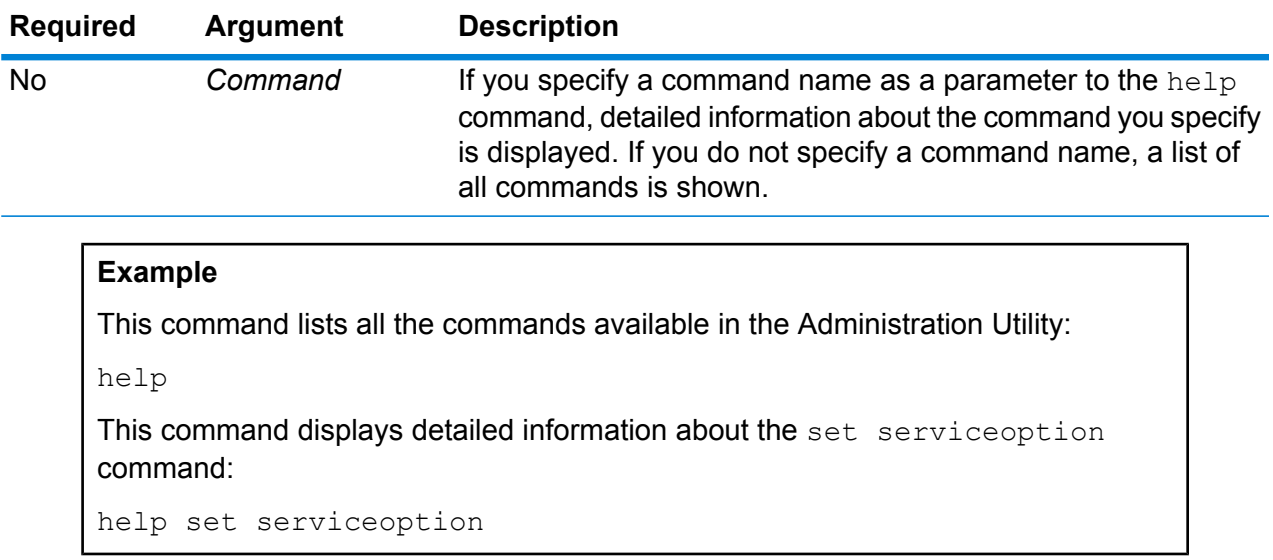

# license expirationinfo export

The license expirationinfo export command exports a list of licenses that are about to expire. The licenses that are included are those that are going to expire within the time specified in Management Console on the **Notification** tab.

#### *Usage*

license expirationinfo export --o *Directory*

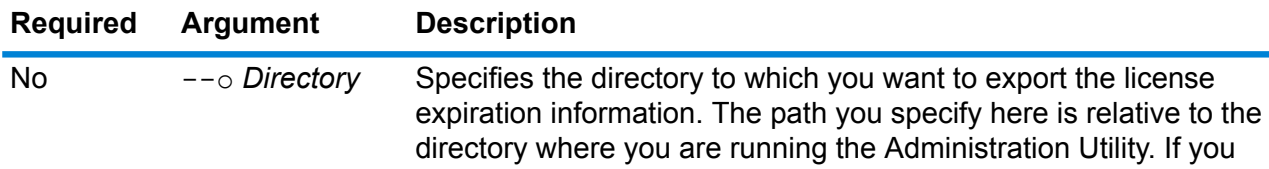

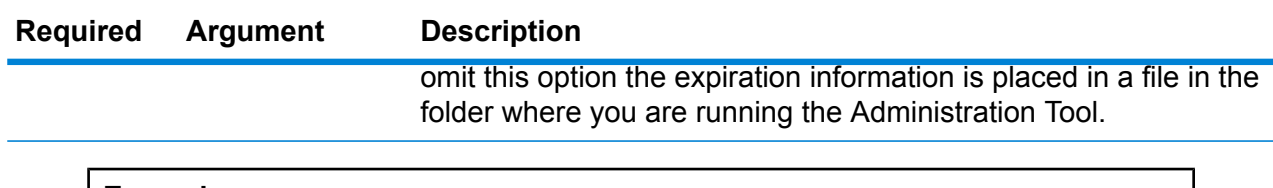

This example exports license expiration information to the LicenseExpiration subfolder under the folder where the Administration Tool is located.

```
license expirationinfo export --o LicenseExpiration
```
# license expirationinfo list

The license expirationinfo list command returns a list of licenses that are about to expire. The licenses that are displayed are those that are going to expire within the time specified in Management Console on the **Notification** tab.

#### *Usage*

license expirationinfo list

# licenseinfo export

The licenseinfo export command exports license information to a file. A license file may be needed when resolving license issues with technical support.

#### *Usage*

licenseinfo export --o *Directory*

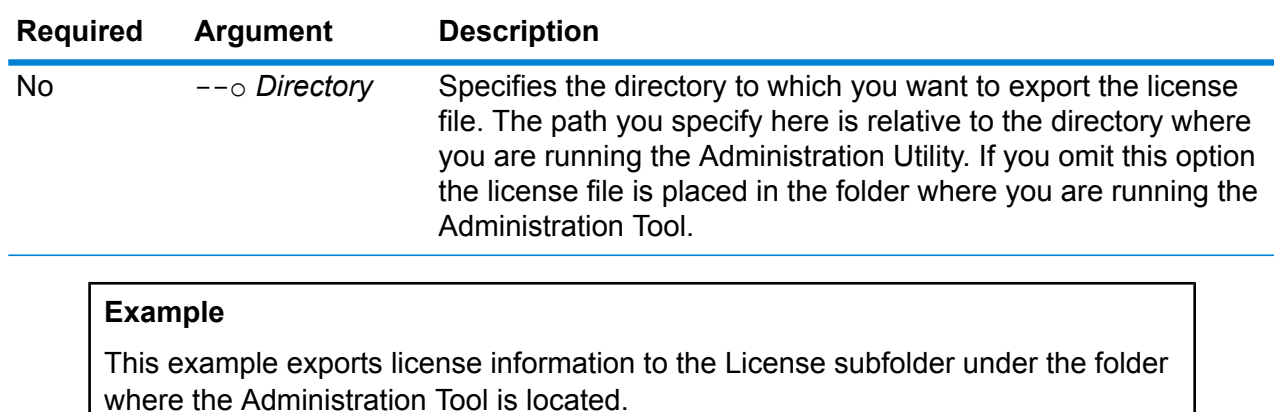

licenseinfo export --o License

# licenseinfo list

The licenseinfo list command displays license information such as which licenses are installed, the number of days remaining on the license, and the number of transactions remaining.

*Usage* licenseinfo list

### server backup

Use the server backup command to back up your Spectrum™ Technology Platform server.

To back up your Spectrum™ Technology Platform server, you need to create a backup copy of the server's configuration database. The configuration database contains your security settings, dataflows, service options, data resource definitions, and other configuration settings. If you were to lose your server due to a severe system failure or other disaster, you could use the backup of the configuration database to restore your configuration to another Spectrum™ Technology Platform server.

**Important:** Do not run a backup when there is activity on the Spectrum™ Technology Platform server. While the backup is in progress, calls to services may time out and jobs may fail to execute successfully.

#### *Usage*

server backup --o *Directory*

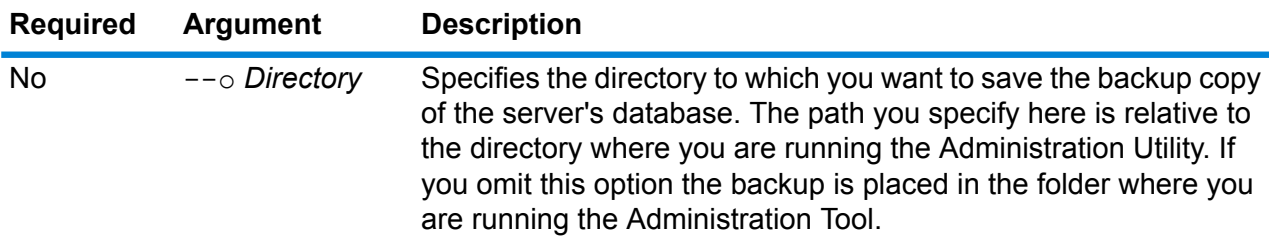

#### **Example**

This example saves the backup to the LatestServerBackup subfolder under the folder where the Administration Tool is located.

```
server backup -- o LatestServerBackup
```
#### **Related concepts**

**Creating a Backup [Manually](#page-229-0)** on page 230

#### **Related tasks**

**[Scheduling](#page-225-0) Backups** on page 226

#### **[Restoring](#page-230-0) a Server** on page 231

# script

The script command directs the Administration Tool to execute a script containing a series of commands. You can use a script to automate administrative tasks.

#### *Usage*

script --file *ScriptFile* --linenumbers *TrueOrFalse*

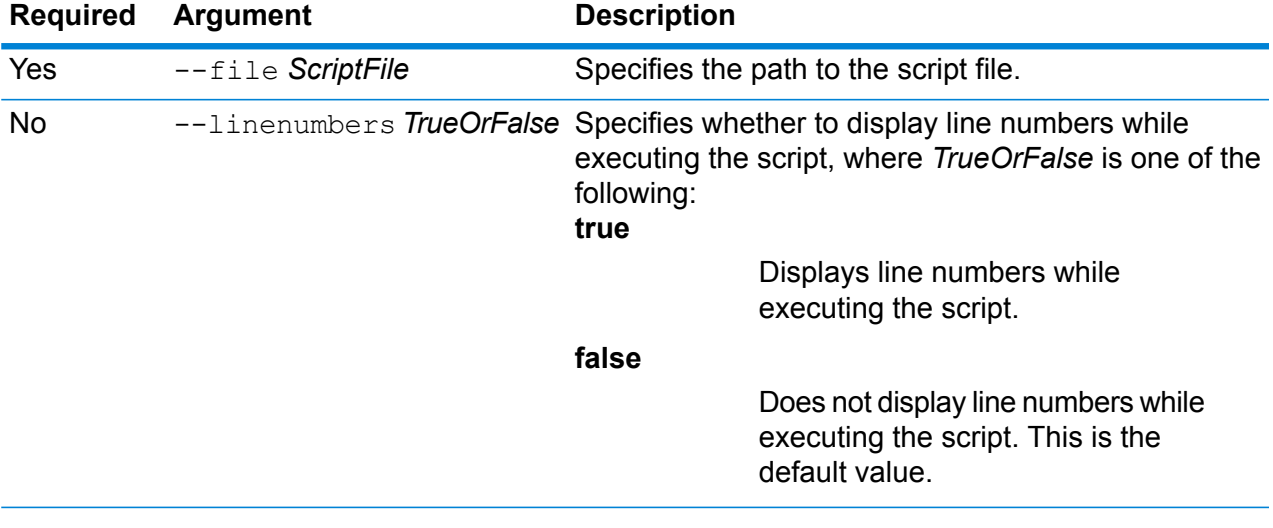

#### **Example**

This example executes a script named myscript.cli located in the folder scripts which is a subfolder under the folder that contains the Administration Utility.

```
script --file scripts/myscript.cli
```
#### **Related tasks**

**Using a Script with the [Administration](#page-234-0) Utility** on page 235

# system loglevel get

The system loglevel get command returns the default logging level for services. The logging levels are:

**Off** No event logging enabled.

Minimal logging. Only fatal errors are logged. Fatal errors are those that make the system unusable. **Fatal**

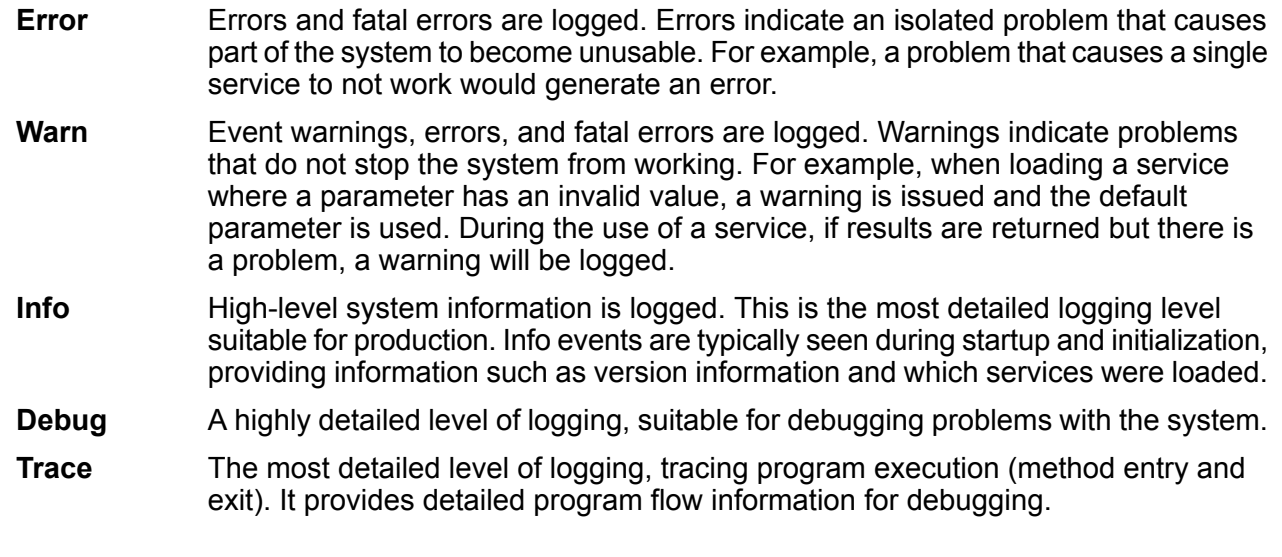

#### *Usage*

system loglevel get

# system loglevel set

The system loglevel set command sets the default logging level for services on your system.

#### *Usage*

system loglevel set --l *Level*

#### **Required Argument Description**

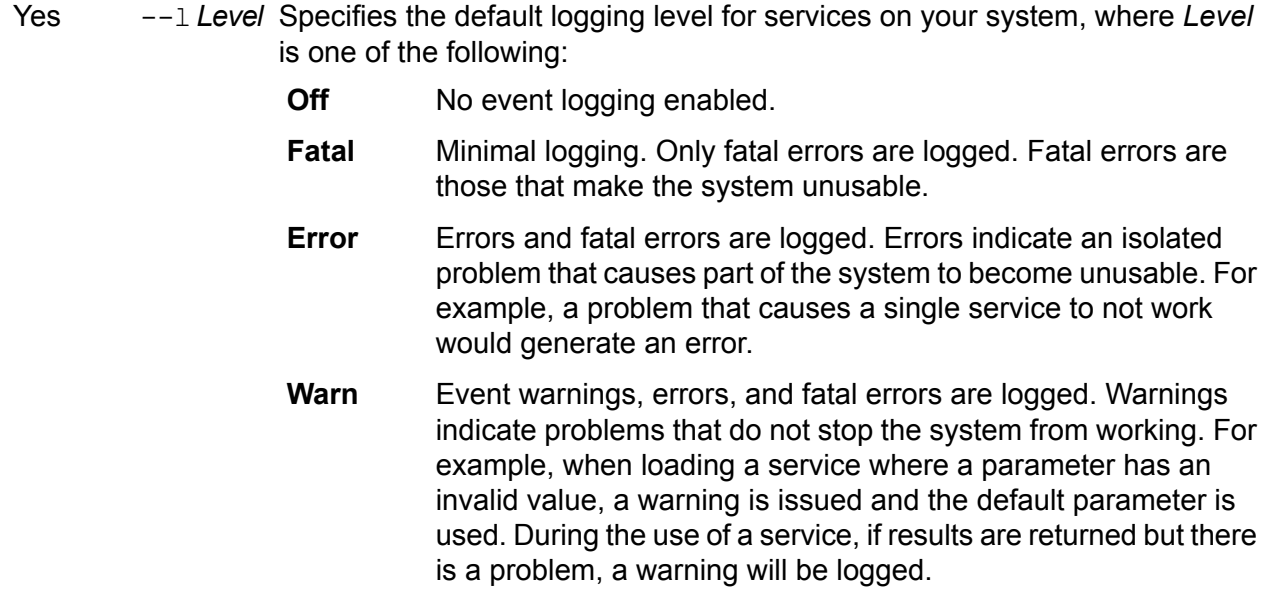

#### **Required Argument Description**

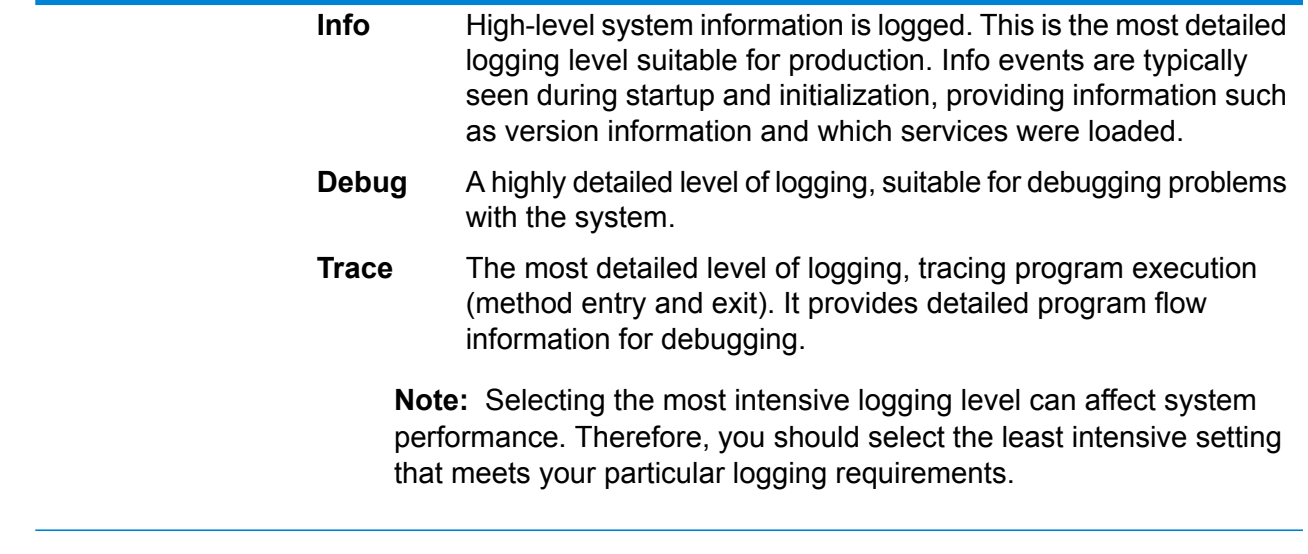

#### **Example**

This example sets the default logging level to Warn:

system loglevel set --l warn

## system properties

The system properties command displays information about the shell running the Administration Utility, such as Java properties and OS version. It does not display information about the Spectrum™ Technology Platform server.

*Usage* system properties

# versioninfo export

The versioninfo export command exports system, component, and service version information to a file.

#### *Usage*

versioninfo export --o *Directory*

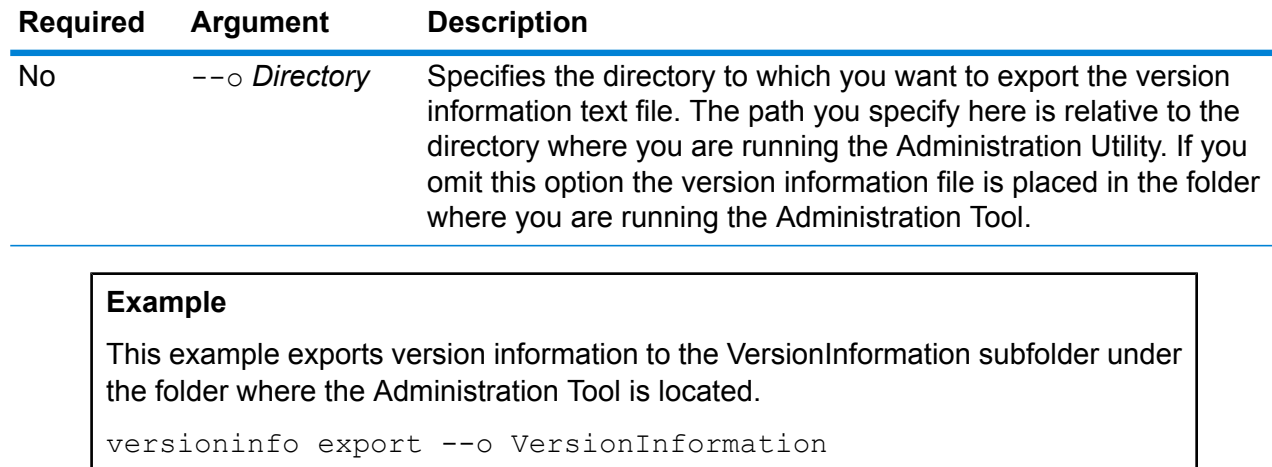

# versioninfo list

The versioninfo list command displays information about the version of Spectrum™ Technology Platform installed on your system, its underlying components, as well some system information.

*Usage* versioninfo list

# Tables

# table delete

The table delete command removes a table from your system. For more information, see the "Lookup Tables" section of the *Data Quality Guide*.

#### *Usage*

table delete *TableName*--t *TableType*

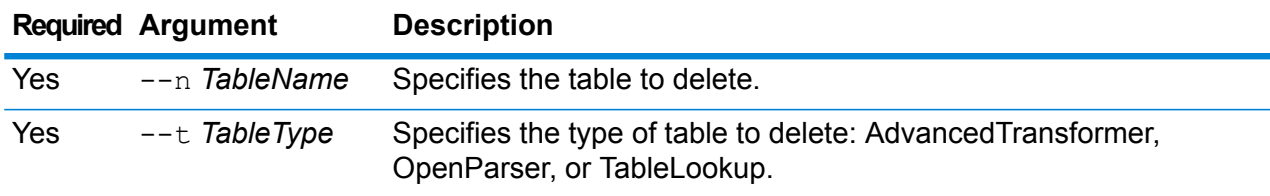

This example deletes the Table Lookup table named My Table.

table delete My Table --t TableLookup

## table export

The table export command exports a custom table that was created using the Table Management feature in Enterprise Designer. The table can then be imported to another server. For more information, see the "Lookup Tables" section of the *Data Quality Guide*.

#### *Usage*

table export *TableName* --t *TableType* --o *OutputDirectory*

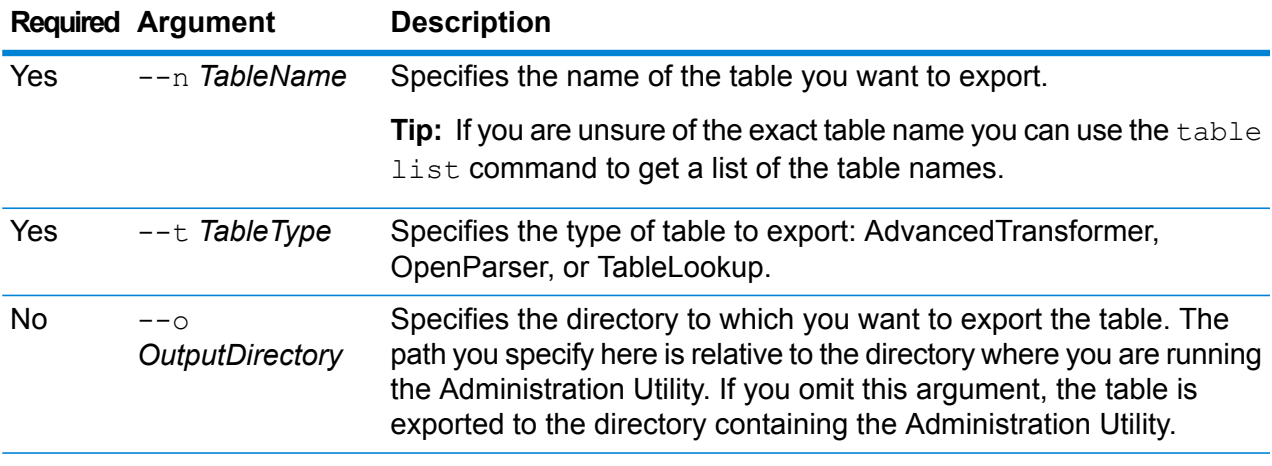

#### **Example**

This example exports an Open Parser table named "My Table" to the location where you have installed the Administration Utility.

table export My Table --t OpenParser

# table import

The table import command imports a custom table into the server. Custom tables are created using the Table Management feature in Enterprise Designer. For more information, see the "Lookup Tables" section of the *Data Quality Guide*.

#### *Usage*

table import *CustomTable* --u *TrueOrFalse*

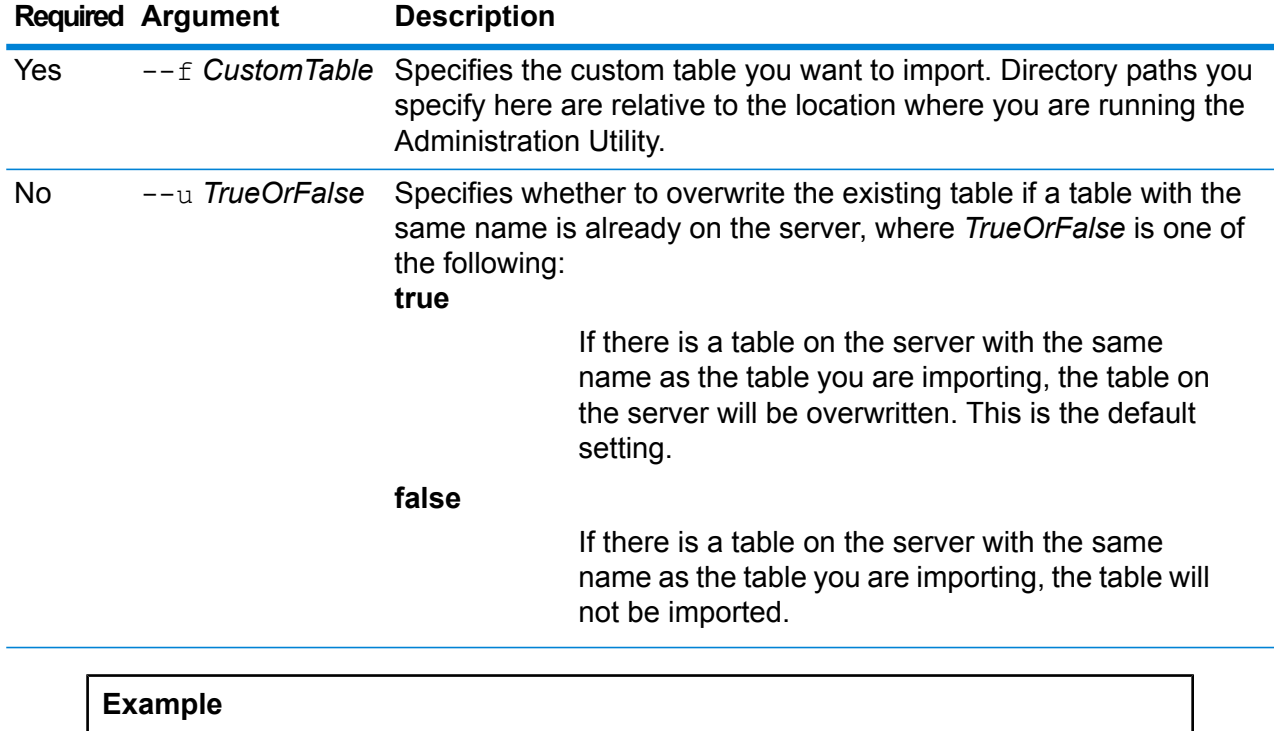

This example imports the table named MyTable.db which is located in a subfolder named exported in the location where you are running the Administration Utility. Because no --u command is specified, any existing table of the same name on the server will be overwritten.

table import exported\MyTable.db

# table list

The table list command lists all the tables on the server. For each table, the following information is displayed: the table name and whether the dataflow is exposed.

#### *Usage*

table list --t *TableType*

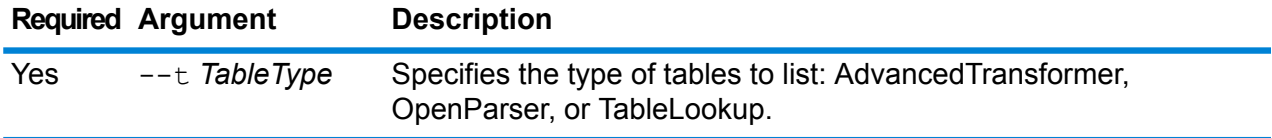

This example lists all Advanced Transformer tables.

table list --t AdvancedTransformer

# Tokens

# token list

The token list command returns a list of the active tokens on the Spectrum™ Technology Platform server. For each token, the following information is provided:

- User name
- Date and time the token was created
- Date and time when the token was last used
- The IP address of the computer being used to access the Spectrum™ Technology Platform server
- The session ID
- The token

Each of these fields is separated by a pipe character ( | ).

#### *Usage*

token list --u *UserName*

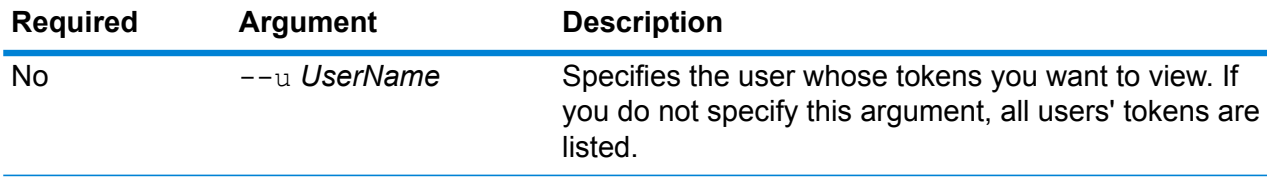

#### **Example**

This example lists the tokens for the user amy123.

```
token list --u amy123
```
This example lists all tokens.

token list

# token refreshsecret

The token refreshsecret command refreshes the secret key. This has the effect of rendering all active tokens invalid. Users with active toekns will need to log in again to obtain a new token.

#### *Usage*

```
token refreshsecret
```
# token revoke

The token revoke command make a token invalid. The user will need to log in again to obtain a new token.

#### *Usage*

token revoke --t *Token*

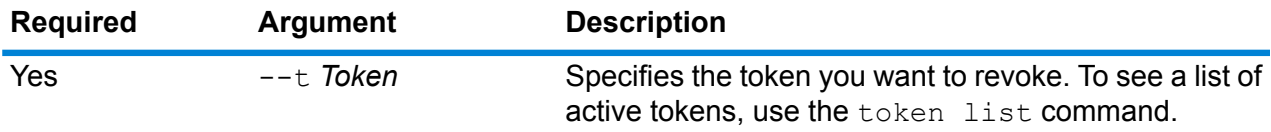

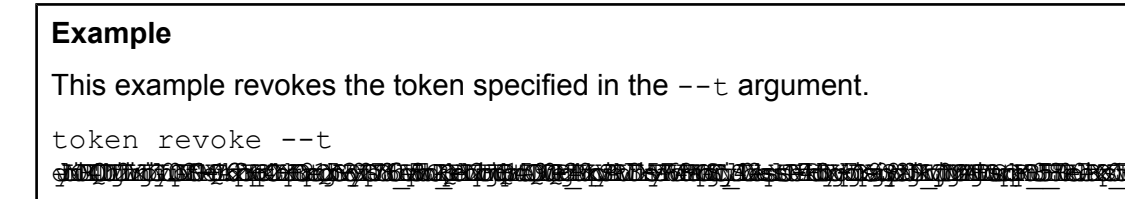

# token userrevoke

The token userrevoke command makes all of a user's tokens invalid. The user will need to log in again to obtain a new token.

#### *Usage*

token userrevoke --u *UserName*

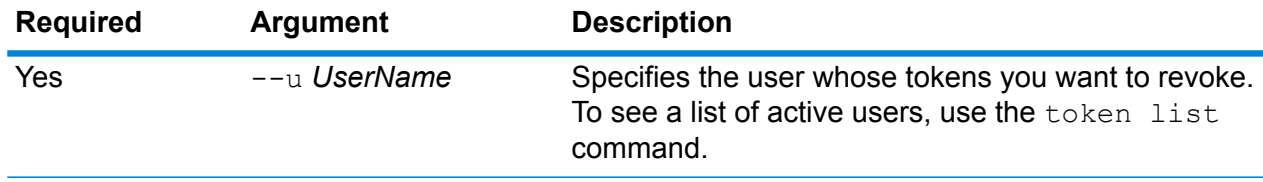

This example revokes the tokens for the user amy123.

token userrevoke --u amy123

#### **Related tasks**

**[Disabling](#page-31-0) a User Account** on page 32 **[Deleting](#page-31-1) a User** on page 32

# User Accounts

### user create

The user create command creates a new user and assigns roles to it.

#### *Usage*

user create --u *UserName* --p *Password* --d *Description* --e *EmailAddress* --r *Roles*

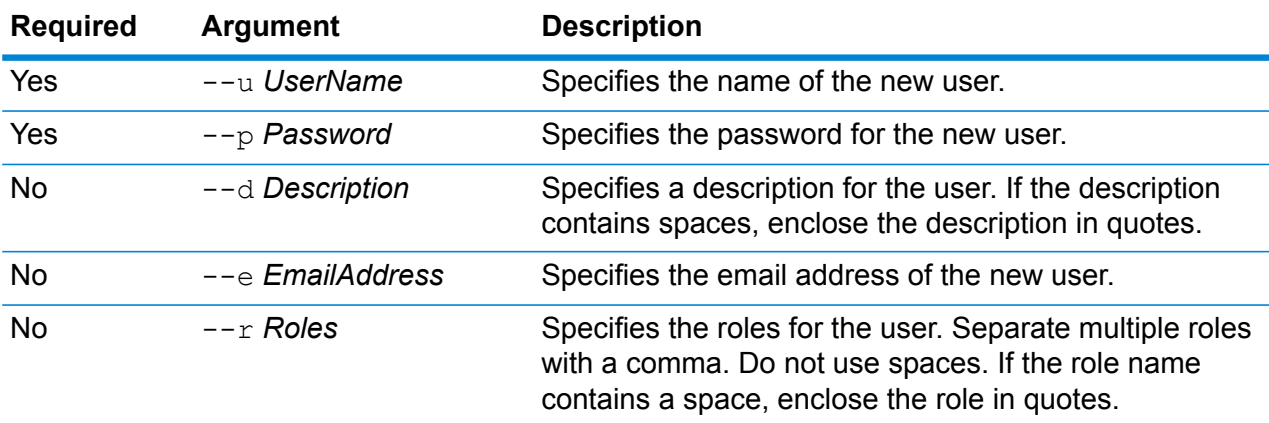

#### **Example**

This example creates a new user named allan12, assigns a password of myPassword1, a description of Allan P. Smith, an email of allan@example.com, and assigns two roles, USBanking and California Users.

```
user create --u allan12 --p myPassword1 --d "Allan P. Smith"
--e allan@example.com --r USBanking, "California Users"
```
# user delete

The user delete command removes a user account from the system.

**Tip:** User accounts can also be disabled, which prevents the account from being used to access the system without deleting the account.

#### *Usage*

user delete --u *UserName*

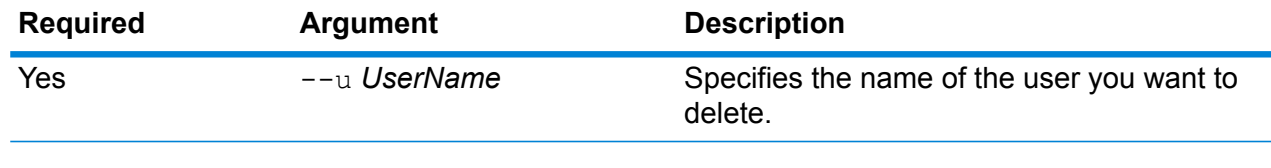

#### **Example**

This example deletes a user named allan12.

```
user delete --u allan12
```
### user description set

The user description set command changes the account description.

#### *Usage*

user description set --u *UserName* --d *Description*

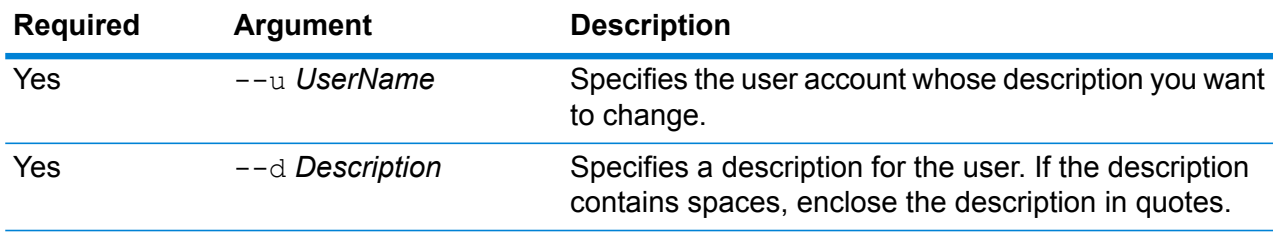

#### **Example**

This example changes the description of the user allan12 to "Allan P. Smith."

user description set --u allan12 --d "Allan P. Smith"

### user email set

The user email set command changes the email address associated with the user.

#### *Usage*

user email set --u *UserName* --e *EmailAddress*

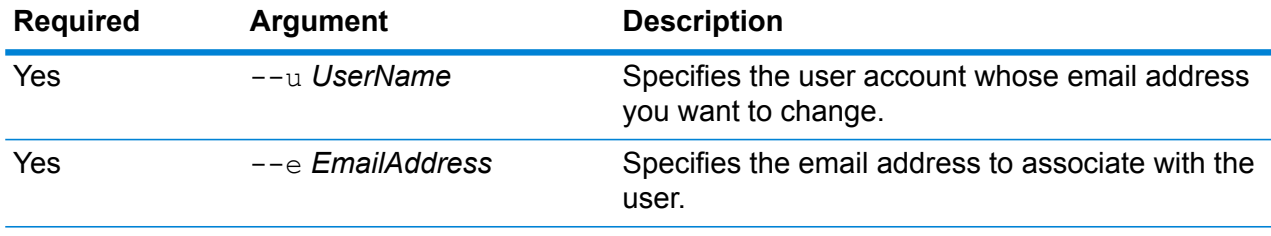

#### **Example**

This example sets the email address for the user account allan12 to allan@example.com.

user email set --u allan12 --e allan@example.com

# user enabled set

The user enabled set command enables or disables a user account.

You can disable a user account so that it cannot be used to gain access to Spectrum™ Technology Platform. Any jobs that run on a schedule using a disabled user account will not run.

**Note:** The user account "admin" cannot be disabled.

#### *Usage*

user enabled set --u *UserName* --e *TrueOrFalse*

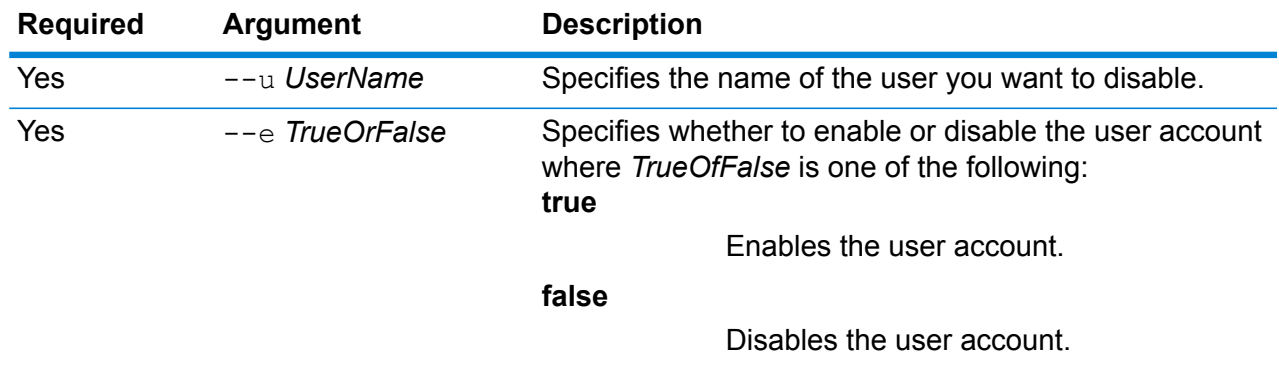

This example disables the user account allan12.

user enabled set --u allan12 --e false

## user list

The user list command returns a list of users. For each user, the command lists the user's roles, email address, description, and whether the user is enabled or disabled.

*Usage* user list

# user password set

The user password set command changes the password for a user account.

#### *Usage*

user password set --u *UserName* --p *Password*

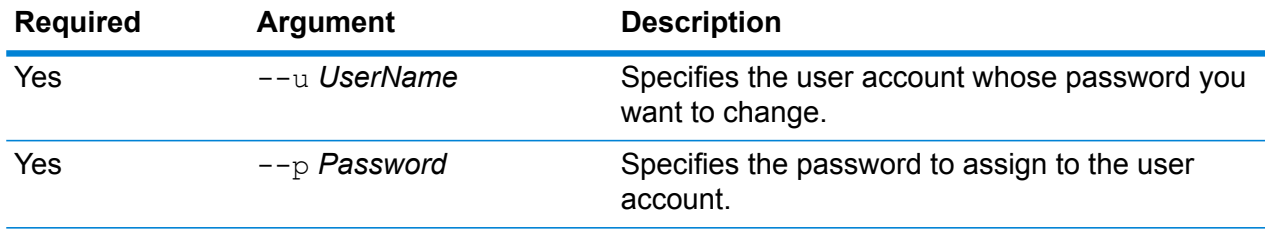

#### **Example**

This example sets the password for the user account allan12 to mypassword1.

user password set --u allan12 --p mypassword1

### user role grant

The user role grant command assigns one or more roles to a user.

#### *Usage*

user role grant --u *UserName* --r *Roles*

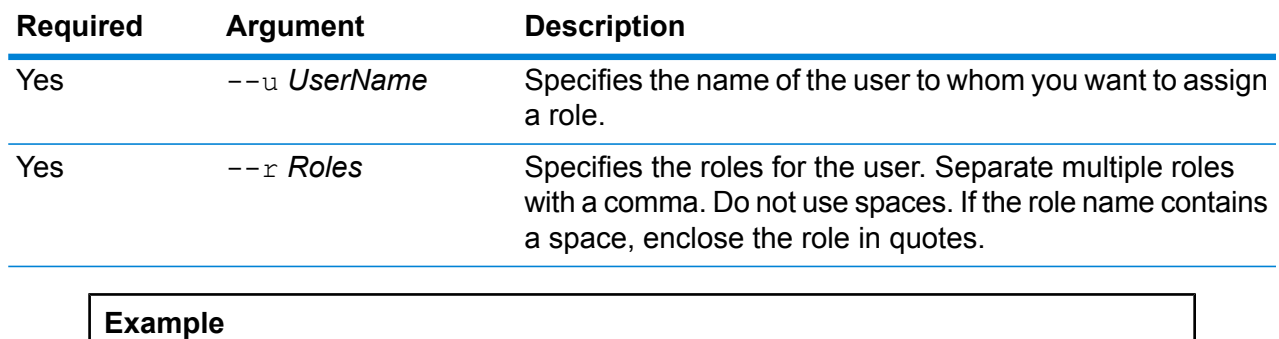

This example assigns two roles, USBanking and CaliforniaUsers, to the user allan12.

user role grant --u allan12 --r USBanking, CaliforniaUsers

# user role list

The user role list command returns a list of roles on your system.

*Usage* user role list

# user role revoke

The user role revoke command removes a role from a user so that the user no longer has the privileges granted by the role.

#### *Usage*

```
user role revoke --u UserName --r Roles
```
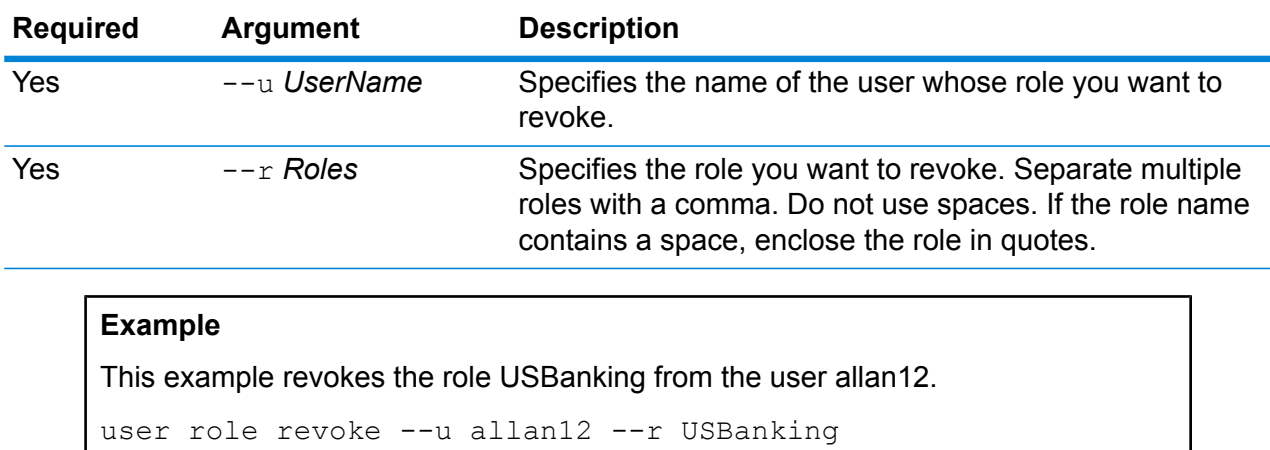

# 11 - Clustering

# In this section

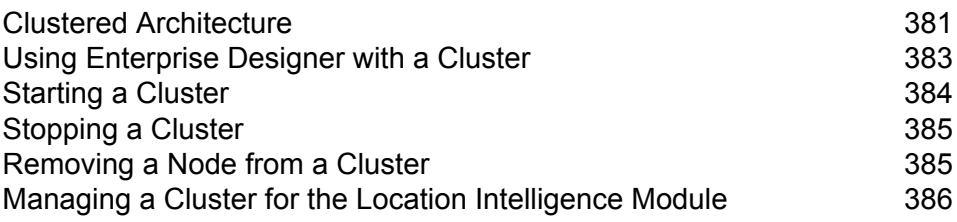

# <span id="page-380-0"></span>Clustered Architecture

In a clustered environment, processing is shared among two or more instances of the server. All communication with Spectrum™ Technology Platform goes through a load balancer. Consider clustering if you require failover redundancy and high-volume, high-performance processing.

There are two ways to run Spectrum™ Technology Platform in a cluster. You can install the Spectrum™ Technology Platform server and configuration database on each node in the cluster, or you can separate the server from the configuration database.

#### *Cluster with Server and Configuration Database on Each Node*

In this configuration, a complete Spectrum™ Technology Platform server is installed on each node so that each node has both the server software and the configuration database. The configuration database stores things like your user names and passwords, connections, flows, history, and audit log.

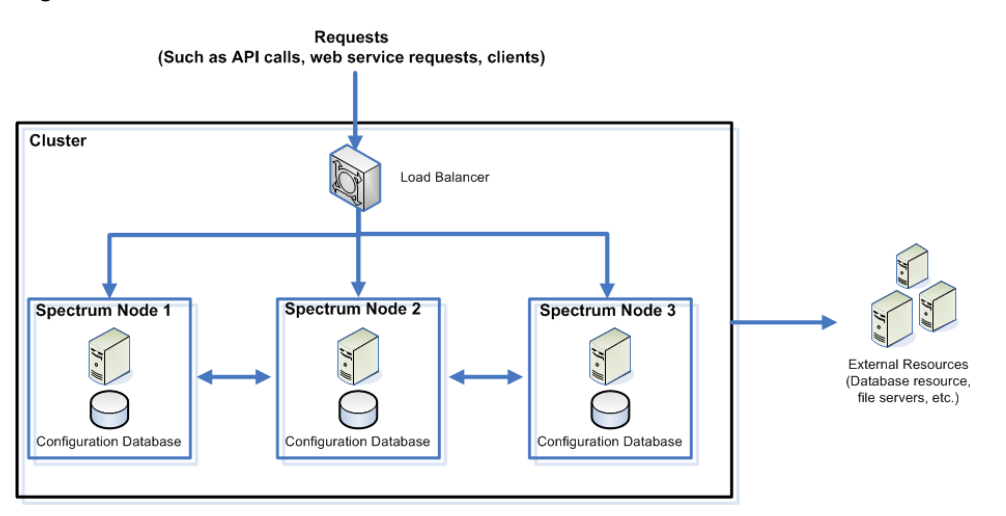

This configuration has these advantages:

- Processing is automatically distributed among the nodes in the cluster for optimal performance.
- Configuration settings are automatically synchronized across nodes.
- Uptime can be improved since if a node goes down the other nodes remain available to handle processing requests.
- Adding a new node is easy.

#### *Cluster with Separated Configuration Database*

When you install the Spectrum™ Technology Platform server you are installing two things: server software and a configuration database. The server handles the execution of jobs and service requests, reporting, and logging. The configuration database stores data such as users and roles, data connections, dataflows, and the audit log.

For clusters consisting of only a few nodes, installing the server and configuration database together on each node provides acceptable performance. However, a cluster that consists of a large number of nodes may have its performance negatively affected by having a copy of the configuration database on each node. This is because an increasing number of nodes results in increased data replication between nodes during synchronization. Performance may also suffer if users are accessing the configuration database frequently through activities such as editing dataflows or job schedules. These activities require processing power, resulting in less CPU capacity available for running jobs and responding to service requests.

If you have an implementation with four or more nodes, you should consider installing the configuration database to separate servers. This is the most scalable installation scenario because you can add nodes without necessarily adding another instance of the configuration database. For example, say you have five nodes and three configuration database servers. You could add another five nodes, bringing the total number of nodes to 10, while still using just the three configuration databases to support all 10 nodes.

Installing the configuration database to a separate server has the following advantages:

- More CPU is available to the server for running jobs, process flows, and service requests because reading and writing to the configuration database is handled by a separate server.
- Reduced network traffic due to reduced configuration data replicated between nodes. For example, you could have five Spectrum™ Technology Platform servers for handling execution while having only three repositories. With just three repositories instead of five, data only needs to replicate between three servers rather than five.
- Most scalable installation scenario.

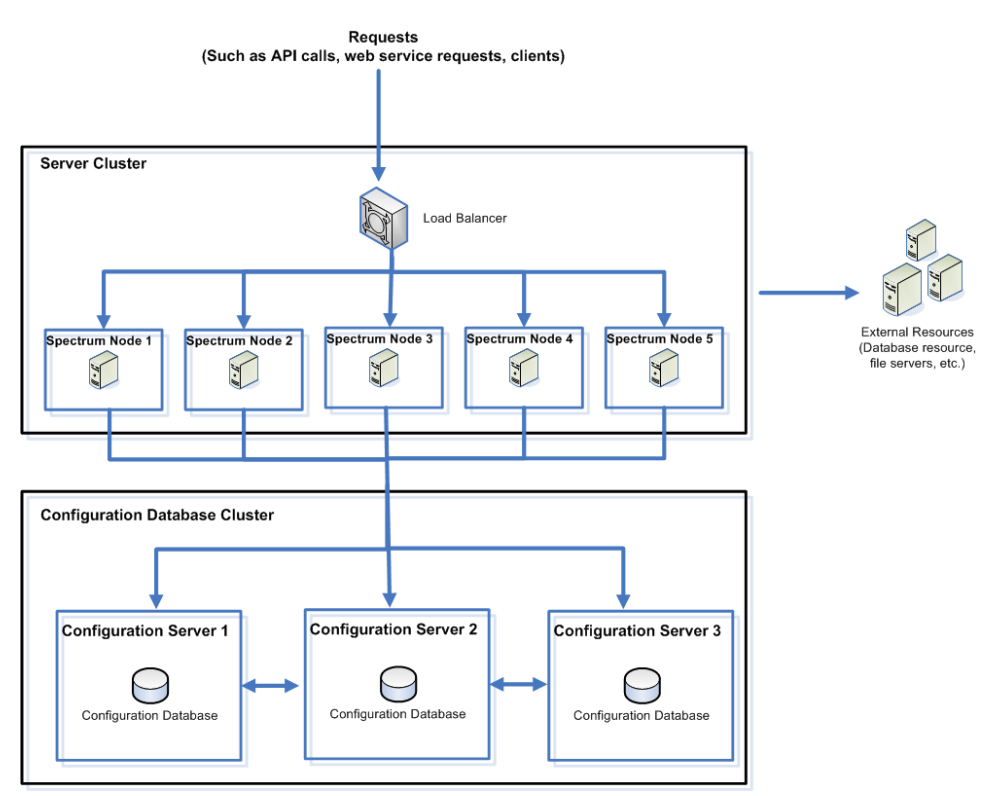

#### *Cluster Components*

A cluster is comprised of these components:

As requests come into the cluster, the load balancer identifies the best available Spectrum<sup>™</sup> Technology Platform node to handle the request. The request is then passed to a Spectrum™ Technology Platform node. **Load balancer**

> From the user's perspective, the distributed architecture is handled automatically behind the scenes. The user sends a request to the load balancer's URL and port for Spectrum<sup>™</sup> Technology Platform (typically port 80 for a distributed environment) as if it were a single Spectrum™ Technology Platform server.

A node is a Spectrum™ Technology Platform server. A node can contain a copy of the server and configuration database, or if you installed the configuration database **Nodes** to a separate cluster, each node contains either the server or the configuration database. Nodes are continuously synchronized. This enables each node to share the same settings, such as license information, dataflows, and database resources.

> To configure the cluster, simply point Management Console or Enterprise Designer to the load balancer's URL and port for Spectrum™ Technology Platform (typically port 80 for a distributed environment).

The definitions for external resources such as database resources (postal databases and geocoding databases for example), JDBC connections, and file servers, reside **External resources** in the configuration database. The resources themselves (databases, files, web services) can reside anywhere you choose. Database resources can be installed either on each node in the cluster or on a shared network location.

> Because the database resources themselves reside outside the cluster, multiple clusters can share the same database resources. You must create the resource definitions in each cluster using Management Console. For example if you want multiple clusters to share the same geocoding database, you can install the geocoding database on a server accessible from each cluster, then in Management Console point each cluster to the geocoding database.

#### *Installing a Cluster*

<span id="page-382-0"></span>For instructions on installing a cluster, see the *Spectrum™ Technology Platform Installation Guide*.

# Using Enterprise Designer with a Cluster

- 1. Launch Enterprise Designer.
- 2. In the **Server name** field, enter the server name of the load balancer.
- 3. In the **Port** field, enter the port that you have configured the load balancer to listen on.

**Note:** Input files, output files and database resources must be on a shared drive, or file server, or some commonly-accessible location. Otherwise, all files must be loaded on each server that hosts a Spectrum™ Technology Platform server and must be located in the same path.

Once you have logged in you can use Enterprise Designer as normal. The actions you take will apply to all Spectrum<sup>™</sup> Technology Platform instances in the cluster where you are logged in.

# <span id="page-383-0"></span>Starting a Cluster

If all the nodes in a cluster are stopped, you must follow this procedure to start the cluster safely and avoid data loss.

1. On the last node that was stopped last, remove the seed nodes and start the server.

**Warning:** The first node that you start must be the last node that was stopped, and that node must be a seed node. Starting another node first may result in loss of data such as job history and configuration settings. If you do not know which node was stopped last, look in each node's wrapper log for the time stamp of the shutdown message. You can find the wrapper log in: *Spectrum Location*\server\app\repository\logs\wrapper.log.

a) Open this file in a text editor:

server/app/conf/spectrum-container.properties

- b) In the spectrum.cluster.seeds property, remove all host names and IP addresses except for the one for this server. Save the host names and IP addresses so that you can re-add them later.
- c) Save the file.
- d) Start the server.
- e) Wait for the Spectrum™ Technology Platform server to *completely* start.

You can tell when the Spectrum™ Technology Platform server has completely started by looking in the wrapper log: *Spectrum Location*\server\app\repository\logs\wrapper.log. This message is displayed when the server is completely started:

```
Pitney Bowes Spectrum(TM) Technology Platform (Version Version
Number) Started.
```
- f) In the properties file spectrum-container.properties, in the spectrum.cluster.seeds property, add the host names or IP addresses that you had removed, separating each with a comma.
- g) Save and close the file. You do not need to restart the server.

2. Start the other nodes in the cluster.

**Warning:** Be sure to wait for the first node to start *completely* before starting additional nodes. Starting additional nodes before the first one is started may result in loss of data.

# <span id="page-384-0"></span>Stopping a Cluster

To stop an entire cluster:

- 1. Identify which nodes are seed nodes. To do this, open the file *SpectrumFolder*/server/app/conf/spectrum-container.properties and look at the nodes listed in the spectrum.cluser.seeds property.
- 2. Stop each Spectrum™ Technology Platform server in the cluster, making sure that the last node you stop is a seed node.
	- On Unix or Linux, change the working directory to the Spectrum™ Technology Platform server's bin directory, source the setup file, then type the following command: . /server.stop.
	- On Windows, right-click the Spectrum™ Technology Platform icon in the Windows system tray and select **Stop Spectrum™**.

**Warning:** To prevent loss of data the last node you stop must be a seed node.

3. Make a note of which node was the last node you stopped. You will need this information when starting up the cluster.

<span id="page-384-1"></span>**Warning:** To prevent loss of data when starting the cluster, the first node you start must be the last node that was stopped, and that node must be a seed node.

# Removing a Node from a Cluster

To remove a node from a cluster, stop the Spectrum™ Technology Platform server.

- 1. Stop the node you want to remove:
	- On Unix or Linux, change the working directory to the Spectrum™ Technology Platform server's bin directory, source the setup file, then type the following command: . /server.stop.
	- On Windows, right-click the Spectrum™ Technology Platform icon in the system tray and select **Stop Spectrum™**.
- 2. Open the file server/app/conf/spectrum-container.properties in a text editor and set spectrum.cluster.enabled to false.

3. On each of the other nodes in the cluster, open the spectrum-container.properties file and remove the node from the spectrum.cluster.seeds property.

**For Location Intelligence Module users:** If you want to keep the node standalone and able to run outside the cluster, copy back the original repository. xml file and remove the following folders from the /server/modules/spatial/jackrabbit directory for each instance of Spectrum<sup>™</sup> Technology Platform: repository, version, workspaces. Restart the server and import the repository content.

# <span id="page-385-0"></span>Managing a Cluster for the Location Intelligence Module

# Clustered Architecture for the Location Intelligence Module

In a clustered environment, processing is shared among two or more instances of the server. The diagram below illustrates the deployment architecture of such a configuration. Load balancing can be used to support high availability and scaling. The deployment architecture includes a load balancer, a Spectrum Spatial cluster, a database, and a file share. With this approach it is possible to scale both horizontally and vertically. You can cluster the Location Intelligence Module with or without platform clustering.

Note: Setting up both a Spectrum<sup>™</sup> Technology Platform cluster and a Location Intelligence Module cluster is recommended and has several benefits:

- Security (ACL) synchronization happens automatically for named resources .
- Dataflows, users, and roles created on one node will automatically synchronize to all nodes.
- All Location Intelligence Module demo pages and utilities (such as Spatial Manager) can and should point to the load balancer.

#### **Clustering**

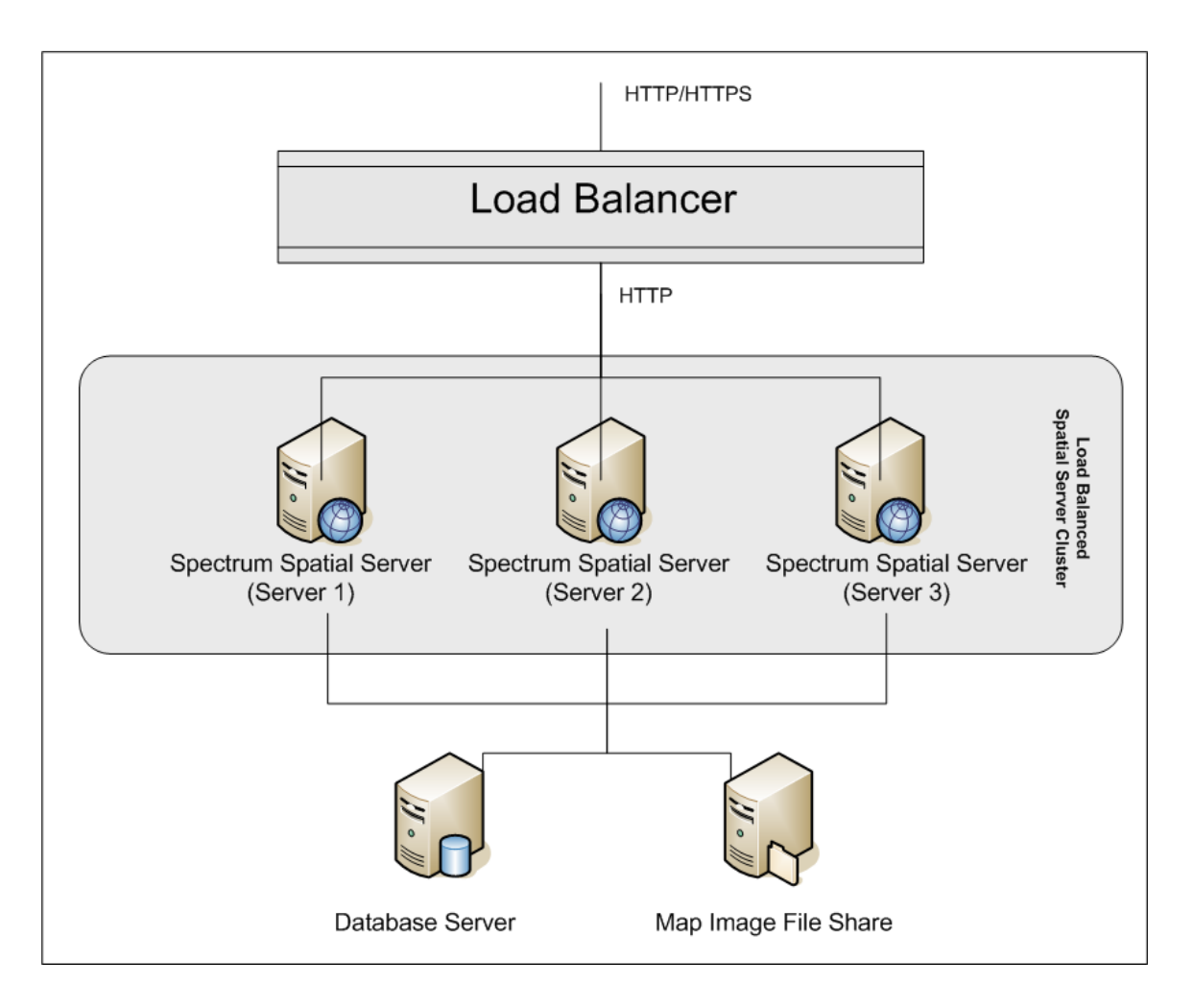

#### *Load Balancer*

The load balancer spreads requests between the Spectrum Spatial instances. Any load balancer that supports load balancing HTTP/HTTPs requests can be used.

#### *Spectrum Spatial Cluster*

The cluster is a collection of Spectrum instances with LIM sharing administration, named resources, geographical metadata content and configuration settings. Additional nodes can be added to the cluster for resilience or to deliver support for greater loads. Each node can be scaled vertically through additional hardware resources and/or additional instances should this be required for hardware with massive resources. Spectrum can be configured to use restricted numbers of CPUs.

#### *Database*

Spectrum stores named resources (maps, layers, tables and styles), geographic metadata and configuration in a repository. In the default single server installation an embedded database is used to store these resources on the local server. To create a resilient scalable solution this embedded database should be replaced with a resilient independent database. Oracle, PostGreSQL/PostGIS and Microsoft SQL Server are the supported repository databases.

In the load balanced configuration, Spectrum nodes cache these resources in a local cache and search index in each node in the cluster. When a Spectrum node receives a request it uses the local cache and index to find resources. Named resources can be added through any node in the cluster. Each node keeps its cache current by checking for differences between its local cache and the central database. This check occurs every 2 seconds by default. Time frequency can be configured. This architecture ensures the server delivers high performance transactions and the load on the repository database is kept to a minimum. If a new Spectrum node is added to the cluster the cache and index are created automatically. Such a scenario can occur to remedy a node failure or grow the capability of the deployment.

#### *File Share*

The file share provides a folder to hold map images generated by Spectrum. When maps are rendered using the web services the server supports the map images being returned through URLs or returned as a base 64 encoded image. When a URL is returned the map image is stored as a file and served on request of the URL. To ensure any Spectrum node can return the map image a file share is used to store the images.

# Setting Up a Common Repository Database

You must configure the Location Intelligence Module to use a common repository database for the cluster. This ensures that named resources, geographic metadata and configuration settings are managed across the cluster.

The repository is installed with a set of named resources, geographic metadata and configuration files. To migrate these resources to the common database repository the resources need to be exported from the default internal repository database and reimported into the new shared repository database.

For bulk export and import of repository content, use the limrepo import and limrepo export commands in the Administration Utility. These commands give you the option of preserving permissions (see the Administration section of the *Spectrum Spatial Guide* for instructions.)

These steps describe how to set up your repository on a common database, either PostgreSQL, Oracle, or Microsoft SQL Server:

1. Export all repository resources to a local folder using the  $l$ imrepo export command in the Administration Utility (see the Administration section of the *Spectrum Spatial Guide* for instructions).

The contents of the installed repository must be exported. This step only needs to be performed once, as the contents of the repository should be the same at this point for all instances of Spectrum<sup>™</sup> Technology Platform.

2. Stop the Spectrum™ Technology Platform server on all nodes (for instructions, see **[Stopping](#page-384-0) a [Cluster](#page-384-0)** on page 385.)

- 3. On all nodes of Spectrum<sup>™</sup> Technology Platform modify the configuration to specify the common database.
	- a) Copy the contents of repository.<databaseType>.xml to repository.xml located under the server/modules/spatial/jackrabbit folder where <databaseType> is the appropriate type for your database (postgres, oracle, or mssql).
	- b) In repository.xml:
		- Modify the DataSource section with the server host name, port, database, user, and password.
		- Modify the Cluster section to assign a distinct cluster ID, like Node1. Ensure unique IDs are assigned to every subsequent node in the cluster (for example, Node2, Node3).
		- Save the changes to repository. xml.
	- c) Remove these folders from the /server/modules/spatial/jackrabbit folder: repository, version, workspaces.
- 4. If your database has previously contained any repository content, you must remove tables from it so that a clean repository can be created. These tables need to be removed:

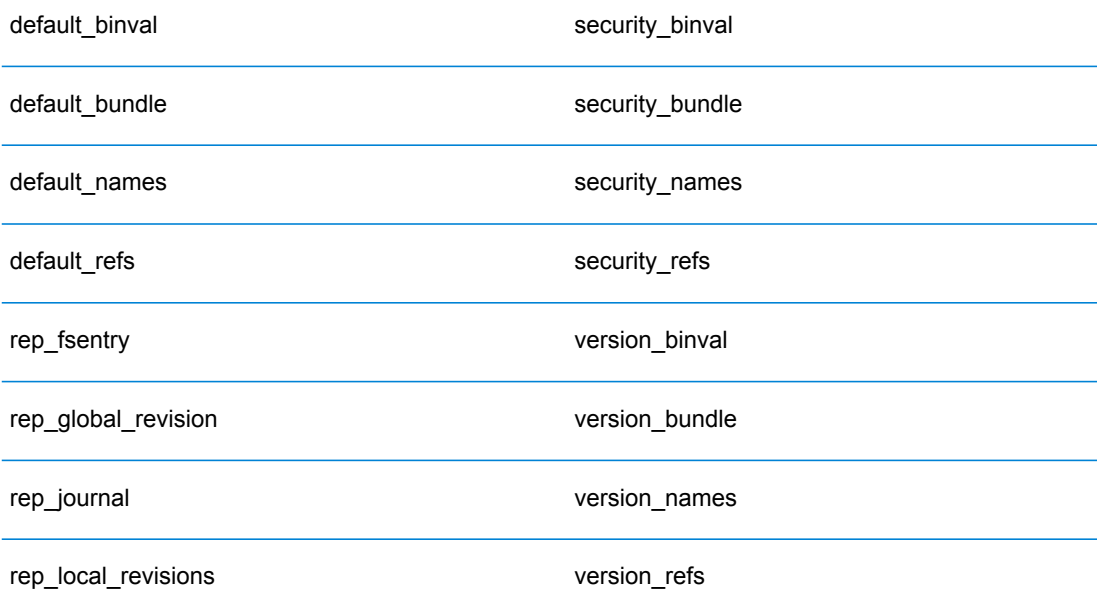

If using Oracle, then also delete version seq names id, security\_seq\_names\_id, and default seq names id.

- 5. On the seed node only, import the backed up repository content.
	- a) Start the Spectrum™ Technology Platform server (for instructions, see **[Starting](#page-383-0) a Cluster** on page 384).
	- b) Import the contents using the limrepo import command, pointing to the seed node.
- 6. Start the remaining nodes in the cluster (for instructions, see **[Starting](#page-383-0) a Cluster** on page 384).

# Configuring Your System

Once the Spectrum™ Technology Platform is installed and you have configure a common repository, you need to configure your instance before you can replicate it to another virtual machine. If you are not using a virtual machine environment, you will need to perform these steps on each of your Spectrum<sup>™</sup> Technology Platform installations.

#### **Configure the Map File Share**

To configure the map file share (a shared image folder) to Spectrum™ Technology Platform you first need a shared map image directory. To create a map file share, see **[Creating](#page-390-0) a Map Image File Share on [Unix/Linux](#page-390-0)** on page 391 or **Creating a Map Image File Share on [Windows](#page-390-1)** on page 391.

Once a map image directory has been created, configure the map file share:

1. Modify the Mapping Service configuration by pointing to a shared image folder and load balance server. In the ImageCache change the Directory parameter to a common image directory, and change the AccessBaseURL parameter to the load balancer machine image URL.

If you are using a virtual machine environment, remember this IP address, as you must set the load balancer VM to this IP address.

For Unix/Linus installations:

```
<ImageCache>
<Directory>/<spatial server
root>/server/modules/spatial/images</Directory>
<AccessBaseURL>http://<loadbalance_IP_address>/rest/Spatial/MappingService/internal/imageCache</AccessBaseURL>
 <FileExpire>30</FileExpire>
 <ScanInterval>30</ScanInterval>
```
For Windows installations:

</ImageCache>

```
<ImageCache>
<Directory>\\server\Share\images</Directory>
<AccessBaseURL>http://<loadbalance_IP_address>/rest/Spatial/MappingService/internal/imageCache</AccessBaseURL>
 <FileExpire>30</FileExpire>
 <ScanInterval>30</ScanInterval>
</ImageCache>
```
2. For Unix/Linux installations, you must set up a symbolic link to enable map images to go to the shared file system.

Create an images subfolder in the mounted share folder, e.g., /mnt/<linux mount>/images

```
cd /<spatial server root>/server/modules/spatial
rm –Rf images
ln -s /mnt/<linux mount>/images ./images
```
#### <span id="page-390-0"></span>*Creating a Map Image File Share on Unix/Linux*

The file share provides a folder to hold map images generated by Spectrum Spatial. Create a shared folder accessible to all Spectrum nodes. The file share is not required if maps are returned from the web services as Base64-encoded images.

To create a map image file share on Unix/Linux:

1. Mount a shared folder on each operating system hosting Spectrum. The commands below mount a drive on a Microsoft Windows Server or network drive supporting CIFS.

```
mkdir /mnt/<linux mount>
mount -t cifs //<windows host>/<windows share> /mnt/<linux mount>-o
username=shareuser,password=sharepassword,domain=pbi
```
2. Set the image share to load at startup in /etc/fstab.

```
//<windows ip address for share>/share /path_to/mount cifs
username=server user, password=secret, netdev 0 0
```
#### *Creating a Map Image File Share on Windows*

The file share provides a folder to hold map images generated by Spectrum Spatial. Create a shared folder accessible to all Spectrum nodes. The file share is not required if maps are returned from the web services as Base64-encoded images.

To create a map image file share on Windows:

- 1. In Windows Explorer, select the image folder you want to share.
- 2. Right-click, and then click **Share** or **Share with**.
- 3. Select the users who will be writing to the image folder. These users must have read/write privileges.

#### **Modifying OGC Service Configurations for Clustering**

To ensure clustering works when you have both a Spectrum™ Technology Platform cluster and a Location Intelligence Module cluster, changes are required to the OGC services configuration files using Spatial Manager: From the WFS, WMS, and WMTS settings pages, change the online resource (service) URL to the IP address and port of the load balancer. See the *Spatial Manager Guide* in the Utilities section of the *Spectrum Spatial Guide* for more information.

#### **Modifying the Java Properties Files in All Nodes**

You must change the java property file in all nodes of the cluster. To modify the java properties for Spectrum<sup>™</sup> Technology Platform:

- 1. Modify the java.properties file, located in <spectrum>/server/modules/spatial/java.properties, to point repository.host to localhost.
- 2. Change the images.webapp.url and all of the service host and port numbers to point to the load balance server.

#### **Configuring Ports for Multiple Spectrum Instances**

If you have multiple Spectrum™ Technology Platform instances on a single machine, you must change the port numbers.

To change the port numbers for each Spectrum™ Technology Platform instance:

- 1. Change all ports in <Spectrum root>/server/app/conf/spectrum-container.properties to new port values that are not in use. The http port reflects the port number entered in the installer.
- 2. Update the rmi port in bootstrap.properties in the /<spectrum root>/server/modules/spatial folder (for example, 11099). The default is 1099.

#### **Shared Spectrum Local Data**

If you are using TAB file data on the file system, this data needs to be in a shared location accessible by all instances of Spectrum in the load balanced environment. It is also important to note that all named resources in the repository accessing data on the file system should point to this shared location.

Each VM or machine hosting Spectrum needs to have access to the mounted shared drive.

**Note:** Using named resources that point to database tables do not require a shared drive, as the named resources in the repository do not access the data using a file path; rather they use a named connection to the data in the database.

# 12 - About Spectrum™ Technology Platform

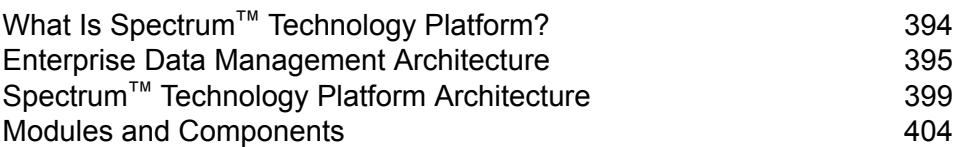

In this section

# <span id="page-393-0"></span>What Is Spectrum™ Technology Platform?

Spectrum<sup>™</sup> Technology Platform is a system that improves the completeness, validity, consistency, timeliness, and accuracy of your data through data standardization, verification and enhancement. Ensuring that your data is accurate, complete, and up to date enables your firm to better understand and connect with your customers.

Spectrum<sup>™</sup> Technology Platform aids in the design and implementation of business rules for data quality by performing the following functions.

#### *Parsing, Name Standardization, and Name Validation*

To perform the most accurate standardization you may need to break up strings of data into multiple fields. Spectrum<sup>™</sup> Technology Platform provides advanced parsing features that enable you to parse personal names, company names, and many other terms and abbreviations. In addition, you can create your own list of custom terms to use as the basis of scan/extract operations. The Universal Name Module provides this functionality.

#### *Deduplication and Consolidation*

Identifying unique entities enables you to consolidate records, eliminate duplicates and develop "best-of-breed" records. A "best-of-breed" record is a composite record that is built using data from other records. The Advanced Matching Module and Data Normalization Module provide this functionality.

#### *Address Validation*

Address validation applies rules from the appropriate postal authority to put an address into a standard form and even validate that the address is a deliverable address. Address validation can help you qualify for postal discounts and can improve the deliverability of your mail. The Universal Addressing Module and the Address Now Module provide this functionality.

#### *Geocoding*

Geocoding is the process of taking an address and determining its geographic coordinates (latitude and longitude). Geocoding can be used for map generation, but that is only one application. The underlying location data can help drive business decisions. Reversing the process, you can enter a geocode (a point represented by a latitude and longitude coordinate) and receive address information about the geocode. The Enterprise Geocoding Module provides this functionality.

#### *Location Intelligence*

Location intelligence creates new information about your data by assessing, evaluating, analyzing and modeling geographic relationships. Using location intelligence processing you can verify locations and transform information into valuable business intelligence. The Location Intelligence Module provides this functionality.

#### *Master Data Management*

Master data management enables you to create relationship-centric master data views of your critical data assets. The Data Hub Module helps you identify influencers and non-obvious relationships, detect fraud, and improve the quality, integration, and accessibility of your information.

#### *Tax Jurisdiction Assignment*

Tax jurisdiction assignment takes an address and determines the tax jurisdictions that apply to the address's location. Assigning the most accurate tax jurisdictions can reduce financial risk and regulatory liability.

Spectrum<sup>™</sup> Technology Platform software from Pitney Bowes integrates up-to-date jurisdictional boundaries with the exact street addresses of your customer records, enabling you to append the correct state, county, township, municipal, and special tax district information to your records. Some example uses of tax jurisdiction assignment are:

- Sales and use tax
- Personal property tax
- Insurance premium tax

<span id="page-394-0"></span>The Enterprise Tax Module provides this functionality.

# Enterprise Data Management Architecture

With Spectrum™ Technology Platform, you can build a comprehensive enterprise data management process, or you can use it as a more targeted solution. The following diagram illustrates a complete solution that takes data from its source, through data enrichment and data quality processes, feeding a master data management hub which makes a single view of the data available to multiple business applications.

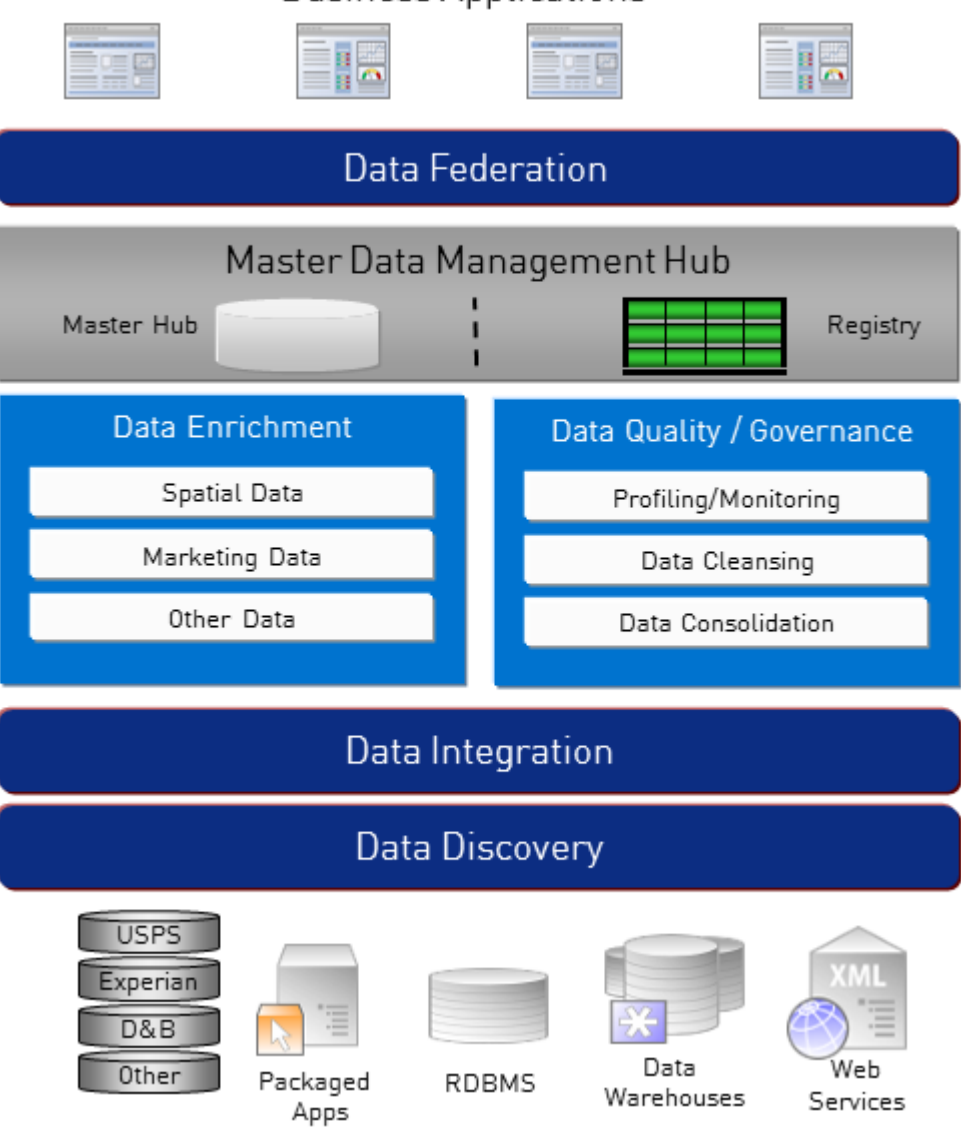

# **Business Applications**

#### *Data Discovery*

Data discovery is the process of scanning your data resources to get a complete inventory of your data landscape. Spectrum™ Technology Platform can scan structured data, unstructured data, and semi-structured data using a wide array of data profiling techniques. The results of the scan are used to automatically generate a library of documentation describing your company's data assets and to create a metadata repository. This documentation and accompanying metadata repository provide the insight you need before beginning data integration, data quality, data governance, or master data management projects.

For more information on the Spectrum™ Technology Platform Data Discovery Module, contact your account executive.
# *Data Integration*

Once you have an inventory of your data landscape, you need to consider how you will access the data you need to manage. Spectrum™ Technology Platform can connect to data in multiple sources either directly or through integration with your existing data access technologies. It supports batch and real time data integration capabilities for a variety of business needs including data warehousing, data quality, systems integration, and migration. Spectrum™ Technology Platform can access data in RDBMS databases, data warehouses, XML files, flat files, and more. Spectrum™ Technology Platform supports SQL queries with complex joins and aggregations and provides a visual query development tool. In addition, Spectrum™ Technology Platform can access data over REST and SOAP web services.

Spectrum<sup>™</sup> Technology Platform can trigger batch processing based on the appearance of one or more source files in a specified folder. This "hot folder" trigger is useful for monitoring FTP uploads and processing them as they occur.

Some of these data integration capabilities require a license for the Enterprise Data Integration Module. For more information, contact your account executive.

Finally, Spectrum<sup>™</sup> Technology Platform can integrate with packaged applications such as SAP and Siebel.

# *Data Quality/Governance*

Data quality and data governance processes check your data for duplicate records, inconsistent information, and inaccurate information.

Duplicate matching identifies potential duplicate records or relationships between records, whether the data is name and address in nature or any other type of customer information. Spectrum<sup>™</sup> Technology Platform allows you to specify a consistent set of business match rules using boolean matching methods, scoring methods, thresholds, algorithms and weights to determine if a group of records contains duplicates. Spectrum™ Technology Platform supports extensive customization so you can tailor the rules to the unique needs of your business.

Once duplicate records have been identified, you may wish to consolidate records. Spectrum™ Technology Platform allows you to specify how to link or merge duplicate records so you can create the most accurate and complete record from any collection of customer information. For example, a single best-of-breed record can be built from all of the records in a household. The Advanced Matching Module is used to identify duplicates and eliminate them.

Data quality processes also standardize your data. Standardization is a critical process because standardized data elements are necessary to achieve the highest possible results for matching and identifying relationships between records. While several modules perform standardization of one type or another, the Spectrum™ Technology Platform Data Normalization module provides the most comprehensive set of standardization features. In addition, the Universal Name module provides specific data quality features for handling personal name and business name data.

Standardized data is not necessarily accurate data. Spectrum™ Technology Platform can compare your data to known, up-to-date reference data for correctness. The sources used for this process may include regulatory bodies such as the U.S. Postal Service, third-party data providers such as

Experian or D&B, or your company's internal reference sources, such as accounting data. Spectrum™ Technology Platform is particularly strong in address data validation. It can validate or standardize addresses in 250 countries and territories around the world. There are two modules that perform address validation: the Address Now Module and the Universal Addressing Module.

To determine which one is right for you, discuss your needs with your account executive.

While Spectrum<sup>™</sup> Technology Platform can automatically handle a wide range of data quality issues, there are some situations where a manual review by a data steward is appropriate. To support this, the Business Steward Module provides a way to specify the rules that will trigger a manual review, and it provides a web-based tool for reviewing exception records. It includes integrated access to third-party tools such as Bing maps and Experian data to aid data stewards in the review and resolution process.

# *Data Enrichment*

Data enrichment processes augment your data with additional information. Enrichment can be based on spatial data, marketing data, or data from other sources that you wish to use to add additional detail to your data. For example, if you have a database of customer addresses, you could geocode the address to determine the latitude/longitude coordinates of the address and store those coordinates as part of the record. Your customer data could then be used to perform a variety of spatial calculations, such as finding the bank branch nearest the customer. Spectrum™ Technology Platform allows you to enrich your data with a variety of information, including geocoding (with the Enterprise Geocoding Module), tax jurisdiction assignment (with the Enterprise Tax Module), geospatial calculations (with the Location Intelligence Module), and driving and walking directions between points (with the Enterprise Routing Module).

# *Master Data Management Hub*

The Master Data Management (MDM) hub allows for rapid modeling of entities and their complex relationships across roles, processes and interactions. It provides built-in social network analysis capabilities to help you understand influencers, predict churn, detect non-obvious relationships and fraudulent patterns, and provide recommendations.

Spectrum™ Technology Platform supports two approaches to the MDM hub. In the master hub approach, the data is maintained in a single MDM database and applications access the data from the MDM database. In the registry approach, the data is maintained in each business application and the MDM hub registry contains keys which are used to find related records. For example, a customer's record may exist in an order entry database and a customer support database. The MDM registry would contain a single key which could be used to access the customer data in both places.

The Data Hub Module provides MDM capabilities.

# Spectrum™ Technology Platform Architecture

Spectrum<sup>™</sup> Technology Platform from Pitney Bowes consists of a server that runs a number of modules. These modules provide different functions, such as address validation, geocoding, and advanced parsing, among others. The following diagram illustrates the Spectrum™ Technology Platform architecture.

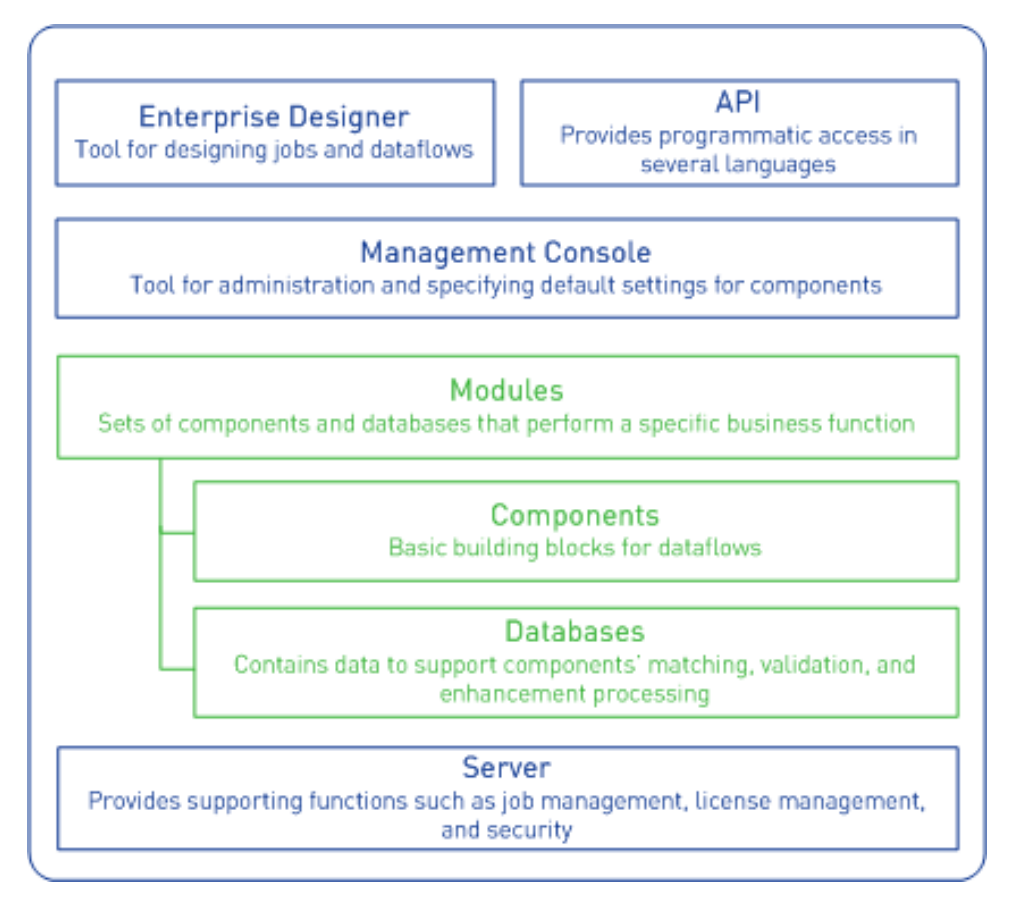

# *Server*

The foundation of the Spectrum™ Technology Platform is the server. The server handles data processing, synchronizes repository data, and manages communication. It provides job management and security features.

# *Modules*

Modules are sets of features that perform a specific function. For example, the Universal Addressing Module standardizes addresses to conform to postal standards. The Enterprise Tax Module determines the tax jurisdictions that apply to a given address. Modules are grouped together to solve common business problems and licensed together as bundles.

## *Components*

Modules are comprised of components which perform a specific function in a flow or as a service. For example, the Enterprise Geocoding module's Geocode US Address component takes an address and returns the latitude and longitude coordinates for that address; the Universal Addressing module's Get City State Province takes a postal code and returns the city and state or province where that postal code is located.

The components that you have available on your system depend on which Spectrum™ Technology Platform bundle you have licensed.

#### *Databases*

Some modules depend on databases containing reference data. For example, the Universal Addressing module needs to have access to U.S. Postal Service data in order to verify and standardize addresses in the U.S. Databases are installed separately and some are updated on a regular basis to provide you with the latest data.

Modules have both required and optional databases. Optional databases provide data needed for certain features that can enhance your Spectrum™ Technology Platform process.

#### *Management Console*

Management Console is a tool for administering Spectrum™ Technology Platform. You can use Management Console to:

- Define the connections between Spectrum™ Technology Platform and your data
- Specify the default settings for services and flows
- Manage user accounts, including permissions and passwords
- View logs
- View licenses including license expiration information

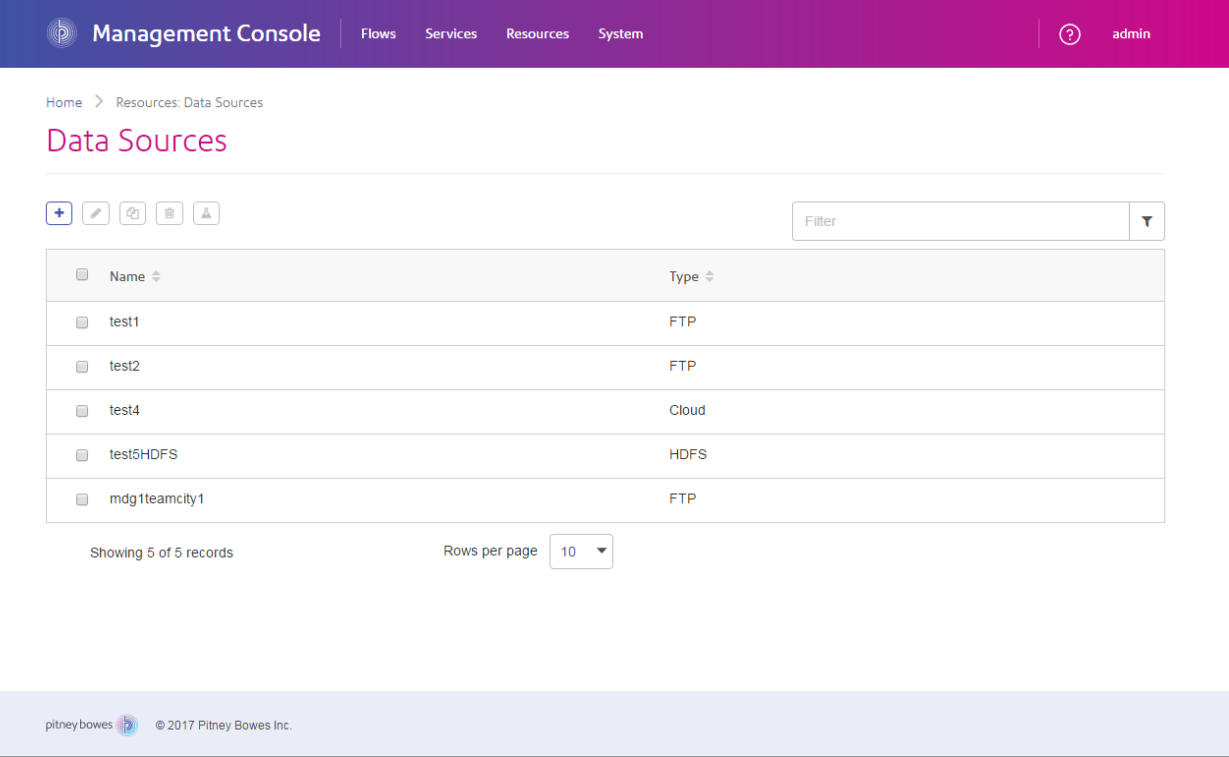

## *Enterprise Designer*

Enterprise Designer is a tool for creating Spectrum™ Technology Platform jobs, services, subflows, and process flows. It utilizes an easy drag-and-drop interface to allow you to graphically create complex dataflows.

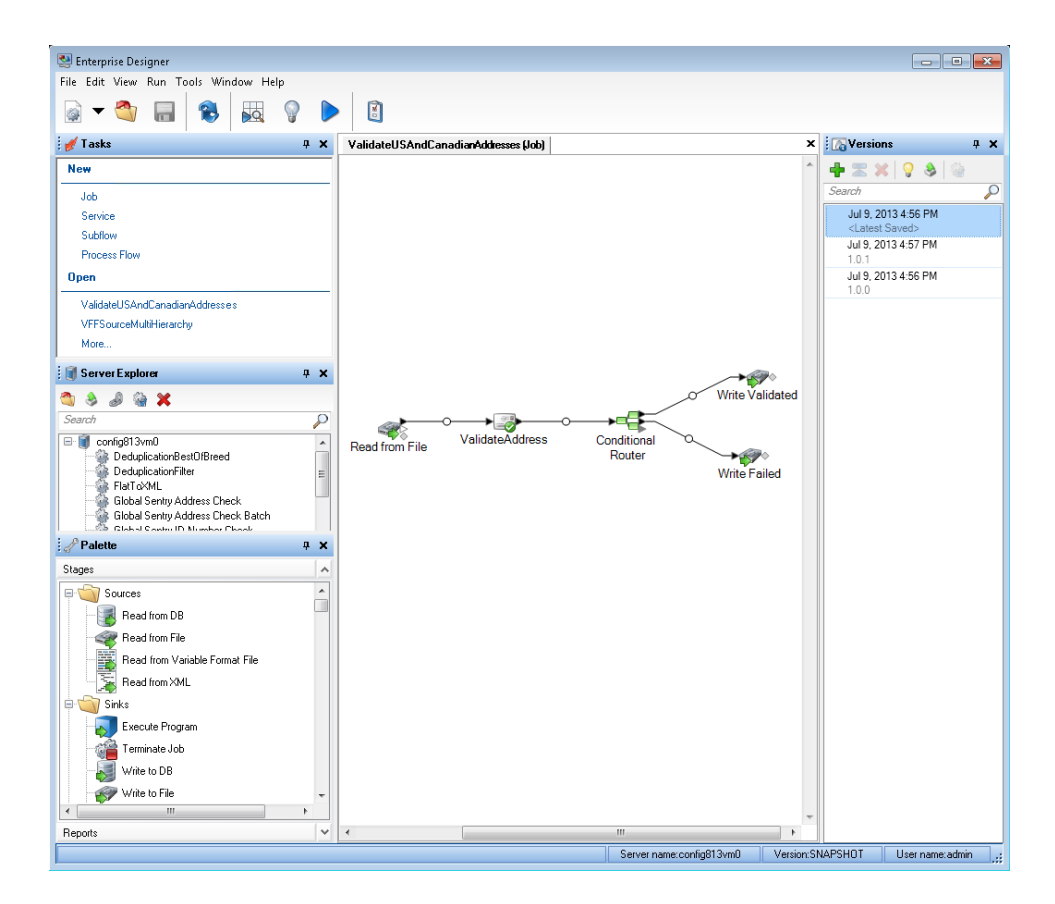

# *Metadata Insights*

Metadata Insights gives you the control you need to deliver accurate and timely data-driven insights to your business. Use Metadata Insights to develop data models, view the flow of data from source to business application, and assess the quality of your data through profiling. With this insight, you can identify the data resources to use to answer particular business questions, adapt and optimize processes to improve the usefulness and consistency of data across your business, and troubleshoot data issues.

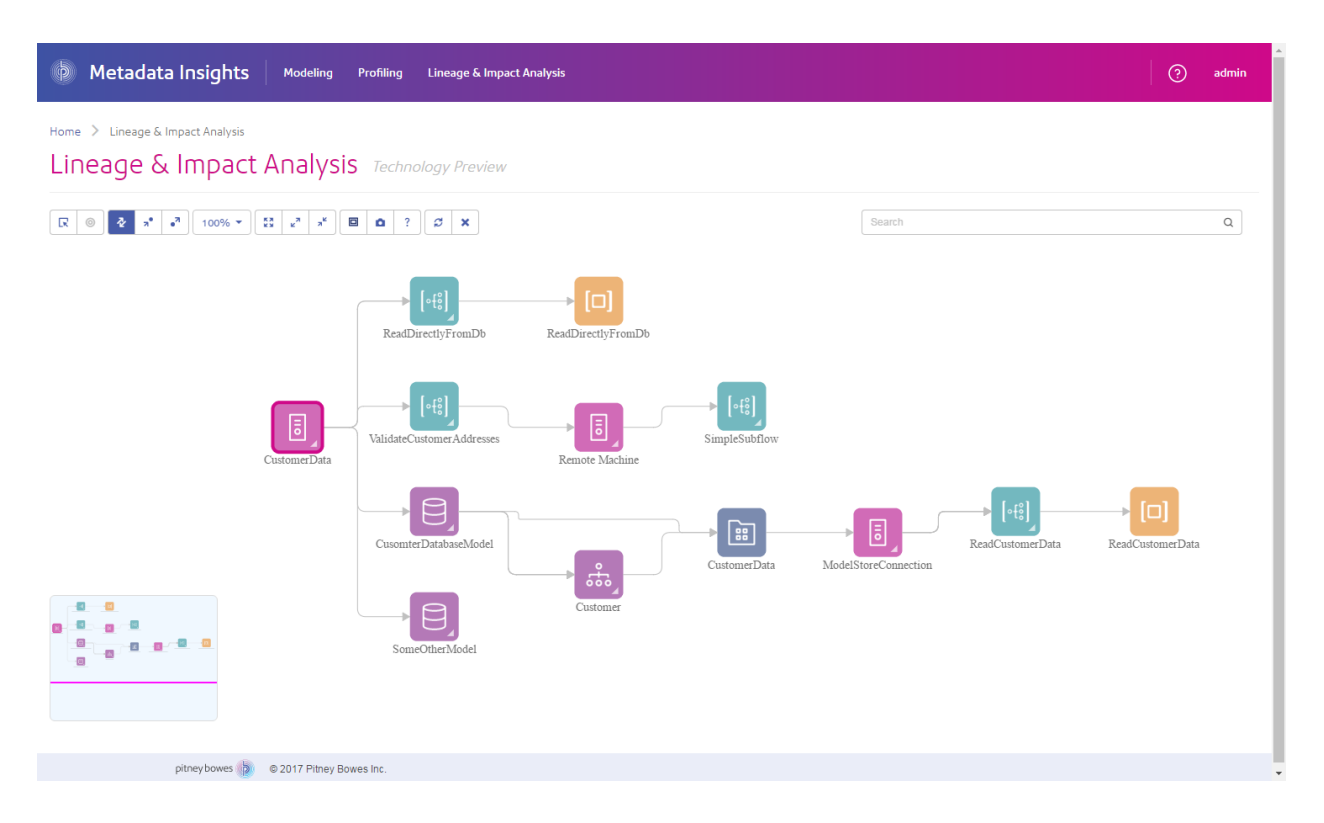

# *Web Services and API*

You can integrate Spectrum™ Technology Platform capabilities into your applications using web services and programming APIs. These interfaces provide simple integration, streamline record processing, and support backward compatibility of future versions.

The Spectrum™ Technology Platform API is available for these languages:

- C
- $\cdot$  C++
- COM
- Java
- .NET

Web services are available via SOAP and REST.

# Modules and Components

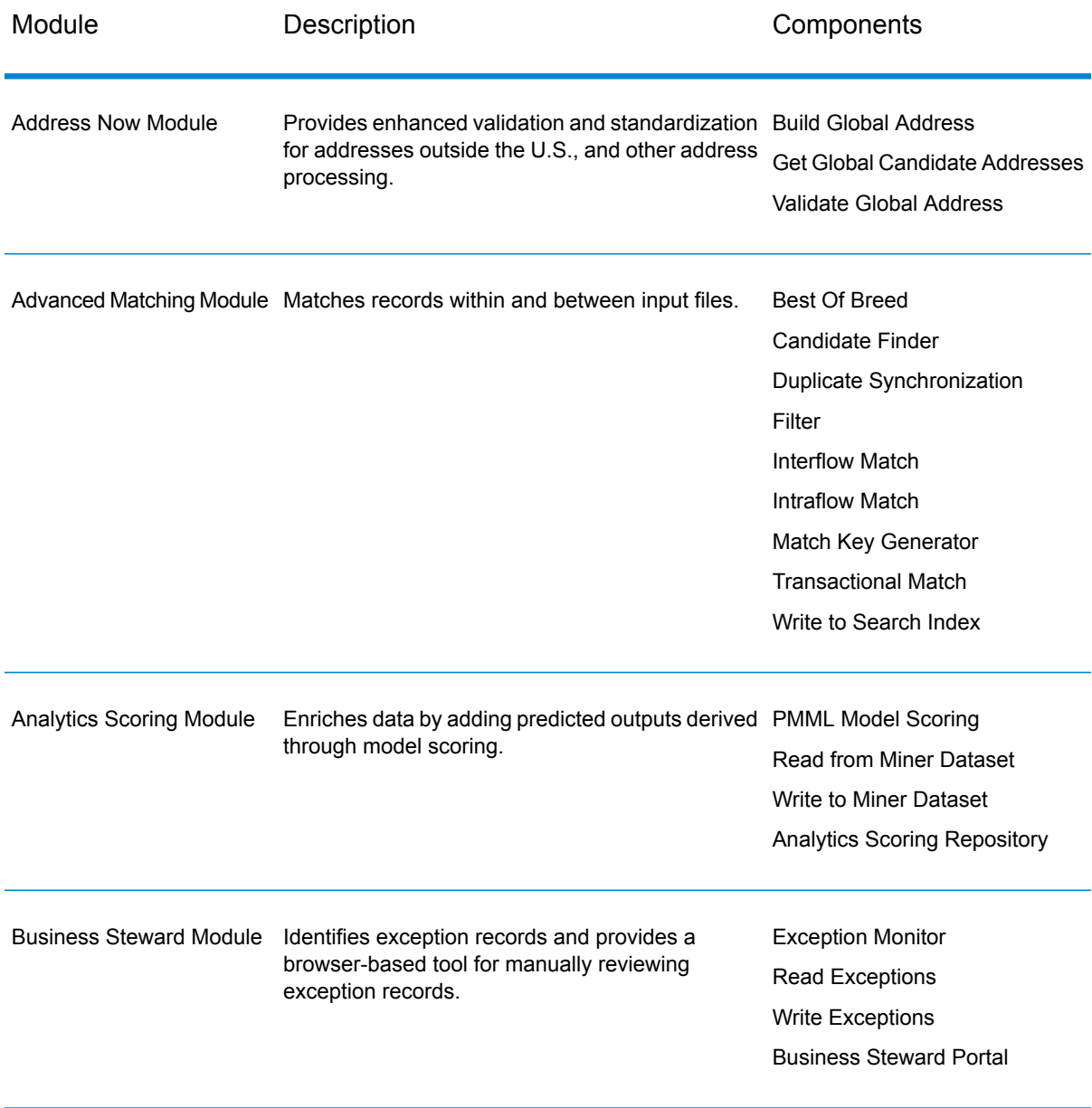

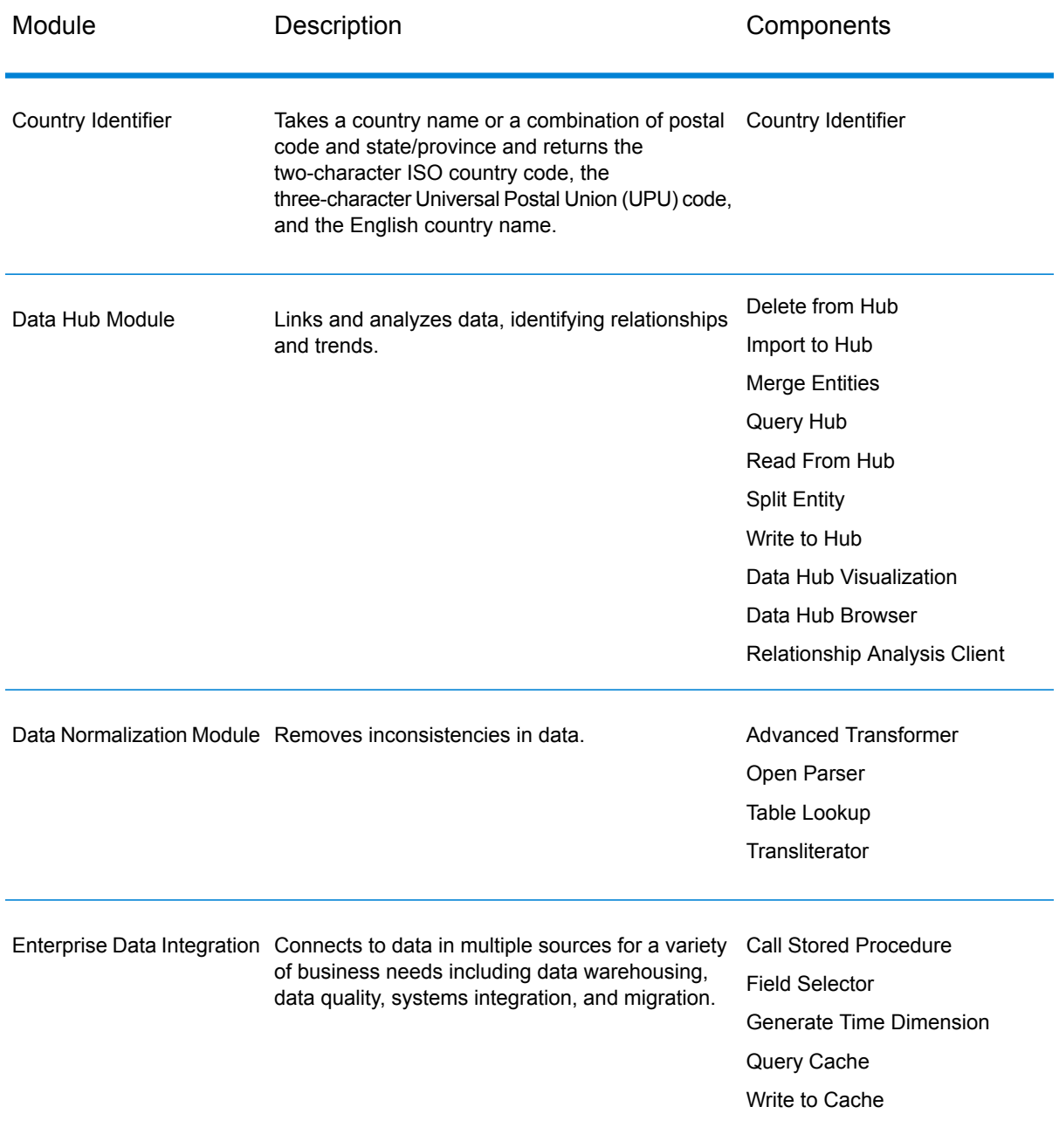

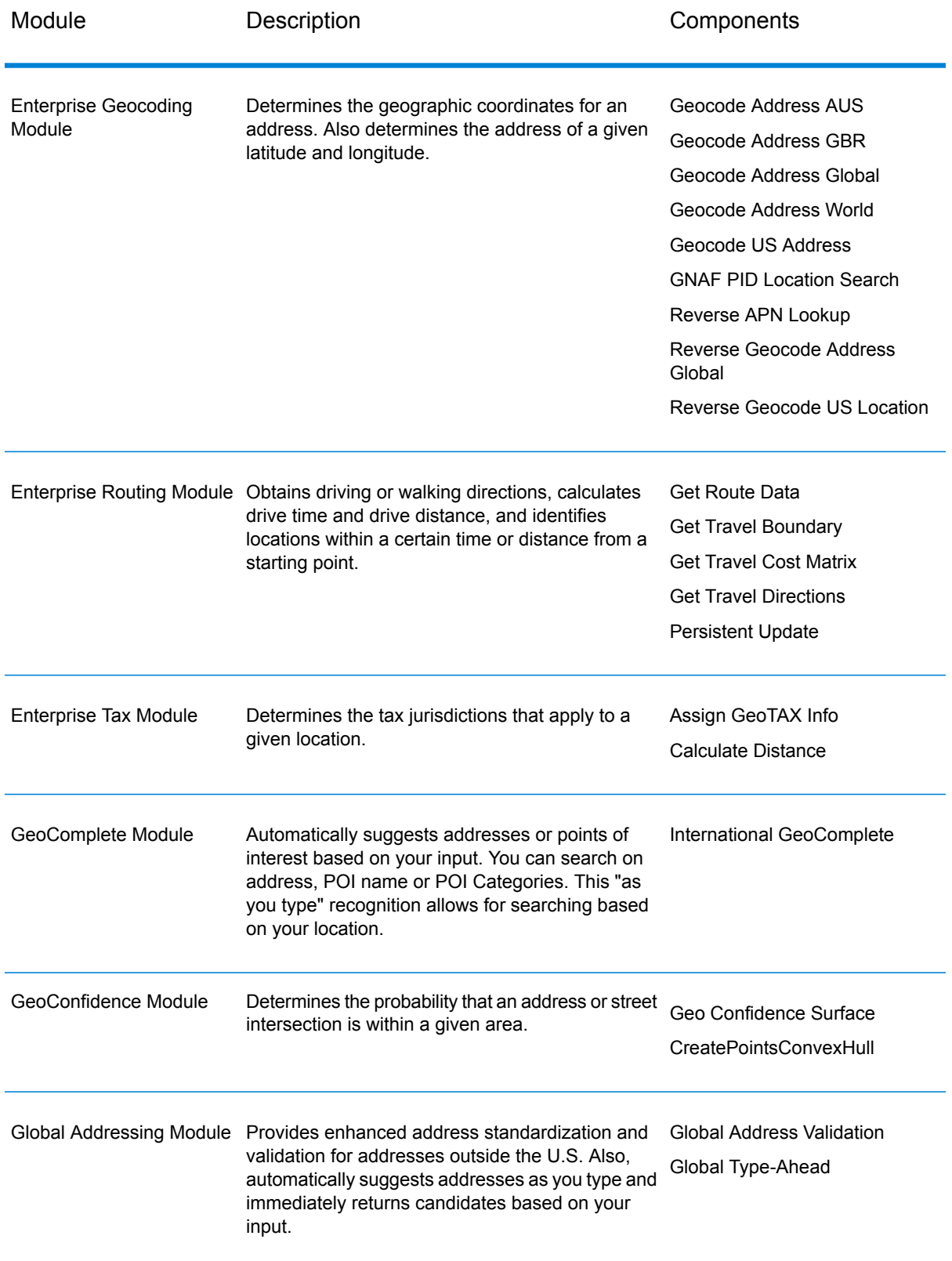

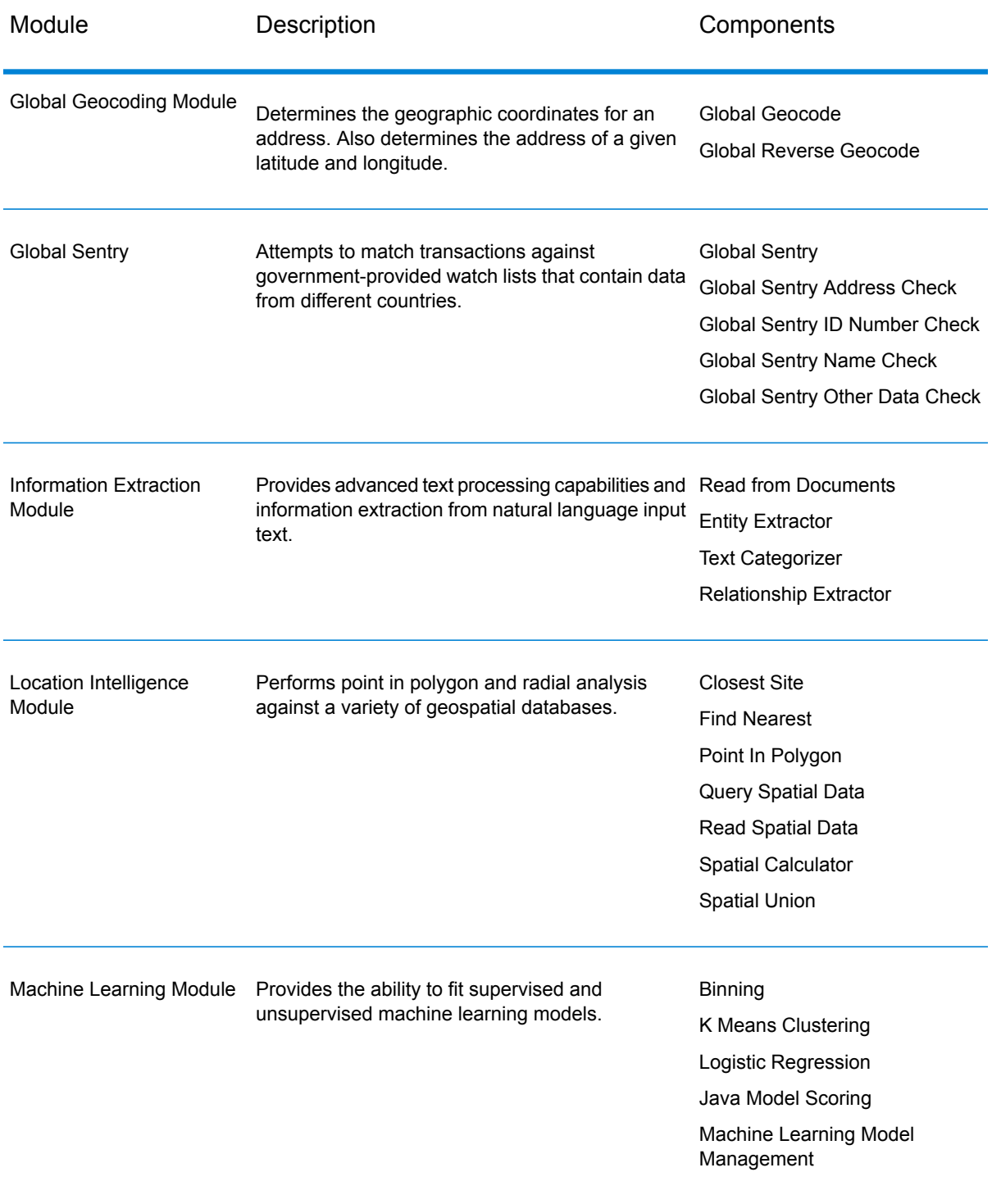

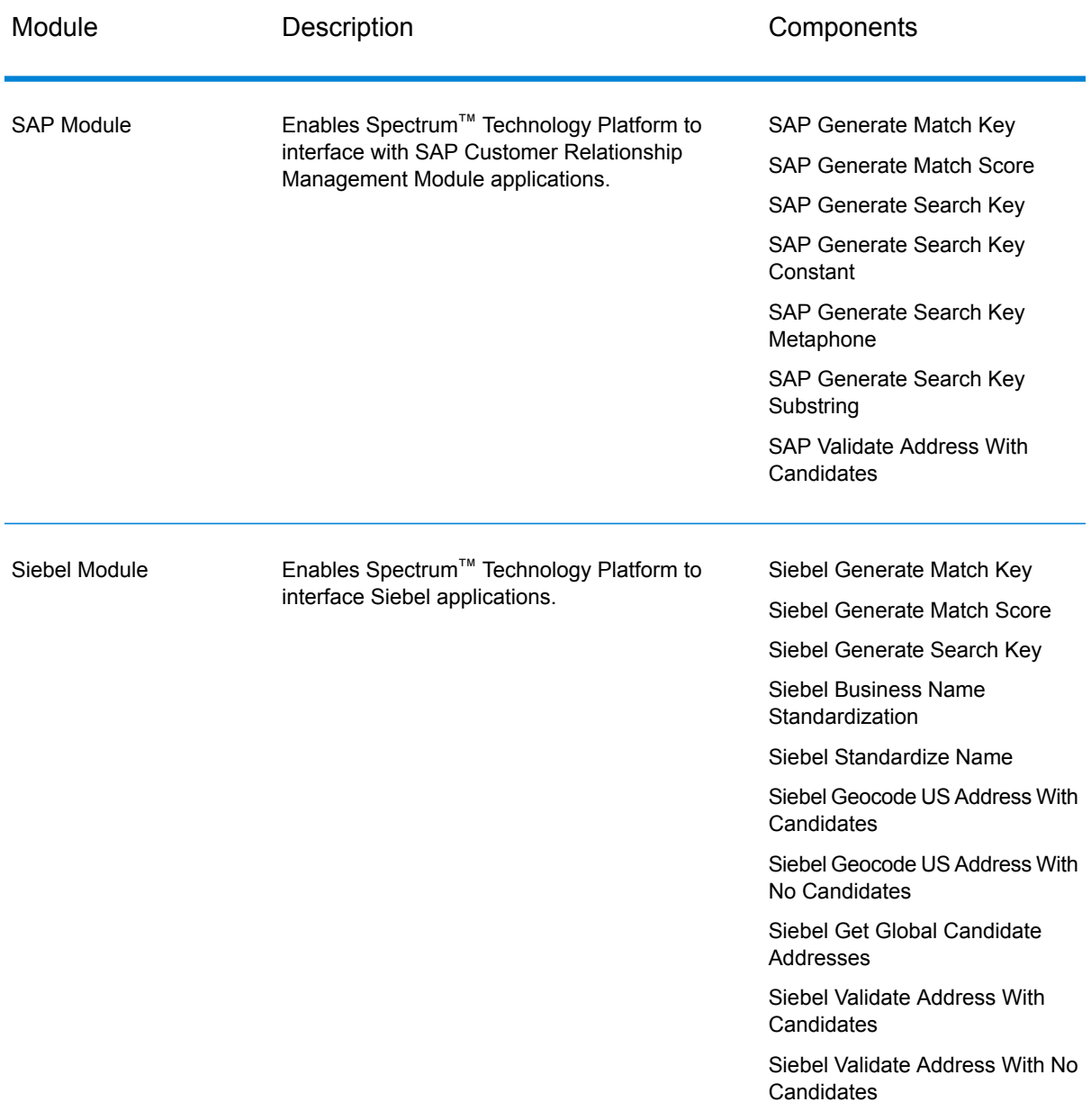

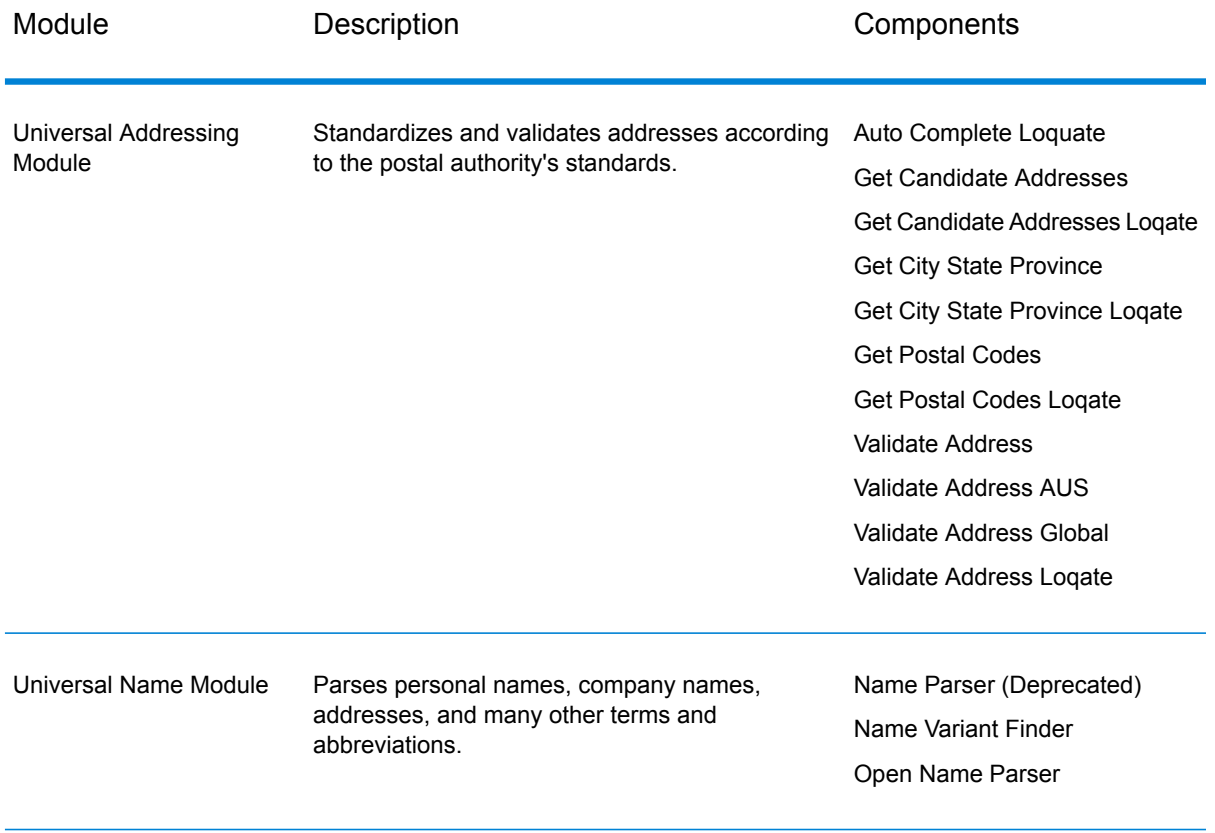

# **Notices**

© 2017 Pitney Bowes Software Inc. All rights reserved. MapInfo and Group 1 Software are trademarks of Pitney Bowes Software Inc. All other marks and trademarks are property of their respective holders.

# *USPS® Notices*

Pitney Bowes Inc. holds a non-exclusive license to publish and sell ZIP +  $4^{\circledast}$  databases on optical and magnetic media. The following trademarks are owned by the United States Postal Service: CASS, CASS Certified, DPV, eLOT, FASTforward, First-Class Mail, Intelligent Mail, LACSLink, NCOA<sup>Link</sup>, PAVE, PLANET Code, Postal Service, POSTNET, Post Office, RDI, Suite<sup>Link</sup>,United States Postal Service, Standard Mail, United States Post Office, USPS, ZIP Code, and ZIP + 4. This list is not exhaustive of the trademarks belonging to the Postal Service.

Pitney Bowes Inc. is a non-exclusive licensee of USPS® for NCOA<sup>Link</sup>® processing.

Prices for Pitney Bowes Software's products, options, and services are not established, controlled, or approved by USPS<sup>®</sup> or United States Government. When utilizing RDI™ data to determine parcel-shipping costs, the business decision on which parcel delivery company to use is not made by the USPS® or United States Government.

# *Data Provider and Related Notices*

Data Products contained on this media and used within Pitney Bowes Software applications are protected by various trademarks and by one or more of the following copyrights:

© Copyright United States Postal Service. All rights reserved.

 $\degree$  2014 TomTom. All rights reserved. TomTom and the TomTom logo are registered trademarks of TomTom N.V.

# $\circ$  2016 HERE

Fuente: INEGI (Instituto Nacional de Estadística y Geografía)

Based upon electronic data © National Land Survey Sweden.

© Copyright United States Census Bureau

© Copyright Nova Marketing Group, Inc.

Portions of this program are © Copyright 1993-2007 by Nova Marketing Group Inc. All Rights Reserved

© Copyright Second Decimal, LLC

© Copyright Canada Post Corporation

This CD-ROM contains data from a compilation in which Canada Post Corporation is the copyright owner.

© 2007 Claritas, Inc.

The Geocode Address World data set contains data licensed from the GeoNames Project (**[www.geonames.org](http://www.geonames.org)**) provided under the Creative Commons Attribution License ("Attribution License") located at **<http://creativecommons.org/licenses/by/3.0/legalcode>**. Your use of the GeoNames data (described in the Spectrum™ Technology Platform User Manual) is governed by the terms of the Attribution License, and any conflict between your agreement with Pitney Bowes Software, Inc. and the Attribution License will be resolved in favor of the Attribution License solely as it relates to your use of the GeoNames data.

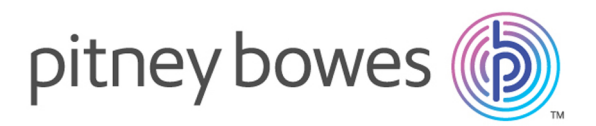

3001 Summer Street Stamford CT 06926-0700 USA

www.pitneybowes.com

© 2017 Pitney Bowes Software Inc. All rights reserved